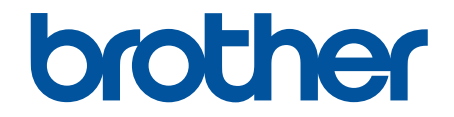

# **Online brukerveiledning**

**HL-L8260CDW HL-L8360CDW HL-L9310CDW** 

## <span id="page-1-0"></span>Hjem > Innholdsfortegnelse

# Innholdsfortegnelse

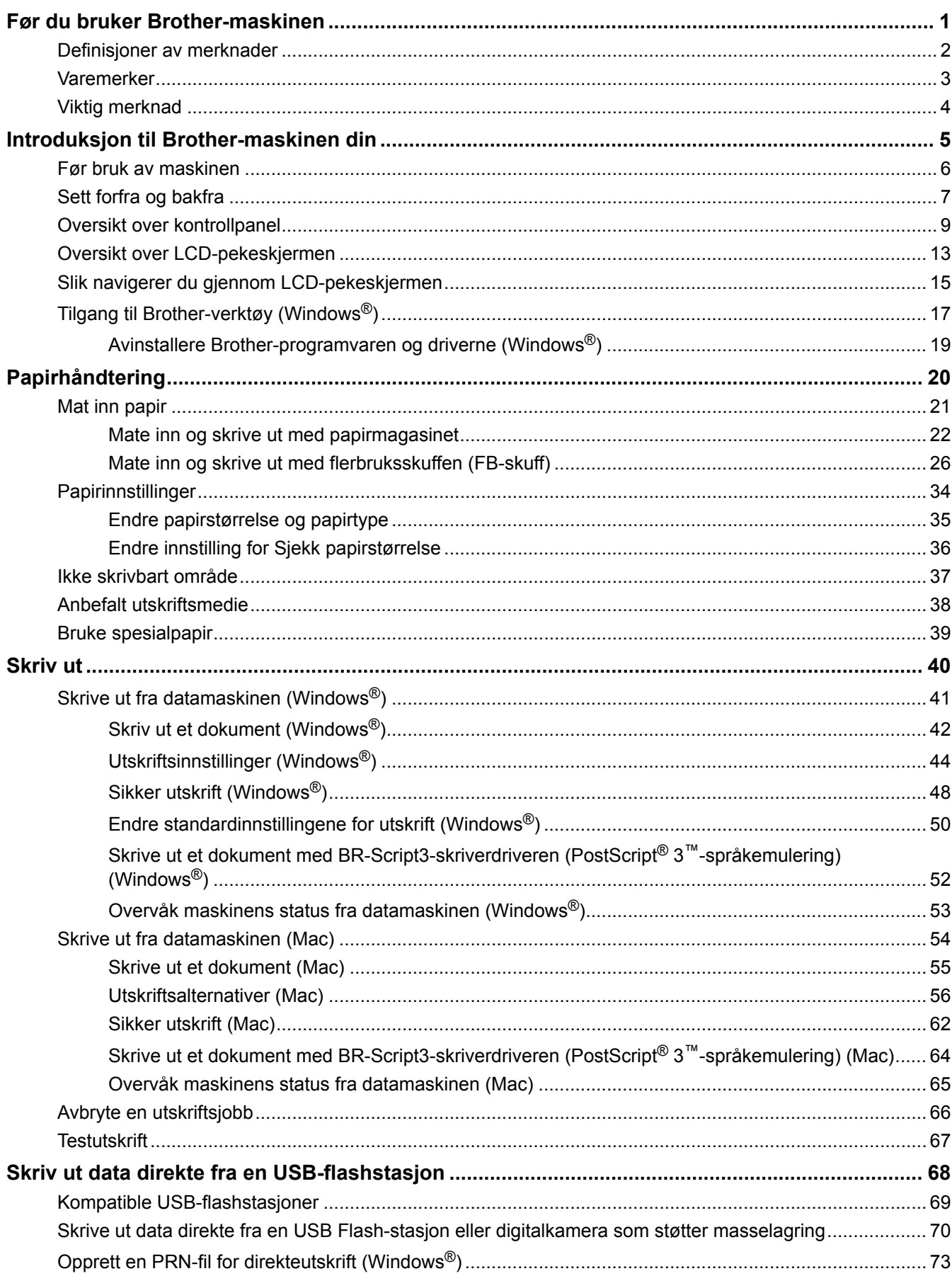

▲ [Hjem](#page-1-0) > Innholdsfortegnelse

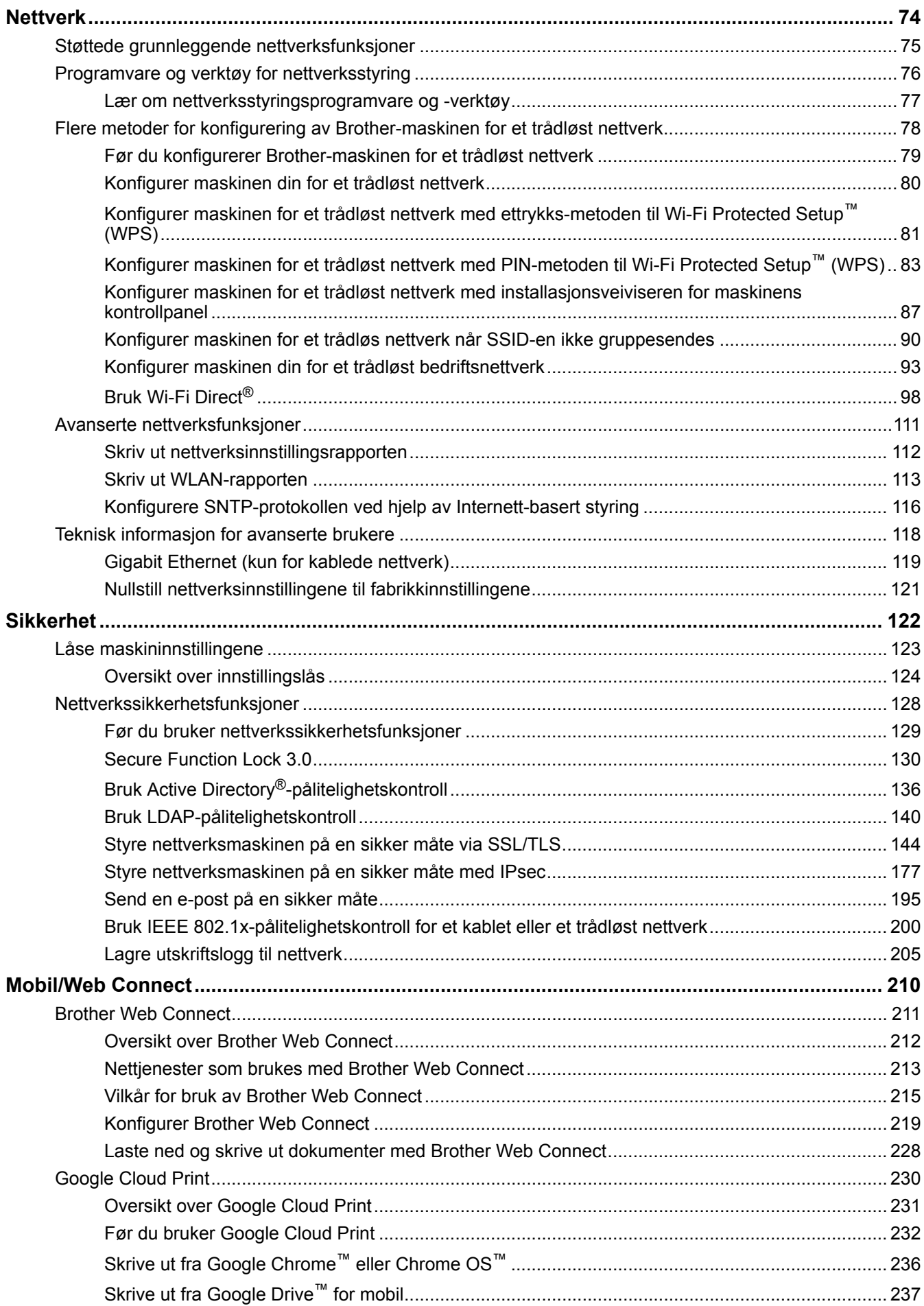

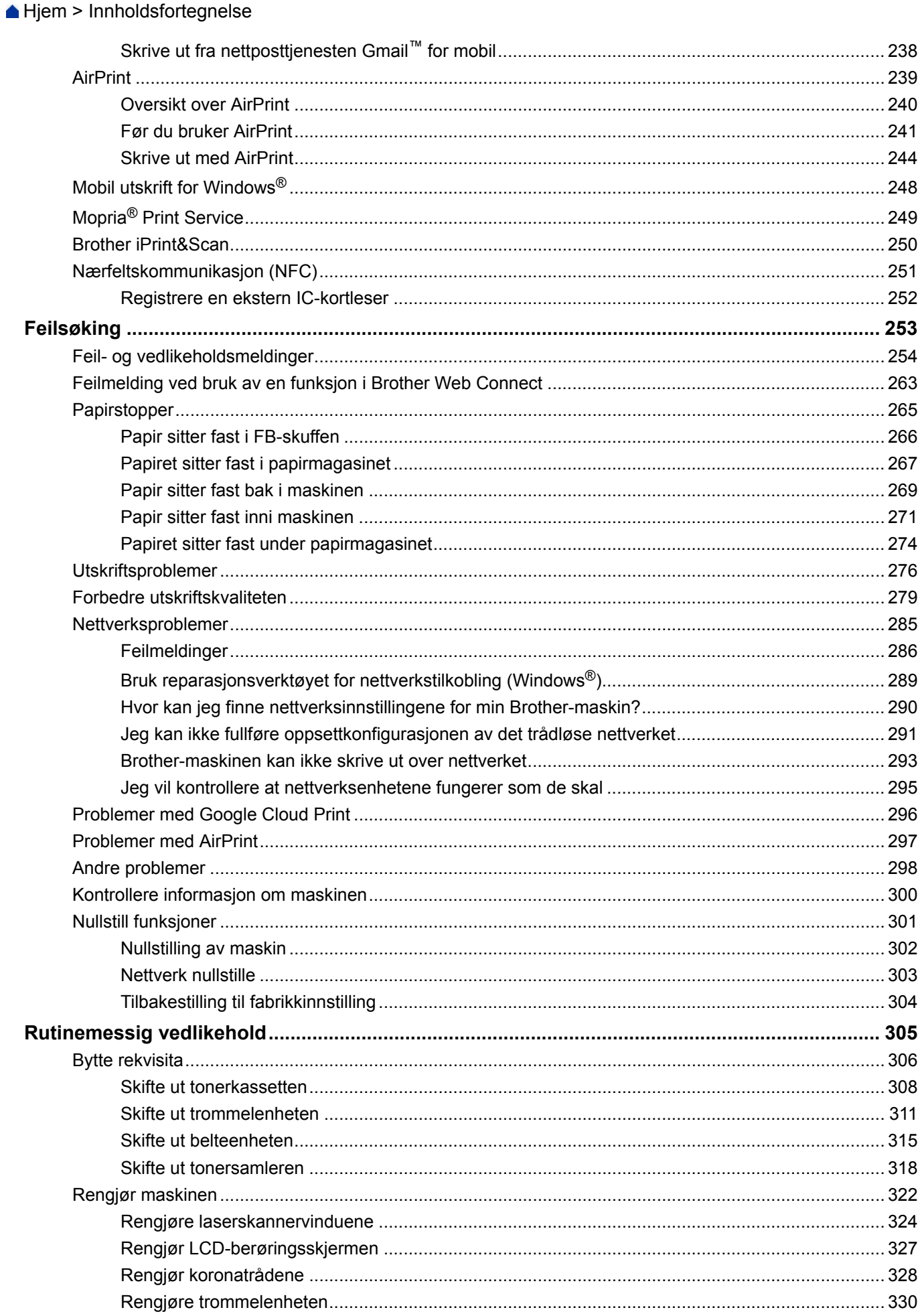

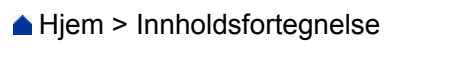

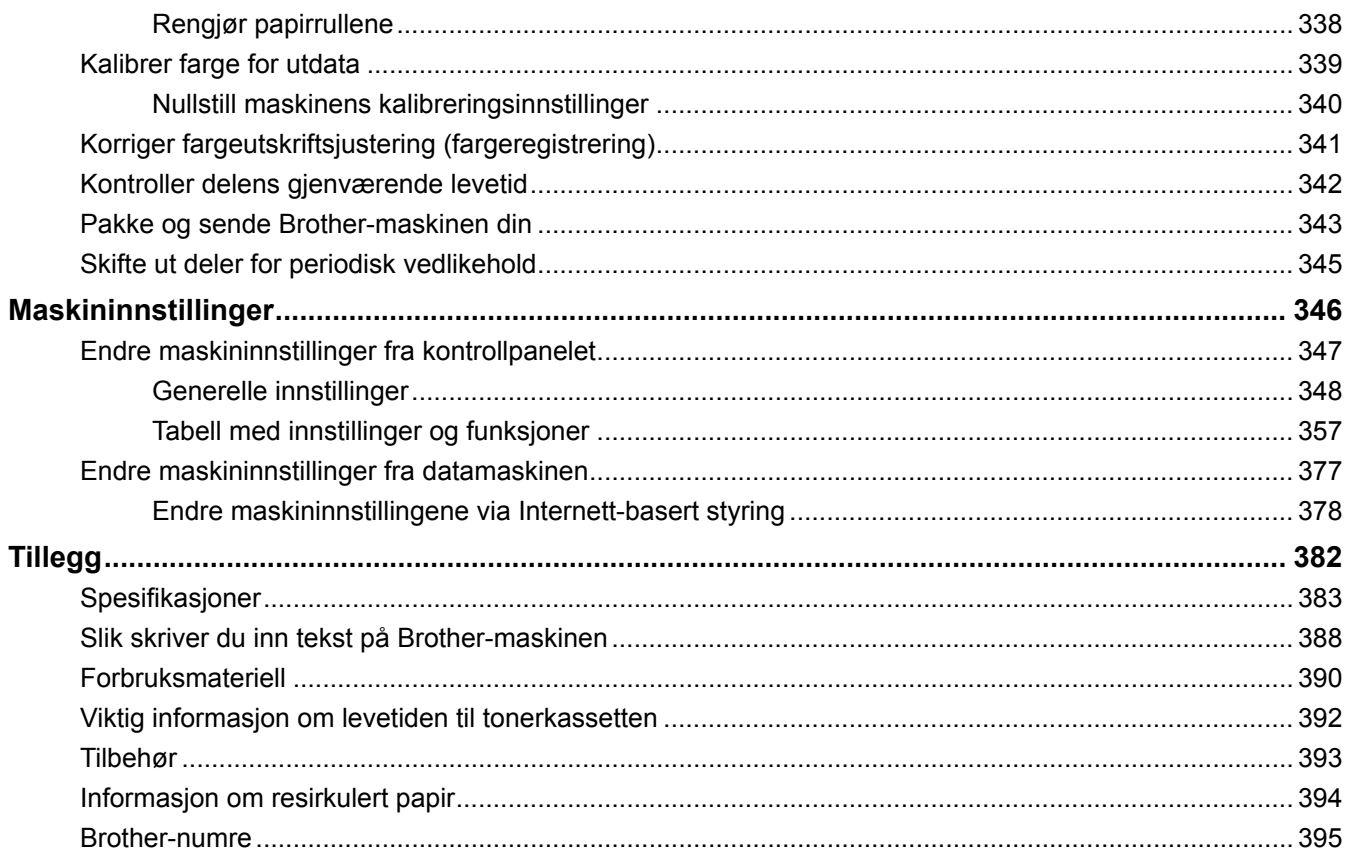

<span id="page-5-0"></span>Hjem > Før du bruker Brother-maskinen

# **Før du bruker Brother-maskinen**

- [Definisjoner av merknader](#page-6-0)
- [Varemerker](#page-7-0)
- [Viktig merknad](#page-8-0)

<span id="page-6-0"></span> [Hjem](#page-1-0) > [Før du bruker Brother-maskinen](#page-5-0) > Definisjoner av merknader

# **Definisjoner av merknader**

Vi bruker følgende symboler og begreper i denne brukerhåndboken:

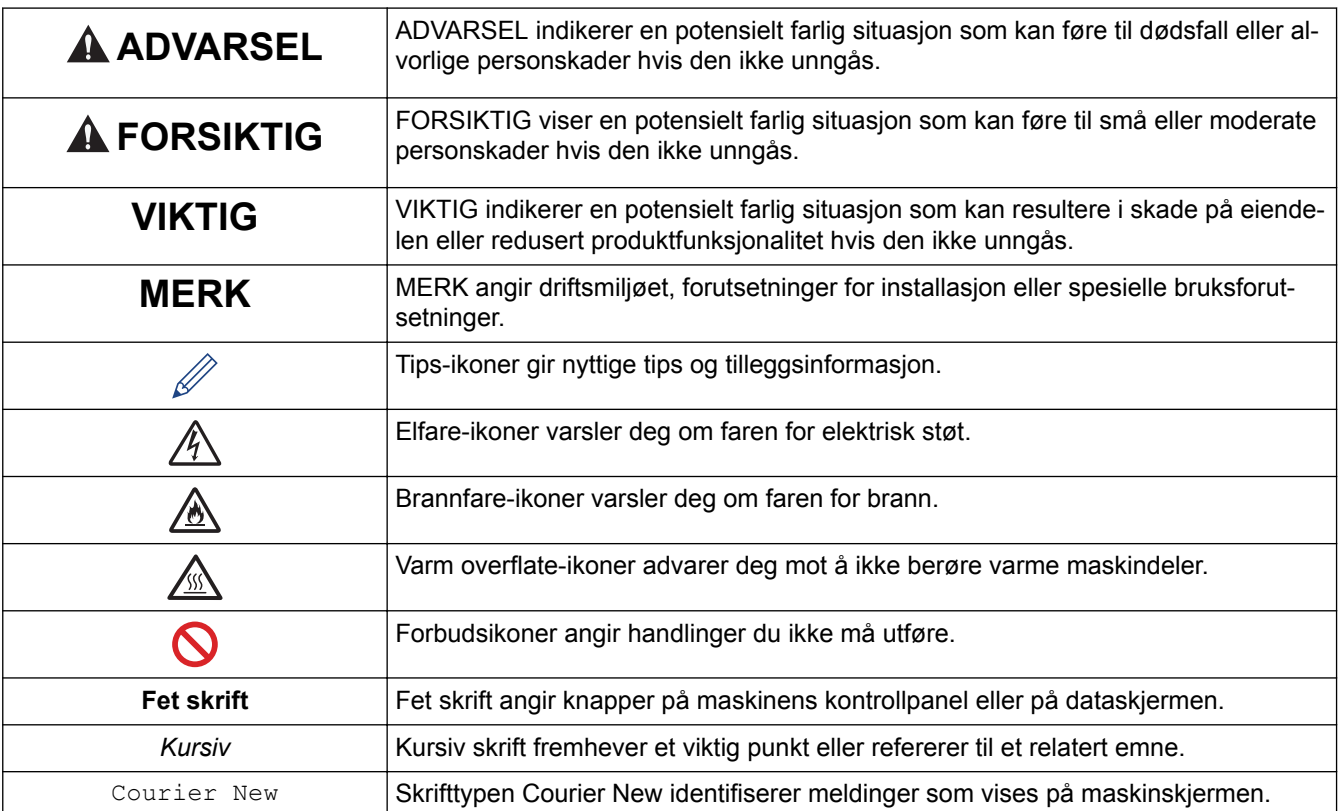

# **Beslektet informasjon**

• [Før du bruker Brother-maskinen](#page-5-0)

<span id="page-7-0"></span> [Hjem](#page-1-0) > [Før du bruker Brother-maskinen](#page-5-0) > Varemerker

## **Varemerker**

BROTHER er enten er varemerke eller et registrert varemerke for Brother Industries, Ltd.

Microsoft, Windows, Windows Server, Internet Explorer, Active Directory, OneNote og OneDrive er enten registrerte varemerker eller varemerker for Microsoft Corporation i USA og/eller andre land.

Apple, Mac, Safari, iPad, iPhone og iPod touch er varemerker for Apple Inc., registrert i USA og andre land.

AirPrint og macOS er varemerker for Apple Inc.

PostScript og PostScript 3 er enten registrerte varemerker eller varemerker for Adobe Systems Incorporated i USA og/eller andre land.

Wi-Fi, Wi-Fi Alliance og Wi-Fi Direct er registrerte varemerker for Wi-Fi Alliance®.

WPA, WPA2, Wi-Fi CERTIFIED, Wi-Fi Protected Setup og Wi-Fi Protected Setup-logoen er varemerker for Wi-Fi Alliance®.

Android, Gmail, Google Cloud Print, Google Drive, Google Chrome, Chrome OS og Google Play er varemerker for Google, Inc. Bruk av disse varemerkene krever tillatelse fra Google.

Mopria® er et registrert varemerke og et tjenestemerke for Mopria Alliance, Inc. i USA og andre land. Uautorisert bruk er strengt forbudt.

Mozilla og Firefox er registrerte varemerker for Mozilla Foundation.

Intel er et varemerke for Intel Corporation i USA og/eller andre land.

Evernote er et varemerke for Evernote Corporation, og brukes med lisens.

Merkeordet Bluetooth er et registrert varemerke som eies av Bluetooth SIG, Inc., og all bruk av Brother Industries, Ltd. av slike merker er i henhold til lisens.

PictBridge er et varemerke.

Alle selskaper som har programvare nevnt ved navn i denne håndboken, har en egen programvarelisens for de programmer som de har eiendomsretten til.

**Navn på varemerker og produkter som vises i Brother-produkter, tilhørende dokumenter og annet materiale, er alle varemerker eller registrerte varemerker for de enkelte selskapene.**

#### **Beslektet informasjon**

• [Før du bruker Brother-maskinen](#page-5-0)

<span id="page-8-0"></span> [Hjem](#page-1-0) > [Før du bruker Brother-maskinen](#page-5-0) > Viktig merknad

# **Viktig merknad**

- Produktet må ikke brukes utenfor landet der det ble kjøpt, da dette kan være i strid med regelverk for trådløs kommunikasjon og strømnettverk i det landet.
- Ikke alle modeller er tilgjengelige i alle land.
- Windows® 10 i dette dokumentet representerer Windows® 10 Home, Windows® 10 Pro, Windows® 10 Education og Windows® 10 Enterprise.
- Windows Server® 2008 i dette dokumentet representerer Windows Server® 2008 og Windows Server® 2008 R2.
- I denne brukerveiledningen, brukes LCD-meldingene til HL-L8360CDW/HL-L9310CDW med mindre annet er spesifisert.
- I denne brukerveiledningen, brukes illustrasjonene til HL-L8360CDW/HL-L9310CDW med mindre annet er spesifisert.
- Skjermbildene i denne brukerveiledningen er kun ment som illustrasjon og kan avvike fra de faktiske skjermbildene.
- Hvis ikke annet er angitt, er skjermbildene i denne håndboken hentet fra Windows® 7 og macOS v10.10.5. Skjermbilder på datamaskinen din kan variere avhengig av operativsystemet du bruker.
- Innholdet i denne veiledningen og spesifikasjonene for dette produktet kan endres uten varsel.
- Ikke alle funksjoner er tilgjengelige for land som er underlagt gjeldende eksportbegrensninger.

#### **Beslektet informasjon**

• [Før du bruker Brother-maskinen](#page-5-0)

<span id="page-9-0"></span> [Hjem](#page-1-0) > Introduksjon til Brother-maskinen din

# **Introduksjon til Brother-maskinen din**

- [Før bruk av maskinen](#page-10-0)
- [Sett forfra og bakfra](#page-11-0)
- [Oversikt over kontrollpanel](#page-13-0)
- [Oversikt over LCD-pekeskjermen](#page-17-0)
- [Slik navigerer du gjennom LCD-pekeskjermen](#page-19-0)
- [Tilgang til Brother-verktøy \(Windows](#page-21-0)®)

<span id="page-10-0"></span> [Hjem](#page-1-0) > [Introduksjon til Brother-maskinen din](#page-9-0) > Før bruk av maskinen

## **Før bruk av maskinen**

Bekreft følgende før du forsøker å utføre en utskriftsoperasjon:

- Sørg for at du har installert skriverdriveren.
- For USB- eller nettverkskabelbrukere: Sørg for at grensesnittkabelen er fysisk sikker.

## **Brannmur (Windows®)**

Hvis datamaskinen er beskyttet av en brannmur og du ikke kan utføre nettverksutskrift, kan det hende at du må konfigurere brannmurinnstillingene. Hvis du bruker Windows®-brannmuren og du installerte driverne ved å følge trinnene i installasjonsprogrammet, er de nødvendige brannmurinnstillingene allerede stilt inn. Hvis du benytter et annet personlig brannmurprogram, se brukerhåndboken til programvaren eller kontakt programvareprodusenten.

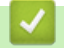

#### **Beslektet informasjon**

• [Introduksjon til Brother-maskinen din](#page-9-0)

<span id="page-11-0"></span> [Hjem](#page-1-0) > [Introduksjon til Brother-maskinen din](#page-9-0) > Sett forfra og bakfra

## **Sett forfra og bakfra**

#### **HL-L8260CDW**

#### **Sett forfra**

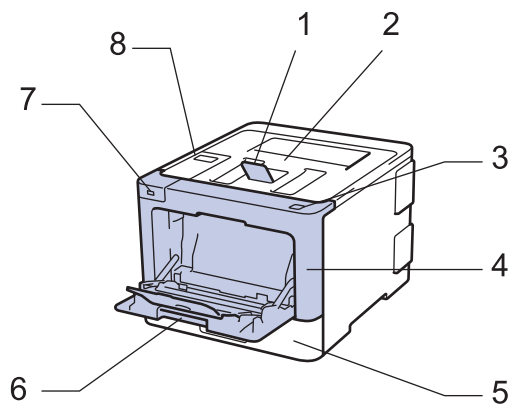

**Sett bakfra**

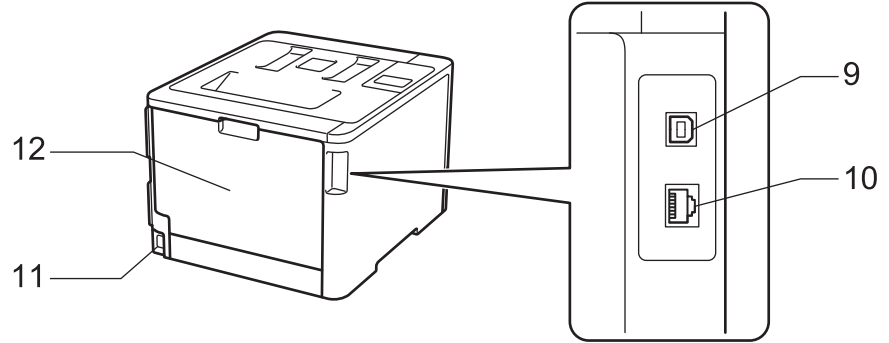

- 1. Støtteklaff for utgangsstøtte for dokumenter med forsiden ned (støtteklaff)
- 2. Utgangsstøtte for dokumenter med forsiden ned
- 3. Åpne frontdeksel-knapp
- 4. Frontdeksel
- 5. Papirmagasin
- 6. Flerbruksskuff (FB-skuff)
- 7. USB-tilbehørsport
- 8. Kontrollpanel med et display (LCD)
- 9. USB-port
- 10. (For modeller med kablet nettverk)

10BASE-T / 100BASE-TX / 1000BASE-T-port (kun støttede modeller)

- 11. Koblingspunkt for strøm / ledning
- 12. Bakdeksel (utgangsstøtte for dokumenter med forsiden ned)

#### **HL-L8360CDW/HL-L9310CDW**

#### **Sett forfra**

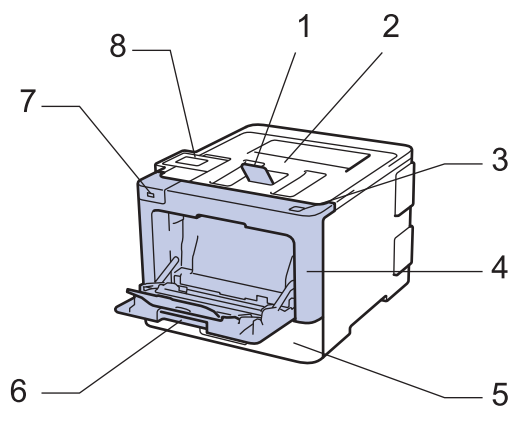

#### **Sett bakfra**

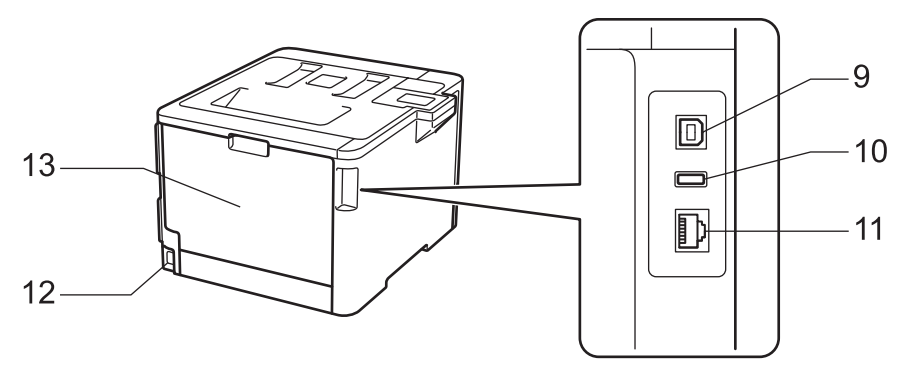

- 1. Støtteklaff for utgangsstøtte for dokumenter med forsiden ned (støtteklaff)
- 2. Utgangsstøtte for dokumenter med forsiden ned
- 3. Åpne frontdeksel-knapp
- 4. Frontdeksel
- 5. Papirmagasin
- 6. Flerbruksskuff (FB-skuff)
- 7. USB-tilbehørsport
- 8. Berøringspanel med en vippbar pekeskjerm (LCD)
- 9. USB-port
- 10. USB-tilbehørsport (HL-L9310CDW)
- 11. (For modeller med kablet nettverk) 10BASE-T / 100BASE-TX / 1000BASE-T-port
- 12. Koblingspunkt for strøm / ledning
- 13. Bakdeksel (utgangsstøtte for dokumenter med forsiden ned)

#### **Beslektet informasjon**

• [Introduksjon til Brother-maskinen din](#page-9-0)

<span id="page-13-0"></span> [Hjem](#page-1-0) > [Introduksjon til Brother-maskinen din](#page-9-0) > Oversikt over kontrollpanel

## **Oversikt over kontrollpanel**

Kontrollpanelet kan variere avhengig av modellen.

## **HL-L8260CDW**

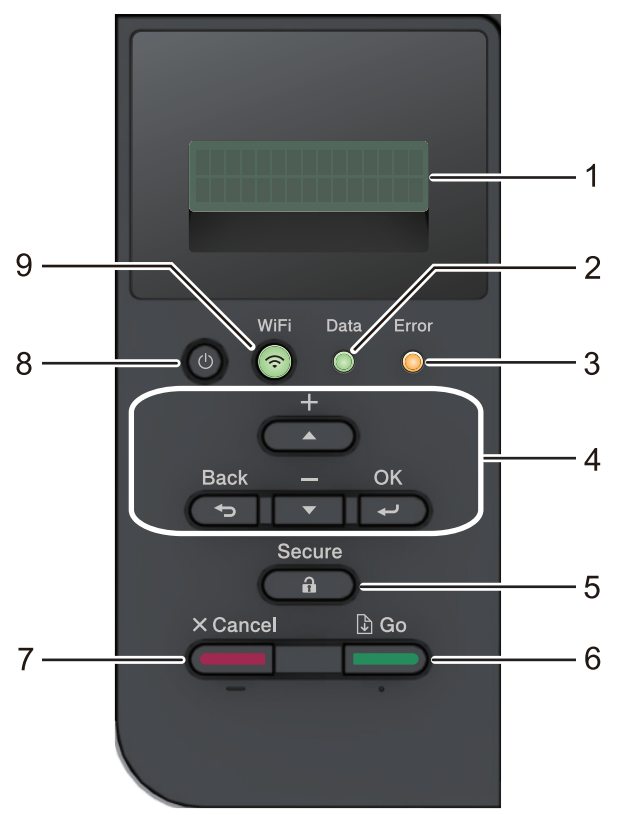

#### **1. Display (LCD)**

Viser meldinger som hjelper deg med å konfigurere og bruke maskinen.

Modeller med trådløst nettverk

En nivåindikator med fire nivåer, som viser styrken på det trådløse signalet hvis du bruker en trådløs forbindelse.

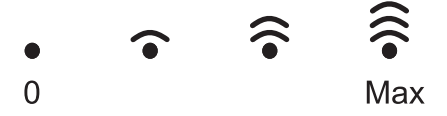

#### **2. Data LED**

**Data** LED-lampen for driftsklar blinker avhengig av maskinens status.

Når **Data** LED-lampen er tent, er det data i maskinens minne. Når **Data** LED-lampen blinker, mottar eller behandler maskinen data.

#### **3. Error (Feil) LED**

**Error (Feil)** LED-lampen blinker når LCD-skjermen viser en feil eller en viktig statusmelding.

#### **4. Menyknapper**

#### **OK**

Trykk for å lagre maskinens innstillinger. Etter at du endrer en innstilling, går maskinen tilbake til det forrige menynivået.

#### **Back (Tilbake)**

- Trykk for å gå tilbake ett nivå i menyen.
- Trykk for å velge det forrige sifferet når du angir tall.

#### **a eller b (+ eller -)**

- Trykk for å bla gjennom menyer og alternativer.
- Trykk for å angi et tall eller for å øke eller redusere tallet. Hold nede ▲ eller ▼ for å bla raskere. Når du ser nummeret du ønsker, trykk på **OK**.

#### **5. Secure (Sikker)**

Trykk for å skrive ut jobber som er lagret i maskinens minne når du angir ditt firesifrede passord.

#### **6. Go (Gå)**

- Trykk for å fjerne enkelte feilmeldinger. Følg instruksjonene på LCD-skjermen for å fjerne alle andre feil.
- Trykk for å skrive ut data som gjenstår i maskinminnet.
- Trykk for å velge det viste alternativet. Etter at du endrer en innstilling, går maskinen tilbake til Driftsklar.

#### **7. Cancel (Avbryt)**

- Trykk for å avbryte gjeldende innstilling.
- Trykk for å avbryte en programmert utskriftsjobb og fjerne den fra minnet på maskinen. For å avbryte flere utskriftsjobber, holder du nede **Cancel (Avbryt)** til LCD-skjermen viser [Avbr alle jobber].

#### **8. Strøm på/av**

- Slå på maskinen ved å trykke på  $\Box$ .
- Slå av maskinen ved å trykke på og holde nede  $\bigcirc$ .

#### **9. WiFi- eller Nettverk-knappen**

• Modeller med kabelnettverk:

#### **Network (Nettverk)**

Trykk på **Network (Nettverk)**-knappen for å konfigurere innstillinger for kablet nettverk.

• Modeller med trådløst nettverk:

#### **WiFi**

Trykk for å konfigurere et trådløst nettverk.

Når **WiFi**-lyset er tent, er Brother-maskinen koblet til et trådløst tilgangspunkt. Når **WiFi**-lyset blinker, er den trådløse tilkoblingen nede eller maskinen holder på med å koble til et trådløst tilgangspunkt.

## **HL-L8360CDW/HL-L9310CDW**

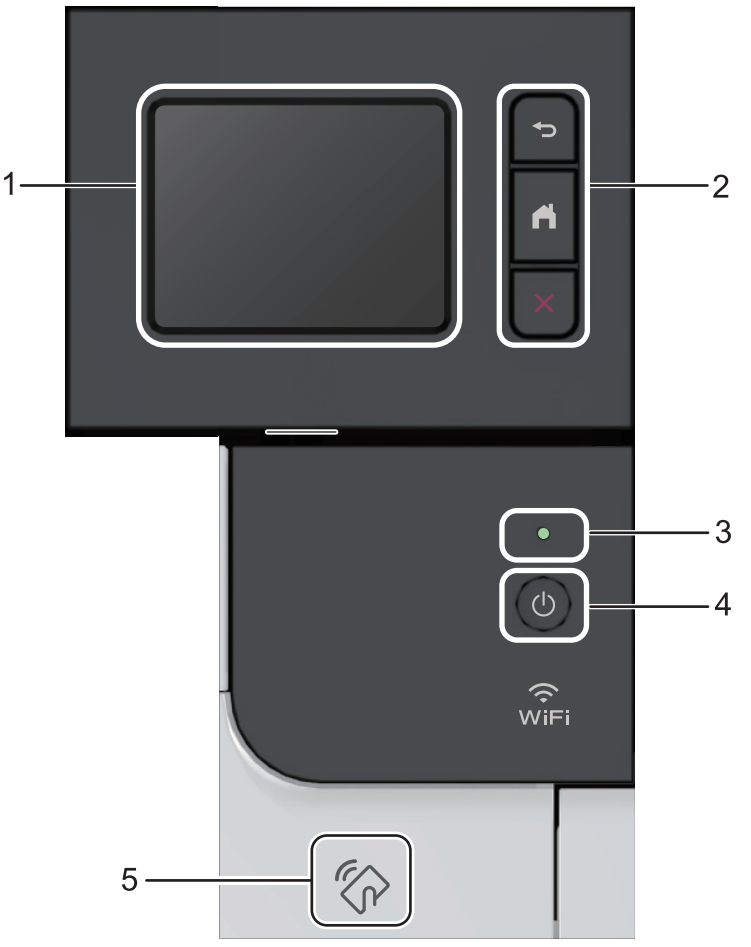

#### **1. Pekeskjerm (LCD)**

Få tilgang til menyer og alternativer ved å trykke på dem på berøringsskjermen.

#### **2. Menyknapper**

#### **(Bakside)**

Trykk for å gå tilbake til forrige meny.

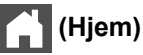

Trykk for å gå tilbake til Hjem-skjermbildet.

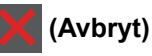

Trykk for å avbryte en handling.

#### **3. LED-indikator for strøm**

LED-indikatoren lyser, avhengig av maskinens strømstatus.

#### **4. Slå på/av**

- Slå på maskinen ved å trykke på  $\bigcirc$ .
- Slå av maskinen ved å trykke på og holde nede  $\left(\Phi\right)$ .

#### **5. NFC-leser (Near Field Communication)**

Du kan bruke kortautentifisering ved å berøre IC-kortet til NFC-leseren på kontrollpanelet.

Hvis Android™-enheten støtter NCF-funksjonen, kan du skrive ut fra enheten på samme måte.

# **Beslektet informasjon**

• [Introduksjon til Brother-maskinen din](#page-9-0)

<span id="page-17-0"></span> [Hjem](#page-1-0) > [Introduksjon til Brother-maskinen din](#page-9-0) > Oversikt over LCD-pekeskjermen

# **Oversikt over LCD-pekeskjermen**

```
Beslektede modeller : HL-L8360CDW/HL-L9310CDW
```
På startskjermbildet kan du åpne skjermbildene for Wi-Fi-oppsett, Tonernivå, Innstillinger og Funksjoner.

Startskjermenviser maskinens status når maskinen er inaktiv. Når dette skjermbildet vises, angir det at maskinen er klar for neste kommando.

Hvis Active Directory®-pålitelighetskontroll eller LDAP-pålitelighetskontroll er aktivert, er maskinens kontrollpanel låst.

De tilgjengelige funksjonene varierer avhengig av modellen din.

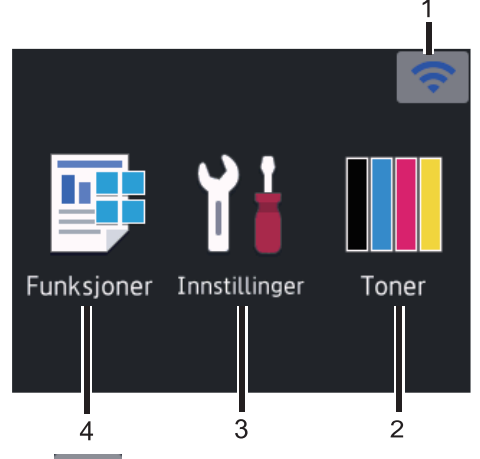

#### 1. (**Trådløs status** )

Hvis du bruker trådløs tilkobling viser en indikator med fire nivåer på Hjemmeskjermen gjeldende styrke på det trådløse signalet.

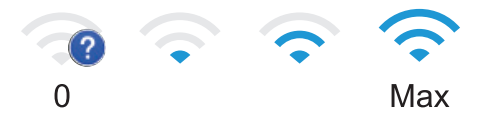

Hvis du ser wiFi øverst i skjermbildet, trykker du på denne for å velge en trådløstilkoblingsmetode eller redigere en eksisterende trådløs tilkobling.

## 2. **[Toner]**

Viser gjenværende tonerlevetid. Trykk for tilgang til [Toner]-menyen.

#### 3. **[Innstill.]**

Trykk for tilgang til [Innstillinger]-menyen.

Bruk Innstillinger-menyen til å få tilgang til alle innstillingene for Brother-maskinen.

Hvis innstillingslås er aktivert, vises et låseikon **på på LCD-skjermen. Du må låse opp maskinen for å endre** innstillinger.

### 4. **[Funksjoner]**

Trykk for å få tilgang til Funksjon-skjermen.

• **[Sikker utskrift]**

Trykk for tilgang til alternativet for sikker utskrift.

 $\left( \begin{matrix} \begin{matrix} 1 \end{matrix} \end{matrix} \right)$  [Nett]

Trykk for å koble Brother-maskinen til en Internett-tjeneste.

• **[Direkteutskrift]**

Trykk for tilgang til menyen for Direkteutskrift.

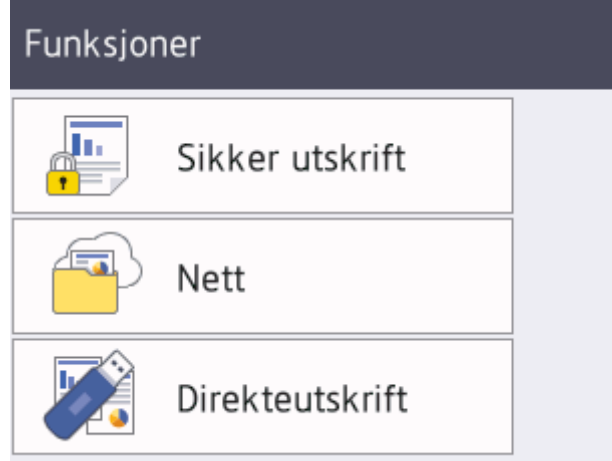

**Advarsel-ikon**

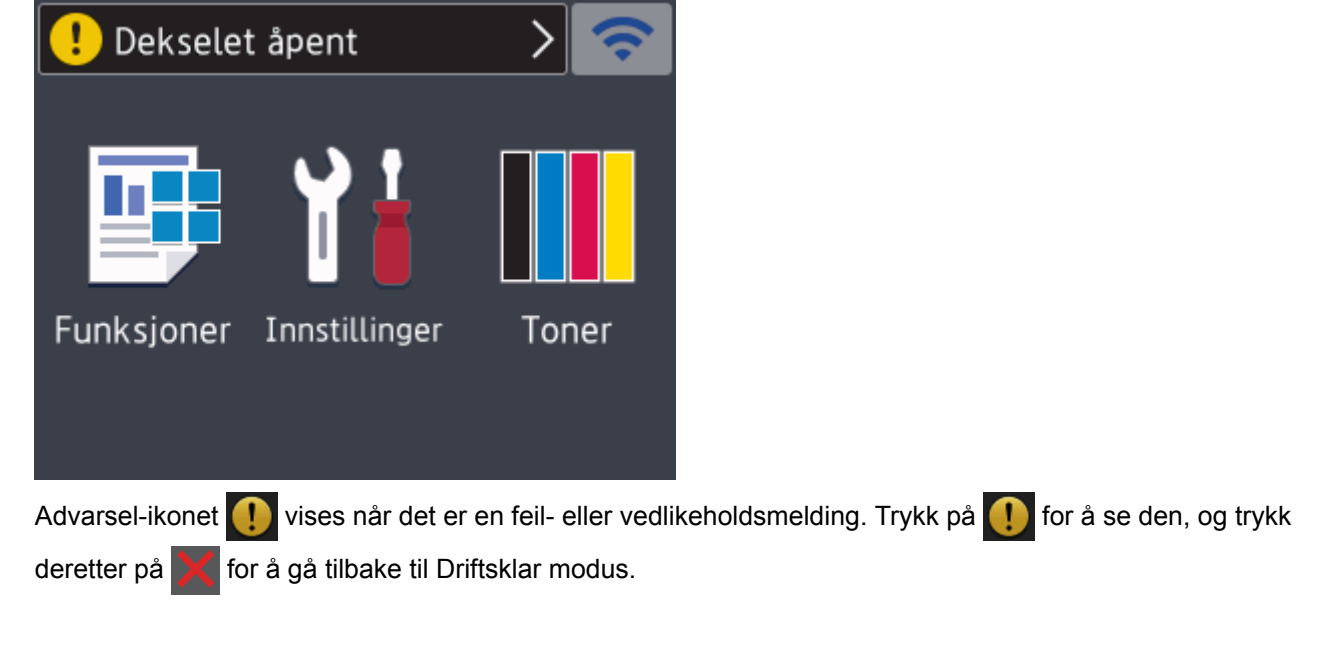

# **MERK**

Dette produktet bruker skrifttype fra ARPHIC TECHNOLOGY CO., LTD.

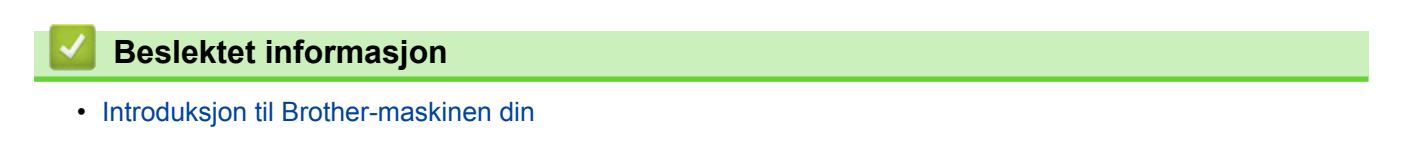

<span id="page-19-0"></span> [Hjem](#page-1-0) > [Introduksjon til Brother-maskinen din](#page-9-0) > Slik navigerer du gjennom LCD-pekeskjermen

# **Slik navigerer du gjennom LCD-pekeskjermen**

```
Beslektede modeller : HL-L8360CDW/HL-L9310CDW
```
Trykk fingeren din mot LCD-skjermen for å betjene den. For å vise og få tilgang til alle alternativene trykker du på **A** eller  $\Psi$  på LCD-skjermen for å bla gjennom dem.

Følgende trinn forklarer hvordan du navigerer gjennom endring av en maskininnstilling. I dette eksemplet endres baklysinnstillingen for LCD-skjermen fra [Lys] til [Med]:

## **VIKTIG**

IKKE trykk på LCD-skjermen med en skarp gjenstand, som en penn eller pekepenn. Dette kan skade maskinen.

## **MERK**

Du må IKKE berøre LCD-skjermen rett etter at du har koblet til strømledningen eller slått på maskinen. Hvis du gjør det, kan det føre til feil.

- 1. Trykk på [Innstillinger] > [Alle innst.].
- 2. Trykk på ▲ eller  $\P$  for å vise [Hovedoppsett]-alternativet, og trykk deretter på [Hovedoppsett].

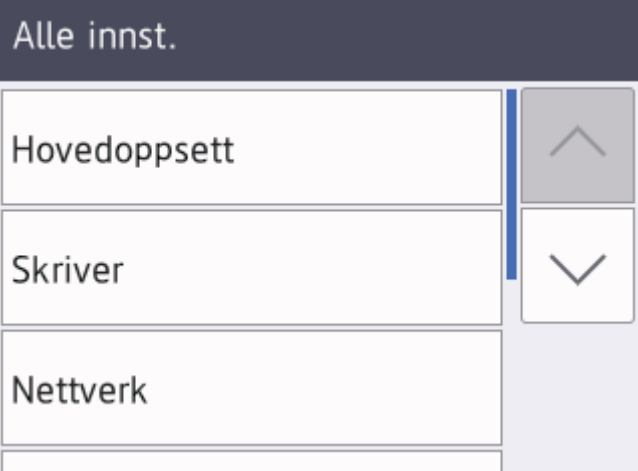

3. Trykk på  $\blacktriangle$  eller  $\nabla$  for å vise [LCD-innst.]-alternativet, og trykk deretter på [LCD-innst.].

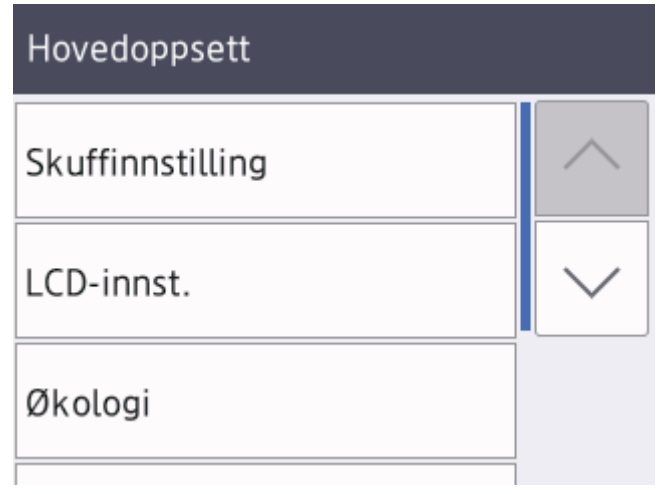

4. Trykk på [Bakgrunnsbel.].

# LCD-innst.

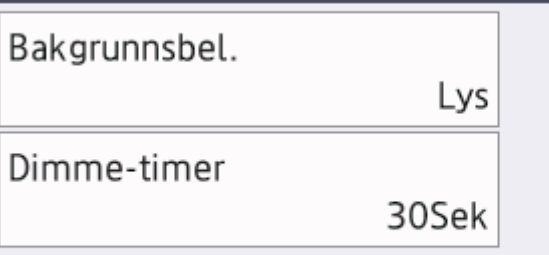

5. Trykk på[Med].

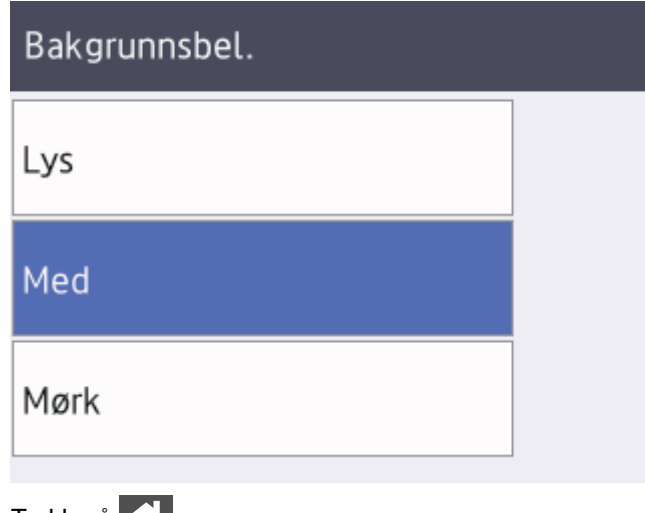

6. Trykk på  $\Box$ .

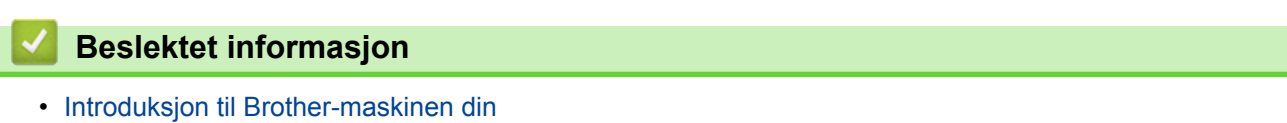

<span id="page-21-0"></span> $\triangle$  Hiem > Introduksion til Brother-maskinen din > Tilgang til Brother-verktøy (Windows<sup>®</sup>)

# **Tilgang til Brother-verktøy (Windows®)**

**Brother Utilities** er en programstarter som gir praktisk tilgang til alle Brother-programmer som er installert på datamaskinen.

- 1. Gjør ett av følgende:
	- (Windows® 7, Windows Server® 2008 og Windows Server® 2008 R2)

Klikk på **(Start)** > **Alle programmer** > **Brother** > **Brother Utilities**.

• (Windows® 8 og Windows Server® 2012)

Trykk eller klikk (**Brother Utilities**) enten på **Start**-skjermen eller skrivebordet.

• (Windows® 8.1 og Windows Server® 2012 R2)

Flytt musen til nedre venstre hjørne av Start-skjermen og klikk  $(\rightarrow)$  (hvis du bruker en berøringbasert enhet, sveip opp fra bunnen på **Start**-skjermen for å vise **Appar**-skjermen).

Når **Appar**-skjermen vises, trykk eller klikk (**Brother Utilities**).

• (Windows® 10 og Windows Server® 2016)

Klikk på **Brother** > **Brother Utilities**.

2. Velg maskinen (hvor XXXX er navnet på modellen din).

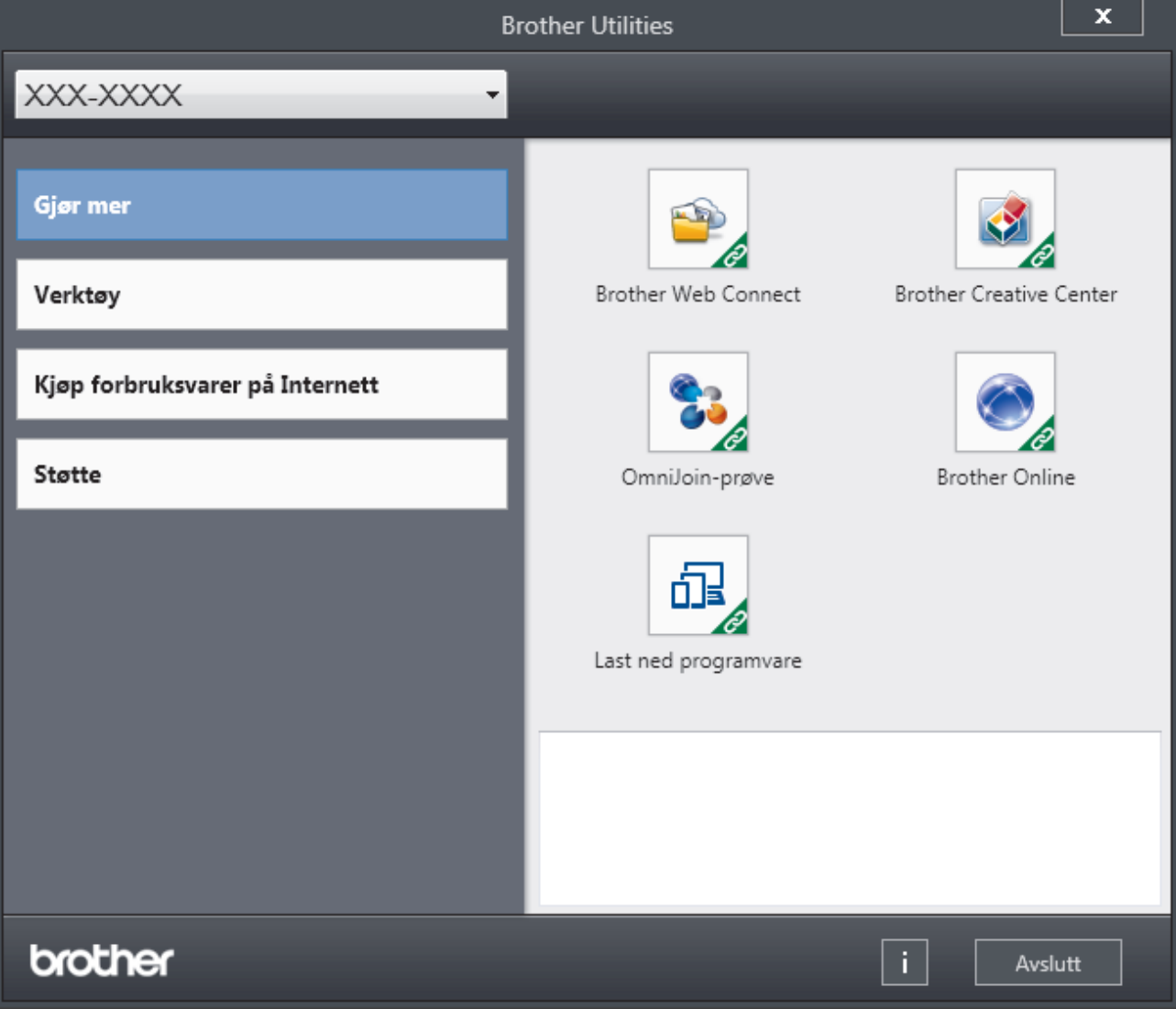

3. Velg operasjonen som du vil bruke.

# **Beslektet informasjon**

- [Introduksjon til Brother-maskinen din](#page-9-0)
- [Avinstallere Brother-programvaren og driverne \(Windows](#page-23-0)®)

<span id="page-23-0"></span> [Hjem](#page-1-0) > [Introduksjon til Brother-maskinen din](#page-9-0) > [Tilgang til Brother-verktøy \(Windows](#page-21-0)®) > Avinstallere Brother-programvaren og driverne (Windows®)

## **Avinstallere Brother-programvaren og driverne (Windows®)**

- 1. Gjør ett av følgende:
	- (Windows® 7, Windows Server® 2008 og Windows Server® 2008 R2)

Klikk på **(Start)** > **Alle programmer** > **Brother** > **Brother Utilities**.

• (Windows® 8 og Windows Server® 2012)

Trykk eller klikk (**Brother Utilities**) enten på **Start**-skjermen eller skrivebordet.

(Windows $^{\circledR}$  8.1 og Windows Server $^{\circledR}$  2012 R2)

Flytt musen til nedre venstre hjørne av Start-skjermen og klikk ( $\downarrow$ ) (hvis du bruker en berøringbasert enhet, sveip opp fra bunnen på **Start**-skjermen for å vise **Appar**-skjermen).

Når **Appar**-skjermen vises, trykk eller klikk (**Brother Utilities**).

• (Windows® 10 og Windows Server® 2016)

Klikk på **Brother** > **Brother Utilities**.

2. Klikk på rullegardinlisten, og velg deretter modellnavnet (hvis det ikke allerede er valgt). Klikk på **Verktøy** i den venstre navigasjonslinjen og klikk deretter på **Avinstaller**.

Følg instruksjonene i dialogboksen hvis du vil avinstallere programvaren og driverne.

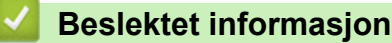

• [Tilgang til Brother-verktøy \(Windows](#page-21-0)®)

#### <span id="page-24-0"></span>Hjem > Papirhåndtering

# **Papirhåndtering**

- [Mat inn papir](#page-25-0)
- [Papirinnstillinger](#page-38-0)
- [Ikke skrivbart område](#page-41-0)
- [Anbefalt utskriftsmedie](#page-42-0)
- [Bruke spesialpapir](#page-43-0)

<span id="page-25-0"></span>Hjem > [Papirhåndtering](#page-24-0) > Mat inn papir

# **Mat inn papir**

- [Mate inn og skrive ut med papirmagasinet](#page-26-0)
- [Mate inn og skrive ut med flerbruksskuffen \(FB-skuff\)](#page-30-0)

<span id="page-26-0"></span> [Hjem](#page-1-0) > [Papirhåndtering](#page-24-0) > [Mat inn papir](#page-25-0) > Mate inn og skrive ut med papirmagasinet

# **Mate inn og skrive ut med papirmagasinet**

- [Mate inn papir i papirmagasinet](#page-27-0)
- [Utskriftsproblemer](#page-280-0)
- [Feil- og vedlikeholdsmeldinger](#page-258-0)

<span id="page-27-0"></span> [Hjem](#page-1-0) > [Papirhåndtering](#page-24-0) > [Mat inn papir](#page-25-0) > [Mate inn og skrive ut med papirmagasinet](#page-26-0) > Mate inn papir i papirmagasinet

# **Mate inn papir i papirmagasinet**

- Hvis Kontroller størrelse-innstillingen er stilt inn til På og du trekker papirmagasinet ut av maskinen, vises en melding på LCD-skjermen som spør om du vil endre papirstørrelsen og papirtypen. Du kan endre papirformat og papirtype ved behov ved å følge instruksjonene på LCD-skjermen.
- Når du legger papir av en annen type og størrelse i skuffen, må du også endre innstillingene for papirstørrelse og papirtype på maskinen, eller på datamaskinen.
- 1. Trekk papirmagasinet helt ut av maskinen.

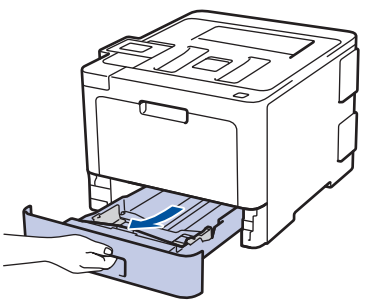

2. Press og skyv papirførerne slik at de passer papiret. Trykk de grønne utløserhendelene for å skyve papirførerne.

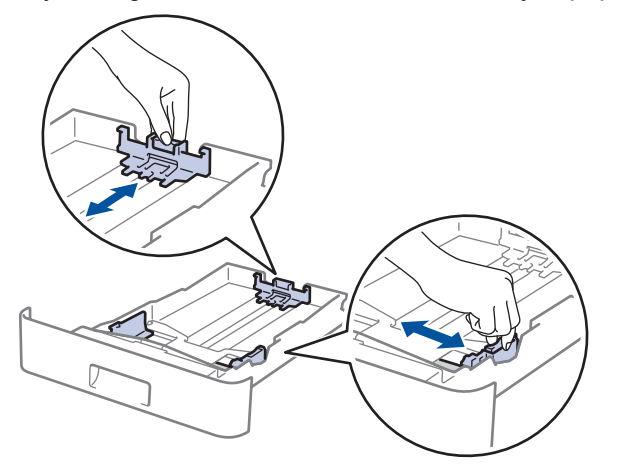

- 3. Luft papirstabelen godt.
- 4. Legg papiret i papirskuffen med utskriftsflaten *ned*.

Når du bruker papir med brevhode eller forhåndstrykt papir, må du legge papiret inn i riktig retning. >> *Beslektet informasjon*: *Endre maskininnstillingene til Skriv ut på brevhode eller forhåndstrykket papir ved bruk av papirskuffen*

5. Sørg for at papiret er under merket for maks papirkapasitet ( $\triangledown \triangledown \triangledown$ ). Overfylling av papirmagasinet vil føre til papirstopp.

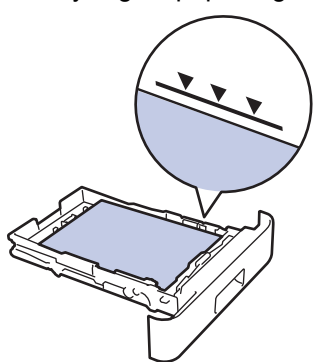

6. Skyv papirmagasinet sakte helt inn i maskinen.

7. Løft støtteklaffen for å unngå at papir glir av utskuffen.

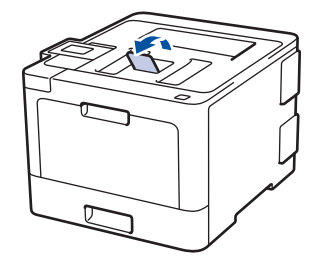

# **Beslektet informasjon**

- [Mate inn og skrive ut med papirmagasinet](#page-26-0)
- [Endre maskininnstillingene til Skriv ut på brevhode eller forhåndstrykket papir ved bruk av papirskuffen](#page-29-0)

<span id="page-29-0"></span> [Hjem](#page-1-0) > [Papirhåndtering](#page-24-0) > [Mat inn papir](#page-25-0) > [Mate inn og skrive ut med papirmagasinet](#page-26-0) > [Mate inn papir i](#page-27-0) [papirmagasinet](#page-27-0) > Endre maskininnstillingene til Skriv ut på brevhode eller forhåndstrykket papir ved bruk av papirskuffen

# **Endre maskininnstillingene til Skriv ut på brevhode eller forhåndstrykket papir ved bruk av papirskuffen**

Når du bruker brevhode eller forhåndstrykt papir til 2-sidig utskrift, må du endre innstillingene på maskinen.

IKKE mat inn forskjellige størrelser og typer papir i papirskuffen samtidig. Dette kan føre til at papiret sitter fast eller mates inn feil.

## **Retning**

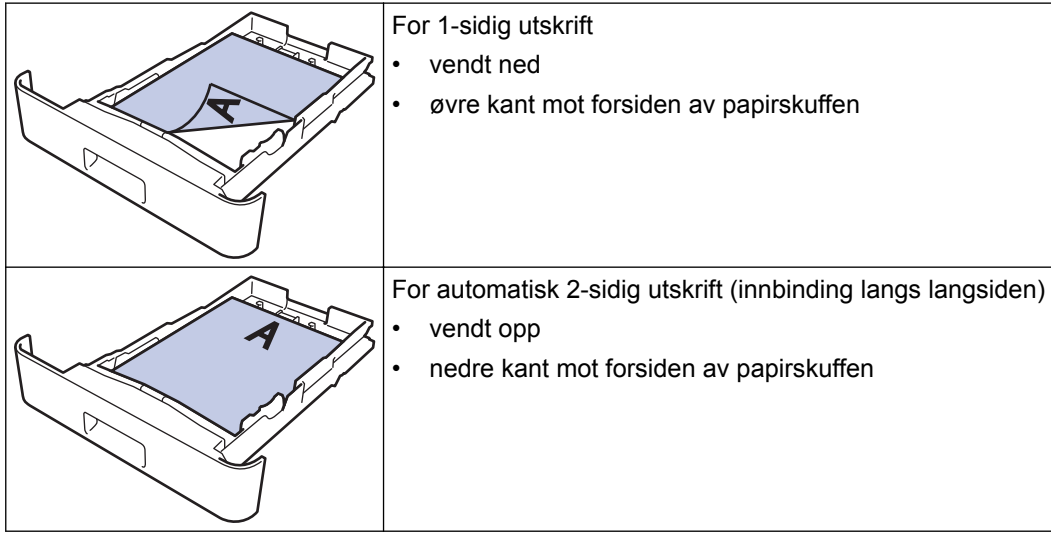

>> HL-L8260CDW >> HL-L8360CDW/HL-L9310CDW

## **HL-L8260CDW**

- 1. Trykk på ▲ eller ▼ for å velge følgende:
	- a. Velg [Skriver]. Trykk på **OK**.
	- b. Velg [Tosidig]. Trykk på **OK**.
	- c. Velg [Enkeltbilde]. Trykk på **OK**.
- 2. Trykk på ▲ eller **V** for å velge [Tosidig mating], og trykk deretter på Go (Gå).

## **HL-L8360CDW/HL-L9310CDW**

- 1. Trykk på [Innstillinger] > [Alle innst.] > [Skriver] > [Tosidig] > [Enkeltbilde] > [Tosidig mating].
- 2. Trykk på  $\Box$

#### **Beslektet informasjon**

• [Mate inn papir i papirmagasinet](#page-27-0)

<span id="page-30-0"></span> [Hjem](#page-1-0) > [Papirhåndtering](#page-24-0) > [Mat inn papir](#page-25-0) > Mate inn og skrive ut med flerbruksskuffen (FB-skuff)

## **Mate inn og skrive ut med flerbruksskuffen (FB-skuff)**

Du kan laste inn brevhode, farget papir, tynt papir, tykt papir, resirkulert papir, fint papir, etiketter, glanset papir, opptil 50 ark med vanlig papir eller opptil 10 konvolutter i FB-skuffen.

- [Mate inn papir i flerbruksskuffen \(FB-skuff\)](#page-31-0)
- [Last inn og skriv ut etiketter ved bruk av FB-skuffen](#page-34-0)
- [Last inn og skriv ut på konvolutter ved bruk av FB-skuffen](#page-36-0)
- [Utskriftsproblemer](#page-280-0)
- [Feil- og vedlikeholdsmeldinger](#page-258-0)

<span id="page-31-0"></span> [Hjem](#page-1-0) > [Papirhåndtering](#page-24-0) > [Mat inn papir](#page-25-0) > [Mate inn og skrive ut med flerbruksskuffen \(FB-skuff\)](#page-30-0) > Mate inn papir i flerbruksskuffen (FB-skuff)

# **Mate inn papir i flerbruksskuffen (FB-skuff)**

Når du legger papir av en annen type og størrelse i skuffen, må du også endre innstillingene for papirstørrelse og papirtype på maskinen, eller på datamaskinen.

- Vanlig papir
- **Brevhode**
- Farget papir
- Tynt papir
- Tykt papir
- Resirkulert papir
- Fint papir
- Glanset papir
- 1. Løft støtteklaffen for å unngå at papir glir av utgangsstøtten for dokumenter med forsiden ned.

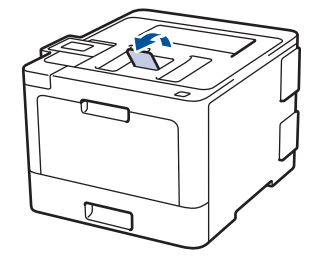

2. Åpne FB-skuffen og senk den forsiktig.

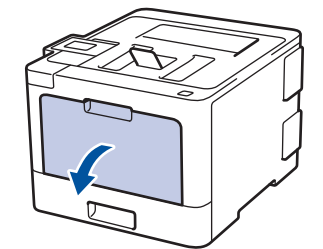

3. Trekk ut FB-skuffstøtten (1) og brett ut klaffen (2).

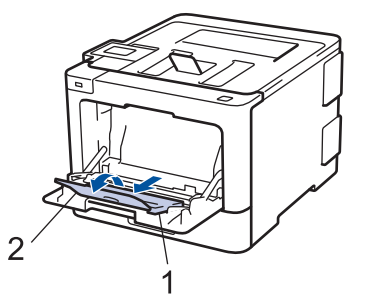

4. Skyv papirførerne i FB-skuffen slik at de passer til bredden på papiret du bruker. Hvis papirføreren på høyre side har en hendel, trykker du på den før du skyver papirføreren.

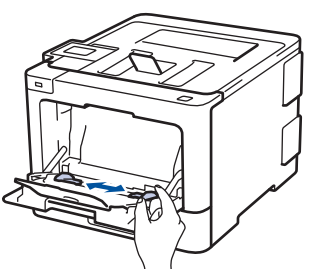

5. Legg inn papir med utskriftsoverflaten *vendt opp* i FB-skuffen.

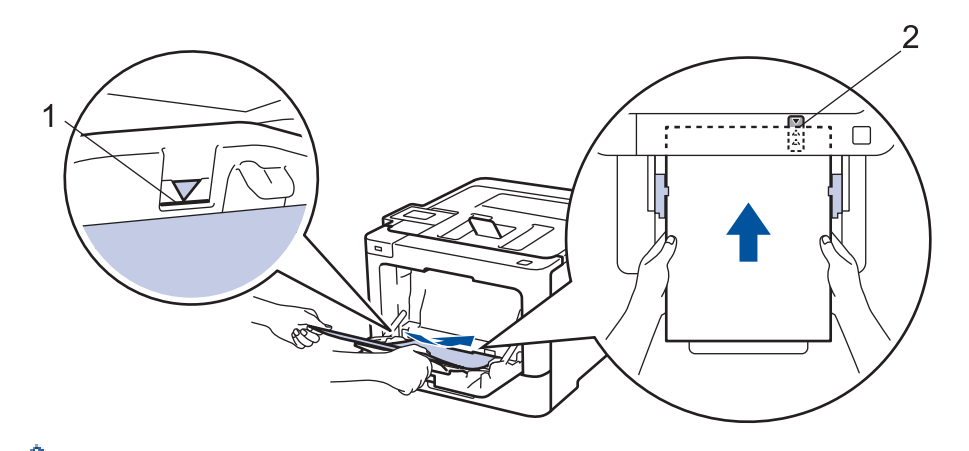

- Påse at papiret er under merket for maks papirkapasitet (1).
- Plasser toppen av papiret mellom  $\triangle$  og  $\blacktriangledown$ -pilene (2).
- Når du bruker glanset papir, må du bare legge inn ett ark av gangen i FB-skuffen for å unngå papirstopp.
- Når du bruker papir med brevhode eller forhåndstrykt papir, må du legge papiret inn i riktig retning. >> *Beslektet informasjon*: *Endre maskininnstillingene til Skriv ut på brevhode eller forhåndstrykket papir ved bruk av FB-skuffen*

## **Beslektet informasjon**

- [Mate inn og skrive ut med flerbruksskuffen \(FB-skuff\)](#page-30-0)
- [Endre maskininnstillingene til Skriv ut på brevhode eller forhåndstrykket papir ved bruk av FB-skuffen](#page-33-0)

<span id="page-33-0"></span> [Hjem](#page-1-0) > [Papirhåndtering](#page-24-0) > [Mat inn papir](#page-25-0) > [Mate inn og skrive ut med flerbruksskuffen \(FB-skuff\)](#page-30-0) > [Mate inn](#page-31-0) [papir i flerbruksskuffen \(FB-skuff\)](#page-31-0) > Endre maskininnstillingene til Skriv ut på brevhode eller forhåndstrykket papir ved bruk av FB-skuffen

# **Endre maskininnstillingene til Skriv ut på brevhode eller forhåndstrykket papir ved bruk av FB-skuffen**

Når du bruker brevhode eller forhåndstrykt papir til 2-sidig utskrift, må du endre innstillingene på maskinen.

IKKE mat inn forskjellige størrelser og typer papir i papirskuffen samtidig. Dette kan føre til at papiret sitter fast eller mates inn feil.

## **Retning**

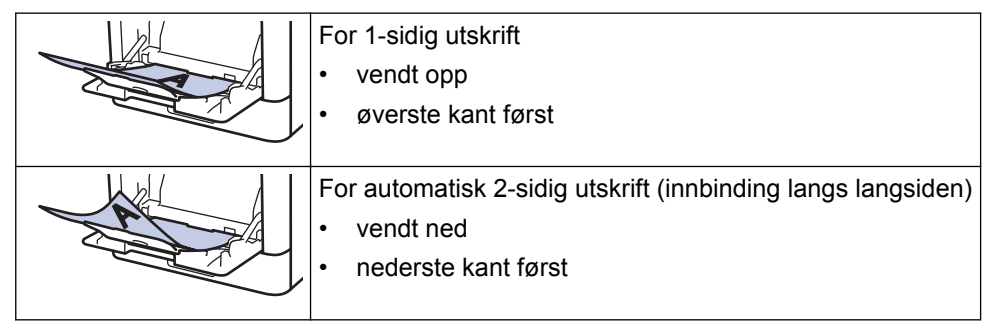

>> HL-L8260CDW

#### >> HL-L8360CDW/HL-L9310CDW

#### **HL-L8260CDW**

- 1. Trykk på ▲ eller ▼ for å velge følgende:
	- a. Velg [Skriver]. Trykk på **OK**.
	- b. Velg [Tosidig]. Trykk på **OK**.
	- c. Velg [Enkeltbilde]. Trykk på **OK**.
- 2. Trykk på ▲ eller **V** for å velge [Tosidig mating], og trykk deretter på Go (Gå).

## **HL-L8360CDW/HL-L9310CDW**

- 1. Trykk på [Innstillinger] > [Alle innst.] > [Skriver] > [Tosidig] > [Enkeltbilde] > [Tosidig mating].
- 2. Trykk på  $\Box$

#### **Beslektet informasjon**

• [Mate inn papir i flerbruksskuffen \(FB-skuff\)](#page-31-0)

<span id="page-34-0"></span> [Hjem](#page-1-0) > [Papirhåndtering](#page-24-0) > [Mat inn papir](#page-25-0) > [Mate inn og skrive ut med flerbruksskuffen \(FB-skuff\)](#page-30-0) > Last inn og skriv ut etiketter ved bruk av FB-skuffen

# **Last inn og skriv ut etiketter ved bruk av FB-skuffen**

Når bakdekselet (utskuffen for utskriftsside opp) er trukket ned, har maskinen rett papirbane fra FB-skuffen til baksiden av maskinen. Bruk denne papirmatings- og utskriftsmetoden til å skrive ut på etiketter.

Når du legger papir av en annen type og størrelse i skuffen, må du også endre innstillingene for papirstørrelse og papirtype på maskinen, eller på datamaskinen.

1. Åpne maskinens bakdeksel (utgangsstøtte for dokumenter med forsiden opp).

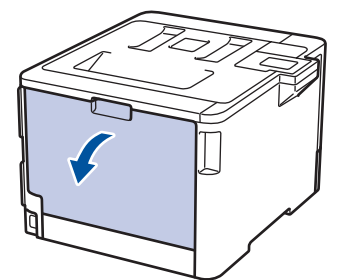

2. Åpne FB-skuffen foran på maskinen, og senk den forsiktig.

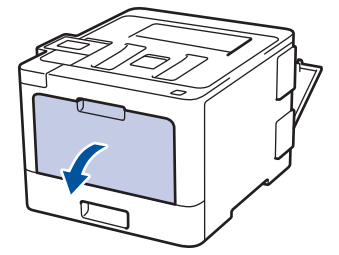

3. Trekk ut FB-skuffstøtten (1) og brett ut klaffen (2).

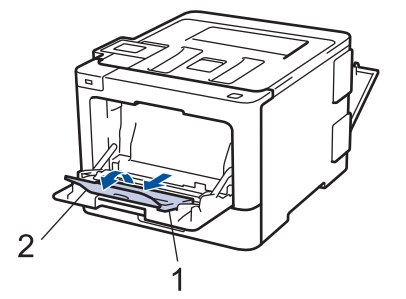

4. Skyv papirførerne i FB-skuffen slik at de passer til bredden på papiret du bruker. Hvis papirføreren på høyre side har en spak, trykker du på den før du skyver papirføreren.

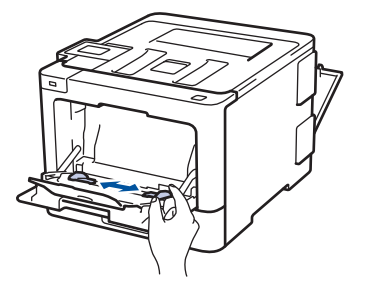

5. Legg inn papir med utskriftsoverflaten *vendt opp* i FB-skuffen.

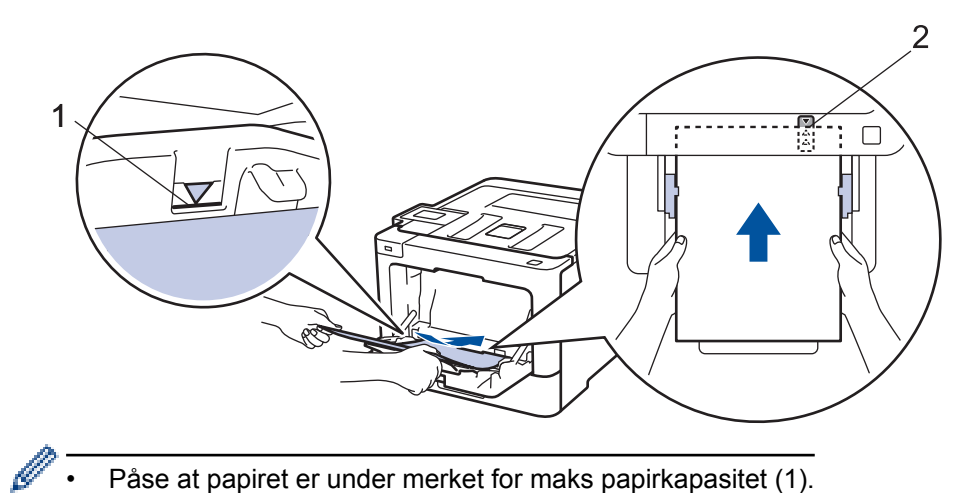

- Påse at papiret er under merket for maks papirkapasitet (1).
- Plasser toppen av papiret mellom  $\triangle$  og  $\blacktriangledown$ -pilene (2).
- 6. Endre utskriftsinnstillingene i Utskrift-skjermbildet før du sender utskriftsjobben fra datamaskinen.
- 7. Send utskriftsjobben til maskinen.
- 8. Lukk bakdekslet (utgangsstøtte for dokumenter med forsiden opp) til det låses i den lukkede posisjonen.

## **Beslektet informasjon**

• [Mate inn og skrive ut med flerbruksskuffen \(FB-skuff\)](#page-30-0)
[Hjem](#page-1-0) > [Papirhåndtering](#page-24-0) > [Mat inn papir](#page-25-0) > [Mate inn og skrive ut med flerbruksskuffen \(FB-skuff\)](#page-30-0) > Last inn og skriv ut på konvolutter ved bruk av FB-skuffen

## **Last inn og skriv ut på konvolutter ved bruk av FB-skuffen**

Du kan laste inn opptil ti konvolutter i FB-skuffen.

Før innlasting, trykk sammen hjørnene og sidene på konvoluttene slik at de ligger så flatt som mulig.

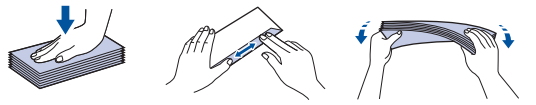

Når du legger papir av en annen type og størrelse i skuffen, må du også endre innstillingene for papirstørrelse og papirtype på maskinen, eller på datamaskinen.

1. Åpne maskinens bakdeksel (utgangsstøtte for dokumenter med forsiden opp).

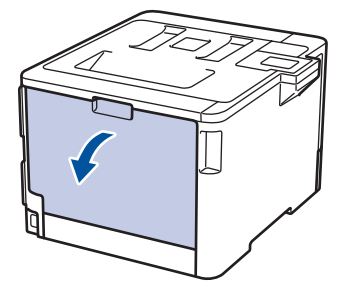

2. Trekk de to grå hendlene ned, én på venstre side og én på høyre side, som vist i illustrasjonen.

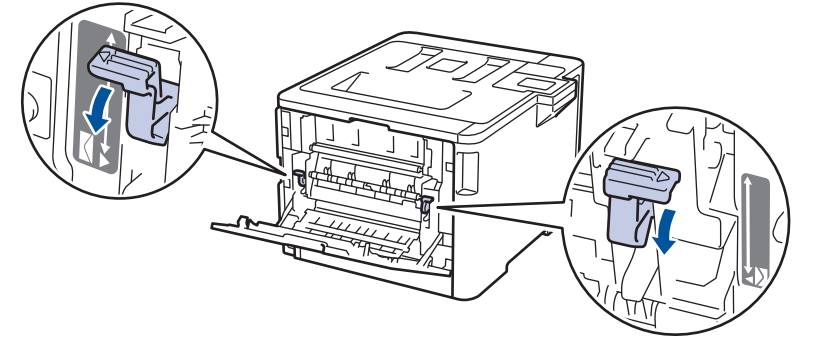

3. Åpne FB-skuffen foran på maskinen, og senk den forsiktig.

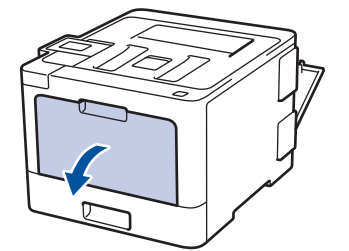

4. Trekk ut FB-skuffstøtten (1) og brett ut klaffen (2).

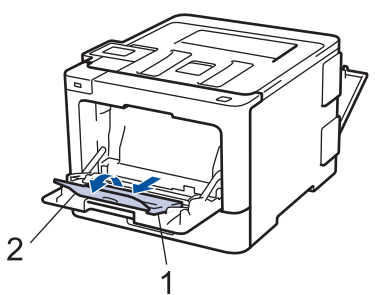

5. Skyv papirførerne i FB-skuffen slik at de passer til bredden på konvoluttene du bruker.

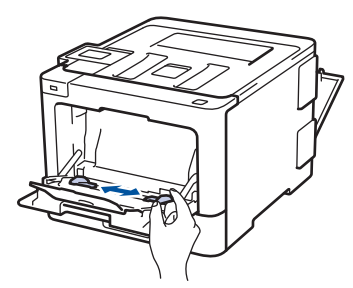

6. Legg inn papir med utskriftsoverflaten *vendt opp* i FB-skuffen.

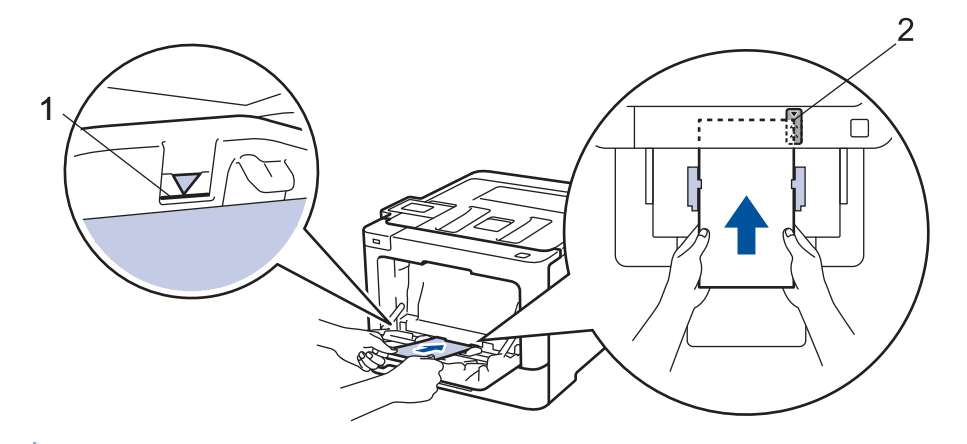

- Legg opptil 10 konvolutter i FB-skuffen med utskriftssiden opp. Påse at konvoluttene er under merket for maks papirkapasitet (1). Hvis du legger i flere enn 10 konvolutter, kan det forårsake papirstopp.
	- Plasser toppen av papiret mellom  $\triangle$  og  $\blacktriangledown$ -pilene (2).
- 7. Endre utskriftspreferansene i Skriv ut-dialogboksen før du sender utskriftsjobben fra datamaskinen.

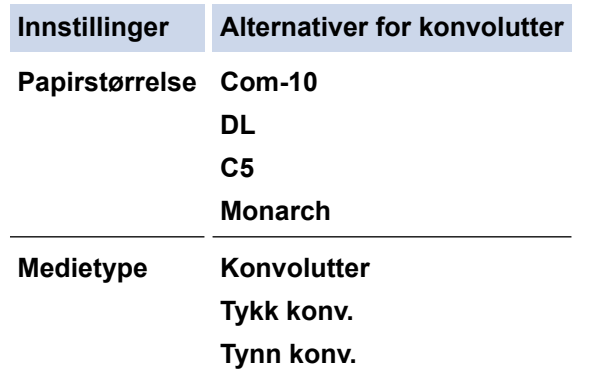

- 8. Send utskriftsjobben til maskinen.
- 9. Når du er ferdig med utskriften, setter du de to grå hendelene du justerte tidligere tilbake til originalposisjonene.
- 10. Lukk bakdekslet (utgangsstøtte for dokumenter med forsiden opp) til det låses i den lukkede posisjonen.

## **Beslektet informasjon**

• [Mate inn og skrive ut med flerbruksskuffen \(FB-skuff\)](#page-30-0)

<span id="page-38-0"></span>Hjem > [Papirhåndtering](#page-24-0) > Papirinnstillinger

## **Papirinnstillinger**

- [Endre papirstørrelse og papirtype](#page-39-0)
- [Endre innstilling for Sjekk papirstørrelse](#page-40-0)

<span id="page-39-0"></span> [Hjem](#page-1-0) > [Papirhåndtering](#page-24-0) > [Papirinnstillinger](#page-38-0) > Endre papirstørrelse og papirtype

## **Endre papirstørrelse og papirtype**

Når du endrer størrelse på og typen papir du legger i magasinet, må du endre innstillingen for papirstørrelse og papirtype på LCD-skjermen samtidig.

>> HL-L8260CDW >> HL-L8360CDW/HL-L9310CDW

## **HL-L8260CDW**

- 1. Trykk på ▲ eller ▼ for å velge følgende:
	- a. Velg [Hovedoppsett]. Trykk på **OK**.
	- b. Velg [Skuffinnstilling]. Trykk på **OK**.
	- c. Velg [Papirtype]. Trykk på **OK**.
- 2. Trykk på ▲ eller ▼ for å velge papirskuffen du vil endre, og trykk deretter på OK.
- 3. Trykk på a eller b for å velge papirtypen du ønsker, og trykk deretter på **OK**.
- 4. Trykk på **Back (Tilbake)**.
- 5. Trykk på a eller b for å vise [Papirstr.]-alternativet og trykk deretter på **OK**.
- 6. Trykk på a eller b for å velge papirskuffen du vil endre, og trykk deretter på **OK**.
- 7. Trykk på ▲ eller ▼ for å velge papirstørrelsen du ønsker, og trykk deretter på Go (Gå).

## **HL-L8360CDW/HL-L9310CDW**

- 1. Trykk på [Innstillinger] > [Alle innst.] > [Hovedoppsett] > [Skuffinnstilling] > [Papirtype].
- 2. Trykk på ▲ eller  $\Psi$  for å vise alternativene for papirskuff, og trykk deretter på ønsket alternativ.
- 3. Trykk på ▲ eller  $\Psi$  for å vise alternativene for papirtype, og trykk deretter på ønsket alternativ.
- 4. Trykk på  $\leq$
- 5. Trykk på  $\blacktriangle$  eller  $\nabla$  for å vise [Papirstr.]-alternativet.
- 6. Trykk på ▲ eller  $\P$  for å vise alternativene for papirskuff, og trykk deretter på ønsket alternativ.
- 7. Trykk på ▲ eller ▼ for å vise alternativene for papirstørrelse, og trykk deretter på alternativet du vil ha.
- 8. Trykk på

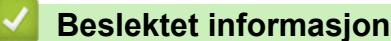

• [Papirinnstillinger](#page-38-0)

<span id="page-40-0"></span> [Hjem](#page-1-0) > [Papirhåndtering](#page-24-0) > [Papirinnstillinger](#page-38-0) > Endre innstilling for Sjekk papirstørrelse

## **Endre innstilling for Sjekk papirstørrelse**

Når du slår på maskinens innstilling for kontroll av størrelse, viser maskinen en melding når du fjerner en papirskuff eller legger i papir med FB-skuffen, der du blir spurt om du har endret papirstørrelse og -type.

Standardinnstillingen er På.

>> HL-L8260CDW >> HL-L8360CDW/HL-L9310CDW

## **HL-L8260CDW**

- 1. Trykk på ▲ eller ▼ for å velge følgende:
	- a. Velg [Hovedoppsett]. Trykk på **OK**.
	- b. Velg [Skuffinnstilling]. Trykk på **OK**.
	- c. Velg [Sjekk størrelsen]. Trykk på **OK**.
- 2. Trykk på  $\triangle$  eller  $\nabla$  for å velge alternativet [På] eller [Av].
- 3. Trykk på **Go (Gå)**.

## **HL-L8360CDW/HL-L9310CDW**

- 1. Trykk på [Innstillinger] > [Alle innst.] > [Hovedoppsett] > [Skuffinnstilling] > [Kontr. størrelsen].
- 2. Trykk på [På] eller [Av].
- 3. Trykk på  $\Box$ 
	- **Beslektet informasjon**
	- [Papirinnstillinger](#page-38-0)

 [Hjem](#page-1-0) > [Papirhåndtering](#page-24-0) > Ikke skrivbart område

## **Ikke skrivbart område**

Målene i tabellen under viser maksimale ikke-skrivbare områder fra kantene på de vanligste papirstørrelsene. Målene kan variere avhengig av papirstørrelsen eller innstillingene i programmet du bruker.

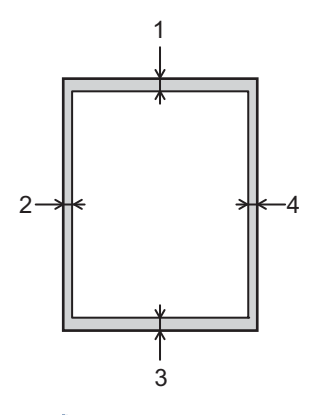

Ikke forsøk å skrive ut på disse områdene. Utskriften vil ikke vise noe i disse områdene.

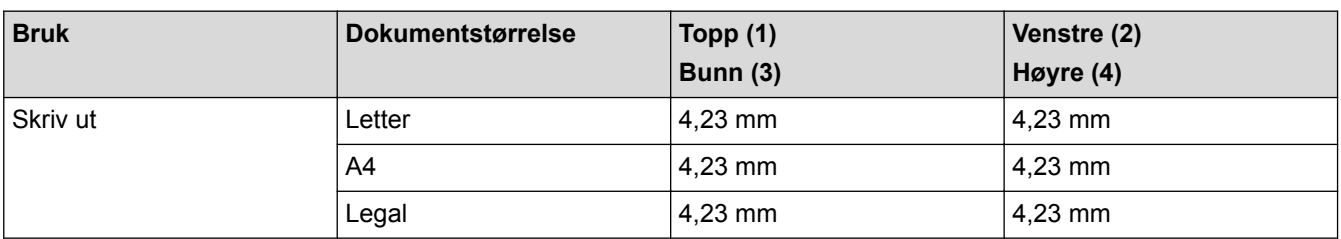

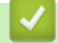

Ø

## **Beslektet informasjon**

• [Papirhåndtering](#page-24-0)

 [Hjem](#page-1-0) > [Papirhåndtering](#page-24-0) > Anbefalt utskriftsmedie

## **Anbefalt utskriftsmedie**

For å få best mulig utskriftskvalitet anbefaler vi at du bruker papiret som er oppført i tabellen.

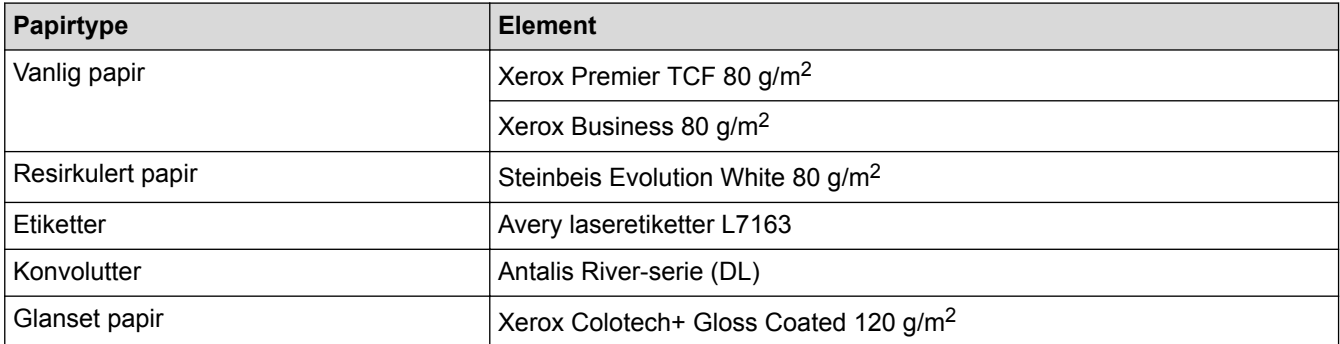

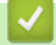

## **Beslektet informasjon**

• [Papirhåndtering](#page-24-0)

Hjem > [Papirhåndtering](#page-24-0) > Bruke spesialpapir

## **Bruke spesialpapir**

Test alltid papir før du kjøper for å være sikker på at du oppnår det resultatet du vil ha.

- IKKE bruk blekkskriverpapir. Det kan føre til papirstopp eller skade maskinen.
- Dersom du bruker fint papir, papir med en grov overfalte, eller papir som er krøllete eller brettet, kan det hende at ytelsen ikke blir optimal.

Oppbevar papir i originalemballasjen, og hold den forseglet. La papiret ligge flatt og beskyttet mot fuktighet, direkte sollys og varme.

## **VIKTIG**

Enkelte papirtyper fungerer dårlig eller de kan skade maskinen.

IKKE bruk papir:

- som er svært teksturert
- som er svært glatt eller skinnende
- som er krøllete eller bøyd
- som er belagt eller kjemisk overflatebehandlet
- som er skadet, krøllete eller brettet
- som overstiger anbefalt vektspesifikasjon i denne veiledningen
- med klaffer og stifter
- med brevhoder der det er brukt lavtemperaturfarger eller termografi
- som er flersidig eller karbonpapir
- som er utviklet for blekkskrivere

Hvis du bruker en av papirtypene som er nevnt ovenfor, kan det føre til skader på maskinen. Denne skaden dekkes ikke av Brothers garanti eller serviceavtale.

## **Beslektet informasjon**

• [Papirhåndtering](#page-24-0)

<span id="page-44-0"></span> [Hjem](#page-1-0) > Skriv ut

## **Skriv ut**

- [Skrive ut fra datamaskinen \(Windows](#page-45-0)<sup>®</sup>)
- [Skrive ut fra datamaskinen \(Mac\)](#page-58-0)
- [Avbryte en utskriftsjobb](#page-70-0)
- [Testutskrift](#page-71-0)

<span id="page-45-0"></span>▲ [Hjem](#page-1-0) > [Skriv ut](#page-44-0) > Skrive ut fra datamaskinen (Windows<sup>®</sup>)

## **Skrive ut fra datamaskinen (Windows®)**

- [Skriv ut et dokument \(Windows](#page-46-0)®)
- [Utskriftsinnstillinger \(Windows](#page-48-0)®)
- [Sikker utskrift \(Windows](#page-52-0)<sup>®</sup>)
- [Endre standardinnstillingene for utskrift \(Windows](#page-54-0)®)
- [Skrive ut et dokument med BR-Script3-skriverdriveren \(PostScript](#page-56-0)® 3™-språkemulering) [\(Windows](#page-56-0)®)
- [Overvåk maskinens status fra datamaskinen \(Windows](#page-57-0)®)

<span id="page-46-0"></span> $\triangle$  Hiem > [Skriv ut](#page-44-0) > [Skrive ut fra datamaskinen \(Windows](#page-45-0)<sup>®</sup>) > Skriv ut et dokument (Windows<sup>®</sup>)

## **Skriv ut et dokument (Windows®)**

- 1. Velg utskriftskommandoen i programmet ditt.
- 2. Velg **Brother XXX-XXXX** (hvor XXXX er navnet på modellen din), og klikk deretter på utskriftsegenskapene eller preferanseknappen.

Skriverdrivervinduet vises.

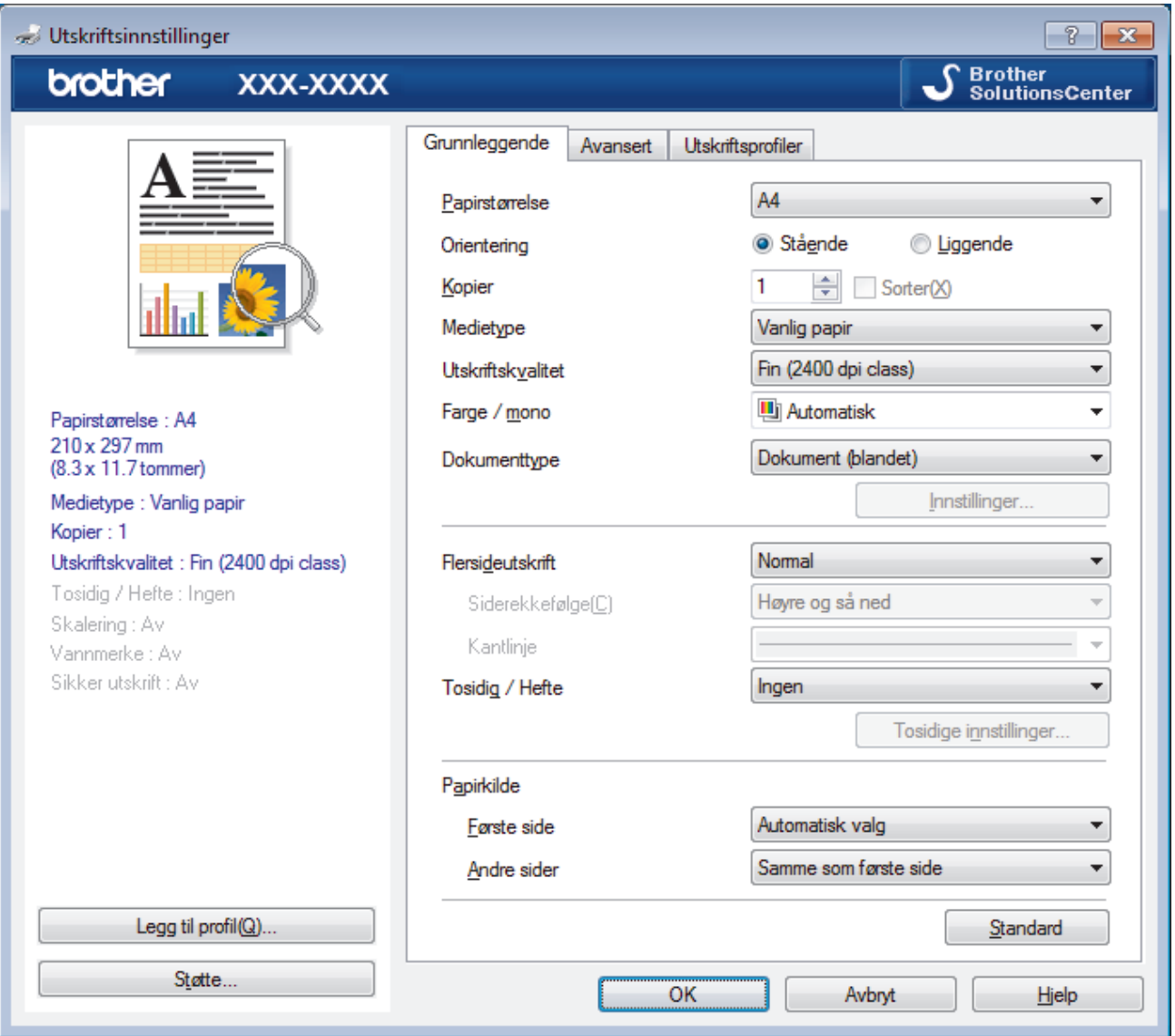

- 3. Sørg for at du har matet inn riktig papirstørrelse i papirmagasinet.
- 4. Klikk på **Papirstørrelse**-rullegardinmenyen, og velg deretter papirstørrelsen din.
- 5. I feltet **Orientering** velger du alternativet **Stående** eller **Liggende** for å angi retningen på utskriften.

Hvis programmet inneholder en lignende innstilling, anbefaler vi at du angir retningen ved hjelp av programmet.

- 6. Skriv inn antall kopier (1 til 999) du ønsker i **Kopier**-feltet.
- 7. Klikk på **Medietype**-rullegardinlisten og velg deretter type papir du bruker.
- 8. For å skrive ut flere sider på ett enkelt papirark eller skrive ut én side av dokumentet på flere ark, klikker du på **Flersideutskrift**-rullegardinmenyen og velger alternativene dine.
- 9. Endre andre skriverinnstillinger ved behov.
- 10. Klikk på **OK**.
- 11. Fullfør utskriftsoperasjonen din.

## **Beslektet informasjon**

- [Skrive ut fra datamaskinen \(Windows](#page-45-0)®)
- [Utskriftsinnstillinger \(Windows](#page-48-0)®)

<span id="page-48-0"></span>Hiem > [Skriv ut](#page-44-0) > [Skrive ut fra datamaskinen \(Windows](#page-45-0)®) > Utskriftsinnstillinger (Windows®)

## **Utskriftsinnstillinger (Windows®)**

## **Grunnleggende-kategori**

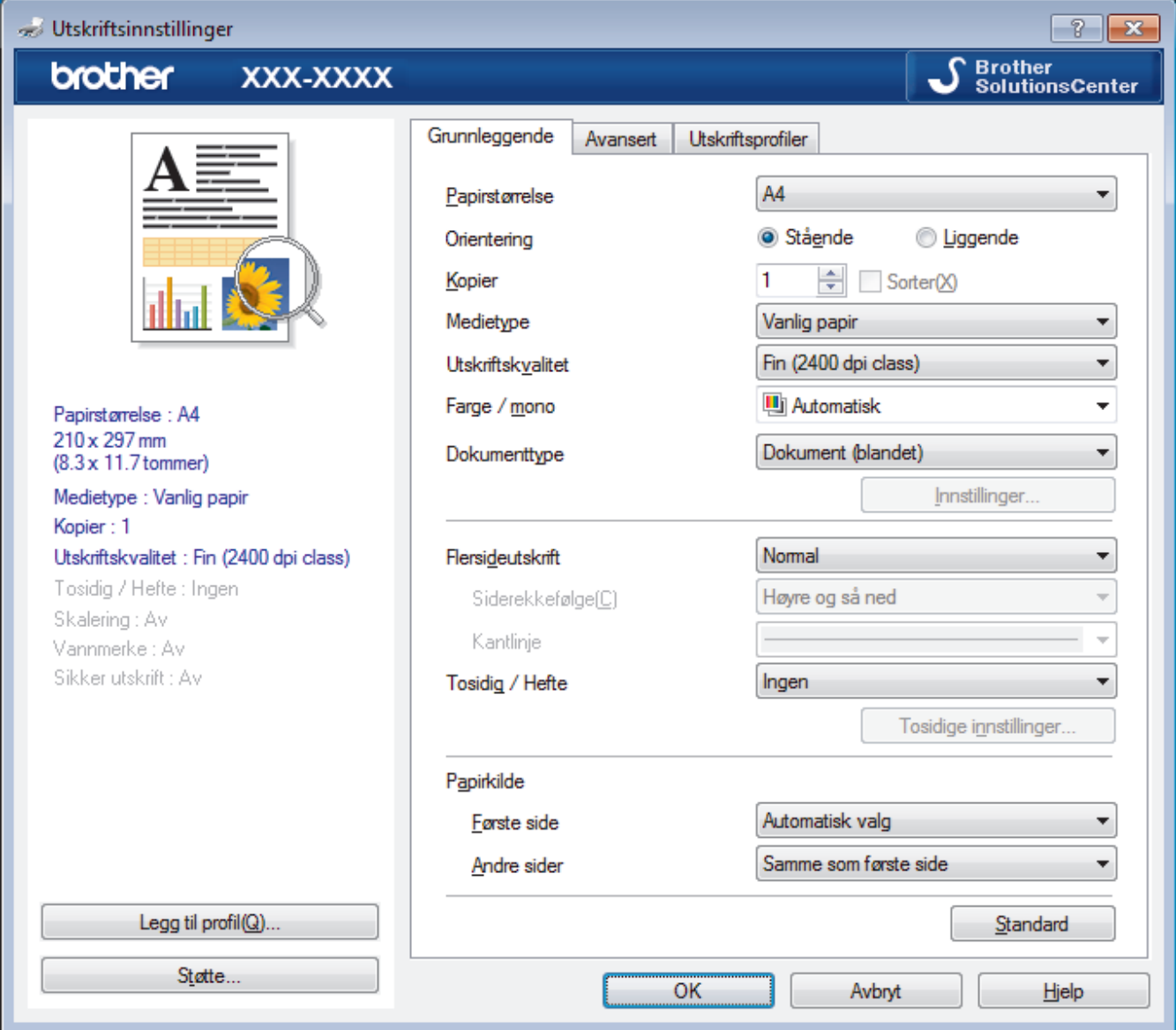

#### **1. Papirstørrelse**

Velg størrelsen på papiret du skal bruke. Du kan enten velge vanlige papirstørrelser eller du kan opprette en egendefinert papirstørrelse.

## **2. Orientering**

Velg retning (stående eller liggende) på utskriften.

Hvis programmet inneholder en lignende innstilling, anbefaler vi at du angir retningen ved hjelp av programmet.

#### **3. Kopier**

Skriv inn antall kopier (1-999) du vil skrive ut, i dette feltet.

#### **Sorter**

Velg dette alternativet for å skrive ut sett med flersidige dokumenter i den opprinnelige siderekkefølgen. Når dette alternativet er valgt, blir det skrevet ut én fullstendig kopi av dokumentet, og deretter blir det skrevet ut på nytt i henhold til antallet kopier du velger. Hvis dette alternativet ikke er valgt, blir hver side skrevet ut i henhold til antallet kopier du valgte, før neste side av dokumentet skrives ut.

## **4. Medietype**

Velg medietypen du vil bruke. For å oppnå best utskriftsresultat justerer maskinen automatisk utskriftsinnstillingene i henhold til valgt medietype.

## **5. Utskriftskvalitet**

Velg utskriftsoppløsningen du vil ha. Utskriftskvalitet og hastighet henger sammen, og derfor er det slik at jo høyere kvalitet, desto lengre tid tar det å skrive ut dokumentet.

## **6. Farge / mono**

Velg farge-/monoinnstillingene du vil bruke.

## **MERK**

- Maskinens fargesensor er veldig sensitiv og kan oppfatte falmet svart tekst eller en off-white bakgrunn som farge. Hvis du vet at dokumentet er svart og hvitt og du ønsker å spare fargetoner, velger du **Mono**-modusen.
- Hvis toner med cyan, magenta eller gul farge når slutten av levetiden under utskrift av et fargedokument, kan ikke utskriftsjobben fullføres. Avbryt utskriftsjobben og start utskriften på nytt i **Mono**-modus, så lenge du har svart toner tilgjengelig.

## **7. Dokumenttype**

Velg dokumenttypen du vil skrive ut.

## **Innstillinger-knapp**

Angi avanserte innstillinger, slik som fargemodus og andre innstillinger.

## **Fargemodus**

Velg fargemodusen du vil bruke.

#### **Importer...**

Hvis du vil justere utskriftskonfigurasjonen for et bestemt bilde, klikker du på **Innstillinger**. Når du er ferdig med å justere bildeverdiene, slik som lysstyrke og kontrast, importerer du disse innstillingene som en utskriftskonfigurasjonsfil. Bruk alternativet **Eksporter** til å opprette en utskriftskonfigurasjonsfil fra de nåværende innstillingene.

## **Eksporter**

Hvis du vil justere utskriftskonfigurasjonen for et bestemt bilde, klikker du på **Innstillinger**. Når du er ferdig med å justere bildeverdiene, slik som lysstyrke og kontrast, eksporterer du disse innstillingene som en utskriftskonfigurasjonsfil. Bruk alternativet **Importer...** til å laste inn en tidligere eksportert konfigurasjonsfil.

## **Forbedre gråtoner**

Bruk dette alternativet for å forbedre bildekvaliteten på skyggelagte områder.

## **Forbedre svart utskrift**

Velg denne innstillingen hvis svart grafikk ikke skrives ut riktig.

## **Forbedre utskrift av mønstre**

Velg dette alternativet for å forbedre mønsteret som skrives ut hvis utskrevet fyll og mønstre ikke vises på samme måte som på dataskjermen.

## **8. Flersideutskrift**

Velg dette alternativet for å skrive ut flere sider på et enkelt papirark eller skrive ut én side av dokumentet på flere ark.

## **Siderekkefølge**

Velg siderekkefølgen når du skriver ut flere sider på ett enkelt papirark.

## **Kantlinje**

Velg typen kantlinjer som skal brukes når du skriver ut flere sider på ett enkelt papirark.

## **9. Tosidig / Hefte**

Velg dette alternativet for å skrive ut på begge sider av arket eller skrive ut et dokument i hefteformat ved hjelp av 2-sidig utskrift.

### **Tosidige innstillinger-knapp**

Klikk på denne knappen for å velge typen 2-sidig innbinding. Fire typer 2-sidige innbindinger er tilgjengelige for hver retning.

#### **10. Papirkilde**

Velg en papirkildeinnstilling ut fra utskriftsforholdene eller formålet ditt.

#### **Første side**

Velg papirkilden du skal bruke til å skrive ut den første siden.

#### **Andre sider**

Velg papirkilden du skal bruke til å skrive ut den andre og påfølgende sider.

#### **Avansert-kategori**

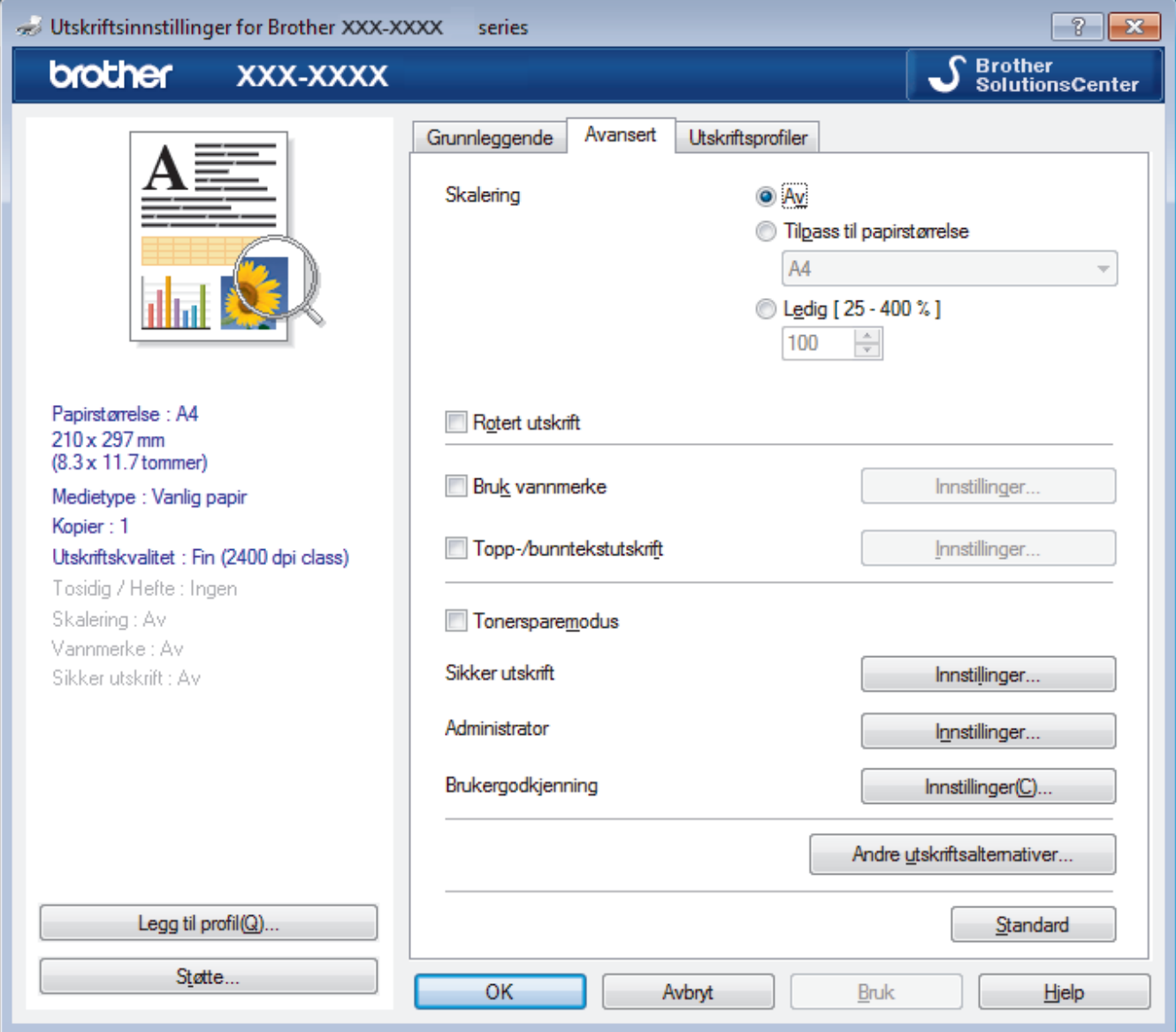

#### **1. Skalering**

Velg disse alternativene hvis du vil forstørre eller forminske størrelsen på sidene i dokumentet.

#### **Tilpass til papirstørrelse**

Velg dette alternativet hvis du vil forstørre eller forminske dokumentsidene slik at de passer til en bestemt papirstørrelse. Når du velger dette alternativet, velger du papirstørrelsen du vil ha fra rullegardinlisten.

## **Ledig**

Velg dette alternativet hvis du vil forstørre eller forminske dokumentsidene manuelt. Når du velger dette alternativet, skriver du inn en verdi i feltet.

## **2. Rotert utskrift**

Velg dette alternativet hvis du vil rotere det utskrevne bildet 180 grader.

## **3. Bruk vannmerke**

Velg dette alternativet hvis du vil skrive ut en logo eller tekst på dokumentet som vannmerke. Velg ett av de forhåndsinnstilte vannmerkene, legg til et nytt vannmerke eller bruk en bildefil som du har opprettet.

## **4. Topp-/bunntekstutskrift**

Velg dette alternativet hvis du vil skrive ut dato, klokkeslett og brukernavn for PC-pålogging på dokumentet.

## **5. Tonersparemodus**

Velg denne funksjonen for å bevare toner ved å bruke mindre toner til å skrive ut dokumenter. Utskriftene ser lysere ut, men de kan fremdeles leses.

## **6. Sikker utskrift**

Denne funksjonen sikrer at konfidensielle eller sensitive dokumenter ikke skrives ut før du skriver inn et passord på maskinens kontrollpanel.

## **7. Administrator**

Med denne funksjonen kan du endre administratorpassordet og begrense ulike utskriftsfunksjoner.

## **8. Brukergodkjenning**

Med denne funksjonen kan du bekrefte begrensningene for hver bruker.

## **9. Andre utskriftsalternativer-knapp**

## **Hviletid**

Angi hvor lang tid det skal gå før maskinen går over i hvilemodus.

## **Forbedre utskrift**

Velg dette alternativet for å redusere mengden papir som krølles og forbedre tonerfikseringen.

## **TrueType-modus**

## **Modus**

Velg hvordan skrifter blir behandlet for utskrift.

## **Bruk skriverens TrueType-skrifter(Bare tilgjengelig for enkelte modeller)**

Velg om du skal bruke innebygde skrifter til skriftbehandling.

## **Øko-innstillinger**

Velg dette alternativet for å redusere utskriftsstøy.

## **Beslektet informasjon**

- [Skrive ut fra datamaskinen \(Windows](#page-45-0)<sup>®</sup>)
- [Skriv ut et dokument \(Windows](#page-46-0)<sup>®</sup>)

<span id="page-52-0"></span> $\triangle$  Hiem > [Skriv ut](#page-44-0) > [Skrive ut fra datamaskinen \(Windows](#page-45-0)®) > Sikker utskrift (Windows®)

## **Sikker utskrift (Windows®)**

Bruk Sikker utskrift for å forsikre at konfidensielle eller sensitive dokumenter ikke skrives ut før du angir et passord på maskinens kontrollpanel.

• Sikker data slettes fra maskinen når du slår av maskinen.

### >> HL-L8260CDW >> HL-L8360CDW/HL-L9310CDW

## **HL-L8260CDW**

- 1. Velg utskriftskommandoen i programmet ditt.
- 2. Velg **Brother XXX-XXXX** (hvor XXXX er navnet på modellen din), og klikk deretter på utskriftsegenskapene eller preferanseknappen.

Skriverdriver-vinduet vises.

- 3. Klikk på **Avansert**-kategorien.
- 4. Klikk på **Innstillinger**-knappen i **Sikker utskrift**-feltet.
- 5. Velg **Sikker utskrift**-avmerkingsboksen.
- 6. Skriv inn ditt firesifrede passord i **Passord** feltet.

Du må angi et eget passord for hvert dokument.

- 7. Skriv inn **Brukernavn** og **Jobbnavn** i tekstfeltet, hvis nødvendig.
- 8. Klikk på **OK** for å lukke **Innstillinger for sikker utskrift**-vinduet.
- 9. Klikk på **OK**.
- 10. Fullfør utskriftsoperasjonen din.
- 11. På maskinens kontrollpanel, trykk på **Secure (Sikker)**.
- 12. Trykk på ▲ eller ▼ for å vise brukernavnet ditt og trykk deretter på OK.

LCD-en viser listen over sikrede jobber for dette navnet.

- 13. Trykk på ▲ eller ▼ for å vise jobben, og trykk deretter på OK.
- 14. Skriv inn det firesifrede passordet ditt.

For å skrive inn et siffer, trykk på  $\blacktriangle$  eller  $\nabla$  for å velge et nummer og trykk deretter på OK.

- 15. Trykk på ▲ eller ▼ for å vise [Skriv]-alternativet og trykk deretter på **OK**.
- 16. Trykk på ▲ eller ▼ for å angi antall kopier du ønsker.
- 17. Trykk på **OK**.

Maskinen skriver ut dataen.

Når de sikre dataene har blitt skrevet ut, fjernes de fra maskinens minne.

## **HL-L8360CDW/HL-L9310CDW**

- 1. Velg utskriftskommandoen i programmet ditt.
- 2. Velg **Brother XXX-XXXX** (hvor XXXX er navnet på modellen din), og klikk deretter på utskriftsegenskapene eller preferanseknappen.

Skriverdriver-vinduet vises.

- 3. Klikk på **Avansert**-kategorien.
- 4. Klikk på **Innstillinger**-knappen i **Sikker utskrift**-feltet.
- 5. Velg **Sikker utskrift**-avmerkingsboksen.
- 6. Skriv inn ditt firesifrede passord i **Passord** feltet.
- Ø Du må angi et eget passord for hvert dokument.
- 7. Skriv inn **Brukernavn** og **Jobbnavn** i tekstfeltet, hvis nødvendig.
- 8. Klikk på **OK** for å lukke **Innstillinger for sikker utskrift**-vinduet.
- 9. Klikk på **OK**.
- 10. Fullfør utskriftsoperasjonen din.
- 11. På maskinens kontrollpanel, trykk på [Funksjoner].
- 12. Trykk på [Sikker utskrift].
- 13. Trykk på ▲ eller  $\Psi$  for å vise brukernavn, og trykk deretter på brukernavnet ditt. LCD-skjermen viser listen over sikrede jobber for navnet ditt.
- 14. Trykk på ▲ eller ▼ for å vise utskriftsjobben, og trykk deretter på den.
- 15. Skriv inn det firesifrede passordet ditt, og trykk deretter på [OK].
- 16. Angi antall kopier du ønsker.
- 17. Trykk på [Start].

Maskinen skriver ut dataen.

Når de sikre dataene har blitt skrevet ut, fjernes de fra maskinens minne.

## **Beslektet informasjon**

• [Skrive ut fra datamaskinen \(Windows](#page-45-0)<sup>®</sup>)

<span id="page-54-0"></span> $\triangle$  Hiem > [Skriv ut](#page-44-0) > [Skrive ut fra datamaskinen \(Windows](#page-45-0)<sup>®</sup>) > Endre standardinnstillingene for utskrift  $(Windows^@)$ 

## **Endre standardinnstillingene for utskrift (Windows®)**

Når du endrer utskriftsinnstillingene i et program, gjelder endringene kun for dokumenter som skrives ut med dette programmet. Vil du endre utskriftsinnstillinger for alle Windows®-programmer, må du konfigurere egenskapene for skriverdriveren.

- 1. Gjør ett av følgende:
	- For Windows Server® 2008

Klikk på **(Start)** > **Kontrollpanel** > **Maskinvare og lyd** > **Skrivere**.

• For Windows® 7 og Windows Server® 2008 R2

Klikk på **(Start)** > **Enheter og skrivere**.

For Windows<sup>®</sup> 8

Flytt musen til nedre høyre hjørne på skrivebordet. Klikk på **Innstillinger** og deretter på **Kontrollpanel** når menylinjen vises. I **Maskinvare og lyd**-gruppen skal du klikke på **Vis enheter og skrivere**.

• For Windows® 10 og Windows Server® 2016

Klikk på > **Windows Systemverktøy** > **Kontrollpanel**. I **Maskinvare og lyd**-gruppen, klikker du **Vis enheter og skrivere**.

• For Windows Server® 2012

Flytt musen til nedre høyre hjørne på skrivebordet. Klikk på **Innstillinger** og deretter på **Kontrollpanel** når menylinjen vises. I **Maskinvare**-gruppen skal du klikke på **Vis enheter og skrivere**.

• For Windows Server® 2012 R2

Klikk på **Kontrollpanel** fra **Start**-skjermen. I **Maskinvare**-gruppen, klikker du **Vis enheter og skrivere**.

- 2. Høyreklikk på **Brother XXX-XXXX**-ikonet (hvor XXXX er modellnavnet ditt), og velg deretter **Skriveregenskaper**. Hvis alternativene for skriverdriver vises, velger du skriverdriveren.
- 3. Klikk på **Generelt**-kategorien og velg deretter **Utskriftsinnstillinger** eller **Innstillinger**-knappen. Skriverdriver-dialogboksen vises.

• For å konfigurere magasininnstillingene, klikk på **Enhetsinnstillinger**-kategorien.

- Klikk på **Porter**-kategorien for å endre skriverporten.
- 4. Velg utskriftsinnstillingene du ønsker å bruke som standard for alle dine Windows®-programmer.
- 5. Klikk på **OK**.
- 6. Lukk dialogboksen med skriveregenskaper.

## **Beslektet informasjon**

- [Skrive ut fra datamaskinen \(Windows](#page-45-0) $^{\circledR}$ )
- [Konfigurer innstillingene for tilleggsmagasinet \(Windows](#page-55-0)<sup>®</sup>)

<span id="page-55-0"></span> $\triangle$  Hiem > [Skriv ut](#page-44-0) > [Skrive ut fra datamaskinen \(Windows](#page-45-0)<sup>®</sup>) > [Endre standardinnstillingene for utskrift](#page-54-0) [\(Windows](#page-54-0)<sup>®</sup>) > Konfigurer innstillingene for tilleggsmagasinet (Windows<sup>®</sup>)

## **Konfigurer innstillingene for tilleggsmagasinet (Windows®)**

Gå til maskinens egenskaper for å automatisk registrere maskinens tilleggsmagasin og serienummer.

Skriverdriveren registrerer automatisk tilleggsmagasinet under installasjon av driveren. Hvis du la til tilleggsmagasinet etter installasjonen av driveren, følger du disse trinnene:

- 1. Gjør ett av følgende:
	- For Windows Server® 2008

Klikk på **(Start)** > **Kontrollpanel** > **Maskinvare og lyd** > **Skrivere**.

• For Windows® 7 og Windows Server® 2008 R2

Klikk på **(Start)** > **Enheter og skrivere**.

For Windows<sup>®</sup> 8

Flytt musen til nedre høyre hjørne på skrivebordet. Klikk på **Innstillinger** og deretter på **Kontrollpanel** når menylinjen vises. I **Maskinvare og lyd**-gruppen skal du klikke på **Vis enheter og skrivere**.

• For Windows® 10 og Windows Server® 2016

Klikk på > **Windows Systemverktøy** > **Kontrollpanel**. I **Maskinvare og lyd**-gruppen, klikker du **Vis enheter og skrivere**.

• For Windows Server® 2012

Flytt musen til nedre høyre hjørne på skrivebordet. Klikk på **Innstillinger** og deretter på **Kontrollpanel** når menylinjen vises. I **Maskinvare**-gruppen skal du klikke på **Vis enheter og skrivere**.

• For Windows Server® 2012 R2

Klikk på **Kontrollpanel** fra **Start**-skjermen. I **Maskinvare**-gruppen, klikker du **Vis enheter og skrivere**.

- 2. Høyreklikk på **Brother XXX-XXXX**-ikonet (hvor XXXX er modellnavnet ditt), og velg deretter **Skriveregenskaper**. Hvis alternativene for skriverdriver vises, velger du skriverdriveren.
- 3. Klikk på **Enhetsinnstillinger**-fanen.
- 4. Klikk på **Automatisk registrering**-knappen.
	- Tilleggsmagasinet og maskinens serienummer registreres automatisk.
- 5. Klikk på **Bruk**-knappen.
- 6. Lukk dialogboksen med skriveregenskaper.

**Automatisk registrering**-funksjonen er ikke tilgjengelig under følgende maskinforhold:

- Maskinens strømbryter er av.
- Maskinen er i et nettverksdelt miljø.
- Kabelen er ikke riktig koblet til maskinen.

## **Beslektet informasjon**

• [Endre standardinnstillingene for utskrift \(Windows](#page-54-0)<sup>®</sup>)

<span id="page-56-0"></span> $\triangle$  Hiem > [Skriv ut](#page-44-0) > [Skrive ut fra datamaskinen \(Windows](#page-45-0)<sup>®</sup>) > Skrive ut et dokument med BR-Script3skriverdriveren (PostScript<sup>®</sup> 3<sup>™</sup>-språkemulering) (Windows<sup>®</sup>)

## **Skrive ut et dokument med BR-Script3-skriverdriveren (PostScript® 3™ språkemulering) (Windows®)**

BR-Script3-skriverdriveren lar deg skrive ut PostScript®-data på en tydeligere måte.

For å installere PS-driveren (BR-Script3 skriverdriver) må du starte Brother-installasjonsdisken, velge **Egendefinert** i delen Velg maskin, og deretter velge avkrysningsboksen **PS-driver**.

- 1. Velg utskriftskommandoen i programmet ditt.
- 2. Velg **Brother XXX-XXXX BR-Script3** (hvor XXXX er navnet på modellen din), og klikk deretter på utskriftsegenskapene eller preferanseknappen.

Skriverdriver-vinduet vises.

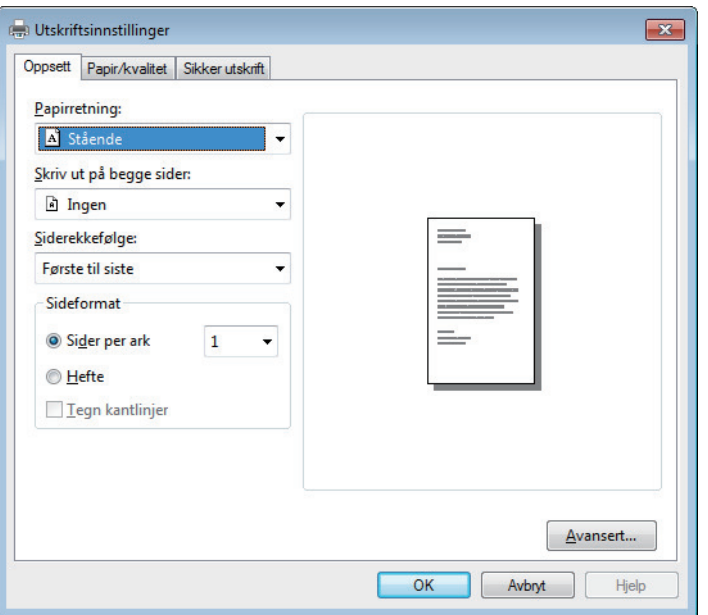

- 3. Klikk på **Oppsett**-, **Papir/kvalitet** eller **Sikker utskrift**-fanen for å endre grunnleggende utskriftsinnstillinger. Klikk på **Oppsett**- eller **Papir/kvalitet**-fanen, og klikk deretter på **Avansert...**-knappen for å endre avanserte utskriftsinnstillinger.
- 4. Klikk på **OK**.
- 5. Fullfør utskriftsoperasjonen din.

## **Beslektet informasjon**

• [Skrive ut fra datamaskinen \(Windows](#page-45-0)<sup>®</sup>)

<span id="page-57-0"></span> [Hjem](#page-1-0) > [Skriv ut](#page-44-0) > [Skrive ut fra datamaskinen \(Windows](#page-45-0)®) > Overvåk maskinens status fra datamaskinen  $(Windows^@)$ 

## **Overvåk maskinens status fra datamaskinen (Windows®)**

Status Monitor-verktøyet er et konfigurerbart programvareverktøy som brukes til å overvåke statusen til én eller flere verktøy, slik at du øyeblikkelig får varsel om feil.

- Gjør ett av følgende:
	- Dobbeltklikk **-**ikonet i oppgavelinjen.
	- (Windows® 7, Windows Server® 2008 og Windows Server® 2008 R2)

Klikk på **(Start)** > **Alle programmer** > **Brother** > **Brother Utilities**.

Klikk på rullegardinmenyen og velg modellnavnet (hvis det ikke allerede er valgt). Klikk på **Verktøy** i den venstre navigasjonslinjen og klikk deretter på **Status Monitor**.

- (Windows® 8 og Windows Server® 2012) Klikk på (**Brother Utilities**), deretter på rullegardinmenyen og velg modellnavnet (hvis det ikke allerede er valgt). Klikk på **Verktøy** i den venstre navigasjonslinjen og klikk deretter på **Status Monitor**.
- (Windows® 8.1 og Windows Server® 2012 R2)

Flytt musen til nedre venstre hjørne i Start-skjermen og klikk på  $\left(\overline{\Phi}\right)$  (hvis du bruker en berøringsbasert enhet, sveiper du opp fra bunnen på **Start**-skjermen for å vise **Apps**-skjermen). Når **Apps**-skjermen vises, trykk eller klikk (**Brother Utilities**) og klikk deretter på rullegardinlisten og velg modellnavnet (hvis det ikke allerede er valgt). Klikk på **Verktøy** i den venstre navigasjonslinjen og klikk deretter på **Status Monitor**.

- (Windows® 10 og Windows Server® 2016)

Klikk på **Brother** > **Brother Utilities**.

Klikk på rullegardinmenyen og velg modellnavnet (hvis det ikke allerede er valgt). Klikk på **Verktøy** i den venstre navigasjonslinjen og klikk deretter på **Status Monitor**.

#### **Feilsøking**

Klikk på **Feilsøking**-knappen for tilgang til websiden for feilsøking.

#### **Besøk nettstedet for originale forbruksvarer**

Klikk på **Besøk nettstedet for originale forbruksvarer**-knappen for mer informasjon om ekte Brotherrekvisita.

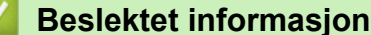

- 
- [Skrive ut fra datamaskinen \(Windows](#page-45-0)<sup>®</sup>)
- [Utskriftsproblemer](#page-280-0)
- [Kalibrer farge for utdata](#page-343-0)

<span id="page-58-0"></span> [Hjem](#page-1-0) > [Skriv ut](#page-44-0) > Skrive ut fra datamaskinen (Mac)

## **Skrive ut fra datamaskinen (Mac)**

- [Skrive ut et dokument \(Mac\)](#page-59-0)
- [Utskriftsalternativer \(Mac\)](#page-60-0)
- [Sikker utskrift \(Mac\)](#page-66-0)
- [Skrive ut et dokument med BR-Script3-skriverdriveren \(PostScript](#page-68-0)® 3™-språkemulering) [\(Mac\)](#page-68-0)
- [Overvåk maskinens status fra datamaskinen \(Mac\)](#page-69-0)

<span id="page-59-0"></span> [Hjem](#page-1-0) > [Skriv ut](#page-44-0) > [Skrive ut fra datamaskinen \(Mac\)](#page-58-0) > Skrive ut et dokument (Mac)

## **Skrive ut et dokument (Mac)**

- 1. Sørg for at du har matet inn riktig papirstørrelse i papirmagasinet.
- 2. Fra et program som Apple TextEdit, klikk på **Arkiv**-menyen, og velg deretter **Skriv ut**.
- 3. Velg **Brother XXX-XXXX** (der XXXX er modellnavnet på din maskin).
- 4. Skriv inn antall kopier du ønsker i **Antall**-feltet.
- 5. Klikk på **Papirstørrelse**-hurtigmenyen, og velg deretter papirstørrelsen din.
- 6. Velg **Retning**-alternativet som passer måten du vil skrive ut dokumentet.
- 7. Klikk på hurtigmenyen for programmet, og velg deretter **Skriv ut innstillinger**. **Skriv ut innstillinger-alternativene vises.**
- 8. Klikk på **Medietype**-hurtigmenyen, og velg deretter type papir du bruker.
- 9. Endre om nødvendig de andre skriverinnstillingene også.

10. Klikk på **Skriv ut**.

## **Beslektet informasjon**

- [Skrive ut fra datamaskinen \(Mac\)](#page-58-0)
- [Utskriftsalternativer \(Mac\)](#page-60-0)

<span id="page-60-0"></span> [Hjem](#page-1-0) > [Skriv ut](#page-44-0) > [Skrive ut fra datamaskinen \(Mac\)](#page-58-0) > Utskriftsalternativer (Mac)

## **Utskriftsalternativer (Mac)**

## **Sideoppsett**

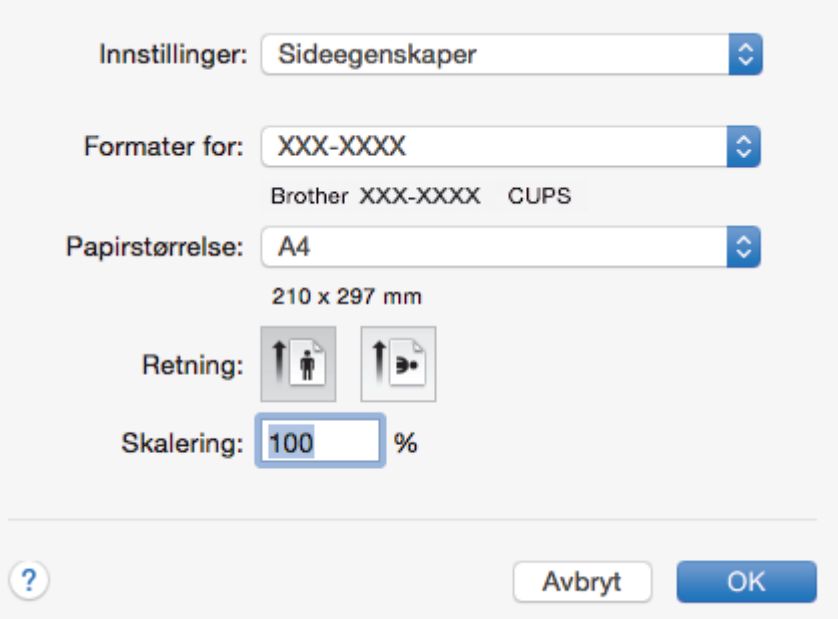

## **1. Papirstørrelse**

Velg størrelsen på papiret du skal bruke. Du kan enten velge vanlige papirstørrelser eller du kan opprette en egendefinert papirstørrelse.

## **2. Retning**

Velg retning (stående eller liggende) på utskriften.

Hvis programmet inneholder en lignende innstilling, anbefaler vi at du angir retningen ved hjelp av programmet.

## **3. Skalering**

Skriv inn en verdi i feltet for å forstørre eller forminske sidene i dokumentet slik at de passer til valgt papirstørrelse.

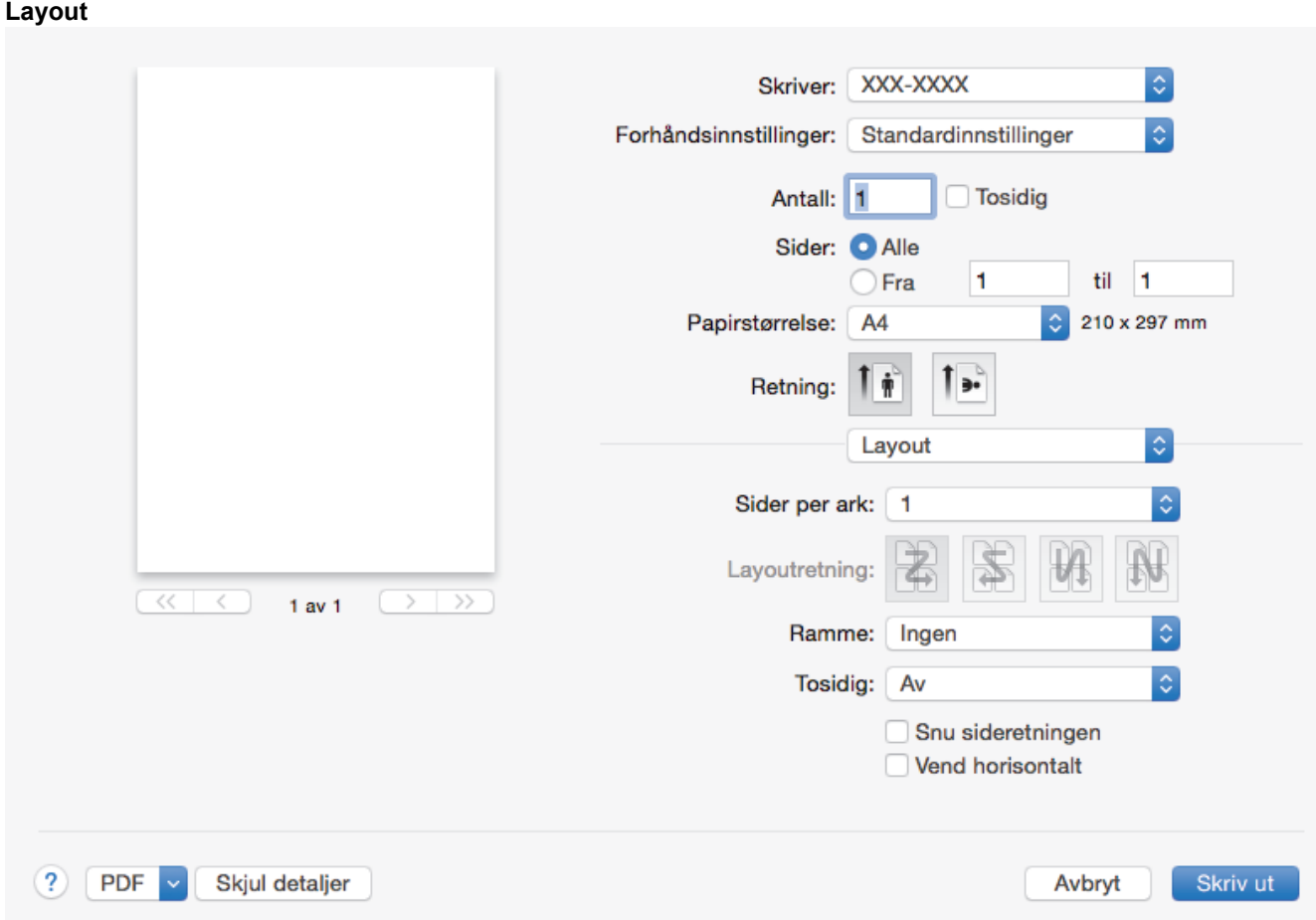

## **1. Sider per ark**

Velg antall sider som skal skrives ut på ett enkelt papirark.

## **2. Layoutretning**

Velg siderekkefølgen når du skriver ut flere sider på ett enkelt papirark.

## **3. Ramme**

Velg typen kantlinjer som skal brukes når du skriver ut flere sider på ett enkelt papirark.

## **4. Tosidig**

Velg om det skal skrives ut på begge sider av papiret.

## **5. Snu sideretningen**

Velg dette alternativet hvis du vil rotere det utskrevne bildet 180 grader.

## **6. Vend horisontalt**

Velg dette alternativet hvis du vil speilvende det utskrevne bildet vannrett fra venstre mot høyre.

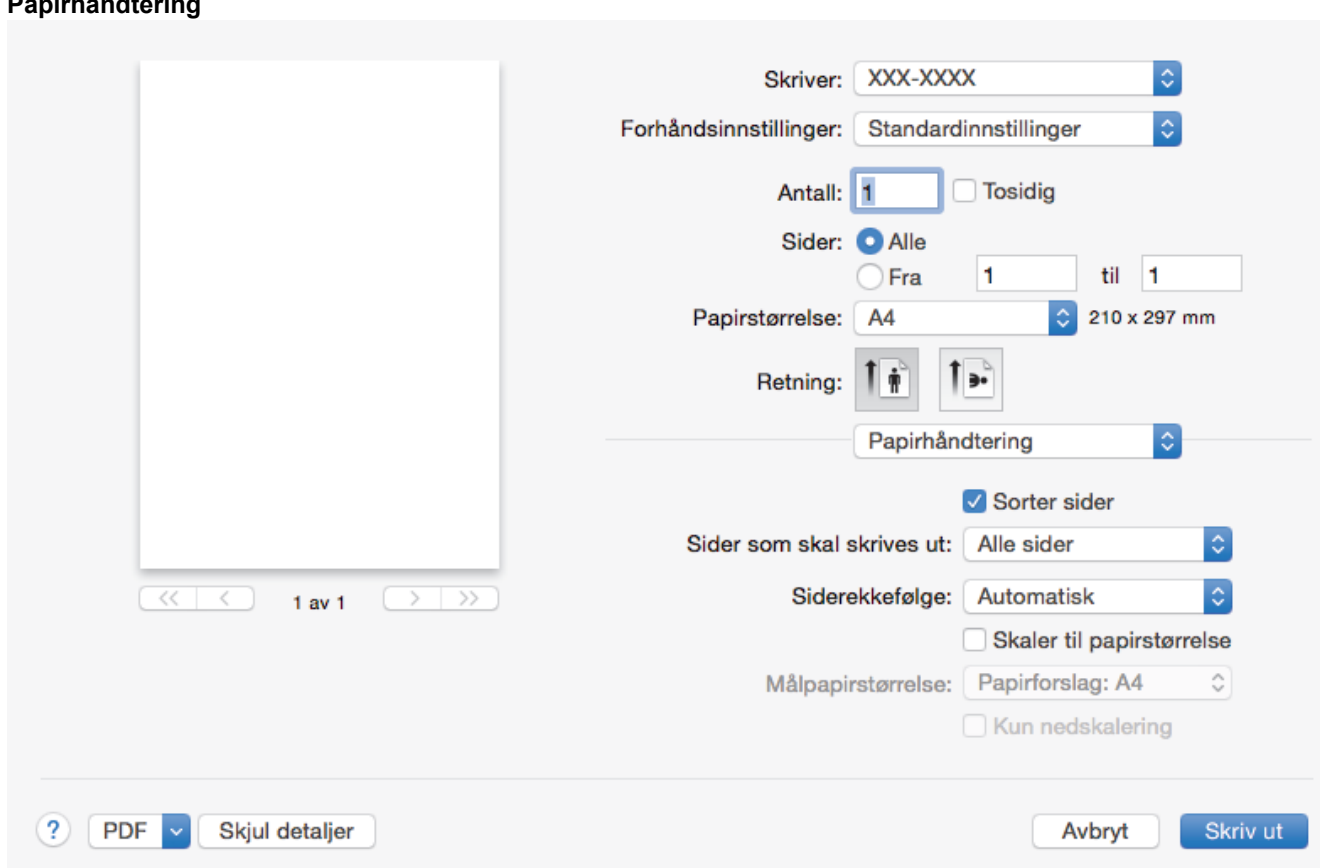

## **1. Sorter sider**

**Papirhåndtering**

Velg dette alternativet for å skrive ut sett med flersidige dokumenter i den opprinnelige siderekkefølgen. Når dette alternativet er valgt, blir det skrevet ut én fullstendig kopi av dokumentet, og deretter blir det skrevet ut på nytt i henhold til antallet kopier du velger. Hvis dette alternativet ikke er valgt, blir hver side skrevet ut i henhold til antallet kopier du valgte, før neste side av dokumentet skrives ut.

## **2. Sider som skal skrives ut**

Velg hvilke sider du vil skrive ut (partallssider eller oddetallssider).

## **3. Siderekkefølge**

Velg siderekkefølgen.

## **4. Skaler til papirstørrelse**

Velg dette alternativet hvis du vil forstørre eller forminske sidene i dokumentet slik at de passer til valgt papirstørrelse.

## **5. Målpapirstørrelse**

Velg papirstørrelsen det skal skrives ut på.

## **6. Kun nedskalering**

Velg dette alternativet hvis du vil forminske sidene i dokumentet når de er for store for valgt papirstørrelse. Hvis dette alternativet er valgt og dokumentet er formatert for en papirstørrelse som er mindre enn papirstørrelsen du bruker, skrives dokumentet ut i dets originalstørrelse.

#### **Skriv ut innstillinger** Skriver: XXX-XXXX Ä  $\overline{\mathbf{c}}$ Forhåndsinnstillinger: Standardinnstillinger Antall: h Tosidig Sider: Alle  $\bigcap$  Fra 1 til  $\vert$ 1 Papirstørrelse: A4 210 x 297 mm Retning:  $\hat{\mathcal{L}}$ Skriv ut innstillinger Medietype: Vanlig papir õ õ Utskriftskvalitet: Fin  $1$  av  $1$ Automatisk ö Farge / mono: Papirkilde: Automatisk valg ö. Avansert  $(2)$ **PDF** Skjul detaljer Avbryt Skriv ut

## **1. Medietype**

Velg medietypen du vil bruke. For å oppnå best utskriftsresultat justerer maskinen automatisk utskriftsinnstillingene i henhold til valgt medietype.

## **2. Utskriftskvalitet**

Velg utskriftsoppløsningen du vil ha. Utskriftskvalitet og hastighet henger sammen, og derfor er det slik at jo høyere kvalitet, desto lengre tid tar det å skrive ut dokumentet.

## **3. Farge / mono**

Velg farge-/monoinnstillingene du vil bruke.

## **MERK**

- Maskinens fargesensor er veldig sensitiv og kan oppfatte falmet svart tekst eller en off-white bakgrunn som farge. Hvis du vet at dokumentet er svart og hvitt og du ønsker å spare fargetoner, velger du **Mono**-modusen.
- Hvis toner med cyan, magenta eller gul farge når slutten av levetiden under utskrift av et fargedokument, kan ikke utskriftsjobben fullføres. Avbryt utskriftsjobben og start utskriften på nytt i **Mono**-modus, så lenge du har svart toner tilgjengelig.

## **4. Papirkilde**

Velg en papirkildeinnstilling ut fra utskriftsforholdene eller formålet ditt.

## **5. Avansert**

## **Tonersparemodus**

Velg denne funksjonen for å bevare toner ved å bruke mindre toner til å skrive ut dokumenter. Utskriftene ser lysere ut, men de kan fremdeles leses.

## **Forbedre utskrift**

Velg dette alternativet for å redusere mengden papir som krølles og forbedre tonerfikseringen.

## **Hviletid**

Angi hvor lang tid det skal gå før maskinen går over i hvilemodus.

### **Stille modus**

Velg dette alternativet for å redusere utskriftsstøy.

#### **Andre utskriftsalternativer**

#### **Hopp over tom side**

Velg dette alternativet for å la skriverdriveren automatisk oppdage tomme sider og hoppe over dem under utskrift.

## **Fargeinnstillinger**

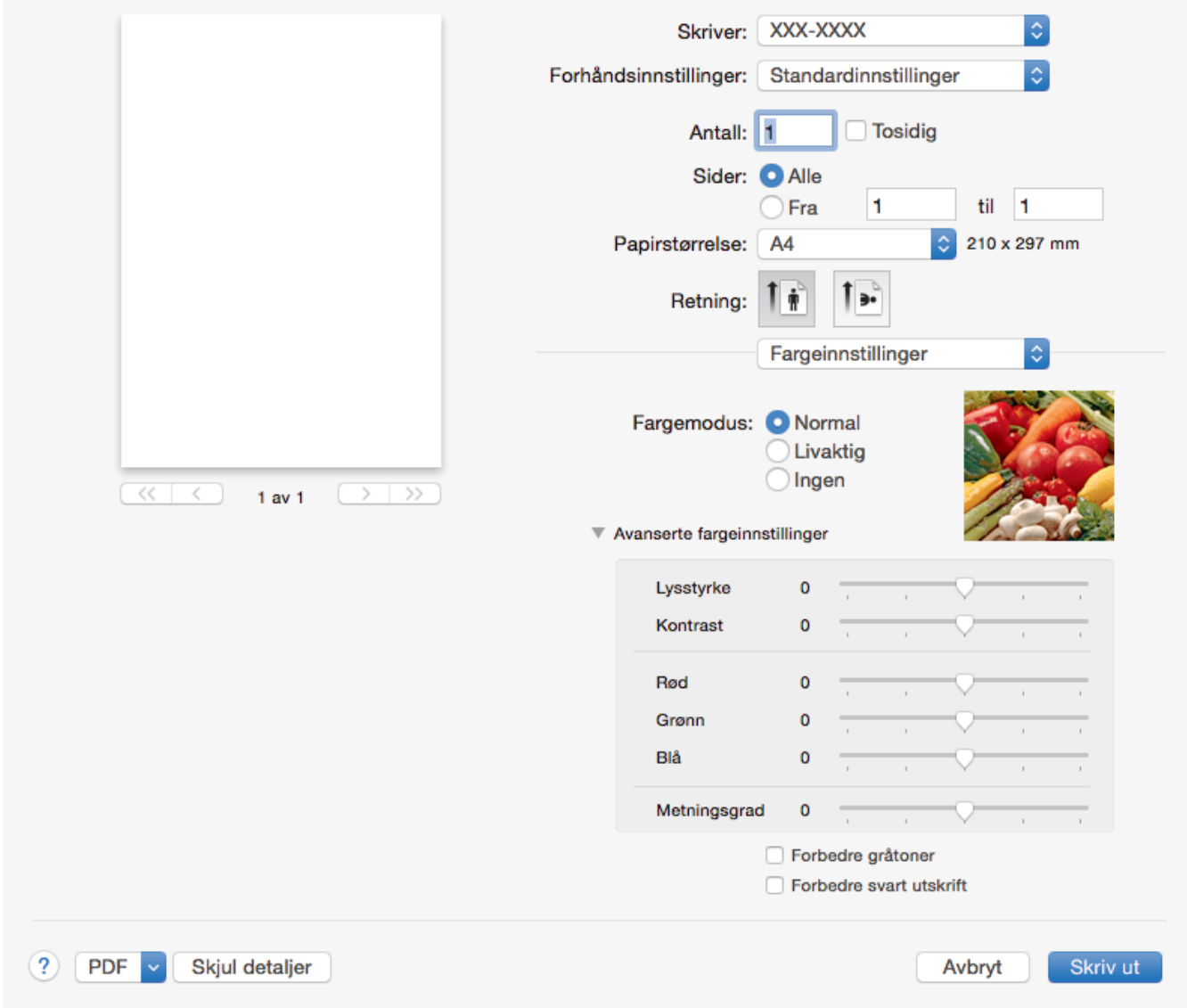

## **1. Fargemodus**

Velg fargemodusen du vil bruke.

#### **2. Avanserte fargeinnstillinger**

Klikk på utvidelsesknappen for å velge funksjonen for fargeforbedring. Denne funksjonen analyserer bildet for å forbedre skarphet, hvitbalanse og fargetetthet. Prosessen kan ta noen minutter, avhengig av størrelsen på bildet og spesifikasjonene på datamaskinen.

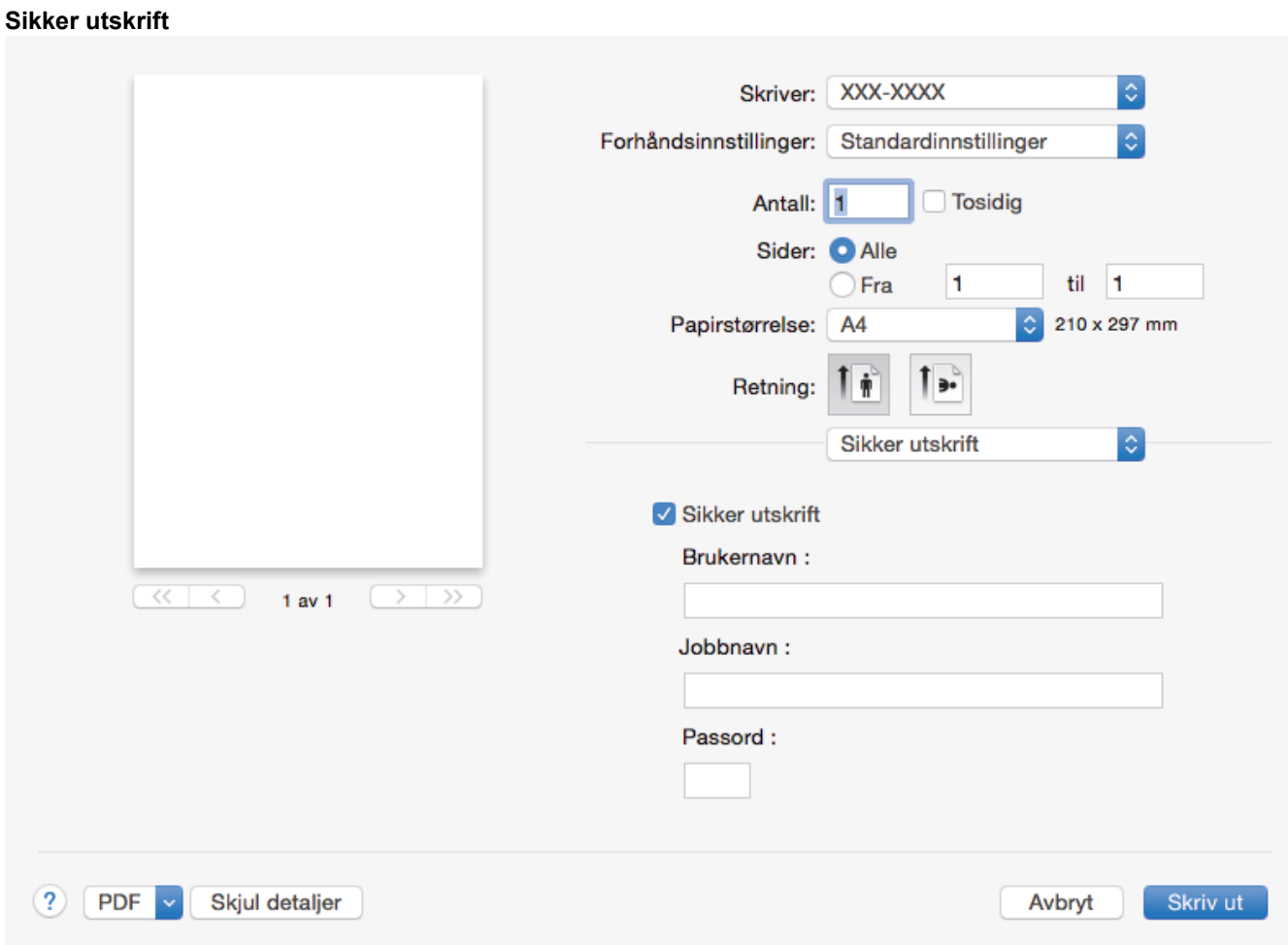

## **1. Sikker utskrift**

Denne funksjonen sikrer at konfidensielle eller sensitive dokumenter ikke skrives ut før du skriver inn et passord på maskinens kontrollpanel.

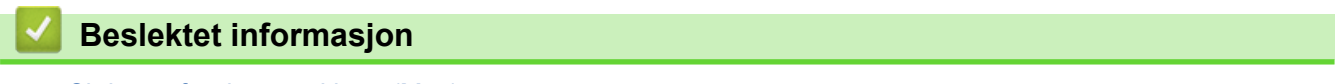

- [Skrive ut fra datamaskinen \(Mac\)](#page-58-0)
- [Skrive ut et dokument \(Mac\)](#page-59-0)

<span id="page-66-0"></span>▲ [Hjem](#page-1-0) > [Skriv ut](#page-44-0) > [Skrive ut fra datamaskinen \(Mac\)](#page-58-0) > Sikker utskrift (Mac)

## **Sikker utskrift (Mac)**

Bruk Sikker utskrift for å forsikre at konfidensielle eller sensitive dokumenter ikke skrives ut før du angir et passord på maskinens kontrollpanel.

• Sikker data slettes fra maskinen når du slår av maskinen.

>> HL-L8260CDW >> HL-L8360CDW/HL-L9310CDW

## **HL-L8260CDW**

- 1. Fra et program som Apple TextEdit, klikk på **Arkiv**-menyen, og velg deretter **Skriv ut**.
- 2. Velg **Brother XXX-XXXX** (der XXXX er modellnavnet på din maskin).
- 3. Klikk på programmets hurtigmeny, og velg deretter **Sikker utskrift**-alternativet. **Sikker utskrift**-alternativene vises.
- 4. Velg **Sikker utskrift**-avmerkingsboksen.
- 5. Skriv inn brukernavnet, jobbnavnet og et firesifret passord.
- 6. Klikk på **Skriv ut**.
- 7. På maskinens kontrollpanel, trykk på **Secure (Sikker)**.
- 8. Trykk på ▲ eller ▼ for å vise brukernavnet ditt og trykk deretter på OK.

LCD-en viser listen over sikrede jobber for dette navnet.

- 9. Trykk på ▲ eller ▼ for å vise jobben, og trykk deretter på OK.
- 10. Skriv inn det firesifrede passordet ditt.

For å skrive inn et siffer, trykk på  $\blacktriangle$  eller  $\blacktriangledown$  for å velge et nummer og trykk deretter på OK.

- 11. Trykk på a eller b for å vise [Skriv]-alternativet og trykk deretter på **OK**.
- 12. Trykk på ▲ eller ▼ for å angi antall kopier du ønsker.
- 13. Trykk på **OK**.

Når de sikre dataene har blitt skrevet ut, fjernes de fra maskinens minne.

## **HL-L8360CDW/HL-L9310CDW**

- 1. Fra et program som Apple TextEdit, klikk på **Arkiv**-menyen, og velg deretter **Skriv ut**.
- 2. Velg **Brother XXX-XXXX** (der XXXX er modellnavnet på din maskin).
- 3. Klikk på programmets hurtigmeny, og velg deretter **Sikker utskrift**-alternativet. **Sikker utskrift**-alternativene vises.
- 4. Velg **Sikker utskrift**-avmerkingsboksen.
- 5. Skriv inn brukernavnet, jobbnavnet og et firesifret passord.
- 6. Klikk på **Skriv ut**.
- 7. Fullfør utskriftsoperasjonen din.
- 8. På maskinens kontrollpanel, trykk på [Funksjoner].
- 9. Trykk på [Sikker utskrift].
- 10. Trykk på ▲ eller ▼ for å vise brukernavn, og trykk deretter på brukernavnet ditt. LCD-skjermen viser listen over sikrede jobber for navnet ditt.
- 11. Trykk på ▲ eller ▼ for å vise utskriftsjobben, og trykk deretter på den.
- 12. Skriv inn det firesifrede passordet ditt, og trykk deretter på [OK].
- 13. Angi antall kopier du ønsker.
- 14. Trykk på [Start].

Når de sikre dataene har blitt skrevet ut, fjernes de fra maskinens minne.

# **Beslektet informasjon**

• [Skrive ut fra datamaskinen \(Mac\)](#page-58-0)

<span id="page-68-0"></span> [Hjem](#page-1-0) > [Skriv ut](#page-44-0) > [Skrive ut fra datamaskinen \(Mac\)](#page-58-0) > Skrive ut et dokument med BR-Script3-skriverdriveren (PostScript® 3™-språkemulering) (Mac)

## **Skrive ut et dokument med BR-Script3-skriverdriveren (PostScript® 3™ språkemulering) (Mac)**

BR-Script3-skriverdriveren lar deg skrive ut PostScript®-data på en tydeligere måte.

- Gå til modellens **Nedlastinger**-side på Brother Solutions Center på [support.brother.com](http://support.brother.com/) for å laste ned PS-driveren (BR-Script3-skriverdriver).
- Sørg for at du har lagt BR-Script3-skriverdriveren til fra **Utskrift og skanning** eller **Skrivere og skannere** i **Systemvalg**-listen på Mac.
- 1. Sørg for at du har matet inn riktig papirstørrelse i papirmagasinet.
- 2. Fra et program som Apple TextEdit, klikk på **Arkiv**-menyen, og velg deretter **Skriv ut**.
- 3. Velg din maskin.
- 4. Skriv inn antall kopier du ønsker i **Antall**-feltet.
- 5. Klikk på **Papirstørrelse**-hurtigmenyen, og velg deretter papirstørrelsen din.
- 6. Velg **Retning**-alternativet som passer måten du vil skrive ut dokumentet.
- 7. Klikk på hurtigmenyen utskriftsalternativer, og klikk deretter **Skriverfunksjoner**. **Skriverfunksjoner**-alternativene vises.
- 8. Klikk på **Utskriftskvalitet**-hurtigmenyen, og velg deretter utskriftskvaliteten.
- 9. Klikk på **Medietype**-hurtigmenyen, og velg deretter type papir du bruker.
- 10. Velg **Automatisk**-, **Farge** eller **Mono**-alternativet for **Farge / Mono**-utskriftsinnstillingen.
- 11. Endre om nødvendig de andre skriverinnstillingene også.
- 12. Klikk på **Skriv ut**.

## **Beslektet informasjon**

• [Skrive ut fra datamaskinen \(Mac\)](#page-58-0)

<span id="page-69-0"></span> [Hjem](#page-1-0) > [Skriv ut](#page-44-0) > [Skrive ut fra datamaskinen \(Mac\)](#page-58-0) > Overvåk maskinens status fra datamaskinen (Mac)

## **Overvåk maskinens status fra datamaskinen (Mac)**

Status Monitor er et konfigurerbart programvareverktøy for å overvåke statusen til én enhet, slik at du kan få umiddelbar varsling om feilmeldinger, for eksempel at det er tomt for papir eller papirstopp, ved forhåndsinnstilte oppdateringsintervaller. Du kan også gå til Internett-basert styring.

- 1. Klikk på **Systemvalg**-menyen, velg **Utskrift og skanning** eller **Skrivere og skannere**, og velg deretter maskinen.
- 2. Klikk på **Valg og forbruksmateriell**-knappen.
- 3. Klikk på **Verktøy**-kategorien og klikk deretter på **Åpne Skriververktøy**-knappen. Status Monitor starter.

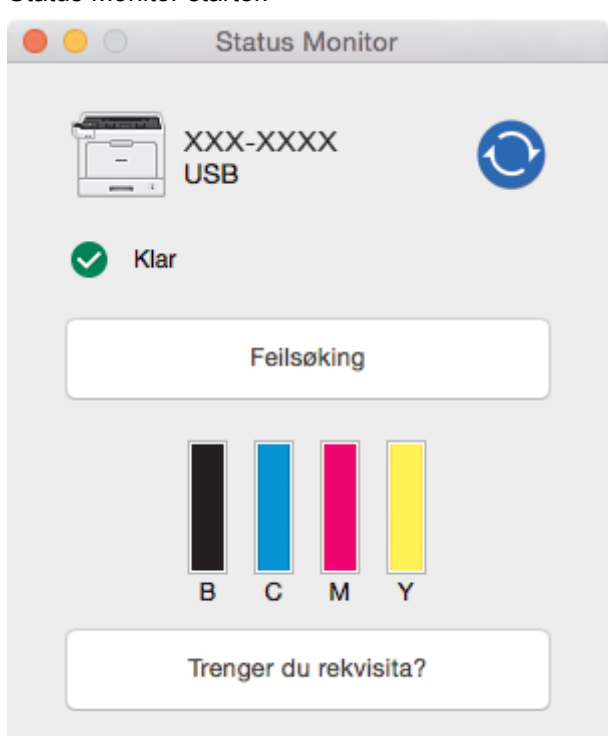

#### **Feilsøking**

Klikk på **Feilsøking**-knappen for å få tilgang til feilsøkingsnettsiden.

#### **Trenger du rekvisita?**

Klikk **Trenger du rekvisita?**-knappen hvis du ønsker mer informasjon om Brothers originalrekvisita.

#### **Oppdatere maskinens status**

For å se den siste maskinstatusen mens **Status Monitor**-vinduet er åpent, klikker du på (O)-ikonet. Du kan stille inn intervallet som programvaren oppdaterer maskinstatusinformasjonen etter. Klikk på **Brother Status Monitor** i menylinjen, og velg deretter **Innstillinger**.

#### **Internett-basert styring (kun nettverkstilkobling)**

Få tilgang til Internett-basert styring ved å klikke på maskinens ikon på **Status Monitor**-skjermen. Du kan bruke en vanlig nettleser til å administrere maskinen ved hjelp av HTTP (Hyper Text Transfer Protocol).

## **Beslektet informasjon**

- [Skrive ut fra datamaskinen \(Mac\)](#page-58-0)
- [Utskriftsproblemer](#page-280-0)
- [Kalibrer farge for utdata](#page-343-0)

<span id="page-70-0"></span>Hjem > [Skriv ut](#page-44-0) > Avbryte en utskriftsjobb

# **Avbryte en utskriftsjobb** >> HL-L8260CDW >> HL-L8360CDW/HL-L9310CDW **HL-L8260CDW** 1. Trykk på **Cancel (Avbryt)**. Ø For å avbryte flere utskriftsjobber, trykk og hold **Cancel (Avbryt)** i fire sekunder. **HL-L8360CDW/HL-L9310CDW** 1. Trykk på  $\blacktriangleright$ Ø For å avbryte flere utskriftsjobber, trykk og hold i fire sekunder.  **Beslektet informasjon** • [Skriv ut](#page-44-0) • [Utskriftsproblemer](#page-280-0)

## <span id="page-71-0"></span>Hjem > [Skriv ut](#page-44-0) > Testutskrift

## **Testutskrift**

Hvis det er problemer med utskriftskvaliteten, følger du disse instruksjonene for å gjøre en testutskrift:

```
>> HL-L8260CDW
>> HL-L8360CDW/HL-L9310CDW
```
## **HL-L8260CDW**

- 1. Trykk på ▲ eller ▼ for å velge følgende:
	- a. Velg [Skriver]. Trykk på **OK**.
	- b. Velg [Utskriftsalt.]. Trykk på **OK**.
	- c. Velg [Testutskrift]. Trykk på **OK**.

## **HL-L8360CDW/HL-L9310CDW**

- 1. Trykk på [Innstill.] > [Alle innst.] > [Skriver] > [Utskriftsalt.] > [Testutskrift].
- 2. Trykk på [Ja].
- 3. Trykk på  $\left| \right|$ .

## **Beslektet informasjon**

- [Skriv ut](#page-44-0)
- [Forbedre utskriftskvaliteten](#page-283-0)
<span id="page-72-0"></span>Hjem > Skriv ut data direkte fra en USB-flashstasjon

# **Skriv ut data direkte fra en USB-flashstasjon**

Du kan skrive ut bilder direkte fra digitalkameramedia eller en USB Flash-minnestasjon. Støttede filtyper er PDF, JPEG, TIFF, XPS og PRN.

- [Kompatible USB-flashstasjoner](#page-73-0)
- [Skrive ut data direkte fra en USB Flash-stasjon eller digitalkamera som støtter](#page-74-0) [masselagring](#page-74-0)
- [Opprett en PRN-fil for direkteutskrift \(Windows](#page-77-0)®)

<span id="page-73-0"></span> [Hjem](#page-1-0) > [Skriv ut data direkte fra en USB-flashstasjon](#page-72-0) > Kompatible USB-flashstasjoner

# **Kompatible USB-flashstasjoner**

# **VIKTIG**

Det direkte USB-grensesnittet støtter bare USB Flash-minnestasjon og digitalkameraer som bruker standarden for USB-masselagring. Andre USB-enheter støttes ikke.

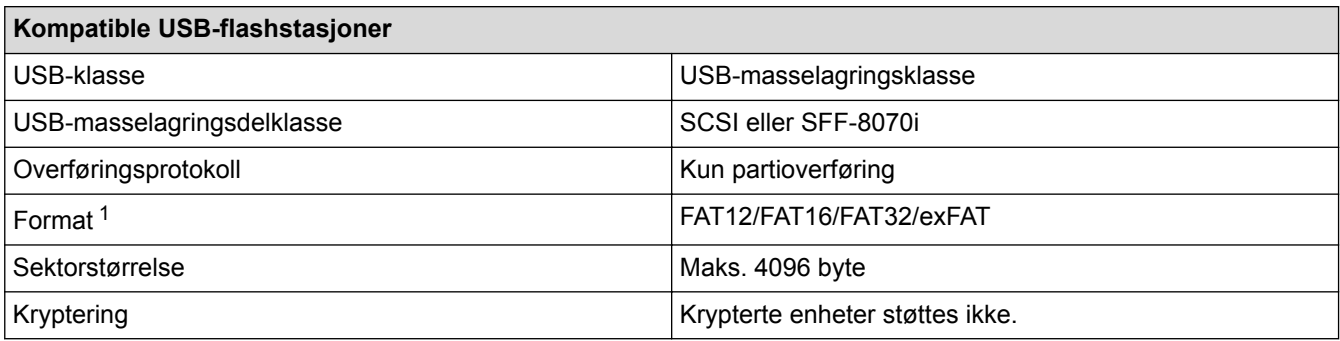

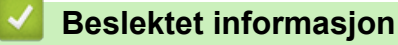

• [Skriv ut data direkte fra en USB-flashstasjon](#page-72-0)

<sup>1</sup> NTFS-format støttes ikke.

<span id="page-74-0"></span>▲ [Hjem](#page-1-0) > [Skriv ut data direkte fra en USB-flashstasjon](#page-72-0) > Skrive ut data direkte fra en USB Flash-stasjon eller digitalkamera som støtter masselagring

# **Skrive ut data direkte fra en USB Flash-stasjon eller digitalkamera som støtter masselagring**

- Kontroller at digitalkameraet er slått på.
- Digitalkameraet må byttes fra PictBridge-modus til masselagringsmodus.

# **VIKTIG**

For å forhindre skade på maskinen, må du IKKE koble til en annen enhet enn et digitalkamera eller USBmasselagringsenhet til det direkte USB-grensesnittet.

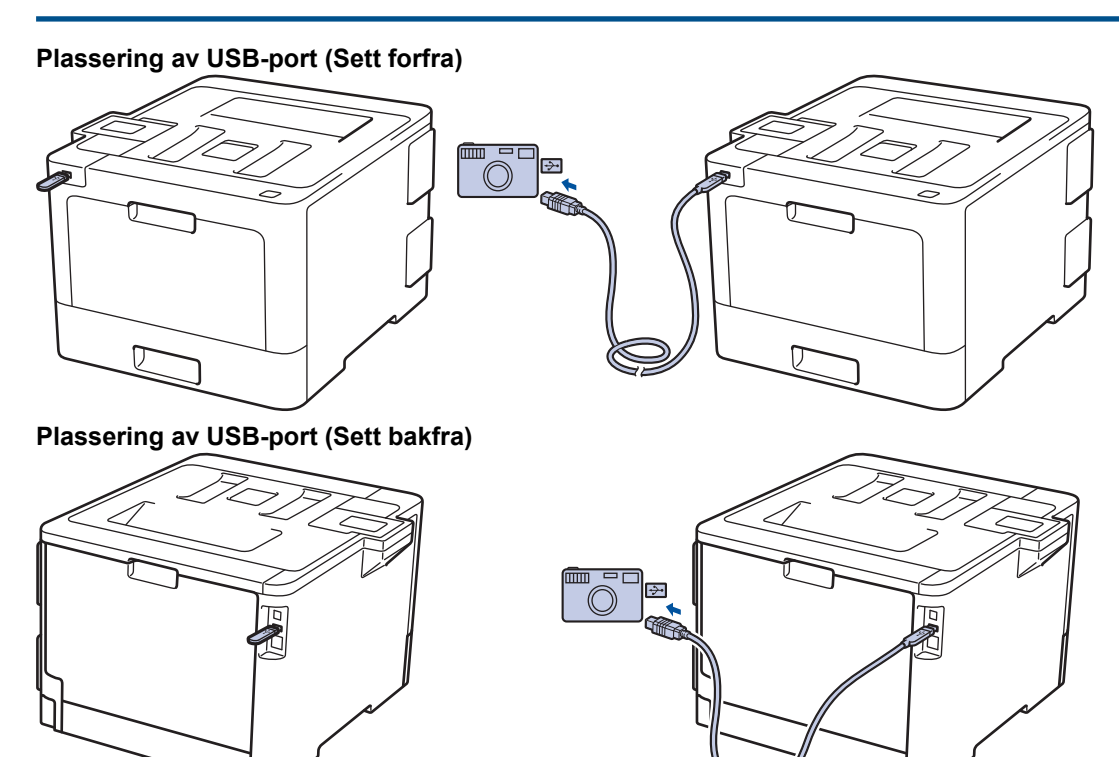

Illustrasjonen av baksiden viser HL-L9310CDW.

### >> HL-L8260CDW

[>> HL-L8360CDW/HL-L9310CDW](#page-75-0)

# **HL-L8260CDW**

1. Koble USB Flash-minnestasjonen eller digitalkameraet til USB-grensesnittet.

- Hvis det oppstår en feil, vises ikke USB-menyen på LCD-skjermen.
- Når maskinen er i dyp hvilemodus, viser ikke LCD-skjermen noe informasjon selv om du kobler en USB Flash-minnestasjonen til USB-grensesnittet. Trykk på hvilken som helst knapp på kontrollpanelet for å vekke maskinen.
- Hvis maskinen er innstilt til Secure Function Lock (Sikkerfunksjonslås) på, kan det hende at du ikke kan få tilgang til Direkteutskrift.
- 2. Trykk på ▲ eller ▼ for å velge den filen du ønsker, og trykk deretter på OK.

For å skrive ut indeks over filene, trykker du på  $\blacktriangle$  eller  $\blacktriangledown$  for å velge [Indeksutskr.] og trykker deretter på **OK**.

- <span id="page-75-0"></span>3. Gjør ett av følgende:
	- Hvis du vil bruke standardinnstillingene, går du til neste trinn.
	- For å endre innstillingene må du trykke på ▲ eller ▼ for å velge de utskriftsinnstillingene du vil endre:
		- [Papirstr.]
		- [Papirtype]
		- [Flersidig]
		- [Orientering]
		- [Tosidig]
		- [Sorter]
		- [Skuff til]
		- [Utskriftskval.]
		- [PDF-alternativ]
		- [Fargeutskrift]

Avhengig av filtypen, kan det hende at noen av disse innstillingene ikke vises.

- 4. Trykk på **Go (Gå)**.
- 5. Trykk på a eller b for å velge den kopien du ønsker, og trykk deretter på **OK**.

### **VIKTIG**

Ø

IKKE ta USB Flash-minnestasjonen eller digitalkameraet ut av USB-grensesnittet før maskinen er ferdig med utskriften.

6. Trykk på **Cancel (Avbryt)**.

### **HL-L8360CDW/HL-L9310CDW**

- 1. Koble USB Flash-minnestasjonen eller digitalkameraet til USB-grensesnittet. LCD-skjermen viser meldingen [Bildekontroll].
	- Hvis det oppstår en feil, vises ikke USB-menyen på LCD-skjermen.
	- Når maskinen er i dyp hvilemodus, viser ikke LCD-skjermen noe informasjon selv om du kobler en USB Flash-minnestasjonen til USB-grensesnittet. Trykk på hvilken som helst knapp på kontrollpanelet for å vekke maskinen.
	- Hvis maskinen er innstilt til Secure Function Lock (Sikkerfunksjonslås) på, kan det hende at du ikke kan få tilgang til Direkteutskrift.
	- (HL-L9310CDW) Hvis maskinen ber deg om å velge USB-port, velger du den på pekeskjermen.
- 2. Trykk på  $\blacktriangle$  eller  $\nabla$  for å velge den filen du ønsker, og trykk deretter på den.

For å skrive ut indeks over filene trykker du på [Indeksutskrift] på pekeskjermen. Trykk [Monostart] eller [Fargestart] for å skrive ut dataene.

- 3. Gjør ett av følgende:
	- For å endre innstillingene, trykk på [Utskr.innst.]. Gå til neste trinn.
	- Hvis du vil bruke standardinnstillingene, angir du antall kopier og trykker deretter på [Monostart] eller [Fargestart].
- 4. Velg utskriftsinnstillingene du vil endre:
	- [Papirtype]
	- [Papirstr.]
	- [Flersidig]
- [Orientering]
- [Tosidig]
- [Sorter]
- [Skuff til]
- [Utskriftskval.]
- [PDF-alternativ]

Avhengig av filtypen, kan det hende at noen av disse innstillingene ikke vises.

- 5. Trykk på [OK].
- 6. Angi ønsket antall kopier.
- 7. Trykk [Monostart] eller [Fargestart] for å skrive ut dataene.
- 8. Trykk på  $\Box$

### **VIKTIG**

IKKE ta USB Flash-minnestasjonen eller digitalkameraet ut av USB-grensesnittet før maskinen er ferdig med utskriften.

### **Beslektet informasjon**

• [Skriv ut data direkte fra en USB-flashstasjon](#page-72-0)

<span id="page-77-0"></span>▲ [Hjem](#page-1-0) > [Skriv ut data direkte fra en USB-flashstasjon](#page-72-0) > Opprett en PRN-fil for direkteutskrift (Windows<sup>®</sup>)

# **Opprett en PRN-fil for direkteutskrift (Windows®)**

Disse instruksene kan variere avhengig av utskriftsprogrammet og operativsystemet.

- 1. Velg utskriftskommandoen i programmet ditt.
- 2. Velg modellen din og velg deretter alternativet for utskrift til fil.
- 3. Fullfør utskriftsoperasjonen din.

Ø

4. Angi nødvendig informasjon for å lagre filen.

Hvis datamaskinen spør deg om å kun angi et filnavn, kan du også spesifisere mappen hvor du vil lagre filen ved å skrive inn mappenavnet (for eksempel: C:\Temp\FileName.prn).

Hvis en USB-flashstasjon er tilkoblet datamaskinen, kan du lagre filen direkte til USB-flashstasjonen.

# **Beslektet informasjon**

• [Skriv ut data direkte fra en USB-flashstasjon](#page-72-0)

### <span id="page-78-0"></span>**A** [Hjem](#page-1-0) > Nettverk

# **Nettverk**

- [Støttede grunnleggende nettverksfunksjoner](#page-79-0)
- [Programvare og verktøy for nettverksstyring](#page-80-0)
- [Flere metoder for konfigurering av Brother-maskinen for et trådløst nettverk](#page-82-0)
- [Avanserte nettverksfunksjoner](#page-115-0)
- [Teknisk informasjon for avanserte brukere](#page-122-0)

<span id="page-79-0"></span> [Hjem](#page-1-0) > [Nettverk](#page-78-0) > Støttede grunnleggende nettverksfunksjoner

# **Støttede grunnleggende nettverksfunksjoner**

Utskriftsserveren støtter ulike funksjoner avhengig av operativsystemet. Bruk denne tabellen for å se hvilke nettverksfunksjoner og -tilkoblinger som støttes av hvert enkelt operativsystem.

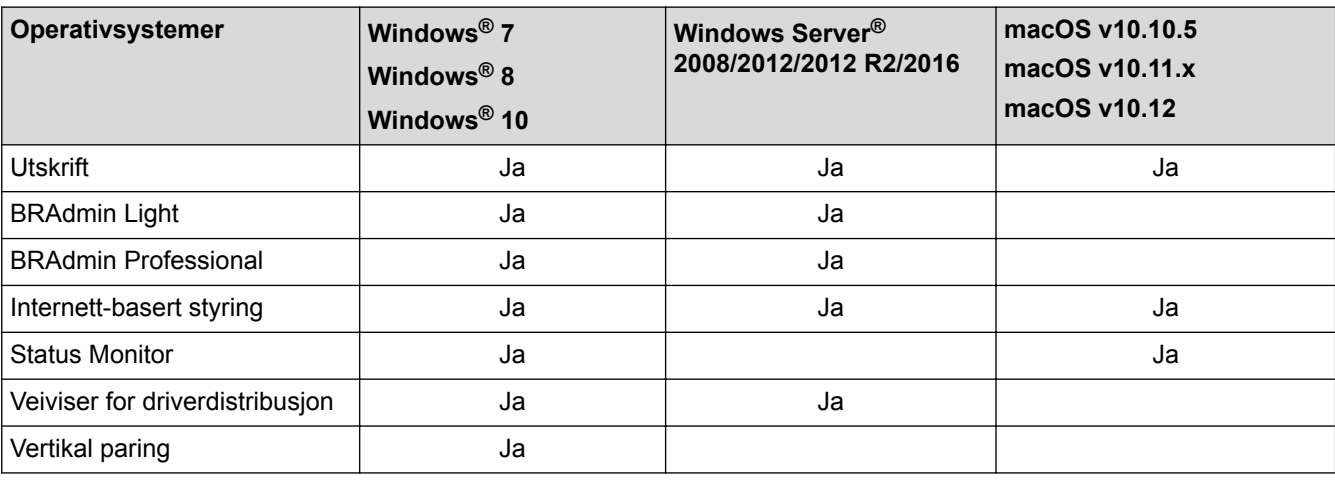

• Gå til modellens **Nedlastinger**-side på Brother Solutions Center på [support.brother.com](http://support.brother.com/) for å laste ned den siste versjonen av Brothers BRAdmin Light.

• Gå til modellens **Nedlastinger**-side på Brother Solutions Center på [support.brother.com](http://support.brother.com/) for å laste ned den siste versjonen av Brothers BRAdmin Professional-verktøyet.

# **Beslektet informasjon**

• [Nettverk](#page-78-0)

<span id="page-80-0"></span>▲ [Hjem](#page-1-0) > [Nettverk](#page-78-0) > Programvare og verktøy for nettverksstyring

# **Programvare og verktøy for nettverksstyring**

Konfigurer og endre Brother-maskinens nettverksinnstillinger med et administrasjonsverktøy.

- [Lær om nettverksstyringsprogramvare og -verktøy](#page-81-0)
- [Endre maskininnstillinger fra datamaskinen](#page-381-0)
- [Endre maskininnstillingene via Internett-basert styring](#page-382-0)

<span id="page-81-0"></span> [Hjem](#page-1-0) > [Nettverk](#page-78-0) > [Programvare og verktøy for nettverksstyring](#page-80-0) > Lær om nettverksstyringsprogramvare og -verktøy

# **Lær om nettverksstyringsprogramvare og -verktøy**

#### **Internett-basert styring**

Internett-basert styring er et verktøy som bruker en vanlig nettleser til å styre maskinen via HTTP (Hyper Text Transfer Protocol) eller HTTPS (Hyper Text Transfer Protocol over Secure Socket Layer). Skriv inn maskinens IP-adresse i nettleseren for å få tilgang til og endre innstillingene for utskriftsserveren.

# **BRAdmin Light (Windows®)**

BRAdmin Light er et verktøy for første oppsett av Brother-enheter som er koplet til nettverk. Dette verktøyet kan dessuten søke etter Brother-produkter i nettverket, vise status og konfigurere grunnleggende nettverksinnstillinger, for eksempel IP-adressen.

Gå til siden **Nedlastinger** for din modell på Brother Solutions Center på [support.brother.com](http://support.brother.com/) for å laste ned BRAdmin Light.

• Hvis du bruker Windows®-brannmuren eller brannmurfunksjonen i et antispion- eller antivirusprogram, må du deaktivere dem midlertidig. Når du er sikker på at du kan skrive ut, må du konfigurere innstillingene i henhold til instruksene.

# **BRAdmin Professional (Windows®)**

BRAdmin Professional er beregnet på mer avansert styring av nettverkstilkoplede Brother-enheter. Dette verktøyet kan også søke etter Brother-produkter på nettverket og vise enhetsstatusen fra et skjermbilde som ligner Windows® Explorer, som skifter farge for å identifisere statusen til hver enhet. Du kan konfigurere nettverks- og enhetsinnstillinger, samt oppdatere enhetsfastvare fra en Windows®-datamaskin på LAN. BRAdmin Professional kan også loggføre aktivitet på Brother-enheter på nettverket og eksportere loggdataene. Brukere som vil overvåke lokalt tilkoblede maskiner, kan installere programvaren Print Auditor Client på klientdatamaskinen. Med dette verktøyet er det mulig å bruke BRAdmin Professional til å overvåke maskiner som er koblet til en klientdatamaskin via USB-grensesnittet.

- Gå til modellens **Nedlastinger**-side på Brother Solutions Center på [support.brother.com](http://support.brother.com/) for å laste ned den siste versjonen av Brothers BRAdmin Professional-verktøyet.
- Nodenavn: Nodenavnet vises i gjeldende BRAdmin Professional-vindu. Standard nodenavn er "BRNxxxxxxxxxxxx" for kablet nettverk eller "BRWxxxxxxxxxxxx" for trådløst nettverk (der "xxxxxxxxxxxx" er maskinens MAC-adresse/Ethernet-adresse).
- Hvis du bruker Windows®-brannmuren eller brannmurfunksjonen i et antispion- eller antivirusprogram, må du deaktivere dem midlertidig. Når du er sikker på at du kan skrive ut, må du konfigurere innstillingene i henhold til instruksene.

# **Beslektet informasjon**

• [Programvare og verktøy for nettverksstyring](#page-80-0)

<span id="page-82-0"></span> [Hjem](#page-1-0) > [Nettverk](#page-78-0) > Flere metoder for konfigurering av Brother-maskinen for et trådløst nettverk

# **Flere metoder for konfigurering av Brother-maskinen for et trådløst nettverk**

Vi anbefaler at du bruker Brother-installasjonsdisken til å koble maskinen til det trådløse nettverket.

- [Før du konfigurerer Brother-maskinen for et trådløst nettverk](#page-83-0)
- [Konfigurer maskinen din for et trådløst nettverk](#page-84-0)
- [Konfigurer maskinen for et trådløst nettverk med ettrykks-metoden til Wi-Fi Protected](#page-85-0) Setup<sup>™</sup> [\(WPS\)](#page-85-0)
- [Konfigurer maskinen for et trådløst nettverk med PIN-metoden til Wi-Fi Protected Setup](#page-87-0)™ [\(WPS\)](#page-87-0)
- [Konfigurer maskinen for et trådløst nettverk med installasjonsveiviseren for maskinens](#page-91-0) [kontrollpanel](#page-91-0)
- [Konfigurer maskinen for et trådløs nettverk når SSID-en ikke gruppesendes](#page-94-0)
- [Konfigurer maskinen din for et trådløst bedriftsnettverk](#page-97-0)
- [Bruk Wi-Fi Direct](#page-102-0)®

<span id="page-83-0"></span> [Hjem](#page-1-0) > [Nettverk](#page-78-0) > [Flere metoder for konfigurering av Brother-maskinen for et trådløst nettverk](#page-82-0) > Før du konfigurerer Brother-maskinen for et trådløst nettverk

# **Før du konfigurerer Brother-maskinen for et trådløst nettverk**

Før du forsøker å konfigurere et trådløst nettverk, bekrefter du følgende:

- Hvis du bruker et trådløst bedriftsnettverk, må du vite bruker-ID og passord.
- Vil du oppnå optimale resultater ved vanlig utskrift av dokumenter, plasserer du Brother-maskinen så nær det trådløse LAN-tilgangspunktet/ruteren som mulig og med færrest mulig hindringer. Store gjenstander og vegger mellom de to enhetene, og interferens fra andre elektroniske enheter, kan redusere dataoverføringshastigheten for dokumentene.

Disse faktorene gjør at et trådløst grensesnitt kanskje ikke er den beste tilkoblingsmetoden for alle typer dokumenter og programmer. Hvis du skal skrive ut store filer, f.eks. dokumenter med mange sider med både tekst og store bilder, bør du vurdere å bruke kablet Ethernet for raskere dataoverføring (bare støttede modeller), eller USB om du vil ha topp hastighet.

• Selv om Brother-maskinen kan brukes i både kablede og trådløse nettverk (kun støttede modeller), kan du bare bruke én tilkoblingsmetode om gangen. Du kan imidlertid bruke en trådløs nettverkstilkobling og Wi-Fi Direct-tilkobling eller en kablet nettverkstilkobling (bare støttede modeller) og Wi-Fi Direct-tilkobling samtidig.

Hvis du ikke kjenner sikkerhetsinformasjonen, tar du kontakt med ruterfabrikanten, systemadministratoren eller Internett-tilbyderen.

#### **Beslektet informasjon**

• [Flere metoder for konfigurering av Brother-maskinen for et trådløst nettverk](#page-82-0)

<span id="page-84-0"></span> [Hjem](#page-1-0) > [Nettverk](#page-78-0) > [Flere metoder for konfigurering av Brother-maskinen for et trådløst nettverk](#page-82-0) > Konfigurer maskinen din for et trådløst nettverk

# **Konfigurer maskinen din for et trådløst nettverk**

- 1. Slå på datamaskinen, og sett Brothers installasjonsplate i datamaskinen.
	- For Windows<sup>®</sup> følger du disse instruksionene.
	- For Mac, klikk **Driver Download** for å gå til Brother Solutions Center. Følg skjerminstruksjonene for å installere skriverdrivere.
- 2. Åpningsskjermbildet vises automatisk.

Velg språk, og følg deretter instruksjonene på skjermen.

Gjør følgende hvis Brother-skjermbildet ikke vises:

• (Windows<sup>®</sup> 7)

Gå til **Datamaskin**. Dobbeltklikk på CD/DVD-ikonet og deretter på **start.exe**.

(Windows $^{\circledR}$  8 og Windows $^{\circledR}$  10)

Klikk på ikonet (**Filutforsker**) på oppgavelinjen, og gå deretter til **Datamaskin** (**Denne PC-en**). Dobbeltklikk på CD/DVD-ikonet og deretter på **start.exe**.

- Hvis **Brukerkontokontroll** -skjermen kommer opp, klikk **Ja**.
- 3. Velg **Trådløs nettverksforbindelse (Wi-Fi)**, og klikk deretter på **Neste** .
- 4. Følg instruksene på skjermen.

Når du har fullført det trådløse oppsettet, guider installasjonsprogrammet deg gjennom installasjonen av driverne. Klikk **Neste** i installasjonsdialogboksen og følg skjerminstruksjonene.

### **Beslektet informasjon**

• [Flere metoder for konfigurering av Brother-maskinen for et trådløst nettverk](#page-82-0)

<span id="page-85-0"></span> [Hjem](#page-1-0) > [Nettverk](#page-78-0) > [Flere metoder for konfigurering av Brother-maskinen for et trådløst nettverk](#page-82-0) > Konfigurer maskinen for et trådløst nettverk med ettrykks-metoden til Wi-Fi Protected Setup™ (WPS)

# **Konfigurer maskinen for et trådløst nettverk med ettrykks-metoden til Wi-Fi Protected Setup™ (WPS)**

Hvis det trådløse tilgangspunktet / ruteren støtter WPS (PCB: trykknappkonfigurasjon), kan du bruke WPS via maskinens kontrollpanelmeny til å konfigurere de trådløse nettverksinnstillingene.

Rutere eller tilgangspunkter som støtter WPS er merket med dette symbolet:

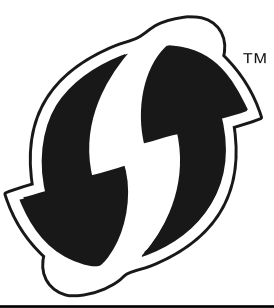

#### >> HL-L8260CDW >> HL-L8360CDW/HL-L9310CDW

### **HL-L8260CDW**

- 1. Trykk på a eller b for å vise [Nettverk]-alternativet og trykk deretter på **OK**.
- 2. Trykk på ▲ eller ▼ for å vise [WLAN]-alternativet og trykk deretter på OK.
- 3. Trykk på a eller b for å vise [WPS]-alternativet og trykk deretter på **OK**.
- 4. Når [WLAN aktivt ?] vises, trykker du på  $\blacktriangle$  for å velge På.

Dette vil starte veiviseren for trådløst oppsett. Vil du avbryte, trykker du på **Cancel (Avbryt)**.

5. Når LCD-skjermen viser [Trykk tst på rtr], trykk på WPS-knappen på det trådløse tilgangspunktet / ruteren. Deretter trykker du på ▲ på maskinen. Maskinen vil automatisk registrere det trådløse tilgangspunktet/ruteren og prøve å koble til det trådløse nettverket.

Hvis den trådløse enheten er skikkelig tilkoblet, vises [Tilkoblet] på maskinens LCD-skjerm.

Du har fullført konfigurasjonen av det trådløse nettverket. Når du skal installere drivere og programvare som trengs for å bruke enheten, setter du inn Brothers installasjonsplate i datamaskinen eller du kan gå til modellens **Nedlastinger**-side på Brother Solutions Center på [support.brother.com.](http://support.brother.com/)

### **HL-L8360CDW/HL-L9310CDW**

- 1. Trykk på [Innstill.] > [Alle innst.] > [Nettverk] > [WLAN] > [WPS].
- 2. Når [Aktivere WLAN?] vises, trykk på [Ja].

Dette vil starte veiviseren for trådløst oppsett. For å avbryte, trykk på [Nei].

3. Når pekeskjermen viser [Start WPS på trådløst tilgangspunkt/ ruter og trykk på [OK].], trykk på WPS-knappen på det trådløse tilgangspunktet / ruteren. Deretter trykker du på [OK] på maskinen. Maskinen vil automatisk registrere det trådløse tilgangspunktet/ruteren og prøve å koble til det trådløse nettverket.

Hvis den trådløse enheten er skikkelig tilkoblet, vises [Tilkoblet] på maskinens LCD-skjerm.

Du har fullført konfigurasjonen av det trådløse nettverket. Når du skal installere drivere og programvare som trengs for å bruke enheten, setter du inn Brothers installasjonsplate i datamaskinen eller du kan gå til modellens **Nedlastinger**-side på Brother Solutions Center på [support.brother.com.](http://support.brother.com/)

# **Beslektet informasjon**

- [Flere metoder for konfigurering av Brother-maskinen for et trådløst nettverk](#page-82-0)
- [Feilkoder i rapport om trådløst LAN](#page-118-0)

<span id="page-87-0"></span> [Hjem](#page-1-0) > [Nettverk](#page-78-0) > [Flere metoder for konfigurering av Brother-maskinen for et trådløst nettverk](#page-82-0) > Konfigurer maskinen for et trådløst nettverk med PIN-metoden til Wi-Fi Protected Setup™ (WPS)

# **Konfigurer maskinen for et trådløst nettverk med PIN-metoden til Wi-Fi Protected Setup™ (WPS)**

Hvis det trådløse LAN-tilgangspunktet/ruteren støtter WPS, kan du bruke PIN-metoden (Personal Identification Number) til å konfigurere innstillinger for trådløst nettverk.

PIN-metoden er en av tilkoblingsmetodene som er utviklet av Wi-Fi Alliance® Når du sender inn en PIN-kode som er opprettet av en tilgangsenhet (maskinen din), til registrereren (en enhet som administrerer det trådløse nettverket), kan du konfigurere det trådløse nettverket og sikkerhetsinnstillingene. Du finner mer informasjon om hvordan du får tilgang til WPS-modus i instruksene som følger med det trådløse tilgangspunktet/ruteren.

#### **Type A**

Tilkobling når det trådløse LAN-tilgangspunktet/ruteren (1) også fungerer som registrator:

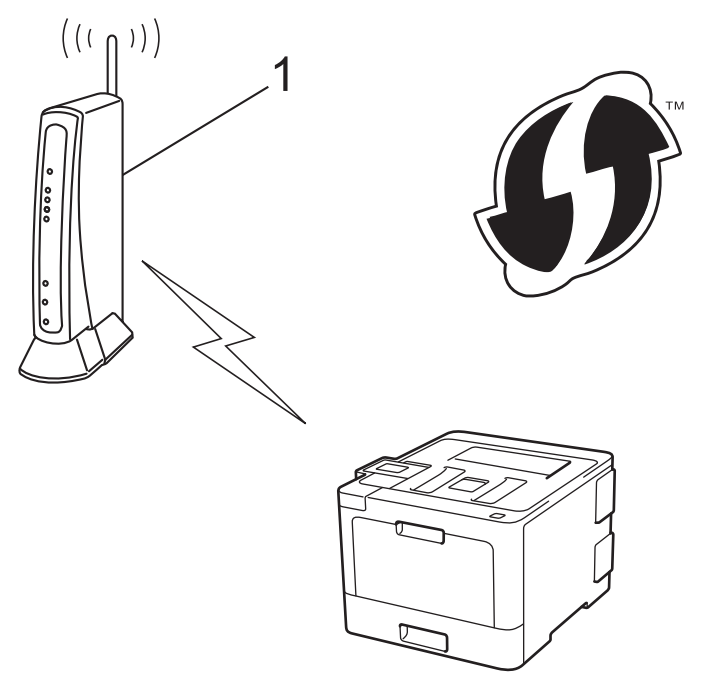

#### **Type B**

Tilkobling når en annen enhet (2), for eksempel en datamaskin, brukes som registrator:

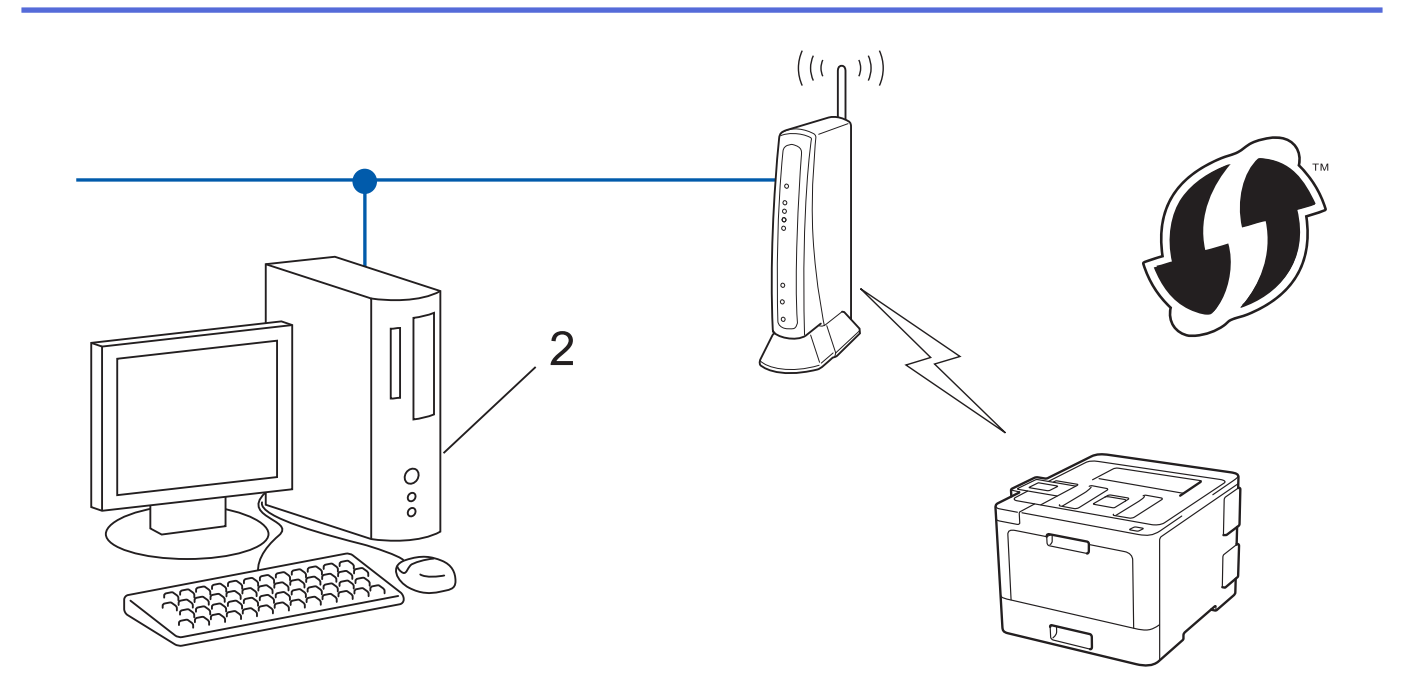

Rutere eller tilgangspunkter som støtter WPS er merket med dette symbolet:

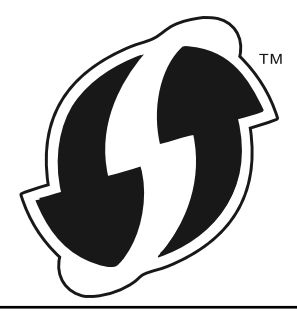

>> HL-L8260CDW [>> HL-L8360CDW/HL-L9310CDW](#page-89-0)

# **HL-L8260CDW**

- 1. Trykk på a eller b for å vise [Nettverk]-alternativet og trykk deretter på **OK**.
- 2. Trykk på ▲ eller ▼ for å vise [WLAN]-alternativet og trykk deretter på OK.
- 3. Trykk på a eller b for å vise [WPS m/PIN-kode]-alternativet og trykk deretter på **OK**.
- 4. Når [WLAN aktivt ?] vises, trykker du på A for å velge På.

Dette vil starte veiviseren for trådløst oppsett. Vil du avbryte, trykker du på **Cancel (Avbryt)**.

- 5. LCD-skjermen vier en åttesifret PIN-kode og maskinen begynner å søke etter et trådløst LAN-tilgangspunkt/ ruter.
- 6. Koble til nettverket med datamaskinen, og i nettleserens adressefelt skriver du inn IP-adressen til enheten du bruker som registrator. (For eksempel: http://192.168.1.2)
- 7. Gå til siden med WPS-innstillingene og skriv PIN-koden. Følg deretter instruksene på skjermen.
	- Registrereren er vanligvis det trådløse LAN-tilgangspunktet/ruteren.
	- Innstillingssiden er forskjellig avhengig av merket til det trådløse LAN-tilgangspunktet/ruteren. Du finner mer informasjon i instruksene som følger med det trådløse LAN-tilgangspunktet/ruteren.

**Hvis du bruker en datamaskin med Windows® 7, Windows® 8 eller Windows® 10 som registrator, må du fullføre følgende trinn:**

8. Gjør ett av følgende:

k

Windows<sup>®</sup> 7

<span id="page-89-0"></span>Klikk på **(Start)** > **Enheter og skrivere** > **Legg til enhet**.

Windows<sup>®</sup> 8

Flytt musen til nedre høyre hjørne på skrivebordet. Når menylinjen vises, klikker du på **Innstillinger** > **Kontrollpanel** > **Maskinvare og lyd** > **Enheter og skrivere** > **Legg til en enhet**.

Windows<sup>®</sup> 10

Klikk på > **Windows Systemverktøy** > **Kontrollpanel**. I **Maskinvare og lyd**-gruppen, klikker du **Legg til en enhet**.

- 
- Vil du bruke en datamaskin med Windows® 7, Windows® 8 eller Windows® 10 som registrator, må du registrere den i nettverket på forhånd. Du finner mer informasjon i instruksene som følger med det trådløse LAN-tilgangspunktet/ruteren.
- Hvis du bruker en datamaskin med Windows® 7, Windows® 8 eller Windows® 10 som registrator, kan du installere skriverdriveren etter den trådløse konfigurasjonen ved å følge instruksjonene på skjermen. Vil du installere hele driver- og programvarepakken, må du bruke Brothers installasjonsplate.
- 9. Velg din maskin og klikk på **Neste**.
- 10. Skriv inn PIN-koden som vises på maskinens LCD-skjerm og klikk deretter på **Neste**.
- 11. (Windows® 7) Velg nettverket ditt, og klikk deretter på **Neste**.
- 12. Klikk på **Lukk**.

Hvis den trådløse enheten er skikkelig tilkoblet, vises [Tilkoblet] på maskinens LCD-skjerm.

Du har fullført konfigurasjonen av det trådløse nettverket. Når du skal installere drivere og programvare som trengs for å bruke enheten, setter du inn Brothers installasjonsplate i datamaskinen eller du kan gå til modellens **Nedlastinger**-side på Brother Solutions Center på [support.brother.com.](http://support.brother.com/)

### **HL-L8360CDW/HL-L9310CDW**

- 1. Trykk på [Innstill.] > [Alle innst.] > [Nettverk] > [WLAN] > [WPS m/PIN-kode].
- 2. Når [Aktivere WLAN?] vises, trykk på [Ja].

Dette vil starte veiviseren for trådløst oppsett. For å avbryte, trykk på  $[Nei]$ .

- 3. LCD-skjermen vier en åttesifret PIN-kode og maskinen begynner å søke etter et trådløst LAN-tilgangspunkt/ ruter.
- 4. Koble til nettverket med datamaskinen, og i nettleserens adressefelt skriver du inn IP-adressen til enheten du bruker som registrator. (For eksempel: http://192.168.1.2)
- 5. Gå til siden med WPS-innstillingene og skriv PIN-koden. Følg deretter instruksene på skjermen.
	- Registrereren er vanligvis det trådløse LAN-tilgangspunktet/ruteren.
	- Innstillingssiden er forskjellig avhengig av merket til det trådløse LAN-tilgangspunktet/ruteren. Du finner mer informasjon i instruksene som følger med det trådløse LAN-tilgangspunktet/ruteren.

#### **Hvis du bruker en datamaskin med Windows® 7, Windows® 8 eller Windows® 10 som registrator, må du fullføre følgende trinn:**

- 6. Gjør ett av følgende:
	- Windows<sup>®</sup> 7

k

Klikk på **(Start)** > **Enheter og skrivere** > **Legg til enhet**.

Windows<sup>®</sup> 8

Flytt musen til nedre høyre hjørne på skrivebordet. Når menylinjen vises, klikker du på **Innstillinger** > **Kontrollpanel** > **Maskinvare og lyd** > **Enheter og skrivere** > **Legg til en enhet**.

Windows<sup>®</sup> 10

Klikk på > **Windows Systemverktøy** > **Kontrollpanel**. I **Maskinvare og lyd**-gruppen, klikker du **Legg til en enhet**.

- Vil du bruke en datamaskin med Windows® 7, Windows® 8 eller Windows® 10 som registrator, må du registrere den i nettverket på forhånd. Du finner mer informasjon i instruksene som følger med det trådløse LAN-tilgangspunktet/ruteren.
	- Hvis du bruker en datamaskin med Windows® 7, Windows® 8 eller Windows® 10 som registrator, kan du installere skriverdriveren etter den trådløse konfigurasjonen ved å følge instruksjonene på skjermen. Vil du installere hele driver- og programvarepakken, må du bruke Brothers installasjonsplate.
- 7. Velg din maskin og klikk på **Neste**.
- 8. Skriv inn PIN-koden som vises på maskinens LCD-skjerm og klikk deretter på **Neste**.
- 9. (Windows® 7) Velg nettverket ditt, og klikk deretter på **Neste**.
- 10. Klikk på **Lukk**.

Hvis den trådløse enheten er skikkelig tilkoblet, vises [Tilkoblet] på maskinens LCD-skjerm.

Du har fullført konfigurasjonen av det trådløse nettverket. Når du skal installere drivere og programvare som trengs for å bruke enheten, setter du inn Brothers installasjonsplate i datamaskinen eller du kan gå til modellens **Nedlastinger**-side på Brother Solutions Center på [support.brother.com.](http://support.brother.com/)

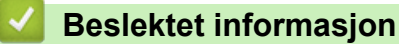

- [Flere metoder for konfigurering av Brother-maskinen for et trådløst nettverk](#page-82-0)
- [Feilkoder i rapport om trådløst LAN](#page-118-0)

<span id="page-91-0"></span> [Hjem](#page-1-0) > [Nettverk](#page-78-0) > [Flere metoder for konfigurering av Brother-maskinen for et trådløst nettverk](#page-82-0) > Konfigurer maskinen for et trådløst nettverk med installasjonsveiviseren for maskinens kontrollpanel

# **Konfigurer maskinen for et trådløst nettverk med installasjonsveiviseren for maskinens kontrollpanel**

>> HL-L8260CDW [>> HL-L8360CDW/HL-L9310CDW](#page-92-0)

### **HL-L8260CDW**

Før du konfigurerer maskinen, anbefaler vi at du skriver ned innstillingene for det trådløse nettverket. Du trenger denne informasjonen før du fortsetter med konfigurasjonen.

1. Kontroller og noter gjeldende trådløse nettverksinnstillinger for datamaskinen som du kobler til.

**Nettverksnavn (SSID)**

**Nettverksnøkkel**

Eksempel:

**Nettverksnavn (SSID)**

HELLO

#### **Nettverksnøkkel**

12345

- Tilgangspunktet/ruteren din kan støtte bruk av flere WEP-nøkler, men Brother-maskinen støtter kun bruk av første WEP-nøkkel.
- Hvis du trenger hjelp under oppsett og ønsker å kontakte Brother kundeservice, må du ha din SSID (nettverksnavnet) og nettverksnøkkelen klar. Vi kan ikke hjelpe deg med å finne denne informasjonen.
- Hvis du ikke kjenner denne informasjonen (SSID og nettverksnøkkel), kan du ikke fortsette det trådløse oppsettet.

#### **Hvor finner jeg denne informasjonen?**

- Se dokumentasjonen som fulgte med det trådløse tilgangspunktet/ruteren.
- Opprinnelig SSID kan være fabrikantens navn eller modellnavnet.
- Hvis du ikke kjenner sikkerhetsinformasjonen, tar du kontakt med ruterfabrikanten, systemadministratoren eller Internett-tilbyderen.

#### 2. Trykk på ▲ eller ▼ for å velge følgende:

- a. Velg [Nettverk]. Trykk på **OK**.
- b. Velg [WLAN]. Trykk på **OK**.
- c. Velg [Inst.veiviser]. Trykk på **OK**.
- 3. Når [WLAN aktivt ?] vises, trykker du på a for å velge På.

Dette vil starte veiviseren for trådløst oppsett. Vil du avbryte, trykker du på **Cancel (Avbryt)**.

- 4. Maskinen vil søke etter nettverket og vise en liste over tilgjengelige SSID-er. Når en liste over SSID-er vises, trykker du på ▲ eller ▼ for å velge SSID-en du ønsker.
- 5. Trykk på **OK**.
- 6. Gjør ett av følgende:

<span id="page-92-0"></span>• Hvis du bruker en pålitelighetskontroll- og krypteringsmetode som krever en nettverksnøkkel, angir du nettverksnøkkelen du skrev ned i det første trinnet.

Angi nøkkelen, og trykk deretter på **OK** for å bruke innstillingene.

For å bruke innstillingene, velg [Ja]. Vil du avbryte, velger du [Nei].

- Hvis pålitelighetskontrollmetoden er Åpent system og krypteringsmodusen din er Ingen, går du til neste trinn.
- 7. Maskinen prøver å koble til den trådløse enheten som du har valgt.

Hvis den trådløse enheten er skikkelig tilkoblet, vises [Tilkoblet] på maskinens LCD-skjerm.

Du har fullført konfigurasjonen av det trådløse nettverket. Når du skal installere drivere og programvare som trengs for å bruke enheten, setter du inn Brothers installasjonsplate i datamaskinen eller du kan gå til modellens **Nedlastinger**-side på Brother Solutions Center på [support.brother.com.](http://support.brother.com/)

### **HL-L8360CDW/HL-L9310CDW**

Før du konfigurerer maskinen, anbefaler vi at du skriver ned innstillingene for det trådløse nettverket. Du trenger denne informasjonen før du fortsetter med konfigurasjonen.

1. Kontroller og noter gjeldende trådløse nettverksinnstillinger for datamaskinen som du kobler til.

#### **Nettverksnavn (SSID)**

**Nettverksnøkkel**

Eksempel:

#### **Nettverksnavn (SSID)**

HELLO

#### **Nettverksnøkkel**

12345

- Tilgangspunktet/ruteren din kan støtte bruk av flere WEP-nøkler, men Brother-maskinen støtter kun bruk av første WEP-nøkkel.
- Hvis du trenger hjelp under oppsett og ønsker å kontakte Brother kundeservice, må du ha din SSID (nettverksnavnet) og nettverksnøkkelen klar. Vi kan ikke hjelpe deg med å finne denne informasjonen.
- Hvis du ikke kjenner denne informasjonen (SSID og nettverksnøkkel), kan du ikke fortsette det trådløse oppsettet.

#### **Hvor finner jeg denne informasjonen?**

- Se dokumentasjonen som fulgte med det trådløse tilgangspunktet/ruteren.
- Opprinnelig SSID kan være fabrikantens navn eller modellnavnet.
- Hvis du ikke kjenner sikkerhetsinformasjonen, tar du kontakt med ruterfabrikanten, systemadministratoren eller Internett-tilbyderen.
- 

2. Trykk på [Innstill.] > [Alle innst.] > [Nettverk] > [WLAN] > [Inst.veiviser].

3. Når [Aktivere WLAN?] vises, trykk på [Ja].

Dette vil starte veiviseren for trådløst oppsett. For å avbryte, trykk på [Nei].

- 4. Maskinen vil søke etter nettverket og vise en liste over tilgjengelige SSID-er. Hvis en liste over SSID-er vises, trykk på ▲ eller ▼ for å vise SSID-en som du vil koble til, og trykk deretter på SSID-en.
- 5. Trykk på [OK].
- 6. Gjør ett av følgende:
	- Hvis du bruker en pålitelighetskontroll- og krypteringsmetode som krever en nettverksnøkkel, angir du nettverksnøkkelen du skrev ned i det første trinnet.

Når du har angitt alle tegnene, trykk på [OK].

- Hvis pålitelighetskontrollmetoden er Åpent system og krypteringsmodusen din er Ingen, går du til neste trinn.
- 7. Maskinen prøver å koble til den trådløse enheten som du har valgt.

Hvis den trådløse enheten er skikkelig tilkoblet, vises [Tilkoblet] på maskinens LCD-skjerm.

Du har fullført konfigurasjonen av det trådløse nettverket. Når du skal installere drivere og programvare som trengs for å bruke enheten, setter du inn Brothers installasjonsplate i datamaskinen eller du kan gå til modellens **Nedlastinger**-side på Brother Solutions Center på [support.brother.com.](http://support.brother.com/)

### **Beslektet informasjon**

- [Flere metoder for konfigurering av Brother-maskinen for et trådløst nettverk](#page-82-0)
- [Slik skriver du inn tekst på Brother-maskinen](#page-392-0)
- [Feilkoder i rapport om trådløst LAN](#page-118-0)

<span id="page-94-0"></span> [Hjem](#page-1-0) > [Nettverk](#page-78-0) > [Flere metoder for konfigurering av Brother-maskinen for et trådløst nettverk](#page-82-0) > Konfigurer maskinen for et trådløs nettverk når SSID-en ikke gruppesendes

# **Konfigurer maskinen for et trådløs nettverk når SSID-en ikke gruppesendes**

>> HL-L8260CDW [>> HL-L8360CDW/HL-L9310CDW](#page-95-0)

#### **HL-L8260CDW**

Før du konfigurerer maskinen, anbefaler vi at du skriver ned innstillingene for det trådløse nettverket. Du trenger denne informasjonen før du fortsetter med konfigurasjonen.

1. Kontroller og skriv ned gjeldende innstillinger for trådløst nettverk.

#### **Nettverksnavn (SSID)**

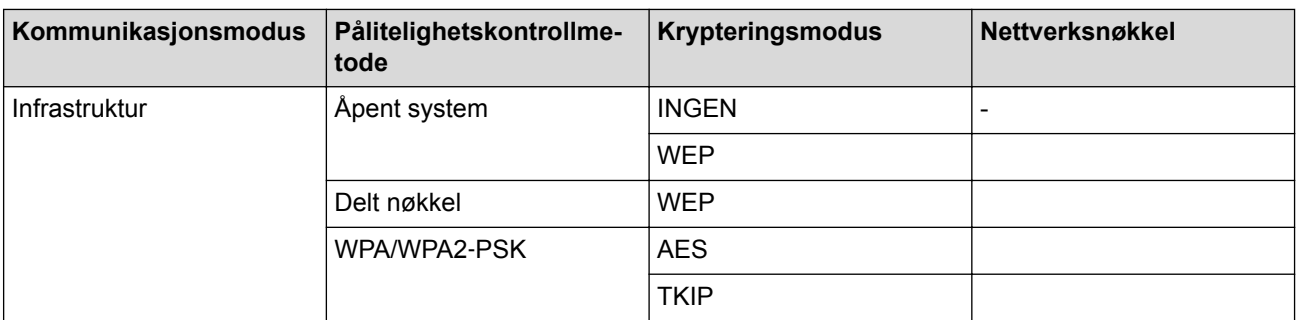

Eksempel:

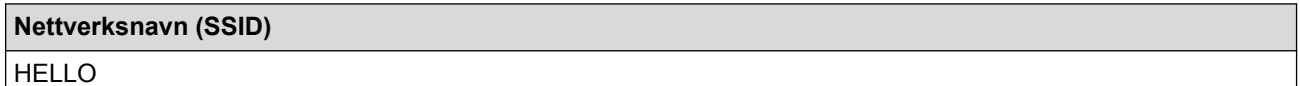

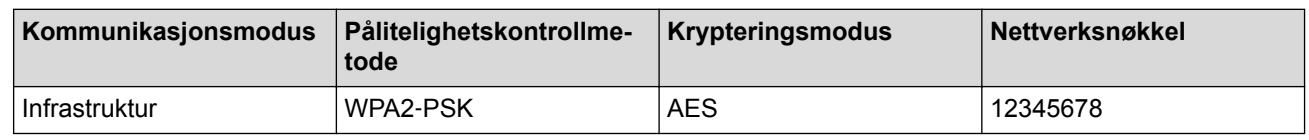

Hvis ruteren din bruker WEP-kryptering, angir du den første WEP-nøkkelen. Brother-maskinen støtter bare bruk av den første WEP-nøkkelen.

- 2. Trykk på a eller b for å vise [Nettverk]-alternativet og trykk deretter på **OK**.
- 3. Trykk på a eller b for å vise [WLAN]-alternativet og trykk deretter på **OK**.
- 4. Trykk på a eller b for å vise [Inst.veiviser]-alternativet og trykk deretter på **OK**.
- 5. Når [WLAN aktivt ?] vises, trykker du på a for å velge På.

Dette vil starte veiviseren for trådløst oppsett. Vil du avbryte, trykker du på **Cancel (Avbryt)**.

- 6. Maskinen vil søke etter nettverket og vise en liste over tilgjengelige SSID-er. Trykk på ▲ eller ▼ for å vise [<Ny SSID>]-alternativet og trykk deretter på **OK**.
- 7. Skriv SSID-navnet og trykk deretter på **OK**.
- 8. Trykk på ▲ eller **V** for å vise [Infrastruktur]-alternativet og trykk deretter på OK.
- 9. Trykk på ▲ eller ▼ for å velg pålitelighetskontrollmetoden du ønsker og trykk deretter på OK.

10. Gjør ett av følgende:

Hvis du valgte alternativet [Åpent system], trykker du på  $\blacktriangle$  eller  $\nabla$  for å velge krypteringstype [Ingen] eller [WEP] og deretter på **OK**.

<span id="page-95-0"></span>Hvis du valgte alternativet [WEP] for krypteringstype, må du skrive inn WEP-nøkkelen og deretter trykke på **OK**.

- Hvis du valgte alternativet [Delt nøkkel], må du skrive inn WEP-nøkkelen og deretter trykke på **OK**.
- Hvis du valgte alternativet  $[WRA/WRA2-PSK]$ , trykker du på  $\blacktriangle$  eller  $\blacktriangledown$  for å velge krypteringstype  $[THIP]$ +AES] eller [AES] og deretter på **OK**.

Skriv WPA-nøkkelen og trykk deretter på **OK**.

Brother-maskinen støtter bare bruk av den første WEP-nøkkelen.

- 11. For å ta i bruk innstillingene, trykker du på ▲ for å velge [Ja], og deretter trykker du på **OK**. Vil du avbryte, trykker du på  $\nabla$  for å velge  $[Nei]$ .
- 12. Maskinen prøver å koble til den trådløse enheten som du har valgt.

Hvis den trådløse enheten er skikkelig tilkoblet, vises [Tilkoblet] på maskinens LCD-skjerm.

Du har fullført konfigurasjonen av det trådløse nettverket. Når du skal installere drivere og programvare som trengs for å bruke enheten, setter du inn Brothers installasjonsplate i datamaskinen eller du kan gå til modellens **Nedlastinger**-side på Brother Solutions Center på [support.brother.com.](http://support.brother.com/)

#### **HL-L8360CDW/HL-L9310CDW**

Før du konfigurerer maskinen, anbefaler vi at du skriver ned innstillingene for det trådløse nettverket. Du trenger denne informasjonen før du fortsetter med konfigurasjonen.

1. Kontroller og skriv ned gjeldende innstillinger for trådløst nettverk.

#### **Nettverksnavn (SSID)**

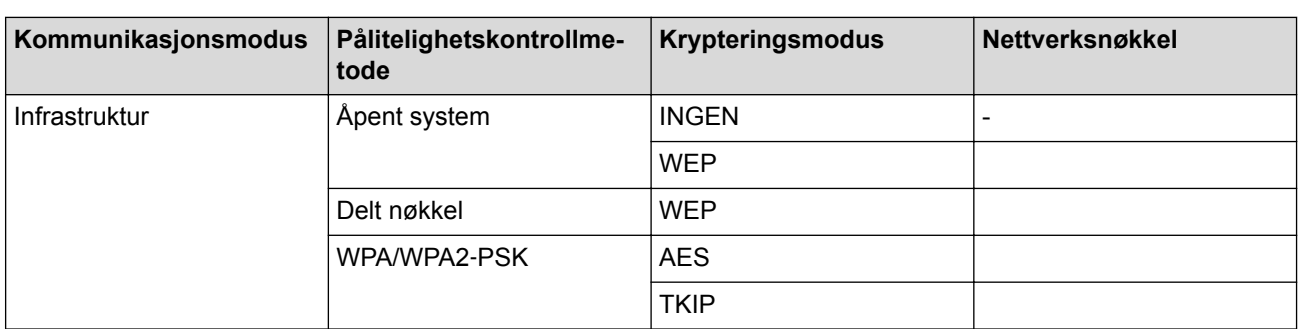

Eksempel:

# **Nettverksnavn (SSID)** HELLO

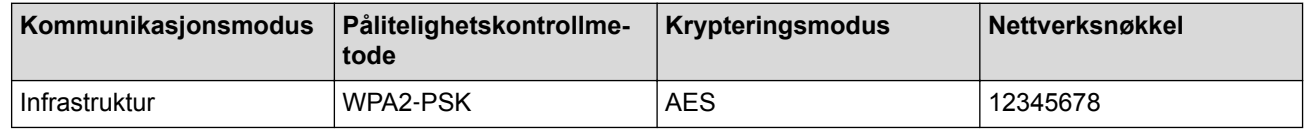

Hvis ruteren din bruker WEP-kryptering, angir du den første WEP-nøkkelen. Brother-maskinen støtter bare bruk av den første WEP-nøkkelen.

2. Trykk på [Innstill.] > [Alle innst.] > [Nettverk] > [WLAN] > [Inst.veiviser].

3. Når [Aktivere WLAN?] vises, trykk på [Ja].

Dette vil starte veiviseren for trådløst oppsett. For å avbryte, trykk på [Nei].

4. Maskinen vil søke etter nettverket og vise en liste over tilgjengelige SSID-er. Trykk på ▲ eller ▼ for å vise [<Ny SSID>]-alternativet.

- 5. Trykk på [<Ny SSID>] og trykk deretter på [OK].
- 6. Skriv SSID-navnet og trykk deretter på [OK].
- 7. Trykk på [Infrastruktur] ved forespørsel.
- 8. Velg pålitelighetskontrollmetoden.
- 9. Gjør ett av følgende:
	- Hvis du valgte alternativet [Åpent system], trykk på [Ingen] eller [WEP]. Hvis du valgte alternativet [WEP] som krypteringstype, må du skrive inn WEP-nøkkelen og deretter trykke på [OK].
	- Hvis du valgte alternativet [Delt nøkkel], må du skrive inn WEP-nøkkelen og deretter trykke på [OK].
	- Hvis du valgte alternativet [WPA/WPA2-PSK], trykk på [TKIP+AES] eller [AES].
		- Skriv WPA-nøkkelen og trykk deretter på [OK].

Brother-maskinen støtter bare bruk av den første WEP-nøkkelen.

10. Maskinen prøver å koble til den trådløse enheten som du har valgt.

Hvis den trådløse enheten er skikkelig tilkoblet, vises [Tilkoblet] på maskinens LCD-skjerm.

Du har fullført konfigurasjonen av det trådløse nettverket. Når du skal installere drivere og programvare som trengs for å bruke enheten, setter du inn Brothers installasjonsplate i datamaskinen eller du kan gå til modellens **Nedlastinger**-side på Brother Solutions Center på [support.brother.com.](http://support.brother.com/)

### **Beslektet informasjon**

- [Flere metoder for konfigurering av Brother-maskinen for et trådløst nettverk](#page-82-0)
- [Jeg kan ikke fullføre oppsettkonfigurasjonen av det trådløse nettverket](#page-295-0)
- [Slik skriver du inn tekst på Brother-maskinen](#page-392-0)
- [Feilkoder i rapport om trådløst LAN](#page-118-0)

<span id="page-97-0"></span> [Hjem](#page-1-0) > [Nettverk](#page-78-0) > [Flere metoder for konfigurering av Brother-maskinen for et trådløst nettverk](#page-82-0) > Konfigurer maskinen din for et trådløst bedriftsnettverk

# **Konfigurer maskinen din for et trådløst bedriftsnettverk**

>> HL-L8260CDW

[>> HL-L8360CDW/HL-L9310CDW](#page-99-0)

#### **HL-L8260CDW**

Før du konfigurerer maskinen, anbefaler vi at du skriver ned innstillingene for det trådløse nettverket. Du trenger denne informasjonen før du fortsetter med konfigurasjonen.

1. Kontroller og noter gjeldende trådløse nettverksinnstillinger.

#### **Nettverksnavn (SSID)**

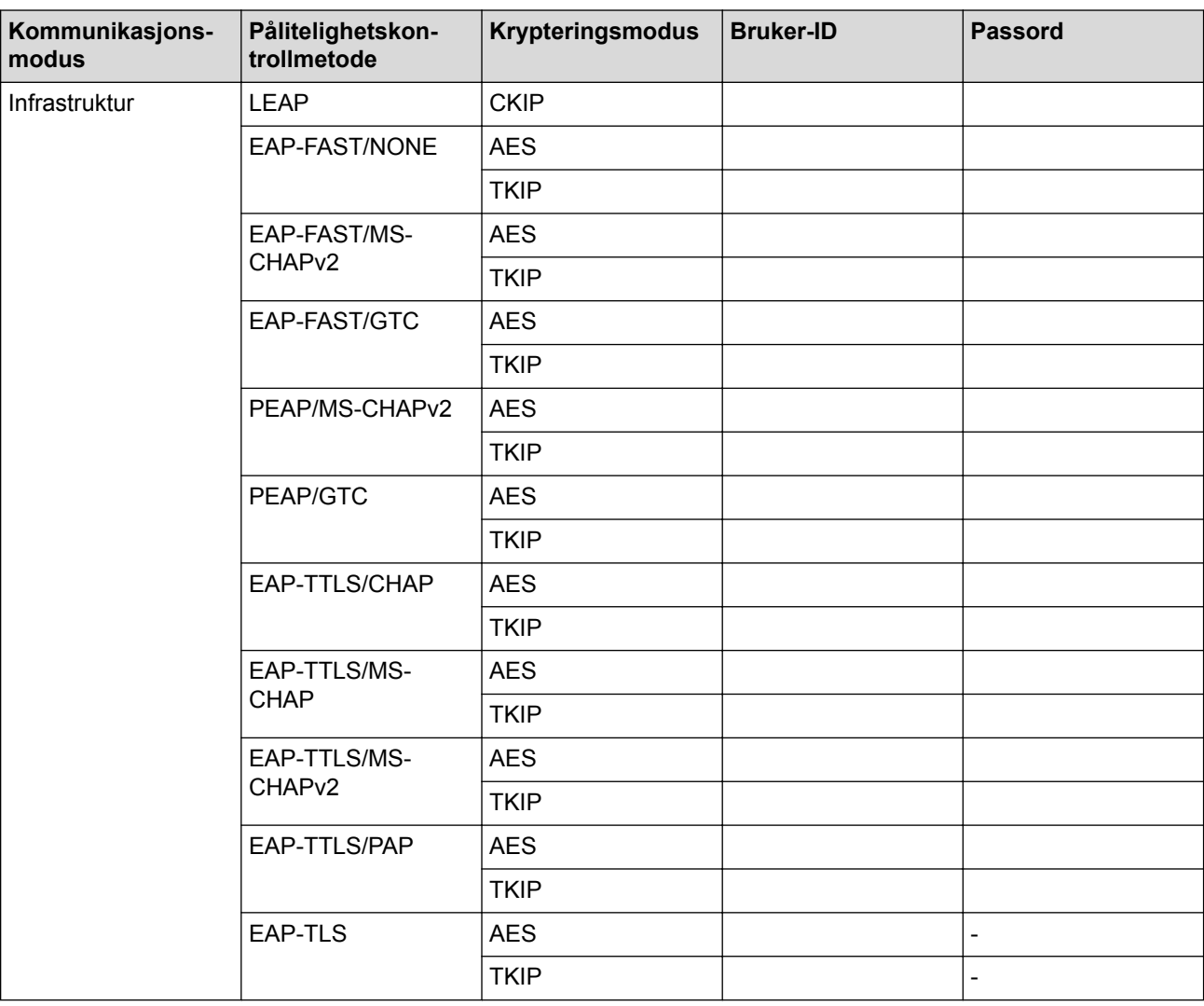

Eksempel:

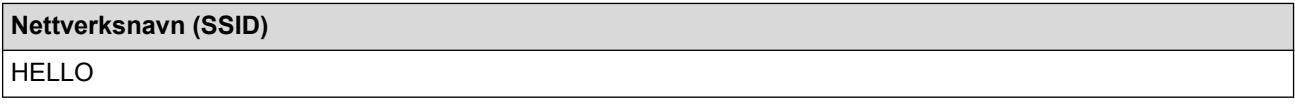

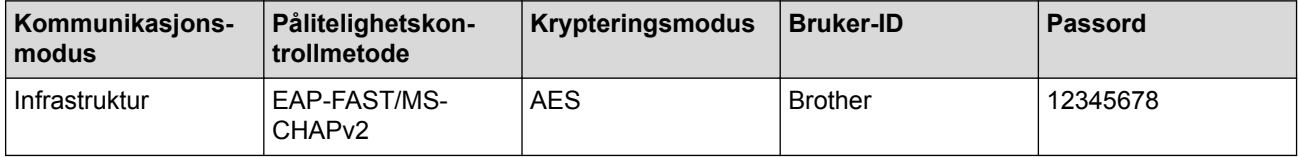

- Hvis du konfigurerer maskinen ved hjelp EAP-TLS-pålitelighetskontroll, må du installere klientsertifikatet som er utstedt av en sertifikatinstans før du starter konfigurasjonen. Kontakt nettverksadministratoren om klientsertifikatet. Hvis du har installert mer enn ett sertifikat, anbefaler vi at du skriver ned sertifikatnavnet du vil bruke.
- Hvis du bekrefter at maskinen bruker fellesnavnet på serversertifikatet, anbefaler vi at du skriver ned fellesnavnet før du starter konfigurasjonen. Kontakt nettverksadministratoren om fellesnavnet på nettverkssertifikatet.
- 2. Trykk på ▲ eller ▼ for å vise [Nettverk]-alternativet og trykk deretter på OK.
- 3. Trykk på a eller b for å vise [WLAN]-alternativet og trykk deretter på **OK**.
- 4. Trykk på a eller b for å vise [Inst.veiviser]-alternativet og trykk deretter på **OK**.
- 5. Når [WLAN aktivt ?] vises, trykker du på ▲ for å velge På.

Dette vil starte veiviseren for trådløst oppsett. Vil du avbryte, trykker du på **Cancel (Avbryt)**.

- 6. Maskinen vil søke etter nettverket og vise en liste over tilgjengelige SSID-er. Trykk på ▲ eller ▼ for å vise [<Ny SSID>]-alternativet og trykk deretter på **OK**.
- 7. Skriv SSID-navnet og trykk deretter på **OK**.
- 8. Trykk på  $\blacktriangle$  eller  $\nabla$  for å vise [Infrastruktur]-alternativet og trykk deretter på OK.
- 9. Trykk på ▲ eller ▼ for å velg pålitelighetskontrollmetoden du ønsker og trykk deretter på OK.

10. Gjør ett av følgende:

- Hvis du valgte alternativet [LEAP], må du skrive inn bruker-ID-en og deretter trykke på **OK**. Skriv inn passordet, og trykk deretter på **OK**.
- Hvis du valgte alternativet [EAP-FAST], [PEAP] eller [EAP-TTLS], trykker du på  $\triangle$  eller  $\nabla$  for å velge intern pålitelighetskontrollmetode [NONE], [CHAP], [MS-CHAP], [MS-CHAPv2], [GTC] eller [PAP], og deretter trykker du på **OK**.

Avhengig av pålitelighetskontrollmetoden din, varierer de tilgjengelige interne pålitelighetskontrollmetodene.

Trykk på ▲ eller ▼ for å velge krypteringstype [TKIP+AES] eller [AES] og trykk deretter på OK.

Trykk på ▲ eller ▼ for å velge verifiseringsmetode [Ingen verifis.], [CA] eller [CA+Server-ID] og trykk deretter på **OK**.

- Hvis du valgte alternativet [CA+Server-ID], må du skrive inn server-ID-en, bruker-ID-en og passord (hvis nødvendig), og deretter trykke på **OK** for hvert alternativ.
- For andre valg, skriver du inn bruker-ID-en og passordet, og deretter trykker du på **OK** for hvert alternativ.

Hvis du ikke har importert et CA-sertifikat i maskinen, vil maskinen vise meldingen [Ingen verifis.].

Hvis du valgte alternativet  $[EAP-TLS]$ , trykker du på  $\triangle$  eller  $\nabla$  for å velge krypteringstype  $[TKIP+AES]$ eller [AES] og deretter på **OK**.

Når maskinen viser en liste over tilgjengelige klientsertifikater, velger du sertifikatet som du ønsker.

Trykk på ▲ eller ▼ for å velge verifiseringsmetode [Ingen verifis.], [CA] eller [CA+Server-ID] og trykk deretter på **OK**.

- Hvis du valgte alternativet [CA+Server-ID], må du skrive inn server-ID-en og bruker-ID-en, og deretter trykke på **OK** for hvert alternativ.
- For andre valg, skriver du inn bruker-ID-en, og deretter trykker du på **OK**.

Hvis du ikke har importert et CA-sertifikat i maskinen, vil maskinen vise meldingen [Ingen verifis.].

- 11. For å ta i bruk innstillingene, trykker du på a for å velge [Ja], og deretter trykker du på **OK**. Vil du avbryte, trykker du på  $\nabla$  for å velge [Nei].
- 12. Maskinen vil prøve å kople til den trådløse enheten som du har valgt.

Hvis den trådløse enheten er skikkelig tilkoblet, vises [Tilkoblet] på maskinens LCD-skjerm.

<span id="page-99-0"></span>Du har fullført konfigurasjonen av det trådløse nettverket. Når du skal installere drivere og programvare som trengs for å bruke enheten, setter du inn Brothers installasjonsplate i datamaskinen eller du kan gå til modellens **Nedlastinger**-side på Brother Solutions Center på [support.brother.com.](http://support.brother.com/)

# **HL-L8360CDW/HL-L9310CDW**

**Nettverksnavn (SSID)**

Før du konfigurerer maskinen, anbefaler vi at du skriver ned innstillingene for det trådløse nettverket. Du trenger denne informasjonen før du fortsetter med konfigurasjonen.

1. Kontroller og noter gjeldende trådløse nettverksinnstillinger.

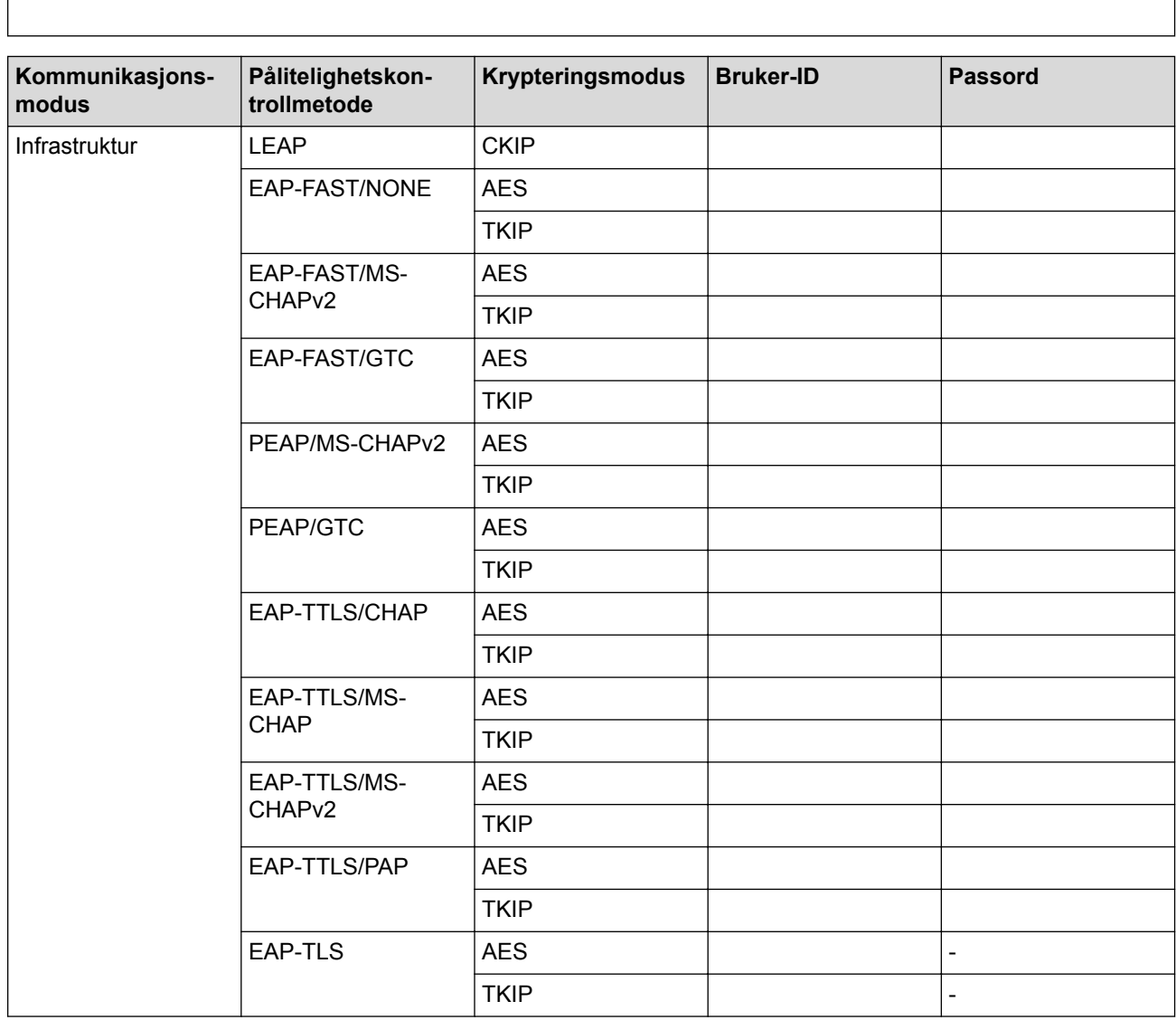

Eksempel:

CHAPv2

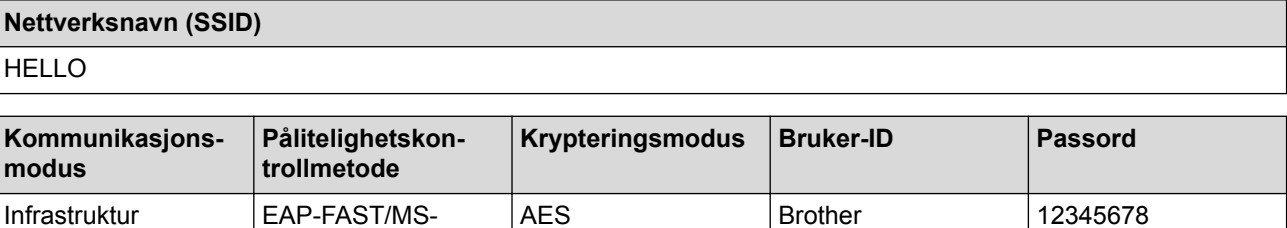

- Hvis du konfigurerer maskinen ved hjelp EAP-TLS-pålitelighetskontroll, må du installere klientsertifikatet som er utstedt av en sertifikatinstans før du starter konfigurasjonen. Kontakt nettverksadministratoren om klientsertifikatet. Hvis du har installert mer enn ett sertifikat, anbefaler vi at du skriver ned sertifikatnavnet du vil bruke.
- Hvis du bekrefter at maskinen bruker fellesnavnet på serversertifikatet, anbefaler vi at du skriver ned fellesnavnet før du starter konfigurasjonen. Kontakt nettverksadministratoren om fellesnavnet på nettverkssertifikatet.
- 2. Trykk på [Innstill.] > [Alle innst.] > [Nettverk] > [WLAN] > [Inst.veiviser].
- 3. Når [Aktivere WLAN?] vises, trykk på [Ja].

Dette vil starte veiviseren for trådløst oppsett. For å avbryte, trykk på [Nei].

- 4. Maskinen vil søke etter nettverket og vise en liste over tilgjengelige SSID-er. Trykk på ▲ eller ▼ for å vise [<Ny SSID>]-alternativet.
- 5. Trykk på [<Ny SSID>] og trykk deretter på [OK].
- 6. Skriv SSID-navnet og trykk deretter på [OK].
- 7. Trykk på [Infrastruktur] ved forespørsel.
- 8. Velg pålitelighetskontrollmetoden.
- 9. Gjør ett av følgende:
	- Hvis du valgte alternativet [LEAP], må du skrive inn bruker-ID-en og deretter trykke på [OK]. Skriv inn passordet, og trykk deretter på [OK].
	- Hvis du valgte alternativet [EAP-FAST], [PEAP] eller [EAP-TTLS], trykker du på  $\triangle$  eller  $\blacktriangledown$  for å velge intern pålitelighetskontrollmetode [NONE], [CHAP], [MS-CHAP], [MS-CHAPv2], [GTC] eller [PAP].

Avhengig av pålitelighetskontrollmetoden din, varierer de tilgjengelige interne pålitelighetskontrollmetodene.

Velg krypteringstypen [TKIP+AES] eller [AES].

Velg verifiseringsmetoden [Ingen verifisering], [CA] eller [CA + Server-ID].

- Hvis du valgte alternativet [CA + Server-ID], må du skrive inn server-ID-en, bruker-ID-en og passord (hvis nødvendig), og deretter trykke på [OK] for hvert alternativ.
- For andre valg, skriver du inn bruker-ID-en og passordet, og deretter trykker du på [OK] for hvert alternativ.

Hvis du ikke har importert et CA-sertifikat i maskinen, viser maskinen [Ingen verifisering].

Hvis du valgte alternativet [EAP-TLS], velger du krypteringstypen [TKIP+AES] eller [AES]. Når maskinen viser en liste over tilgjengelige klientsertifikater, velger du sertifikatet som du ønsker.

Velg verifiseringsmetoden [Ingen verifisering], [CA] eller [CA + Server-ID].

- Hvis du valgte alternativet [CA + Server-ID], må du skrive inn server-ID-en og bruker-ID-en, og deretter trykke på [OK] for hvert alternativ.
- For andre valg, skriver du inn bruker-ID-en, og deretter trykker du på [OK].

Hvis du ikke har importert et CA-sertifikat i maskinen, viser maskinen [Ingen verifisering].

10. Maskinen prøver å koble til den trådløse enheten som du har valgt.

Hvis den trådløse enheten er skikkelig tilkoblet, vises [Tilkoblet] på maskinens LCD-skjerm.

Du har fullført konfigurasjonen av det trådløse nettverket. Når du skal installere drivere og programvare som trengs for å bruke enheten, setter du inn Brothers installasjonsplate i datamaskinen eller du kan gå til modellens **Nedlastinger**-side på Brother Solutions Center på [support.brother.com.](http://support.brother.com/)

# **Beslektet informasjon**

• [Flere metoder for konfigurering av Brother-maskinen for et trådløst nettverk](#page-82-0)

• [Feilkoder i rapport om trådløst LAN](#page-118-0)

<span id="page-102-0"></span> [Hjem](#page-1-0) > [Nettverk](#page-78-0) > [Flere metoder for konfigurering av Brother-maskinen for et trådløst nettverk](#page-82-0) > Bruk Wi-Fi Direct<sup>®</sup>

# **Bruk Wi-Fi Direct®**

- [Skriv ut fra den mobile enheten med Wi-Fi Direct](#page-103-0)
- [Konfigurere Wi-Fi Direct-nettverket](#page-104-0)
- [Jeg kan ikke fullføre oppsettkonfigurasjonen av det trådløse nettverket](#page-295-0)

<span id="page-103-0"></span> [Hjem](#page-1-0) > [Nettverk](#page-78-0) > [Flere metoder for konfigurering av Brother-maskinen for et trådløst nettverk](#page-82-0) > [Bruk Wi-Fi](#page-102-0) [Direct](#page-102-0)® > Skriv ut fra den mobile enheten med Wi-Fi Direct

# **Skriv ut fra den mobile enheten med Wi-Fi Direct**

Wi-Fi Direct er en av de trådløse konfigurasjonsmetodene som er utviklet av Wi-Fi Alliance®. Med den kan du konfigurere et sikret trådløst nettverk mellom Brother-maskinen og en mobil enhet, slik som en Android™-enhet, Windows®-enhet, iPhone, iPod touch eller iPad, uten bruk av tilgangspunkt. Wi-Fi Direct støtter trådløs nettverkskonfigurasjon med ettrykks- eller PIN-metoden til Wi-Fi Protected Setup™ (WPS). Du kan også konfigurere et trådløst nettverk ved å manuelt stille inn en SSID og et passord. Brother-maskinens Wi-Fi Directfunksjon støtter WPA2™-sikkerhet med AES-kryptering.

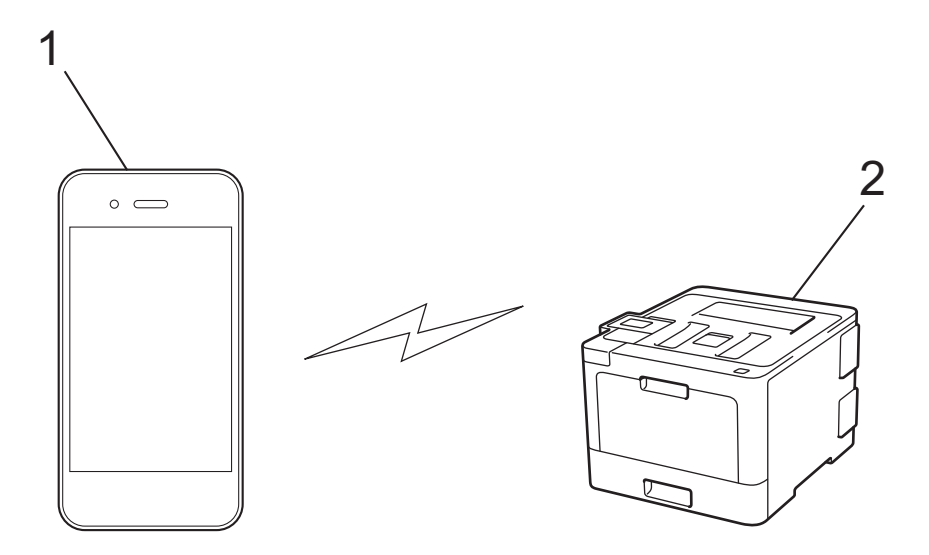

- 1. Mobil enhet
- 2. Brother-maskinen din
	- Selv om Brother-maskinen kan brukes i både kablede og trådløse nettverk, kan du bare bruke én tilkoblingsmetode om gangen. Du kan imidlertid bruke en trådløs nettverkstilkobling og Wi-Fi Directtilkobling eller en kablet nettverkstilkobling (kun støttede modeller) og Wi-Fi Direct-tilkobling samtidig.
	- Den Wi-Fi Direct-støttede enheten kan bli en gruppeeier (G/E). G/E fungerer som et tilgangspunkt ved konfigurering av Wi-Fi Direct-nettverket.

# **Beslektet informasjon**

• [Bruk Wi-Fi Direct](#page-102-0)®

<span id="page-104-0"></span> [Hjem](#page-1-0) > [Nettverk](#page-78-0) > [Flere metoder for konfigurering av Brother-maskinen for et trådløst nettverk](#page-82-0) > [Bruk Wi-Fi](#page-102-0) [Direct](#page-102-0)® > Konfigurere Wi-Fi Direct-nettverket

# **Konfigurere Wi-Fi Direct-nettverket**

Konfigurer Wi-Fi Direct-nettverksinnstillingene dine fra maskinens kontrollpanel.

- [Oversikt over nettverkskonfigurasjon for Wi-Fi Direct](#page-105-0)
- [Konfigurer Wi-Fi Direct-nettverket ditt med Ettrykks-metoden](#page-106-0)
- [Konfigurer Wi-Fi Direct-nettverket med Ettrykks-metoden til Wi-Fi Protected Setup](#page-108-0)™ [\(WPS\)](#page-108-0)
- [Konfigurer ditt Wi-Fi Direct-nettverk med PIN-metoden](#page-110-0)
- [Konfigurer Wi-Fi Direct-nettverket ditt med PIN-metoden til Wi-Fi Protected Setup](#page-112-0)™ [\(WPS\)](#page-112-0)
- [Konfigurere Wi-Fi Direct-nettverket manuelt](#page-114-0)

<span id="page-105-0"></span> [Hjem](#page-1-0) > [Nettverk](#page-78-0) > [Flere metoder for konfigurering av Brother-maskinen for et trådløst nettverk](#page-82-0) > [Bruk Wi-Fi](#page-102-0) [Direct](#page-102-0)® > [Konfigurere Wi-Fi Direct-nettverket](#page-104-0) > Oversikt over nettverkskonfigurasjon for Wi-Fi Direct

# **Oversikt over nettverkskonfigurasjon for Wi-Fi Direct**

Instruksjonene nedenfor viser fem metoder du kan bruke til å konfigurere Brother-maskinen i et trådløst nettverkmiljø. Velg foretrukket metode for miljøet ditt:

Sjekk den mobile enheten din for konfigurasjon.

1. Støtter den mobile enheten Wi-Fi Direct?

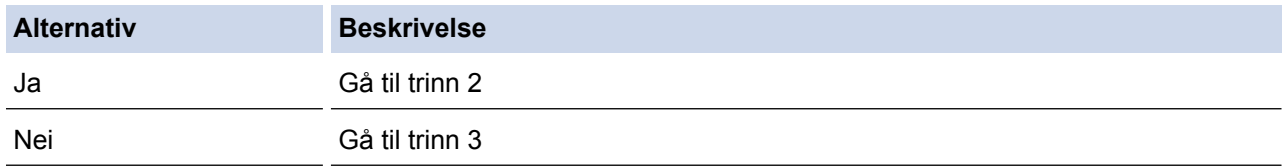

2. Støtter den mobile enheten ettrykks-konfigurasjon for Wi-Fi Direct?

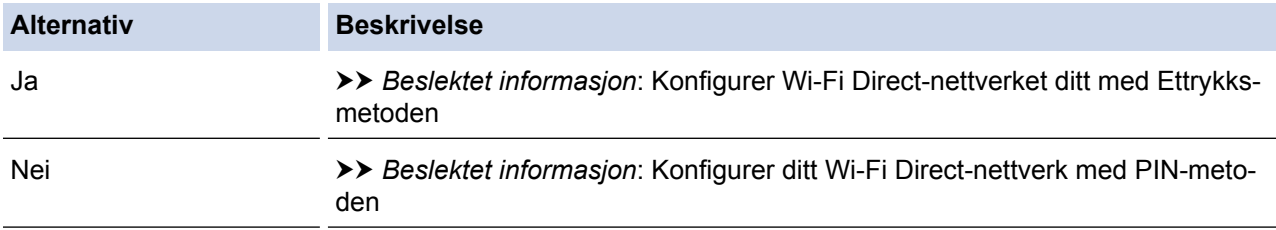

#### 3. Støtter den mobile enheten Wi-Fi Protected Setup™ (WPS)?

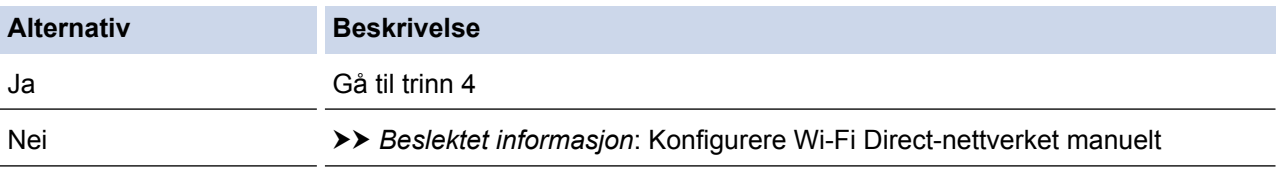

4. Støtter den mobile enheten ettrykks-konfigurasjon for Wi-Fi Protected Setup™ (WPS)?

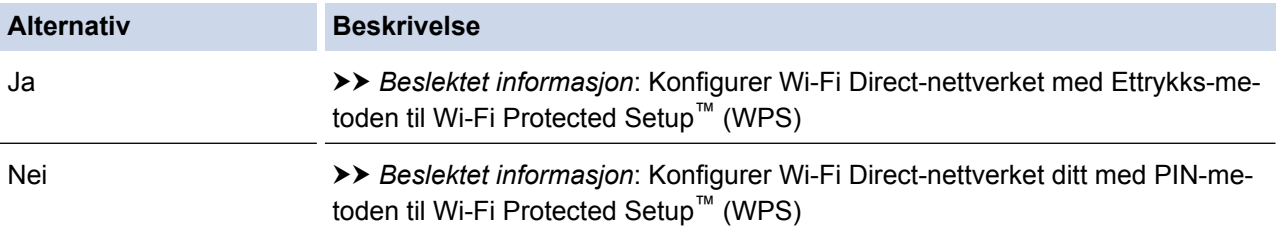

For å bruke Brother iPrint&Scan-funksjonaliteten i et Wi-Fi Direct-nettverk konfigurert av ettrykks-konfigurasjon med Wi-Fi Direct eller av PIN-metoden med Wi-Fi Direct, må enheten du bruker til å konfigurere Wi-Fi Direct med kjøre Android™ 4.0 eller senere.

### **Beslektet informasjon**

- [Konfigurere Wi-Fi Direct-nettverket](#page-104-0)
- [Konfigurer Wi-Fi Direct-nettverket ditt med Ettrykks-metoden](#page-106-0)
- [Konfigurer Wi-Fi Direct-nettverket med Ettrykks-metoden til Wi-Fi Protected Setup](#page-108-0)™ (WPS)
- [Konfigurer ditt Wi-Fi Direct-nettverk med PIN-metoden](#page-110-0)
- [Konfigurer Wi-Fi Direct-nettverket ditt med PIN-metoden til Wi-Fi Protected Setup](#page-112-0)™ (WPS)
- [Konfigurere Wi-Fi Direct-nettverket manuelt](#page-114-0)

<span id="page-106-0"></span> [Hjem](#page-1-0) > [Nettverk](#page-78-0) > [Flere metoder for konfigurering av Brother-maskinen for et trådløst nettverk](#page-82-0) > [Bruk Wi-Fi](#page-102-0) [Direct](#page-102-0)® > [Konfigurere Wi-Fi Direct-nettverket](#page-104-0) > Konfigurer Wi-Fi Direct-nettverket ditt med Ettrykks-metoden

# **Konfigurer Wi-Fi Direct-nettverket ditt med Ettrykks-metoden**

>> HL-L8260CDW >> HL-L8360CDW/HL-L9310CDW

# **HL-L8260CDW**

Dersom den mobile enheten din støtter Wi-Fi Direct, følger du disse trinnene for å konfigurere et Wi-Fi Directnettverk:

- 1. Trykk på a eller b for å vise [Nettverk]-alternativet og trykk deretter på **OK**.
- 2. Trykk på a eller b for å vise [Wi-Fi direkte]-alternativet og trykk deretter på **OK**.
- 3. Trykk på a eller b for å vise [Trykknapp]-alternativet og trykk deretter på **OK**.
- 4. Hvis [Wi-Fi Direct på?] vises, trykker du på  $\blacktriangle$  for å godta. For å avbryte, trykk på  $\nabla$ .
- 5. Aktiver Wi-Fi Direct på den mobile enheten (se bruksanvisningen til den mobile enheten for anvisninger) når [Aktiver Wi-Fi Direct på annen enhet, og trykk på OK.] vises på maskinens LCD-skjerm. Trykk på **OK** på maskinen.

Dette vil starte Wi-Fi Direct-oppsettet. Vil du avbryte, trykker du på **Back (Tilbake)**.

- 6. Gjør ett av følgende:
	- Når Brother-maskinen er gruppeeieren (G/E), kobler du den mobile enheten direkte til maskinen.
	- Når Brother-maskinen ikke er gruppeeieren, vil den vise tilgjengelige enhetsnavn som et Wi-Fi Directnettverk skal konfigureres til. Trykk på ▲ eller ▼ for å velge den mobile enheten som du vil koble til og trykk på **OK**. Søk igjen etter tilgjengelig enheter ved å trykke på [Søk på nytt].
- 7. Hvis den mobile enheten kobler til, vises [Tilkoblet] på maskinens LCD-skjerm. Du har fullført oppsettet av Wi-Fi Direct-nettverket. Brukerguide for mobil utskrift og skanning for Brother iPrint&Scan inneholder informasjon om utskrift fra en mobil enhet. Gå til guiden på modellens **Brukerveiledninger**-side på Brother Solutions Center på [support.brother.com](http://support.brother.com/) for å lese guiden.

# **HL-L8360CDW/HL-L9310CDW**

Dersom den mobile enheten din støtter Wi-Fi Direct, følger du disse trinnene for å konfigurere et Wi-Fi Directnettverk:

Når maskinen mottar Wi-Fi Direct-forespørselen fra den mobile enheten, vises meldingen [Forespørsel om Wi-Fi Direct tilkobling er mottatt. Trykk på [OK] for å koble til.] på LCDskjermen. Trykk [OK] for å koble til.

1. Trykk på [Innstill.] > [Alle innst.] > [Nettverk] > [Wi-Fi direkte] > [Trykknapp].

2. Aktiver Wi-Fi Direct på den mobile enheten (se bruksanvisningen til den mobile enheten for anvisninger) når [Aktiver Wi-Fi Direct på annen enhet. Trykk så på [OK].] vises på maskinens LCDskjerm. Trykk på [OK] på maskinen.

Dette vil starte Wi-Fi Direct-oppsettet. For å avbryte, trykk på .

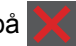

- 3. Gjør ett av følgende:
	- Når Brother-maskinen er gruppeeieren (G/E), kobler du den mobile enheten direkte til maskinen.
	- Når Brother-maskinen ikke er G/E, viser den tilgjengelige enhetsnavn som et Wi-Fi Direct-nettverk skal konfigureres til. Velg den mobile enheten som du vil koble til. Søk etter tilgjengelige enheter igjen ved å trykke på [Søk på nytt].
- 4. Hvis den mobile enheten kobler til, vises [Tilkoblet] på maskinens LCD-skjerm. Du har fullført oppsettet av Wi-Fi Direct-nettverket. Brukerguide for mobil utskrift og skanning for Brother iPrint&Scan inneholder informasjon om utskrift fra en mobil enhet. Gå til guiden på modellens **Brukerveiledninger**-side på Brother Solutions Center på [support.brother.com](http://support.brother.com/) for å lese guiden.

# **Beslektet informasjon**

- [Konfigurere Wi-Fi Direct-nettverket](#page-104-0)
- [Oversikt over nettverkskonfigurasjon for Wi-Fi Direct](#page-105-0)
[Hjem](#page-1-0) > [Nettverk](#page-78-0) > [Flere metoder for konfigurering av Brother-maskinen for et trådløst nettverk](#page-82-0) > [Bruk Wi-Fi](#page-102-0) [Direct](#page-102-0)® > [Konfigurere Wi-Fi Direct-nettverket](#page-104-0) > Konfigurer Wi-Fi Direct-nettverket med Ettrykks-metoden til Wi-Fi Protected Setup™ (WPS)

# **Konfigurer Wi-Fi Direct-nettverket med Ettrykks-metoden til Wi-Fi Protected Setup™ (WPS)**

>> HL-L8260CDW >> HL-L8360CDW/HL-L9310CDW

### **HL-L8260CDW**

Dersom den mobile enheten din støtter WPS (PBC: trykknappkonfigurasjon), følger du disse trinnene for å konfigurere et Wi-Fi Direct-nettverk:

- 1. Trykk på a eller b for å vise [Nettverk]-alternativet og trykk deretter på **OK**.
- 2. Trykk på ▲ eller **V** for å vise [Wi-Fi direkte]-alternativet og trykk deretter på OK.
- 3. Trykk på ▲ eller **V** for å vise [Gruppeeier]-alternativet og trykk deretter på OK.
- 4. Trykk på a eller b for å vise [På]-alternativet og trykk deretter på **OK**.
- 5. Trykk på a eller b for å vise [Trykknapp]-alternativet og trykk deretter på **OK**.
- 6. Hvis  $[\texttt{Wi-Fi}\space$  Direct på?] vises, trykker du på  $\blacktriangle$  for å godta. For å avbryte, trykk på  $\P$ .
- 7. Aktiver WPS ettrykks-konfigurasjonen på den mobile enheten (se bruksanvisningen til den mobile enheten for anvisninger) når [Aktiver Wi-Fi Direct på annen enhet, og trykk på OK.] vises på maskinens LCD-skjerm. Trykk på **OK** på maskinen.

Dette vil starte Wi-Fi Direct-oppsettet. Vil du avbryte, trykker du på **Back (Tilbake)**.

8. Hvis den mobile enheten kobler til, vises [Tilkoblet] på maskinens LCD-skjerm. Du har fullført oppsettet av Wi-Fi Direct-nettverket. Brukerguide for mobil utskrift og skanning for Brother iPrint&Scan inneholder informasjon om utskrift fra en mobil enhet. Gå til guiden på modellens **Brukerveiledninger**-side på Brother Solutions Center på [support.brother.com](http://support.brother.com/) for å lese guiden.

### **HL-L8360CDW/HL-L9310CDW**

Dersom den mobile enheten din støtter WPS (PBC: trykknappkonfigurasjon), følger du disse trinnene for å konfigurere et Wi-Fi Direct-nettverk:

Når maskinen mottar Wi-Fi Direct-forespørselen fra den mobile enheten, vises meldingen [Forespørsel om Wi-Fi Direct tilkobling er mottatt. Trykk på [OK] for å koble til.] på LCDskjermen. Trykk [OK] for å koble til.

1. Trykk på [Innstill.] > [Alle innst.] > [Nettverk] > [Wi-Fi direkte] > [Gruppeeier].

- 2. Trykk på [På].
- 3. Trykk på  $\blacktriangle$  eller  $\nabla$  for å velge alternativet [Trykknapp]. Trykk på [Trykknapp].
- 4. Aktiver WPS ettrykks-konfigurasjonen på den mobile enheten (se bruksanvisningen til den mobile enheten for anvisninger) når [Aktiver Wi-Fi Direct på annen enhet. Trykk så på [OK].] vises på maskinens LCD-skjerm. Trykk på [OK] på Brother-maskinen.

Dette vil starte Wi-Fi Direct-oppsettet. Vil du avbryte, trykker du på .

5. Hvis den mobile enheten kobler til, vises [Tilkoblet] på maskinens LCD-skjerm. Du har fullført oppsettet av Wi-Fi Direct-nettverket. Brukerguide for mobil utskrift og skanning for Brother iPrint&Scan inneholder informasjon om utskrift fra en mobil enhet. Gå til guiden på modellens **Brukerveiledninger**-side på Brother Solutions Center på [support.brother.com](http://support.brother.com/) for å lese guiden.

 **Beslektet informasjon**

• [Konfigurere Wi-Fi Direct-nettverket](#page-104-0)

• [Oversikt over nettverkskonfigurasjon for Wi-Fi Direct](#page-105-0)

 [Hjem](#page-1-0) > [Nettverk](#page-78-0) > [Flere metoder for konfigurering av Brother-maskinen for et trådløst nettverk](#page-82-0) > [Bruk Wi-Fi](#page-102-0) [Direct](#page-102-0)® > [Konfigurere Wi-Fi Direct-nettverket](#page-104-0) > Konfigurer ditt Wi-Fi Direct-nettverk med PIN-metoden

## **Konfigurer ditt Wi-Fi Direct-nettverk med PIN-metoden**

>> HL-L8260CDW >> HL-L8360CDW/HL-L9310CDW

### **HL-L8260CDW**

Dersom den mobile enheten din støtter PIN-metoden til Wi-Fi Direct, følger du disse trinnene for å konfigurere et Wi-Fi Direct-nettverk:

- 1. Trykk på a eller b for å vise [Nettverk]-alternativet og trykk deretter på **OK**.
- 2. Trykk på a eller b for å vise [Wi-Fi direkte]-alternativet og trykk deretter på **OK**.
- 3. Trykk på a eller b for å vise [PIN-kode]-alternativet og trykk deretter på **OK**.
- 4. Hvis [Wi-Fi Direct på?] vises, trykker du på  $\blacktriangle$  for å godta. For å avbryte, trykk på  $\nabla$ .
- 5. Aktiver Wi-Fi Direct på den mobile enheten (se bruksanvisningen til den mobile enheten for anvisninger) når [Aktiver Wi-Fi Direct på annen enhet, og trykk på OK.] vises på maskinens LCD-skjerm. Trykk på **OK** på maskinen.

Dette vil starte Wi-Fi Direct-oppsettet. Vil du avbryte, trykker du på **Back (Tilbake)**.

- 6. Gjør ett av følgende:
	- Når Brother-maskinen er gruppeeieren (G/E), venter den på en forespørsel om tilkobling fra den mobile enheten. Når [Angi PIN-kode] vises, angir du PIN-koden som vises på den mobile enheten på maskinen. Trykk **OK** for å fullføre oppsettet.

Dersom PIN-koden vises på Brother-maskinen din, angir du PIN-koden i den mobile enheten.

- Når Brother-maskinen ikke er gruppeeieren, vil den vise tilgjengelige enhetsnavn som et Wi-Fi Directnettverk skal konfigureres til. Trykk på ▲ eller ▼ for å velge den mobile enheten som du vil koble til og trykk på **OK**. Søk etter tilgjengelige enheter på nytt ved å trykke på [Søk på nytt], og deretter gå til neste trinn.
- 7. Gjør ett av følgende:
	- Trykk på a for å vise PIN-koden på maskinen, angi PIN-koden på den mobile enheten og fortsetter så til neste trinn.
	- Trykk på b for å angi en PIN-kode som vises av den mobile enheten på maskinen. Trykk på **OK**, og gå til neste trinn.

Dersom den mobile enheten din ikke viser en PIN-kode, trykker du **Cancel (Avbryt)** på Brothermaskinen. Gå tilbake til første trinn og prøv igjen.

8. Hvis den mobile enheten kobler til, vises [Tilkoblet] på maskinens LCD-skjerm. Du har fullført oppsettet av Wi-Fi Direct-nettverket. Brukerguide for mobil utskrift og skanning for Brother iPrint&Scan inneholder informasjon om utskrift fra en mobil enhet. Gå til guiden på modellens **Brukerveiledninger**-side på Brother Solutions Center på [support.brother.com](http://support.brother.com/) for å lese guiden.

### **HL-L8360CDW/HL-L9310CDW**

Hvis den mobile enheten støtter PIN-metoden til Wi-Fi Direct, følg disse trinnene for å konfigurere et Wi-Fi Directnettverk:

Når maskinen mottar Wi-Fi Direct-forespørselen fra den mobile enheten, vises meldingen [Forespørsel om Wi-Fi Direct tilkobling er mottatt. Trykk på [OK] for å koble til.] på LCDskjermen. Trykk [OK] for å koble til.

- 1. Trykk på [Innstill.] > [Alle innst.] > [Nettverk] > [Wi-Fi direkte] > [PIN-kode].
- 2. Aktiver Wi-Fi Direct på den mobile enheten (se bruksanvisningen til den mobile enheten for anvisninger) når [Aktiver Wi-Fi Direct på annen enhet. Trykk så på [OK].] vises på maskinens LCDskjerm. Trykk på [OK] på maskinen.

Dette vil starte Wi-Fi Direct-oppsettet. For å avbryte, trykk på

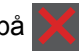

- 3. Gjør ett av følgende:
	- Når Brother-maskinen er gruppeeieren (G/E), venter den på en forespørsel om tilkobling fra den mobile enheten. Når [PIN-kode] vises, angir du PIN-koden som vises på den mobile enheten på maskinen. Trykk [OK] for å fullføre oppsettet.

Dersom PIN-koden vises på Brother-maskinen din, angir du PIN-koden i den mobile enheten.

- Når Brother-maskinen ikke er G/E, viser den tilgjengelige enhetsnavn som et Wi-Fi Direct-nettverk skal konfigureres til. Velg den mobile enheten som du vil koble til. Søk etter tilgjengelige enheter igjen ved å trykke på [Søk på nytt].
- 4. Gjør ett av følgende:
	- Trykk på [Vis PIN-kode] for å vise PIN-koden på Brother-maskinen din og angi PIN-koden på den mobile enheten. Gå til neste trinn.
	- Trykk på [Angi PIN-kode] for å angi PIN-koden som vises på den mobile enheten på maskinen, og trykk deretter på [OK]. Gå til neste trinn.

Dersom den mobile enheten din ikke viser en PIN-kode, trykker du på Brother-maskinen. Gå tilbake til første trinn og prøv igjen.

5. Hvis den mobile enheten kobler til, vises [Tilkoblet] på maskinens LCD-skjerm. Du har fullført oppsettet av Wi-Fi Direct-nettverket. Brukerguide for mobil utskrift og skanning for Brother iPrint&Scan inneholder informasjon om utskrift fra en mobil enhet. Gå til guiden på modellens **Brukerveiledninger**-side på Brother Solutions Center på [support.brother.com](http://support.brother.com/) for å lese guiden.

- [Konfigurere Wi-Fi Direct-nettverket](#page-104-0)
- [Oversikt over nettverkskonfigurasjon for Wi-Fi Direct](#page-105-0)

 [Hjem](#page-1-0) > [Nettverk](#page-78-0) > [Flere metoder for konfigurering av Brother-maskinen for et trådløst nettverk](#page-82-0) > [Bruk Wi-Fi](#page-102-0) [Direct](#page-102-0)® > [Konfigurere Wi-Fi Direct-nettverket](#page-104-0) > Konfigurer Wi-Fi Direct-nettverket ditt med PIN-metoden til Wi-Fi Protected Setup™ (WPS)

# **Konfigurer Wi-Fi Direct-nettverket ditt med PIN-metoden til Wi-Fi Protected Setup™ (WPS)**

>> HL-L8260CDW >> HL-L8360CDW/HL-L9310CDW

### **HL-L8260CDW**

Hvis den mobile enheten støtter PIN-metoden til Wi-Fi Protected Setup™ (WPS), følger du disse trinnene for å konfigurere et Wi-Fi Direct-nettverk:

- 1. Trykk på a eller b for å vise [Nettverk]-alternativet og trykk deretter på **OK**.
- 2. Trykk på a eller b for å vise [Wi-Fi direkte]-alternativet og trykk deretter på **OK**.
- 3. Trykk på ▲ eller **V** for å vise [Gruppeeier]-alternativet og trykk deretter på OK.
- 4. Trykk på a eller b for å vise [På]-alternativet og trykk deretter på **OK**.
- 5. Trykk på a eller b for å vise [PIN-kode]-alternativet og trykk deretter på **OK**.
- 6. Hvis  $[\texttt{Wi-Fi}\space$  Direct på?] vises, trykker du på  $\blacktriangle$  for å godta. For å avbryte, trykk på  $\P$ .
- 7. Aktiver WPS PIN-konfigurasjonen på den mobile enheten (se bruksanvisningen til den mobile enheten for anvisninger) når [Aktiver Wi-Fi Direct på annen enhet, og trykk på OK.] vises på maskinens LCD-skjerm. Trykk på **OK** på maskinen.

Dette vil starte Wi-Fi Direct-oppsettet. Vil du avbryte, trykker du på **Back (Tilbake)**.

- 8. Maskinen vil vente på en forespørsel fra den mobile enheten om tilkobling. Når [Angi PIN-kode] vises, angi PIN-koden som vises på den mobile enheten i maskinen.
- 9. Trykk på **OK**.
- 10. Hvis den mobile enheten kobler til, vises [Tilkoblet] på maskinens LCD-skjerm. Du har fullført oppsettet av Wi-Fi Direct-nettverket. Brukerguide for mobil utskrift og skanning for Brother iPrint&Scan inneholder informasjon om utskrift fra en mobil enhet. Gå til guiden på modellens **Brukerveiledninger**-side på Brother Solutions Center på [support.brother.com](http://support.brother.com/) for å lese guiden.

#### **HL-L8360CDW/HL-L9310CDW**

Hvis den mobile enheten støtter PIN-metoden til Wi-Fi Protected Setup™ (WPS), følger du disse trinnene for å konfigurere et Wi-Fi Direct-nettverk:

Når maskinen mottar Wi-Fi Direct-forespørselen fra den mobile enheten, vises meldingen [Forespørsel om Wi-Fi Direct tilkobling er mottatt. Trykk på [OK] for å koble til.] på LCDskjermen. Trykk [OK] for å koble til.

- 1. Trykk på [Innstill.] > [Alle innst.] > [Nettverk] > [Wi-Fi direkte] > [Gruppeeier].
- 2. Trykk på [På].
- 3. Trykk på  $\blacktriangle$  eller  $\nabla$  for å velge alternativet [PIN-kode]. Trykk på [PIN-kode].
- 4. Når [Aktiver Wi-Fi Direct på annen enhet. Trykk så på [OK].] vises, aktiverer du WPS PIN-konfigurasjonen på den mobile enheten (se bruksanvisningen til den mobile enheten for anvisninger) og trykker deretter på [OK] på Brother-maskinen.

Dette vil starte Wi-Fi Direct-oppsettet. Vil du avbryte, trykker du på .

- 5. Maskinen vil vente på en forespørsel fra den mobile enheten om tilkobling. Når [PIN-kode] vises, angir du PIN-koden som vises på den mobile enheten på maskinen. Trykk på [OK].
- 6. Hvis den mobile enheten kobler til, vises [Tilkoblet] på maskinens LCD-skjerm. Du har fullført oppsettet av Wi-Fi Direct-nettverket. Brukerguide for mobil utskrift og skanning for Brother iPrint&Scan inneholder

informasjon om utskrift fra en mobil enhet. Gå til guiden på modellens **Brukerveiledninger**-side på Brother Solutions Center på [support.brother.com](http://support.brother.com/) for å lese guiden.

- [Konfigurere Wi-Fi Direct-nettverket](#page-104-0)
- [Oversikt over nettverkskonfigurasjon for Wi-Fi Direct](#page-105-0)

 [Hjem](#page-1-0) > [Nettverk](#page-78-0) > [Flere metoder for konfigurering av Brother-maskinen for et trådløst nettverk](#page-82-0) > [Bruk Wi-Fi](#page-102-0) [Direct](#page-102-0)® > [Konfigurere Wi-Fi Direct-nettverket](#page-104-0) > Konfigurere Wi-Fi Direct-nettverket manuelt

## **Konfigurere Wi-Fi Direct-nettverket manuelt**

>> HL-L8260CDW >> HL-L8360CDW/HL-L9310CDW

### **HL-L8260CDW**

Dersom den mobile enheten din ikke støtter Wi-Fi Direct eller WPS, må du konfigurere et Wi-Fi Direct-nettverk manuelt.

- 1. Trykk på a eller b for å vise [Nettverk]-alternativet og trykk deretter på **OK**.
- 2. Trykk på a eller b for å vise [Wi-Fi direkte]-alternativet og trykk deretter på **OK**.
- 3. Trykk på a eller b for å vise [Manuell]-alternativet og trykk deretter på **OK**.
- 4. Hvis [Wi-Fi Direct på?] vises, trykker du på  $\blacktriangle$  for å godta. For å avbryte, trykk på  $\nabla$ .
- 5. Maskinen vil vise SSID-navnet og passordet i tre minutter. Gå til skjermbildet for innstillinger for trådløst nettverk på den mobile enheten, velg SSID-navnet og skriv deretter inn passordet.
- 6. Hvis den mobile enheten kobler til, vises [Tilkoblet] på maskinens LCD-skjerm. Du har fullført oppsettet av Wi-Fi Direct-nettverket. Brukerguide for mobil utskrift og skanning for Brother iPrint&Scan inneholder informasjon om utskrift fra en mobil enhet. Gå til guiden på modellens **Brukerveiledninger**-side på Brother Solutions Center på [support.brother.com](http://support.brother.com/) for å lese guiden.

### **HL-L8360CDW/HL-L9310CDW**

Hvis den mobile enheten ikke støtter Wi-Fi Direct eller WPS, må du konfigurere et Wi-Fi Direct-nettverk manuelt.

Når maskinen mottar Wi-Fi Direct-forespørselen fra den mobile enheten, vises meldingen [Forespørsel om Wi-Fi Direct tilkobling er mottatt. Trykk på [OK] for å koble til.] på LCDskiermen. Trykk [OK] for å koble til.

- 1. Trykk på [Innstill.] > [Alle innst.] > [Nettverk] > [Wi-Fi direkte] > [Manuell].
- 2. Maskinen viser SSID-navnet og passordet i fem minutter. Gå til skjermbildet for innstillinger for trådløst nettverk på den mobile enheten, velg SSID-navnet og skriv deretter inn passordet.
- 3. Hvis den mobile enheten kobler til, vises [Tilkoblet] på maskinens LCD-skjerm. Du har fullført oppsettet av Wi-Fi Direct-nettverket. Brukerguide for mobil utskrift og skanning for Brother iPrint&Scan inneholder informasjon om utskrift fra en mobil enhet. Gå til guiden på modellens **Brukerveiledninger**-side på Brother Solutions Center på [support.brother.com](http://support.brother.com/) for å lese guiden.

- [Konfigurere Wi-Fi Direct-nettverket](#page-104-0)
- [Oversikt over nettverkskonfigurasjon for Wi-Fi Direct](#page-105-0)

<span id="page-115-0"></span> [Hjem](#page-1-0) > [Nettverk](#page-78-0) > Avanserte nettverksfunksjoner

## **Avanserte nettverksfunksjoner**

- [Skriv ut nettverksinnstillingsrapporten](#page-116-0)
- [Skriv ut WLAN-rapporten](#page-117-0)
- [Konfigurere SNTP-protokollen ved hjelp av Internett-basert styring](#page-120-0)

<span id="page-116-0"></span> [Hjem](#page-1-0) > [Nettverk](#page-78-0) > [Avanserte nettverksfunksjoner](#page-115-0) > Skriv ut nettverksinnstillingsrapporten

### **Skriv ut nettverksinnstillingsrapporten**

Nettverksinnstillingsrapporten viser nettverkskonfigurasjonen, inkludert innstillinger for nettverksutskriftsserveren.

- Nodenavn: Nodenavnet vises i gjeldende nettverkskonfigurasjonsrapport. Standard nodenavn er "BRNxxxxxxxxxxxx" for kablet nettverk eller "BRWxxxxxxxxxxxx" for trådløst nettverk (der "xxxxxxxxxxxx" er maskinens MAC-adresse/Ethernet-adresse).
- Hvis [IP Address] i nettverkskonfigurasjonsrapporten viser 0.0.0.0, venter du i ett minutt før du skriver den ut på nytt.
- Du finner maskinens innstillinger, slik som IP-adresse, nettverksmaske, nodenavn og MAC-adresse, i rapporten. Eksempel:
	- IP-adresse: 192.168.0.5
	- Nettverksmaske: 255.255.255.0
	- Nodenavn: BRN000ca0000499
	- MAC-adresse: 00-0c-a0-00-04-99

#### >> HL-L8260CDW

Ø

>> HL-L8360CDW/HL-L9310CDW

### **HL-L8260CDW**

- 1. Trykk på a eller b for å vise [Skriv rapport]-alternativet og trykk deretter på **OK**.
- 2. Trykk på ▲ eller ▼ for å velge [Nettverkskonf.]. Trykk på OK.

Maskinen skriver ut nettverksinnstillingsrapporten.

#### **HL-L8360CDW/HL-L9310CDW**

- 1. Trykk på [Innstill.] > [Alle innst.] > [Skriv rapport] > [Nettverkskonfigurasjon].
- 2. Trykk på [Ja].

Maskinen skriver ut nettverkskonfigurasjonsrapporten.

3. Trykk på  $\Box$ 

- [Avanserte nettverksfunksjoner](#page-115-0)
- Hyor kan jeg finne nettverksinnstillingene for min Brother-maskin?
- [Bruk reparasjonsverktøyet for nettverkstilkobling \(Windows](#page-293-0)<sup>®</sup>)
- [Få tilgang til Internett-basert styring](#page-384-0)
- [Jeg vil kontrollere at nettverksenhetene fungerer som de skal](#page-299-0)
- [Konfigurer innstillingene for gigabit Ethernet med Internett-basert styring](#page-124-0)

<span id="page-117-0"></span> [Hjem](#page-1-0) > [Nettverk](#page-78-0) > [Avanserte nettverksfunksjoner](#page-115-0) > Skriv ut WLAN-rapporten

## **Skriv ut WLAN-rapporten**

WLAN-rapporten viser maskinens trådløse status. Hvis den trådløse tilkoblingen mislykkes, kontrollerer du feilkoden på rapportutskriften.

>> HL-L8260CDW >> HL-L8360CDW/HL-L9310CDW

### **HL-L8260CDW**

- 1. Trykk på a eller b for å vise [Skriv rapport]-alternativet og trykk deretter på **OK**.
- 2. Trykk på ▲ eller ▼ for å vise [WLAN-rapport]-alternativet og trykk deretter på OK. Maskinen vil skrive ut WLAN-rapporten.

### **HL-L8360CDW/HL-L9310CDW**

1. Trykk på [Innstill.] > [Alle innst.] > [Skriv rapport] > [WLAN-rapport].

2. Trykk på [Ja].

Maskinen skriver ut WLAN-rapporten.

3. Trykk på  $\Box$ 

Hvis WLAN-rapporten ikke skrives ut, kontrollerer du om det er noe galt med maskinen. Hvis det er ingen synlige feil, venter du i ett minutt og prøver å skrive ut rapporten på nytt.

- [Avanserte nettverksfunksjoner](#page-115-0)
- [Feilkoder i rapport om trådløst LAN](#page-118-0)
- [Brother-maskinen kan ikke skrive ut over nettverket](#page-297-0)
- [Jeg vil kontrollere at nettverksenhetene fungerer som de skal](#page-299-0)

<span id="page-118-0"></span> [Hjem](#page-1-0) > [Nettverk](#page-78-0) > [Avanserte nettverksfunksjoner](#page-115-0) > [Skriv ut WLAN-rapporten](#page-117-0) > Feilkoder i rapport om trådløst LAN

# **Feilkoder i rapport om trådløst LAN**

Hvis rapporten om trådløst LAN viser at tilkoblingen mislyktes, kontrollerer du feilkoden på rapportutskriften og ser på de tilhørende instruksjonene i tabellen:

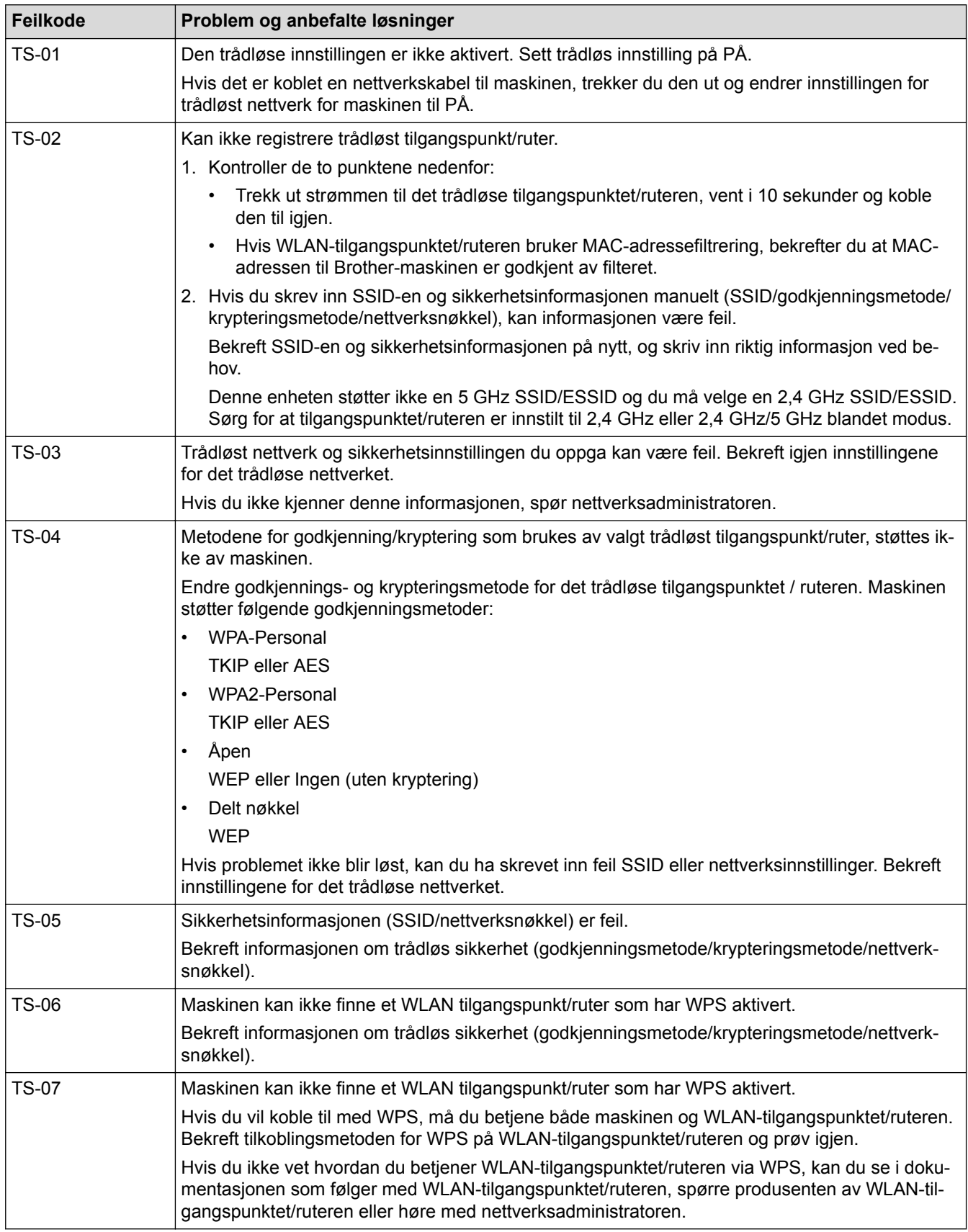

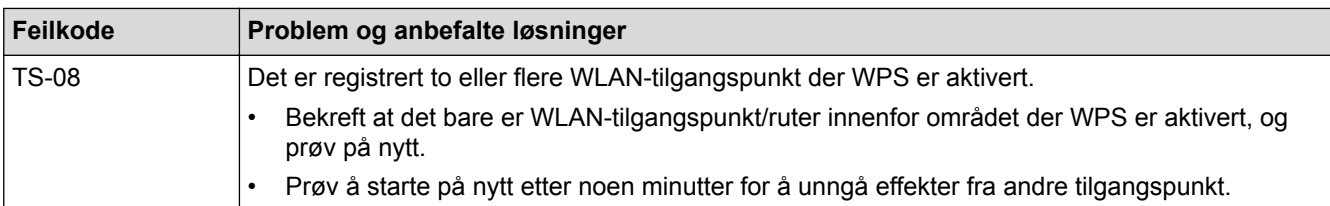

- [Skriv ut WLAN-rapporten](#page-117-0)
- [Brother-maskinen kan ikke skrive ut over nettverket](#page-297-0)
- [Jeg vil kontrollere at nettverksenhetene fungerer som de skal](#page-299-0)
- [Konfigurer maskinen for et trådløst nettverk med ettrykks-metoden til Wi-Fi Protected Setup](#page-85-0)™ (WPS)
- [Konfigurer maskinen for et trådløst nettverk med PIN-metoden til Wi-Fi Protected Setup](#page-87-0)™ (WPS)
- [Konfigurer maskinen for et trådløst nettverk med installasjonsveiviseren for maskinens kontrollpanel](#page-91-0)
- [Konfigurer maskinen for et trådløs nettverk når SSID-en ikke gruppesendes](#page-94-0)
- [Konfigurer maskinen din for et trådløst bedriftsnettverk](#page-97-0)

#### <span id="page-120-0"></span> [Hjem](#page-1-0) > [Nettverk](#page-78-0) > [Avanserte nettverksfunksjoner](#page-115-0) > Konfigurere SNTP-protokollen ved hjelp av Internettbasert styring

## **Konfigurere SNTP-protokollen ved hjelp av Internett-basert styring**

Konfigurer SNTP-protokollen for å synkronisere tiden maskinen brukes for pålitelighetskontroll med tiden som bevares av SNTP-tidsserveren.

- 1. Start nettleseren.
- 2. Skriv inn "http://maskinens IP-adresse/" i nettleserens adresselinje (hvor "maskinens IP-adresse" er IPadressen til maskinen).

Eksempel:

http://192.168.1.2

3. Intet passord kreves som standard. Skriv inn et passord hvis dette er innstilt og klikk deretter  $\rightarrow$ 

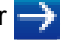

- 4. Klikk på **Network (Nettverk)**-kategorien.
- 5. Klikk **Protocol (Protokoll)**-menyen i den venstre navigasjonslinjen.
- 6. Merk av for **SNTP** for å aktivere innstillingene.
- 7. Klikk på **Submit (Send)**.
- 8. Start Brother-maskinen på nytt for å aktivere konfigurasjonen.
- 9. Klikk på **Advanced Settings (Avanserte innstillinger)** ved siden av SNTP-avmerkingsboksen og følg anvisningene under:

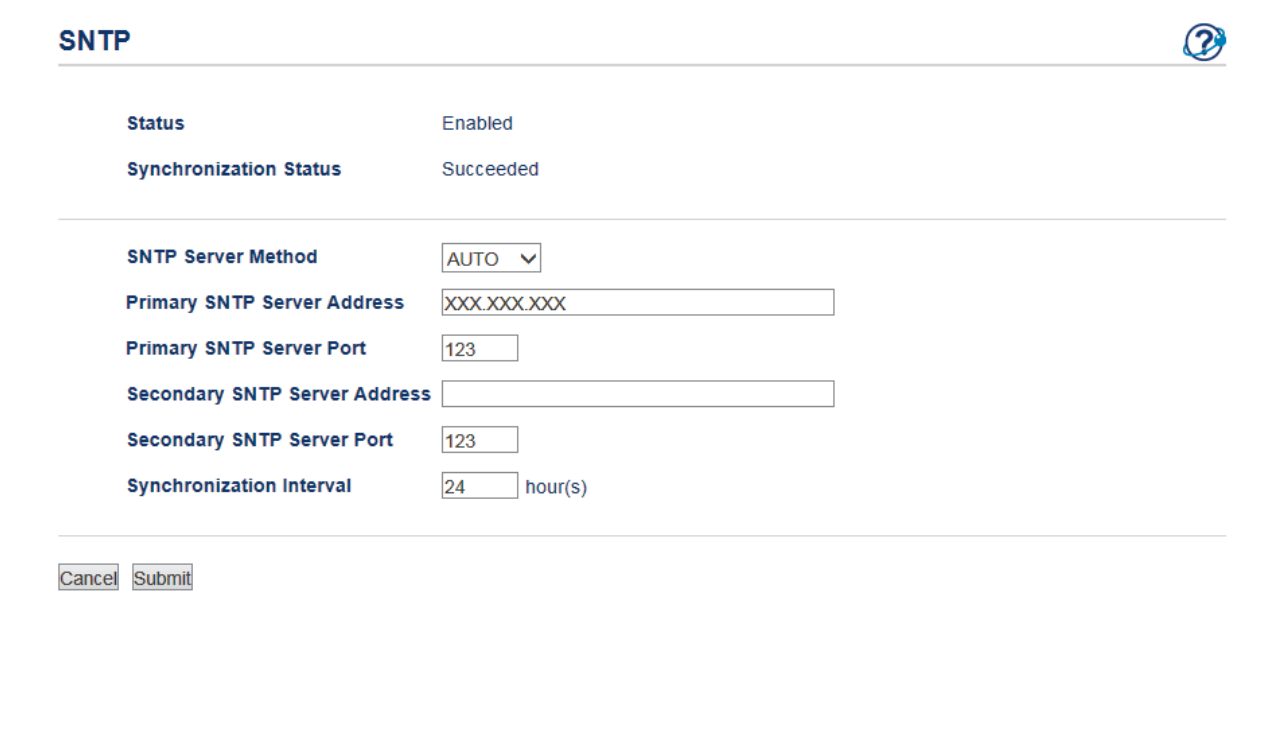

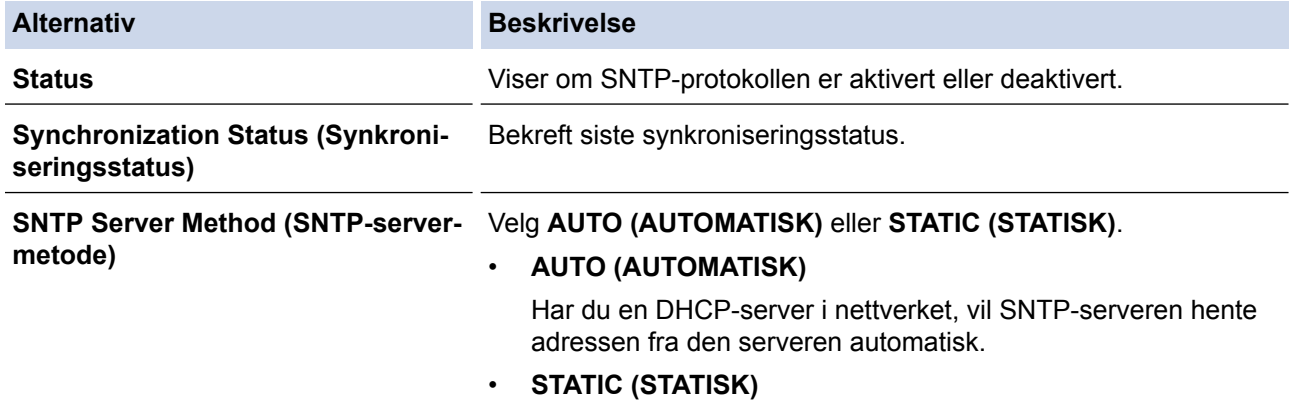

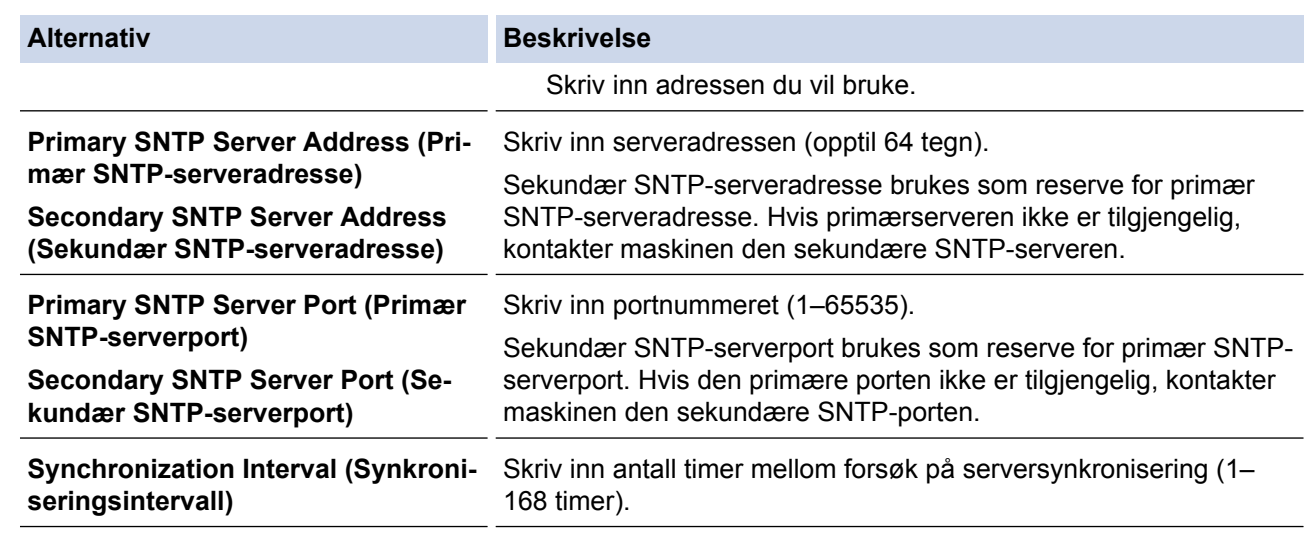

### 10. Klikk på **Submit (Send)**.

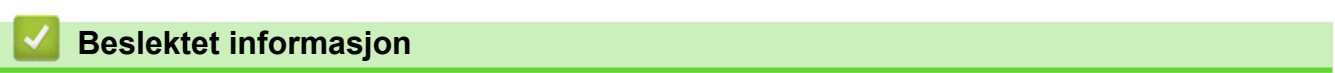

• [Avanserte nettverksfunksjoner](#page-115-0)

<span id="page-122-0"></span> [Hjem](#page-1-0) > [Nettverk](#page-78-0) > Teknisk informasjon for avanserte brukere

## **Teknisk informasjon for avanserte brukere**

- [Gigabit Ethernet \(kun for kablede nettverk\)](#page-123-0)
- [Nullstill nettverksinnstillingene til fabrikkinnstillingene](#page-125-0)

<span id="page-123-0"></span> [Hjem](#page-1-0) > [Nettverk](#page-78-0) > [Teknisk informasjon for avanserte brukere](#page-122-0) > Gigabit Ethernet (kun for kablede nettverk)

## **Gigabit Ethernet (kun for kablede nettverk)**

Maskinen din støtter 1000BASE-T Gigabit Ethernet. For å koble til et 1000BASE-T Gigabit Ethernet-nettverk, må du stille inn maskinens Ethernet-koblingsmodus til Auto fra maskinens kontrollpanel eller Internett-basert styring (nettleser).

• Bruk en gjennomgående kategori 5e (eller større) tvunnet trådparkabel. Når du kobler maskinen til et Gigabit Ethernet-nettverk, bruker du nettverksenhetene som overholder 1000BASE-T.

### **Beslektet informasjon**

b

- [Teknisk informasjon for avanserte brukere](#page-122-0)
- [Konfigurer innstillingene for gigabit Ethernet med Internett-basert styring](#page-124-0)

<span id="page-124-0"></span> [Hjem](#page-1-0) > [Nettverk](#page-78-0) > [Teknisk informasjon for avanserte brukere](#page-122-0) > [Gigabit Ethernet \(kun for kablede](#page-123-0) [nettverk\)](#page-123-0) > Konfigurer innstillingene for gigabit Ethernet med Internett-basert styring

## **Konfigurer innstillingene for gigabit Ethernet med Internett-basert styring**

- 1. Start nettleseren.
- 2. Skriv inn "http://maskinens IP-adresse/" i nettleserens adresselinje (hvor "maskinens IP-adresse" er IPadressen til maskinen).

Eksempel:

http://192.168.1.2

3. Intet passord kreves som standard. Skriv inn et passord hvis dette er innstilt og klikk deretter .

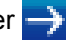

- 4. Klikk på **Network (Nettverk)**-kategorien.
- 5. Klikk på **Wired (Kabelbasert)**.
- 6. Klikk **Ethernet** i den venstre navigasjonslinjen.
- 7. Velg **Auto (Automatisk)** fra **Ethernet Mode (Ethernet-modus)**-rullegardinlisten.
- 8. Klikk på **Submit (Send)**.
- 9. Start maskinen på nytt for å aktivere innstillingene.

Du kan bekrefte innstillingene dine ved å skrive ut nettverksinnstillingsrapporten.

- [Gigabit Ethernet \(kun for kablede nettverk\)](#page-123-0)
- [Skriv ut nettverksinnstillingsrapporten](#page-116-0)

<span id="page-125-0"></span> [Hjem](#page-1-0) > [Nettverk](#page-78-0) > [Teknisk informasjon for avanserte brukere](#page-122-0) > Nullstill nettverksinnstillingene til fabrikkinnstillingene

## **Nullstill nettverksinnstillingene til fabrikkinnstillingene**

Du kan bruke maskinens kontrollpanel til å tilbakestille utskriftsserveren til standardinnstillingene. Dermed tilbakestilles all informasjon, slik som passord og IP-adresse.

- Denne funksjonen gjenoppretter alle innstillinger for kablede (kun støttede modeller) og trådløse nettverk til fabrikkinnstillingene.
	- Du kan også nullstille utskriftsserveren til fabrikkinnstillingene med BRAdmin Light, BRAdmin Professional eller Internett-basert styring.

#### >> HL-L8260CDW >> HL-L8360CDW/HL-L9310CDW

### **HL-L8260CDW**

D

- 1. Trykk på a eller b for å vise [Nettverk]-alternativet og trykk deretter på **OK**.
- 2. Trykk på ▲ eller **V** for å vise [Nullst. nettv.]-alternativet og trykk deretter på OK. Trykk på ▲.
- 3. Trykk på ▲ eller [Ja]. Maskinen vil starte på nytt.

### **HL-L8360CDW/HL-L9310CDW**

- 1. Trykk på [Innstill.] > [Alle innst.] > [Nettverk] > [Nullst. nettv.].
- 2. [Ny oppstart?] vises. Trykk på [Ja] i to sekunder for å bekrefte. Maskinen starter på nytt.

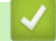

### **Beslektet informasjon**

• [Teknisk informasjon for avanserte brukere](#page-122-0)

<span id="page-126-0"></span> [Hjem](#page-1-0) > Sikkerhet

# **Sikkerhet**

- [Låse maskininnstillingene](#page-127-0)
- [Nettverkssikkerhetsfunksjoner](#page-132-0)

<span id="page-127-0"></span> [Hjem](#page-1-0) > [Sikkerhet](#page-126-0) > Låse maskininnstillingene

## **Låse maskininnstillingene**

Før du slår på maskinens Tilgangslås, skriver du ned passordet og tar godt vare på det. Hvis du glemmer passordet, må du nullstille alle passord som er lagret i maskinen ved å kontakte administratoren eller Brother kundeservice.

<span id="page-128-0"></span> [Hjem](#page-1-0) > [Sikkerhet](#page-126-0) > [Låse maskininnstillingene](#page-127-0) > Oversikt over innstillingslås

## **Oversikt over innstillingslås**

Bruk Innstillingslås-funksjonen til å blokkere uautorisert tilgang til maskinens innstillinger. Når innstillingslås er satt til På, kan du ikke få tilgang til maskininnstillingene uten å angi passordet.

- [Angi Innstillingslås-passordet](#page-129-0)
- [Endre passordet for innstillingslås](#page-130-0)
- [Slå innstillingslåsen på](#page-131-0)

<span id="page-129-0"></span> [Hjem](#page-1-0) > [Sikkerhet](#page-126-0) > [Låse maskininnstillingene](#page-127-0) > [Oversikt over innstillingslås](#page-128-0) > Angi Innstillingslås-passordet

## **Angi Innstillingslås-passordet**

```
>> HL-L8260CDW
>> HL-L8360CDW/HL-L9310CDW
```
### **HL-L8260CDW**

- 1. Trykk på ▲ eller ▼ for å velge følgende:
	- a. Velg [Hovedoppsett]. Trykk på **OK**.
	- b. Velg [Angir lås]. Trykk på **OK**.
- 2. Angi et firesifret nummer for passordet.
- For å skrive inn et siffer, trykk på  $\blacktriangle$  eller  $\nabla$  for å velge et nummer og trykk deretter på OK.
- 3. Når LCD-skjermen viser [Kontroller], skriver du inn det nye passordet på nytt.
- 4. Trykk på **Go (Gå)**.

### **HL-L8360CDW/HL-L9310CDW**

- 1. Trykk på [Innstill.] > [Alle innst.] > [Hovedoppsett] > [Innstillingslås].
- 2. Angi et firesifret nummer som passord.
- 3. Trykk på [OK].
- 4. Når LCD-skjermen viser [Kontroller], skriver du inn det nye passordet på nytt.
- 5. Trykk på [OK].
- 6. Trykk på  $\Box$

 **Beslektet informasjon**

<span id="page-130-0"></span> [Hjem](#page-1-0) > [Sikkerhet](#page-126-0) > [Låse maskininnstillingene](#page-127-0) > [Oversikt over innstillingslås](#page-128-0) > Endre passordet for innstillingslås

## **Endre passordet for innstillingslås**

>> HL-L8260CDW

>> HL-L8360CDW/HL-L9310CDW

### **HL-L8260CDW**

- 1. Trykk på ▲ eller ▼ for å velge følgende:
	- a. Velg [Hovedoppsett]. Trykk på **OK**.
	- b. Velg [Angir lås]. Trykk på **OK**.
	- c. Velg [Sett passord]. Trykk på **OK**.
- 2. Skriv inn det gjeldende firesifrede passordet. For å skrive inn et siffer, trykk på ▲ eller ▼ for å velge et nummer og trykk deretter på OK.
- 3. Skriv inn et nytt firesifret passord.

For å skrive inn et siffer, trykk på  $\blacktriangle$  eller  $\blacktriangledown$  for å velge et nummer og trykk deretter på OK.

- 4. Når LCD-skjermen viser [Kontroller], skriver du inn det nye passordet på nytt.
- 5. Trykk på **Go (Gå)**.

### **HL-L8360CDW/HL-L9310CDW**

- 1. Trykk på [Innstill.] > [Alle innst.] > [Hovedoppsett] > [Innstillingslås] > [Sett passord].
- 2. Skriv inn det gjeldende firesifrede passordet.
- 3. Trykk på [OK].
- 4. Skriv inn et nytt firesifret passord.
- 5. Trykk på [OK].
- 6. Når LCD-skjermen viser [Kontroller], skriver du inn det nye passordet på nytt.
- 7. Trykk på [OK].
- 8. Trykk på **.**

#### **Beslektet informasjon**

<span id="page-131-0"></span> [Hjem](#page-1-0) > [Sikkerhet](#page-126-0) > [Låse maskininnstillingene](#page-127-0) > [Oversikt over innstillingslås](#page-128-0) > Slå innstillingslåsen på

## **Slå innstillingslåsen på**

```
>> HL-L8260CDW
>> HL-L8360CDW/HL-L9310CDW
```
### **HL-L8260CDW**

- 1. Trykk på ▲ eller ▼ for å velge følgende:
	- a. Velg [Hovedoppsett]. Trykk på **OK**.
	- b. Velg [Angir lås]. Trykk på **OK**.
- 2. Trykk på **OK** når LCD-skjermen viser [På].
- 3. Skriv inn det gjeldende firesifrede passordet.

For å skrive inn et siffer, trykk på  $\blacktriangle$  eller  $\nabla$  for å velge et nummer og trykk deretter på OK.

For å slå av innstillingslåsen trykker du på **OK**. Trykk på a for å velge [Ja] når LCD-skjermen viser [Lås opp?], angi det firesifrede passordet, og trykk deretter på **OK**.

### **HL-L8360CDW/HL-L9310CDW**

- 1. Trykk på [Innstill.] > [Alle innst.] > [Hovedoppsett] > [Innstillingslås] > [Lås av⇒på].
- 2. Skriv inn det gjeldende firesifrede passordet.
- 3. Trykk på [OK].

Ø For å slå av innstillingslåsen trykker du på  $\bigcap$  på LCD-skjermen, angir det gjeldende firesifrede passordet og trykker deretter på [OK].

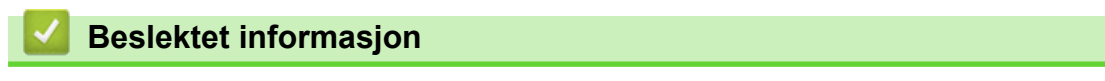

<span id="page-132-0"></span> [Hjem](#page-1-0) > [Sikkerhet](#page-126-0) > Nettverkssikkerhetsfunksjoner

# **Nettverkssikkerhetsfunksjoner**

- [Før du bruker nettverkssikkerhetsfunksjoner](#page-133-0)
- [Secure Function Lock 3.0](#page-134-0)
- [Bruk Active Directory](#page-140-0)®-pålitelighetskontroll
- [Bruk LDAP-pålitelighetskontroll](#page-144-0)
- [Styre nettverksmaskinen på en sikker måte via SSL/TLS](#page-148-0)
- [Styre nettverksmaskinen på en sikker måte med IPsec](#page-181-0)
- [Send en e-post på en sikker måte](#page-199-0)
- [Bruk IEEE 802.1x-pålitelighetskontroll for et kablet eller et trådløst nettverk](#page-204-0)
- [Lagre utskriftslogg til nettverk](#page-209-0)

<span id="page-133-0"></span> [Hjem](#page-1-0) > [Sikkerhet](#page-126-0) > [Nettverkssikkerhetsfunksjoner](#page-132-0) > Før du bruker nettverkssikkerhetsfunksjoner

## **Før du bruker nettverkssikkerhetsfunksjoner**

Brother-maskinen bruker noen av markedets nyeste protokoller for nettverkssikkerhet og kryptering. Disse nettverksfunksjonene kan integreres i den generelle sikkerhetsplanen for nettverket ditt, slik at du kan beskytte dataene dine og forhindre uautorisert tilgang til maskinen.

Vi anbefaler at protokollene Telnet, FTP-server og TFTP deaktiveres. Tilgang til maskinen via disse protokollene er ikke trygt.

### **Beslektet informasjon**

lo

• [Nettverkssikkerhetsfunksjoner](#page-132-0)

<span id="page-134-0"></span> [Hjem](#page-1-0) > [Sikkerhet](#page-126-0) > [Nettverkssikkerhetsfunksjoner](#page-132-0) > Secure Function Lock 3.0

## **Secure Function Lock 3.0**

Brothers Secure Function Lock 3.0 øker sikkerheten ved å begrense hvilke funksjoner som er tilgjengelige på Brother-maskinen.

- [Før du bruker Secure Function Lock 3.0](#page-135-0)
- [Konfigurere Secure Function Lock 3.0 via Internett-basert styring](#page-136-0)
- [Konfigurere fellesmodus for Secure Function Lock 3.0](#page-137-0)
- [Flere funksjoner for Secure Function Lock 3.0](#page-138-0)
- [Registrere et nytt ID-kort ved bruk av maskinens kontrollpanel](#page-139-0)

<span id="page-135-0"></span> [Hjem](#page-1-0) > [Sikkerhet](#page-126-0) > [Nettverkssikkerhetsfunksjoner](#page-132-0) > [Secure Function Lock 3.0](#page-134-0) > Før du bruker Secure Function Lock 3.0

## **Før du bruker Secure Function Lock 3.0**

Bruk Secure Function Lock (Sikkerfunksjonslås) til å konfigurere passord, angi begrensninger for bestemte brukersider og gi tilgang til noen av eller alle funksjonene som står oppført her.

Du kan konfigurere og endre følgende innstillinger for Secure Function Lock 3.0 via Internett-basert styring eller BRAdmin Professional (Windows®):

#### • **Print (Skriv ut)**

Utskrift inkluderer utskriftsjobber som er sendt via AirPrint, Google Cloud Print™ og Brother iPrint&Scan. Hvis du har registrert brukernes påloggingsnavn på forhånd, trenger ikke brukerne å skrive inn passordet når de bruker utskriftsfunksjonen.

- **Color Print (Fargeutskrift)**
- Direkteutskrift fra USB
- **Web Connect** (bare på støttede modeller)
- **Page Limit (Sidegrense)**
- **Page Counters (Sideteller)**
- **Card ID (NFC ID) (Kort ID (NFC ID))** (bare på støttede modeller)

Hvis du registrerer brukernes kort-ID-er på forhånd, kan registrerte brukere aktivere maskinen ved å legge det registrerte kortet inntil maskinens NFC-symbol.

### **Beslektet informasjon**

• [Secure Function Lock 3.0](#page-134-0)

<span id="page-136-0"></span> [Hjem](#page-1-0) > [Sikkerhet](#page-126-0) > [Nettverkssikkerhetsfunksjoner](#page-132-0) > [Secure Function Lock 3.0](#page-134-0) > Konfigurere Secure Function Lock 3.0 via Internett-basert styring

## **Konfigurere Secure Function Lock 3.0 via Internett-basert styring**

- 1. Start nettleseren.
- 2. Skriv inn "http://maskinens IP-adresse/" i nettleserens adresselinje (hvor "maskinens IP-adresse" er IPadressen til maskinen).

Eksempel:

http://192.168.1.2

- 3. Intet passord kreves som standard. Skriv inn et passord hvis dette er innstilt og klikk deretter .
- 4. Klikk på **Administrator**-kategorien.
- 5. Klikk **User Restriction Function (Brukerrestriksjonsfunksjon)**-menyen i den venstre navigasjonslinjen.
- 6. Velg **Secure Function Lock (Sikkerfunksjonslås)**.
- 7. Klikk på **Submit (Send)**.
- 8. Klikk **Restricted Functions (Begrensede funksjoner)**-menyen i den venstre navigasjonslinjen.
- 9. I feltet **User List / Restricted Functions (Brukerliste / begrensede funksjoner)** skriver du inn et gruppenavn eller brukernavn.
- 10. I **Print (Skriv ut)** og de andre kolonnene merker du av for eller fjerner merket for funksjonene du vil tillate eller begrense.
- 11. Vil du konfigurere maksimalt antall sider, merker du av for **On (På)** i kolonnen **Page Limit (Sidegrense)**, og deretter skriver du inn maksimalt antall i feltet **Max. Pages (Maks. antall sider)**.
- 12. Klikk på **Submit (Send)**.
- 13. Klikk **User List (Brukerliste)**-menyen i den venstre navigasjonslinjen.
- 14. Skriv inn brukernavnet i **User List (Brukerliste)**-feltet.
- 15. I feltet **PIN number (Pin-kode)** skriver du inn et firesifret passord.
- 16. For å registrere brukerens kort-ID, skriv inn kortnummeret i **Card ID (NFC ID) (Kort ID (NFC ID))**-feltet (Bare tilgjengelig for enkelte modeller).
- 17. Velg **User List / Restricted Functions (Brukerliste / begrensede funksjoner)** fra rullegardinmenyen for hver bruker.
- 18. Klikk på **Submit (Send)**.

#### **Beslektet informasjon**

• [Secure Function Lock 3.0](#page-134-0)

<span id="page-137-0"></span> [Hjem](#page-1-0) > [Sikkerhet](#page-126-0) > [Nettverkssikkerhetsfunksjoner](#page-132-0) > [Secure Function Lock 3.0](#page-134-0) > Konfigurere fellesmodus for Secure Function Lock 3.0

## **Konfigurere fellesmodus for Secure Function Lock 3.0**

Bruk Secure Function Lock-skjermbildet til å konfigurere fellesmodus, som begrenser hvilke funksjoner som er tilgjengelige for fellesbrukere. Fellesbrukere trenger ikke angi et passord for å få tilgang til funksjonene som er gjort tilgjengelige via Offentlig modus-innstillinger.

Fellesmodus inkluderer utskriftsjobber som er sendt via AirPrint, Google Cloud Print™ og Brother iPrint&Scan.

1. Start nettleseren.

Ø

2. Skriv inn "http://maskinens IP-adresse/" i nettleserens adresselinje (hvor "maskinens IP-adresse" er IPadressen til maskinen).

Eksempel:

http://192.168.1.2

- 3. Intet passord kreves som standard. Skriv inn et passord hvis dette er innstilt og klikk deretter  $\rightarrow$
- 4. Klikk på **Administrator**-kategorien.
- 5. Klikk **User Restriction Function (Brukerrestriksjonsfunksjon)**-menyen i den venstre navigasjonslinjen.
- 6. Velg **Secure Function Lock (Sikkerfunksjonslås)**.
- 7. Klikk på **Submit (Send)**.
- 8. Klikk på **Restricted Functions (Begrensede funksjoner)**-menyen.
- 9. På raden **Public Mode (Fellesmodus)** merker du av for eller fjerner merket for funksjonen for å tillate eller begrense den.
- 10. Klikk på **Submit (Send)**.

- [Secure Function Lock 3.0](#page-134-0)
- [Registrere maskinen for Google Cloud Print ved bruk av webbasert administrasjon](#page-239-0)

<span id="page-138-0"></span> [Hjem](#page-1-0) > [Sikkerhet](#page-126-0) > [Nettverkssikkerhetsfunksjoner](#page-132-0) > [Secure Function Lock 3.0](#page-134-0) > Flere funksjoner for Secure Function Lock 3.0

## **Flere funksjoner for Secure Function Lock 3.0**

Konfigurer følgende funksjoner på skjermbildet Secure Function Lock:

#### **All Counter Reset (Tilbakestill alle tellere)**

Klikk på **All Counter Reset (Tilbakestill alle tellere)** i kolonnen **Page Counters (Sideteller)** for å nullstille sidetelleren.

#### **Export to CSV file (Eksporter til CSV-fil)**

Klikk på **Export to CSV file (Eksporter til CSV-fil)** for å eksportere gjeldende sideteller inkludert **User List / Restricted Functions (Brukerliste / begrensede funksjoner)**-informasjon som en CSV-fil.

#### **Card ID (NFC ID) (Kort ID (NFC ID)) (bare på støttede modeller)**

Klikk på **User List (Brukerliste)**-menyen, og skriv deretter inn en brukers kort-ID i **Card ID (NFC ID) (Kort ID (NFC ID))**-feltet. Du kan bruke ID-kortet ditt for pålitelighetskontroll.

#### **Last Counter Record (Siste tellerregistrering)**

Klikk på **Last Counter Record (Siste tellerregistrering)** hvis du vil at maskinen skal beholde sideantallet etter at telleren er nullstilt.

#### **Beslektet informasjon**

• [Secure Function Lock 3.0](#page-134-0)

<span id="page-139-0"></span> [Hjem](#page-1-0) > [Sikkerhet](#page-126-0) > [Nettverkssikkerhetsfunksjoner](#page-132-0) > [Secure Function Lock 3.0](#page-134-0) > Registrere et nytt ID-kort ved bruk av maskinens kontrollpanel

## **Registrere et nytt ID-kort ved bruk av maskinens kontrollpanel**

**Beslektede modeller** : HL-L8360CDW/HL-L9310CDW

- 1. Berør NFC-symbolet på maskinens kontrollpanel med et registrert ID-kort.
- 2. Trykk på brukernavnet ditt.
- 3. Trykk på [Registrer kort].
- 4. Legg det nye ID-kortet inntil NFC-symbolet.
- 5. Trykk på [OK].

Det nye ID-kortets nummer er registrert på maskinen.

For støttede ID-korttyper går du til Brother Solutions Center på [support.brother.com](http://support.brother.com/) for å se siden **Vanlige spørsmål og feilsøking**.

### **Beslektet informasjon**

• [Secure Function Lock 3.0](#page-134-0)

# <span id="page-140-0"></span>**Bruk Active Directory®-pålitelighetskontroll**

- [Introduksjon av Active Directory](#page-141-0)®-pålitelighetskontroll
- Konfigurer Active Directory®[-pålitelighetskontroll med Internett-basert styring](#page-142-0)
- [Logg på for å endre maskininnstillingene med maskinens kontrollpanel \(Active](#page-143-0) Directory®[-godkjenning\)](#page-143-0)

<span id="page-141-0"></span> [Hjem](#page-1-0) > [Sikkerhet](#page-126-0) > [Nettverkssikkerhetsfunksjoner](#page-132-0) > [Bruk Active Directory](#page-140-0)® [pålitelighetskontroll](#page-140-0) > Introduksjon av Active Directory®-pålitelighetskontroll

# **Introduksjon av Active Directory®-pålitelighetskontroll**

**Beslektede modeller** : HL-L8360CDW/HL-L9310CDW

Active Directory<sup>®</sup>-pålitelighetskontroll begrenser bruk av Brother-maskinen. Hvis Active Directory<sup>®</sup>pålitelighetskontroll er aktivert, vil maskinens kontrollpanel være låst. Du kan ikke endre maskinens innstillinger før du angir en bruker-ID og et passord.

Active Directory®-pålitelighetskontroll tilbyr følgende funksjon:

Lagrer innkommende utskriftsdata

Du kan endre innstillingene for Active Directory®-pålitelighetskontroll ved hjelp av Internett-basert styring eller BRAdmin Professional (Windows®).

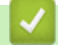

## **Beslektet informasjon**

• [Bruk Active Directory](#page-140-0)®-pålitelighetskontroll

<span id="page-142-0"></span> [Hjem](#page-1-0) > [Sikkerhet](#page-126-0) > [Nettverkssikkerhetsfunksjoner](#page-132-0) > [Bruk Active Directory](#page-140-0)® [pålitelighetskontroll](#page-140-0) > Konfigurer Active Directory®-pålitelighetskontroll med Internett-basert styring

## **Konfigurer Active Directory®-pålitelighetskontroll med Internett-basert styring**

#### **Beslektede modeller** : HL-L8360CDW/HL-L9310CDW

Active Directory®-pålitelighetskontrollen støtter Kerberos-pålitelighetskontroll og NTLMv2-pålitelighetskontroll. Du må konfigurere SNTP-protokollen (tidsserver for nettverk) og DNS-serverkonfigurasjon for pålitelighetskontroll.

- 1. Start nettleseren.
- 2. Skriv inn "http://maskinens IP-adresse/" i nettleserens adresselinje (hvor "maskinens IP-adresse" er IPadressen til maskinen).

Eksempel:

http://192.168.1.2

3. Intet passord kreves som standard. Skriv inn et passord hvis dette er innstilt og klikk deretter .

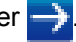

- 4. Klikk på **Administrator**-kategorien.
- 5. Klikk **User Restriction Function (Brukerrestriksjonsfunksjon)**-menyen i den venstre navigasjonslinjen.
- 6. Velg **Active Directory Authentication (Active Directory-godkjenning)**.
- 7. Klikk på **Submit (Send)**.
- 8. Klikk på **Active Directory Authentication (Active Directory-godkjenning)** i venstre navigasjonsfelt.
- 9. Konfigurer følgende innstillinger:

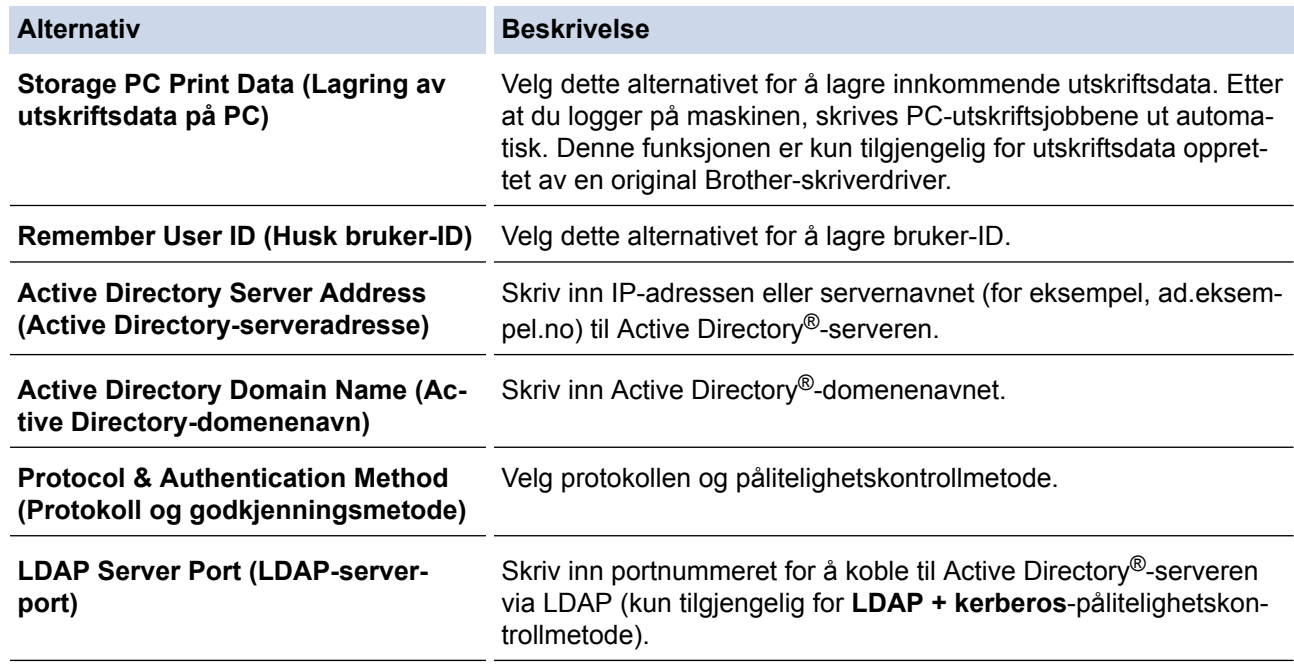

#### 10. Klikk på **Submit (Send)**.

#### **Beslektet informasjon**

• [Bruk Active Directory](#page-140-0)®-pålitelighetskontroll

<span id="page-143-0"></span> [Hjem](#page-1-0) > [Sikkerhet](#page-126-0) > [Nettverkssikkerhetsfunksjoner](#page-132-0) > [Bruk Active Directory](#page-140-0)®-pålitelighetskontroll > Logg på for å endre maskininnstillingene med maskinens kontrollpanel (Active Directory®-godkjenning)

# **Logg på for å endre maskininnstillingene med maskinens kontrollpanel (Active Directory®-godkjenning)**

**Beslektede modeller** : HL-L8360CDW/HL-L9310CDW

Når Active Directory®-godkjenning er aktivert, vil maskinens kontrollpanel være låst inntil du skriver inn bruker-ID og passord på maskinens kontrollpanel.

- 1. På maskinens kontrollpanel, skriv inn bruker-ID.
- 2. Trykk på [OK].
- 3. Skriv inn passordet ditt.
- 4. Trykk på [OK].
- 5. Når pålitelighetskontroll er vellykket, låses maskinens kontrollpanel opp.

### **Beslektet informasjon**

• [Bruk Active Directory](#page-140-0)®-pålitelighetskontroll
<span id="page-144-0"></span> [Hjem](#page-1-0) > [Sikkerhet](#page-126-0) > [Nettverkssikkerhetsfunksjoner](#page-132-0) > Bruk LDAP-pålitelighetskontroll

### **Bruk LDAP-pålitelighetskontroll**

- [Introduksjon til LDAP-pålitelighetskontroll](#page-145-0)
- [Konfigurer LDAP-pålitelighetskontroll via Internett-basert styring](#page-146-0)
- [Logg på for å endre maskininnstillingene med maskinens kontrollpanel \(LDAP](#page-147-0)[godkjenning\)](#page-147-0)

<span id="page-145-0"></span> [Hjem](#page-1-0) > [Sikkerhet](#page-126-0) > [Nettverkssikkerhetsfunksjoner](#page-132-0) > [Bruk LDAP-pålitelighetskontroll](#page-144-0) > Introduksjon til LDAP-pålitelighetskontroll

# **Introduksjon til LDAP-pålitelighetskontroll**

**Beslektede modeller** : HL-L8360CDW/HL-L9310CDW

LDAP-pålitelighetskontroll begrenser bruk av Brother-maskinen. Hvis LDAP-pålitelighetskontroll er aktivert, vil maskinens kontrollpanel være låst. Du kan ikke endre maskinens innstillinger før du angir en bruker-ID og et passord.

LDAP-pålitelighetskontroll tilbyr følgende funksjon:

• Lagrer innkommende utskriftsdata

Du kan endre innstillingene for LDAP-pålitelighetskontroll ved hjelp av Internett-basert styring eller BRAdmin Professional 3 (Windows®).

### **Beslektet informasjon**

• [Bruk LDAP-pålitelighetskontroll](#page-144-0)

<span id="page-146-0"></span> [Hjem](#page-1-0) > [Sikkerhet](#page-126-0) > [Nettverkssikkerhetsfunksjoner](#page-132-0) > [Bruk LDAP-pålitelighetskontroll](#page-144-0) > Konfigurer LDAPpålitelighetskontroll via Internett-basert styring

# **Konfigurer LDAP-pålitelighetskontroll via Internett-basert styring**

**Beslektede modeller** : HL-L8360CDW/HL-L9310CDW

- 1. Start nettleseren.
- 2. Skriv inn "http://maskinens IP-adresse/" i nettleserens adresselinje (hvor "maskinens IP-adresse" er IPadressen til maskinen).

Eksempel:

http://192.168.1.2

- 3. Intet passord kreves som standard. Skriv inn et passord hvis dette er innstilt og klikk deretter .
- 4. Klikk på **Administrator**-kategorien.
- 5. Klikk **User Restriction Function (Brukerrestriksjonsfunksjon)**-menyen i den venstre navigasjonslinjen.
- 6. Velg **LDAP Authentication (LDAP-pålitelighetskontroll)**.
- 7. Klikk på **Submit (Send)**.
- 8. Klikk **LDAP Authentication (LDAP-pålitelighetskontroll)** i den venstre navigasjonslinjen.
- 9. Konfigurer følgende innstillinger:

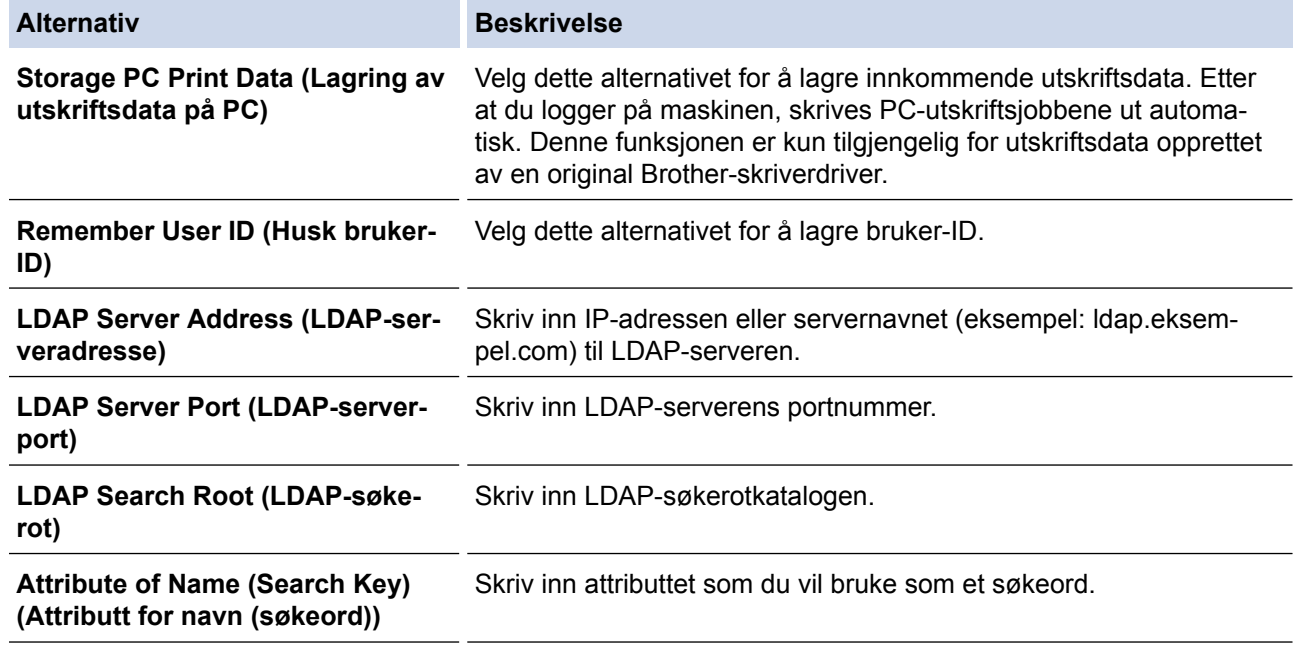

10. Klikk på **Submit (Send)**.

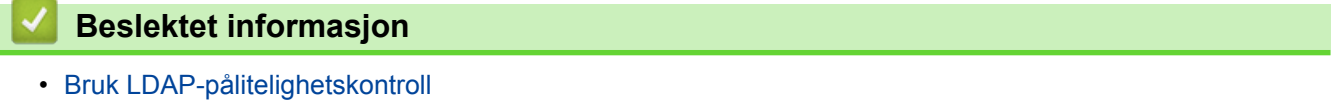

<span id="page-147-0"></span> [Hjem](#page-1-0) > [Sikkerhet](#page-126-0) > [Nettverkssikkerhetsfunksjoner](#page-132-0) > [Bruk LDAP-pålitelighetskontroll](#page-144-0) > Logg på for å endre maskininnstillingene med maskinens kontrollpanel (LDAP-godkjenning)

# **Logg på for å endre maskininnstillingene med maskinens kontrollpanel (LDAP-godkjenning)**

**Beslektede modeller** : HL-L8360CDW/HL-L9310CDW

Når LDAP-godkjenning er aktivert, vil maskinens kontrollpanel være låst inntil du skriver inn bruker-ID og passord på maskinens kontrollpanel.

- 1. På maskinens kontrollpanel, skriv inn bruker-ID og passord.
- 2. Trykk på [OK].
- 3. Når pålitelighetskontroll er vellykket, låses maskinens kontrollpanel opp.

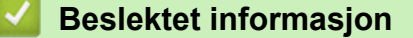

• [Bruk LDAP-pålitelighetskontroll](#page-144-0)

<span id="page-148-0"></span> [Hjem](#page-1-0) > [Sikkerhet](#page-126-0) > [Nettverkssikkerhetsfunksjoner](#page-132-0) > Styre nettverksmaskinen på en sikker måte via SSL/TLS

### **Styre nettverksmaskinen på en sikker måte via SSL/TLS**

- [Introduksjon av SSL/TLS](#page-149-0)
- [Sertifikater og Internett-basert styring](#page-152-0)
- [Styre nettverksmaskinen på en sikker måte via Internett-basert styring](#page-177-0)
- [Styre nettverksmaskinen på en sikker måte med BRAdmin Professional \(Windows](#page-179-0)®)
- [Skrive ut dokumenter på en sikker måte med SSL/TLS](#page-180-0)

<span id="page-149-0"></span> [Hjem](#page-1-0) > [Sikkerhet](#page-126-0) > [Nettverkssikkerhetsfunksjoner](#page-132-0) > [Styre nettverksmaskinen på en sikker måte via](#page-148-0) [SSL/TLS](#page-148-0) > Introduksjon av SSL/TLS

### **Introduksjon av SSL/TLS**

SSL (Secure Socket Layer) eller TLS (Transport Layer Security) er en effektiv metode for å beskytte data sendt via et lokalnett eller regionnett (LAN eller WAN). Det fungerer ved at data, som en utskriftsjobb, som er sendt over et nettverk krypteres, slik at hvis noen prøver å få tak i dataene så vil de ikke kunne lese disse.

SSL/TLS kan konfigureres på både kablede og trådløse nettverk, og vil fungere med andre typer sikkerhet, slik som WPA-nøkler og brannmurer.

#### **Beslektet informasjon**

- [Styre nettverksmaskinen på en sikker måte via SSL/TLS](#page-148-0)
- [Kort historie om SSL/TLS](#page-150-0)
- [Fordeler med å bruke SSL/TLS](#page-151-0)

<span id="page-150-0"></span> [Hjem](#page-1-0) > [Sikkerhet](#page-126-0) > [Nettverkssikkerhetsfunksjoner](#page-132-0) > [Styre nettverksmaskinen på en sikker måte via](#page-148-0) [SSL/TLS](#page-148-0) > [Introduksjon av SSL/TLS](#page-149-0) > Kort historie om SSL/TLS

# **Kort historie om SSL/TLS**

SSL/TLS ble opprinnelig laget for å sikre trafikkinformasjon på Internett, spesielt data sendt mellom nettlesere og servere. For eksempel, når du bruker Internet Explorer® for nettbanken og du ser https:// og den lille hengelåsen i nettleseren, bruker du SSL. SSL vokste til å fungere med andre applikasjoner, som Telnet, skriver og FTPprogramvare, for å kunne bli en universal løsning for sikkerhet på Internett. Hensikten med det originale designet brukes fremdeles i dag av mange netthandlere og nettbanker til å sikre sensitiv data, som kredittkortnumre, kundeoppføringer, osv.

SSL/TLS bruker ekstremt høye nivåer med kryptering og stoles på av banker over hele verden.

### **Beslektet informasjon**

• [Introduksjon av SSL/TLS](#page-149-0)

<span id="page-151-0"></span> [Hjem](#page-1-0) > [Sikkerhet](#page-126-0) > [Nettverkssikkerhetsfunksjoner](#page-132-0) > [Styre nettverksmaskinen på en sikker måte via](#page-148-0) [SSL/TLS](#page-148-0) > [Introduksjon av SSL/TLS](#page-149-0) > Fordeler med å bruke SSL/TLS

### **Fordeler med å bruke SSL/TLS**

Hovedfordelen med å bruke SSL/TLS på Brother-maskiner er å garantere sikker utskrift over et IP-nettverk ved å begrense uautoriserte brukeres tilgang til å lese data som er sendt til maskinen. Det viktigste salgspunktet med SSL er at det kan brukes til sikker utskrift av konfidensiell data. For eksempel, en personalavdeling i et stor bedrift kan regelmessig skrive ut lønningsslipper. Uten kryptering kan data i disse lønningsslippene leses av andre nettverksbrukere. Med SSL/TLS derimot, vil de som prøver å fange opp dataen se en forvirrende side med kode og ikke den faktiske lønningsslippen.

### **Beslektet informasjon**

• [Introduksjon av SSL/TLS](#page-149-0)

<span id="page-152-0"></span> [Hjem](#page-1-0) > [Sikkerhet](#page-126-0) > [Nettverkssikkerhetsfunksjoner](#page-132-0) > [Styre nettverksmaskinen på en sikker måte via](#page-148-0) [SSL/TLS](#page-148-0) > Sertifikater og Internett-basert styring

### **Sertifikater og Internett-basert styring**

Du må konfigurere et sertifikat for å kunne styre den nettverkskonfigurerte Brother-maskinen på en sikker måte med SSL/TLS. Du må bruke Internett-basert styring til å konfigurere et sertifikat.

- [Funksjoner for støttede sikkerhetssertifikater](#page-153-0)
- [Lage og installere et sertifikat](#page-154-0)
- [Behandle flere sertifikater](#page-176-0)

#### <span id="page-153-0"></span> [Hjem](#page-1-0) > [Sikkerhet](#page-126-0) > [Nettverkssikkerhetsfunksjoner](#page-132-0) > [Styre nettverksmaskinen på en sikker måte via](#page-148-0) [SSL/TLS](#page-148-0) > [Sertifikater og Internett-basert styring](#page-152-0) > Funksjoner for støttede sikkerhetssertifikater

### **Funksjoner for støttede sikkerhetssertifikater**

Brother-maskinen støtter bruk av flere sikkerhetssertifikater som muliggjør sikker styring, godkjenning og kommunikasjon med maskinen. Følgende funksjoner for sikkerhetssertifikater kan brukes med maskinen:

- SSL/TLS-kommunikasion
- SSL-kommunikasjon for SMTP
- IEEE 802.1x-godkjenning
- IPsec

Brother-maskinen støtter følgende:

• Forhåndsinstallert sertifikat

Maskinen har et forhåndsinstallert selvsignert sertifikat. Med dette sertifikatet kan du bruke SSL/TLSkommunikasjon uten å opprette eller installere et annet sertifikat.

Det forhåndsinstallerte selvsignerte sertifikatet kan ikke beskytte kommunikasjonen din mot misbruk. Vi anbefaler at du bruker et sertifikat som er utstedt av en klarert organisasjon for bedre sikkerhet.

Selvsignert sertifikat

Denne utskriftsserveren utsteder sitt eget sertifikat. Med dette sertifikatet kan du enkelt bruke SSL/TLSkommunikasjon uten å opprette eller installere et annet sertifikat fra en CA.

• Sertifikat fra en sertifiseringsinstans (CA)

Du kan installere et sertifikat fra en sertifiseringsinstans på to måter. Hvis du allerede har et sertifikat fra en CA eller hvis du vil bruke et sertifikat fra en eksternt klarert CA:

- Når du bruker en forespørsel om sertifikatsignering (CSR) fra denne utskriftsserveren.
- Når du importerer et sertifikat og en privatnøkkel.
- Sertifikat fra sertifiseringsinstans (CA)

For å bruke et CA-sertifikat som identifiserer sertifiseringsinstansen og eier sin privatnøkkel, må du importere det CA-sertifikatet fra sertifiseringsinstansen før du konfigurerer sikkerhetsfunksjonene til nettverket.

- Hvis du skal bruke SSL/TLS-kommunikasjon, anbefaler vi at du først tar kontakt med systemadministrator.
- Når du tilbakestiller utskriftsserveren til standardinnstillingene fra fabrikken, slettes sertifikatet og privatnøkkelen som er installert. Hvis du vil beholde samme sertifikat og privatnøkkel etter at du har tilbakestilt utskriftsserveren, eksporterer du dem før tilbakestilling og installerer dem på nytt.

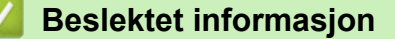

• [Sertifikater og Internett-basert styring](#page-152-0)

<span id="page-154-0"></span> [Hjem](#page-1-0) > [Sikkerhet](#page-126-0) > [Nettverkssikkerhetsfunksjoner](#page-132-0) > [Styre nettverksmaskinen på en sikker måte via](#page-148-0) [SSL/TLS](#page-148-0) > [Sertifikater og Internett-basert styring](#page-152-0) > Lage og installere et sertifikat

### **Lage og installere et sertifikat**

- [Trinnvis veiledning for å lage og installere et sertifikat](#page-155-0)
- [Lage og installere et selvsignert sertifikat](#page-156-0)
- [Lage og installere et sertifikat fra en sertifikatinstans \(CA\)](#page-166-0)
- [Importere og eksportere et CA-sertifikat](#page-173-0)

<span id="page-155-0"></span> [Hjem](#page-1-0) > [Sikkerhet](#page-126-0) > [Nettverkssikkerhetsfunksjoner](#page-132-0) > [Styre nettverksmaskinen på en sikker måte via](#page-148-0) [SSL/TLS](#page-148-0) > [Sertifikater og Internett-basert styring](#page-152-0) > [Lage og installere et sertifikat](#page-154-0) > Trinnvis veiledning for å lage og installere et sertifikat

# **Trinnvis veiledning for å lage og installere et sertifikat**

Det er to alternativer når du velger et sikkerhetssertifikat: bruk et selvsignert sertifikat eller bruk et sertifikat fra en sertifikatmyndighet (CA).

Dette er et kort sammendrag av handlingene som kreves, basert på alternativet du velger.

### **Alternativ 1**

### **Selvsignert sertifikat**

- 1. Lag et selvsignert sertifikat med Internett-basert styring.
- 2. Installer det selvsignerte sertifikatet på datamaskinen.

### **Alternativ 2**

### **Sertifikat fra en CA**

- 1. Lag en forespørsel om sertifikatsignering (CSR) med Internett-basert styring.
- 2. Installer sertifikatet som er utstedt av CA på Brother-maskinen med Internett-basert styring.
- 3. Installer sertifikatet på datamaskinen.

### **Beslektet informasjon**

• [Lage og installere et sertifikat](#page-154-0)

<span id="page-156-0"></span> [Hjem](#page-1-0) > [Sikkerhet](#page-126-0) > [Nettverkssikkerhetsfunksjoner](#page-132-0) > [Styre nettverksmaskinen på en sikker måte via](#page-148-0) [SSL/TLS](#page-148-0) > [Sertifikater og Internett-basert styring](#page-152-0) > [Lage og installere et sertifikat](#page-154-0) > Lage og installere et selvsignert sertifikat

### **Lage og installere et selvsignert sertifikat**

- [Lage et selvsignert sertifikat](#page-157-0)
- [Installer det selvsignerte sertifikatet for Windows](#page-159-0)®-brukere med administratorrettigheter
- [Importer og eksporter det selvsignerte sertifikatet på Brother-maskinen](#page-163-0)

<span id="page-157-0"></span> [Hjem](#page-1-0) > [Sikkerhet](#page-126-0) > [Nettverkssikkerhetsfunksjoner](#page-132-0) > [Styre nettverksmaskinen på en sikker måte via](#page-148-0) [SSL/TLS](#page-148-0) > [Sertifikater og Internett-basert styring](#page-152-0) > [Lage og installere et sertifikat](#page-154-0) > [Lage og installere et](#page-156-0) [selvsignert sertifikat](#page-156-0) > Lage et selvsignert sertifikat

## **Lage et selvsignert sertifikat**

- 1. Start nettleseren.
- 2. Skriv inn "http://maskinens IP-adresse/" i nettleserens adresselinje (hvor "maskinens IP-adresse" er IPadressen til maskinen).

Eksempel:

http://192.168.1.2

- Hvis du bruker DNS (Domain Name System) eller aktiverer et NetBIOS-navn, kan du skrive inn et annet navn, som "DeltSkriver" i stedet for IP-adressen.
	- For eksempel:

http://DeltSkriver

Hvis du aktiverer et NetBIOS-navn, kan du også bruke nodenavnet.

For eksempel:

http://brnxxxxxxxxxxx

Du finner NetBIOS-navnet i nettverkskonfigurasjonsrapporten.

- For Mac, gå til Internett-basert styring ved å klikke på maskinens ikon på **Status Monitor**-skjermen.
- 3. Intet passord kreves som standard. Skriv inn et passord hvis dette er innstilt og klikk deretter .
- 4. Klikk på **Network (Nettverk)**-kategorien.
- 5. Klikk på **Security (Sikkerhet)**-fanen.
- 6. Klikk på **Certificate (Sertifikat)**.
- 7. Klikk på **Create Self-Signed Certificate (Opprett selvsignert sertifikat)**.
- 8. Angi et **Common Name (Vanlig navn)** og et **Valid Date (Gyldig dato)**.
	- Lengden på **Common Name (Vanlig navn)** er mindre enn 64 byte. Angi en identifikator som en IPadresse, nodenavn eller domenenavn som skal brukes ved tilgang til maskinen gjennom SSL/TLSkommunikasjon. Nodenavnet vises som standard.
	- En advarsel vises hvis du bruker IPPS- eller HTTPS-protokollen og oppgir et annet navn i URL-adressen enn **Common Name (Vanlig navn)** som ble brukt for det selvsignerte sertifikatet.
- 9. Velg innstillingen fra **Public Key Algorithm (Fellesnøkkelalgoritme)**-rullegardinlisten. Standardinnstillingen er **RSA(2048bit) (RSA (2048 biter))**.
- 10. Velg innstillingen fra **Digest Algorithm (Sammendragsalgoritme)**-rullegardinlisten. Standardinnstillingen er **SHA256**.
- 11. Klikk på **Submit (Send)**.
- 12. Klikk på **Network (Nettverk)**.
- 13. Klikk på **Protocol (Protokoll)**.
- 14. Klikk på **HTTP Server Settings (Innstillinger for HTTP-server)**.
- 15. Velg sertifikatet som du vil konfigurere fra rullegardinmenyen **Select the Certificate (Velg sertifikatet)**.
- 16. Klikk på **Submit (Send)**.

Følgende skjermbilde vises.

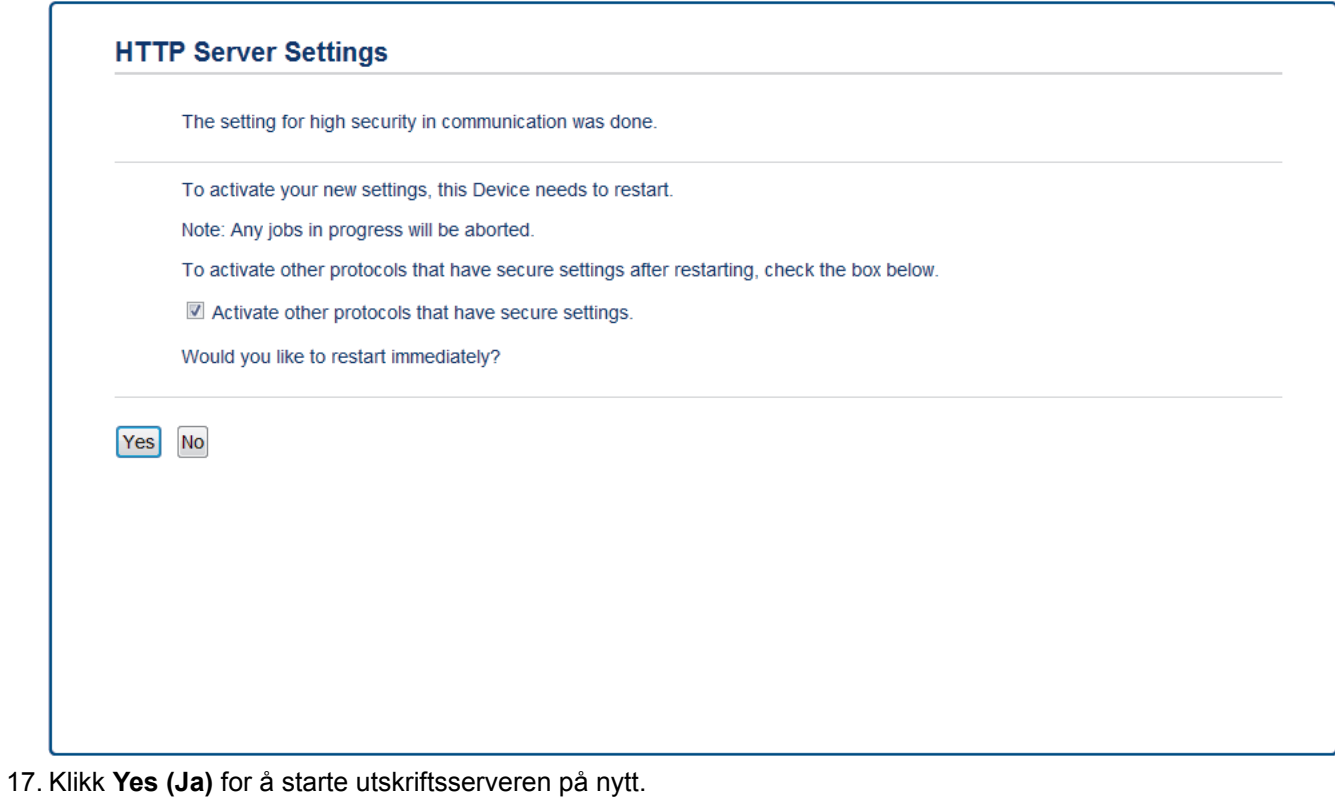

Det selvsignerte sertifikatet er opprettet og lagret i minnet til maskinen.

For å bruke SSL/TLS-kommunikasjon, må det selvsignerte sertifikatet installeres på datamaskinen.

# **Beslektet informasjon**

• [Lage og installere et selvsignert sertifikat](#page-156-0)

<span id="page-159-0"></span> [Hjem](#page-1-0) > [Sikkerhet](#page-126-0) > [Nettverkssikkerhetsfunksjoner](#page-132-0) > [Styre nettverksmaskinen på en sikker måte via](#page-148-0) [SSL/TLS](#page-148-0) > [Sertifikater og Internett-basert styring](#page-152-0) > [Lage og installere et sertifikat](#page-154-0) > [Lage og installere et](#page-156-0) [selvsignert sertifikat](#page-156-0) > Installer det selvsignerte sertifikatet for Windows®-brukere med administratorrettigheter

# **Installer det selvsignerte sertifikatet for Windows®-brukere med administratorrettigheter**

Følgende trinn er for Microsoft® Internet Explorer®. Hvis du bruker en annen nettleser, se dokumentasjonen for nettleseren for å få hjelp med å installere sertifikater.

#### 1. Gjør ett av følgende:

• (Windows® 7 og Windows Server® 2008)

Klikk på **(Start)** > **Alle programmer**.

(Windows $^{\circledR}$  8)

Høyreklikk ikonet (**Internet Explorer**) på oppgavelinjen.

• (Windows® 10 og Windows Server® 2016)

Klikk på **Windows Tilbehør**.

• (Windows Server® 2012 og Windows Server® 2012 R2)

Klikk **(e)** (Internet Explorer), og høyreklikk deretter ikonet **(e)** (Internet Explorer) som vises i oppgavelinjen.

2. Høyreklikk **Internet Explorer**, og klikk deretter **Kjør som administrator**.

Hvis **Mer** alternativet vises, klikker du på **Mer**.

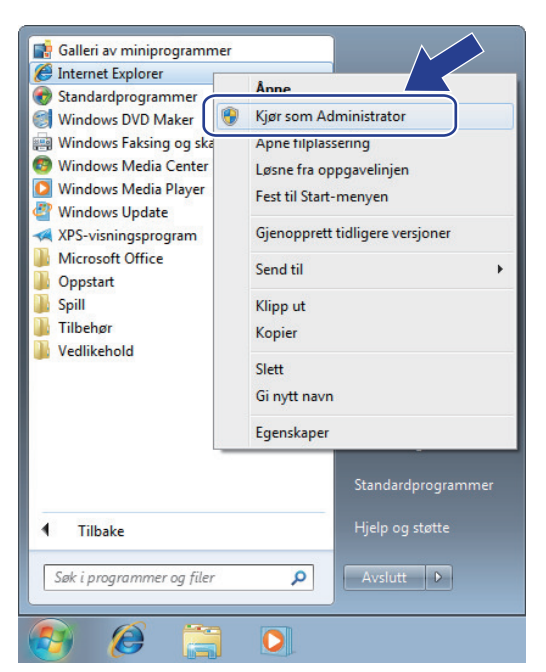

Hvis **Brukerkontokontroll** -skjermen kommer opp, klikk **Ja**.

3. Skriv inn «https://maskinens IP-adresse» i nettleserens adresselinje for å få tilgang til maskinen (hvor «maskinens IP-adresse» er IP-adressen til maskinen eller nodenavnet som du tilordnet sertifikatet).

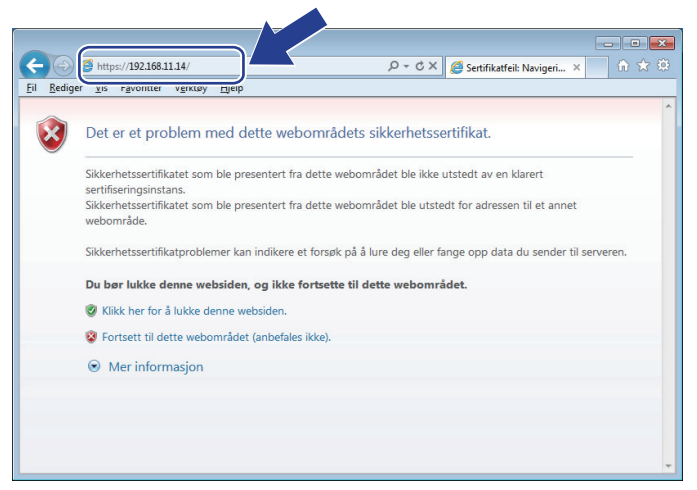

4. Klikk på **Fortsett til dette webområdet (anbefales ikke).**

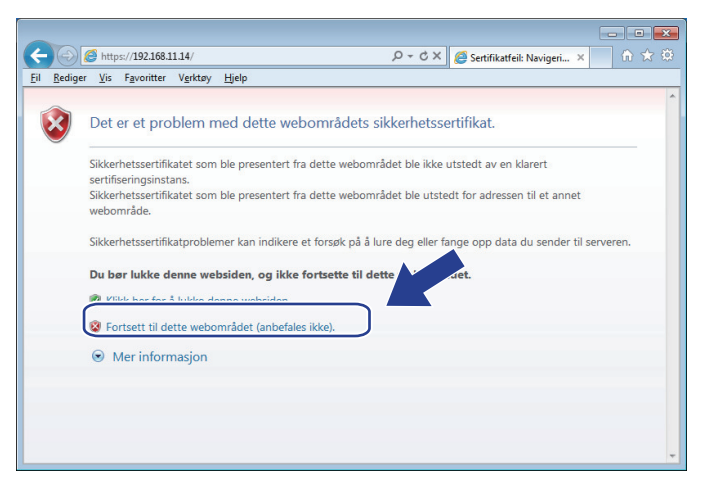

5. Klikk på **Sertifikatfeil**, og klikk deretter **Vis sertifikat**.

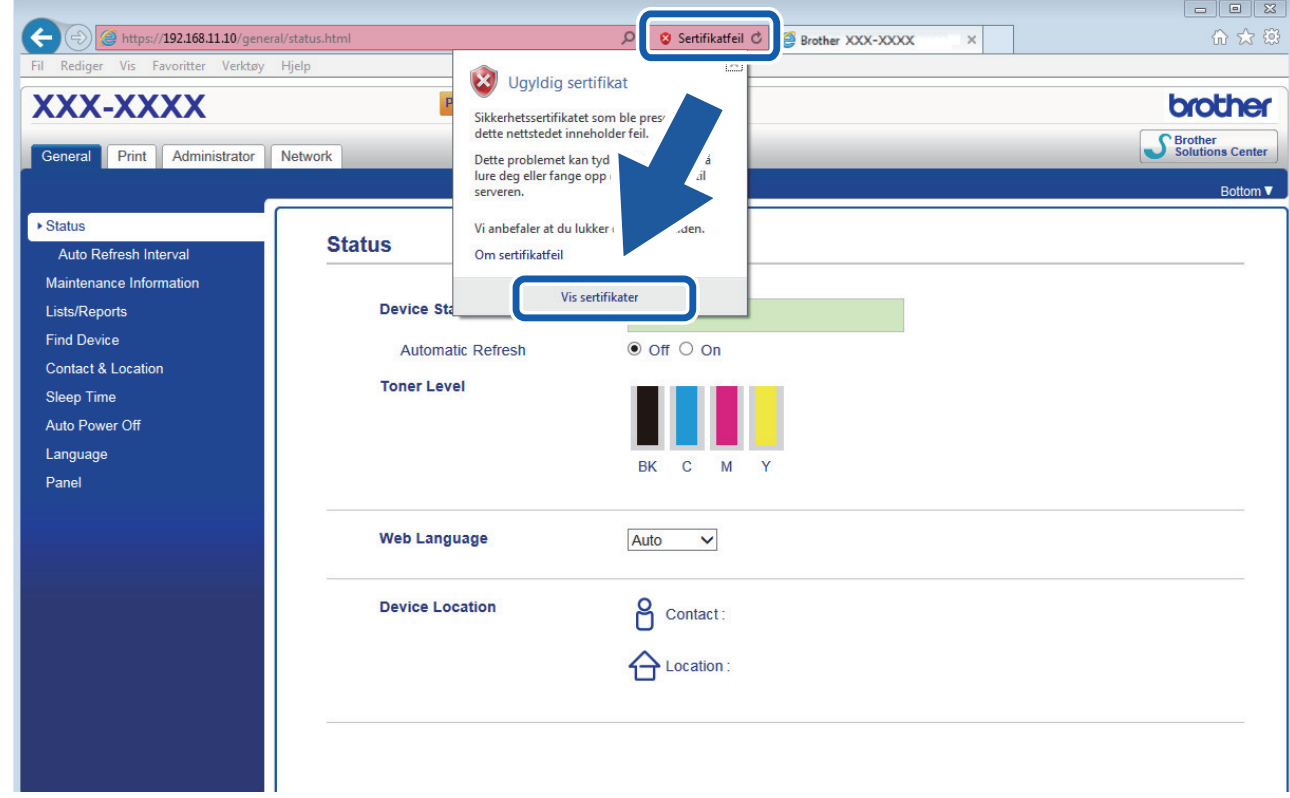

6. Klikk på **Installer sertifikat...**.

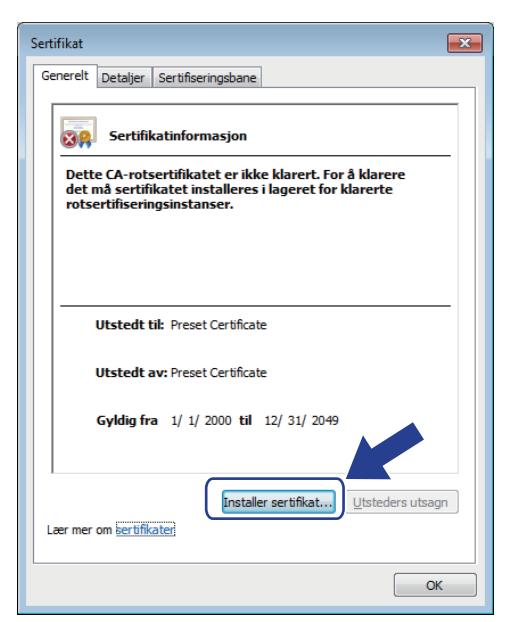

- 7. Når **Importveiviser for sertifikat** vises, klikker du **Neste**.
- 8. Velg **Plasser alle sertifikater i følgende lager**, og klikk deretter **Bla gjennom...**.

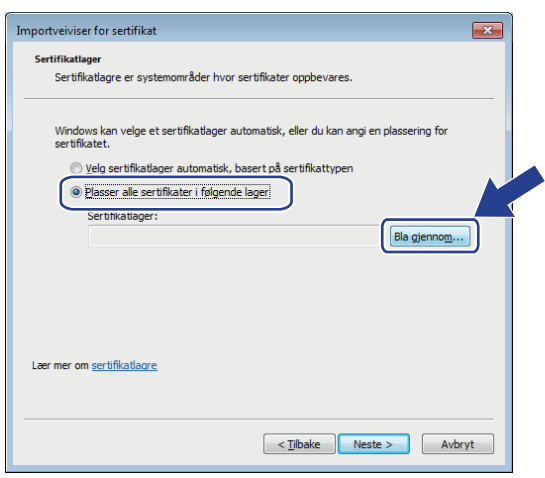

9. Velg **Klarerte rotsertifiseringsinstanser**, og klikk deretter **OK**.

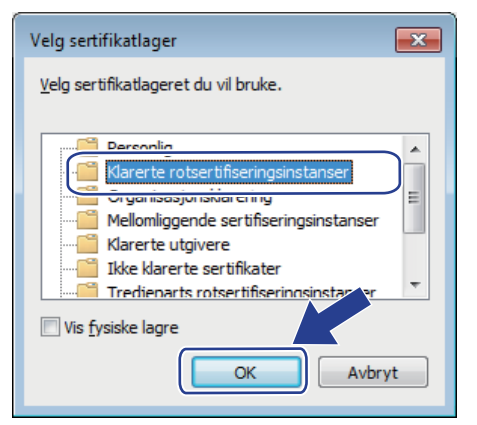

10. Klikk på **Neste**.

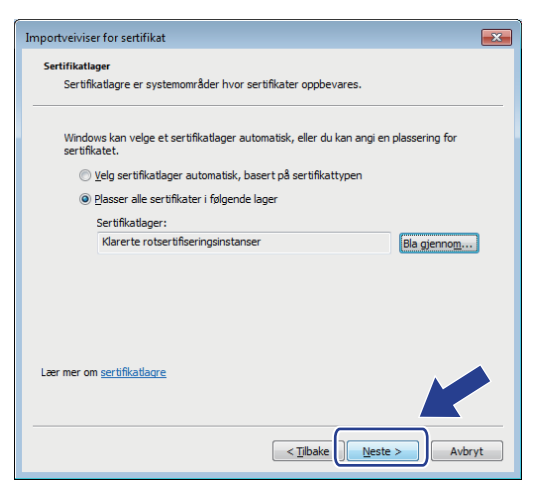

#### 11. Klikk på **Fullfør**.

12. Klikk **Ja** hvis fingeravtrykket (tommelavtrykket) er korrekt.

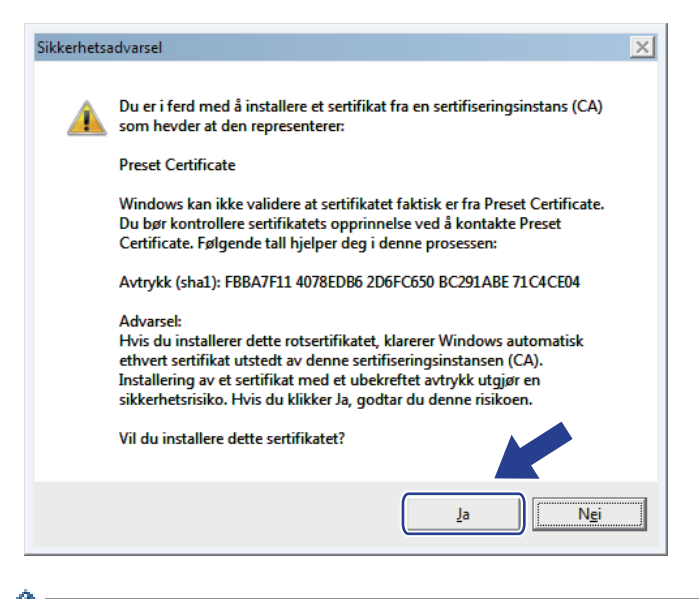

Fingeravtrykket (tommelavtrykket) skrives ut på nettverksinnstillingsrapporten.

#### 13. Klikk på **OK**.

Det selvsignerte sertifikatet er nå installert på datamaskinen din, og SSL/TLS-kommunikasjon er tilgjengelig.

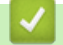

### **Beslektet informasjon**

• [Lage og installere et selvsignert sertifikat](#page-156-0)

<span id="page-163-0"></span> [Hjem](#page-1-0) > [Sikkerhet](#page-126-0) > [Nettverkssikkerhetsfunksjoner](#page-132-0) > [Styre nettverksmaskinen på en sikker måte via](#page-148-0) [SSL/TLS](#page-148-0) > [Sertifikater og Internett-basert styring](#page-152-0) > [Lage og installere et sertifikat](#page-154-0) > [Lage og installere et](#page-156-0) [selvsignert sertifikat](#page-156-0) > Importer og eksporter det selvsignerte sertifikatet på Brother-maskinen

### **Importer og eksporter det selvsignerte sertifikatet på Brother-maskinen**

Du kan lagre de selvsignerte sertifikatene på Brother-maskinen og styre dem ved å importere og eksportere.

- [Importere det selvsignerte sertifikatet](#page-164-0)
- [Eksportere det selvsignerte sertifikatet](#page-165-0)

<span id="page-164-0"></span> [Hjem](#page-1-0) > [Sikkerhet](#page-126-0) > [Nettverkssikkerhetsfunksjoner](#page-132-0) > [Styre nettverksmaskinen på en sikker måte via](#page-148-0) [SSL/TLS](#page-148-0) > [Sertifikater og Internett-basert styring](#page-152-0) > [Lage og installere et sertifikat](#page-154-0) > [Lage og installere et](#page-156-0) [selvsignert sertifikat](#page-156-0) > [Importer og eksporter det selvsignerte sertifikatet på Brother-maskinen](#page-163-0) > Importere det selvsignerte sertifikatet

### **Importere det selvsignerte sertifikatet**

- 1. Start nettleseren.
- 2. Skriv inn "http://maskinens IP-adresse/" i nettleserens adresselinje (hvor "maskinens IP-adresse" er IPadressen til maskinen).

Eksempel:

http://192.168.1.2

- Hvis du bruker DNS (Domain Name System) eller aktiverer et NetBIOS-navn, kan du skrive inn et annet navn, som "DeltSkriver" i stedet for IP-adressen.
	- For eksempel:
		- http://DeltSkriver

Hvis du aktiverer et NetBIOS-navn, kan du også bruke nodenavnet.

For eksempel:

http://brnxxxxxxxxxxxx

Du finner NetBIOS-navnet i nettverkskonfigurasjonsrapporten.

- For Mac, gå til Internett-basert styring ved å klikke på maskinens ikon på **Status Monitor**-skjermen.
- 3. Intet passord kreves som standard. Skriv inn et passord hvis dette er innstilt og klikk deretter .
- 4. Klikk på **Network (Nettverk)**-kategorien.
- 5. Klikk på **Security (Sikkerhet)**-fanen.
- 6. Klikk på **Certificate (Sertifikat)**.
- 7. Klikk på **Import Certificate and Private Key (Importer sertifikat og privatnøkkel)**.
- 8. Bla frem til filen som du vil importere.
- 9. Skriv inn passordet hvis filen er kryptert, og klikk deretter **Submit (Send)**.

Det selvsignerte sertifikatet blir importert til maskinen.

For å bruke SSL/TLS-kommunikasjon, må det selvsignerte sertifikatet også installeres på datamaskinen. Kontakt nettverksadministratoren.

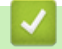

#### **Beslektet informasjon**

• [Importer og eksporter det selvsignerte sertifikatet på Brother-maskinen](#page-163-0)

<span id="page-165-0"></span> [Hjem](#page-1-0) > [Sikkerhet](#page-126-0) > [Nettverkssikkerhetsfunksjoner](#page-132-0) > [Styre nettverksmaskinen på en sikker måte via](#page-148-0) [SSL/TLS](#page-148-0) > [Sertifikater og Internett-basert styring](#page-152-0) > [Lage og installere et sertifikat](#page-154-0) > [Lage og installere et](#page-156-0) [selvsignert sertifikat](#page-156-0) > [Importer og eksporter det selvsignerte sertifikatet på Brother-maskinen](#page-163-0) > Eksportere det selvsignerte sertifikatet

### **Eksportere det selvsignerte sertifikatet**

- 1. Start nettleseren.
- 2. Skriv inn "http://maskinens IP-adresse/" i nettleserens adresselinje (hvor "maskinens IP-adresse" er IPadressen til maskinen).

Eksempel:

http://192.168.1.2

- Hvis du bruker DNS (Domain Name System) eller aktiverer et NetBIOS-navn, kan du skrive inn et annet navn, som "DeltSkriver" i stedet for IP-adressen.
	- For eksempel:
		- http://DeltSkriver

Hvis du aktiverer et NetBIOS-navn, kan du også bruke nodenavnet.

For eksempel:

http://brnxxxxxxxxxxxx

Du finner NetBIOS-navnet i nettverkskonfigurasjonsrapporten.

- For Mac, gå til Internett-basert styring ved å klikke på maskinens ikon på **Status Monitor**-skjermen.
- 3. Intet passord kreves som standard. Skriv inn et passord hvis dette er innstilt og klikk deretter .
- 4. Klikk på **Network (Nettverk)**-kategorien.
- 5. Klikk på **Security (Sikkerhet)**-fanen.
- 6. Klikk på **Certificate (Sertifikat)**.
- 7. Klikk **Export (Eksporter)** som vises med **Certificate List (Sertifikatliste)**.
- 8. Hvis du vil kryptere filen, skriv inn et passord i **Enter Password (Angi passord)**-feltet. Hvis **Enter Password (Angi passord)**-feltet er tomt, krypteres ikke utmatingsfilen.
- 9. Skriv inn passordet igjen i **Retype Password (Skriv inn passord igjen)**-feltet, og klikk deretter på **Submit (Send)**.
- 10. Klikk på **Lagre**.
- 11. Spesifiser plasseringen hvor du vil lagre filen.

Det selvsignerte sertifikatet er eksportert til datamaskinen.

Du kan også importere det selvsignerte sertifikatet til datamaskinen.

#### **Beslektet informasjon**

• [Importer og eksporter det selvsignerte sertifikatet på Brother-maskinen](#page-163-0)

<span id="page-166-0"></span> [Hjem](#page-1-0) > [Sikkerhet](#page-126-0) > [Nettverkssikkerhetsfunksjoner](#page-132-0) > [Styre nettverksmaskinen på en sikker måte via](#page-148-0) [SSL/TLS](#page-148-0) > [Sertifikater og Internett-basert styring](#page-152-0) > [Lage og installere et sertifikat](#page-154-0) > Lage og installere et sertifikat fra en sertifikatinstans (CA)

### **Lage og installere et sertifikat fra en sertifikatinstans (CA)**

Hvis du allerede har et sertifikat fra en eksternt klarert sertifiseringsinstans, kan du lagre sertifikatet og privatnøkkelen på maskinen og administrere dem med importering og eksportering. Hvis du ikke har et sertifikat fra en ekstern pålitelig CA, lag en Certificate Signing Request (CSR), send den til en CA for godkjenning og installer det returnerte sertifikatet på maskinen.

- [Lage en forespørsel om sertifikatsignering \(CSR\)](#page-167-0)
- [Installere et sertifikat på Brother-maskinen](#page-169-0)
- [Importere og eksportere sertifikatet og privatnøkkelen](#page-170-0)

<span id="page-167-0"></span> [Hjem](#page-1-0) > [Sikkerhet](#page-126-0) > [Nettverkssikkerhetsfunksjoner](#page-132-0) > [Styre nettverksmaskinen på en sikker måte via](#page-148-0) [SSL/TLS](#page-148-0) > [Sertifikater og Internett-basert styring](#page-152-0) > [Lage og installere et sertifikat](#page-154-0) > [Lage og installere et](#page-166-0) [sertifikat fra en sertifikatinstans \(CA\)](#page-166-0) > Lage en forespørsel om sertifikatsignering (CSR)

# **Lage en forespørsel om sertifikatsignering (CSR)**

En CSR (Certificate Signing Request – forespørsel om sertifikatsignering) er en forespørsel som er sendt til en sertifiseringsinstans (CA) for å utføre pålitelighetskontroll på berettigelsesbevisene som er i sertifikatet.

Vi anbefaler at du installerer et rotsertifikat fra CA på datamaskinen før du oppretter CSR-en.

- 1. Start nettleseren.
- 2. Skriv inn "http://maskinens IP-adresse/" i nettleserens adresselinje (hvor "maskinens IP-adresse" er IPadressen til maskinen).

Eksempel:

http://192.168.1.2

- Hvis du bruker DNS (Domain Name System) eller aktiverer et NetBIOS-navn, kan du skrive inn et annet navn, som "DeltSkriver" i stedet for IP-adressen.
	- For eksempel:
		- http://DeltSkriver

Hvis du aktiverer et NetBIOS-navn, kan du også bruke nodenavnet.

- For eksempel:

http://brnxxxxxxxxxxxx

Du finner NetBIOS-navnet i nettverkskonfigurasjonsrapporten.

- For Mac, gå til Internett-basert styring ved å klikke på maskinens ikon på **Status Monitor**-skjermen.
- 3. Intet passord kreves som standard. Skriv inn et passord hvis dette er innstilt og klikk deretter .
- 4. Klikk på **Network (Nettverk)**-kategorien.
- 5. Klikk på **Security (Sikkerhet)**-fanen.
- 6. Klikk på **Certificate (Sertifikat)**.
- 7. Klikk på **Create CSR (Opprett CSR)**.
- 8. Skriv inn en **Common Name (Vanlig navn)** (kreves) og legg til annen informasjon om **Organization (Organisasjon)** (valgfritt).

• Firmadetaljene dine kreves så en CA kan bekrefte identiteten din og til resten av verden.

- Lengden på **Common Name (Vanlig navn)** må være mindre enn 64 byte. Angi en identifikator som en IP-adresse, et nodenavn eller et domenenavn som skal brukes ved tilgang til denne skriveren gjennom SSL/TLS-kommunikasjon. Nodenavnet vises som standard. **Common Name (Vanlig navn)** er nødvendig.
- En advarsel vises hvis du skriver inn et annet navn i URL-feltet enn fellesnavnet som ble brukt for sertifikatet.
- Lengden på **Organization (Organisasjon)**, **Organization Unit (Organisasjonsenhet)**, **City/Locality (By/sted)** og **State/Province (Fylke/område)** må være mindre enn 64 byte.
- **Country/Region (Land/område)** bør være en ISO 3166-landskode bestående av to tegn.
- Hvis du konfigurerer en X.509v3-sertifikatutvidelse, velger du **Configure extended partition (Konfigurer utvidet partisjon)**-avmerkingsboksen, og velger deretter **Auto (Register IPv4) (Automatisk (registrer IPv4))** eller **Manual (Manuelt)**.
- 9. Velg innstillingen fra **Public Key Algorithm (Fellesnøkkelalgoritme)**-rullegardinlisten. Standardinnstillingen er **RSA(2048bit) (RSA (2048 biter))**.
- 10. Velg innstillingen fra **Digest Algorithm (Sammendragsalgoritme)**-rullegardinlisten. Standardinnstillingen er **SHA256**.
- 11. Klikk på **Submit (Send)**.

CSR vises på skjermen. Lagre CSR som en fil eller kopier og lim inn i et online CSR-skjema tilbudt av en sertifiseringsinstans.

#### 12. Klikk på **Save (Lagre)**.

B

- Følg CA-policyen din for sendingsmetoden for en CSR til din sertifiseringsinstans.
	- Hvis du bruker rot-CA for bedrifter (Enterprise root CA) i Windows Server® 2008/2012/2012 R2/2016, anbefaler vi at du bruker webserveren for sertifikatmalen når du oppretter klientsertifikatet på en sikker måte. Hvis du oppretter et klientsertifikat for et IEEE 802.1x-miljø med EAP-TLS-pålitelighetskontroll, anbefaler vi at du bruker Bruker for sertifikatmalen. For mer informasjon, gå til modellens side på Brother Solutions Center på [support.brother.com.](http://support.brother.com/)

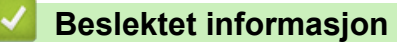

• [Lage og installere et sertifikat fra en sertifikatinstans \(CA\)](#page-166-0)

<span id="page-169-0"></span> [Hjem](#page-1-0) > [Sikkerhet](#page-126-0) > [Nettverkssikkerhetsfunksjoner](#page-132-0) > [Styre nettverksmaskinen på en sikker måte via](#page-148-0) [SSL/TLS](#page-148-0) > [Sertifikater og Internett-basert styring](#page-152-0) > [Lage og installere et sertifikat](#page-154-0) > [Lage og installere et](#page-166-0) [sertifikat fra en sertifikatinstans \(CA\)](#page-166-0) > Installere et sertifikat på Brother-maskinen

### **Installere et sertifikat på Brother-maskinen**

Når du mottar et sertifikat fra en sertifiseringsinstans, følger du trinnene under for å installere det på utskriftsserveren:

Kun et sertifikat som er utstedt med maskinens CSR kan installeres på maskinen. Hvis du vil opprette et annet CSR, må du sørge for at sertifikatet er installert før du oppretter et annet CSR. Opprett kun et annet CSR etter installasjon av sertifikatet på maskinen. Hvis du ikke gjør dette, vil det CSR du opprettet før installasjon bli ugyldig.

1. Start nettleseren.

2. Skriv inn "http://maskinens IP-adresse/" i nettleserens adresselinje (hvor "maskinens IP-adresse" er IPadressen til maskinen).

Eksempel:

http://192.168.1.2

- Hvis du bruker DNS (Domain Name System) eller aktiverer et NetBIOS-navn, kan du skrive inn et annet navn, som "DeltSkriver" i stedet for IP-adressen.
	- For eksempel:
		- http://DeltSkriver

Hvis du aktiverer et NetBIOS-navn, kan du også bruke nodenavnet.

For eksempel:

http://brnxxxxxxxxxxxx

- Du finner NetBIOS-navnet i nettverkskonfigurasjonsrapporten.
- For Mac, gå til Internett-basert styring ved å klikke på maskinens ikon på **Status Monitor**-skjermen.
- 3. Intet passord kreves som standard. Skriv inn et passord hvis dette er innstilt og klikk deretter .
- 4. Klikk på **Network (Nettverk)**-kategorien.
- 5. Klikk på **Security (Sikkerhet)**-fanen.
- 6. Klikk på **Certificate (Sertifikat)**.
- 7. Klikk på **Install Certificate (Installer sertifikat)**.
- 8. Bla frem til filen som inneholder sertifikatet som utstedes av CA, og klikk deretter på **Submit (Send)**. Sertifikatet har blitt opprettet og er lagret i maskinens minne.

For å bruke SSL/TLS-kommunikasjon, må rotsertifikatet fra CA også installeres på datamaskinen. Kontakt nettverksadministratoren.

### **Beslektet informasjon**

• [Lage og installere et sertifikat fra en sertifikatinstans \(CA\)](#page-166-0)

<span id="page-170-0"></span> [Hjem](#page-1-0) > [Sikkerhet](#page-126-0) > [Nettverkssikkerhetsfunksjoner](#page-132-0) > [Styre nettverksmaskinen på en sikker måte via](#page-148-0) [SSL/TLS](#page-148-0) > [Sertifikater og Internett-basert styring](#page-152-0) > [Lage og installere et sertifikat](#page-154-0) > [Lage og installere et](#page-166-0) [sertifikat fra en sertifikatinstans \(CA\)](#page-166-0) > Importere og eksportere sertifikatet og privatnøkkelen

### **Importere og eksportere sertifikatet og privatnøkkelen**

Lagre sertifikatet og privatnøkkelen på maskinen og styre dem ved å importere og eksportere.

- [Importere et sertifikat og privatnøkkel](#page-171-0)
- [Eksportere sertifikatet og privatnøkkelen](#page-172-0)

<span id="page-171-0"></span> [Hjem](#page-1-0) > [Sikkerhet](#page-126-0) > [Nettverkssikkerhetsfunksjoner](#page-132-0) > [Styre nettverksmaskinen på en sikker måte via](#page-148-0) [SSL/TLS](#page-148-0) > [Sertifikater og Internett-basert styring](#page-152-0) > [Lage og installere et sertifikat](#page-154-0) > [Lage og installere et](#page-166-0) [sertifikat fra en sertifikatinstans \(CA\)](#page-166-0) > [Importere og eksportere sertifikatet og privatnøkkelen](#page-170-0) > Importere et sertifikat og privatnøkkel

### **Importere et sertifikat og privatnøkkel**

- 1. Start nettleseren.
- 2. Skriv inn "http://maskinens IP-adresse/" i nettleserens adresselinje (hvor "maskinens IP-adresse" er IPadressen til maskinen).

Eksempel:

http://192.168.1.2

- Hvis du bruker DNS (Domain Name System) eller aktiverer et NetBIOS-navn, kan du skrive inn et annet navn, som "DeltSkriver" i stedet for IP-adressen.
	- For eksempel:

http://DeltSkriver

Hvis du aktiverer et NetBIOS-navn, kan du også bruke nodenavnet.

For eksempel:

http://brnxxxxxxxxxxxx

Du finner NetBIOS-navnet i nettverkskonfigurasjonsrapporten.

- For Mac, gå til Internett-basert styring ved å klikke på maskinens ikon på **Status Monitor**-skjermen.
- 3. Intet passord kreves som standard. Skriv inn et passord hvis dette er innstilt og klikk deretter
- 4. Klikk på **Network (Nettverk)**-kategorien.
- 5. Klikk på **Security (Sikkerhet)**-fanen.
- 6. Klikk på **Certificate (Sertifikat)**.
- 7. Klikk på **Import Certificate and Private Key (Importer sertifikat og privatnøkkel)**.
- 8. Bla frem til filen som du vil importere.
- 9. Skriv inn passordet hvis filen er kryptert, og klikk deretter **Submit (Send)**.

Sertifikatet og privatnøkkelen er importert til maskinen.

For å bruke SSL/TLS-kommunikasjon, må rotsertifikatet fra CA installeres på datamaskinen. Kontakt nettverksadministratoren.

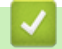

#### **Beslektet informasjon**

• [Importere og eksportere sertifikatet og privatnøkkelen](#page-170-0)

<span id="page-172-0"></span> [Hjem](#page-1-0) > [Sikkerhet](#page-126-0) > [Nettverkssikkerhetsfunksjoner](#page-132-0) > [Styre nettverksmaskinen på en sikker måte via](#page-148-0) [SSL/TLS](#page-148-0) > [Sertifikater og Internett-basert styring](#page-152-0) > [Lage og installere et sertifikat](#page-154-0) > [Lage og installere et](#page-166-0) [sertifikat fra en sertifikatinstans \(CA\)](#page-166-0) > [Importere og eksportere sertifikatet og privatnøkkelen](#page-170-0) > Eksportere sertifikatet og privatnøkkelen

### **Eksportere sertifikatet og privatnøkkelen**

- 1. Start nettleseren.
- 2. Skriv inn "http://maskinens IP-adresse/" i nettleserens adresselinje (hvor "maskinens IP-adresse" er IPadressen til maskinen).

Eksempel:

http://192.168.1.2

- Hvis du bruker DNS (Domain Name System) eller aktiverer et NetBIOS-navn, kan du skrive inn et annet navn, som "DeltSkriver" i stedet for IP-adressen.
	- For eksempel:
		- http://DeltSkriver

Hvis du aktiverer et NetBIOS-navn, kan du også bruke nodenavnet.

For eksempel:

http://brnxxxxxxxxxxxx

Du finner NetBIOS-navnet i nettverkskonfigurasjonsrapporten.

- For Mac, gå til Internett-basert styring ved å klikke på maskinens ikon på **Status Monitor**-skjermen.
- 3. Intet passord kreves som standard. Skriv inn et passord hvis dette er innstilt og klikk deretter .
- 4. Klikk på **Network (Nettverk)**-kategorien.
- 5. Klikk på **Security (Sikkerhet)**-fanen.
- 6. Klikk på **Certificate (Sertifikat)**.
- 7. Klikk **Export (Eksporter)** som vises med **Certificate List (Sertifikatliste)**.
- 8. Skriv inn passordet hvis du vil kryptere filen.

Hvis et tomt passord brukes, fungerer ikke krypteringen.

9. Skriv inn passordet igjen for å bekrefte, og klikk deretter på **Submit (Send)**.

#### 10. Klikk på **Lagre**.

11. Spesifiser plasseringen hvor du vil lagre filen.

Sertifikatet og privatnøkkelen er eksportert til datamaskinen.

Du kan også importere sertifikatet til datamaskinen.

### **Beslektet informasjon**

• [Importere og eksportere sertifikatet og privatnøkkelen](#page-170-0)

<span id="page-173-0"></span> [Hjem](#page-1-0) > [Sikkerhet](#page-126-0) > [Nettverkssikkerhetsfunksjoner](#page-132-0) > [Styre nettverksmaskinen på en sikker måte via](#page-148-0) [SSL/TLS](#page-148-0) > [Sertifikater og Internett-basert styring](#page-152-0) > [Lage og installere et sertifikat](#page-154-0) > Importere og eksportere et CA-sertifikat

# **Importere og eksportere et CA-sertifikat**

Du kan importere, eksportere og lagre CA-sertifikater på Brother-maskinen.

- [Importere et CA-sertifikat](#page-174-0)
- [Eksportere et CA-sertifikat](#page-175-0)

<span id="page-174-0"></span> [Hjem](#page-1-0) > [Sikkerhet](#page-126-0) > [Nettverkssikkerhetsfunksjoner](#page-132-0) > [Styre nettverksmaskinen på en sikker måte via](#page-148-0) [SSL/TLS](#page-148-0) > [Sertifikater og Internett-basert styring](#page-152-0) > [Lage og installere et sertifikat](#page-154-0) > [Importere og eksportere](#page-173-0) [et CA-sertifikat](#page-173-0) > Importere et CA-sertifikat

### **Importere et CA-sertifikat**

- 1. Start nettleseren.
- 2. Skriv inn "http://maskinens IP-adresse/" i nettleserens adresselinje (hvor "maskinens IP-adresse" er IPadressen til maskinen).

Eksempel:

http://192.168.1.2

- Hvis du bruker DNS (Domain Name System) eller aktiverer et NetBIOS-navn, kan du skrive inn et annet navn, som "DeltSkriver" i stedet for IP-adressen.
	- For eksempel:

http://DeltSkriver

Hvis du aktiverer et NetBIOS-navn, kan du også bruke nodenavnet.

- For eksempel:
	- http://brnxxxxxxxxxxxx

Du finner NetBIOS-navnet i nettverkskonfigurasjonsrapporten.

- For Mac, gå til Internett-basert styring ved å klikke på maskinens ikon på **Status Monitor**-skjermen.
- 3. Intet passord kreves som standard. Skriv inn et passord hvis dette er innstilt og klikk deretter .
- 4. Klikk på **Network (Nettverk)**-kategorien.
- 5. Klikk på **Security (Sikkerhet)**-fanen.
- 6. Klikk på **CA Certificate (CA-sertifikat)**.
- 7. Klikk på **Import CA Certificate (Importer CA-sertifikat)**.
- 8. Bla frem til filen som du vil importere.
- 9. Klikk på **Submit (Send)**.

#### **Beslektet informasjon**

• [Importere og eksportere et CA-sertifikat](#page-173-0)

<span id="page-175-0"></span> [Hjem](#page-1-0) > [Sikkerhet](#page-126-0) > [Nettverkssikkerhetsfunksjoner](#page-132-0) > [Styre nettverksmaskinen på en sikker måte via](#page-148-0) [SSL/TLS](#page-148-0) > [Sertifikater og Internett-basert styring](#page-152-0) > [Lage og installere et sertifikat](#page-154-0) > [Importere og eksportere](#page-173-0) [et CA-sertifikat](#page-173-0) > Eksportere et CA-sertifikat

### **Eksportere et CA-sertifikat**

- 1. Start nettleseren.
- 2. Skriv inn "http://maskinens IP-adresse/" i nettleserens adresselinje (hvor "maskinens IP-adresse" er IPadressen til maskinen).

Eksempel:

http://192.168.1.2

- Hvis du bruker DNS (Domain Name System) eller aktiverer et NetBIOS-navn, kan du skrive inn et annet navn, som "DeltSkriver" i stedet for IP-adressen.
	- For eksempel:

http://DeltSkriver

Hvis du aktiverer et NetBIOS-navn, kan du også bruke nodenavnet.

- For eksempel:
	- http://brnxxxxxxxxxxx

Du finner NetBIOS-navnet i nettverkskonfigurasjonsrapporten.

- For Mac, gå til Internett-basert styring ved å klikke på maskinens ikon på **Status Monitor**-skjermen.
- 3. Intet passord kreves som standard. Skriv inn et passord hvis dette er innstilt og klikk deretter .
- 4. Klikk på **Network (Nettverk)**-kategorien.
- 5. Klikk på **Security (Sikkerhet)**-fanen.
- 6. Klikk på **CA Certificate (CA-sertifikat)**.
- 7. Velg sertifikatet du vil eksportere, og klikk på **Export (Eksporter)**.
- 8. Klikk på **Submit (Send)**.
- 9. Klikk på **Lagre**.
- 10. Spesifiser hvor på maskinen du vil lagre det eksporterte sertifikatet, og lagre det.

#### **Beslektet informasjon**

• [Importere og eksportere et CA-sertifikat](#page-173-0)

<span id="page-176-0"></span> [Hjem](#page-1-0) > [Sikkerhet](#page-126-0) > [Nettverkssikkerhetsfunksjoner](#page-132-0) > [Styre nettverksmaskinen på en sikker måte via](#page-148-0) [SSL/TLS](#page-148-0) > [Sertifikater og Internett-basert styring](#page-152-0) > Behandle flere sertifikater

### **Behandle flere sertifikater**

Med funksjonen for flere sertifikater kan du bruke Internett-basert styring til å behandle hvert enkelt sertifikat du har installert på maskinen. I Internett-basert styring navigerer du til skjermbildet **Certificate (Sertifikat)** eller **CA Certificate (CA-sertifikat)** for å vise sertifikat eller slette eller eksportere sertifikatene.

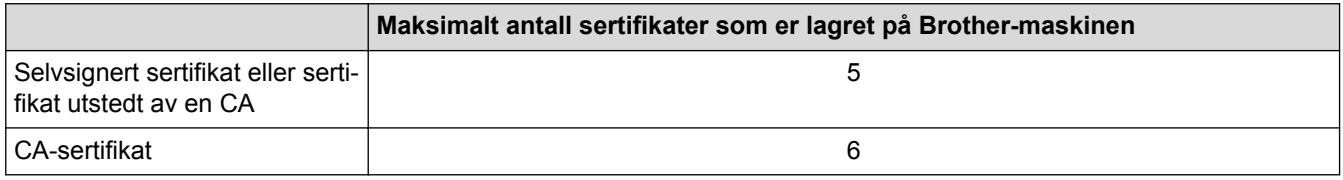

Vi anbefaler at du lagrer ett sertifikat mindre enn tillatt, slik at du reserverer en plass i tilfelle et sertifikat utløper. Når et sertifikat utløper, importerer du et nytt sertifikat til den tomme plassen og deretter sletter du det utløpte sertifikatet. Dermed unngår du konfigurasjonsfeil.

- Ø
- Når du bruker HTTPS/IPPS eller IEEE 802.1x, må du velge hvilket sertifikat du bruker.
- Du trenger ikke velge sertifikat når du bruker SSL for SMTP-kommunikasjon. Riktig sertifikat velges automatisk.

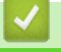

#### **Beslektet informasjon**

• [Sertifikater og Internett-basert styring](#page-152-0)

<span id="page-177-0"></span> [Hjem](#page-1-0) > [Sikkerhet](#page-126-0) > [Nettverkssikkerhetsfunksjoner](#page-132-0) > [Styre nettverksmaskinen på en sikker måte via](#page-148-0) [SSL/TLS](#page-148-0) > Styre nettverksmaskinen på en sikker måte via Internett-basert styring

### **Styre nettverksmaskinen på en sikker måte via Internett-basert styring**

For sikker behandling av nettverksmaskinen, må du bruke styringsverktøy med sikkerhetsprotokoller.

Vi anbefaler bruk av HTTPS-protokollen for sikker styring. For å bruke denne protokollen, må HTTPS være aktivert på maskinen.

- HTTPS-protokollen er aktivert som standard.
	- Du kan endre HTTPS-protokollinnstillingene med Internett-basert styring-skjermen.
- 1. Start nettleseren.
- 2. Skriv inn "https://Common Name" i nettleserens adresselinje (hvor "Common Name" er fellesnavnet som du tilordnet sertifikatet. Dette kan være din IP-adresse, nodenavn eller domenenavn).
- 3. Intet passord kreves som standard. Skriv inn et passord hvis dette er innstilt og klikk deretter .
- 4. Du har nå tilgang til maskinen med HTTPS.

• Hvis du bruker SNMPv3-protokollen, følger du trinnene under.

- Du kan også endre SNMP-innstillingene ved å bruke BRAdmin Professional.
- 5. Klikk på **Network (Nettverk)**-kategorien.
- 6. Klikk på **Protocol (Protokoll)**.
- 7. Sørg for at **SNMP**-innstillingen er aktivert, og klikk deretter på **Advanced Settings (Avanserte innstillinger)**.
- 8. Konfigurer SNMP-innstillingene.

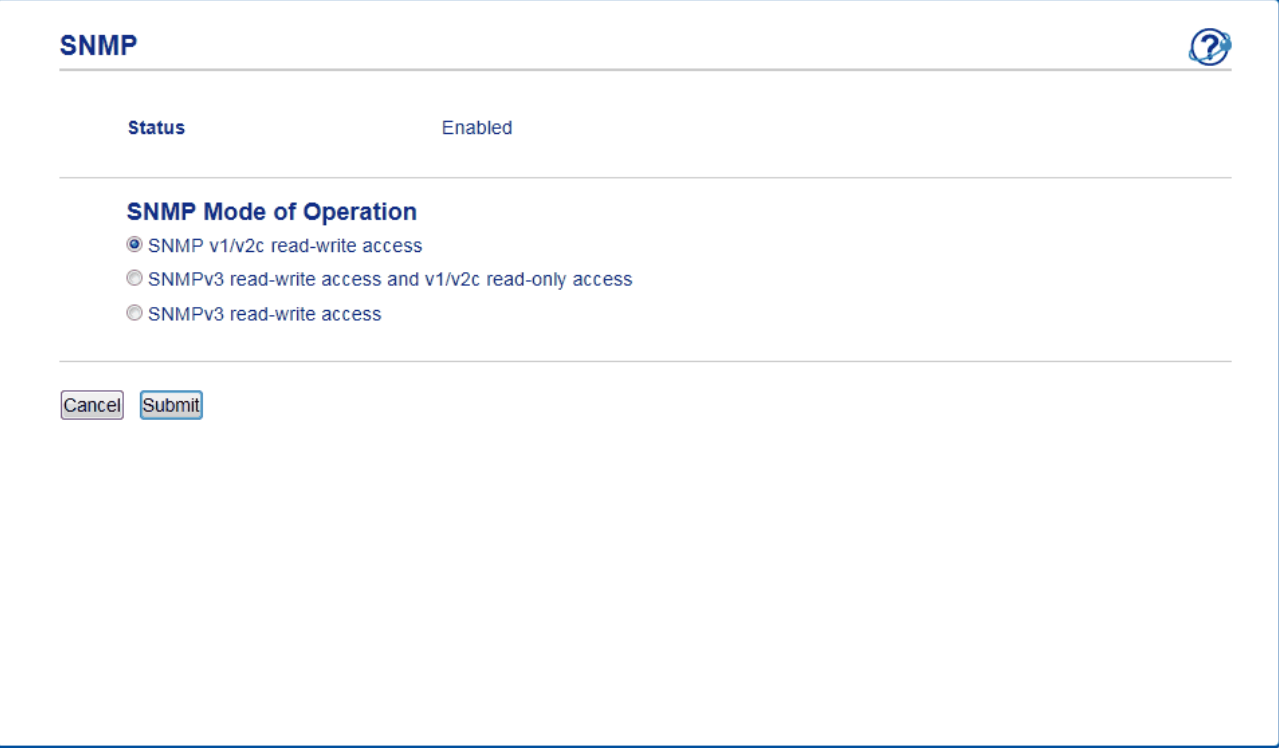

Det er tre alternativer for **SNMP Mode of Operation (SNMP-driftsmodus)**.

#### • **SNMP v1/v2c read-write access (Lese-/skrivetilgang for SNMP v1/v2c)**

I denne modusen, bruker utskriftsserveren versjon 1 og versjon 2c av SNMP-protokollen. Du kan bruke alle Brother-programmer i denne modusen. Modusen er derimot ikke sikker fordi den ikke vil autentisere brukeren og dataene krypteres ikke.

#### • **SNMPv3 read-write access and v1/v2c read-only access (Lese-/skrivetilgang for SNMPv3 og kun lesetilgang for v1/v2c)**

I denne modusen, bruker utskriftsserveren lese/skrivetilgang av versjon 3 og skrivebeskytet tilgang av versjon 1 og versjon 2c av SNMP-protokollen.

Når du bruker **SNMPv3 read-write access and v1/v2c read-only access (Lese-/skrivetilgang for SNMPv3 og kun lesetilgang for v1/v2c)**-modusen, vil noen Brother-programmer (som BRAdmin Light) som har tilgang til utskriftsserveren ikke fungere riktig fordi de tillater den skrivebeskyttede tilgangen til versjon 1 og versjon 2c. Hvis du vil bruke alle programmer, anbefaler vi at du bruker **SNMP v1/v2c readwrite access (Lese-/skrivetilgang for SNMP v1/v2c)**-modusen.

#### • **SNMPv3 read-write access (Lese-/skrivetilgang for SNMPv3)**

I denne modusen, bruker utskriftsserveren versjon 3 av SNMP-protokollen. Hvis du behandle utskriftsserveren på en sikker måte, bruk denne modusen.

Når du bruker **SNMPv3 read-write access (Lese-/skrivetilgang for SNMPv3)**-modusen, legger du merke til følgende:

- Du kan kun bruke BRAdmin Professional eller Internett-basert styring til å behandle utskriftsserveren.
- Utenom for BRAdmin Professional, begrenses alle programmer som bruker SNMPv1/v2c. For å tillate bruk av SNMPv1/v2c-programmene, bruker du **SNMPv3 read-write access and v1/v2c read-only access (Lese-/skrivetilgang for SNMPv3 og kun lesetilgang for v1/v2c)**- eller **SNMP v1/v2c readwrite access (Lese-/skrivetilgang for SNMP v1/v2c)**-modus.
- 9. Klikk på **Submit (Send)**.

#### **Beslektet informasjon**

• [Styre nettverksmaskinen på en sikker måte via SSL/TLS](#page-148-0)

<span id="page-179-0"></span> [Hjem](#page-1-0) > [Sikkerhet](#page-126-0) > [Nettverkssikkerhetsfunksjoner](#page-132-0) > [Styre nettverksmaskinen på en sikker måte via](#page-148-0) [SSL/TLS](#page-148-0) > Styre nettverksmaskinen på en sikker måte med BRAdmin Professional (Windows®)

# **Styre nettverksmaskinen på en sikker måte med BRAdmin Professional (Windows®)**

For å bruke BRAdmin Professional-verktøyet må du:

- For å bruke siste versjon av BRAdmin Professional. Gå til modellens **Nedlastinger**-side på Brother Solutions Center på [support.brother.com](http://support.brother.com/).
- Bruk Internett-basert styring med HTTPS-protokollen hvis du bruker BRAdmin Professional og Internettbasert styring sammen.
- Bruk et annet passord i hver gruppe hvis du administrerer en blandet gruppe av eldre og nyere utskriftsservere med BRAdmin Professional. Dette vil sørge for at sikkerheten opprettholdes på de nyere utskriftsserverne.

• "Eldre versjoner av BRAdmin" henviser til BRAdmin Professional som er eldre enn versjon 2.80 og BRAdmin Light for Mac som er eldre enn versjon 1.10.

• "Eldre utskriftsservere" henviser til NC-2000-serien, NC-2100p, NC-3100h, NC-3100s, NC-4100h, NC-5100h, NC-5200h, NC-6100h, NC-6200h, NC-6300h, NC-6400h, NC-8000, NC-100h, NC-110h, NC-120w, NC-130h, NC-140w, NC-8100h, NC-9100h, NC-7100w, NC-7200w og NC-2200w.

#### **Beslektet informasjon**

• [Styre nettverksmaskinen på en sikker måte via SSL/TLS](#page-148-0)
[Hjem](#page-1-0) > [Sikkerhet](#page-126-0) > [Nettverkssikkerhetsfunksjoner](#page-132-0) > [Styre nettverksmaskinen på en sikker måte via](#page-148-0) [SSL/TLS](#page-148-0) > Skrive ut dokumenter på en sikker måte med SSL/TLS

## **Skrive ut dokumenter på en sikker måte med SSL/TLS**

Bruk IPPS-protokollen til å skrive ut dokumenter sikkert med IPP-protokollen.

- 1. Start nettleseren.
- 2. Skriv inn "http://maskinens IP-adresse/" i nettleserens adresselinje (hvor "maskinens IP-adresse" er IPadressen til maskinen).

Eksempel:

Ø

http://192.168.1.2

- Hvis du bruker DNS (Domain Name System) eller aktiverer et NetBIOS-navn, kan du skrive inn et annet navn, som "DeltSkriver" i stedet for IP-adressen.
	- For eksempel:

http://DeltSkriver

Hvis du aktiverer et NetBIOS-navn, kan du også bruke nodenavnet.

For eksempel:

http://brnxxxxxxxxxxxx

Du finner NetBIOS-navnet i nettverkskonfigurasjonsrapporten.

- For Mac, gå til Internett-basert styring ved å klikke på maskinens ikon på **Status Monitor**-skjermen.
- 3. Intet passord kreves som standard. Skriv inn et passord hvis dette er innstilt og klikk deretter .
- 4. Klikk på **Network (Nettverk)**-kategorien.
- 5. Klikk på **Protocol (Protokoll)**. Sørg for at **IPP**-avmerkingsboksen er valgt.

Hvis **IPP**-avmerkingboksen ikke er valgt, velg **IPP**-avmerkingsboksen og klikk på **Submit (Send)**.

Start maskinen på nytt for å aktivere konfigurasjonen.

Etter at maskinen starter på nytt, gå tilbake til maskinens webside, klikk på **Network (Nettverk)**-kategorien, og klikk deretter på **Protocol (Protokoll)**.

- 6. Klikk på **HTTP Server Settings (Innstillinger for HTTP-server)**.
- 7. Merk av for **HTTPS(Port443)** i **IPP**, og klikk deretter på **Submit (Send)**.
- 8. Start maskinen på nytt for å aktivere konfigurasjonen.

Kommunikasjon med IPPS kan ikke forhindre uautorisert tilgang til utskriftsserveren.

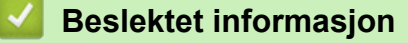

• [Styre nettverksmaskinen på en sikker måte via SSL/TLS](#page-148-0)

<span id="page-181-0"></span> [Hjem](#page-1-0) > [Sikkerhet](#page-126-0) > [Nettverkssikkerhetsfunksjoner](#page-132-0) > Styre nettverksmaskinen på en sikker måte med IPsec

## **Styre nettverksmaskinen på en sikker måte med IPsec**

- [Introduksjon av IPsec](#page-182-0)
- [Konfigurere IPsec med Internett-basert styring](#page-183-0)
- [Konfigurere en IPsec-adressemal med Internett-basert styring](#page-185-0)
- [Konfigurere en IPsec-mal med Internett-basert styring](#page-187-0)

<span id="page-182-0"></span> [Hjem](#page-1-0) > [Sikkerhet](#page-126-0) > [Nettverkssikkerhetsfunksjoner](#page-132-0) > [Styre nettverksmaskinen på en sikker måte med](#page-181-0) [IPsec](#page-181-0) > Introduksjon av IPsec

## **Introduksjon av IPsec**

IPsec (Internet Protocol Security) er en sikkerhetsprotokoll som bruker en ekstra Internett-protokollfunksjon for å forhindre manipulering og sikre at data som overføres som IP-pakker holdes konfidensielle. IPsec krypterer data sendt over nettverket, som utskriftsdata sendt fra datamaskiner til en skriver. Fordi dataene er kryptert på nettverksnivået, vil programmer som bruker en protokoll av et høyere nivå bruke IPsec selv om brukeren ikke er klar over at den brukes.

IPsec støtter følgende funksjoner:

• IPsec-overføringer

I henhold til IPsec-innstillingsbetingelsene, sender den nettverkstilkoblede datamaskinen data til og mottar data fra den angitte enheten ved hjelp av IPsec. Når enhetene begynner å kommunisere med IPsec, utveksles nøkler først med IKE (Internet Key Exchange), og deretter overføres de krypterte dataene med nøklene.

IPsec har også to driftsmoduser: Transportmodus og Tunnelmodus. Transportmodus brukes hovedsakelig for kommunikasjon mellom enheter og Tunnelmodus brukes i miljø som et VPN (Virtual Private Network).

For IPsec-overføringer, er følgende betingelser påkrevd:

- En datamaskin som kan kommunisere med IPsec er koblet til nettverket.
- Brother-maskinen er konfigurert for IPsec-kommunikasjon.
- Datamaskinen som er koblet til Brother-maskinen er konfigurert for IPsec-tilkoblinger.

#### • IPsec-innstillinger

Innstillingene som er nødvendige for tilkoblinger med IPsec. Disse innstillingene kan konfigureres med Internett-basert styring.

For å konfigurere IPsec-innstillingene, må du bruke nettleseren på en datamaskin som er koblet til nettverket.

### **Beslektet informasjon**

• [Styre nettverksmaskinen på en sikker måte med IPsec](#page-181-0)

<span id="page-183-0"></span> [Hjem](#page-1-0) > [Sikkerhet](#page-126-0) > [Nettverkssikkerhetsfunksjoner](#page-132-0) > [Styre nettverksmaskinen på en sikker måte med](#page-181-0) [IPsec](#page-181-0) > Konfigurere IPsec med Internett-basert styring

## **Konfigurere IPsec med Internett-basert styring**

IPsec-tilkoblingsforholdene består av to **Template (Mal)** typer: **Address (adresse)** og **IPsec**. Du kan konfigurere opptil 10 tilkoblingsforhold.

- 1. Start nettleseren.
- 2. Skriv inn "http://maskinens IP-adresse/" i nettleserens adresselinje (hvor "maskinens IP-adresse" er IPadressen til maskinen).

Eksempel:

http://192.168.1.2

- 3. Intet passord kreves som standard. Skriv inn et passord hvis dette er innstilt og klikk deretter  $\rightarrow$
- 4. Klikk på **Network (Nettverk)**-kategorien.
- 5. Klikk på **Security (Sikkerhet)**-fanen.
- 6. Klikk **IPsec**-menyen i den venstre navigasjonslinjen.

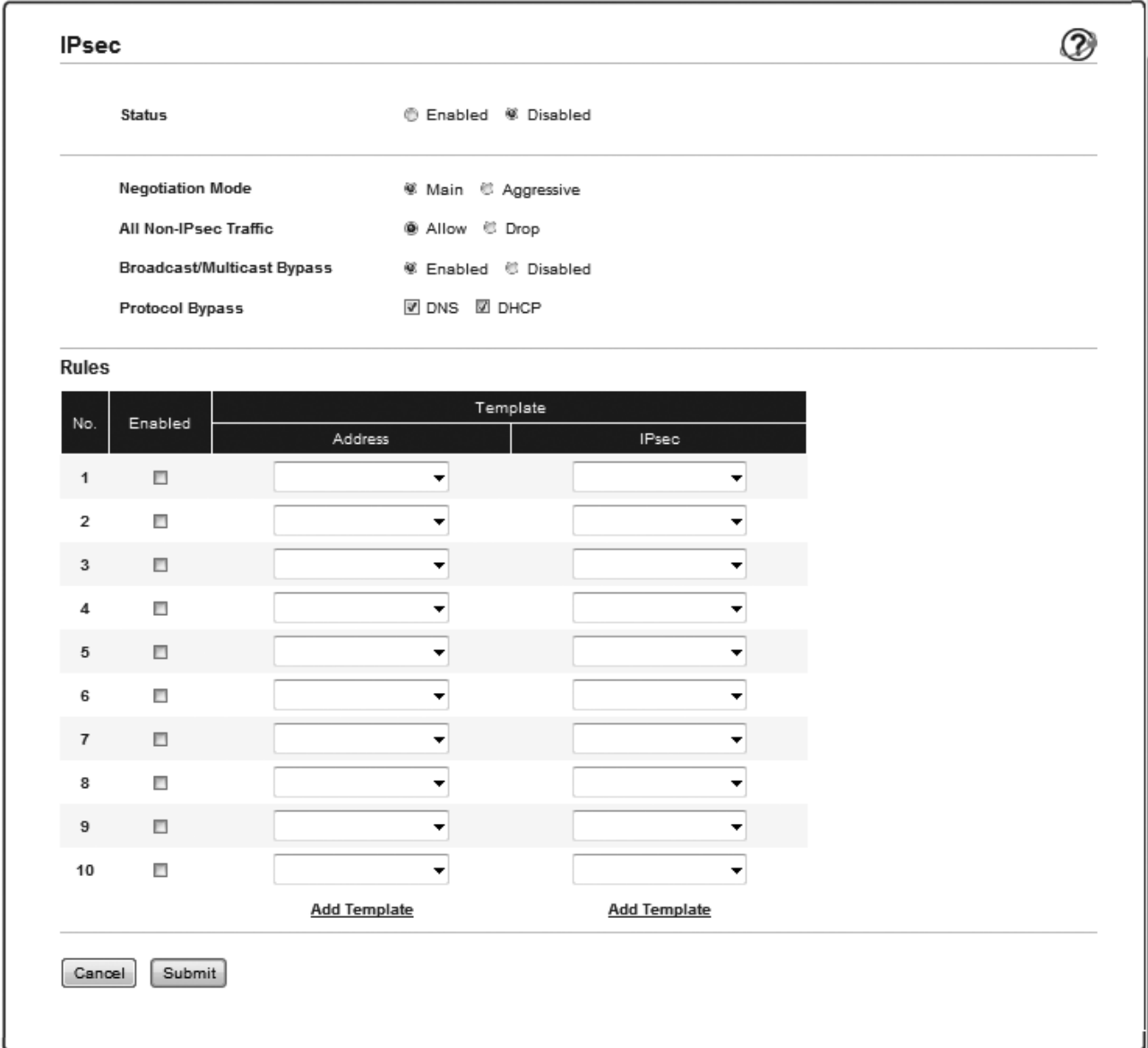

- 7. I **Status**-feltet, aktiverer eller deaktiverer du IPsec.
- 8. Velg **Negotiation Mode (Forhandlingsmodus)** for IKE fase 1.

IKE er en protokoll som brukes til å utveksle krypteringsnøkler slik at kryptert kommunikasjon kan gjøres ved hjelp av IPsec.

I **Main (Primær)**-modus, er behandlingshastigheten treg, men sikkerheten er høy. I **Aggressive (Aggressiv)**-modus, er behandlingshastigheten raskere enn **Main (Primær)**-modus, men sikkerheten er lavere.

9. I **All Non-IPsec Traffic (All ikke-IPsec-trafikk)**-feltet, velg handlingen som skal tas for pakker som ikke er IPsec.

Når du bruker webtjenester, må du velge **Allow (Tillat)** for **All Non-IPsec Traffic (All ikke-IPsec-trafikk)**. Hvis du velger **Drop (Fall)**, kan ikke webtjenester brukes.

- 10. I feltet **Broadcast/Multicast Bypass (Kringkast/multikastforbikobling)** velger du **Enabled (Aktivert)** eller **Disabled (Deaktivert)**.
- 11. I **Protocol Bypass (Protokollforbikobling)**-feltet, velg avmerkingsboksen for alternativet eller alternativene du ønsker.
- 12. I **Rules (Regler)**-tabellen, velg **Enabled (Aktivert)**-avmerkingsboksen for å aktivere malen.

Når du velger flere avmerkingsbokser, har avmerkingsboksene med lavere tall prioritering hvis innstillingene for de valgte avmerkingsboksene er i konflikt.

13. Klikk på den korresponderende rullegardinmenyen for å velge **Address Template (Adressemal)** som brukes for IPsec-tilkoblingsforholdene.

For å legge til en **Address Template (Adressemal)**, klikk **Add Template (Legg til mal)**.

14. Klikk på den korresponderende rullegardinmenyen for å velge **IPsec Template (IPsec-mal)** som brukes for IPsec-tilkoblingsforholdene.

For å legge til en **IPsec Template (IPsec-mal)**, klikk **Add Template (Legg til mal)**.

15. Klikk på **Submit (Send)**.

Hvis maskinen må startes på nytt for å registrere de nye innstillingene, vises skjermbildet for bekreftelse av omstart.

Hvis det er et tomt element i malen som du aktiverte i **Rules (Regler)**-tabellen, vises en feilmelding. Bekreft valgene dine, og klikk en gang til på **Submit (Send)**.

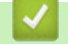

### **Beslektet informasjon**

• [Styre nettverksmaskinen på en sikker måte med IPsec](#page-181-0)

<span id="page-185-0"></span> [Hjem](#page-1-0) > [Sikkerhet](#page-126-0) > [Nettverkssikkerhetsfunksjoner](#page-132-0) > [Styre nettverksmaskinen på en sikker måte med](#page-181-0) [IPsec](#page-181-0) > Konfigurere en IPsec-adressemal med Internett-basert styring

### **Konfigurere en IPsec-adressemal med Internett-basert styring**

- 1. Start nettleseren.
- 2. Skriv inn "http://maskinens IP-adresse/" i nettleserens adresselinje (hvor "maskinens IP-adresse" er IPadressen til maskinen).

Eksempel:

http://192.168.1.2

- 3. Intet passord kreves som standard. Skriv inn et passord hvis dette er innstilt og klikk deretter .
- 4. Klikk på **Network (Nettverk)**-kategorien.
- 5. Klikk på **Security (Sikkerhet)**-fanen.
- 6. Klikk **IPsec Address Template (IPsec-adressemal)**-menyen i den venstre navigasjonslinjen.

Mallisten vises, som viser 10 IPsec-adressemaler.

Klikk på **Delete (Slett)**-knappen for å slette en **Address Template (Adressemal)**. Når en **Address Template (Adressemal)** er i bruk, kan den ikke slettes.

7. Klikk på den **Address Template (Adressemal)** som du vil opprette. **IPsec Address Template (IPsecadressemal)** vises.

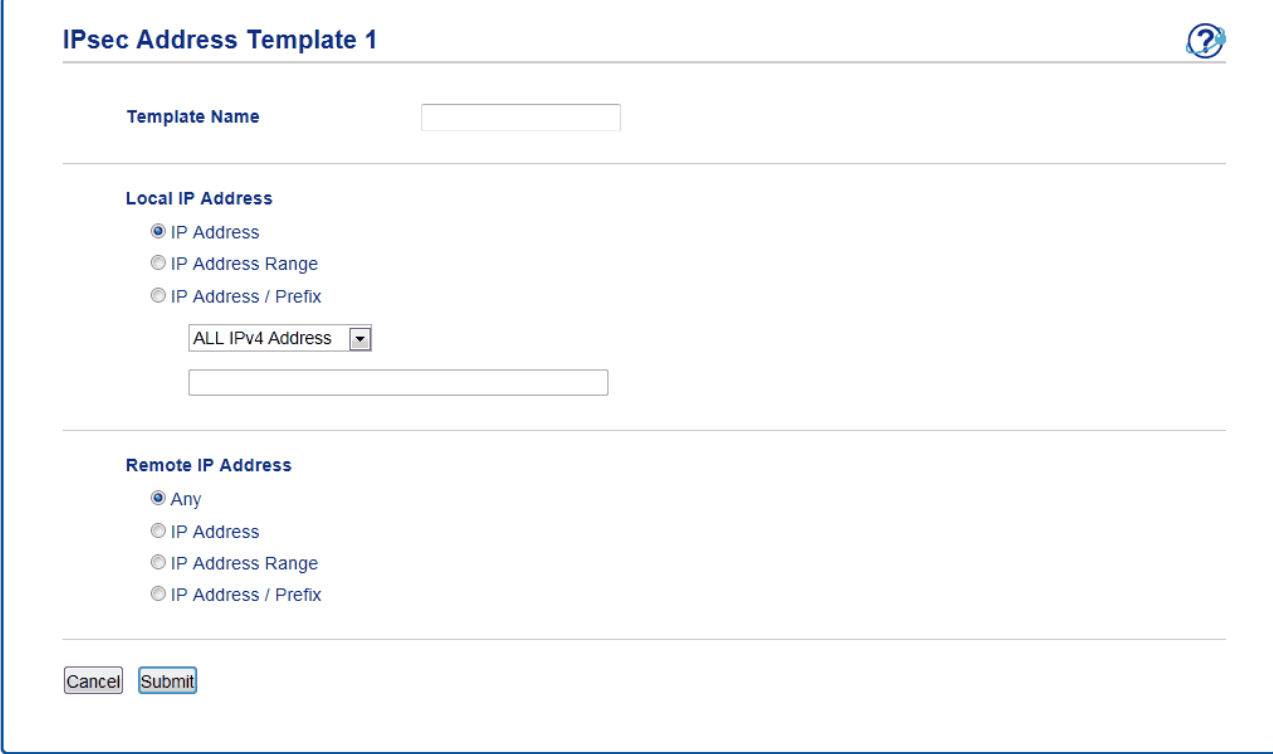

- 8. I feltet **Template Name (Navn på mal)** skriver du inn et navn for malen (opptil 16 tegn).
- 9. Velg et **Local IP Address (Lokal IP-adresse)**-alternativ for å spesifisere IP-adressebetingelsene for senderen:
	- **IP Address (IP-adresse)**

Spesifiser IP-adressen. Velg **ALL IPv4 Address (ALL IPv4-adresse)**, **ALL IPv6 Address (ALL IPv6 adresse)**, **All Link Local IPv6 (All Link lokal IPv6)** eller **Custom (Vilkårlig)** fra rullegardinmenyen. Hvis du velger **Custom (Vilkårlig)** fra rullegardinmenyen, skriv inn IP-adressen (IPv4 eller IPv6) i tekstfeltet.

• **IP Address Range (IP-adresseområde)**

Skriv inn startende og sluttende IP-adresser for IP-adresseområdet i tekstfeltene. Hvis startende og sluttende IP-adresser ikke er standardisert etter IPv4 eller IPv6, eller sluttende IP-adresse er mindre enn startende adresse, oppstår det en feil.

#### • **IP Address / Prefix (IP-adresse/prefiks)**

Spesifiser IP-adressen med et CIDR-tegnsystem.

For eksempel: 192.168.1.1/24

Fordi prefikset er spesifisert i form av en 24-biters subnettmaske (255.255.255.0) for 192.168.1.1, er adressene 192.168.1.xxx gyldige.

10. Velg et **Remote IP Address (Ekstern IP-adresse)**-alternativ for å spesifisere IP-adressebetingelsene for mottakeren:

#### • **Any (Enhver)**

Når du velger **Any (Enhver)**, er alle IP-adresser aktivert.

• **IP Address (IP-adresse)**

Skriv den spesifiserte IP-adressen (IPv4 eller IPv6) i tekstfeltet.

#### • **IP Address Range (IP-adresseområde)**

Skriv inn startende og sluttende IP-adresser for IP-adresseområdet. Hvis startende og sluttende IPadresser ikke er standardisert etter IPv4 eller IPv6, eller sluttende IP-adresse er mindre enn startende adresse, oppstår det en feil.

#### • **IP Address / Prefix (IP-adresse/prefiks)**

Spesifiser IP-adressen med et CIDR-tegnsystem.

For eksempel: 192.168.1.1/24

Fordi prefikset er spesifisert i form av en 24-biters subnettmaske (255.255.255.0) for 192.168.1.1, er adressene 192.168.1.xxx gyldige.

#### 11. Klikk på **Submit (Send)**.

Når du endrer innstillingene for malen som for øyeblikket er i bruk, start maskinen på nytt for å aktivere konfigurasjonen.

 **Beslektet informasjon**

• [Styre nettverksmaskinen på en sikker måte med IPsec](#page-181-0)

<span id="page-187-0"></span> [Hjem](#page-1-0) > [Sikkerhet](#page-126-0) > [Nettverkssikkerhetsfunksjoner](#page-132-0) > [Styre nettverksmaskinen på en sikker måte med](#page-181-0) [IPsec](#page-181-0) > Konfigurere en IPsec-mal med Internett-basert styring

## **Konfigurere en IPsec-mal med Internett-basert styring**

- 1. Start nettleseren.
- 2. Skriv inn "http://maskinens IP-adresse/" i nettleserens adresselinje (hvor "maskinens IP-adresse" er IPadressen til maskinen).

Eksempel:

http://192.168.1.2

- 3. Intet passord kreves som standard. Skriv inn et passord hvis dette er innstilt og klikk deretter .
- 4. Klikk på **Network (Nettverk)**-kategorien.
- 5. Klikk på **Security (Sikkerhet)**-fanen.
- 6. Klikk **IPsec Template (IPsec-mal)** i den venstre navigasjonslinjen.

Mallisten vises, som viser 10 IPsec-maler.

Klikk på **Delete (Slett)**-knappen for å slette en **IPsec Template (IPsec-mal)**. Når en **IPsec Template (IPsecmal)** er i bruk, kan den ikke slettes.

- 7. Klikk på den **IPsec Template (IPsec-mal)** som du vil opprette. **IPsec Template (IPsec-mal)**-skjermbildet vises. Konfigurasjonsfeltene varierer avhengig av **Use Prefixed Template (Bruk forhåndsbestemt mal)** og **Internet Key Exchange (IKE)** du velger.
- 8. I feltet **Template Name (Navn på mal)** skriver du inn et navn for malen (opptil 16 tegn).
- 9. Hvis du valgte **Custom (Vilkårlig)** i **Use Prefixed Template (Bruk forhåndsbestemt mal)**-rullegardinlisten, velg **Internet Key Exchange (IKE)**-alternativene, og endre deretter innstillingene ved behov.
- 10. Klikk på **Submit (Send)**.

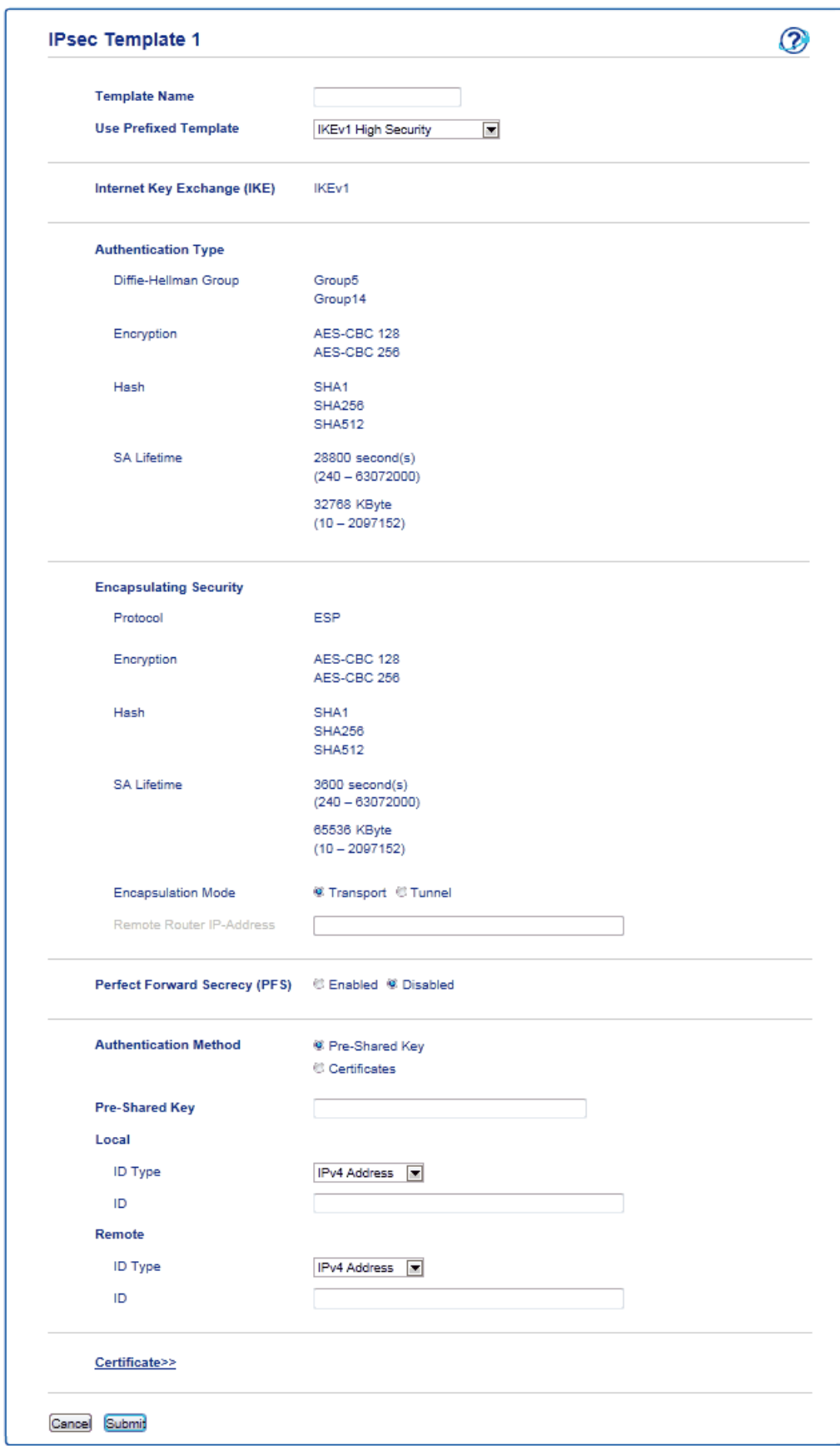

## **Beslektet informasjon**

- [Styre nettverksmaskinen på en sikker måte med IPsec](#page-181-0)
- [IKEv1-innstillinger for en IPsec-mal](#page-189-0)
- [IKEv2-innstillinger for en IPsec-mal](#page-192-0)
- [Manuelle innstillinger for en IPsec-mal](#page-196-0)

<span id="page-189-0"></span> [Hjem](#page-1-0) > [Sikkerhet](#page-126-0) > [Nettverkssikkerhetsfunksjoner](#page-132-0) > [Styre nettverksmaskinen på en sikker måte med](#page-181-0) [IPsec](#page-181-0) > [Konfigurere en IPsec-mal med Internett-basert styring](#page-187-0) > IKEv1-innstillinger for en IPsec-mal

**IKEv1-innstillinger for en IPsec-mal**

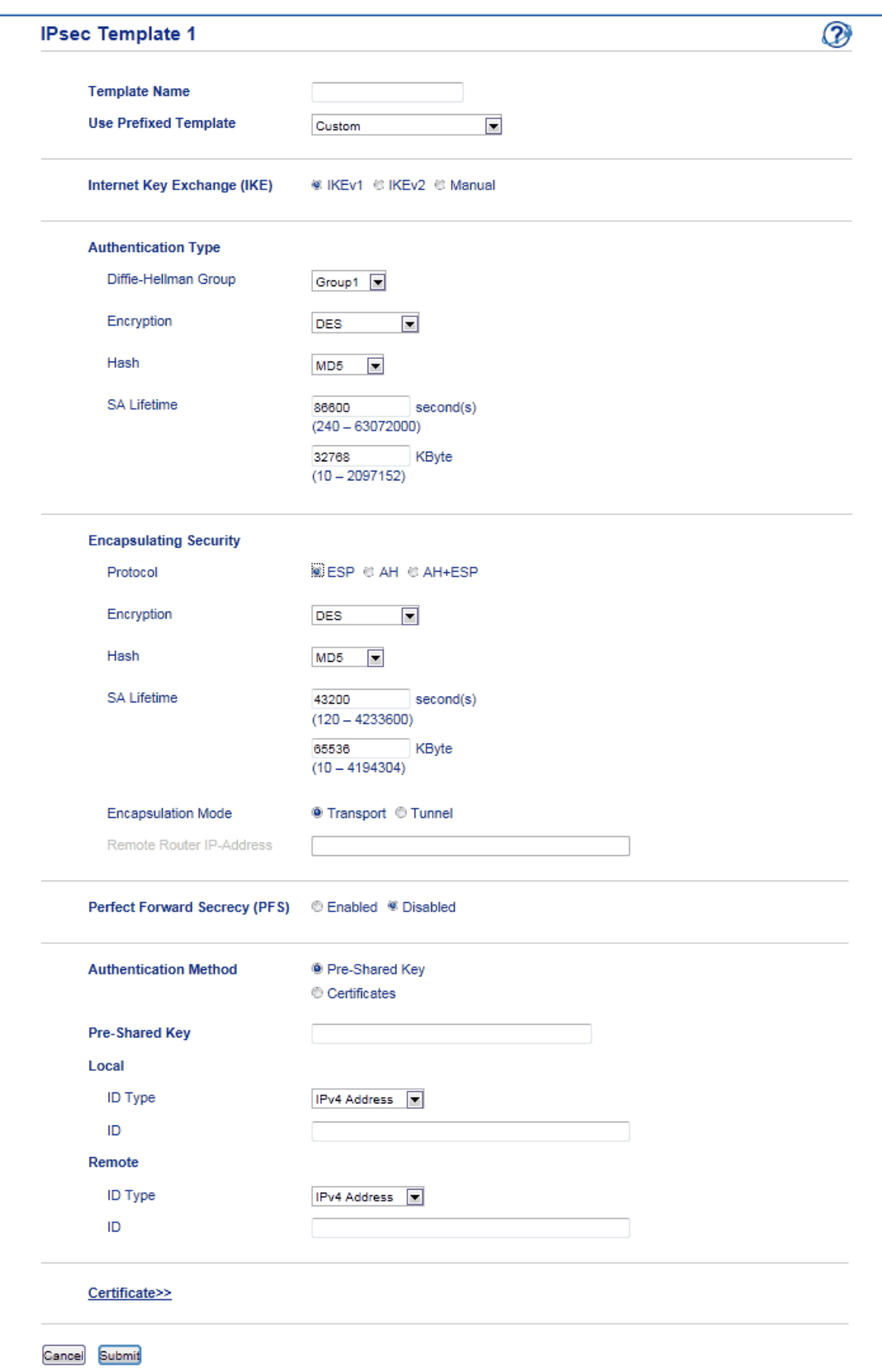

### **Template Name (Navn på mal)**

Skriv inn et navn for malen (opptil 16 tegn).

#### **Use Prefixed Template (Bruk forhåndsbestemt mal)**

Velg **Custom (Vilkårlig)**, **IKEv1 High Security (IKEv1 høy sikkerhet)** eller **IKEv1 Medium Security (IKEv1 middels sikkerhet)**. Innstillingselementene er forskjellig avhengig av den valgte malen.

Standardmalen er forskjellig avhengig av om du velger **Main (Primær)** eller **Aggressive (Aggressiv)** for **Negotiation Mode (Forhandlingsmodus)** på **IPsec**-konfigurasjonsskjermen.

#### **Internet Key Exchange (IKE)**

IKE er en kommunikasjonsprotokoll som brukes til å utveksle krypteringsnøkler slik at kryptert kommunikasjon kan gjøres ved hjelp av IPsec. For å utføre kryptert kommunikasjon for bare den ene gangen, bestemmes krypteringsalgoritmen som er nødvendig for IPsec og krypteringsnøklene deles. For IKE, utveksles krypteringsnøklene med Diffie-Hellman-nøkkelutvekslingsmetoden, og kryptert kommunikasjon som er begrenset til IKE utføres.

#### Hvis du valgte **Custom (Vilkårlig)** i **Use Prefixed Template (Bruk forhåndsbestemt mal)**, velg **IKEv1**.

#### **Authentication Type (Godkjenningstype)**

Konfigurer IKE-pålitelighetskontrollen og krypteringen.

• **Diffie\_Hellman\_Group**

Denne nøkkelutvekslingsmetoden gjør at hemmelige nøkler kan utveksles over et ubeskyttet nettverk på en sikker måte. Diffie-Hellman-nøkkelutvekslingsmetoden bruker et diskret logaritmeproblem, ikke den hemmelige nøkkelen, til å sende og motta åpen informasjon som ble generert med et vilkårlig nummer og den hemmelige nøkkelen.

Velg **Group1 (Gruppe1)**, **Group2 (Gruppe2)**, **Group5 (Gruppe5)** eller **Group14 (Gruppe14)**.

• **Encryption (Kryptering)**

Velg **DES**, **3DES**, **AES-CBC 128** eller **AES-CBC 256**.

• **Hash**

Velg **MD5**, **SHA1**, **SHA256**, **SHA384** eller **SHA512**.

• **SA Lifetime (SA-levetid)**

Spesifiser IKE SA-levetiden.

Skriv inn tiden (i sekunder) og antall kilobyte (KByte).

#### **Encapsulating Security (Innkapslingssikkerhet)**

• **Protocol (Protokoll)**

Velg **ESP**, **AH** eller **AH+ESP**.

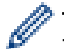

- ESP er en protokoll for kryptert kommunikasjon med IPsec. ESP krypterer det kommuniserte innholdet og legger til ekstra informasjon. IP-pakken består av toppteksten og det krypterte innholdet, som følger toppteksten. I tillegg til kryptert data, inkluderer IP-pakken også informasjon om krypteringsmetoden og krypteringsnøkkelen, pålitelighetskontrolldata, osv.

- AH er en del av IPsec-protokollen som godkjenner senderen og forhindrer endring (sikrer at dataen er fullstendig). Dataen settes inn rett etter toppteksten i IP-pakken. I tillegg inneholder pakkene nummerverdier, som er kalkulert med en ligning fra det kommuniserte innholdet, den hemmelige nøkkelen, osv., for å forhindre forfalskning av senderen og endring av dataene. Til forskjell fra ESP, krypteres ikke det kommuniserte innholdet, og dataen sendes og mottas som vanlig tekst.

#### • **Encryption (Kryptering)**

Velg **DES**, **3DES**, **AES-CBC 128** eller **AES-CBC 256**. Krypteringen kan bare velges når **ESP** er valgt i **Protocol (Protokoll)**.

• **Hash**

#### Velg **None (Ingen)**, **MD5**, **SHA1**, **SHA256**, **SHA384** eller **SHA512**.

Når **AH+ESP** er valgt i **Protocol (Protokoll)**, velger du hver protokoll for **Hash(ESP)** og **Hash(AH)**.

#### • **SA Lifetime (SA-levetid)**

Spesifiser IPsec SA-levetiden.

Skriv inn tiden (sekunder) og antall kilobyte (KByte) før IPsec SA utløper.

• **Encapsulation Mode (Innbyggingsmodus)**

Velg **Transport (Transport)** eller **Tunnel (Tunnel)**.

### • **Remote Router IP-Address (IP-adresse ekstern ruter)**

Skriv inn IP-adressen (IPv4 eller IPv6) til den eksterne ruteren. Skriv bare inn denne informasjonen når **Tunnel (Tunnel)**-modusen er valgt.

SA (Security Association) er en kryptert kommunikasjonsmetode som bruker IPsec eller IPv6 som utveksler og deler informasjon, som krypteringsmetoden og krypteringsnøkkelen, for å kunne etablere en sikker kommunikasjonskanal før kommunikasjonen starter. SA kan også henvise til en virtuell kryptert kommunikasjonskanal som har blitt etablert. SA som brukes for IPsec etablerer krypteringsmetoden, utveksler nøklene og utfører felles pålitelighetskontroll i henhold til IKE-standardprosedyren (Internet Key Exchange). SA oppdateres også periodisk.

#### **Perfect Forward Secrecy (PFS) (Perfekt hemmeligholdelse ved videresending)**

PFS henter ikke ut nøkler fra tidligere nøkler som ble brukt til å kryptere meldinger. I tillegg, hvis en nøkkel som brukes til å kryptere en melding ble hentet ut fra en foreldrenøkkel, brukes ikke den foreldrenøkkelen til å hente ut andre nøkler. Selv om en nøkkel er satt på spill, er skaden derfor begrenset til meldingene som ble kryptert med den nøkkelen.

Velg **Enabled (Aktivert)** eller **Disabled (Deaktivert)**.

#### **Authentication Method (Godkjenningsmetode)**

Velg pålitelighetskontrollmetoden. Velg **Pre-Shared Key (Forhåndsdelt nøkkel)** eller **Certificates (Sertifikater)**.

### **Pre-Shared Key (Forhåndsdelt nøkkel)**

Ved kryptering av kommunikasjon, utveksles krypteringsnøkkelen og deles på forhånd med en annen kanal.

Hvis du valgte **Pre-Shared Key (Forhåndsdelt nøkkel)** for **Authentication Method (Godkjenningsmetode)**, skriv inn **Pre-Shared Key (Forhåndsdelt nøkkel)** (opptil 32 tegn).

#### • **Local/ID Type/ID (Lokal/ID-type/ID)**

Velg senderens ID-type, og skriv deretter inn ID-en.

Velg **IPv4 Address (IPv4-adresse)**, **IPv6 Address (IPv6-adresse)**, **FQDN**, **E-mail Address (Epostadresse)** eller **Certificate (Sertifikat)** som typen.

Hvis du velger **Certificate (Sertifikat)**, skriver du inn fellesnavnet til sertifikatet i **ID**-feltet.

### • **Remote/ID Type/ID (Ekstern/ID-type/ID)**

Velg mottakerens ID-type, og skriv deretter inn ID-en.

Velg **IPv4 Address (IPv4-adresse)**, **IPv6 Address (IPv6-adresse)**, **FQDN**, **E-mail Address (Epostadresse)** eller **Certificate (Sertifikat)** som typen.

Hvis du velger **Certificate (Sertifikat)**, skriver du inn fellesnavnet til sertifikatet i **ID**-feltet.

### **Certificate (Sertifikat)**

Hvis du valgte **Certificates (Sertifikater)** for **Authentication Method (Godkjenningsmetode)**, velger du sertifikatet.

Du kan bare velge sertifikatene som ble opprettet med **Certificate (Sertifikat)**-siden til sikkerhetskonfigurasjonsskjermen for Internett-basert styring.

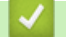

### **Beslektet informasjon**

• [Konfigurere en IPsec-mal med Internett-basert styring](#page-187-0)

<span id="page-192-0"></span> [Hjem](#page-1-0) > [Sikkerhet](#page-126-0) > [Nettverkssikkerhetsfunksjoner](#page-132-0) > [Styre nettverksmaskinen på en sikker måte med](#page-181-0) [IPsec](#page-181-0) > [Konfigurere en IPsec-mal med Internett-basert styring](#page-187-0) > IKEv2-innstillinger for en IPsec-mal

**IKEv2-innstillinger for en IPsec-mal**

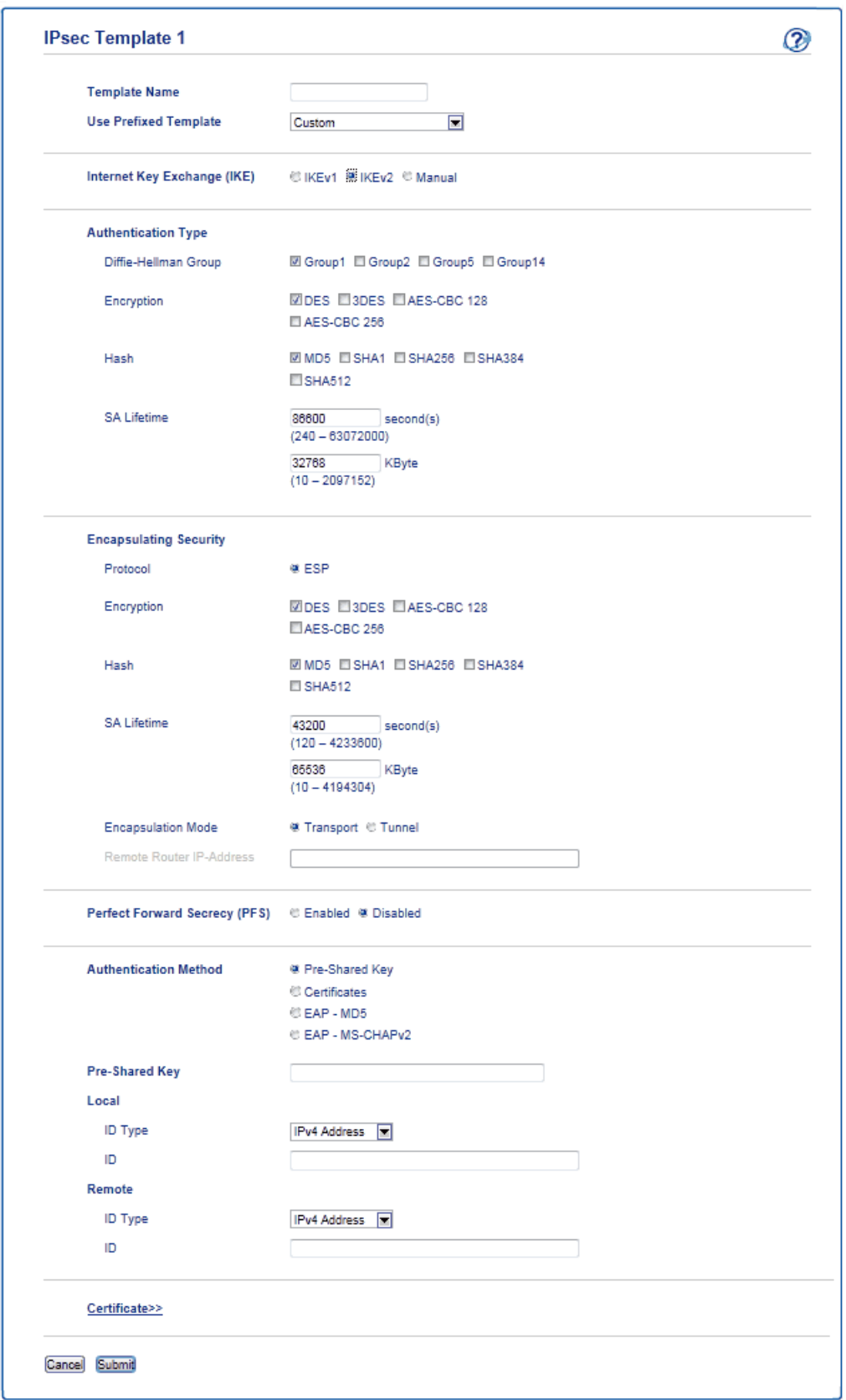

#### **Template Name (Navn på mal)**

Skriv inn et navn for malen (opptil 16 tegn).

#### **Use Prefixed Template (Bruk forhåndsbestemt mal)**

Velg **Custom (Vilkårlig)**, **IKEv2 High Security (IKEv2 høy sikkerhet)** eller **IKEv2 Medium Security (IKEv2 middels sikkerhet)**. Innstillingselementene er forskjellig avhengig av den valgte malen.

#### **Internet Key Exchange (IKE)**

IKE er en kommunikasjonsprotokoll som brukes til å utveksle krypteringsnøkler slik at kryptert kommunikasjon kan gjøres ved hjelp av IPsec. For å utføre kryptert kommunikasjon for bare den ene gangen, bestemmes krypteringsalgoritmen som er nødvendig for IPsec og krypteringsnøklene deles. For IKE, utveksles krypteringsnøklene med Diffie-Hellman-nøkkelutvekslingsmetoden, og kryptert kommunikasjon som er begrenset til IKE utføres.

Hvis du valgte **Custom (Vilkårlig)** i **Use Prefixed Template (Bruk forhåndsbestemt mal)**, velg **IKEv2**.

#### **Authentication Type (Godkjenningstype)**

Konfigurer IKE-pålitelighetskontrollen og krypteringen.

• **Diffie\_Hellman\_Group**

Denne nøkkelutvekslingsmetoden gjør at hemmelige nøkler kan utveksles over et ubeskyttet nettverk på en sikker måte. Diffie-Hellman-nøkkelutvekslingsmetoden bruker et diskret logaritmeproblem, ikke den hemmelige nøkkelen, til å sende og motta åpen informasjon som ble generert med et vilkårlig nummer og den hemmelige nøkkelen.

Velg **Group1 (Gruppe1)**, **Group2 (Gruppe2)**, **Group5 (Gruppe5)** eller **Group14 (Gruppe14)**.

• **Encryption (Kryptering)**

Velg **DES**, **3DES**, **AES-CBC 128** eller **AES-CBC 256**.

• **Hash**

Velg **MD5**, **SHA1**, **SHA256**, **SHA384** eller **SHA512**.

• **SA Lifetime (SA-levetid)**

Spesifiser IKE SA-levetiden.

Skriv inn tiden (i sekunder) og antall kilobyte (KByte).

### **Encapsulating Security (Innkapslingssikkerhet)**

- **Protocol (Protokoll)**
	- Velg **ESP**.

ESP er en protokoll for kryptert kommunikasjon med IPsec. ESP krypterer det kommuniserte innholdet og legger til ekstra informasjon. IP-pakken består av toppteksten og det krypterte innholdet, som følger toppteksten. I tillegg til kryptert data, inkluderer IP-pakken også informasjon om krypteringsmetoden og krypteringsnøkkelen, pålitelighetskontrolldata, osv.

- **Encryption (Kryptering)** Velg **DES**, **3DES**, **AES-CBC 128** eller **AES-CBC 256**.
- **Hash**
	- Velg **MD5**, **SHA1**, **SHA256**, **SHA384** eller **SHA512**.
- **SA Lifetime (SA-levetid)**

Spesifiser IPsec SA-levetiden.

Skriv inn tiden (sekunder) og antall kilobyte (KByte) før IPsec SA utløper.

• **Encapsulation Mode (Innbyggingsmodus)**

Velg **Transport (Transport)** eller **Tunnel (Tunnel)**.

• **Remote Router IP-Address (IP-adresse ekstern ruter)**

Skriv inn IP-adressen (IPv4 eller IPv6) til den eksterne ruteren. Skriv bare inn denne informasjonen når **Tunnel (Tunnel)**-modusen er valgt.

SA (Security Association) er en kryptert kommunikasjonsmetode som bruker IPsec eller IPv6 som utveksler og deler informasjon, som krypteringsmetoden og krypteringsnøkkelen, for å kunne etablere en sikker kommunikasjonskanal før kommunikasjonen starter. SA kan også henvise til en virtuell kryptert kommunikasjonskanal som har blitt etablert. SA som brukes for IPsec etablerer krypteringsmetoden, utveksler nøklene og utfører felles pålitelighetskontroll i henhold til IKE-standardprosedyren (Internet Key Exchange). SA oppdateres også periodisk.

#### **Perfect Forward Secrecy (PFS) (Perfekt hemmeligholdelse ved videresending)**

PFS henter ikke ut nøkler fra tidligere nøkler som ble brukt til å kryptere meldinger. I tillegg, hvis en nøkkel som brukes til å kryptere en melding ble hentet ut fra en foreldrenøkkel, brukes ikke den foreldrenøkkelen til å hente ut andre nøkler. Selv om en nøkkel er satt på spill, er skaden derfor begrenset til meldingene som ble kryptert med den nøkkelen.

Velg **Enabled (Aktivert)** eller **Disabled (Deaktivert)**.

#### **Authentication Method (Godkjenningsmetode)**

Velg pålitelighetskontrollmetoden. Velg **Pre-Shared Key (Forhåndsdelt nøkkel)**, **Certificates (Sertifikater)**, **EAP - MD5** eller **EAP - MS-CHAPv2**.

#### **Pre-Shared Key (Forhåndsdelt nøkkel)**

Ved kryptering av kommunikasjon, utveksles krypteringsnøkkelen og deles på forhånd med en annen kanal.

Hvis du valgte **Pre-Shared Key (Forhåndsdelt nøkkel)** for **Authentication Method (Godkjenningsmetode)**, skriv inn **Pre-Shared Key (Forhåndsdelt nøkkel)** (opptil 32 tegn).

#### • **Local/ID Type/ID (Lokal/ID-type/ID)**

Velg senderens ID-type, og skriv deretter inn ID-en.

Velg **IPv4 Address (IPv4-adresse)**, **IPv6 Address (IPv6-adresse)**, **FQDN**, **E-mail Address (Epostadresse)** eller **Certificate (Sertifikat)** som typen.

Hvis du velger **Certificate (Sertifikat)**, skriver du inn fellesnavnet til sertifikatet i **ID**-feltet.

#### • **Remote/ID Type/ID (Ekstern/ID-type/ID)**

Velg mottakerens ID-type, og skriv deretter inn ID-en.

Velg **IPv4 Address (IPv4-adresse)**, **IPv6 Address (IPv6-adresse)**, **FQDN**, **E-mail Address (Epostadresse)** eller **Certificate (Sertifikat)** som typen.

Hvis du velger **Certificate (Sertifikat)**, skriver du inn fellesnavnet til sertifikatet i **ID**-feltet.

#### **Certificate (Sertifikat)**

Hvis du valgte **Certificates (Sertifikater)** for **Authentication Method (Godkjenningsmetode)**, velger du sertifikatet.

Du kan bare velge sertifikatene som ble opprettet med **Certificate (Sertifikat)**-siden til sikkerhetskonfigurasjonsskjermen for Internett-basert styring.

#### **EAP**

EAP er en pålitelighetskontrollprotokoll som er en utvidelse av PPP. Ved å bruke EAP med IEEE802.1x, brukes en annen nøkkel for brukerpålitelighetskontroll under hver økt.

Følgende innstillinger er bare nødvendige når **EAP - MD5** eller **EAP - MS-CHAPv2** er valgt i **Authentication Method (Godkjenningsmetode)**:

• **Mode (modus)**

Velg **Server-Mode (Servermodus)** eller **Client-Mode (Klientmodus)**.

• **Certificate (Sertifikat)**

Velg sertifikatet.

• **User Name (Brukernavn)**

Skriv inn brukernavnet (opptil 32 tegn).

• **Password (Passord)**

Skriv inn passordet (opptil 32 tegn). Passordet må skrives inn to ganger for bekreftelse.

# **Beslektet informasjon**

∣✔

• [Konfigurere en IPsec-mal med Internett-basert styring](#page-187-0)

<span id="page-196-0"></span> [Hjem](#page-1-0) > [Sikkerhet](#page-126-0) > [Nettverkssikkerhetsfunksjoner](#page-132-0) > [Styre nettverksmaskinen på en sikker måte med](#page-181-0) [IPsec](#page-181-0) > [Konfigurere en IPsec-mal med Internett-basert styring](#page-187-0) > Manuelle innstillinger for en IPsec-mal

**Manuelle innstillinger for en IPsec-mal**

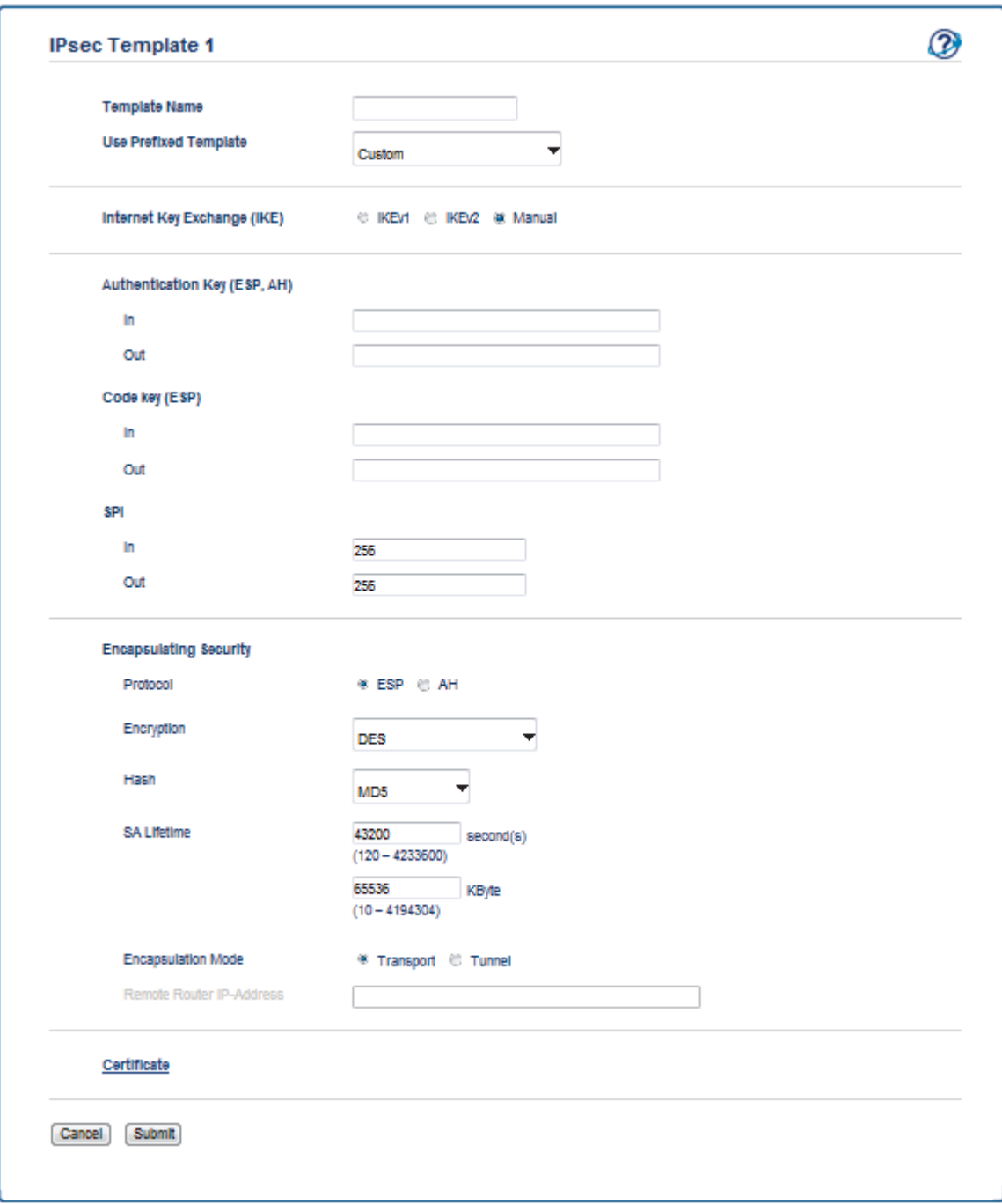

#### **Template Name (Navn på mal)**

Skriv inn et navn for malen (opptil 16 tegn).

#### **Use Prefixed Template (Bruk forhåndsbestemt mal)**

Velg **Custom (Vilkårlig)**.

#### **Internet Key Exchange (IKE)**

IKE er en kommunikasjonsprotokoll som brukes til å utveksle krypteringsnøkler slik at kryptert kommunikasjon kan gjøres ved hjelp av IPsec. For å utføre kryptert kommunikasjon for bare den ene gangen, bestemmes krypteringsalgoritmen som er nødvendig for IPsec og krypteringsnøklene deles. For IKE, utveksles krypteringsnøklene med Diffie-Hellman-nøkkelutvekslingsmetoden, og kryptert kommunikasjon som er begrenset til IKE utføres.

#### Velg **Manual (Manuelt)**.

#### **Authentication Key (ESP,AH) (Godkjenningsnøkkel (ESP, AH))**

Spesifiser nøkkelen som skal brukes for pålitelighetskontroll. Skriv inn **In/Out (Inn/ut)**-verdiene.

Disse innstillingene er nødvendige når **Custom (Vilkårlig)** er valgt for **Use Prefixed Template (Bruk forhåndsbestemt mal)**, **Manual (Manuelt)** er valgt for **Internet Key Exchange (IKE) (Utveksling av Internett-nøkkel (IKE))** og en annen innstilling enn **None (Ingen)** er valgt for **Hash** for **Encapsulating Security (Innkapslingssikkerhet)**-delen.

Antall tegn du kan angi varierer avhengig av innstillingen du valgte i **Hash** i **Encapsulating Security (Innkapslingssikkerhet)**-delen.

Hvis lengden på den spesifiserte pålitelighetskontrollnøkkelen er forskjellig fra valgt nummeralgoritme, oppstår det en feil.

- **MD5**: 128 biter (16 byte)
- **SHA1**: 160 biter (20 byte)
- **SHA256**: 256 biter (32 byte)
- **SHA384**: 384 biter (48 byte)
- **SHA512**: 512 biter (64 byte)

Når du angir nøkkelen i ASCII-kode, setter du tegnene inn i doble anførselstegn (").

#### **Code key (ESP) (Kodenøkkel (ESP))**

Spesifiser nøkkelen som skal brukes for kryptering. Skriv inn **In/Out (Inn/ut)**-verdiene.

Disse innstillingene er nødvendige når **Custom (Vilkårlig)** er valgt i **Use Prefixed Template (Bruk forhåndsbestemt mal)**, **Manual (Manuelt)** er valgt i **Internet Key Exchange (IKE) (Utveksling av Internettnøkkel (IKE))** og **ESP** er valgt i **Protocol (Protokoll)** i **Encapsulating Security (Innkapslingssikkerhet)**.

Antall tegn du kan angi varierer avhengig av innstillingen du valgte i **Encryption (Kryptering)** i **Encapsulating Security (Innkapslingssikkerhet)**-delen.

Hvis lengden på den spesifiserte kodenøkkelen er forskjellig fra valgt krypteringsalgoritme, oppstår det en feil.

- **DES**: 64 biter (8 byte)
- **3DES**: 192 biter (24 byte)
- **AES-CBC 128**: 128 biter (16 byte)
- **AES-CBC 256**: 256 biter (32 byte)

Når du angir nøkkelen i ASCII-kode, setter du tegnene inn i doble anførselstegn (").

#### **SPI**

Disse parametrene brukes for å identifisere sikkerhetsinformasjon. Vanligvis har en vert flere SA-er (Security Associations) for flere typer IPsec-kommunikasjon. Derfor er det nødvendig å identifisere gjeldende SA når en IPsec-pakke er mottatt. SPI-parameteren, som identifiserer SA, er inkludert i toppteksten AH (Authentication Header) og ESP (Encapsulating Security Payload).

Disse innstillingene er nødvendige når **Custom (Vilkårlig)** er valgt for **Use Prefixed Template (Bruk forhåndsbestemt mal)**, og **Manual (Manuelt)** er valgt for **Internet Key Exchange (IKE) (Utveksling av Internett-nøkkel (IKE))**.

Angi **In/Out (Inn/ut)**-verdiene. (3-10 tegn)

#### **Encapsulating Security (Innkapslingssikkerhet)**

• **Protocol (Protokoll)**

Velg **ESP** eller **AH**.

ESP er en protokoll for kryptert kommunikasjon med IPsec. ESP krypterer det kommuniserte innholdet og legger til ekstra informasjon. IP-pakken består av toppteksten og det krypterte innholdet, som følger toppteksten. I tillegg til kryptert data, inkluderer IP-pakken også informasjon om krypteringsmetoden og krypteringsnøkkelen, pålitelighetskontrolldata, osv.

- AH er en del av IPsec-protokollen som godkjenner senderen og forhindrer endring av dataen (sikrer at dataen er fullstendig). Dataen settes inn rett etter toppteksten i IP-pakken. I tillegg inneholder pakkene nummerverdier, som er kalkulert med en ligning fra det kommuniserte innholdet, den hemmelige nøkkelen, osv., for å forhindre forfalskning av senderen og endring av dataene. Til forskjell fra ESP, krypteres ikke det kommuniserte innholdet, og dataen sendes og mottas som vanlig tekst.

#### • **Encryption (Kryptering)**

Velg **DES**, **3DES**, **AES-CBC 128** eller **AES-CBC 256**. Krypteringen kan bare velges når **ESP** er valgt i **Protocol (Protokoll)**.

• **Hash**

Velg **None (Ingen)**, **MD5**, **SHA1**, **SHA256**, **SHA384** eller **SHA512**. **None (Ingen)** kan bare velges når **ESP** er valgt i **Protocol (Protokoll)**.

#### • **SA Lifetime (SA-levetid)**

Spesifiser IKE SA-levetiden.

Skriv inn tiden (sekunder) og antall kilobyte (KByte) før IPsec SA utløper.

#### • **Encapsulation Mode (Innbyggingsmodus)**

Velg **Transport (Transport)** eller **Tunnel (Tunnel)**.

#### • **Remote Router IP-Address (IP-adresse ekstern ruter)**

Spesifiser IP-adressen (IPv4 eller IPv6) til tilkoblingsmålet. Skriv bare inn denne informasjonen når **Tunnel (Tunnel)**-modusen er valgt.

SA (Security Association) er en kryptert kommunikasjonsmetode som bruker IPsec eller IPv6 som utveksler og deler informasjon, som krypteringsmetoden og krypteringsnøkkelen, for å kunne etablere en sikker kommunikasjonskanal før kommunikasjonen starter. SA kan også henvise til en virtuell kryptert kommunikasjonskanal som har blitt etablert. SA som brukes for IPsec etablerer krypteringsmetoden, utveksler nøklene og utfører felles pålitelighetskontroll i henhold til IKE-standardprosedyren (Internet Key Exchange). SA oppdateres også periodisk.

### **Beslektet informasjon**

• [Konfigurere en IPsec-mal med Internett-basert styring](#page-187-0)

<span id="page-199-0"></span> [Hjem](#page-1-0) > [Sikkerhet](#page-126-0) > [Nettverkssikkerhetsfunksjoner](#page-132-0) > Send en e-post på en sikker måte

### **Send en e-post på en sikker måte**

- [Konfigurere sending av e-post med Internett-basert styring](#page-200-0)
- [Sende e-post med brukergodkjenning](#page-201-0)
- [Send en e-post på en sikker måte med SSL/TLS](#page-202-0)

<span id="page-200-0"></span> [Hjem](#page-1-0) > [Sikkerhet](#page-126-0) > [Nettverkssikkerhetsfunksjoner](#page-132-0) > [Send en e-post på en sikker måte](#page-199-0) > Konfigurere sending av e-post med Internett-basert styring

## **Konfigurere sending av e-post med Internett-basert styring**

Vi anbefaler at du bruker Internett-basert styring til å konfigurere sikker sending av e-post med brukerpålitelighetskontroll, eller sending av e-post med SSL/TLS.

- 1. Start nettleseren.
- 2. Skriv inn "http://maskinens IP-adresse/" i nettleserens adresselinje (hvor "maskinens IP-adresse" er IPadressen til maskinen).

Eksempel:

http://192.168.1.2

3. Intet passord kreves som standard. Skriv inn et passord hvis dette er innstilt og klikk deretter .

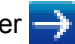

- 4. Klikk på **Network (Nettverk)**-kategorien.
- 5. Klikk **Protocol (Protokoll)**-menyen i den venstre navigasjonslinjen.
- 6. I feltet **SMTP** klikker du på **Advanced Settings (Avanserte innstillinger)** og kontrollerer at statusen til **SMTP** er **Enabled (Aktivert)**.
- 7. Konfigurer innstillingene for **SMTP**.
	- Bekreft at e-postinnstillingene er riktige etter konfigurasjonen ved å sende en testmelding.
	- Hvis du ikke vet innstillingene for SMTP-serveren, tar du kontakt med nettverksadministrator eller Internett-leverandøren.
- 8. Når du er ferdig, klikker du på **Submit (Send)**.

**Test Send E-mail Configuration (Test konfigurasjon for sending av e-post)**-dialogboksen vises.

9. Følg instruksjonene i dialogboksen hvis du vil teste gjeldende innstillinger.

### **Beslektet informasjon**

• [Send en e-post på en sikker måte](#page-199-0)

<span id="page-201-0"></span> [Hjem](#page-1-0) > [Sikkerhet](#page-126-0) > [Nettverkssikkerhetsfunksjoner](#page-132-0) > [Send en e-post på en sikker måte](#page-199-0) > Sende e-post med brukergodkjenning

## **Sende e-post med brukergodkjenning**

Brother-maskinen din støtter SMTP-AUTH--metoden for å sende en e-post via en e-postserver som krever brukerpålitelighetskontroll. Denne metoden hindrer at uautoriserte brukere får tilgang til e-postserveren. Du kan bruke SMTP-AUTH-metoden for varsel om e-post og e-postrapporter.

Vi anbefaler at du bruker Internett-basert styring til å konfigurere SMTP-pålitelighetskontroll.

#### **Innstillinger for e-postserver**

k

D

Du må konfigurere maskinens SMTP-pålitelighetskontrollmetode slik at den samsvarer med metoden som brukes av e-postserveren din. Vil du vite mer om innstillingene for e-postserveren, kontakter du nettverksadministrator eller Internett-leverandøren.

Vil du aktivere SMTP-serverpålitelighetskontroll, må du på skjermbildet **SMTP** for Internett-basert styring, under **Server Authentication Method (Servergodkjenningsmetode)**, velge **SMTP-AUTH**.

#### **Beslektet informasjon**

• [Send en e-post på en sikker måte](#page-199-0)

<span id="page-202-0"></span> [Hjem](#page-1-0) > [Sikkerhet](#page-126-0) > [Nettverkssikkerhetsfunksjoner](#page-132-0) > [Send en e-post på en sikker måte](#page-199-0) > Send en e-post på en sikker måte med SSL/TLS

## **Send en e-post på en sikker måte med SSL/TLS**

Brother-maskinen støtter SSL/TLS-metoder for å sende en e-post via en e-postserver som krever sikker SSL/ TLS-kommunikasjon. Vil du sende e-post via en e-postserver som bruker SSL/TLS-kommunikasjon, må du konfigurere SMTP over SSL/TLS.

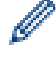

Vi anbefaler at du bruker Internett-basert styring til å konfigurere SSL/TLS.

### **Bekrefte serversertifikat**

Hvis du under **SSL/TLS** velger **SSL** eller **TLS**, vil det automatisk bli merket av for **Verify Server Certificate (Bekreft serversertifikat)**.

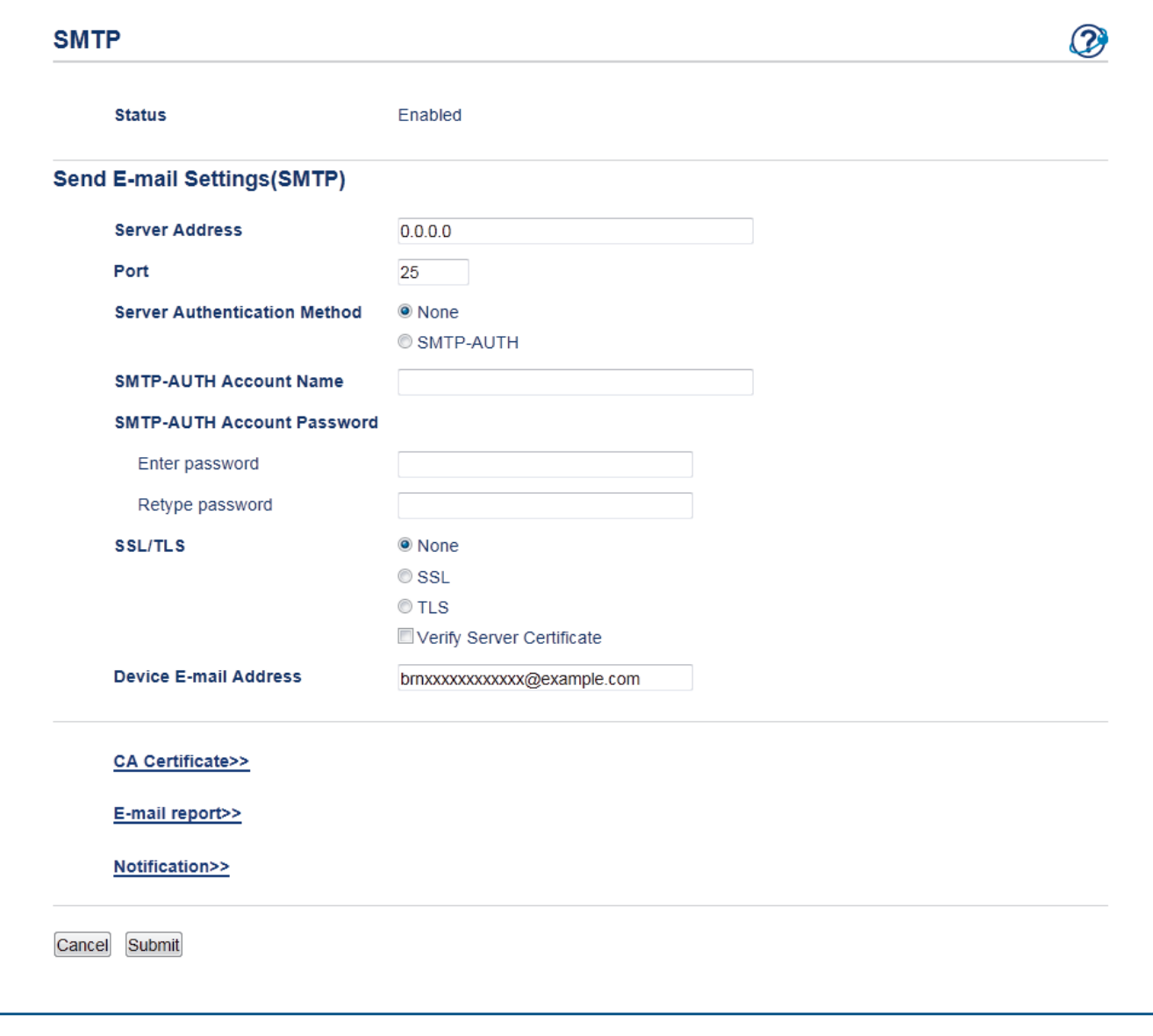

- Før du bekrefter serversertifikatet, må du importere CA-sertifikatet som ble utstedt av sertifiseringsinstansen som signerte serversertifikatet. Kontakt nettverksadministrator eller Internettleverandøren for å bekrefte om det er nødvendig å importere et CA-sertifikat.
- Hvis du ikke må bekrefte serversertifikatet, fjerner du merket for **Verify Server Certificate (Bekreft serversertifikat)**.

### **Portnummer**

Hvis du velger **SSL** eller **Port**, vil verdien bli endret slik at den samsvarer med protokollen. For å endre portnummeret manuelt, skriver du inn portnummeret etter at du velger **SSL/TLS**.

Du må konfigurere maskinens SMTP-kommunikasjonsmetode slik at den samsvarer med metoden som brukes av e-postserveren din. Vil du vite mer om innstillingene for e-postserveren, kan du ta kontakt med nettverksadministrator eller Internett-leverandøren.

I de fleste tilfeller krever sikrede tjenester for nettbasert e-post følgende innstillinger:

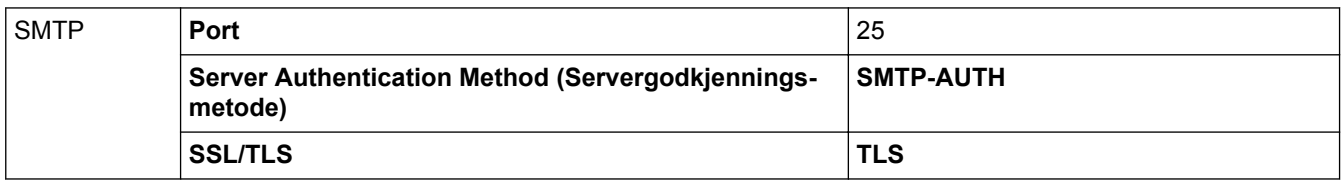

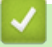

### **Beslektet informasjon**

• [Send en e-post på en sikker måte](#page-199-0)

<span id="page-204-0"></span> [Hjem](#page-1-0) > [Sikkerhet](#page-126-0) > [Nettverkssikkerhetsfunksjoner](#page-132-0) > Bruk IEEE 802.1x-pålitelighetskontroll for et kablet eller et trådløst nettverk

## **Bruk IEEE 802.1x-pålitelighetskontroll for et kablet eller et trådløst nettverk**

- [Hva er IEEE 802.1x-pålitelighetskontroll?](#page-205-0)
- [Konfigurere IEEE 802.1x-pålitelighetskontroll for et kablet eller et trådløst nettverk ved](#page-206-0) [hjelp av Internett-basert styring \(nettleser\)](#page-206-0)
- [IEEE 802.1x-pålitelighetskontrollmetoder](#page-208-0)

<span id="page-205-0"></span> [Hjem](#page-1-0) > [Sikkerhet](#page-126-0) > [Nettverkssikkerhetsfunksjoner](#page-132-0) > [Bruk IEEE 802.1x-pålitelighetskontroll for et kablet eller](#page-204-0) [et trådløst nettverk](#page-204-0) > Hva er IEEE 802.1x-pålitelighetskontroll?

## **Hva er IEEE 802.1x-pålitelighetskontroll?**

IEEE 802.1x er en IEEE-standard for kablet og trådløst nettverk som begrenser tilgang fra uautoriserte nettverksenheter. Brother-maskinen din (klient) sender en pålitelighetsforespørsel til en RADIUS-server (pålitelighetskontrollserver) gjennom tilgangspunktet ditt eller HUB. Etter at forespørselen din har blitt godkjent av RADIUS-serveren, kan maskinen få tilgang til nettverket.

### **Beslektet informasjon**

• [Bruk IEEE 802.1x-pålitelighetskontroll for et kablet eller et trådløst nettverk](#page-204-0)

<span id="page-206-0"></span> [Hjem](#page-1-0) > [Sikkerhet](#page-126-0) > [Nettverkssikkerhetsfunksjoner](#page-132-0) > [Bruk IEEE 802.1x-pålitelighetskontroll for et kablet eller](#page-204-0) [et trådløst nettverk](#page-204-0) > Konfigurere IEEE 802.1x-pålitelighetskontroll for et kablet eller et trådløst nettverk ved hjelp av Internett-basert styring (nettleser)

## **Konfigurere IEEE 802.1x-pålitelighetskontroll for et kablet eller et trådløst nettverk ved hjelp av Internett-basert styring (nettleser)**

- Hvis du konfigurerer maskinen ved hjelp EAP-TLS-godkjenning, må du installere klientsertifikatet som er utstedt av en sertifikatinstans før du starter konfigurasjonen. Kontakt nettverksadministratoren om klientsertifikatet. Hvis du har installert mer enn ett sertifikat, anbefaler vi at du skriver ned sertifikatnavnet du vil bruke.
- Før du bekrefter serversertifikatet, må du importere CA-sertifikatet som har blitt utstedt av sertifiseringsinstansen som signerte serversertifikatet. Kontakt nettverksadministrator eller Internettleverandøren for å bekrefte om det er nødvendig å importere et CA-sertifikat.

Du kan også konfigurere IEEE 802.1x-pålitelighetskontroll med:

- BRAdmin Professional (kablet og trådløst nettverk)
- Veiviser for trådløst oppsett fra kontrollpanelet (trådløst nettverk)
- Veiviser for trådløst oppsett på installasjonsdisken (trådløst nettverk)
- 1. Start nettleseren.
- 2. Skriv inn "http://maskinens IP-adresse/" i nettleserens adresselinje (hvor "maskinens IP-adresse" er IPadressen til maskinen).

Eksempel:

http://192.168.1.2

• Hvis du bruker DNS (Domain Name System) eller aktiverer et NetBIOS-navn, kan du skrive inn et annet navn, som "DeltSkriver" i stedet for IP-adressen.

For eksempel:

http://DeltSkriver

Hvis du aktiverer et NetBIOS-navn, kan du også bruke nodenavnet.

For eksempel:

http://brnxxxxxxxxxxxx

Du finner NetBIOS-navnet i nettverkskonfigurasjonsrapporten.

- For Mac, gå til Internett-basert styring ved å klikke på maskinens ikon på **Status Monitor**-skjermen.
- 3. Intet passord kreves som standard. Skriv inn et passord hvis dette er innstilt og klikk deretter .
- 4. Klikk på **Network (Nettverk)**-kategorien.
- 5. Gjør ett av følgende:

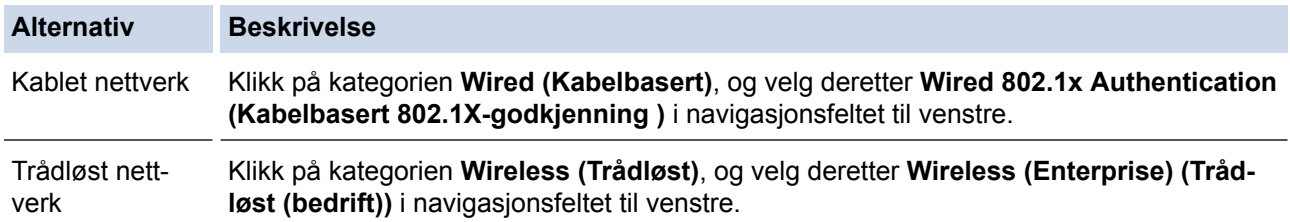

6. Konfigurer IEEE 802.1x-pålitelighetskontrollinnstillingene.

- For å aktivere IEEE 802.1x-pålitelighetskontroll for kablet nettverk, velger du **Enabled (Aktivert)** for **Wired 802.1x status (Status for kablet 802.1x)** på **Wired 802.1x Authentication (Kabelbasert 802.1X-godkjenning )**-siden.
- Hvis du bruker **EAP-TLS**-pålitelighetskontroll, må du velge klientsertifikatet som har blitt installert (vises med sertifikatnavn) for verifisering fra **Client Certificate (Klientsertifikat)**-rullegardinmenyen.
- Hvis du velger **EAP-FAST**-, **PEAP**-, **EAP-TTLS** eller **EAP-TLS**-pålitelighetskontroll, velg verifiseringsmetoden fra **Server Certificate Verification (Kontroll av serversertifikat)** rullegardinmenyen. Verifiser serversertifikatet ved hjelp av CA-sertifikatet, som er importert til maskinen på forhånd, som er utstedt av sertifiseringsinstansen som signerte serversertifikatet.

Velg én av følgende verifiseringsmetoder fra **Server Certificate Verification (Kontroll av serversertifikat)** rullegardinmenyen:

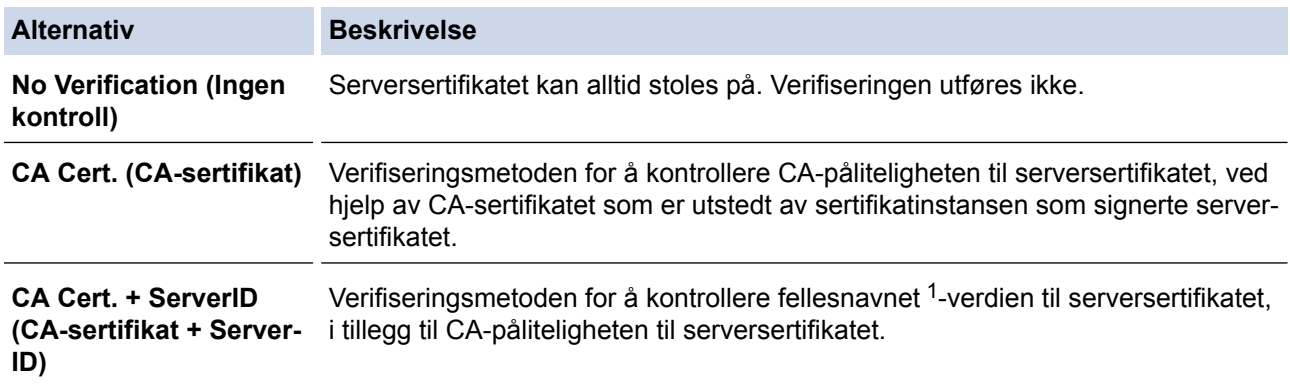

7. Når du er ferdig med konfigurasjonen, klikk på **Submit (Send)**.

For kablede nettverk: Etter konfigurering, kobler du maskinen til det IEEE 802.1x-støttede nettverket. Etter noen få minutter, skriver du ut nettverksinnstillingsrapporten for å sjekke statusen <**Wired IEEE 802.1x**>.

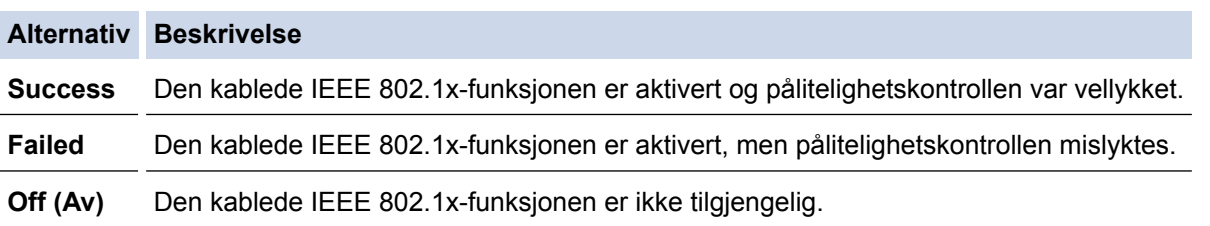

### **Beslektet informasjon**

• [Bruk IEEE 802.1x-pålitelighetskontroll for et kablet eller et trådløst nettverk](#page-204-0)

<sup>1</sup> Verifiseringen av fellesnavnet sammenligner fellesnavnet til serversertifikatet med tegnstrengen som er konfigurert for **Server ID (Server-ID)**. Før du bruker denne metoden, kontakter du systemadministratoren din om serversertifikatets fellesnavn og konfigurerer deretter **Server ID (Server-ID)**.

<span id="page-208-0"></span> [Hjem](#page-1-0) > [Sikkerhet](#page-126-0) > [Nettverkssikkerhetsfunksjoner](#page-132-0) > [Bruk IEEE 802.1x-pålitelighetskontroll for et kablet eller](#page-204-0) [et trådløst nettverk](#page-204-0) > IEEE 802.1x-pålitelighetskontrollmetoder

## **IEEE 802.1x-pålitelighetskontrollmetoder**

#### **LEAP (trådløst nettverk)**

Lightweight Extensible Authentication Protocol (LEAP) er en proprietær EAP-metode utviklet av Cisco Systems, Inc., som bruker en bruker-ID og et passord for pålitelighetskontroll.

#### **EAP-FAST**

Extensible Authentication Protocol-Flexible Authentication via Secured Tunneling (EAP-FAST) har blitt utviklet av Cisco Systems, Inc., som bruker en bruker-ID og et passord for pålitelighetskontroll, og symmetriske nøkkelalgoritmer for å oppnå en tunnelpålitelighetsprosess.

Brother-maskinen støtter følgende interne pålitelighetskontrollmetoder:

- EAP-FAST/NONE
- EAP-FAST/MS-CHAPv2
- EAP-FAST/GTC

#### **EAP-MD5 (Kablet nettverk)**

Extensible Authentication Protocol-Message Digest Algorithm 5 (EAP-MD5) bruker en bruker-ID og et passord for challenge‑response pålitelighetskontroll.

#### **PEAP**

PEAP (Protected Extensible Authentication Protocol) er en versjon av EAP-metoden som ble utviklet av Cisco Systems, Inc., Microsoft® Corporation og RSA Security. PEAP oppretter en kryptert SSL-tunnel (Secure Sockets Layer) eller TLS-tunnel (Transport Layer Security) mellom en klient og en pålitelighetskontrollserver til sending av bruker-ID og passord. PEAP gir gjensidig pålitelighetskontroll mellom serveren og klienten.

Brother-maskinen støtter følgende interne pålitelighetskontroller:

- PEAP/MS-CHAPv2
- PEAP/GTC

#### **EAP-TTLS**

Extensible Authentication Protocol-Tunneled Transport Layer Security (EAP-TTLS) er utviklet av Funk Software og Certicom. EAP-TTLS lager en lignende kryptert SSL-tunnel til PEAP, mellom en klient og en pålitelighetskontrollserver, for sending av en bruker-ID og et passord. EAP-TTLS gir gjensidig pålitelighetskontroll mellom serveren og klienten.

Brother-maskinen støtter følgende interne pålitelighetskontroller:

- EAP-TTLS/CHAP
- EAP-TTLS/MS-CHAP
- EAP-TTLS/MS-CHAPv2
- EAP-TTLS/PAP

#### **EAP-TLS**

Extensible Authentication Protocol-Transport Layer Security (EAP-TLS) krever pålitelighetskontroll av digitalt sertifikat både hos en klient og en pålitelighetskontrollserver.

#### **Beslektet informasjon**

• [Bruk IEEE 802.1x-pålitelighetskontroll for et kablet eller et trådløst nettverk](#page-204-0)

<span id="page-209-0"></span> [Hjem](#page-1-0) > [Sikkerhet](#page-126-0) > [Nettverkssikkerhetsfunksjoner](#page-132-0) > Lagre utskriftslogg til nettverk

## **Lagre utskriftslogg til nettverk**

- [Lagre logg til nettverksoversikt](#page-210-0)
- [Konfigurer Lagre utskriftslogg på nettverk med Internett-basert styring](#page-211-0)
- [Bruk Lagre utskriftslogg på nettverkets feiloppdagelsesinnstilling](#page-213-0)

<span id="page-210-0"></span> [Hjem](#page-1-0) > [Sikkerhet](#page-126-0) > [Nettverkssikkerhetsfunksjoner](#page-132-0) > [Lagre utskriftslogg til nettverk](#page-209-0) > Lagre logg til nettverksoversikt

## **Lagre logg til nettverksoversikt**

Lagre utskriftslogg til nettverk-funksjonen lar deg lagre utskriftsloggfilen fra Brother-maskinen på en nettverksserver ved hjelp av CIFS-protokollen (Common Internet File System). Du kan lagre ID, type utskriftsjobb, jobbnavn, brukernavn, dato, tidspunkt og antall utskrevne sider for hver utskriftsjobb. CIFS er en protokoll som kjører over TCP/IP som lar datamaskiner på et nettverk dele filer over et Intranett eller Internett.

Følgende utskriftsfunksjoner er lagret i utskriftsloggen:

- Utskriftsjobber fra datamaskinen
- Direkteutskrift fra USB
- Web Connect-utskrift (kun støttede modeller)
- Ø • Lagre utskriftslogg til nettverk-funksjonen støtter Kerberos-pålitelighetskontroll og NTLMv2 pålitelighetskontroll. Du må konfigurere SNTP-protokollen (tidsserver for nettverk) for pålitelighetskontroll.
	- Du kan stille inn filtypen til TXT eller CSV når du lagrer en fil til serveren.

### **Beslektet informasjon**

• [Lagre utskriftslogg til nettverk](#page-209-0)

<span id="page-211-0"></span> [Hjem](#page-1-0) > [Sikkerhet](#page-126-0) > [Nettverkssikkerhetsfunksjoner](#page-132-0) > [Lagre utskriftslogg til nettverk](#page-209-0) > Konfigurer Lagre utskriftslogg på nettverk med Internett-basert styring

## **Konfigurer Lagre utskriftslogg på nettverk med Internett-basert styring**

- 1. Start nettleseren.
- 2. Skriv inn "http://maskinens IP-adresse/" i nettleserens adresselinje (hvor "maskinens IP-adresse" er IPadressen til maskinen).

Eksempel:

http://192.168.1.2

- 3. Intet passord kreves som standard. Skriv inn et passord hvis dette er innstilt og klikk deretter ...
- 4. Klikk på **Administrator**-kategorien.
- 5. Klikk på **Store Print Log to Network (Lagre utskriftslogg på nettverk)**-menyen.
- 6. I **Print Log (Skriv ut logg)**-feltet, klikker du **On (På)**.
- 7. Konfigurer følgende innstillinger:

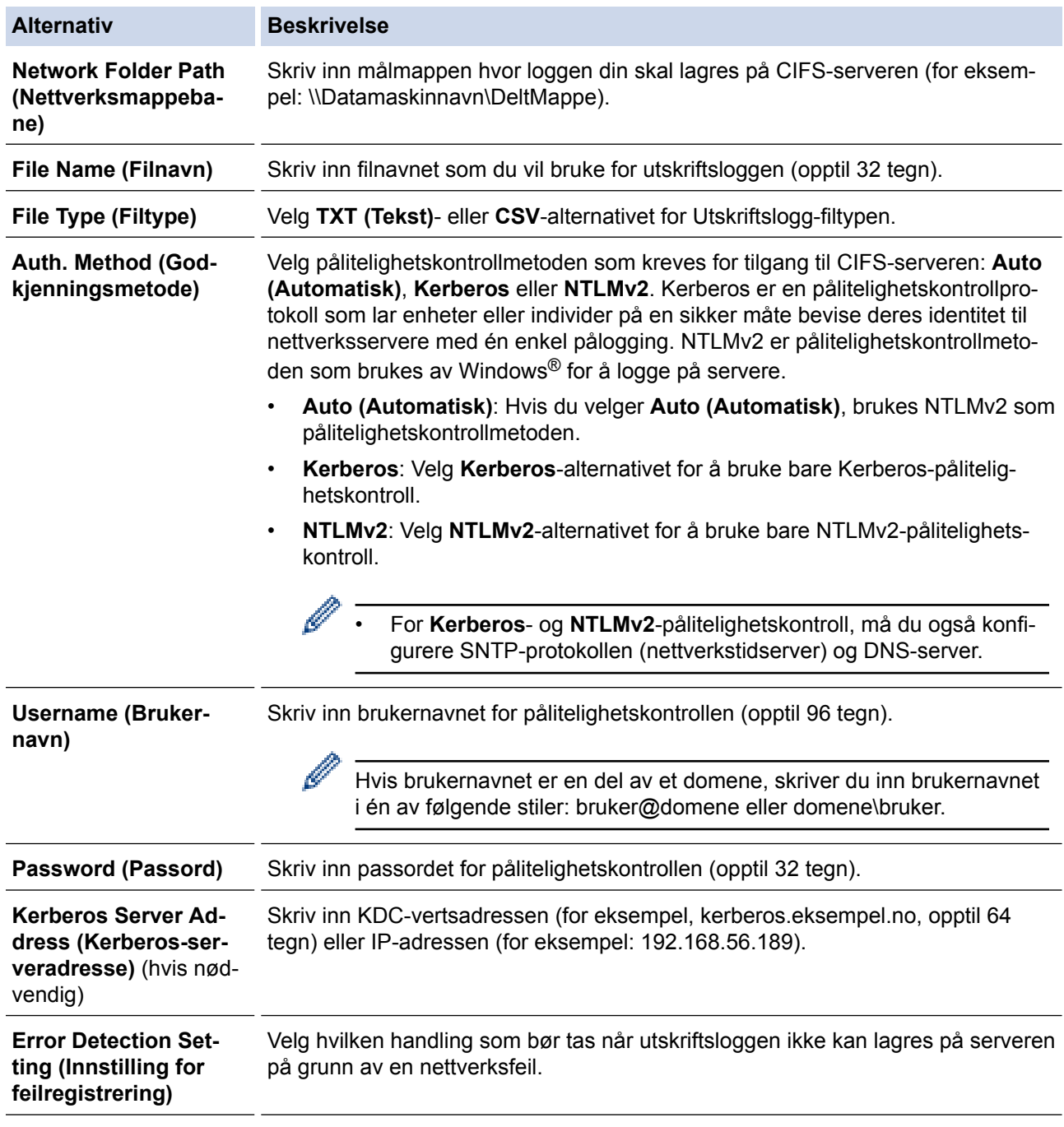

### 8. I **Connection Status (Tilkoblingsstatus)**-feltet, bekreft siste loggstatus.

Du kan også bekrefte feilstatusen på LCD-skjermen til maskinen.

- 9. Klikk på **Submit (Send)** for å vise **Test Print Log to Network (Test utskriftslogg til nettverk)**-siden. Klikk **Yes (Ja)** for å teste innstillingene og gå deretter til neste trinn. Klikk **No (Nei)** for å hoppe over testen. Innstillingene sendes automatisk.
	-
- 10. Maskinen tester innstillingene.

Ø

11. Hvis innstillingene blir godtatt, vises **Test OK** på skjermen.

Hvis **Test Error (Test feil)** vises, sjekk alle innstillingene og klikk så **Submit (Send)** for å vise testsiden på nytt.

### **Beslektet informasjon**

• [Lagre utskriftslogg til nettverk](#page-209-0)

<span id="page-213-0"></span> [Hjem](#page-1-0) > [Sikkerhet](#page-126-0) > [Nettverkssikkerhetsfunksjoner](#page-132-0) > [Lagre utskriftslogg til nettverk](#page-209-0) > Bruk Lagre utskriftslogg på nettverkets feiloppdagelsesinnstilling

## **Bruk Lagre utskriftslogg på nettverkets feiloppdagelsesinnstilling**

Bruk feiloppdagelsesinnstillinger til å bestemme handlingen som tas når utskriftsloggen ikke kan lagres på serveren på grunn av en nettverksfeil.

- 1. Start nettleseren.
- 2. Skriv inn "http://maskinens IP-adresse/" i nettleserens adresselinje (hvor "maskinens IP-adresse" er IPadressen til maskinen).

Eksempel:

http://192.168.1.2

3. Intet passord kreves som standard. Skriv inn et passord hvis dette er innstilt og klikk deretter .

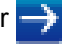

- 4. Klikk på **Administrator**-kategorien.
- 5. Klikk **Store Print Log to Network (Lagre utskriftslogg på nettverk)**-menyen i den venstre navigasjonslinjen.
- 6. I **Error Detection Setting (Innstilling for feilregistrering)**-delen, velger du alternativet **Cancel Print (Avbryt utskrift)** eller **Ignore Log & Print (Ignorer logg og skriv ut)**.

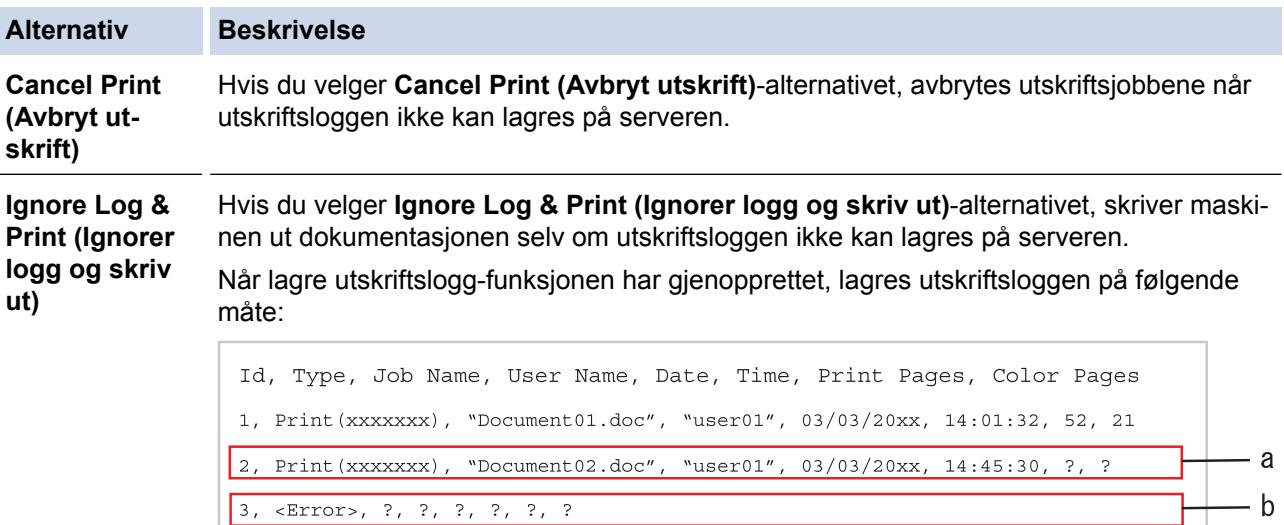

- 4, Print (xxxxxxx), "Report01.xls", "user02", 03/03/20xx, 19:30:40, 4, 4
- a. Hvis loggen ikke kan lagres på slutten av utskriften, lagres utskriftsloggen utenom antall utskrevne sider.
- b. Hvis loggen ikke kan lagres på begynnelsen og slutten av utskriften, lagres ikke utskriftsloggen av jobben. Når funksjonen har blitt gjenopprettet, gjenspeiles feilen i loggen.
- 7. Klikk på **Submit (Send)** for å vise **Test Print Log to Network (Test utskriftslogg til nettverk)**-siden.

Klikk **Yes (Ja)** for å teste innstillingene og gå deretter til neste trinn.

Klikk **No (Nei)** for å hoppe over testen. Innstillingene sendes automatisk.

- 8. Maskinen tester innstillingene.
- 9. Hvis innstillingene blir godtatt, vises **Test OK** på skjermen.

Hvis **Test Error (Test feil)** vises, sjekk alle innstillingene og klikk så **Submit (Send)** for å vise testsiden på nytt.

### **Beslektet informasjon**

• [Lagre utskriftslogg til nettverk](#page-209-0)

<span id="page-214-0"></span>▲ [Hjem](#page-1-0) > Mobil/Web Connect

## **Mobil/Web Connect**

- [Brother Web Connect](#page-215-0)
- [Google Cloud Print](#page-234-0)
- [AirPrint](#page-243-0)
- [Mobil utskrift for Windows](#page-252-0)®
- Mopria<sup>®</sup> [Print Service](#page-253-0)
- [Brother iPrint&Scan](#page-254-0)
- [Nærfeltskommunikasjon \(NFC\)](#page-255-0)

<span id="page-215-0"></span> [Hjem](#page-1-0) > [Mobil/Web Connect](#page-214-0) > Brother Web Connect

# **Brother Web Connect**

- [Oversikt over Brother Web Connect](#page-216-0)
- [Nettjenester som brukes med Brother Web Connect](#page-217-0)
- [Vilkår for bruk av Brother Web Connect](#page-219-0)
- [Konfigurer Brother Web Connect](#page-223-0)
- [Laste ned og skrive ut dokumenter med Brother Web Connect](#page-232-0)
[Hjem](#page-1-0) > [Mobil/Web Connect](#page-214-0) > [Brother Web Connect](#page-215-0) > Oversikt over Brother Web Connect

### **Oversikt over Brother Web Connect**

**Beslektede modeller** : HL-L8360CDW/HL-L9310CDW

Enkelte nettsteder tilbyr tjenester der brukere kan laste opp og vise bilder og filer på nettstedene. Brothermaskinen kan laste ned og skrive ut bilder som allerede er lastet opp til disse tjenestene.

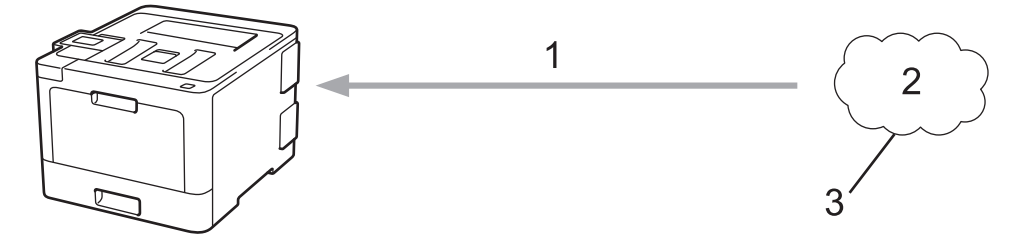

- 1. Skrive ut
- 2. Fotografier, bilder, dokumenter og andre filer
- 3. Nettbasert tjeneste

For å kunne bruke Brother Web Connect, må Brother-maskinen være koblet til et nettverk som har tilgang til Internett, enten gjennom en kablet eller en trådløs tilkobling.

For nettverksoppsett som bruker en proxy-server, må maskinen også være konfigurert til å bruke en proxyserver. Hvis du er usikker på nettverksinnstillingen, ta kontakt med nettverksadministratoren.

k En proxy-server er en datamaskin som fungerer som mellomledd mellom datamaskiner som ikke er koblet direkte til Internett, og Internett.

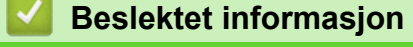

• [Brother Web Connect](#page-215-0)

 [Hjem](#page-1-0) > [Mobil/Web Connect](#page-214-0) > [Brother Web Connect](#page-215-0) > Nettjenester som brukes med Brother Web Connect

### **Nettjenester som brukes med Brother Web Connect**

#### **Beslektede modeller** : HL-L8360CDW/HL-L9310CDW

Bruk Brother Web Connect til å få tilgang til tjenester fra Brother-maskinen:

Du må ha en konto hos ønsket tjeneste for å bruke nettjenesten du ønsker. Hvis du ikke allerede har en konto, bruker du en datamaskin for å gå til tjenestens nettsted og opprette en konto.

Hvis du allerede har en konto, trenger du ikke opprette en konto til.

#### **Google Drive™**

En nettbasert tjeneste for lagring, redigering, deling og synkronisering av filer og dokumenter.

URL: [drive.google.com](http://drive.google.com)

#### **Evernote®**

En fillagrings- og administrasjonstjeneste på Internett.

URL: [www.evernote.com](http://www.evernote.com)

#### **Dropbox**

En fillagrings-, fildelings- og synkroniseringstjeneste på Internett. URL: [www.dropbox.com](http://www.dropbox.com)

#### **OneDrive®**

En fillagrings-, fildelings- og behandlingstjeneste på Internett.

URL: [onedrive.live.com](https://onedrive.live.com)

#### **Box**

En nettjeneste for redigering og deling av dokumenter på Internett.

URL: [www.box.com](http://www.box.com)

#### **OneNote®**

En nettjeneste for redigering og deling av dokumenter på Internett.

#### URL: [www.onenote.com](http://www.onenote.com)

Du finner mer informasjon om disse tjenestene på nettstedet til de ulike tjenestene.

Tabellen nedenfor angir hvilke filtyper som kan brukes til hver Brother Web Connect-funksjon:

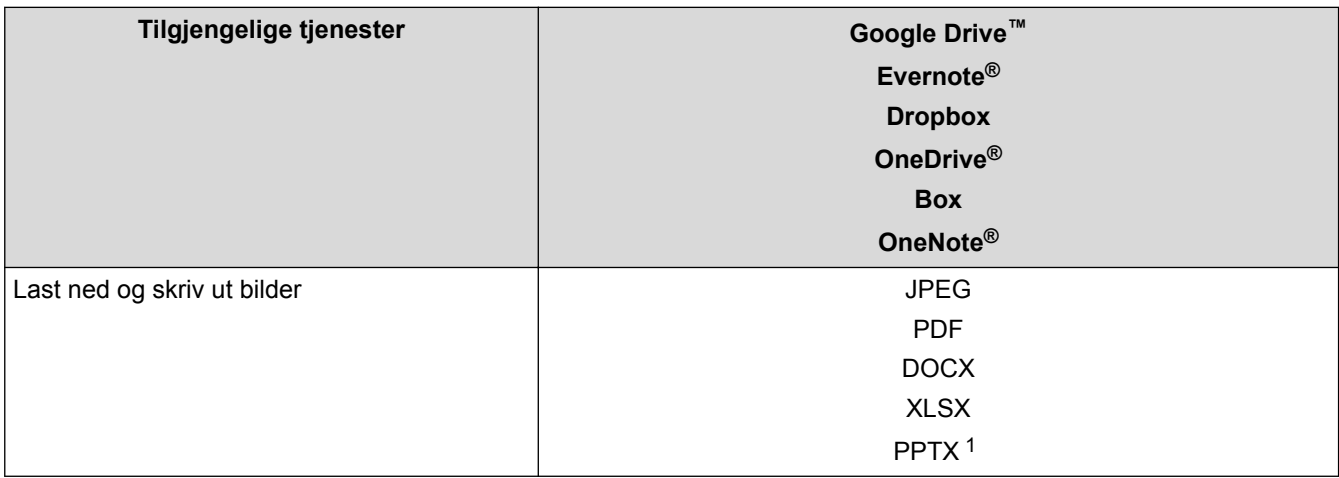

1 DOC-/XLS-/PPT-formater er også tilgjengelige for nedlastning og utskriving av bilder.

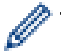

(For Hong Kong, Taiwan og Korea)

Brother Web Connect støtter kun filnavn som er skrevet på engelsk. Filer navngitt på det lokale språket kan ikke lastes ned.

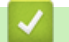

### **Beslektet informasjon**

• [Brother Web Connect](#page-215-0)

<span id="page-219-0"></span> [Hjem](#page-1-0) > [Mobil/Web Connect](#page-214-0) > [Brother Web Connect](#page-215-0) > Vilkår for bruk av Brother Web Connect

### **Vilkår for bruk av Brother Web Connect**

- [Installere Brother-programvare for å bruke Brother Web Connect](#page-220-0)
- [Konfigurer proxyserverinnstillingene med Brother-maskinens kontrollpanel](#page-221-0)
- [Konfigurer proxyserverinnstillingene med Internett-basert styring](#page-222-0)

<span id="page-220-0"></span> [Hjem](#page-1-0) > [Mobil/Web Connect](#page-214-0) > [Brother Web Connect](#page-215-0) > [Vilkår for bruk av Brother Web Connect](#page-219-0) > Installere Brother-programvare for å bruke Brother Web Connect

### **Installere Brother-programvare for å bruke Brother Web Connect**

**Beslektede modeller** : HL-L8360CDW/HL-L9310CDW

Første gang du installerer Brother Web Connect, må du ha en datamaskin med tilgang til Internett og programvaren til Brother-maskinen må være installert.

For Windows®:

Når du skal installere Brother-programvaren og konfigurere maskinen til å skrive ut via det kablede eller trådløse nettverket, >> *Hurtigstartguide* som følger med Brother-maskinen.

For Mac:

Når du skal installere Brother-programvaren, går du til modellens **Nedlastinger**-side på Brother Solutions Center på [support.brother.com](http://support.brother.com/).

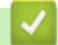

#### **Beslektet informasjon**

• [Vilkår for bruk av Brother Web Connect](#page-219-0)

<span id="page-221-0"></span> [Hjem](#page-1-0) > [Mobil/Web Connect](#page-214-0) > [Brother Web Connect](#page-215-0) > [Vilkår for bruk av Brother Web Connect](#page-219-0) > Konfigurer proxyserverinnstillingene med Brother-maskinens kontrollpanel

### **Konfigurer proxyserverinnstillingene med Brother-maskinens kontrollpanel**

**Beslektede modeller** : HL-L8360CDW/HL-L9310CDW

Hvis nettverket bruker en proxy-server, må følgende informasjon om proxy-serveren konfigureres på maskinen:

- Proxyserveradresse
- Portnummer
- Brukernavn
- Passord
- 1. Trykk på [Innstill.] > [Alle innst.] > [Nettverk] > [Innstillinger for Internetttilkobling] > [Proxyinnstillinger] > [Proxytilkobling] > [På].
- 2. Trykk på proxyserverinformasjonen, og angi deretter alternativet du vil stille inn.
- 3. Trykk på  $\Box$

#### **Beslektet informasjon**

• [Vilkår for bruk av Brother Web Connect](#page-219-0)

<span id="page-222-0"></span> [Hjem](#page-1-0) > [Mobil/Web Connect](#page-214-0) > [Brother Web Connect](#page-215-0) > [Vilkår for bruk av Brother Web Connect](#page-219-0) > Konfigurer proxyserverinnstillingene med Internett-basert styring

### **Konfigurer proxyserverinnstillingene med Internett-basert styring**

**Beslektede modeller** : HL-L8360CDW/HL-L9310CDW

Hvis nettverket bruker en proxy-server, må følgende informasjon om proxy-serveren konfigureres med Internett-basert styring:

- Proxyserveradresse
- **Portnummer**
- Brukernavn
- **Passord**

Ø

Vi anbefaler Microsoft® Internet Explorer® 11 for Windows® og Safari 9 for Mac. Sørg for at JavaScript og informasjonskapsler alltid er aktivert i alle nettlesere du bruker.

- 1. Start nettleseren.
- 2. Skriv inn "http://maskinens IP-adresse/" i nettleserens adresselinje (hvor "maskinens IP-adresse" er IPadressen til maskinen).

Eksempel:

http://192.168.1.2

- 3. Intet passord kreves som standard. Skriv inn et passord hvis dette er innstilt og klikk deretter .
- 4. Klikk på **Network (Nettverk)**-kategorien.
- 5. Klikk **Protocol (Protokoll)**-menyen i den venstre navigasjonslinjen.
- 6. Sørg for at **Proxy**-avmerkingsboksen er krysset av og klikk deretter på **Submit (Send)**.
- 7. I **Proxy**-feltet, klikker du **Advanced Settings (Avanserte innstillinger)**.
- 8. Angi proxyserveropplysningene.
- 9. Klikk på **Submit (Send)**.

#### **Beslektet informasjon**

• [Vilkår for bruk av Brother Web Connect](#page-219-0)

<span id="page-223-0"></span> [Hjem](#page-1-0) > [Mobil/Web Connect](#page-214-0) > [Brother Web Connect](#page-215-0) > Konfigurer Brother Web Connect

### **Konfigurer Brother Web Connect**

- [Oversikt over oppsett av Brother Web Connect](#page-224-0)
- [Opprette en konto for hver nettjeneste før du bruker Brother Web Connect](#page-226-0)
- [Søke om tilgang til Brother Web Connect](#page-227-0)
- [Registrere en konto på Brother-maskinen for Brother Web Connect](#page-230-0)

<span id="page-224-0"></span> [Hjem](#page-1-0) > [Mobil/Web Connect](#page-214-0) > [Brother Web Connect](#page-215-0) > [Konfigurer Brother Web Connect](#page-223-0) > Oversikt over oppsett av Brother Web Connect

### **Oversikt over oppsett av Brother Web Connect**

```
Beslektede modeller : HL-L8360CDW/HL-L9310CDW
```
Konfigurer innstillingene for Brother Web Connect med fremgangsmåten nedenfor:

#### **Trinn 1: Opprett en konto med tjenesten du ønsker å bruke.**

Gå til tjenestens nettsted ved hjelp av en datamaskin, og opprett en konto. (Hvis du allerede har en konto, trenger du ikke opprette en ny konto.)

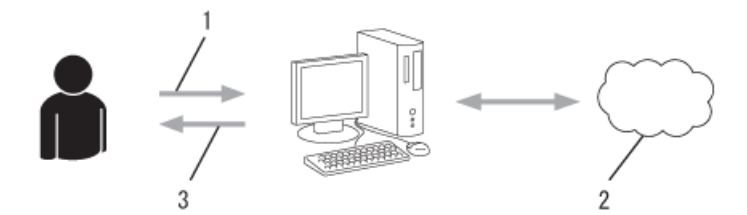

- 1. Brukerregistrering
- 2. Nettbasert tjeneste
- 3. Få konto

#### **Trinn 2: Be om tilgang til Brother Web Connect.**

Få tilgang til Brother Web Connect via en datamaskin, og få en midlertidig ID.

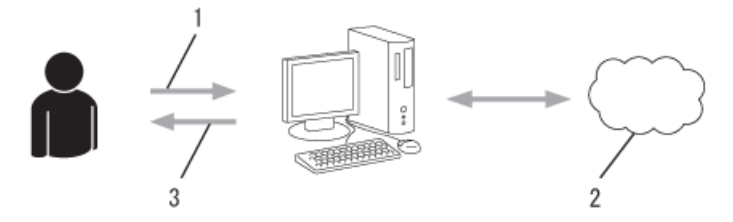

- 1. Angi kontoinformasjon
- 2. Brother Web Connect-søknadsside
- 3. Få midlertidig ID

#### **Trinn 3: Registrer kontoinformasjonen din på maskinen slik at du kan få tilgang til tjenesten som du vil bruke.**

Oppgi den midlertidige ID-en for å aktivere tjenesten på maskinen din. Angi kontonavnet slik du vil at det skal vises på maskinen, og oppgi en PIN-kode hvis du ønsker det.

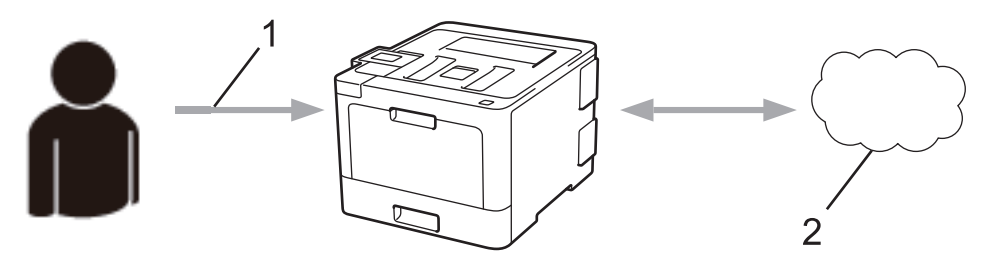

- 1. Angi midlertidig ID
- 2. Nettbasert tieneste

Brother-maskinen kan nå bruke tjenesten.

### **Beslektet informasjon**

∣✔

• [Konfigurer Brother Web Connect](#page-223-0)

<span id="page-226-0"></span> [Hjem](#page-1-0) > [Mobil/Web Connect](#page-214-0) > [Brother Web Connect](#page-215-0) > [Konfigurer Brother Web Connect](#page-223-0) > Opprette en konto for hver nettjeneste før du bruker Brother Web Connect

### **Opprette en konto for hver nettjeneste før du bruker Brother Web Connect**

**Beslektede modeller** : HL-L8360CDW/HL-L9310CDW

For å bruke Brother Web Connect til å få tilgang til en tjeneste på Internett, må du ha en konto hos den aktuelle tjenesten. Hvis du ikke allerede har en konto, bruker du en datamaskin for å gå til tjenestens nettsted og opprette en konto. Når du har opprettet en konto, logger du på og bruker kontoen først med en datamaskin før du bruker den med funksjonen Brother Web Connect. Ellers kan det hende du ikke får tilgang til tjenesten med Brother Web Connect.

Hvis du allerede har en konto, trenger du ikke opprette en konto til.

Når du er ferdig med opprette en konto med den nettbaserte tjenesten du vil bruke, søk om Brother Web Connect-tilgang.

Du trenger ikke opprette en konto hvis du bruker tjenesten som gjest. Når du er gjest, er det bare visse tjenester du kan bruke. Hvis tjenesten du vil bruke ikke har et alternativ for gjestebruker, må du opprette en konto.

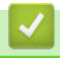

#### **Beslektet informasjon**

• [Konfigurer Brother Web Connect](#page-223-0)

<span id="page-227-0"></span> [Hjem](#page-1-0) > [Mobil/Web Connect](#page-214-0) > [Brother Web Connect](#page-215-0) > [Konfigurer Brother Web Connect](#page-223-0) > Søke om tilgang til Brother Web Connect

### **Søke om tilgang til Brother Web Connect**

**Beslektede modeller** : HL-L8360CDW/HL-L9310CDW

Vil du bruke Brother Web Connect til å få tilgang til nettbaserte tjenester, må du først be om tilgang for Brother Web Connect fra en datamaskin der Brother-programvaren er installert.

#### 1. Gå til nettsiden for programmet Brother Web Connect:

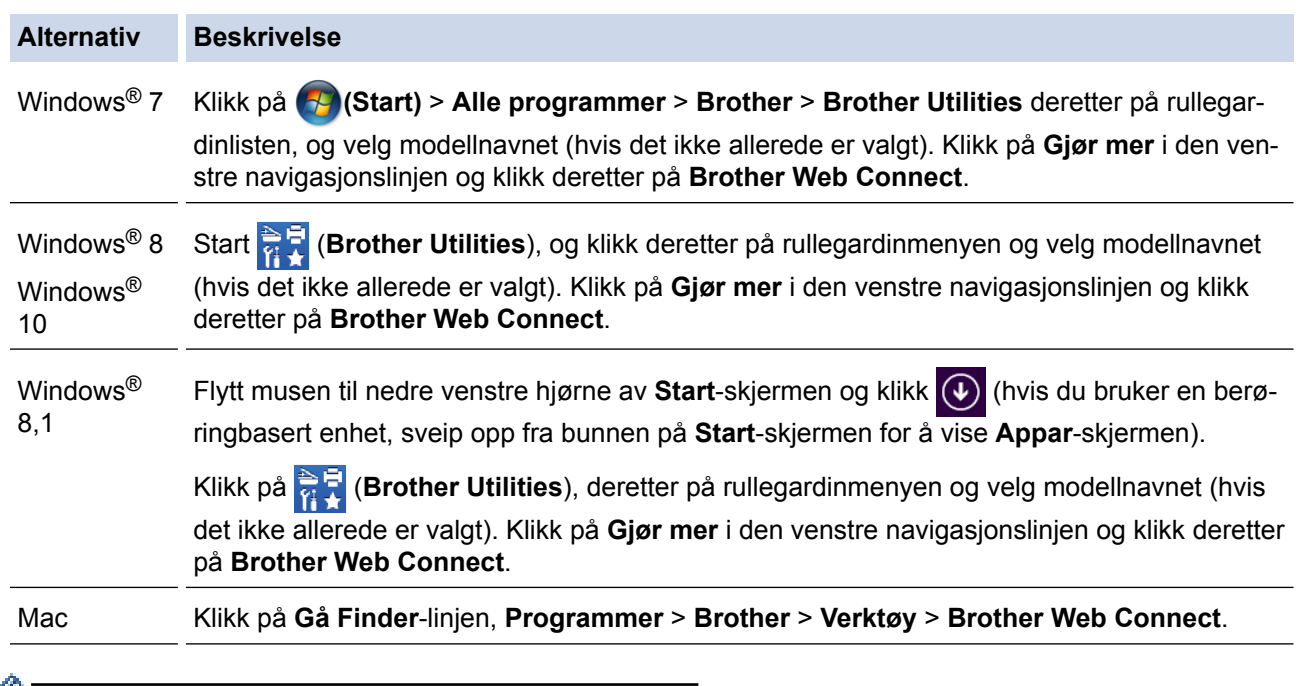

Du kan også få tilgang til nettsiden direkte:

Skriv inn [bwc.brother.com](http://bwc.brother.com) på adresselinjen i nettleseren.

Siden for Brother Web Connect åpnes.

Første gang du starter Brother Web Connect, må du velge land, språk og modellnavn, og deretter klikker du på Neste for å gå til neste trinn, hvor du velger tjenesten du vil ha.

2. Velg tjenesten du vil bruke.

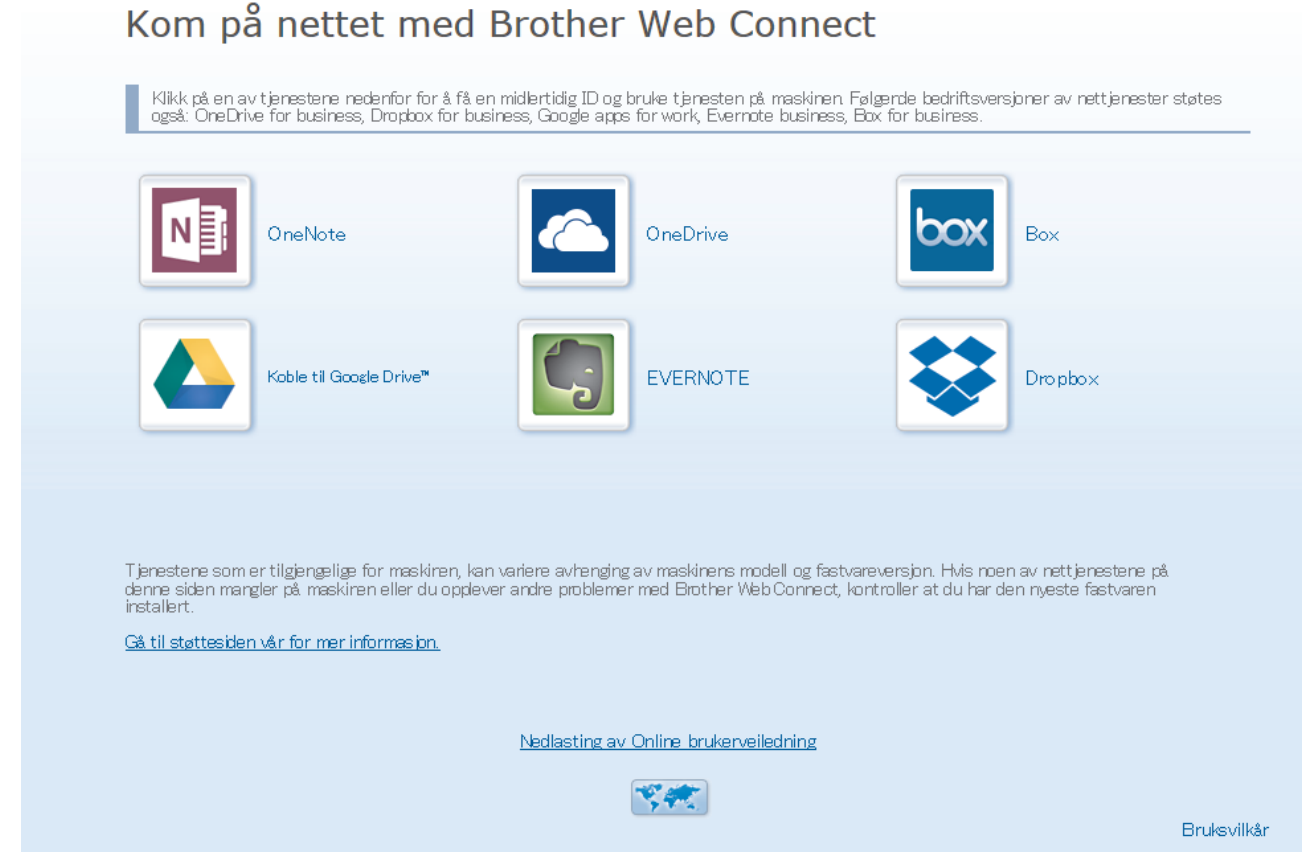

Den faktiske skjermen kan være annerledes enn skjermen vist ovenfor.

3. Følg skjerminstruksjonene og be om tilgang. Den midlertidige ID-en vises når du er ferdig.

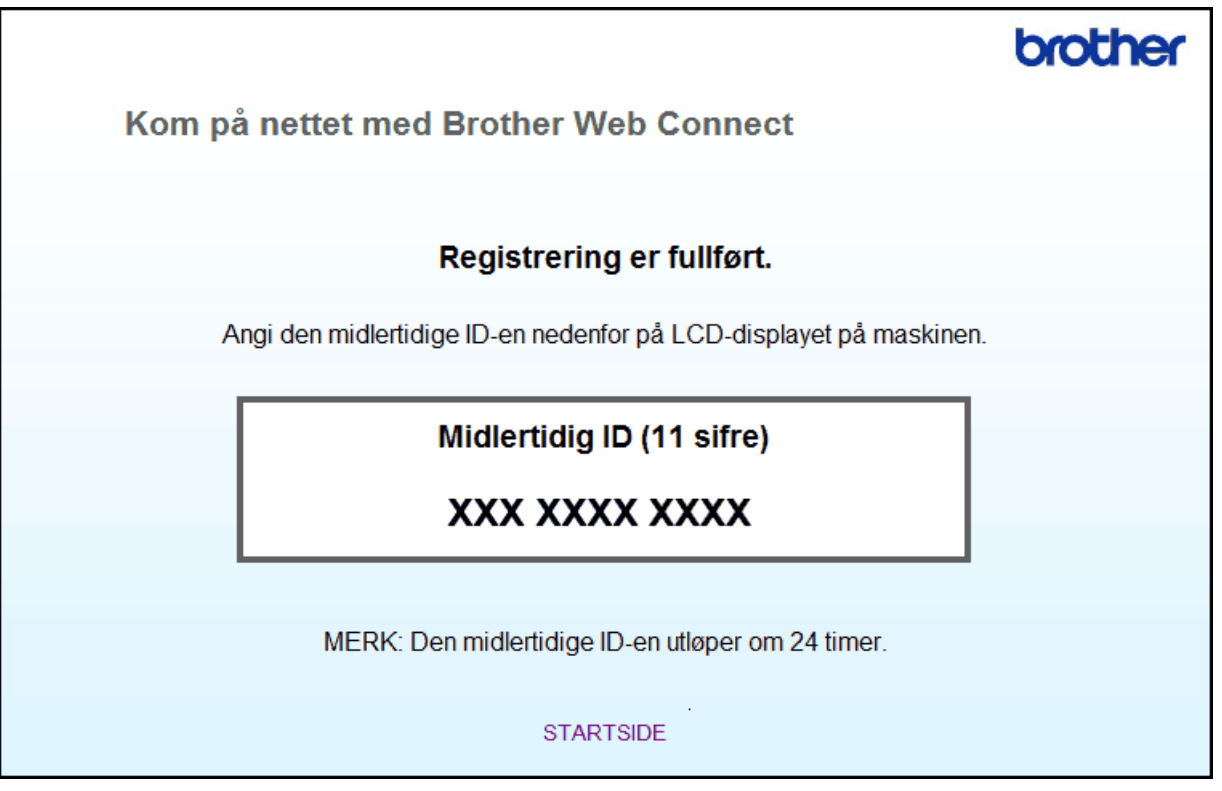

- 4. Noter ned den midlertidige ID-en din da du trenger den når du skal registrere kontoer på maskinen. Den midlertidige ID-en er gyldig i 24 timer.
- 5. Lukk nettleseren.

Nå som du har en tilgangs-ID for Brother Web Connect, må du registrere denne ID-en på maskinen din. Så bruker du maskinen til å åpne nettjenesten du vil bruke.

### **Beslektet informasjon**

- [Konfigurer Brother Web Connect](#page-223-0)
- [Registrere en konto på Brother-maskinen for Brother Web Connect](#page-230-0)

<span id="page-230-0"></span> [Hjem](#page-1-0) > [Mobil/Web Connect](#page-214-0) > [Brother Web Connect](#page-215-0) > [Konfigurer Brother Web Connect](#page-223-0) > Registrere en konto på Brother-maskinen for Brother Web Connect

### **Registrere en konto på Brother-maskinen for Brother Web Connect**

**Beslektede modeller** : HL-L8360CDW/HL-L9310CDW

Du må oppgi informasjon om Brother Web Connect-kontoen og konfigurere maskinen slik at den kan bruke Brother Web Connect til å få tilgang til tjenesten du vil bruke.

- Du må søke om Brother Web Connect-tilgang for å registrere en konto på maskinen.
- Før du registrerer en konto, må du kontrollere at riktig dato og klokkeslett er angitt på maskinen.
- 1. Trykk på [Funksjoner] > [Nett].
	- Hvis det vises informasjon om Internett-tilkoblingen på maskinens LCD-skjerm, leser du informasjonen og trykker på [OK]. Hvis du vil vise denne informasjonen igjen, trykk på [Ja].
	- Noen ganger vises det oppdateringer eller kunngjøringer om Brother Web Connects funksjoner på LCDskjermen. Les informasjonen, og trykk på [OK].
- 2. Hvis informasjonen angående lisensavtale vises, gjør du valget ditt og følger skjerminstruksjonene.
- 3. Trykk på ▲ eller ▼ for å vise tjenesten du vil registrere.
- 4. Trykk på navnet på tjenesten.
- 5. Hvis informasjon om Brother Web Connect vises, trykker du på [OK].
- 6. Trykk på [Registrer/Slett].
- 7. Trykk på [Register konto].

Maskinen ber deg angi den midlertidige ID-en du fikk da du ba om tilgang til Brother Web Connect.

- 8. Trykk på [OK].
- 9. Angi den midlertidige ID-en ved bruk av LCD-skjermen.
- 10. Trykk på [OK].

Maskinen ber deg angi kontonavnet du vil skal vises på LCD-skjermen.

- 11. Trykk på [OK].
- 12. Skriv inn navnet ved bruk av LCD-skjermen.
- 13. Trykk på [OK].
- 14. Gjør ett av følgende:
	- Vil du angi en PIN-kode for kontoen, trykker du på [Ja]. (En PIN-kode forhindrer uautorisert tilgang til kontoen.) Skriv inn et firesifret nummer, og trykk deretter på [OK].
	- Hvis du ikke vil angi en PIN-kode, trykker du på [Nei].
- 15. Når angitt kontoinformasjon vises, bekrefter du at den er riktig.
- 16. Trykk på [Ja] for å registrere informasjon slik den er.

Det vises en feilmelding på LCD-skjermen hvis informasjonen du oppgav ikke samsvarer med den midlertidige ID-en du fikk da du ba om tilgang, eller hvis den midlertidige ID-en er utløpt. Skriv inn midlertidig ID riktig, eller søk om tilgang på nytt for å få en ny midlertidig ID.

17. Trykk på [OK].

18. Trykk på  $\vert$ 

Registreringen er fullført, og maskinen har nå tilgang til tjenesten.

# **Beslektet informasjon**

- [Konfigurer Brother Web Connect](#page-223-0)
- [Søke om tilgang til Brother Web Connect](#page-227-0)

<span id="page-232-0"></span> [Hjem](#page-1-0) > [Mobil/Web Connect](#page-214-0) > [Brother Web Connect](#page-215-0) > Laste ned og skrive ut dokumenter med Brother Web **Connect** 

## **Laste ned og skrive ut dokumenter med Brother Web Connect**

#### **Beslektede modeller** : HL-L8360CDW/HL-L9310CDW

Dokumenter som er lastet opp til kontoen, kan lastes ned direkte til maskinen og skrives ut. Dokumenter som andre brukere har lastet opp til egne kontoer for deling, kan også lastes ned til maskinen og skrives ut, så lenge du har visningsrettigheter til disse dokumentene. Enkelte tjenester tillater gjestebrukere å se på dokumenter som er offentlige. Når du åpner en tjeneste eller konto som gjestebruker, kan du se på dokumentene som eieren har gjort offentlig, altså dokumenter uten visningsbegrensninger.

For å laste ned andre brukeres dokumenter, må du ha tilgangsrettigheter til de aktuelle albumene eller dokumentene.

Hvis du er en begrenset bruker av Web Connect på grunn av Secure Function Lock (Sikkerfunksjonslås) funksjonen (tilgjengelig på noen modeller), kan du ikke laste ned dataene.

Sidebegrensningsfunksjonen i Secure Function Lock (Sikkerfunksjonslås) gjelder utskriftsjobber ved bruk av Web Connect.

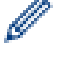

#### For Hongkong, Taiwan og Korea

Brother Web Connect støtter kun filnavn som er skrevet på engelsk. Filer navngitt på det lokale språket kan ikke lastes ned.

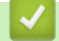

#### **Beslektet informasjon**

- [Brother Web Connect](#page-215-0)
- [Laste ned og skrive ut med nettjenester](#page-233-0)

<span id="page-233-0"></span> [Hjem](#page-1-0) > [Mobil/Web Connect](#page-214-0) > [Brother Web Connect](#page-215-0) > [Laste ned og skrive ut dokumenter med Brother Web](#page-232-0) [Connect](#page-232-0) > Laste ned og skrive ut med nettjenester

### **Laste ned og skrive ut med nettjenester**

**Beslektede modeller** : HL-L8360CDW/HL-L9310CDW

- 1. Trykk på [Funksjoner] > [Nett].
	- Hvis det vises informasjon om Internett-tilkoblingen på maskinens LCD-skjerm, leser du informasjonen og trykker på [OK]. Hvis du vil vise denne informasjonen igjen, trykk på [Ja].
		- Noen ganger vises det oppdateringer eller kunngjøringer om Brother Web Connects funksjoner på LCDskjermen. Les informasjonen, og trykk på [OK].
- 2. Trykk på ▲ eller  $\Psi$  for å vise tjenesten som er vert for dokumentet du vil laste ned og skrive ut. Trykk på navnet på tjenesten.
- 3. Vil du logge på tjenesten, trykker du på ▲ eller ▼ for å vise kontonavnet, og deretter trykker du på det. Hvis skjermbildet for inntasting av PIN-kode vises, taster du inn den firesifrede PIN-koden og trykker på [OK].
- 4. Trykk på ▲ eller ▼ for å vise ønsket mappe, og trykk deretter på det. Enkelte tjenester krever ikke at dokumentene lagres i mapper. For dokumenter som ikke er lagret i mapper velger du [Se usorterte filer] for å velge dokumenter. Andre brukeres dokumenter kan ikke lastes ned hvis de ikke er lagret i en mappe.
- 5. Trykk på miniatyrbildet av dokumentet hvis du vil skrive det ut. Bekreft dokumentet på skjermen og trykk deretter på [OK]. Velg flere dokumenter du vil skrive ut (du kan velge opptil 10 dokumenter).
- 6. Når du er ferdig, trykk på [OK].
- 7. Følg skjerminstruksjonene for å utføre denne handlingen.

#### **Beslektet informasjon**

• [Laste ned og skrive ut dokumenter med Brother Web Connect](#page-232-0)

<span id="page-234-0"></span>▲ [Hjem](#page-1-0) > [Mobil/Web Connect](#page-214-0) > Google Cloud Print

- [Oversikt over Google Cloud Print](#page-235-0)
- [Før du bruker Google Cloud Print](#page-236-0)
- [Skrive ut fra Google Chrome](#page-240-0)™ eller Chrome OS™
- [Skrive ut fra Google Drive](#page-241-0)™ for mobil
- [Skrive ut fra nettposttjenesten Gmail](#page-242-0)™ for mobil

<span id="page-235-0"></span> [Hjem](#page-1-0) > [Mobil/Web Connect](#page-214-0) > [Google Cloud Print](#page-234-0) > Oversikt over Google Cloud Print

## **Oversikt over Google Cloud Print**

Google Cloud Print™ er en Google-tjeneste der du kan skrive ut på en skriver som er registrert på Googlekontoen din ved hjelp av en nettverkskompatibel enhet (slik som mobiltelefon eller datamaskin), uten at du må installere skriverdriveren på enheten.

Hvis du vil skrive ut fra Android™-apper, må du installere appen Google Cloud Print™ fra Google Play™ Store.

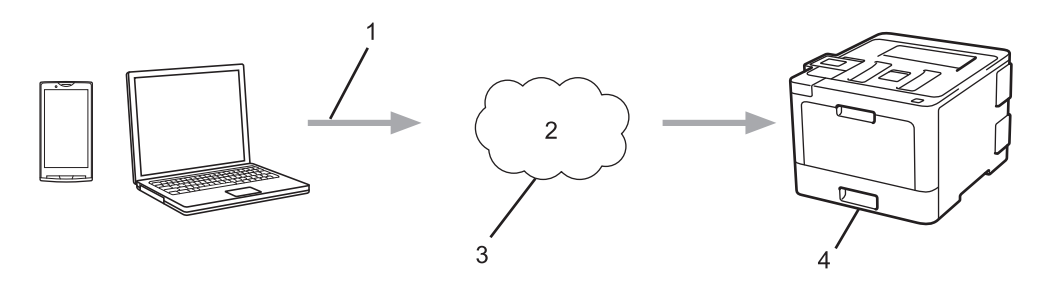

- 1. Forespørsel om utskrift
- 2. Internett
- 3. Google Cloud Print™
- 4. Utskrift

#### **Beslektet informasjon**

<span id="page-236-0"></span> [Hjem](#page-1-0) > [Mobil/Web Connect](#page-214-0) > [Google Cloud Print](#page-234-0) > Før du bruker Google Cloud Print

### **Før du bruker Google Cloud Print**

- [Nettverksinnstillinger for bruk av Google Cloud Print](#page-237-0)
- [Registrere maskinen for Google Cloud Print med Google Chrome](#page-238-0)™
- [Registrere maskinen for Google Cloud Print ved bruk av webbasert administrasjon](#page-239-0)

<span id="page-237-0"></span> [Hjem](#page-1-0) > [Mobil/Web Connect](#page-214-0) > [Google Cloud Print](#page-234-0) > [Før du bruker Google Cloud](#page-236-0) [Print](#page-236-0) > Nettverksinnstillinger for bruk av Google Cloud Print

### **Nettverksinnstillinger for bruk av Google Cloud Print**

Hvis du vil bruke Google Cloud Print™, må Brother-maskinen være koblet til et nettverk som har tilgang til Internett, enten via en kablet eller en trådløs tilkobling. Når du skal koble til og konfigurere maskinen på riktig måte, kan du se i >> Hurtigstartguide eller lese om beslektede emner i denne veiledningen.

#### **Beslektet informasjon**

- [Før du bruker Google Cloud Print](#page-236-0)
- [Problemer med Google Cloud Print](#page-300-0)

<span id="page-238-0"></span> [Hjem](#page-1-0) > [Mobil/Web Connect](#page-214-0) > [Google Cloud Print](#page-234-0) > [Før du bruker Google Cloud Print](#page-236-0) > Registrere maskinen for Google Cloud Print med Google Chrome™

# **Registrere maskinen for Google Cloud Print med Google Chrome™**

Kontroller at du allerede har opprettet en Google-konto. Hvis du ikke har en konto, bruker du datamaskinen eller en mobil enhet til å få tilgang til Googles nettsted [\(https://accounts.google.com/signup](https://accounts.google.com/signup)) hvor du oppretter en konto.

Kontroller at Brother-maskinen ikke er i bruk før du starter registreringsprosessen.

Trinnene i dette avsnittet er eksempler for Windows-brukere. Skjermbildene på datamaskinen kan variere avhengig av operativsystem og miljø.

- 1. Åpne Google Chrome™ på datamaskinen.
- 2. Logg inn på Google-kontoen din.

D

- 3. Klikk på menyikonet for Google Chrome™, og klikk deretter på **Innstillinger** > **Vis avanserte innstillinger**.
- 4. Under **Google Cloud Print** klikker du på **Administrer**.
- 5. Følg skjerminstruksjonene når du skal registrere maskinen.
- 6. Trykk på OK når det vises en bekreftelsesmelding på maskinen.

Gjenta disse trinnene hvis bekreftelsesmeldingen ikke vises på maskinens LCD-skjerm.

7. Når Brother-maskinen er registrert, vises den i feltet **Mine enheter**.

#### **Beslektet informasjon**

• [Før du bruker Google Cloud Print](#page-236-0)

<span id="page-239-0"></span> [Hjem](#page-1-0) > [Mobil/Web Connect](#page-214-0) > [Google Cloud Print](#page-234-0) > [Før du bruker Google Cloud Print](#page-236-0) > Registrere maskinen for Google Cloud Print ved bruk av webbasert administrasjon

### **Registrere maskinen for Google Cloud Print ved bruk av webbasert administrasjon**

Kontroller at du allerede har opprettet en Google-konto. Hvis du ikke har en konto, bruker du datamaskinen eller en mobil enhet til å få tilgang til Googles nettsted [\(https://accounts.google.com/signup](https://accounts.google.com/signup)) hvor du oppretter en konto.

Kontroller at Brother-maskinen ikke er i bruk før du starter registreringsprosessen.

Før du begynner å registrere maskinen, må du kontrollere at riktig dato og klokkeslett er angitt på den.

- 1. Kontroller at Brother-maskinen er koblet til samme nettverk som datamaskinen eller den mobile enheten.
- 2. Start nettleseren.
- 3. Skriv inn "http://maskinens IP-adresse/" i nettleserens adresselinje (hvor "maskinens IP-adresse" er IPadressen til maskinen).

Eksempel:

http://192.168.1.2

- 4. Intet passord kreves som standard. Skriv inn et passord hvis dette er innstilt og klikk deretter
- 5. Klikk på **Network (Nettverk)**-kategorien.
- 6. Klikk **Protocol (Protokoll)**-menyen i den venstre navigasjonslinjen.
- 7. Kontroller at **Google Cloud Print** er valgt, og klikk deretter på **Advanced Settings (Avanserte innstillinger)**.
- 8. Kontroller at **Status** er satt til **Enabled (Aktivert)**. Klikk på **Register (Registrer)**.
- 9. Følg skjerminstruksjonene når du skal registrere maskinen.
- 10. Trykk på OK når det vises en bekreftelsesmelding på maskinen.

Gjenta disse trinnene hvis bekreftelsesmeldingen ikke vises på maskinens LCD-skjerm.

- 11. Klikk på **Google**.
- 12. Påloggingsskjermbildet for Google Cloud Print™ vises. Logg på med Google-kontoen din, og følg skjerminstruksjonene når du skal registrere maskinen.
- 13. Når du har registrert maskinen, går du tilbake til skjermbildet for Internett-basert styring og kontrollerer at **Registration Status (Registreringsstatus)** er satt til **Registered (Registrert)**.

Hvis maskinen støtter funksjonen Secure Function Lock (Sikkerfunksjonslås), kan du skrive ut via Google Cloud Print™ selv om PC-utskrift for hver bruker er begrenset. Hvis du vil begrense utskrift via Google Cloud Print™, deaktiverer du Google Cloud Print™ ved hjelp av Internett-basert styring eller setter funksjonen Secure Function Lock (Sikkerfunksjonslås) til Fellesmodus, og deretter begrenser du utskrift for vanlige brukere. >> Beslektet informasjon

#### **Beslektet informasjon**

- [Før du bruker Google Cloud Print](#page-236-0)
- [Konfigurere fellesmodus for Secure Function Lock 3.0](#page-137-0)

<span id="page-240-0"></span> [Hjem](#page-1-0) > [Mobil/Web Connect](#page-214-0) > [Google Cloud Print](#page-234-0) > Skrive ut fra Google Chrome™ eller Chrome OS™

# **Skrive ut fra Google Chrome™ eller Chrome OS™**

- 1. Kontroller at Brother-maskinen er slått på.
- 2. Åpne nettsiden du vil skrive ut.
- 3. Klikk på menyikonet Google Chrome™.
- 4. Klikk på **Print (Skriv ut)**.
- 5. Velg maskinen på skriverlisten.
- 6. Endre utskriftsinnstillingene ved behov.
- 7. Klikk på **Print (Skriv ut)**.

#### **Beslektet informasjon**

<span id="page-241-0"></span> [Hjem](#page-1-0) > [Mobil/Web Connect](#page-214-0) > [Google Cloud Print](#page-234-0) > Skrive ut fra Google Drive™ for mobil

# **Skrive ut fra Google Drive™ for mobil**

- 1. Kontroller at Brother-maskinen er slått på.
- 2. Åpne Google Drive™ fra nettleseren på Android™- eller Apple-enheten.
- 3. Åpne dokumentet du vil skrive ut.
- 4. Trykk på menyikonet.
- 5. Trykk på **Print (Skriv ut)**.
- 6. Velg maskinen på skriverlisten.
- 7. Endre utskriftsinnstillingene ved behov.
- 8. Trykk på eller **Print (Skriv ut)**.

#### **Beslektet informasjon**

<span id="page-242-0"></span> [Hjem](#page-1-0) > [Mobil/Web Connect](#page-214-0) > [Google Cloud Print](#page-234-0) > Skrive ut fra nettposttjenesten Gmail™ for mobil

# **Skrive ut fra nettposttjenesten Gmail™ for mobil**

- 1. Kontroller at Brother-maskinen er slått på.
- 2. Åpne nettposttjenesten Gmail™ fra nettleseren på Android™- eller Apple-enheten.
- 3. Åpne e-posten du vil skrive ut.
- 4. Trykk på menyikonet.

Ø Hvis **Print (Skriv ut)** vises ved siden av navnet på vedlegget, kan du også skrive ut vedlegget Trykk på **Print (Skriv ut)**, og følg deretter instruksjonene på den mobile enheten.

- 5. Trykk på **Print (Skriv ut)**.
- 6. Velg maskinen på skriverlisten.
- 7. Endre utskriftsinnstillingene ved behov.
- 8. Trykk på eller **Print (Skriv ut)**.

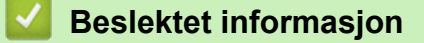

<span id="page-243-0"></span> [Hjem](#page-1-0) > [Mobil/Web Connect](#page-214-0) > AirPrint

### **AirPrint**

- [Oversikt over AirPrint](#page-244-0)
- [Før du bruker AirPrint](#page-245-0)
- [Skrive ut med AirPrint](#page-248-0)

<span id="page-244-0"></span> [Hjem](#page-1-0) > [Mobil/Web Connect](#page-214-0) > [AirPrint](#page-243-0) > Oversikt over AirPrint

### **Oversikt over AirPrint**

Du kan bruke Brother AirPrint til å skrive ut bilder, e-poster, nettsider og dokumenter trådløst fra en iPad, iPhone og iPod touch uten å måtte installere en skriverdriver på enheten.

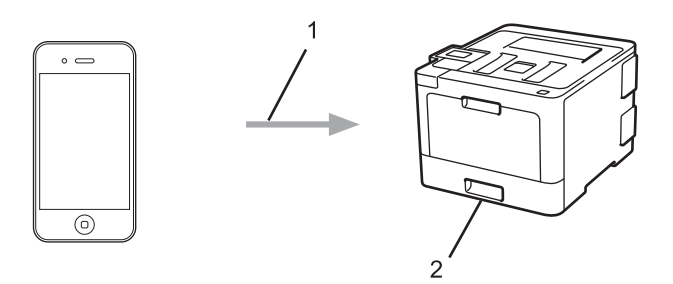

- 1. Forespørsel om utskrift
- 2. Utskrevne bilder, e-postmeldinger, nettsider og dokumenter

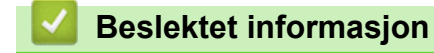

- [AirPrint](#page-243-0)
- [Problemer med AirPrint](#page-301-0)

<span id="page-245-0"></span> [Hjem](#page-1-0) > [Mobil/Web Connect](#page-214-0) > [AirPrint](#page-243-0) > Før du bruker AirPrint

### **Før du bruker AirPrint**

- [Nettverksinnstillinger for å bruke AirPrint](#page-246-0)
- [Deaktiver/aktiver AirPrint ved hjelp av Internett-basert styring \(nettleser\)](#page-247-0)

<span id="page-246-0"></span> [Hjem](#page-1-0) > [Mobil/Web Connect](#page-214-0) > [AirPrint](#page-243-0) > [Før du bruker AirPrint](#page-245-0) > Nettverksinnstillinger for å bruke AirPrint

### **Nettverksinnstillinger for å bruke AirPrint**

Før du kan bruke AirPrint, må den mobile enheten være koblet til det trådløse nettverket som Brother-maskinen er koblet til. AirPrint støtter trådløse tilkoblinger som bruker infrastrukturmodus eller Wi-Fi Direct®.

Se i brukerhåndboken for den mobile enheten for informasjon om hvordan du konfigurerer den for et trådløst

nettverk. Trykk på **i Safari for å få en kobling til brukermanualen for den mobile enheten på nettstedet til** Apple.

Hvis du vil konfigurere Brother-maskinen for et trådløst nettverk, >> *Hurtigstartguide* eller lese om beslektede emner i denne brukerveiledningen. Hvis Brother-maskinen støtter et kablet nettverk, kan du bruke en nettverkskabel til å koble til det trådløse tilgangspunktet/ruteren.

Hvis Brother-maskinen støtter Wi-Fi Direct® og du vil konfigurere Brother-maskinen for et Wi-Fi Direct®-nettverk, kan du lese om beslektede emner i denne elektroniske brukerveiledningen.

#### **Beslektet informasjon**

- [Før du bruker AirPrint](#page-245-0)
- [Problemer med AirPrint](#page-301-0)

<span id="page-247-0"></span> [Hjem](#page-1-0) > [Mobil/Web Connect](#page-214-0) > [AirPrint](#page-243-0) > [Før du bruker AirPrint](#page-245-0) > Deaktiver/aktiver AirPrint ved hjelp av Internett-basert styring (nettleser)

### **Deaktiver/aktiver AirPrint ved hjelp av Internett-basert styring (nettleser)**

Kontroller at Brother-maskinen er koblet til samme nettverk som datamaskinen.

- 1. Start nettleseren.
- 2. Skriv inn "http://maskinens IP-adresse/" i nettleserens adresselinje (hvor "maskinens IP-adresse" er IPadressen til maskinen).

Eksempel:

http://192.168.1.2

3. Intet passord kreves som standard. Skriv inn et passord hvis dette er innstilt og klikk deretter  $\rightarrow$ 

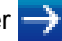

- 4. Klikk på **Network (Nettverk)**-kategorien.
- 5. Klikk **Protocol (Protokoll)**-menyen i den venstre navigasjonslinjen.
- 6. Fjern avmerkingen for **AirPrint** hvis du vil deaktivere AirPrint. Vil du aktivere AirPrint, merker du av for **AirPrint**.

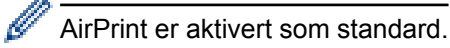

- 7. Klikk på **Submit (Send)**.
- 8. Start maskinen på nytt for å aktivere konfigurasjonen.

#### **Beslektet informasjon**

• [Før du bruker AirPrint](#page-245-0)

<span id="page-248-0"></span> [Hjem](#page-1-0) > [Mobil/Web Connect](#page-214-0) > [AirPrint](#page-243-0) > Skrive ut med AirPrint

### **Skrive ut med AirPrint**

- [Skriv ut fra iPad, iPhone eller iPod touch](#page-249-0)
- [Før du skriver ut med AirPrint \(macOS\)](#page-250-0)
- [Skrive ut med AirPrint \(macOS\)](#page-251-0)

<span id="page-249-0"></span> [Hjem](#page-1-0) > [Mobil/Web Connect](#page-214-0) > [AirPrint](#page-243-0) > [Skrive ut med AirPrint](#page-248-0) > Skriv ut fra iPad, iPhone eller iPod touch

### **Skriv ut fra iPad, iPhone eller iPod touch**

Fremgangsmåten for utskrift varierer med programvaren. Safari brukes i eksempelet nedenfor.

- 1. Kontroller at Brother-maskinen er slått på.
- 2. Bruk Safari til å åpne siden du vil skrive ut.

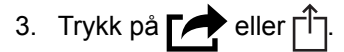

- 4. Trykk på **Skriv ut**.
- 5. Kontroller at Brother-maskinen din er valgt.
- 6. Trykk på **Skriver** hvis en annen maskin (eller ingen skriver) er valgt.

Det vises en liste over tilgjengelige maskiner.

- 7. Trykk på maskinens navn på listen.
- 8. Velg de ønskede alternativene, for eksempel antall sider som skal skrives ut, eller 2-sidig utskrift (hvis dette støttes av maskinen).
- 9. Trykk på **Skriv ut**.

#### **Beslektet informasjon**

• [Skrive ut med AirPrint](#page-248-0)

<span id="page-250-0"></span> [Hjem](#page-1-0) > [Mobil/Web Connect](#page-214-0) > [AirPrint](#page-243-0) > [Skrive ut med AirPrint](#page-248-0) > Før du skriver ut med AirPrint (macOS)

### **Før du skriver ut med AirPrint (macOS)**

Før du skriver ut med macOS, må du legge til Brother-maskinen på skriverlisten på Macintosh-datamaskinen.

- 1. Velg **Systemvalg** på Apple-menyen.
- 2. Klikk på **Utskrift og skanning** eller **Skrivere og skannere**.
- 3. Klikk på +-ikonet under Skrivere-ruten på venstre side.
- 4. Klikk på **Legg til skriver eller skanner…**. Skjermbildet **Legg til** vises.
- 5. Velg Brother-maskinen din, og deretter **AirPrint** på popup-menyen **Bruk**.
- 6. Klikk på **Legg til**.

#### **Beslektet informasjon**

• [Skrive ut med AirPrint](#page-248-0)

<span id="page-251-0"></span> [Hjem](#page-1-0) > [Mobil/Web Connect](#page-214-0) > [AirPrint](#page-243-0) > [Skrive ut med AirPrint](#page-248-0) > Skrive ut med AirPrint (macOS)

## **Skrive ut med AirPrint (macOS)**

Fremgangsmåten for utskrift varierer med programvaren. Safari brukes i eksempelet nedenfor. Kontroller at Brother-maskinen står oppført på skriverlisten til Mac-datamaskinen før du skriver ut.

- 1. Kontroller at Brother-maskinen er slått på.
- 2. På Mac-datamaskinen, bruk Safari til å åpne siden du vil skrive ut.
- 3. Klikk på **Arkiv**-menyen, og velg deretter **Skriv ut**.
- 4. Kontroller at Brother-maskinen din er valgt. Hvis en annen maskin (eller ingen skriver) er valgt, kan du klikke på popup-menyen **Skriver** og velge Brother-maskinen.
- 5. Velg de ønskede alternativene, for eksempel antall sider som skal skrives ut, eller 2-sidig utskrift (hvis dette støttes av maskinen).
- 6. Klikk på **Skriv ut**.

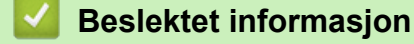

• [Skrive ut med AirPrint](#page-248-0)
$\triangle$  [Hjem](#page-1-0) > [Mobil/Web Connect](#page-214-0) > Mobil utskrift for Windows®

# **Mobil utskrift for Windows®**

Mobil utskrift for Windows® er en funksjon der du kan skrive ut trådløst fra din Windows® mobile enhet. Du kan koble til det samme nettverket som Brother-maskinen er koblet til, og skrive ut uten å installere skriverdriveren på enheten. Mange Windows®-apper støtter denne funksjonen.

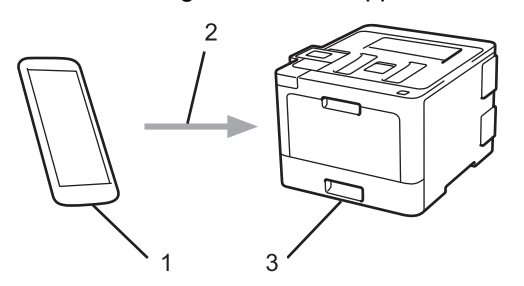

- 1. Windows® mobil enhet (Windows® 10 mobil eller nyere)
- 2. Wi-Fi®-tilkobling
- 3. Brother-maskinen

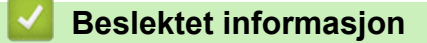

• [Mobil/Web Connect](#page-214-0)

#### **■ [Hjem](#page-1-0) > [Mobil/Web Connect](#page-214-0) > Mopria<sup>®</sup> Print Service**

# **Mopria® Print Service**

Mopria<sup>®</sup> Print Service er en utskriftsfunksjon på Android™ mobile enheter (Android™ versjon 4.4 eller nyere) som er utviklet av Mopria® Alliance. Med denne tjenesten kan du koble til samme nettverk som maskinen din og skrive ut uten ytterligere oppsett. Mange opprinnelige Android™-apper støtter utskrift.

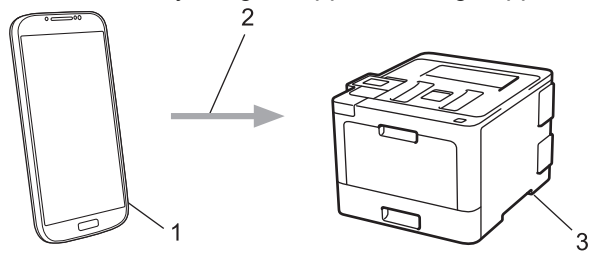

- 1. Android™ 4.4 eller nyere
- 2. Wi-Fi®-tilkobling
- 3. Brother-maskinen

Du må laste ned Mopria® Print Service fra Google Play™ Store og installere den på Android™-enheten. Du må aktivere denne tjenesten før du kan bruke den.

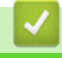

#### **Beslektet informasjon**

• [Mobil/Web Connect](#page-214-0)

▲ [Hjem](#page-1-0) > [Mobil/Web Connect](#page-214-0) > Brother iPrint&Scan

### **Brother iPrint&Scan**

Bruk Brother iPrint&Scan til å skrive ut fra forskjellige mobilenheter.

• For Android™-enheter

Med Brother iPrint&Scan kan du bruke funksjoner på Brother-maskinen direkte fra Android™-enheten uten bruk av datamaskin.

Last ned og installer Brother iPrint&Scan fra appen Google Play™ Store.

For Apple-enheter

Med Brother iPrint&Scan kan du bruke funksjoner på Brother-maskinen direkte fra Apple-enheten.

Last ned og installer Brother iPrint&Scan fra App Store.

• For Windows®-enheter

Med Brother iPrint&Scan kan du bruke funksjoner på Brother-maskinen direkte fra Windows®-enheten uten bruk av datamaskin.

Last ned og installer Brother iPrint&Scan fra Microsoft® Store.

Mer informasjon >> *Brukerguide for mobil utskrift og skanning for Brother iPrint&Scan* Gå til modellens **Brukerveiledninger**-side på Brother Solutions Center på [support.brother.com](http://support.brother.com/).

#### **Beslektet informasjon**

• [Mobil/Web Connect](#page-214-0)

<span id="page-255-0"></span> [Hjem](#page-1-0) > [Mobil/Web Connect](#page-214-0) > Nærfeltskommunikasjon (NFC)

## **Nærfeltskommunikasjon (NFC)**

#### **Beslektede modeller** : HL-L8360CDW/HL-L9310CDW

Nærfeltkommunikasjon (NFC) muliggjør enkle transaksjoner, datautveksling og trådløse forbindelser mellom to enheter som er i nærheten av hverandre.

Hvis du har en Android™-enhet som har NFC aktivert, kan du skrive ut data (bilder, PDF-filer, tekstfiler, websider og e-postmeldinger) fra enheten ved å legge den inntil NFC-logoen på maskinens kontrollpanel.

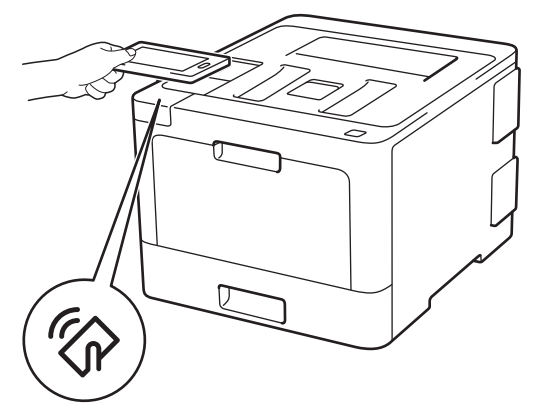

Du må laste ned og installere Brother iPrint&Scan på Android™-enheten for å kunne bruke denne funksjonen. Mer informasjon >> *Brukerguide for mobil utskrift og skanning for Brother iPrint&Scan* Gå til modellens **Brukerveiledninger**-side på Brother Solutions Center på [support.brother.com](http://support.brother.com/).

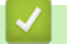

### **Beslektet informasjon**

- [Mobil/Web Connect](#page-214-0)
- [Registrere en ekstern IC-kortleser](#page-256-0)

<span id="page-256-0"></span> [Hjem](#page-1-0) > [Mobil/Web Connect](#page-214-0) > [Nærfeltskommunikasjon \(NFC\)](#page-255-0) > Registrere en ekstern IC-kortleser

### **Registrere en ekstern IC-kortleser**

#### **Beslektede modeller** : HL-L8360CDW/HL-L9310CDW

Når du kobler til en ekstern IC-kortleser, bruker du webbasert administrasjon for å registrere kortleseren. Maskinen din støtter IC-kortlesere som støtter drivere av HID-klasse.

- 1. Start nettleseren.
- 2. Skriv inn "http://maskinens IP-adresse/" i nettleserens adresselinje (hvor "maskinens IP-adresse" er IPadressen til maskinen).

Eksempel:

http://192.168.1.2

3. Intet passord kreves som standard. Skriv inn et passord hvis dette er innstilt og klikk deretter .

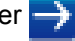

- 4. Klikk på **Administrator**-kategorien.
- 5. Klikk på **External Card Reader (Ekstern kortleser)**-menyen, og tast så inn nødvendig informasjon.
- 6. Klikk på **Submit (Send)**.
- 7. Start Brother-maskinen på nytt for å aktivere konfigurasjonen.

#### **Beslektet informasjon**

• [Nærfeltskommunikasjon \(NFC\)](#page-255-0)

#### <span id="page-257-0"></span>▲ [Hjem](#page-1-0) > Feilsøking

## **Feilsøking**

Bruk denne delen til å løse vanlige problemer du kan møte på når du bruker Brother-maskinen. Du kan rette opp i de fleste problemene selv.

### **VIKTIG**

Ø

For teknisk hjelp, må du ringe Brother kundeservice eller din lokale Brother-forhandler.

Bruk av rekvisita som ikke er fra Brother kan påvirke utskriftskvaliteten, ytelsen til maskinvaren og maskinens pålitelighet.

Hvis du trenger mer hjelp kan du gå til Brother Solutions Center på [support.brother.com.](http://support.brother.com/)

Sjekk først følgende:

- Maskinens strømledning er koblet riktig til og strømmen til maskinen er på. **▶** *Hurtigstartguide*
- Alle beskyttelsesmaterialer har blitt fjernet. >> *Hurtigstartguide*
- Papir er riktig matet inn i papirmagasinet.
- Grensesnittkablene er sikkert koblet til maskinen og datamaskinen, eller den trådløse tilkoblingen er konfigurert på både maskinen og datamaskinen.
- Feil- og vedlikeholdsmeldinger

Hvis du ikke løser problemet med kontrollene, identifiserer du problemet og ser deretter >> *Beslektet informasjon*

#### **Beslektet informasjon**

- [Feil- og vedlikeholdsmeldinger](#page-258-0)
- [Feilmelding ved bruk av en funksjon i Brother Web Connect](#page-267-0)
- [Papirstopper](#page-269-0)
- [Utskriftsproblemer](#page-280-0)
- [Forbedre utskriftskvaliteten](#page-283-0)
- [Nettverksproblemer](#page-289-0)
- [Problemer med Google Cloud Print](#page-300-0)
- [Problemer med AirPrint](#page-301-0)
- [Andre problemer](#page-302-0)
- [Kontrollere informasjon om maskinen](#page-304-0)
- [Nullstill funksjoner](#page-305-0)

## <span id="page-258-0"></span>**Feil- og vedlikeholdsmeldinger**

#### (HL-L8360CDW/HL-L9310CDW)

Hvis LCD-skjermen viser feil og Android™-enheten støtter NFC-funksjonen, kan du la enheten berøre NFCsymbolet på Brother-maskinen for å få tilgang til Brother Solutions Center og bla gjennom de nyeste spørsmålene og svarene ved hjelp av enheten. (Telefonselskapets SMS- og datapriser gjelder.)

Kontroller at NFC-innstillingene i både Brother-maskinen og Android™-enheten er satt til På.

Som ethvert annet avansert kontorutstyr, kan feil oppsto og rekvisita må skiftes ut. Hvis dette skjer, vil maskinen din identifisere feilen eller trenge rutinemessig vedlikehold og vise passende melding. De mest vanlige feil- og vedlikeholdsmeldingene vises i tabellen.

Følg anvisningene i **Handling**-kolonnen for å løse feilen og fjerne meldingen.

Du kan selv rette de fleste feil og utføre rutinemessig vedlikehold. Hvis du trenger flere tips: Gå til [support.brother.com](http://support.brother.com/), og klikk på **Vanlige spørsmål og feilsøking**.

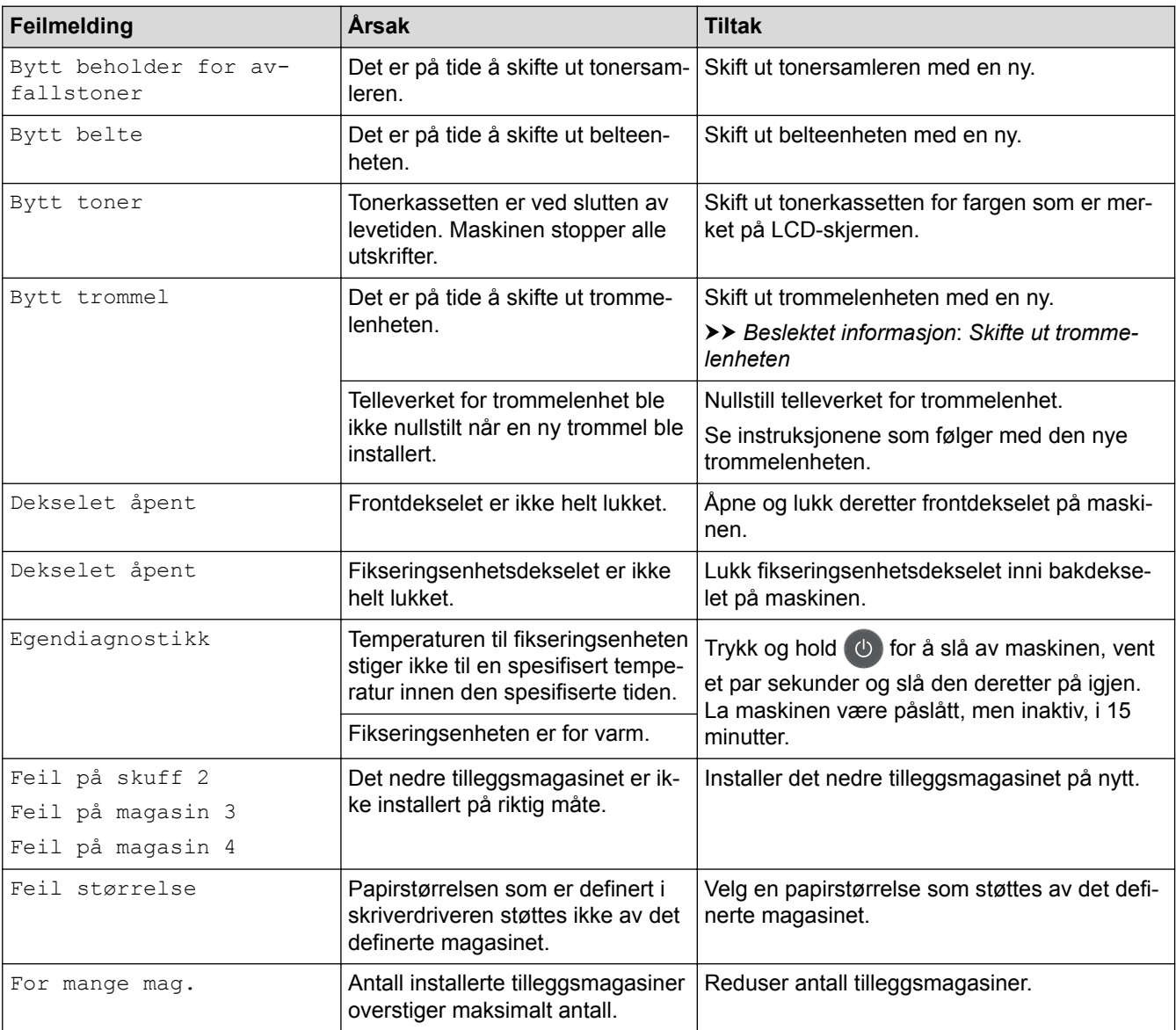

### **HL-L8260CDW**

Ø

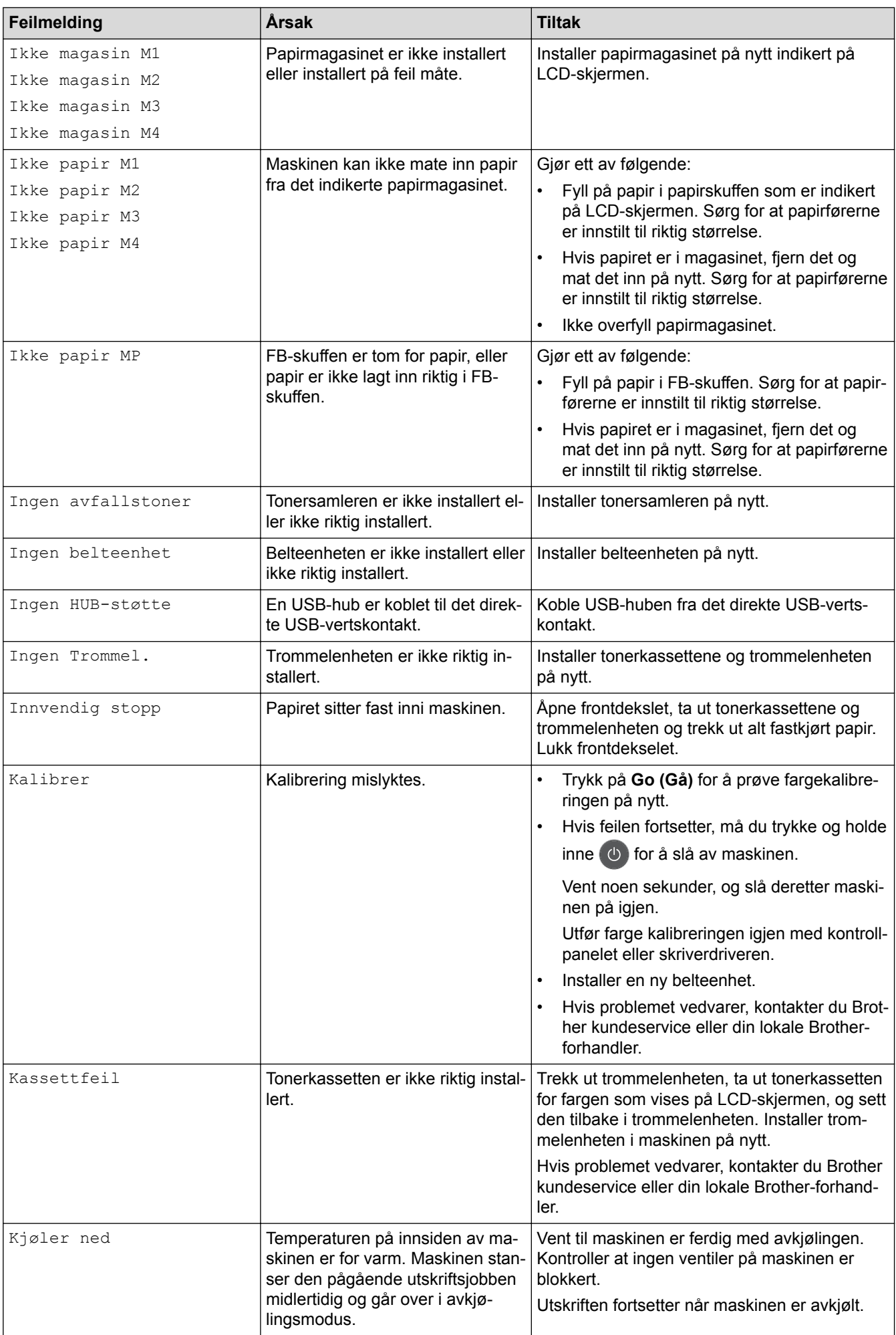

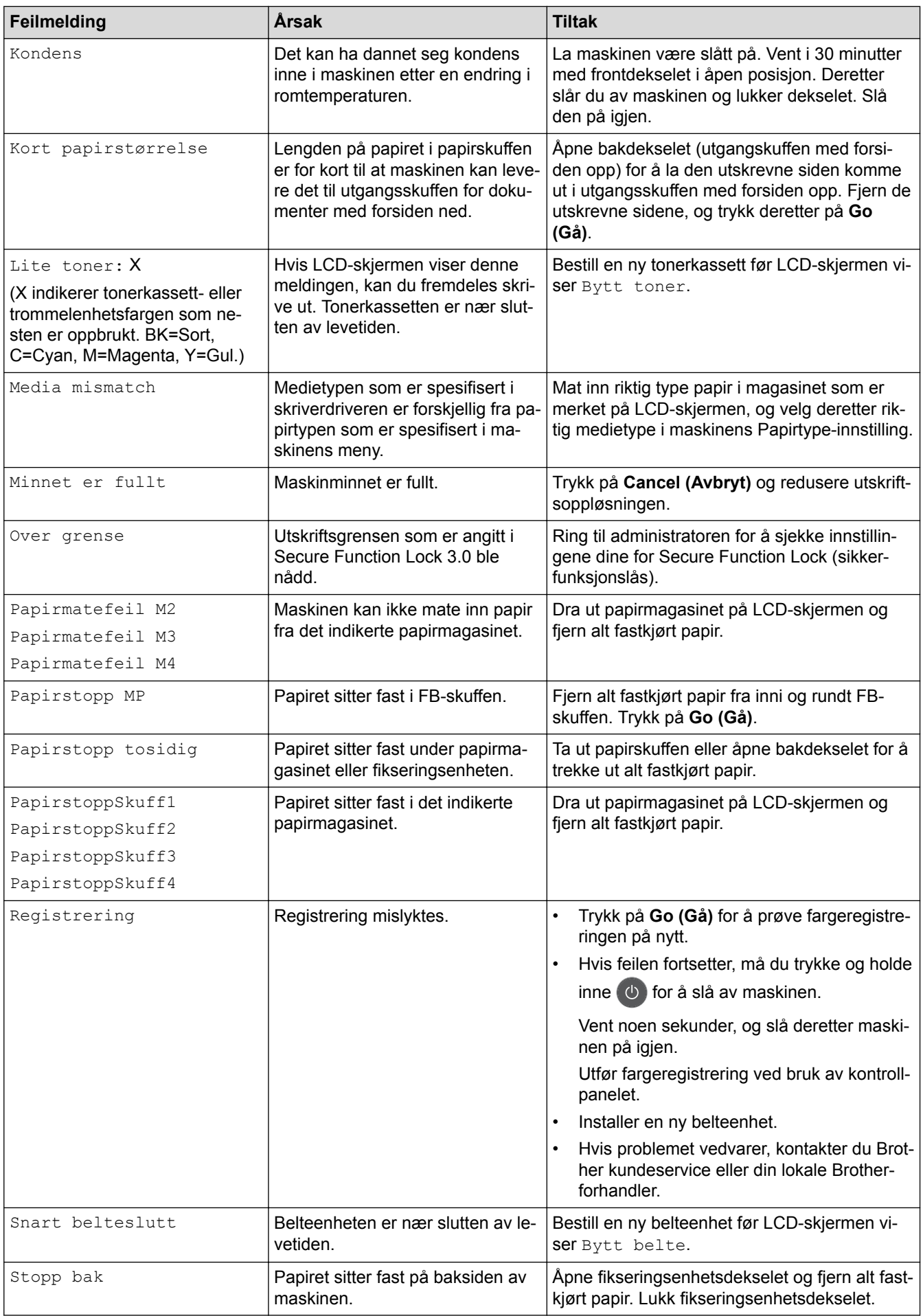

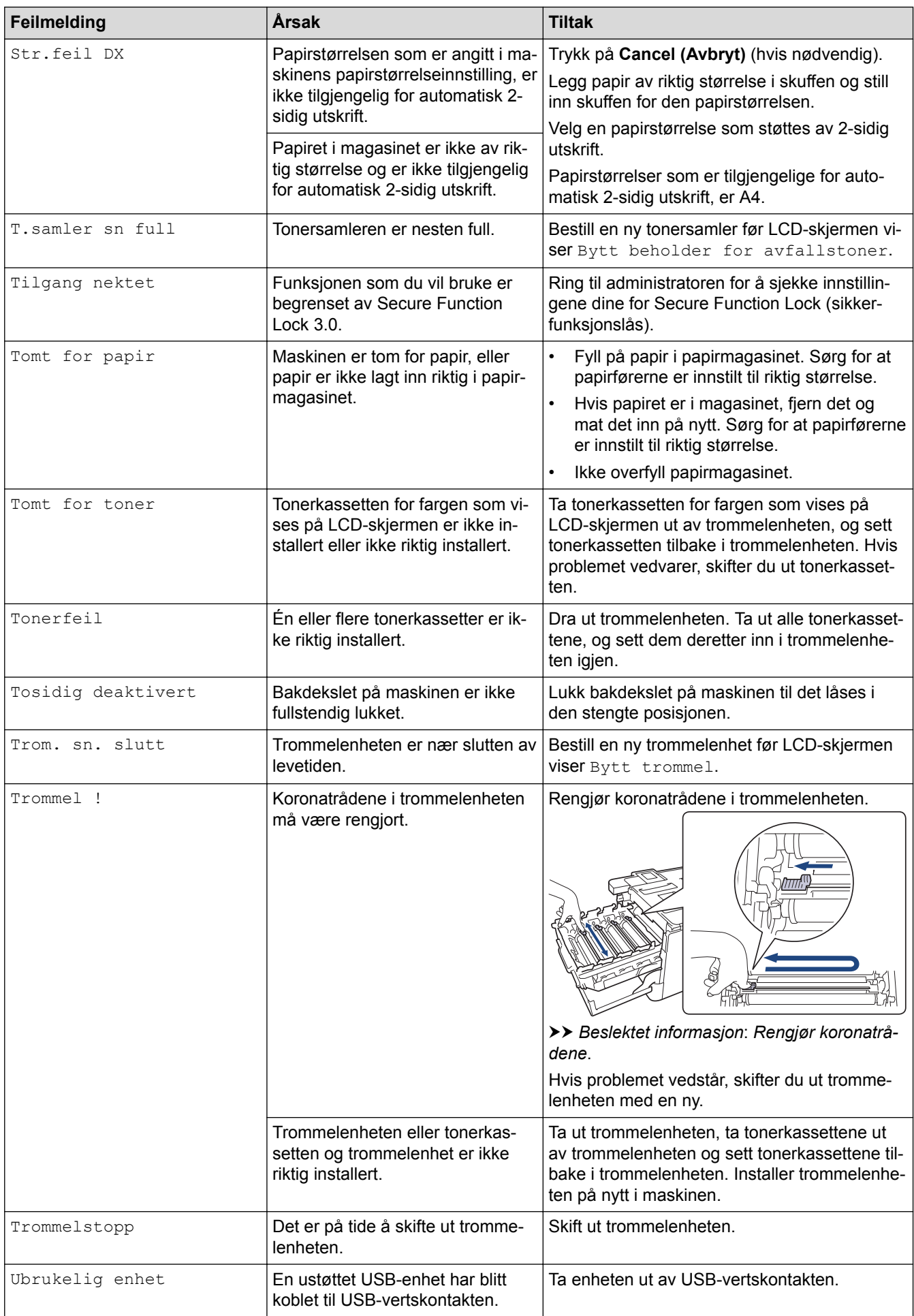

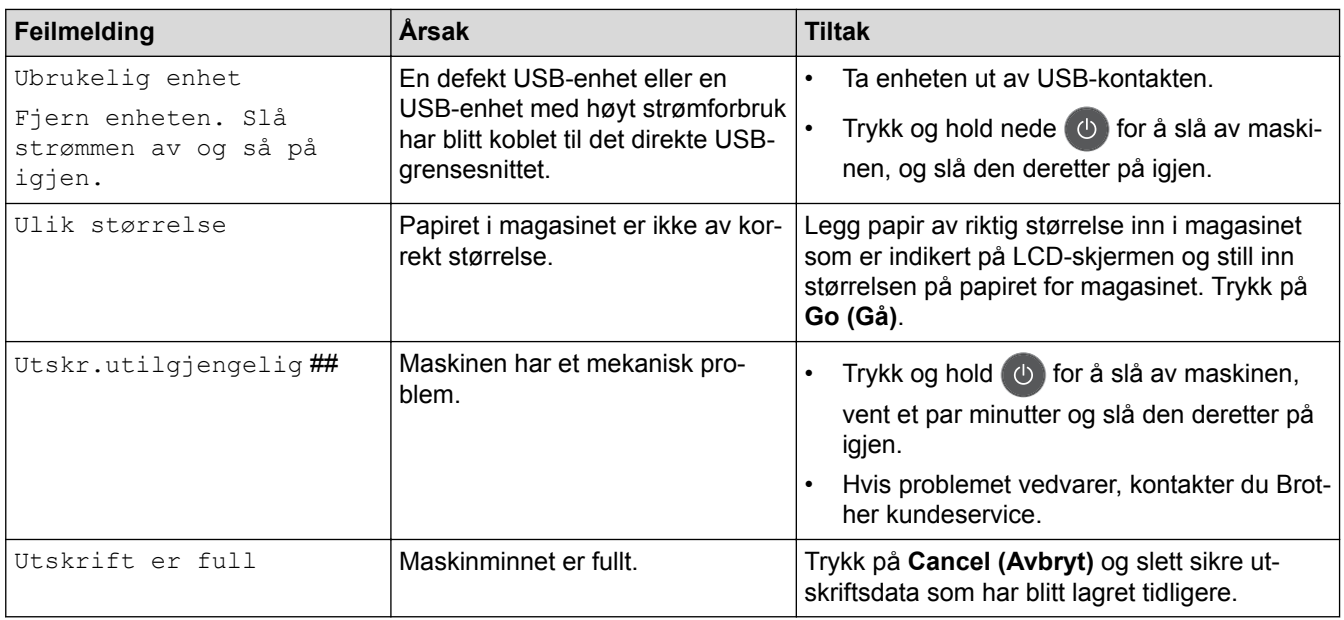

### **HL-L8360CDW/HL-L9310CDW**

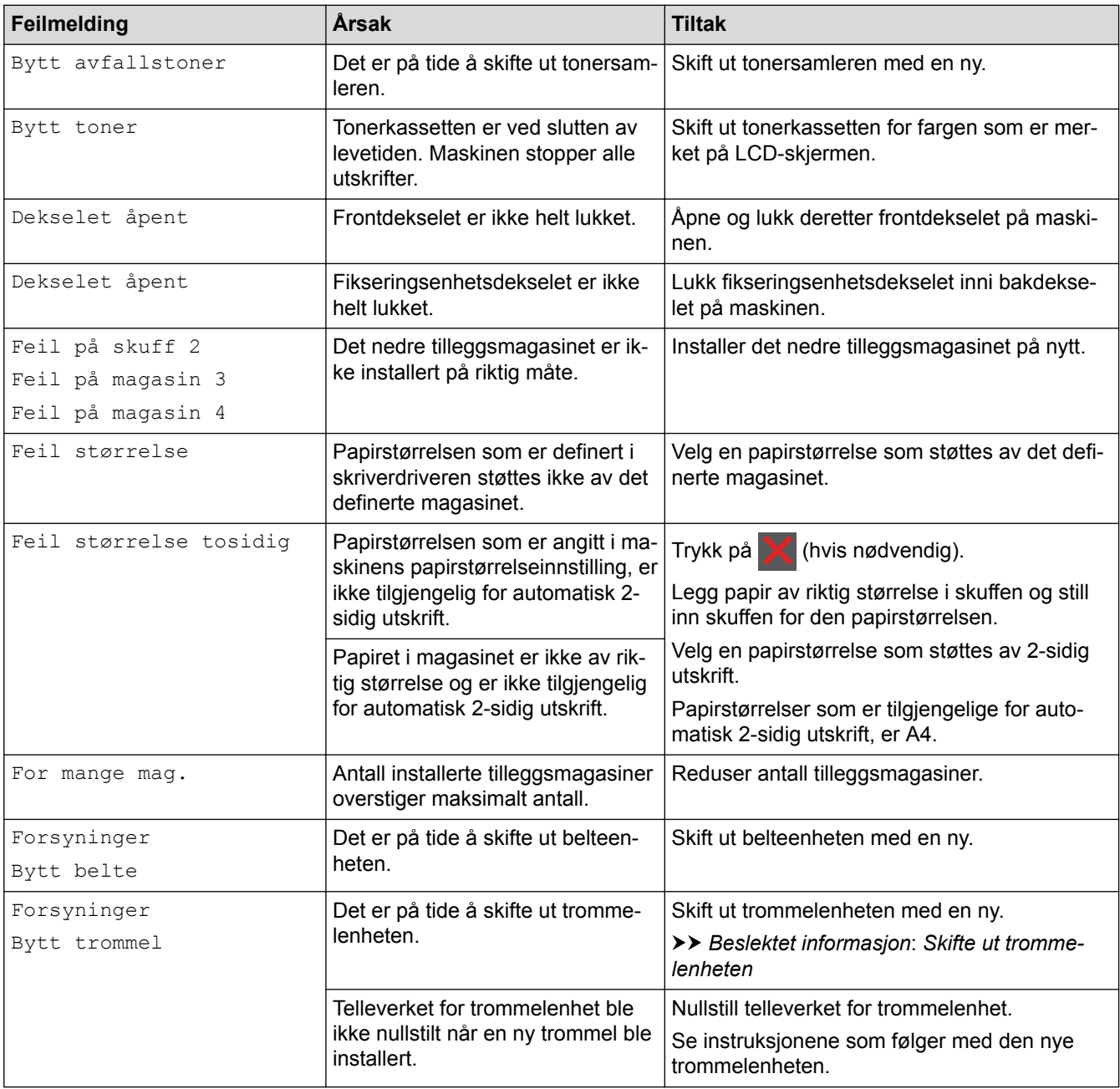

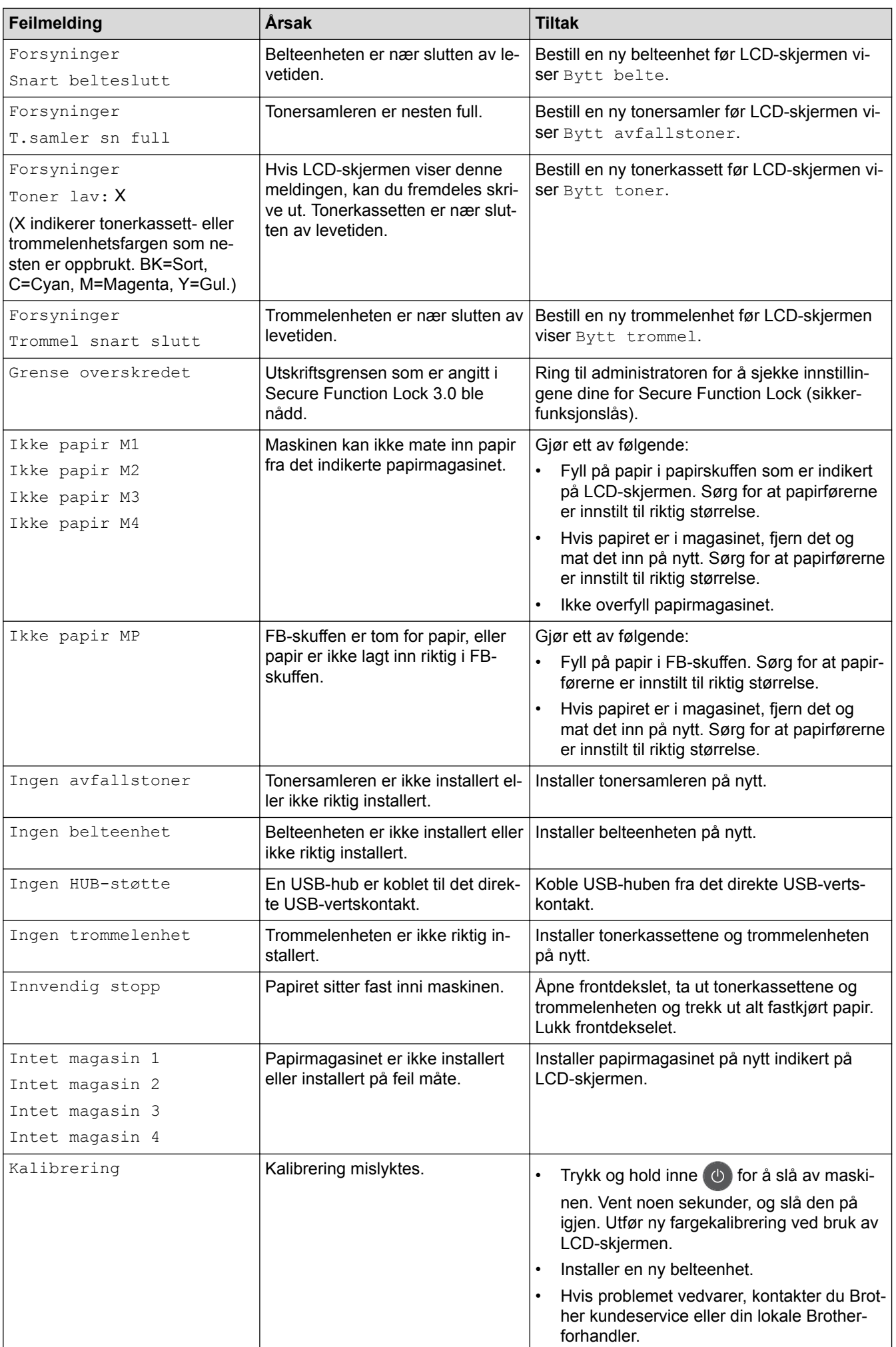

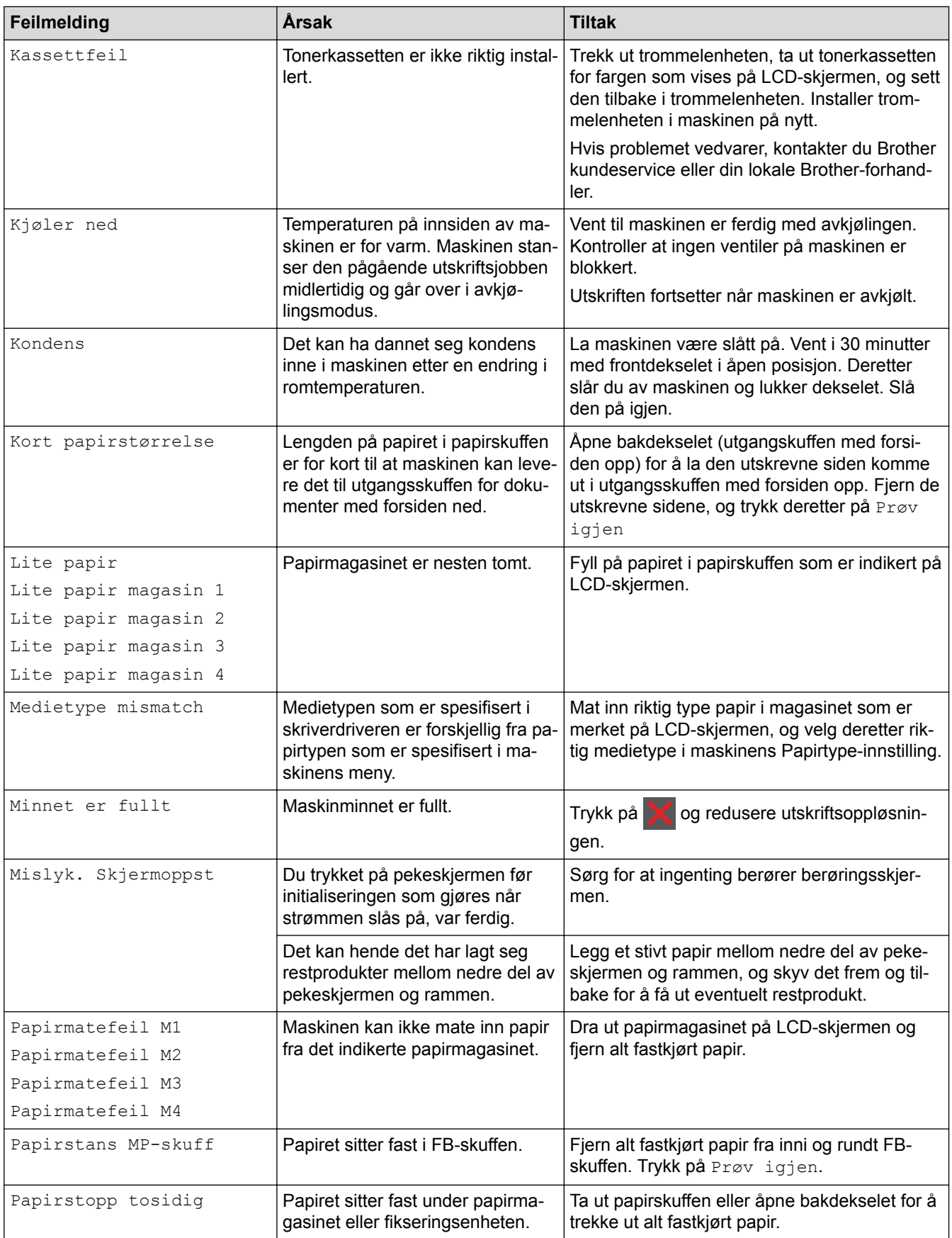

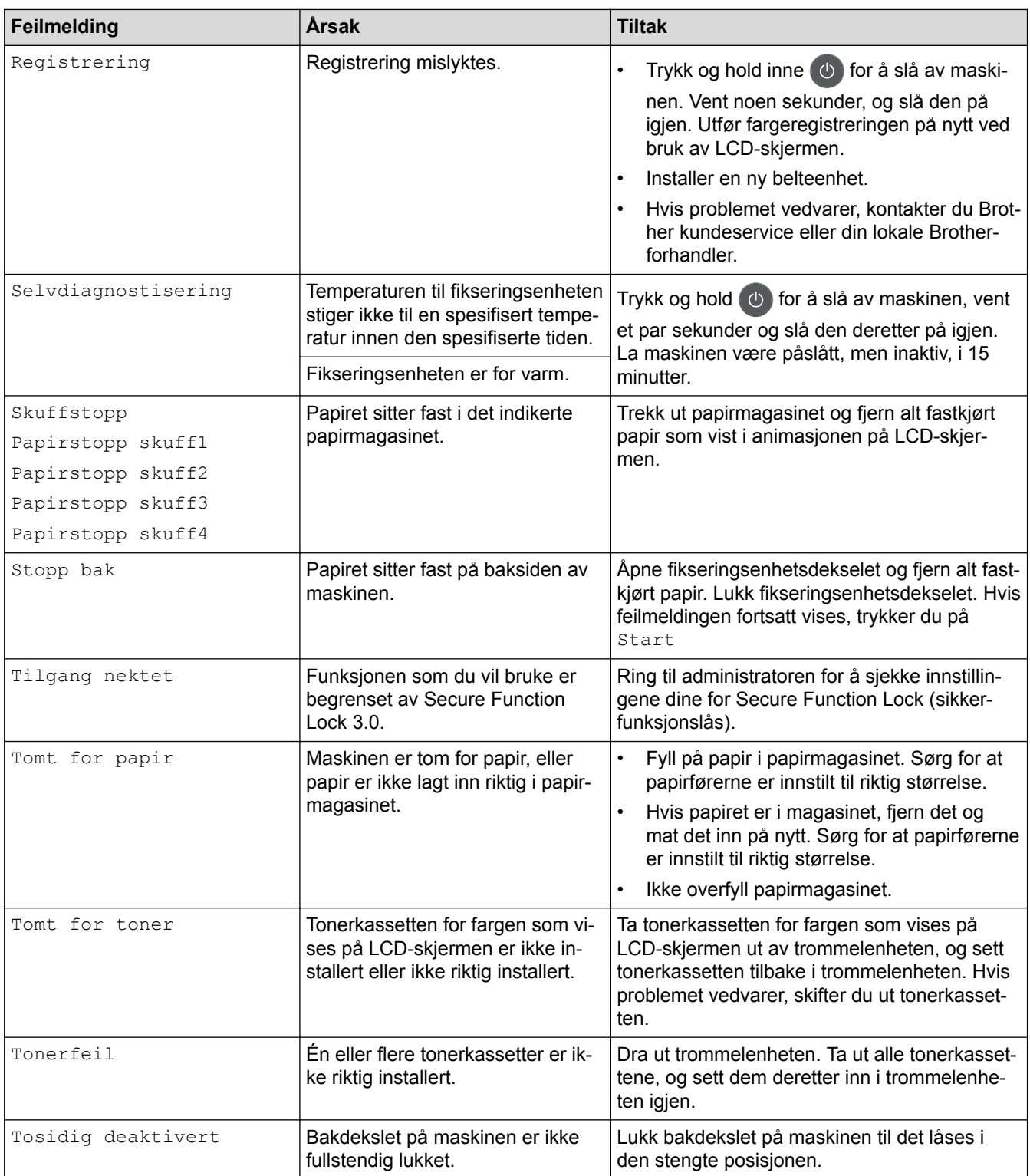

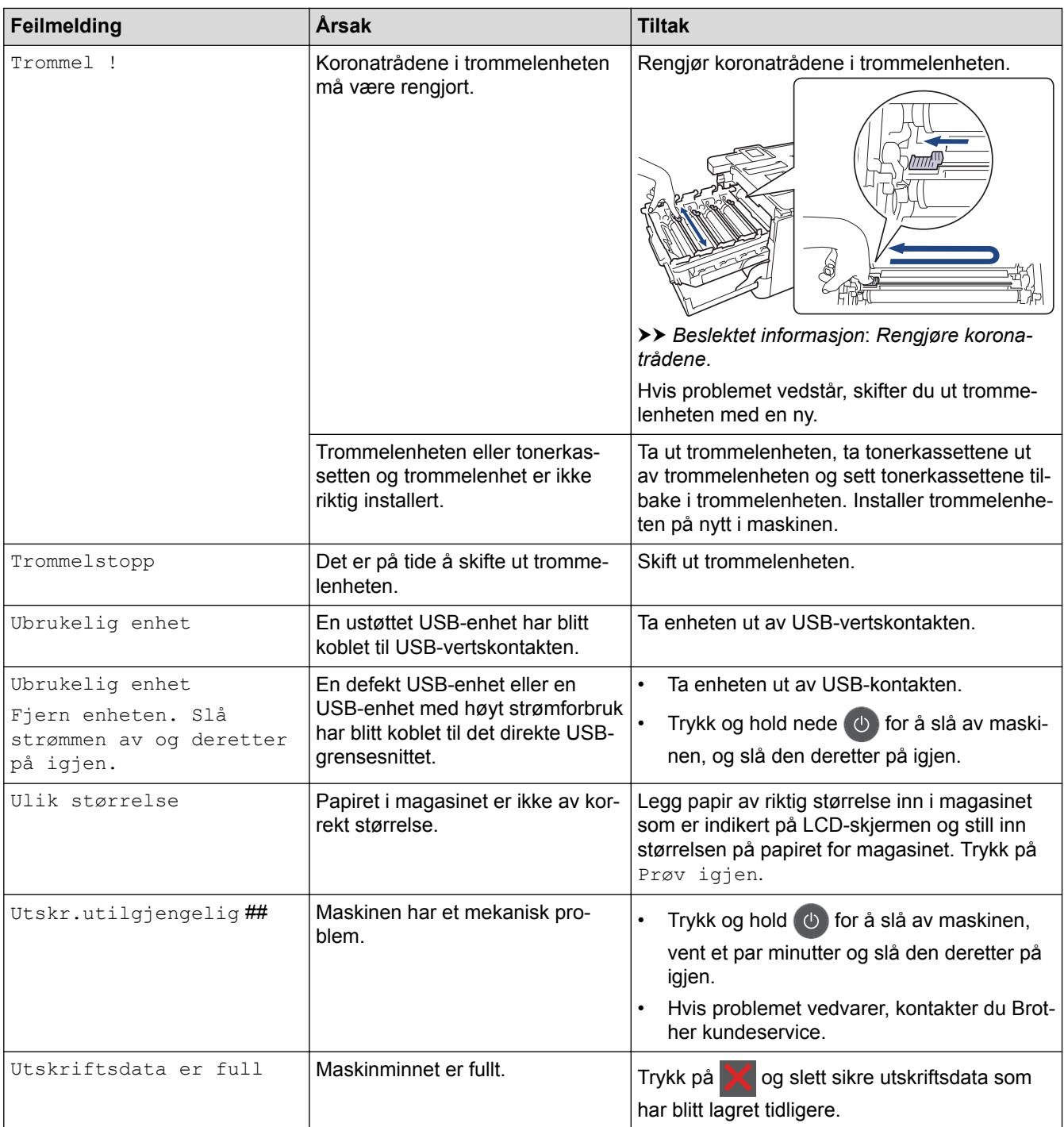

# **Beslektet informasjon**

- [Feilsøking](#page-257-0)
- [Bytte rekvisita](#page-310-0)
- [Mate inn og skrive ut med papirmagasinet](#page-26-0)
- [Mate inn og skrive ut med flerbruksskuffen \(FB-skuff\)](#page-30-0)
- [Skifte ut trommelenheten](#page-315-0)
- [Rengjør koronatrådene](#page-332-0)

<span id="page-267-0"></span> [Hjem](#page-1-0) > [Feilsøking](#page-257-0) > Feilmelding ved bruk av en funksjon i Brother Web Connect

## **Feilmelding ved bruk av en funksjon i Brother Web Connect**

Brother-maskinen viser en feilmelding hvis en feil oppstår. De vanligste feilmeldingene vises i tabellen.

Du kan rette de fleste feilene selv. Hvis det ikke hjelper å bruke tabellen nedenfor, kan du finne oppdaterte tips til feilsøking i Brother Solutions Center.

Gå til Brother Solutions Center på [support.brother.com.](http://support.brother.com/)

### **Tilkoblingsfeil**

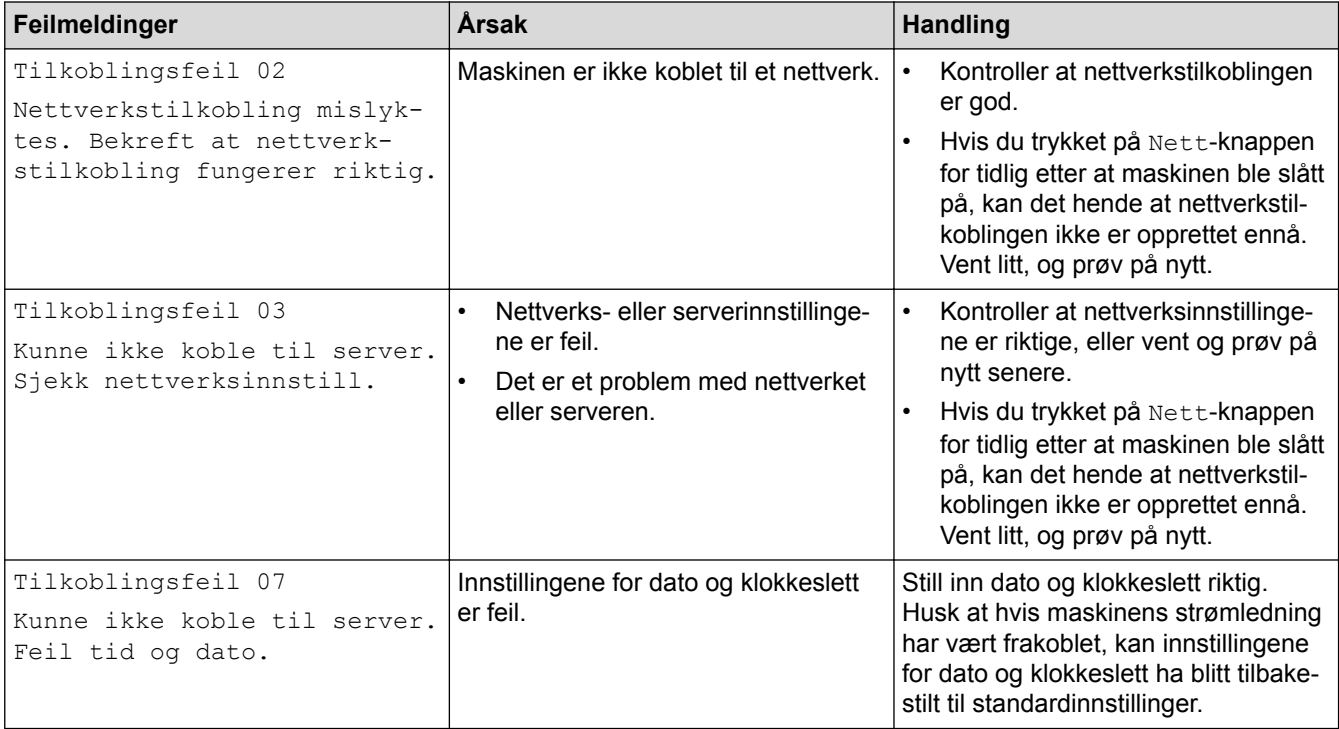

## **Pålitelighetskontrollfeil**

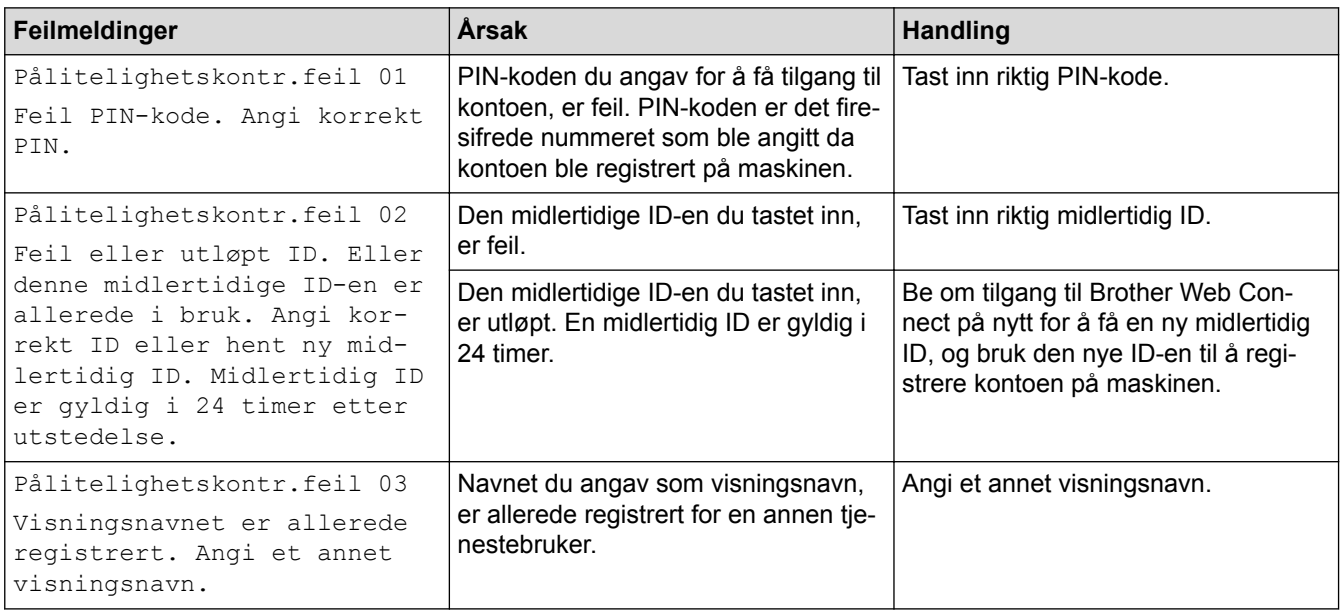

### **Serverfeil**

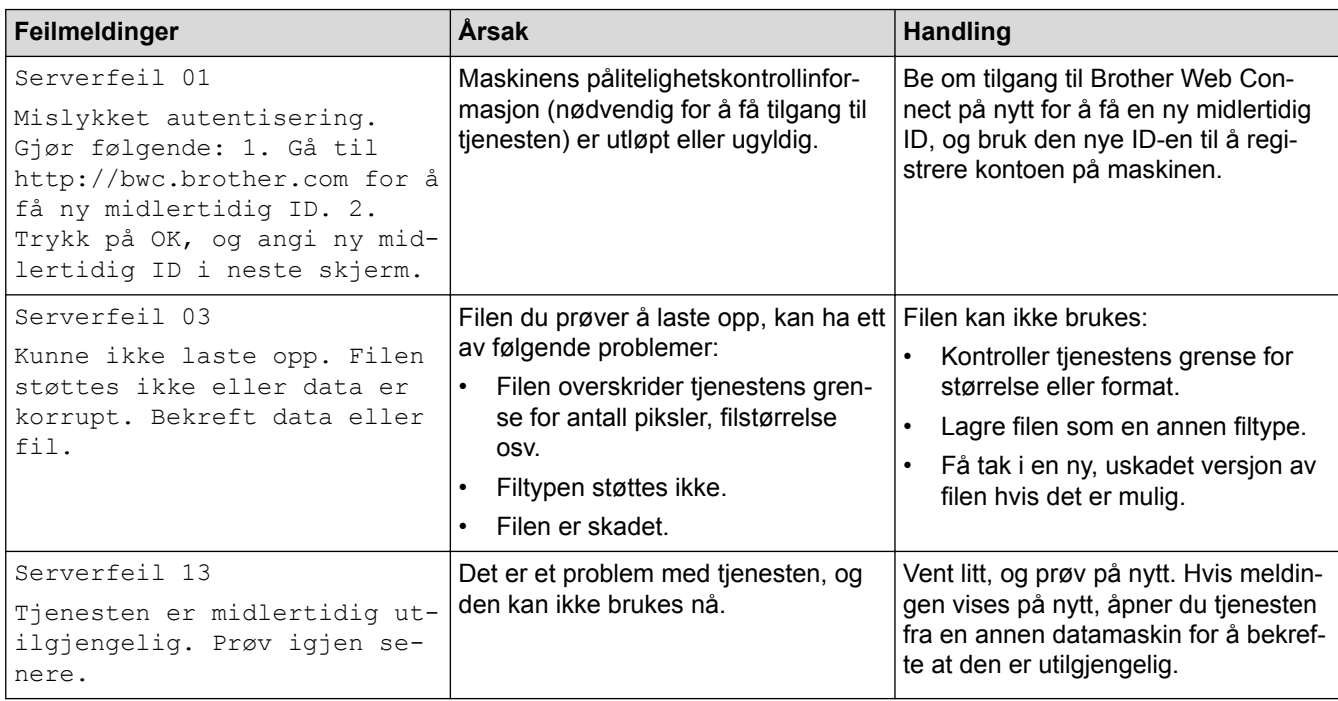

### **Feil med snarvei**

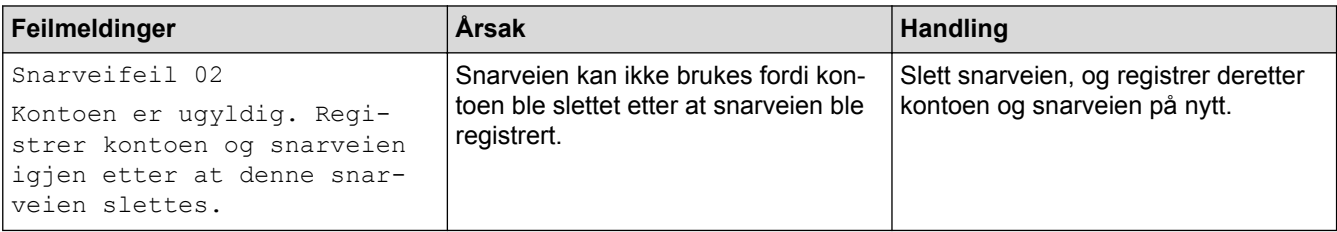

## **Beslektet informasjon**

• [Feilsøking](#page-257-0)

#### <span id="page-269-0"></span> [Hjem](#page-1-0) > [Feilsøking](#page-257-0) > Papirstopper

### **Papirstopper**

Fjern alltid gjenværende papir fra papirmagasinet og rett opp papirstabelen når du legger til nytt papir. Dette hjelper til med å forhindre at flere papirark mates gjennom maskinen samtidig, og det forhindrer papirstopp.

- [Papir sitter fast i FB-skuffen](#page-270-0)
- [Papiret sitter fast i papirmagasinet](#page-271-0)
- [Papir sitter fast bak i maskinen](#page-273-0)
- [Papir sitter fast inni maskinen](#page-275-0)
- [Papiret sitter fast under papirmagasinet](#page-278-0)

<span id="page-270-0"></span> [Hjem](#page-1-0) > [Feilsøking](#page-257-0) > [Papirstopper](#page-269-0) > Papir sitter fast i FB-skuffen

## **Papir sitter fast i FB-skuffen**

Hvis maskinens kontrollpanel eller Status Monitor indikerer at det er papirstopp i FB-skuffen, gjør du følgende:

- 1. Fjern alt papiret fra FB-skuffen.
- 2. Fjern eventuelt fastkjørt papir fra inni og rundt FB-skuffen.

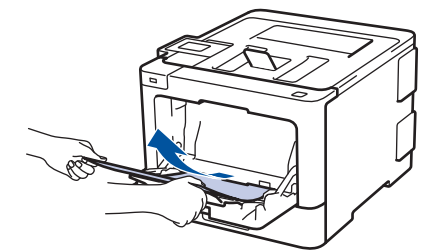

- 3. Luft papirstabelen og legg den tilbake i FB-skuffen.
- 4. Legg papiret tilbake i FB-skuffen og kontroller at papiret er under førerne for maksimal papirhøyde (1) på begge sider av skuffen. Plasser toppen av papiret mellom  $\triangle$ - og  $\blacktriangledown$ -pilene (2).

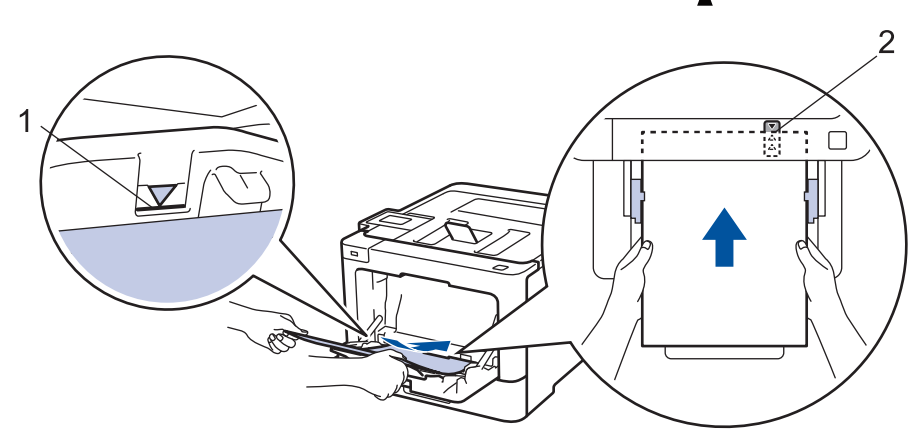

5. Følg instruksjonene på maskinens LCD-skjerm.

### **Beslektet informasjon**

• [Papirstopper](#page-269-0)

<span id="page-271-0"></span> [Hjem](#page-1-0) > [Feilsøking](#page-257-0) > [Papirstopper](#page-269-0) > Papiret sitter fast i papirmagasinet

## **Papiret sitter fast i papirmagasinet**

Hvis maskinens kontrollpanel eller Status Monitor indikerer at det er papirstopp i papirskuffen, gjør du følgende:

1. Trekk papirmagasinet helt ut av maskinen.

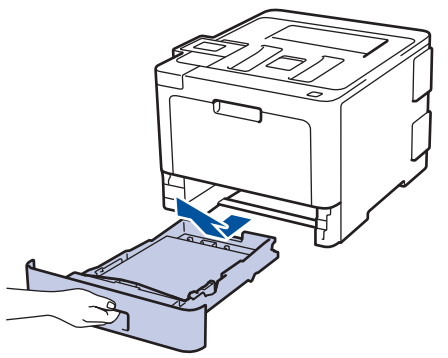

2. Trekk sakte ut det fastkjørte papiret.

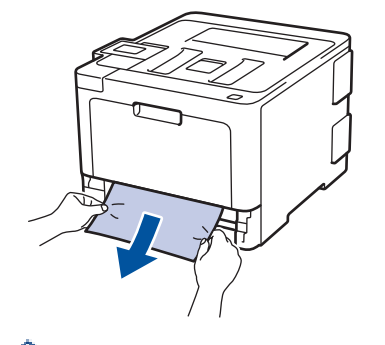

Hvis du drar det fastkjørte papiret nedover med begge hender, er det enklere å fjerne det.

3. Luft stabelen med papir for å forhindre mer papirstopp, og skyv papirførerne for å passe papirstørrelsen.

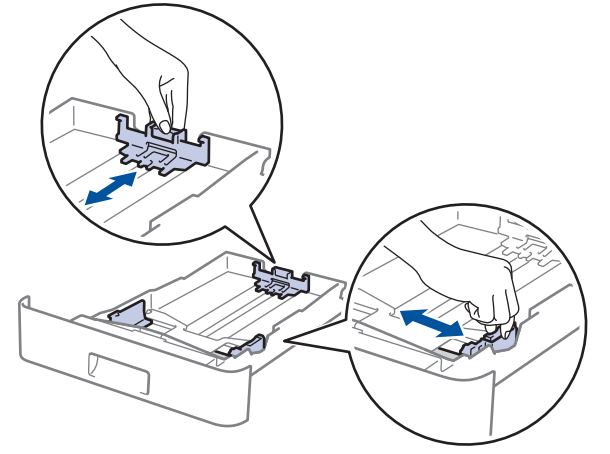

4. Sørg for at papiret er under merket for maks papirkapasitet ( $\triangledown \triangledown \triangledown$ ).

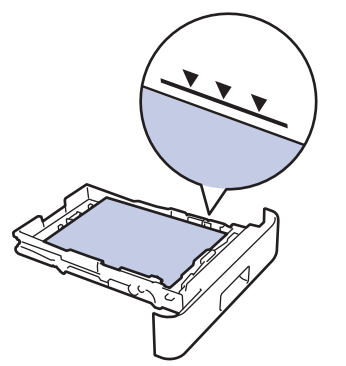

5. Sett papirmagasinet inn i maskinen igjen.

## **Beslektet informasjon**

• [Papirstopper](#page-269-0)

∣√

<span id="page-273-0"></span> [Hjem](#page-1-0) > [Feilsøking](#page-257-0) > [Papirstopper](#page-269-0) > Papir sitter fast bak i maskinen

## **Papir sitter fast bak i maskinen**

Hvis maskinens kontrollpanel eller Status Monitor indikerer at det er papirstopp bak på maskinen, gjør du følgende:

- 1. La maskinen være slått på i omtrent 10 minutter slik at den interne viften kjøler ned svært varme deler inni maskinen.
- 2. Åpne bakdekselet.

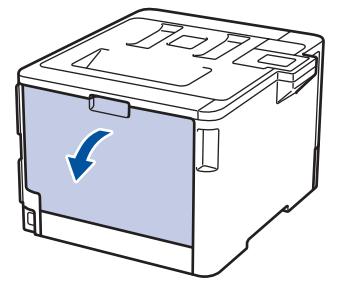

3. Trekk de blå spakene på venstre og høyre side mot deg for å frigjøre dekslet på fiksereren.

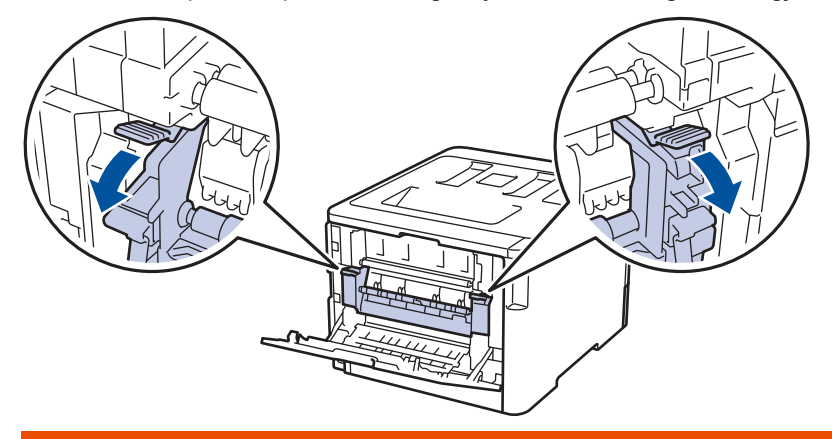

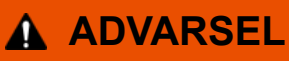

#### VARM OVERFLATE

Maskinens interne deler vil være svært varme. Vent til maskinen kjøler seg ned før du tar på dem.

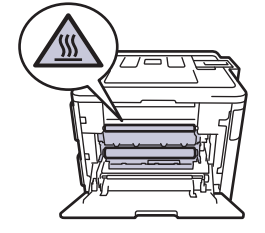

Hvis de grå konvolutthendlene på innsiden av bakdekselet er dradd ned til konvoluttposisjonen, løfter du disse hendlene opp til originalposisjonene før du drar ned de grønne flikene.

4. Bruk begge hender til å trekke det fastkjørte papiret forsiktig ut av fikseringsenheten.

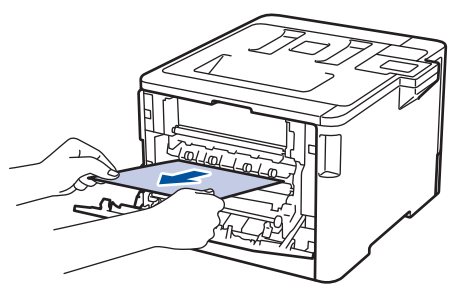

5. Lukk fiksererdekselet.

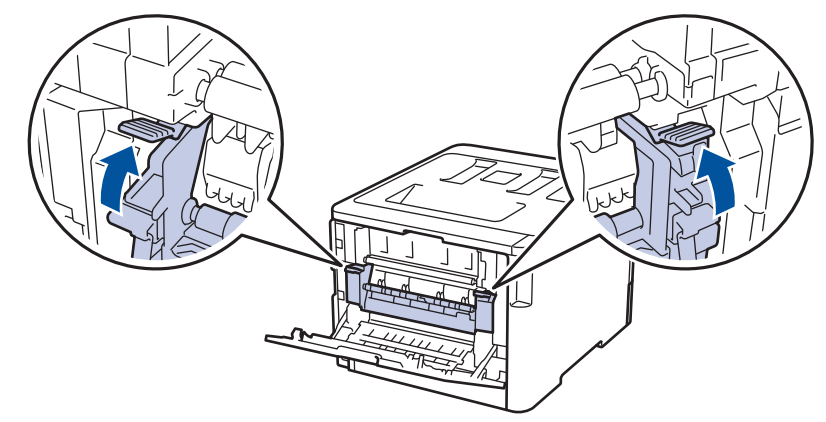

Ø Hvis du skriver ut på konvolutter, drar du ned de grå konvolutthendlene til konvoluttposisjon igjen før du stenger bakdekselet.

6. Lukk bakdekslet til det låses i den lukkede posisjonen.

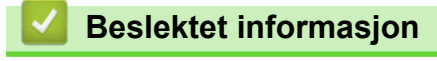

• [Papirstopper](#page-269-0)

<span id="page-275-0"></span> [Hjem](#page-1-0) > [Feilsøking](#page-257-0) > [Papirstopper](#page-269-0) > Papir sitter fast inni maskinen

## **Papir sitter fast inni maskinen**

Hvis maskinens kontrollpanel eller Status Monitor indikerer at det er papirstopp inni maskinen, gjør du følgende:

1. Trykk på dekselåpningsknappen, og åpne frontdekselet.

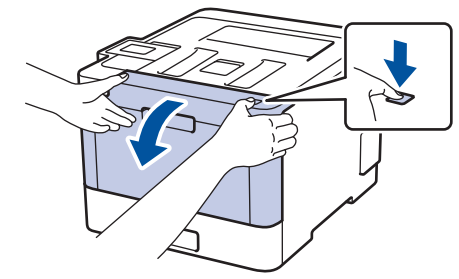

2. Hold trommelenhetens grønne hendel. Dra trommelenheten ut av maskinen til den stopper.

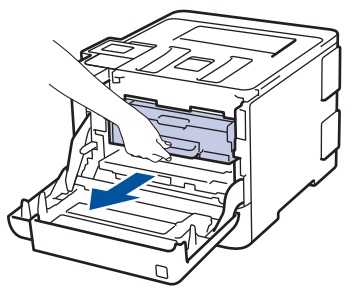

3. Skru den grønne låsehendelen (1) mot klokken, helt til den låser seg i frigjøringsposisjonen. Mens du holder de grønne håndtakene på trommelenheten, løfter du fronten på trommelenheten og tar den ut av maskinen.

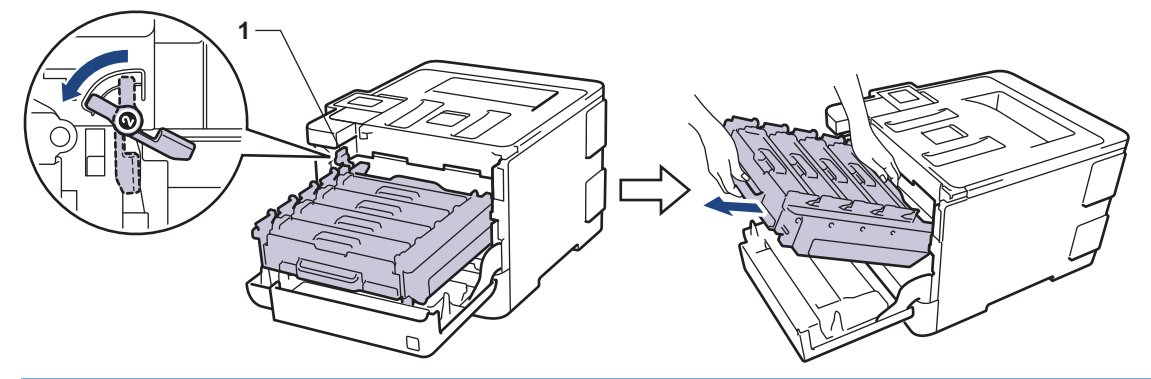

### **VIKTIG**

Hold i de grønne håndtakene på trommelenheten når du bærer den. IKKE hold i sidene på trommelenheten.

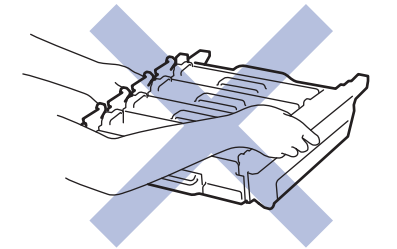

4. Trekk ut det fastkjørte papiret sakte.

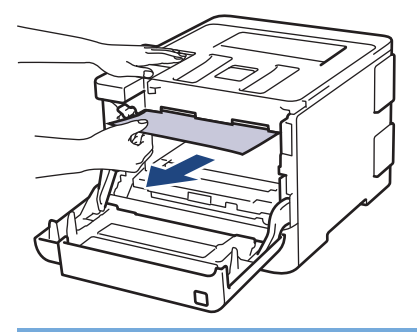

## **VIKTIG**

For å unngå problemer med utskriftskvaliteten, må du IKKE berøre delene som er skyggelagt på tegningene.

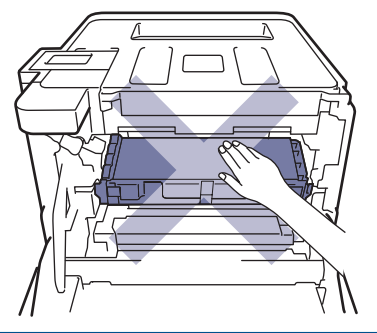

5. Forsikre deg om at den grønne låsehendelen (1) er i løsningsposisjon, som vist på illustrasjonen.

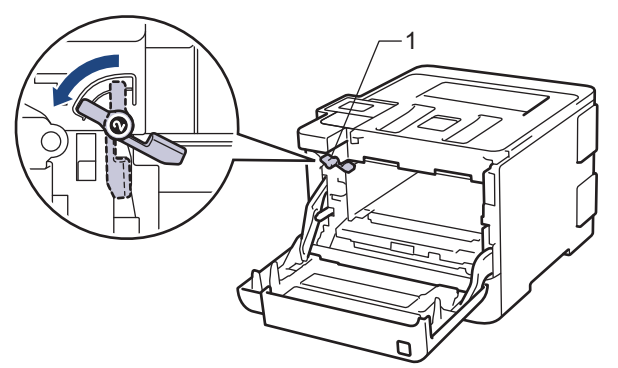

6. Skyv forsiktig trommelenheten inn i maskinen helt til den stopper opp ved den grønne låsehendelen.

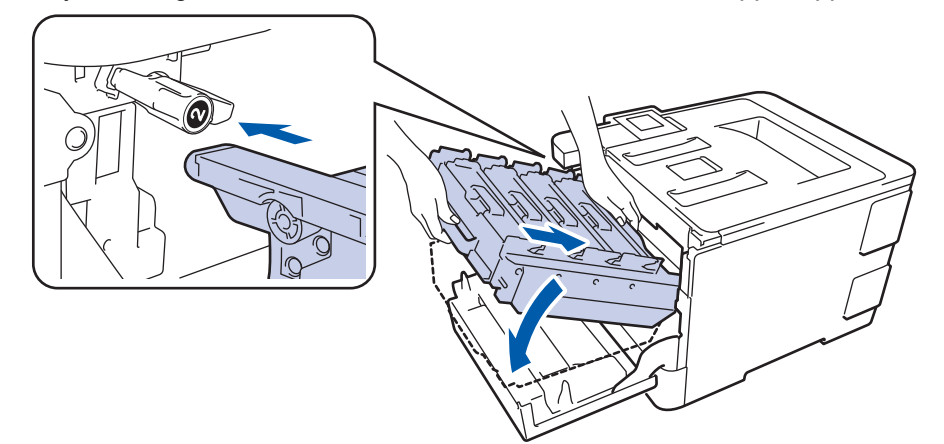

7. Vri den grønne låsehendelen mot klokken til låst posisjon.

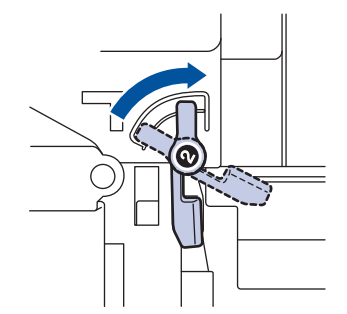

8. Ved å bruke den grønne hendelen, trykker du trommelenheten tilbake i maskinen helt til den låser seg fast.

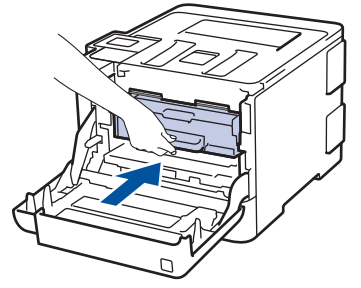

9. Lukk maskinens frontdeksel.

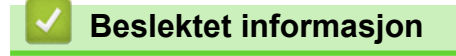

• [Papirstopper](#page-269-0)

<span id="page-278-0"></span> [Hjem](#page-1-0) > [Feilsøking](#page-257-0) > [Papirstopper](#page-269-0) > Papiret sitter fast under papirmagasinet

### **Papiret sitter fast under papirmagasinet**

Hvis maskinens kontrollpanel eller Status Monitor indikerer at det er papirstopp i papirskuffen, gjør du følgende:

- 1. La maskinen være slått på i omtrent 10 minutter slik at den interne viften kjøler ned svært varme deler inni maskinen.
- 2. Trekk papirmagasinet helt ut av maskinen.

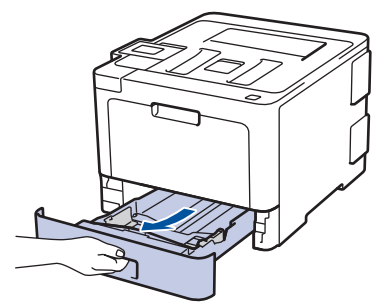

3. Sørg for at det fastkjørte papiret ikke blir igjen inni maskinen.

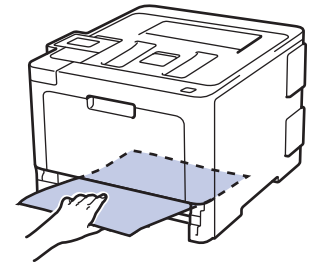

4. Hvis det ikke sitter fast papir inne i maskinen, tar du papiret ut av papirskuffen, snur det og sjekker under papirskuffen.

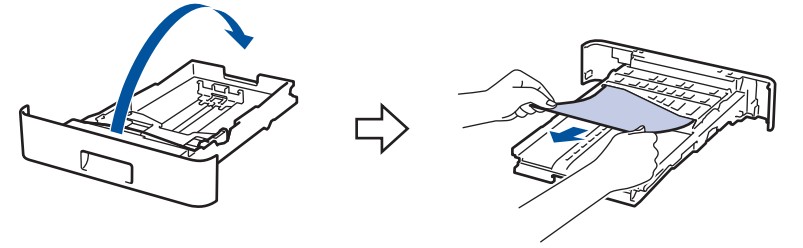

5. Hvis papiret ikke sitter fast inni papirskuffen, åpner du bakdekselet.

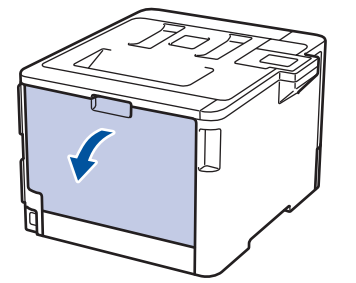

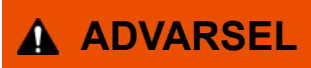

#### VARM OVERFLATE

Maskinens interne deler vil være svært varme. Vent til maskinen kjøler seg ned før du tar på dem.

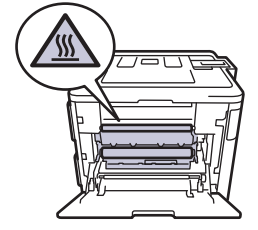

6. Bruk begge hender til å trekke det fastkjørte papiret ut bak på maskinen.

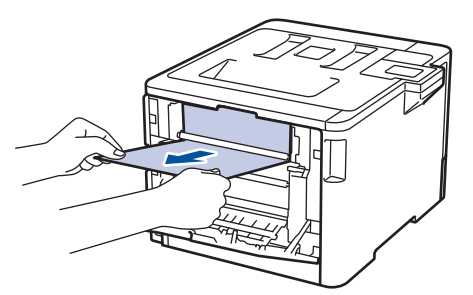

- 7. Lukk bakdekslet til det låses i den lukkede posisjonen.
- 8. Sett papirmagasinet inn i maskinen igjen.

# **Beslektet informasjon**

• [Papirstopper](#page-269-0)

# **Utskriftsproblemer**

<span id="page-280-0"></span>٠

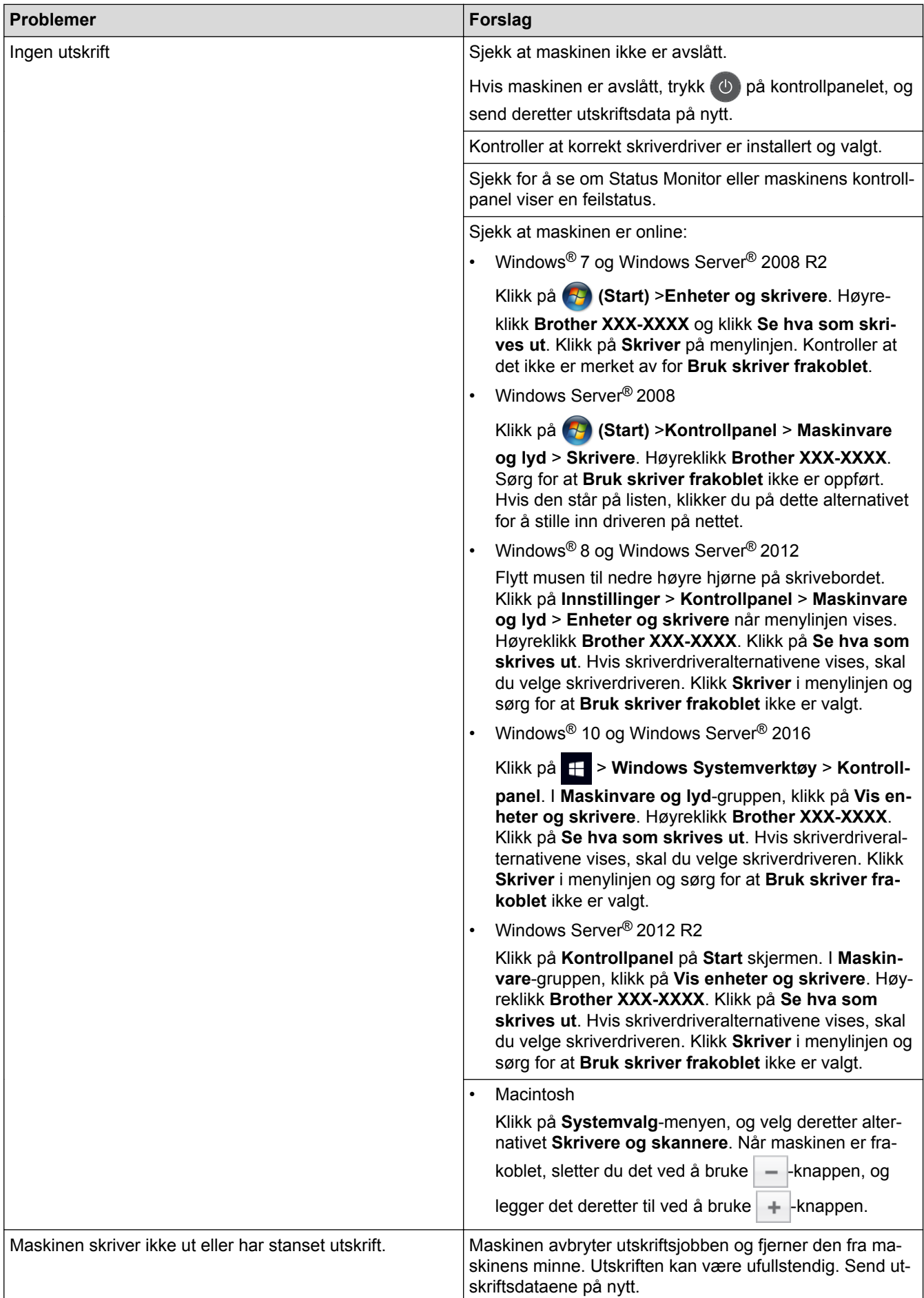

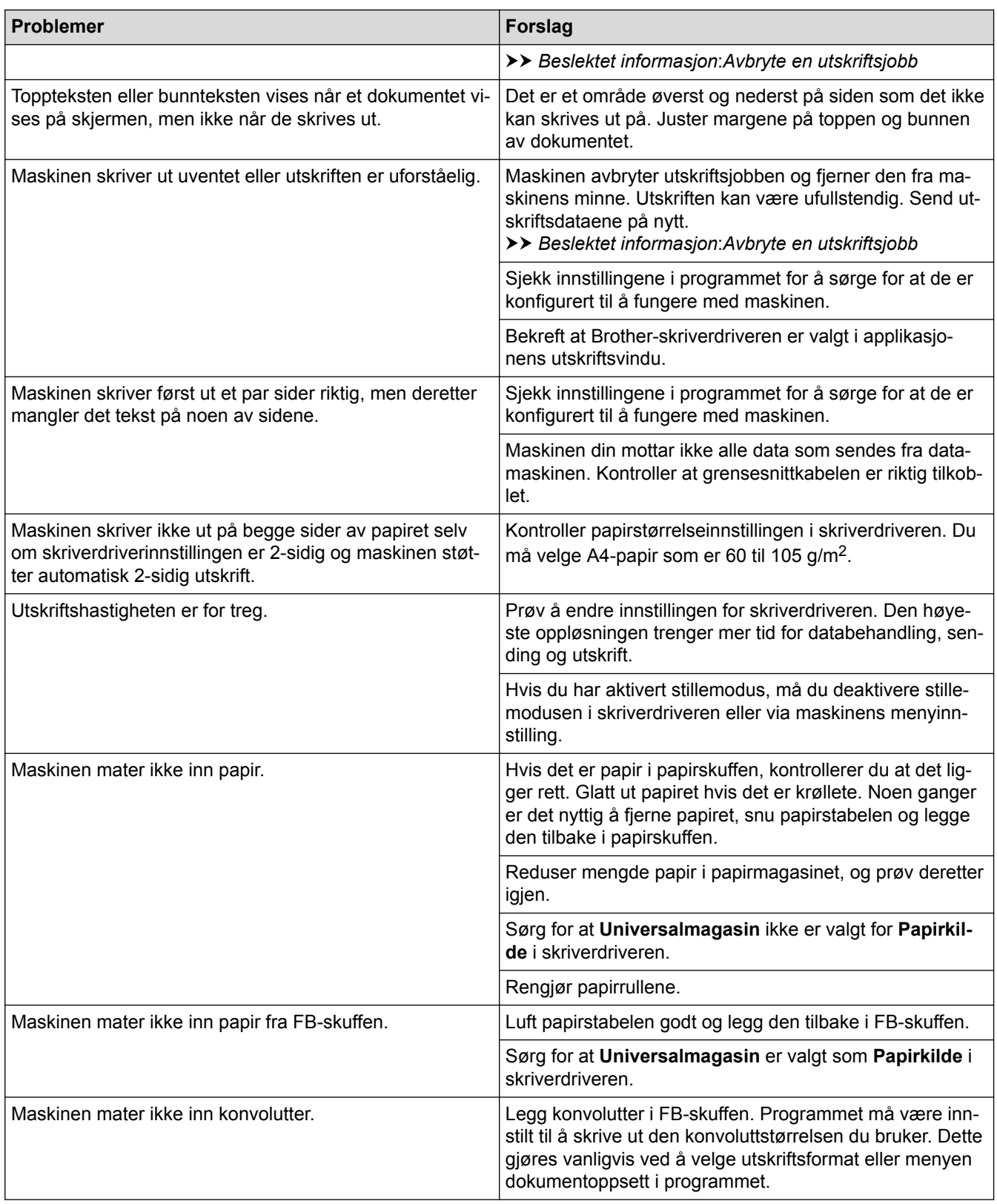

# **Beslektet informasjon**

- [Feilsøking](#page-257-0)
- [Overvåk maskinens status fra datamaskinen \(Windows](#page-57-0)®)
- [Overvåk maskinens status fra datamaskinen \(Mac\)](#page-69-0)
- [Avbryte en utskriftsjobb](#page-70-0)
- [Mate inn og skrive ut med papirmagasinet](#page-26-0)
- [Rengjør papirrullene](#page-342-0)

• [Mate inn og skrive ut med flerbruksskuffen \(FB-skuff\)](#page-30-0)

<span id="page-283-0"></span>▲ [Hjem](#page-1-0) > [Feilsøking](#page-257-0) > Forbedre utskriftskvaliteten

## **Forbedre utskriftskvaliteten**

Hvis du har problemer med utskriftskvaliteten, bør du først skrive ut en testside. Hvis utskriften ser bra ut, er det sannsynligvis ikke maskinen som er problemet. Kontroller grensesnittkabeltilkoblingene og prøv å skrive ut et annet dokument. Hvis utskriften eller testsiden som ble skrevet ut fra maskinen har dårlig kvalitet, kontrollerer du eksemplene på dårlig utskriftskvalitet i tabellen og følger anbefalingene.

### **VIKTIG**

Bruk av forbruksmateriell som ikke er fra Brother kan påvirke utskriftskvaliteten, maskinvareytelsen og maskinens driftssikkerhet.

- 1. For best mulig utskriftskvalitet, anbefaler vi at du bruker anbefalt utskriftsmedium. Sørg for at du bruker papir som møter våre spesifikasjoner.
- 2. Kontroller at trommelenheten og tonerkassettene er riktig installert.

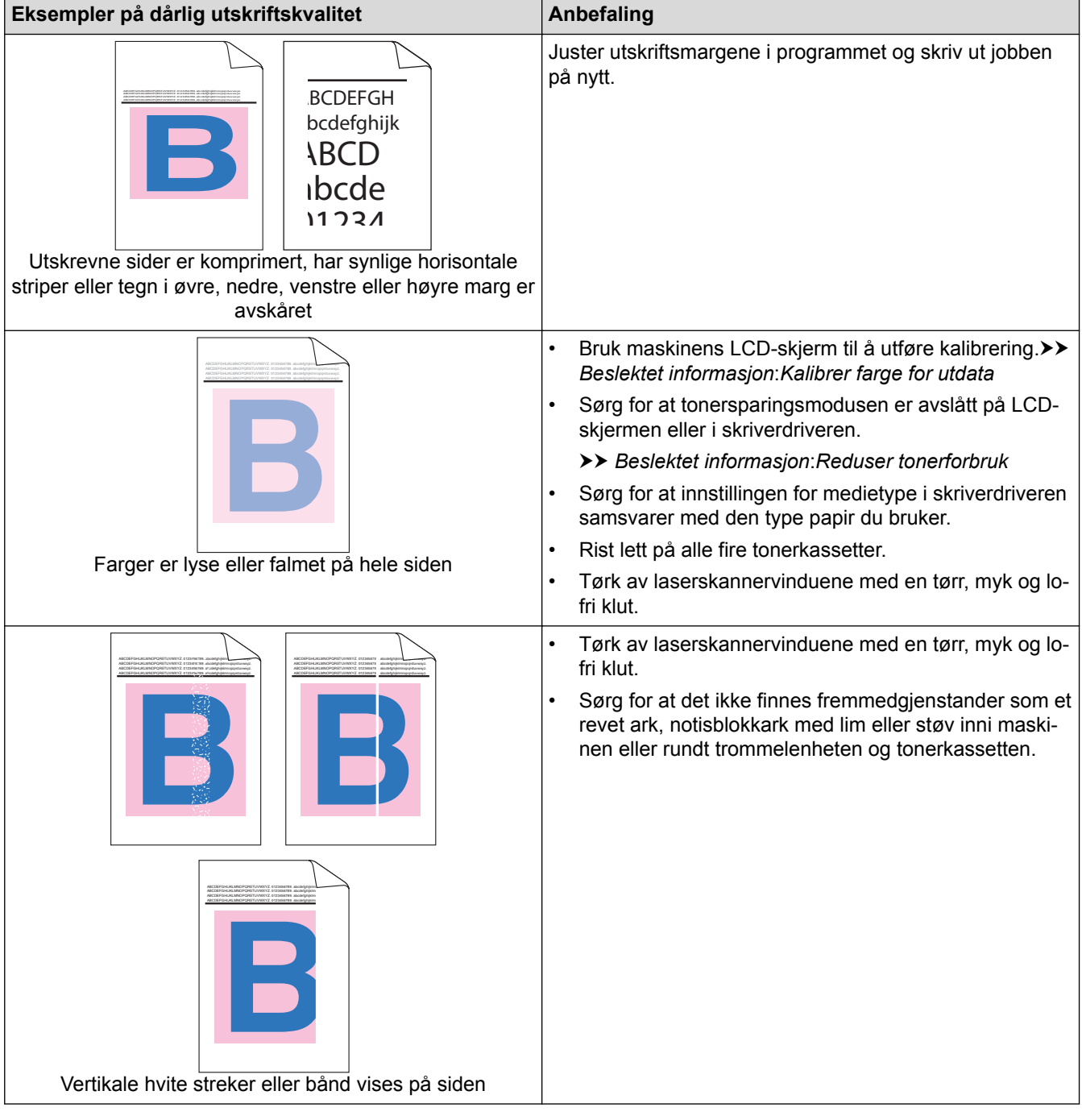

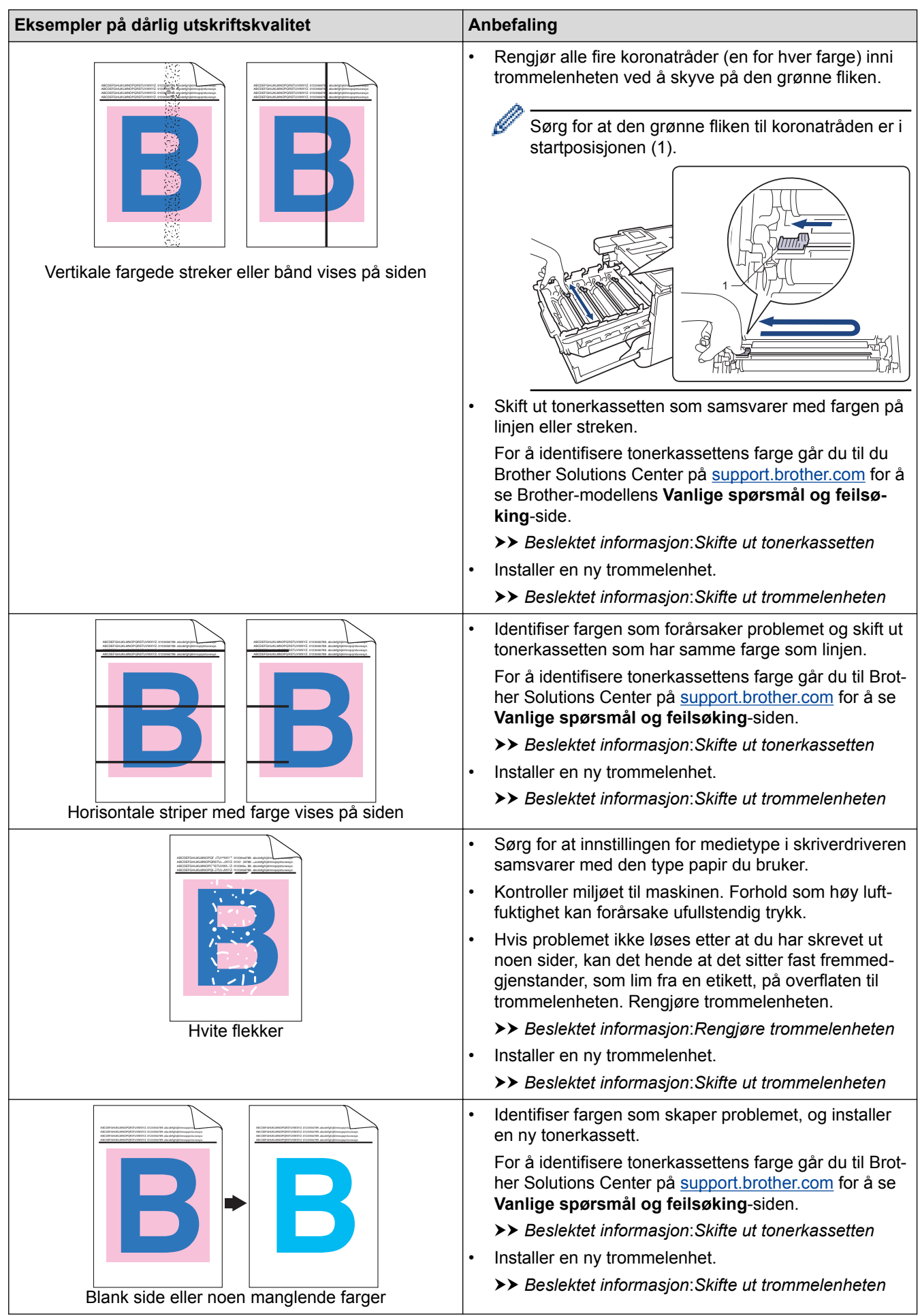

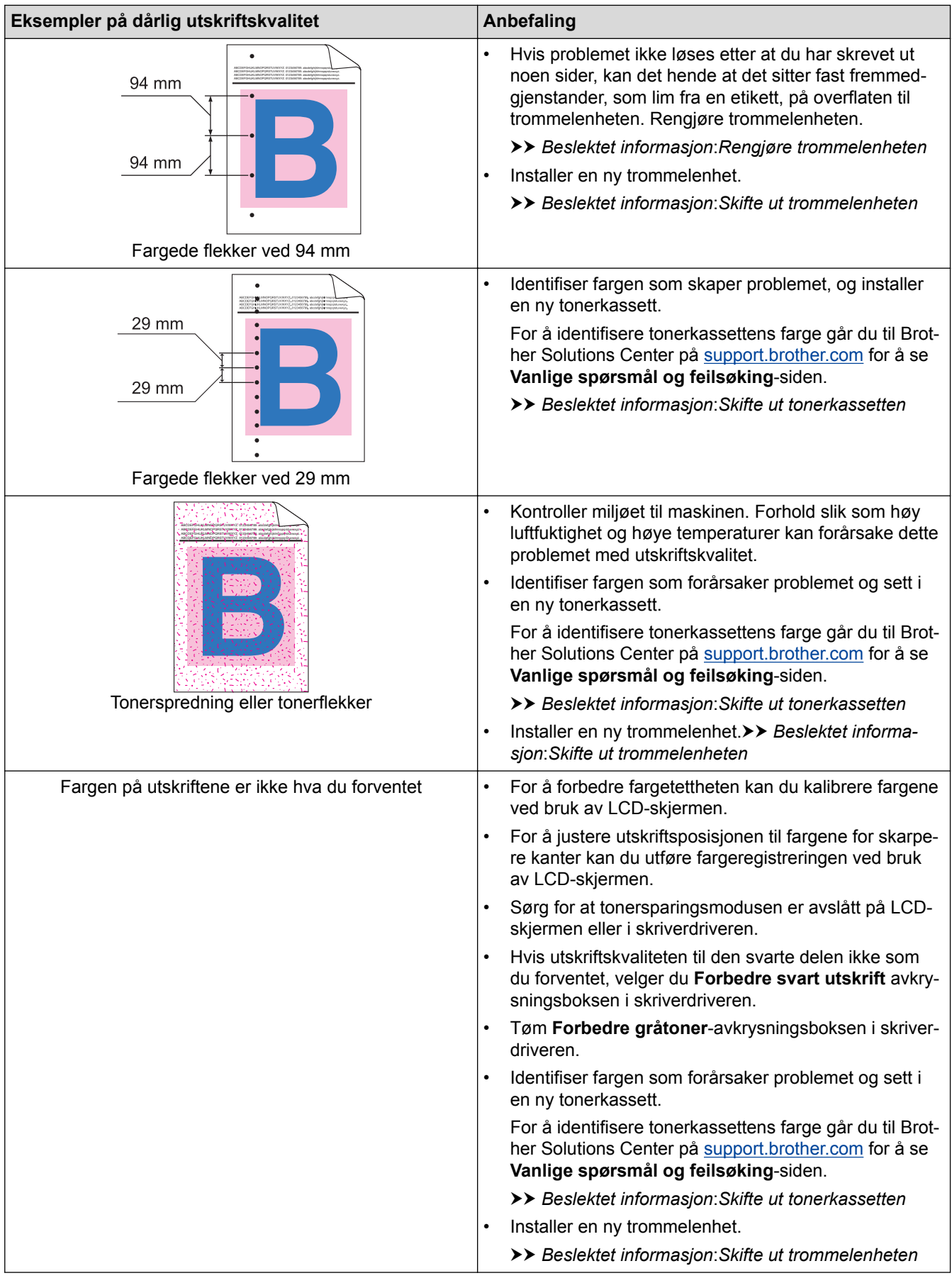

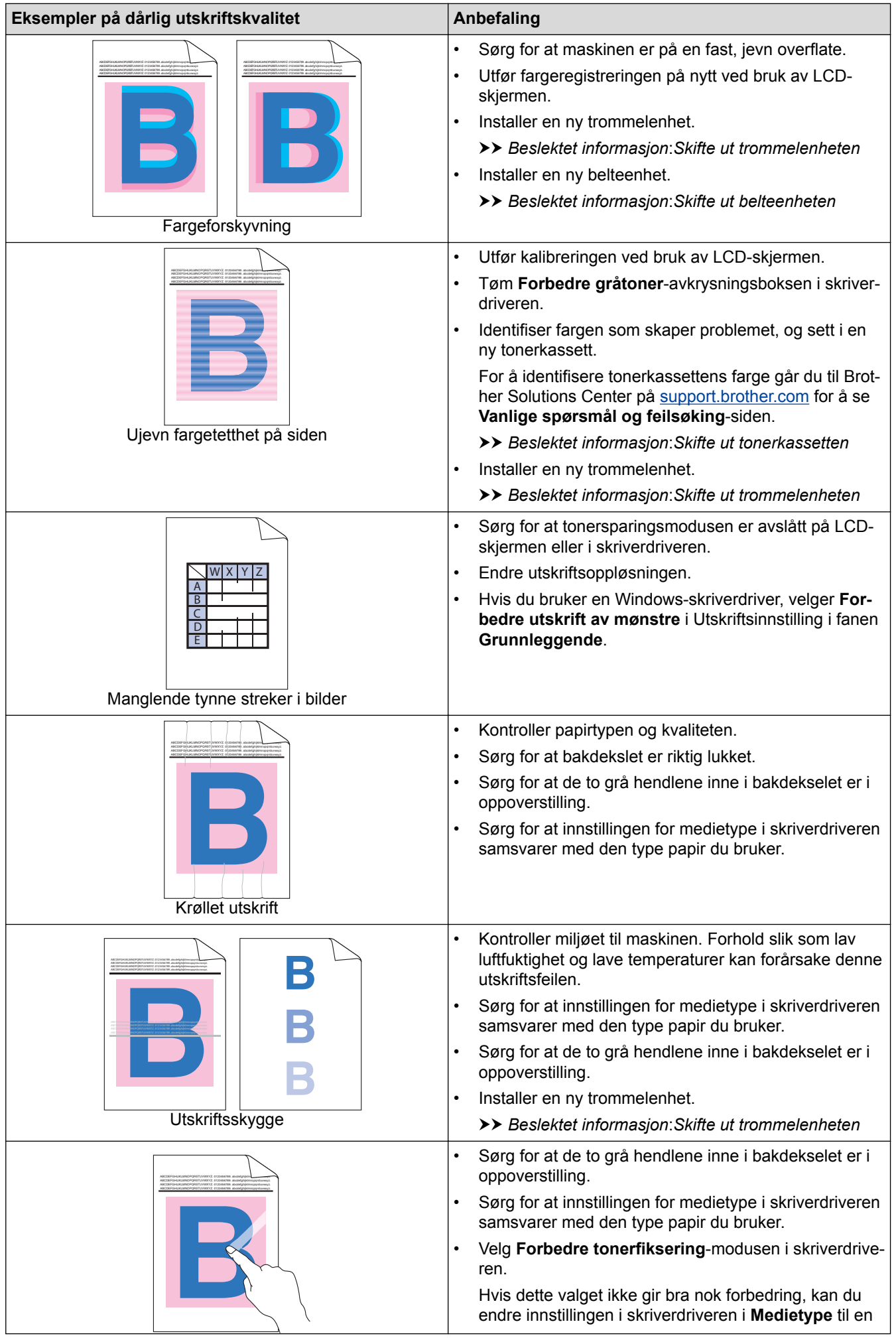

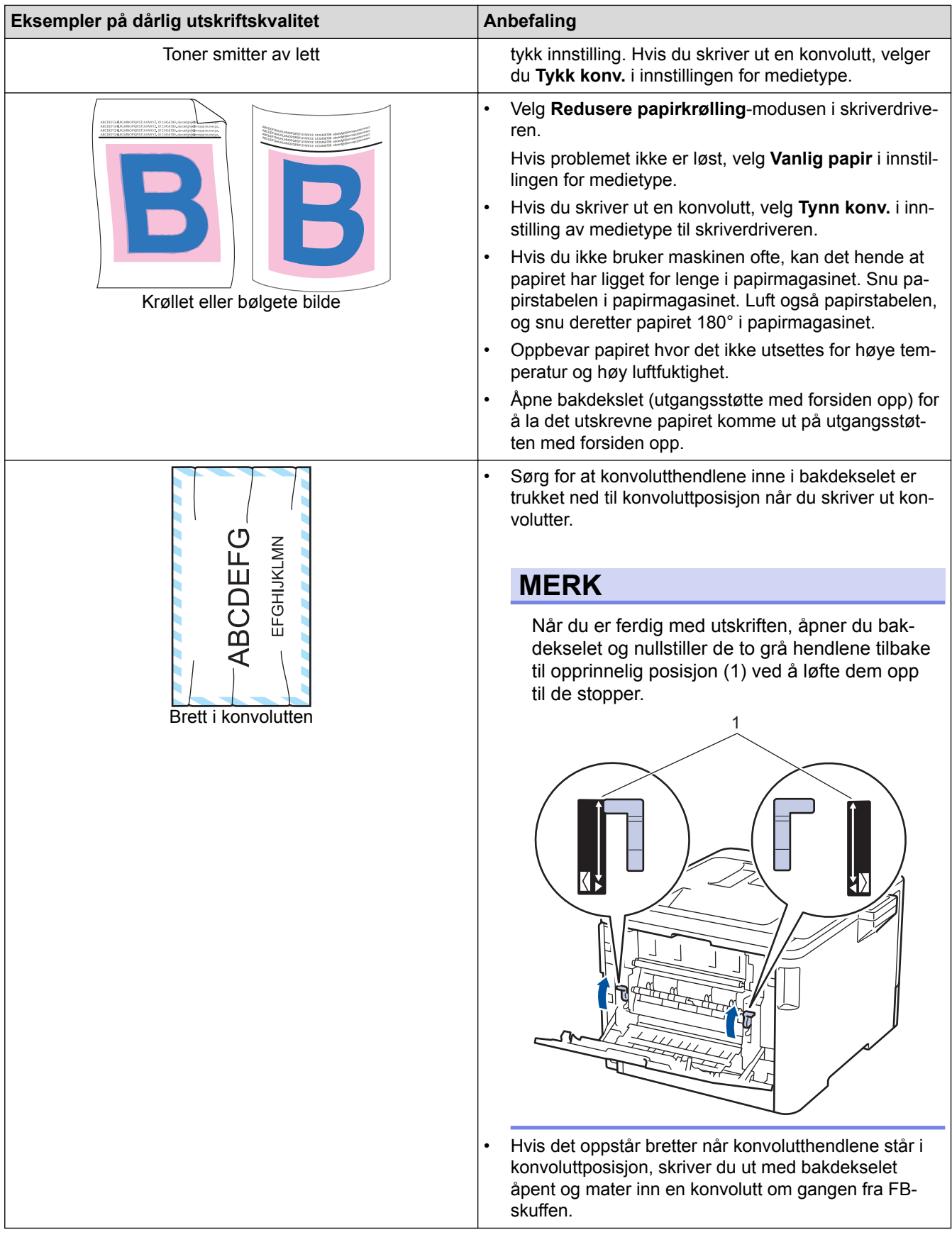

# **Beslektet informasjon**

- [Feilsøking](#page-257-0)
- [Testutskrift](#page-71-0)
- [Kalibrer farge for utdata](#page-343-0)
- [Skifte ut tonerkassetten](#page-312-0)
- [Reduser tonerforbruk](#page-358-0)
- [Skifte ut trommelenheten](#page-315-0)
- [Rengjøre trommelenheten](#page-334-0)
- [Skifte ut belteenheten](#page-319-0)

<span id="page-289-0"></span> [Hjem](#page-1-0) > [Feilsøking](#page-257-0) > Nettverksproblemer

## **Nettverksproblemer**

- [Feilmeldinger](#page-290-0)
- [Bruk reparasjonsverktøyet for nettverkstilkobling \(Windows](#page-293-0)®)
- [Hvor kan jeg finne nettverksinnstillingene for min Brother-maskin?](#page-294-0)
- [Jeg kan ikke fullføre oppsettkonfigurasjonen av det trådløse nettverket](#page-295-0)
- [Brother-maskinen kan ikke skrive ut over nettverket](#page-297-0)
- [Jeg vil kontrollere at nettverksenhetene fungerer som de skal](#page-299-0)

#### <span id="page-290-0"></span> [Hjem](#page-1-0) > [Feilsøking](#page-257-0) > [Nettverksproblemer](#page-289-0) > Feilmeldinger

# **Feilmeldinger**

Brother-maskinen viser en feilmelding hvis en feil oppstår. De vanligste feilmeldingene vises i tabellen.

## **HL-L8260CDW**

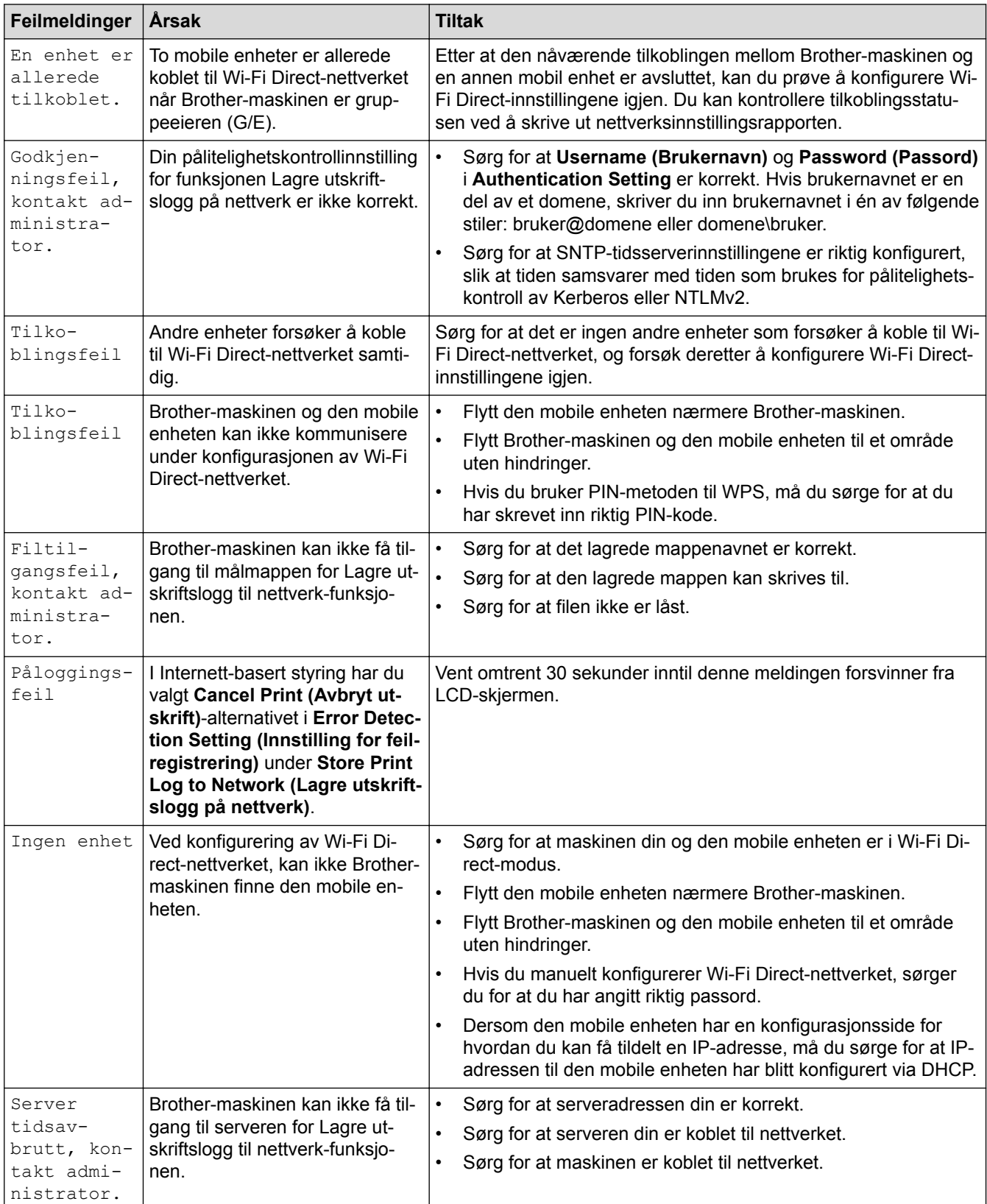

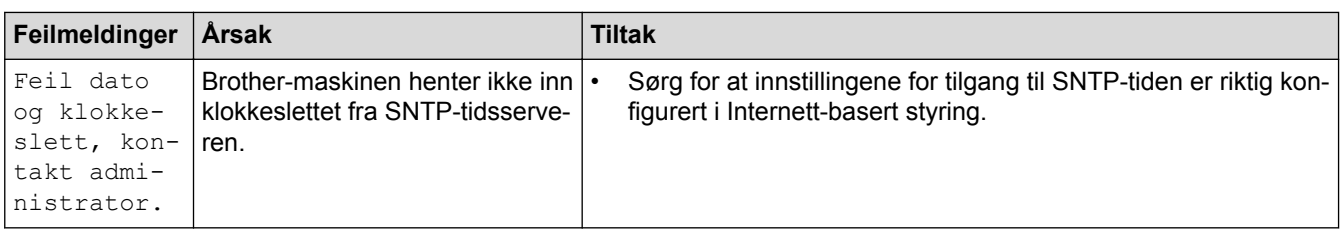

## **HL-L8360CDW/HL-L9310CDW**

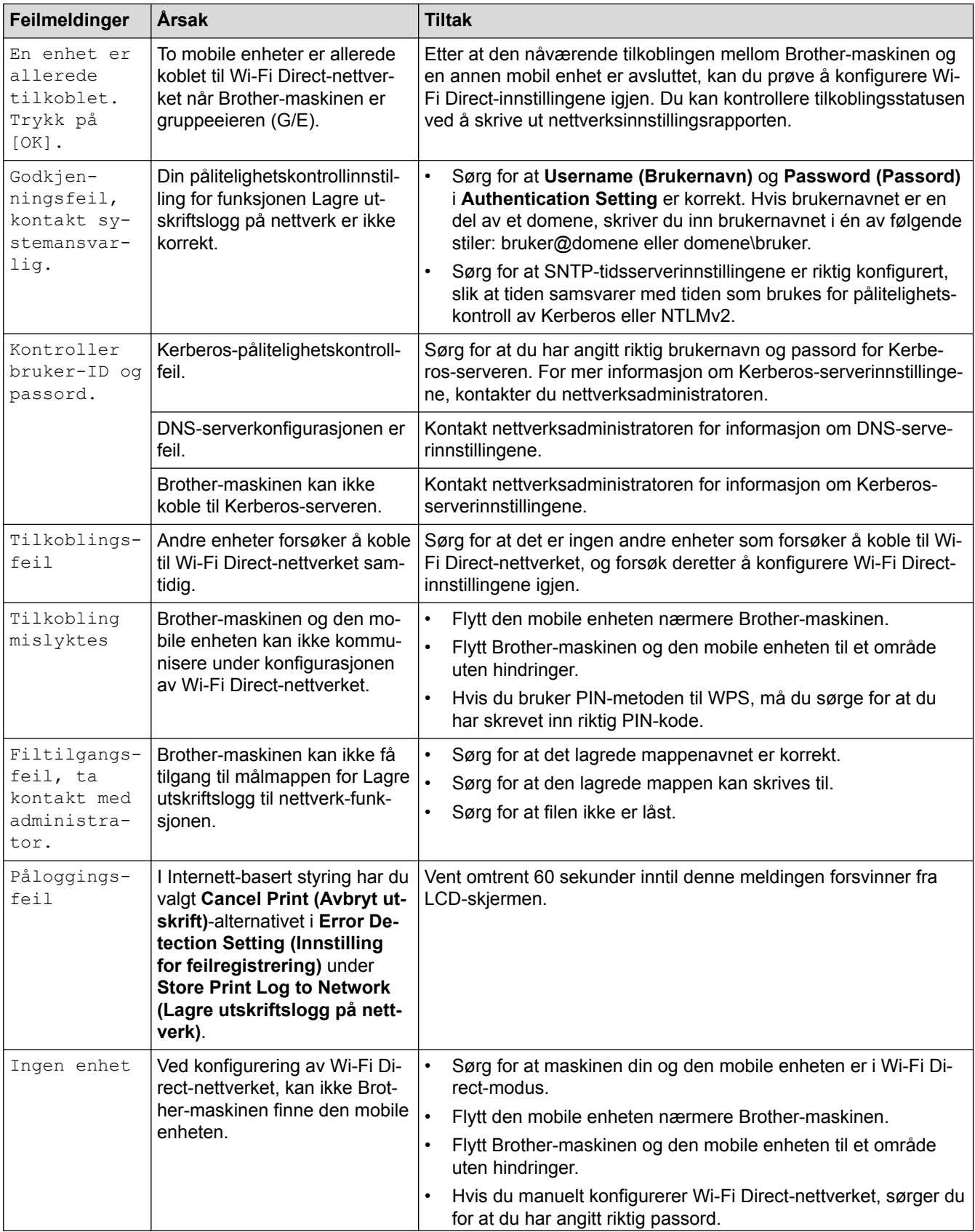

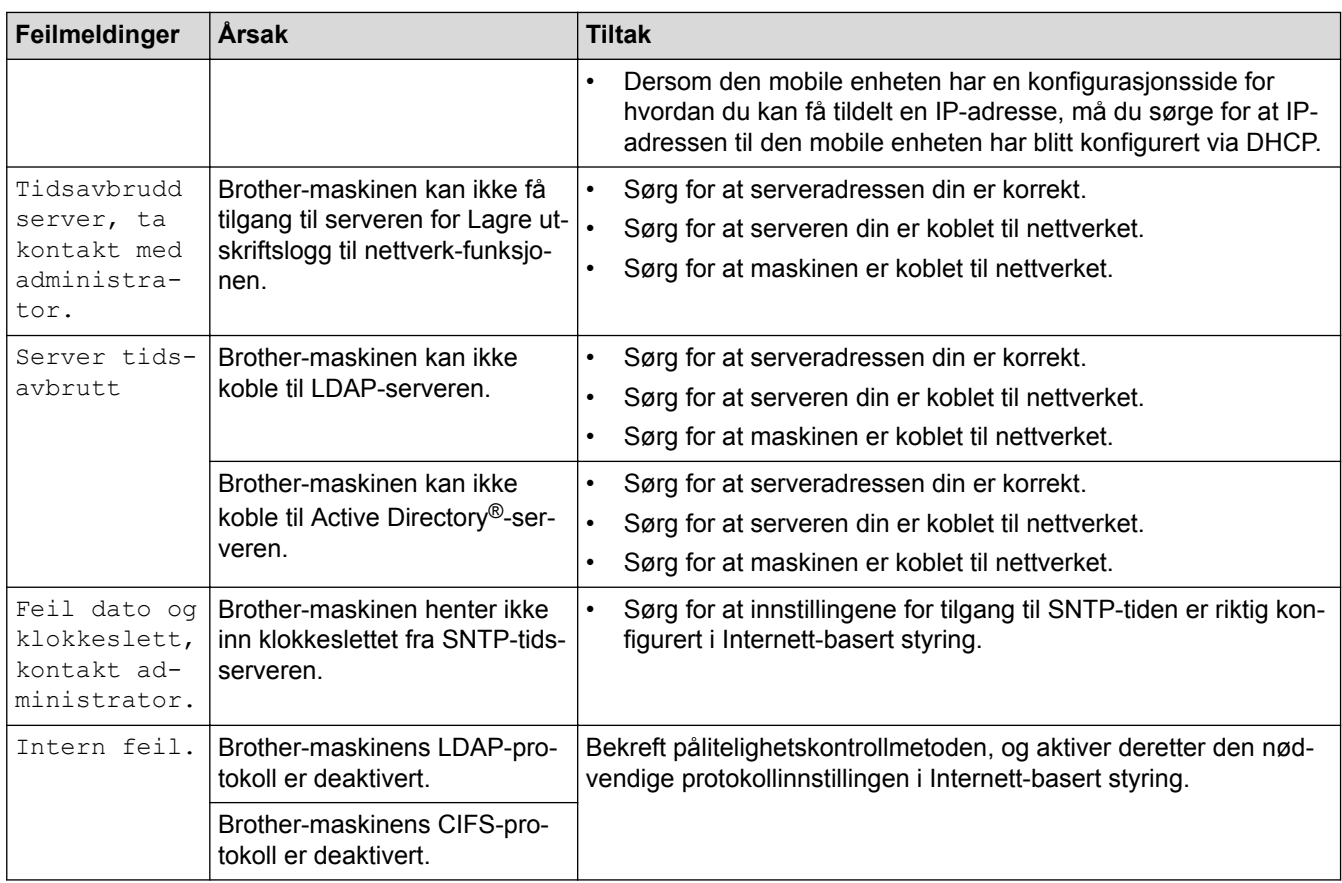

# **Beslektet informasjon**

• [Nettverksproblemer](#page-289-0)

<span id="page-293-0"></span> $\triangle$  Hiem > [Feilsøking](#page-257-0) > [Nettverksproblemer](#page-289-0) > Bruk reparasionsverktøyet for nettverkstilkobling (Windows®)

# **Bruk reparasjonsverktøyet for nettverkstilkobling (Windows®)**

Bruk reparasjonsverktøyet for nettverkstilkobling for å reparere Brother-maskinens nettverksinnstillinger. Det vil tildele riktig IP-adresse og subnettmaske.

• Windows® 7/Windows® 8/Windows® 10

Du må logge deg på med administratorrettigheter.

• Kontroller at Brother-maskinen er slått på og at den er koplet til samme nettverk som datamaskinen din.

#### 1. Gjør ett av følgende:

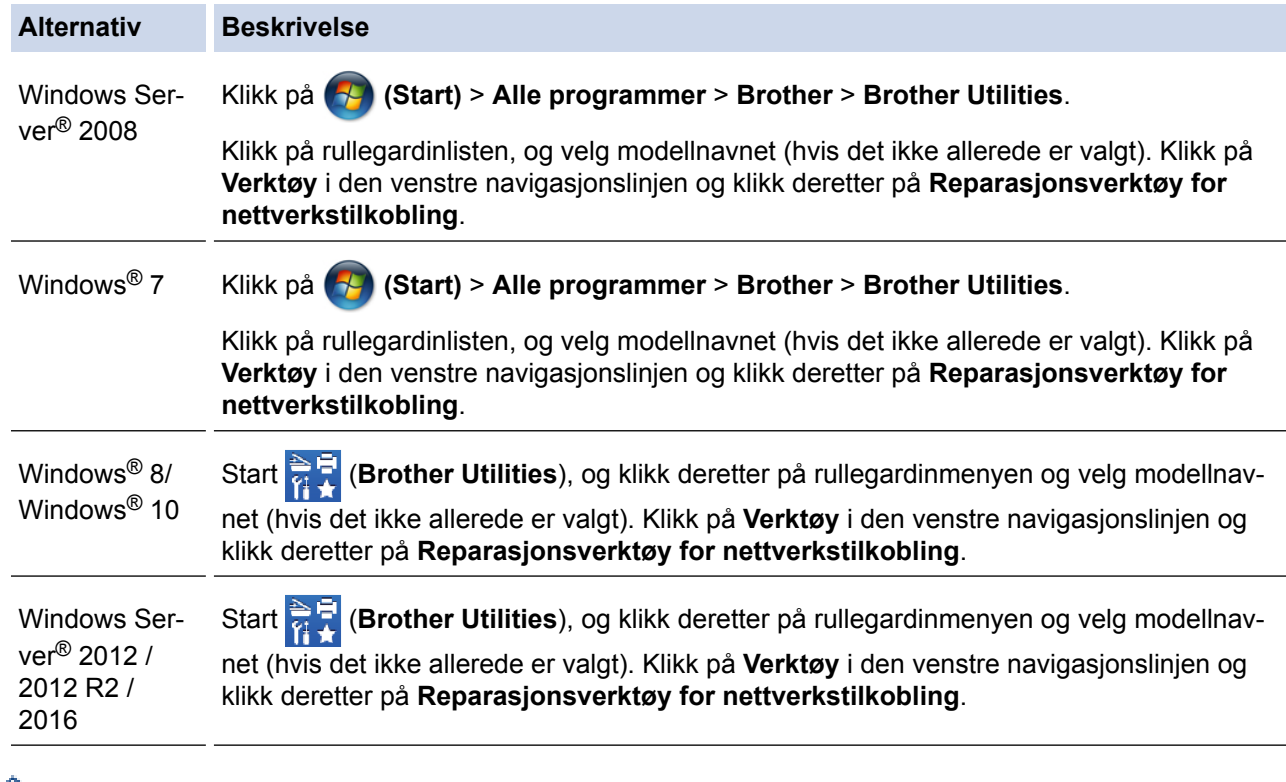

• Hvis **Brukerkontokontroll** -skjermen kommer opp, klikk **Ja**.

- 2. Følg instruksene på skjermen.
- 3. Sjekk diagnosen ved å skrive ut nettverksinnstillingsrapporten.

Reparasjonsverktøyet for nettverkstilkobling starter automatisk hvis du merker av **Aktiver reparasjonsverktøy for tilkobling**-alternativet i Status Monitor. Høyreklikk Status Monitor-skjermbildet og klikk deretter på **Andre innstillinger** > **Aktiver reparasjonsverktøy for tilkobling**. Dette anbefales ikke hvis nettverksadministratoren har angitt IP-adressen som statisk, ettersom dette automatisk vil endre IPadressen.

Hvis riktig IP-adresse og subnettmaske fortsatt ikke er tildelt etter at du har brukt reparasjonsverktøyet for nettverkstilkobling, kan du spørre nettverksadministratoren om denne informasjonen.

- [Nettverksproblemer](#page-289-0)
- [Skriv ut nettverksinnstillingsrapporten](#page-116-0)
- [Brother-maskinen kan ikke skrive ut over nettverket](#page-297-0)
- [Jeg vil kontrollere at nettverksenhetene fungerer som de skal](#page-299-0)

<span id="page-294-0"></span> [Hjem](#page-1-0) > [Feilsøking](#page-257-0) > [Nettverksproblemer](#page-289-0) > Hvor kan jeg finne nettverksinnstillingene for min Brothermaskin?

# **Hvor kan jeg finne nettverksinnstillingene for min Brother-maskin?**

- [Skriv ut nettverksinnstillingsrapporten](#page-116-0)
- [Endre maskininnstillinger fra datamaskinen](#page-381-0)

<span id="page-295-0"></span> [Hjem](#page-1-0) > [Feilsøking](#page-257-0) > [Nettverksproblemer](#page-289-0) > Jeg kan ikke fullføre oppsettkonfigurasjonen av det trådløse nettverket

# **Jeg kan ikke fullføre oppsettkonfigurasjonen av det trådløse nettverket**

Slå den trådløse ruteren av og på igjen. Prøv deretter å konfigurere de trådløse innstillingene på nytt. Hvis du ikke kan løse problemet, følger du instruksjonene nedenfor:

Undersøk problemet med WLAN-rapporten.

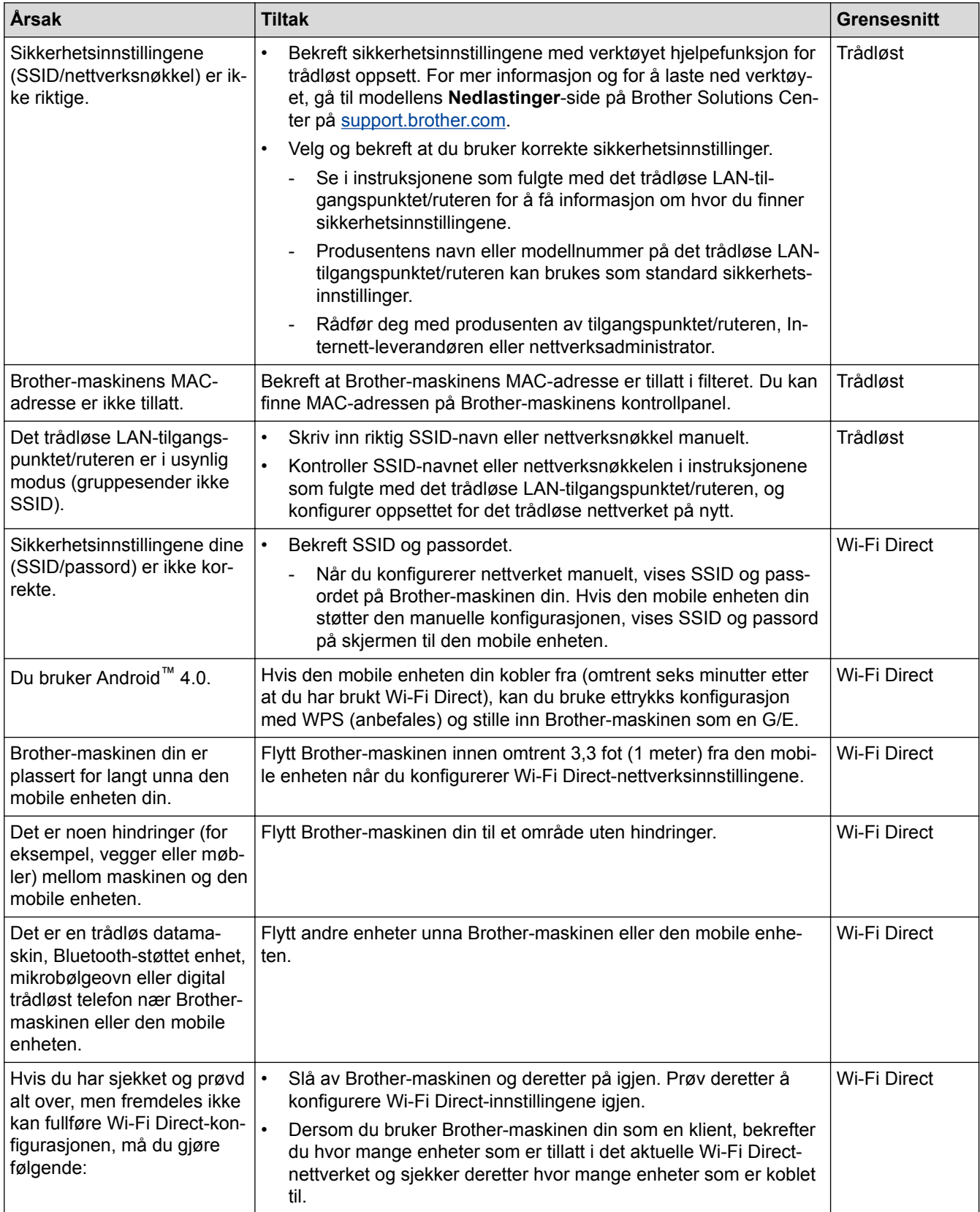

#### **For Windows®**

Hvis den trådløse tilkoblingen er blitt brutt og du har kontrollert og prøvd alle løsningene ovenfor, anbefaler vi at du bruker reparasjonsverktøyet for nettverkstilkobling.

- [Nettverksproblemer](#page-289-0)
- [Konfigurer maskinen for et trådløs nettverk når SSID-en ikke gruppesendes](#page-94-0)
- [Bruk Wi-Fi Direct](#page-102-0)®

# <span id="page-297-0"></span>**Brother-maskinen kan ikke skrive ut over nettverket**

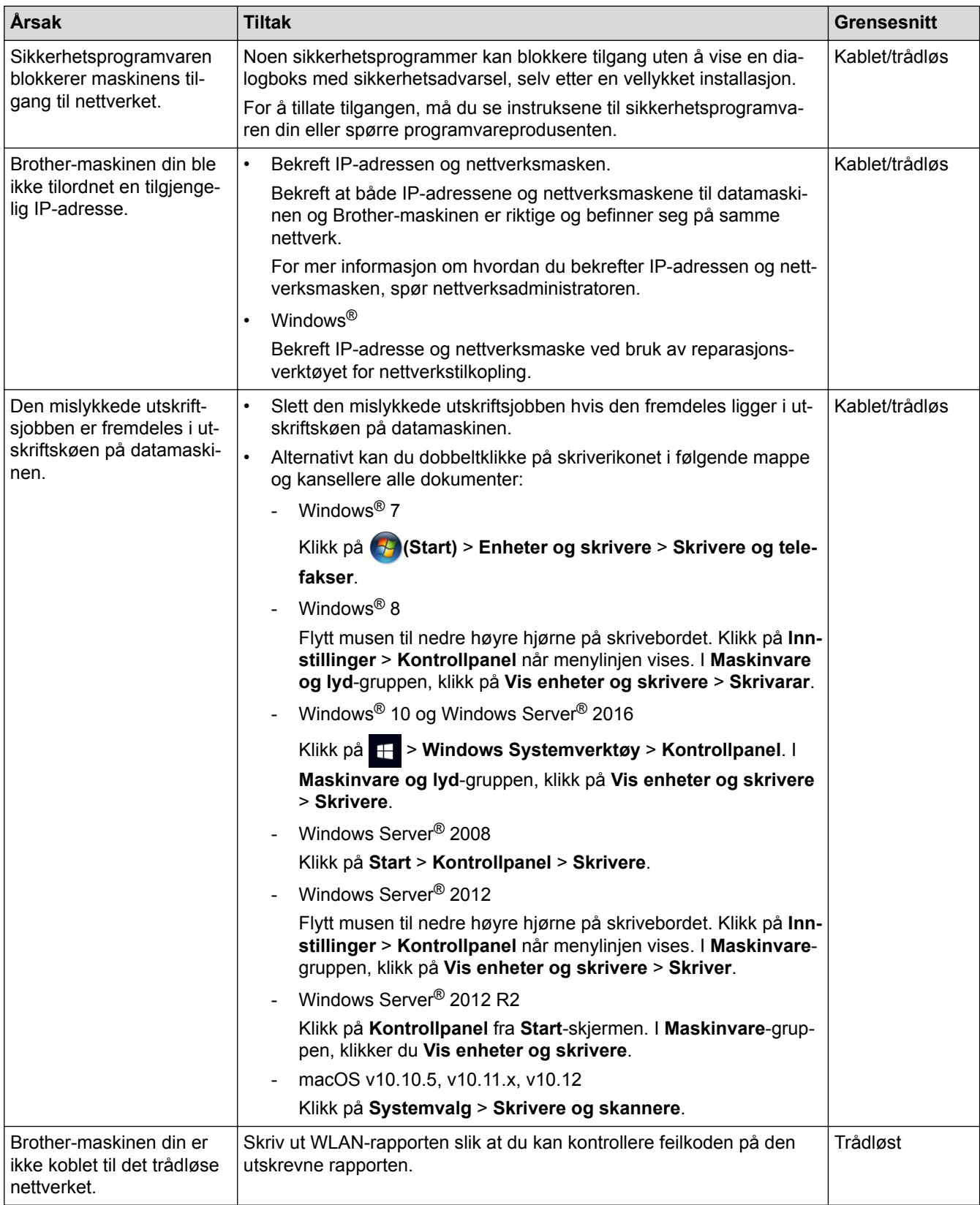

Hvis du har kontrollert og prøvd alt ovenfor, men Brother-maskinen fremdeles ikke kan skrive/skanne, kan du avinstallere skriverdriveren og installere den på nytt.

#### **Beslektet informasjon**

• [Nettverksproblemer](#page-289-0)

- [Skriv ut WLAN-rapporten](#page-117-0)
- [Feilkoder i rapport om trådløst LAN](#page-118-0)
- [Bruk reparasjonsverktøyet for nettverkstilkobling \(Windows](#page-293-0)®)
- [Jeg vil kontrollere at nettverksenhetene fungerer som de skal](#page-299-0)

<span id="page-299-0"></span> [Hjem](#page-1-0) > [Feilsøking](#page-257-0) > [Nettverksproblemer](#page-289-0) > Jeg vil kontrollere at nettverksenhetene fungerer som de skal

# **Jeg vil kontrollere at nettverksenhetene fungerer som de skal**

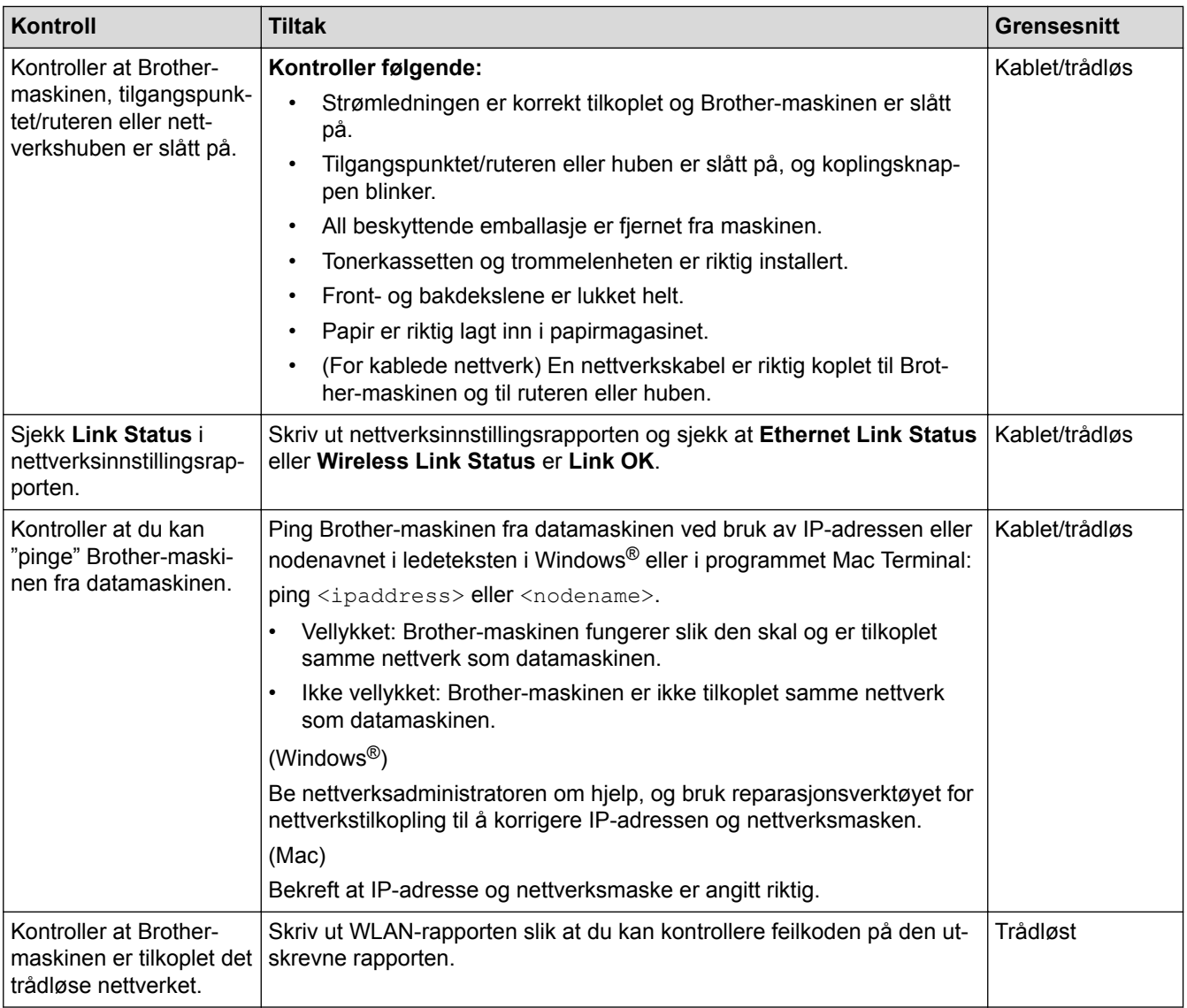

Hvis du har kontrollert og prøvd alt ovenfor, men fremdeles har problemer, kan du lese instruksene som fulgte med det trådløse LAN-tilgangspunktet/ruteren for å finne informasjon om SSID og nettverksnøkkelen og stille dem riktig inn.

- [Nettverksproblemer](#page-289-0)
- [Skriv ut nettverksinnstillingsrapporten](#page-116-0)
- [Skriv ut WLAN-rapporten](#page-117-0)
- [Feilkoder i rapport om trådløst LAN](#page-118-0)
- [Bruk reparasjonsverktøyet for nettverkstilkobling \(Windows](#page-293-0)<sup>®</sup>)
- [Brother-maskinen kan ikke skrive ut over nettverket](#page-297-0)

# **Problemer med Google Cloud Print**

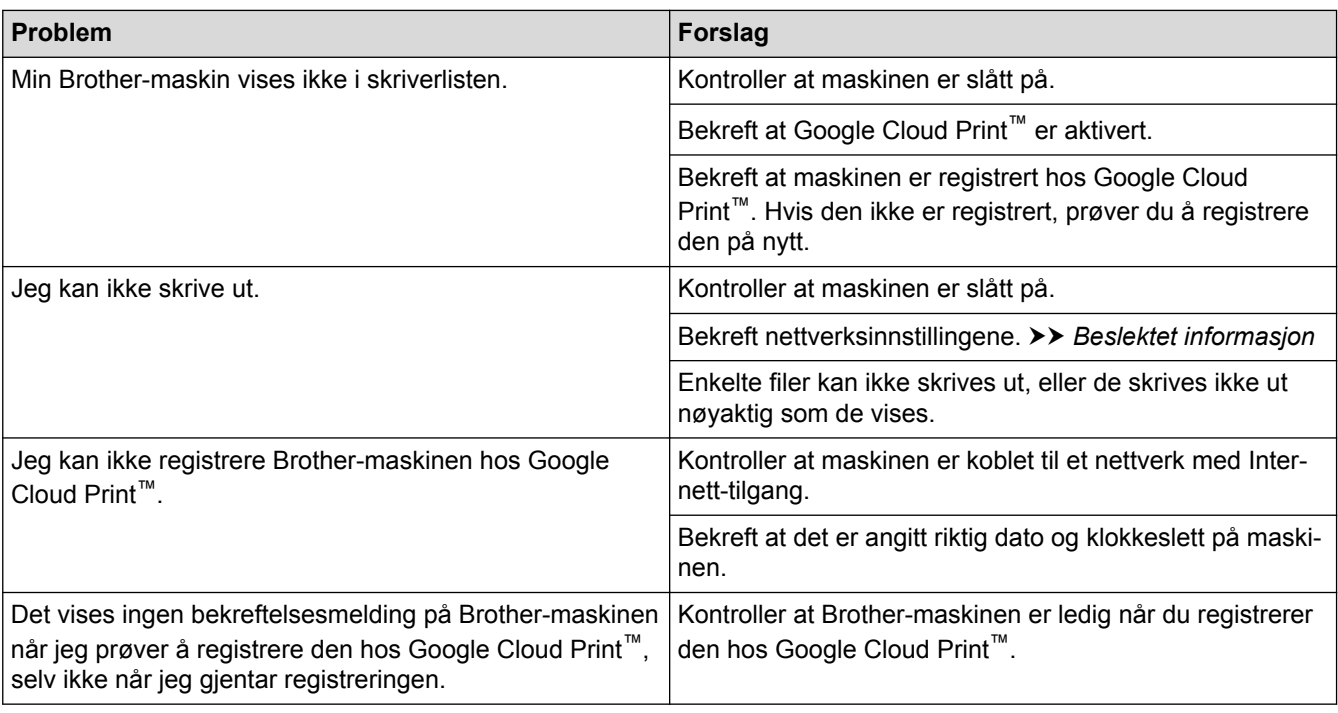

- [Feilsøking](#page-257-0)
- [Nettverksinnstillinger for bruk av Google Cloud Print](#page-237-0)

# **Problemer med AirPrint**

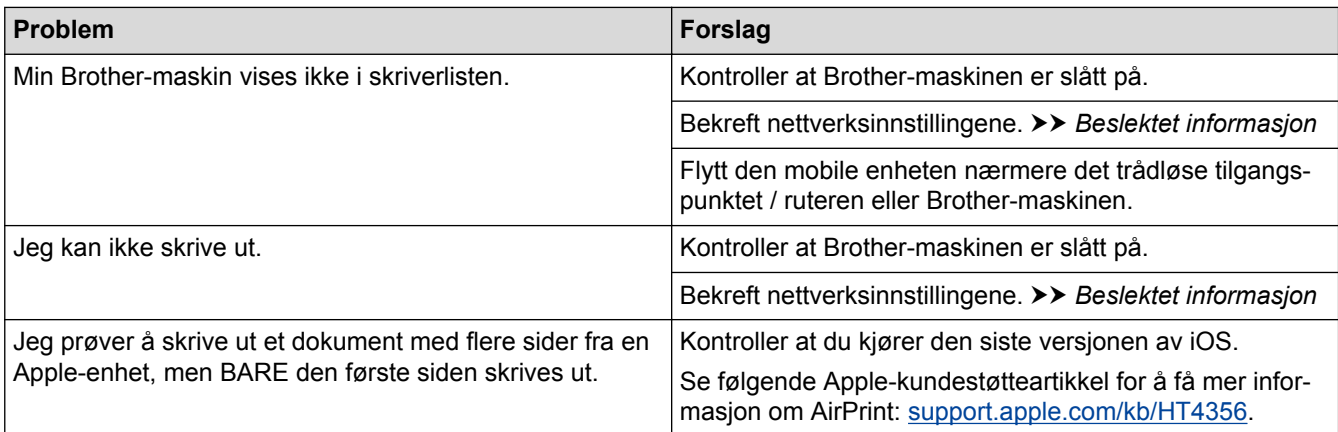

- [Feilsøking](#page-257-0)
- [Oversikt over AirPrint](#page-244-0)
- [Nettverksinnstillinger for å bruke AirPrint](#page-246-0)

# **Andre problemer**

п

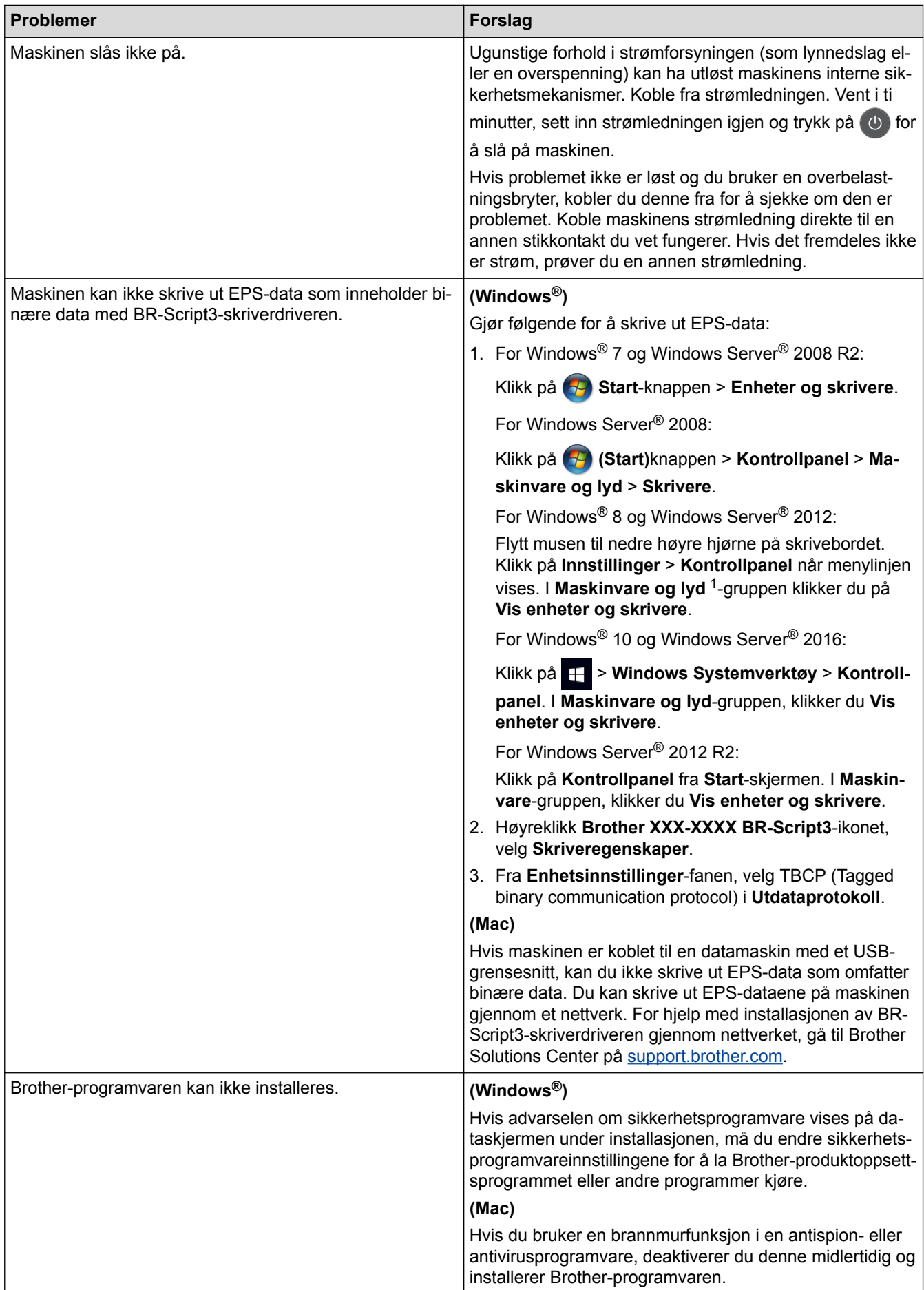

<span id="page-303-0"></span><sup>1</sup> For Windows Server® 2012: **Maskinvare og lyd**

# **Beslektet informasjon**

• [Feilsøking](#page-257-0)

 [Hjem](#page-1-0) > [Feilsøking](#page-257-0) > Kontrollere informasjon om maskinen

#### **Kontrollere informasjon om maskinen**

Følg disse instruksjonene for å kontrollere Brother-maskinens serienummer og fastvareversjon.

>> HL-L8260CDW

>> HL-L8360CDW/HL-L9310CDW

#### **HL-L8260CDW**

- 1. Trykk på ▲ eller ▼ for å vise [Maskininfo]-alternativet og trykk deretter på OK.
- 2. Trykk på ▲ eller ▼ for å velge ett av følgende alternativer:

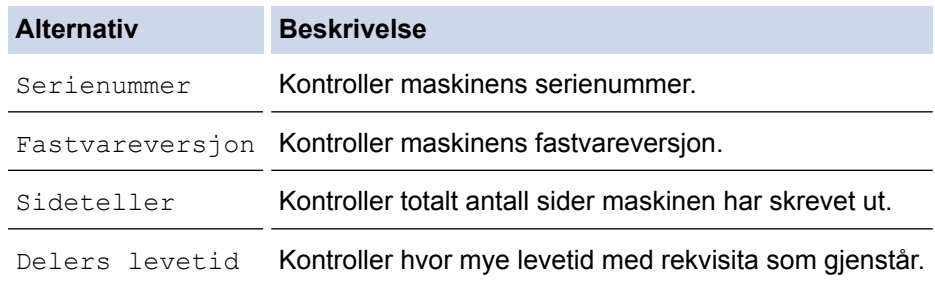

3. Trykk på **Cancel (Avbryt)**.

## **HL-L8360CDW/HL-L9310CDW**

- 1. Trykk på [Innstillinger] > [Alle innst.] > [Maskininformasjon].
- 2. Trykk på ett av følgende alternativer:

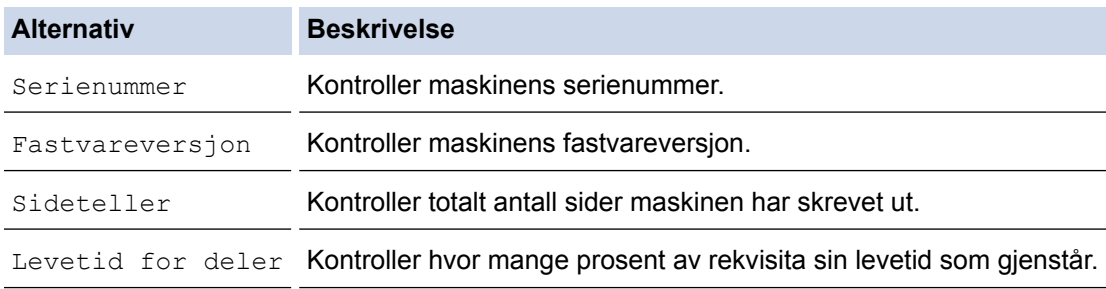

# 3. Trykk på **. 1**

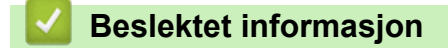

• [Feilsøking](#page-257-0)

<span id="page-305-0"></span> [Hjem](#page-1-0) > [Feilsøking](#page-257-0) > Nullstill funksjoner

# **Nullstill funksjoner**

- [Nullstilling av maskin](#page-306-0)
- [Nettverk nullstille](#page-307-0)
- [Tilbakestilling til fabrikkinnstilling](#page-308-0)

<span id="page-306-0"></span> [Hjem](#page-1-0) > [Feilsøking](#page-257-0) > [Nullstill funksjoner](#page-305-0) > Nullstilling av maskin

### **Nullstilling av maskin**

Bruk maskinens nullstillingsfunksjon for å nullstille maskininnstillingene til de originale fabrikkinnstillingene.

Nettverksinnstillingene og sikkerhetsinnstillingene vil ikke bli nullstilt av maskinens nullstillingsfunksjon.

>> HL-L8260CDW >> HL-L8360CDW/HL-L9310CDW

#### **HL-L8260CDW**

- 1. Trykk på  $\triangle$  eller  $\nabla$  for å velge følgende:
	- a. Velg [Grunn oppsett]. Trykk på **OK**.
	- b. Velg [Nullstill]. Trykk på **OK**.
	- c. Velg [Tilb.st maskin]. Trykk på **OK**.
- 2. Trykk på ▲ for å velge [Nullstill].
- 3. Trykk på ▲ for å starte maskinen på nytt.

#### **HL-L8360CDW/HL-L9310CDW**

- 1. Trykk på [Innstillinger] > [Alle innst.] > [Grunn oppsett] > [Nullstill] > [Tilbakestilling av maskin].
- 2. Du blir spurt om å starte maskinen på nytt. Trykk på alternativet i tabellen for å starte maskinen på nytt eller avslutte prosessen.

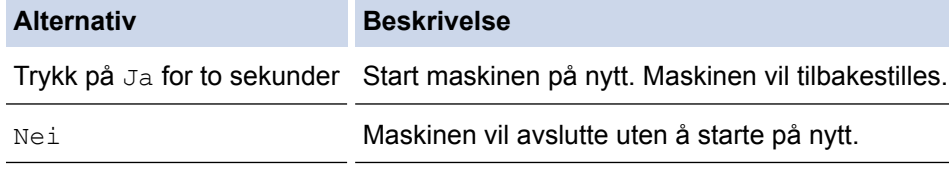

Dersom du ikke starter maskinen på nytt, fullføres ikke nullstillingen og innstillingene dine forblir uendret.

# 3. Trykk på **1.**

#### **Beslektet informasjon**

• [Nullstill funksjoner](#page-305-0)

<span id="page-307-0"></span> [Hjem](#page-1-0) > [Feilsøking](#page-257-0) > [Nullstill funksjoner](#page-305-0) > Nettverk nullstille

## **Nettverk nullstille**

Bruk Nullstill nettverk-funksjonen til å gjenopprette utskriftsserverens nettverksinnstillinger, som passord og IPadresse, tilbake til standard fabrikkinnstillinger.

• Koble fra alle grensesnittskablene før du utfører en nullstilling av nettverket.

```
>> HL-L8260CDW
>> HL-L8360CDW/HL-L9310CDW
```
#### **HL-L8260CDW**

- 1. Trykk på ▲ eller ▼ for å velge følgende:
	- a. Velg [Grunn oppsett]. Trykk på **OK**.
	- b. Velg [Nullstill]. Trykk på **OK**.
	- c. Velg [Nullst. nettv.]. Trykk på **OK**.
- 2. Trykk på ▲ for å velge [Nullstill].
- 3. Trykk på ▲ for å starte maskinen på nytt.

#### **HL-L8360CDW/HL-L9310CDW**

- 1. Trykk på [Innstillinger] > [Alle innst.] > [Grunn oppsett] > [Nullstill] > [Nullst. nettv.].
- 2. Du blir spurt om å starte maskinen på nytt. Trykk på alternativet i tabellen for å starte maskinen på nytt eller avslutte prosessen.

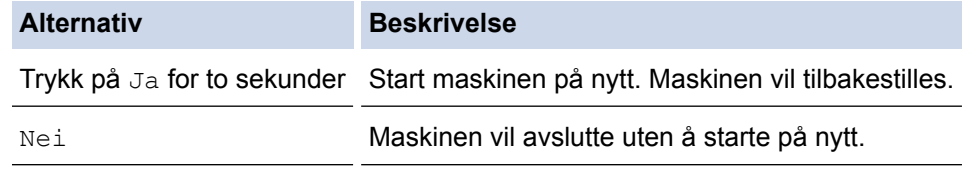

Dersom du ikke starter maskinen på nytt, fullføres ikke nullstillingen og innstillingene dine forblir uendret.

3. Trykk på **1** 

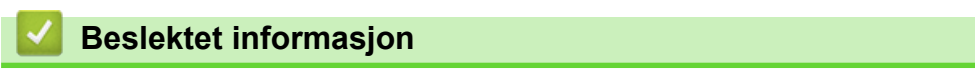

• [Nullstill funksjoner](#page-305-0)

<span id="page-308-0"></span> [Hjem](#page-1-0) > [Feilsøking](#page-257-0) > [Nullstill funksjoner](#page-305-0) > Tilbakestilling til fabrikkinnstilling

## **Tilbakestilling til fabrikkinnstilling**

Bruk funksjonen for tilbakestilling til fabrikkinnstilling for å gjenopprette alle innstillinger til fabrikkinnstillingene.

Koble fra alle grensesnittskablene før du utfører tilbakestilling til fabrikkinnstilling.

>> HL-L8260CDW >> HL-L8360CDW/HL-L9310CDW

#### **HL-L8260CDW**

- 1. Trykk på ▲ eller ▼ for å velge følgende:
	- a. Velg [Grunn oppsett]. Trykk på **OK**.
	- b. Velg [Nullstill]. Trykk på **OK**.
	- c. Velg [Fabrikkinst.]. Trykk på **OK**.
- 2. Trykk på ▲ for å velge [Nullstill].
- 3. Trykk på a for å starte maskinen på nytt.

#### **HL-L8360CDW/HL-L9310CDW**

- 1. Trykk på [Innstillinger] > [Alle innst.] > [Grunn oppsett] > [Nullstill] > [Fabrikkinnstilling].
- 2. Du blir spurt om å starte maskinen på nytt. Trykk på alternativet i tabellen for å starte maskinen på nytt eller avslutte prosessen.

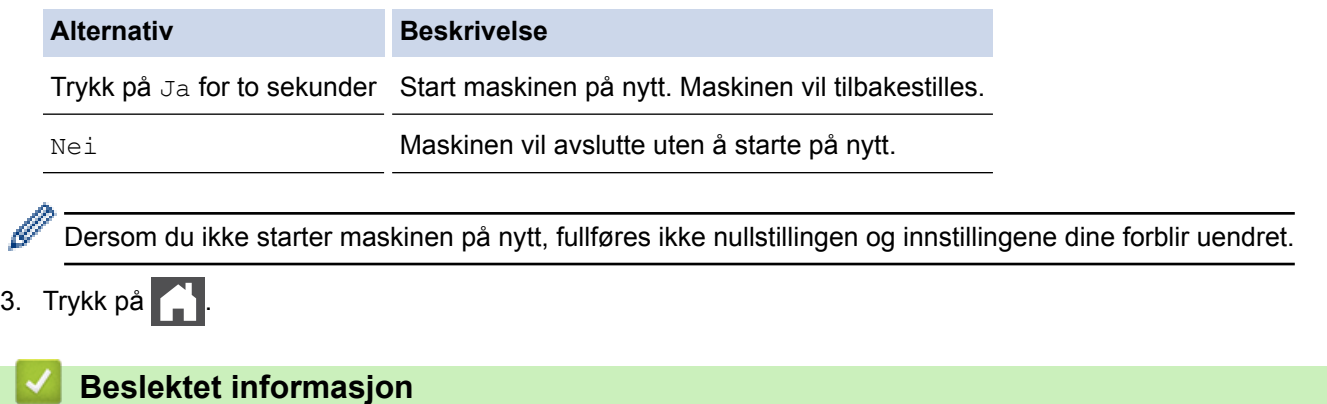

• [Nullstill funksjoner](#page-305-0)

<span id="page-309-0"></span>Hjem > Rutinemessig vedlikehold

# **Rutinemessig vedlikehold**

- [Bytte rekvisita](#page-310-0)
- [Rengjør maskinen](#page-326-0)
- [Kalibrer farge for utdata](#page-343-0)
- [Korriger fargeutskriftsjustering \(fargeregistrering\)](#page-345-0)
- [Kontroller delens gjenværende levetid](#page-346-0)
- [Pakke og sende Brother-maskinen din](#page-347-0)
- [Skifte ut deler for periodisk vedlikehold](#page-349-0)

<span id="page-310-0"></span> [Hjem](#page-1-0) > [Rutinemessig vedlikehold](#page-309-0) > Bytte rekvisita

# **Bytte rekvisita**

Du må skifte ut rekvisita når maskinen indikerer at levetiden til rekvisita er over.

Bruk av forbruksmateriell som ikke er fra Brother kan påvirke utskriftskvaliteten, maskinvareytelsen og maskinens driftssikkerhet. Tonerkassetten og trommelenheten er to separate rekvisita. Sørg for at begge er installert som en enhet. Modellnavnet med rekvisita kan variere avhengig av landet.

# **MERK**

- Sørg for å forsegle brukt rekvisita forsvarlig i en pose slik at tonerstøv ikke kommer ut av kassetten.
- Besøk [www.brother.com/original/index.html](http://www.brother.com/original/index.html) for instruksjoner om hvordan du returnerer brukt rekvisita til Brothers innsamlingsprogram. Hvis du velger ikke å returnere brukt rekvisita, må du kaste det i henhold til lokale bestemmelser, atskilt fra husholdningsavfall. Har du spørsmål, kan du kontakte firmaet for avfallshåndtering der du bor.
- Vi anbefaler å plassere brukt og ny rekvisita på et ark for å unngå søl eller sprut fra stoffet som er inni.
- Hvis du bruker papir som ikke tilsvarer anbefalt papirtype, kan levetiden til rekvisita og maskindeler reduseres.
- Forventet levetid for hver av tonerkassettene er basert på ISO/IEC 19798. Hvor ofte de må skiftes ut vil variere avhengig av utskriftsvolum, prosentdekning, typer medier som brukes, og hvor ofte maskinen slås på/av.
- Hvor ofte de må skiftes ut, utenom tonerkassetter, vil variere avhengig av utskriftsvolum, typer medier som brukes, og hvor ofte maskinen slås på/av.
- Håndter tonerkassetten forsiktig. Hvis du får tonersøl på hender eller klær, tørker du det vekk eller vasker det av med kaldt vann umiddelbart.
- For å unngå problemer med utskriftskvaliteten, må du IKKE berøre delene som er skyggelagt på tegningene.

#### **Tonerkassett**

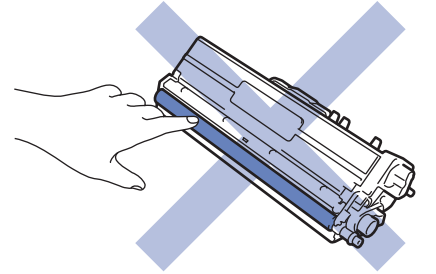

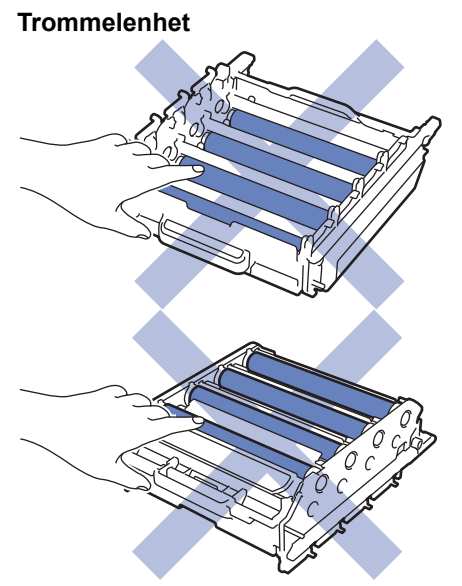

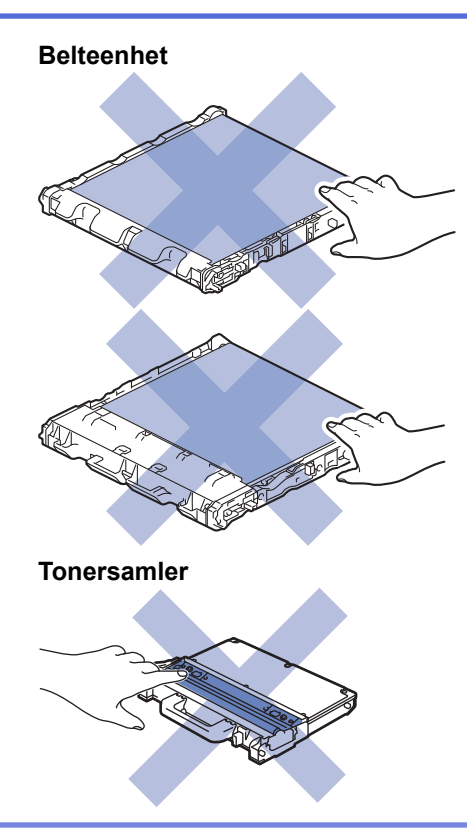

- [Rutinemessig vedlikehold](#page-309-0)
- [Skifte ut tonerkassetten](#page-312-0)
- [Skifte ut trommelenheten](#page-315-0)
- [Skifte ut belteenheten](#page-319-0)
- [Skifte ut tonersamleren](#page-322-0)
- [Feil- og vedlikeholdsmeldinger](#page-258-0)
- [Forbruksmateriell](#page-394-0)

<span id="page-312-0"></span> [Hjem](#page-1-0) > [Rutinemessig vedlikehold](#page-309-0) > [Bytte rekvisita](#page-310-0) > Skifte ut tonerkassetten

# **Skifte ut tonerkassetten**

Før du starter med utbyttingsprosedyren >> *Beslektet informasjon: Bytte rekvisita* 

- 1. Sørg for at maskinen er slått på.
- 2. Trykk på dekselåpningsknappen, og åpne frontdekselet.

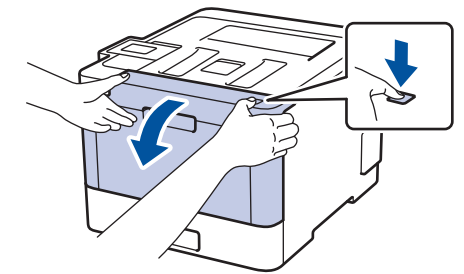

3. Hold trommelenhetens grønne hendel. Dra trommelenheten ut av maskinen til den stopper.

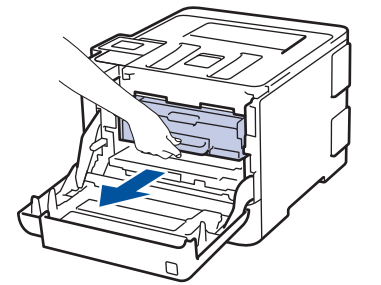

4. Hold håndtaket til tonerkassetten, og skyv den forsiktig fra deg for å låse den opp. Dra den opp og ut av trommelenheten. Gjenta dette med alle tonerkassettene.

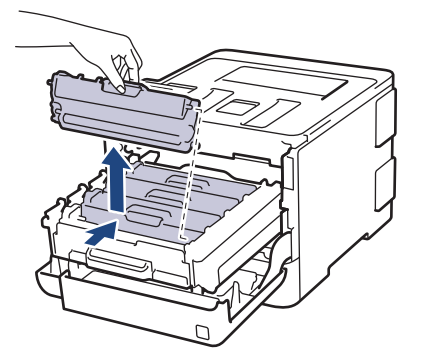

5. Rengjør koronatråden inni trommelenheten ved å skyve den grønne fliken fra venstre til høyre og høyre til venstre flere ganger. Gjenta dette for alle koronatrådene.

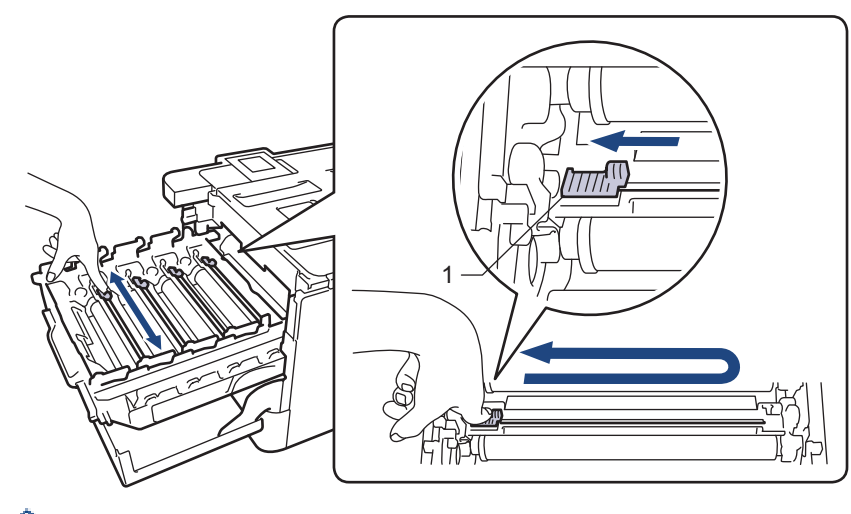

For å unngå dårlig utskriftskvalitet, må du forsikre deg om at den grønne fliken er låst i hjemmeposisjonen (1), venstrejustert med venstre side av trommelen.

- 6. Pakk ut den nye tonerkassetten.
- 7. Ta av beskyttelsesdekselet.

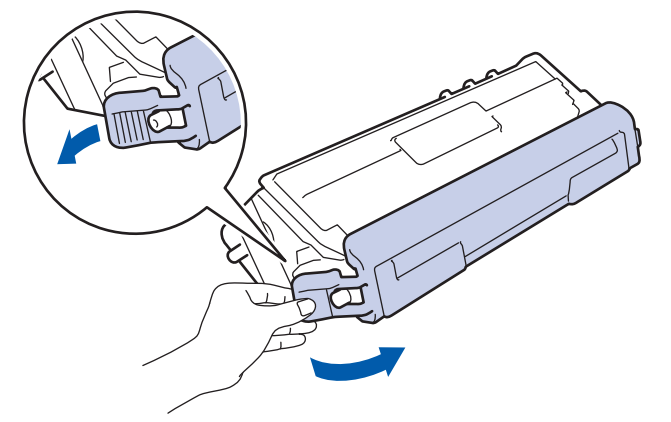

8. Sett tonerkassetten inn i trommeenheten og dra den forsiktig mot deg helt til du hører at den blir låst på plass. Forsikre deg om at tonerkassettfargen samsvarer med fargeetiketten på trommelenheten. Gjenta dette med alle tonerkassettene.

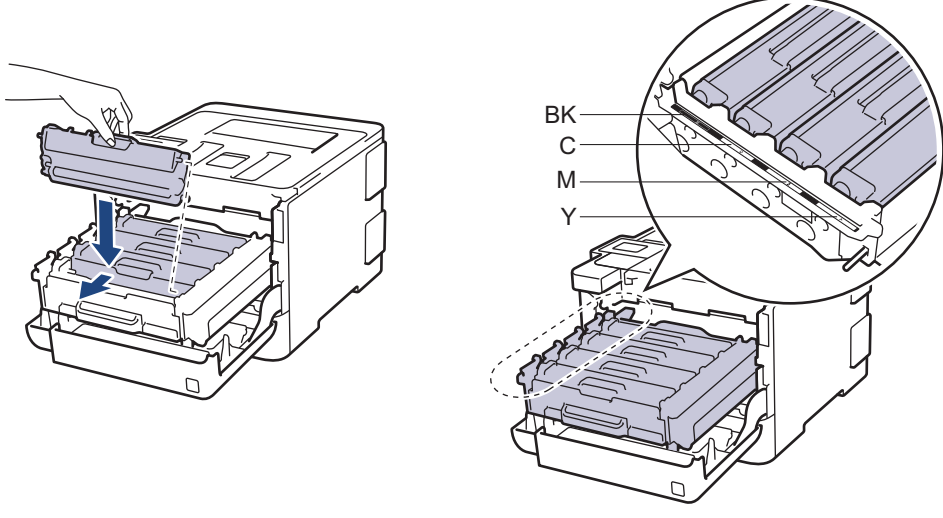

- BK: Sort
- C: Cyan
- M: Magenta
- Y: Gul

B

Sørg for at du setter tonerkassetten inn riktig ellers kan den komme løs fra trommelenheten.

9. Ved å bruke den grønne hendelen, trykker du trommelenheten tilbake i maskinen helt til den låser seg fast.

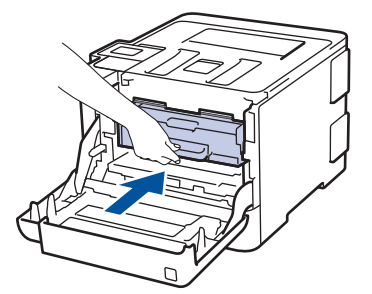

10. Lukk maskinens frontdeksel.

- Når du har skiftet ut en tonerkassett, må du IKKE slå av maskinen eller åpne frontdekselet før maskinens skjerm går tilbake til driftsklar modus.
- Tonerkassetten som følger med Brother-maskinen er en Innboks-tonerkassett.
- Vi anbefaler å ha en ny tonerkassett tilgjengelig når du ser lite toner-varselet.
- For å sikre en høy utskriftskvalitet, anbefaler vi at du bare bruker originale Brother-tonerkassetter. Når du ønsker å kjøpe tonerkassetter, tar du kontakt med Brother kundeservice eller Brother-forhandleren din.
- IKKE pakk ut den nye tonerkassetten før du er klar til å sette den inn.
- Hvis tonerkassetten blir liggende åpen over lang tid, reduseres levetiden til toneren.
- Brother anbefaler på det sterkeste at du IKKE fyller på tonerkassetten som leveres med maskinen din. Vi anbefaler også sterkt at du fortsetter å bare bruke originale Brother-tonerkassetter når du skifter kassetter. Bruk, eller forsøk på bruk, av toner og/eller kassetter fra tredjeparter i Brother-maskinen kan føre til skade på maskinen og/eller føre til utilfredstillende utskriftskvalitet. Vår begrensede garanti dekker ikke problemer som skyldes bruk av tredjeparts toner og/eller kassetter. For å beskytte investeringen din og oppnå best mulig ytelse fra Brother-maskinen din, anbefaler vi på det sterkeste bruk av originale Brother-rekvisita.

- [Bytte rekvisita](#page-310-0)
- [Forbedre utskriftskvaliteten](#page-283-0)

<span id="page-315-0"></span> [Hjem](#page-1-0) > [Rutinemessig vedlikehold](#page-309-0) > [Bytte rekvisita](#page-310-0) > Skifte ut trommelenheten

# **Skifte ut trommelenheten**

Før du starter med utbyttingsprosedyren >> *Beslektet informasjon: Bytte rekvisita* 

- 1. Sørg for at maskinen er slått på.
- 2. Trykk på dekselåpningsknappen, og åpne frontdekselet.

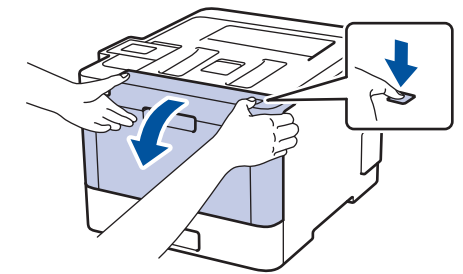

3. Hold trommelenhetens grønne hendel. Dra trommelenheten ut av maskinen til den stopper.

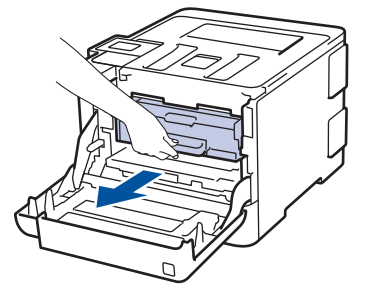

4. Skru den grønne låsehendelen (1) mot klokken, helt til den låser seg i frigjøringsposisjonen. Mens du holder de grønne håndtakene på trommelenheten, løfter du fronten på trommelenheten og tar den ut av maskinen.

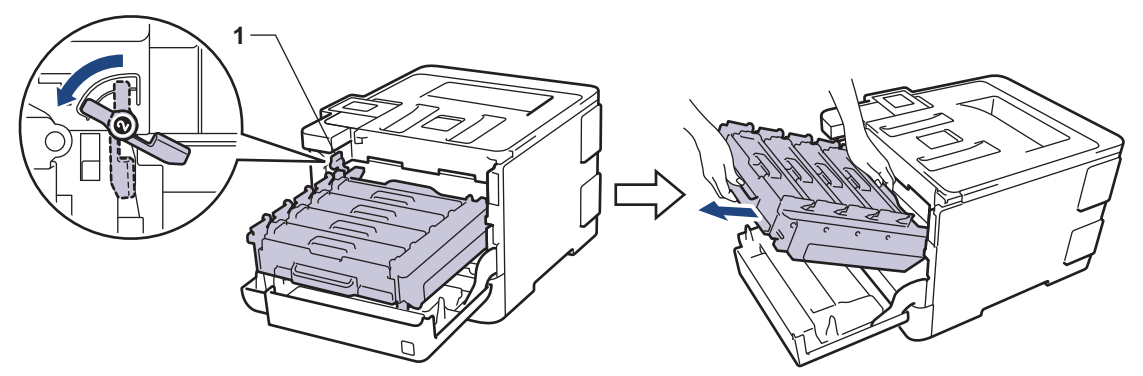

#### **VIKTIG**

Hold i de grønne håndtakene på trommelenheten når du bærer den. IKKE hold i sidene på trommelenheten.

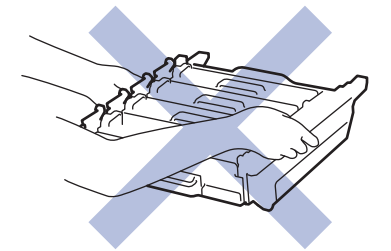

- 5. Pakk ut den nye trommelenheten.
- 6. Ta av beskyttelsesdekselet.

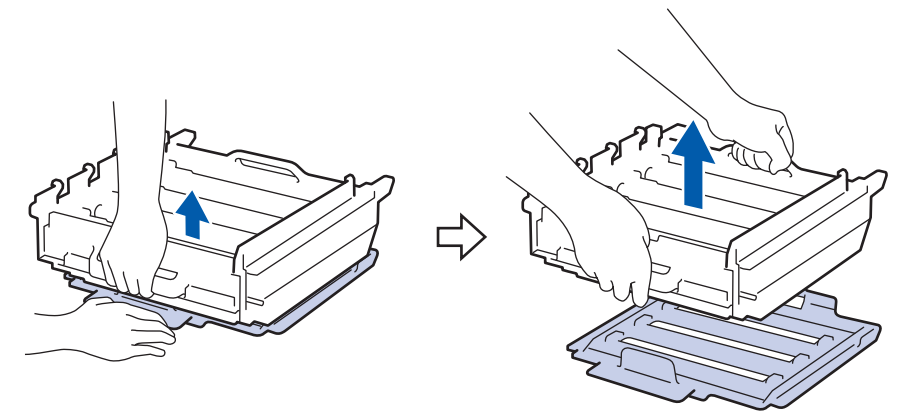

7. Hold håndtaket til tonerkassetten, og skyv den forsiktig fra deg for å låse den opp. Dra den opp og ut av trommelenheten. Gjenta dette med alle tonerkassettene.

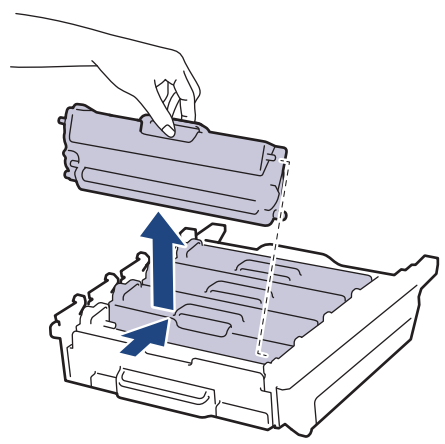

8. Sett tonerkassetten inn i den nye trommeenheten og dra den forsiktig mot deg helt til du hører at den blir låst på plass. Forsikre deg om at tonerkassettfargen samsvarer med fargeetiketten på trommelenheten. Gjenta dette med alle tonerkassettene.

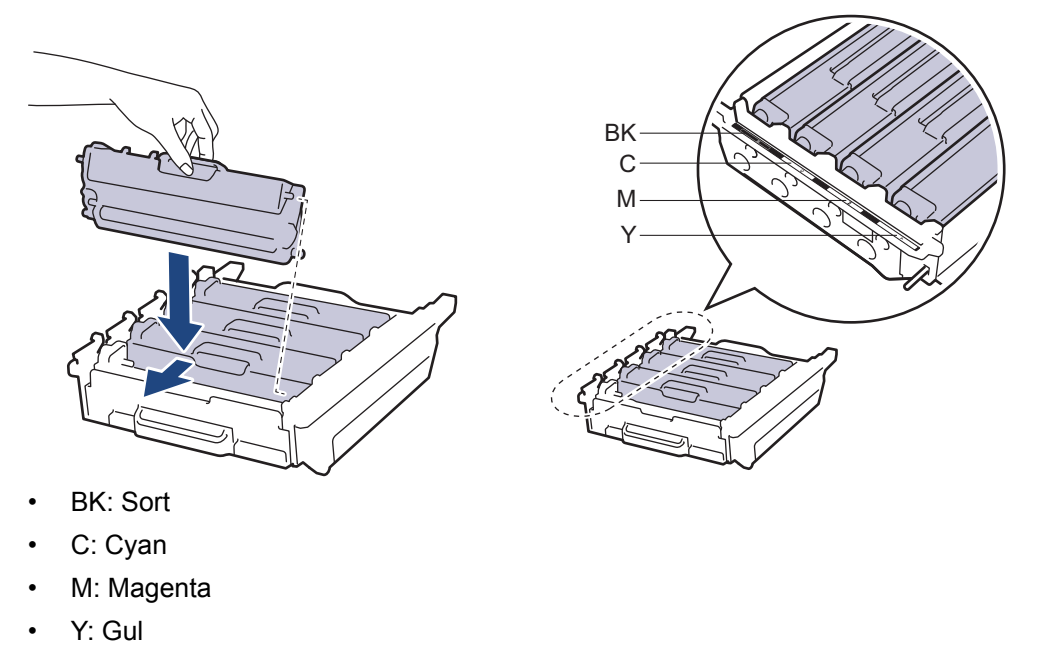

- Sørg for at du setter tonerkassetten inn riktig ellers kan den komme løs fra trommelenheten.
- 9. Forsikre deg om at den grønne låsehendelen (1) er i løsningsposisjon, som vist på illustrasjonen.

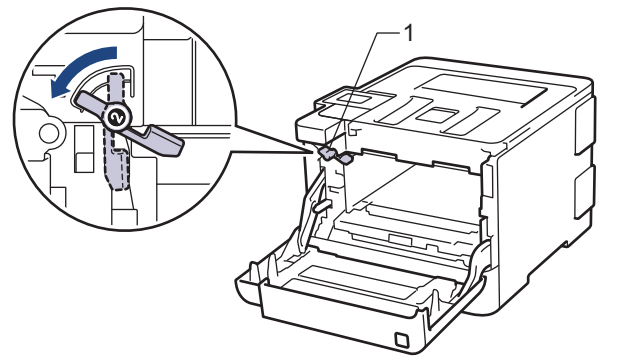

10. Skyv forsiktig trommelenheten inn i maskinen helt til den stopper opp ved den grønne låsehendelen.

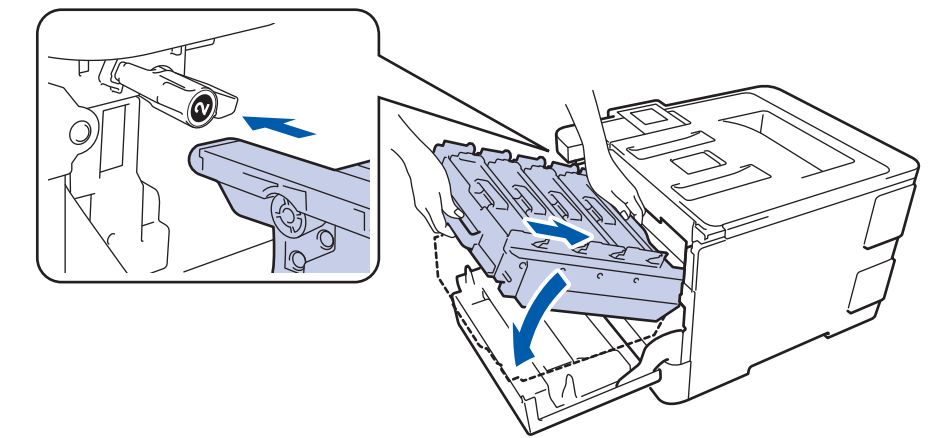

11. Vri den grønne låsehendelen mot klokken til låst posisjon.

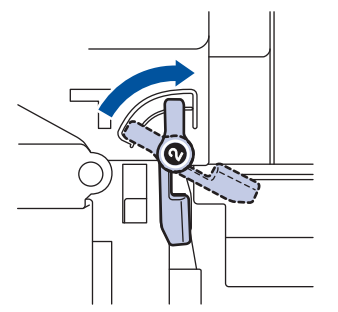

12. Ved å bruke den grønne hendelen, trykker du trommelenheten tilbake i maskinen helt til den låser seg fast.

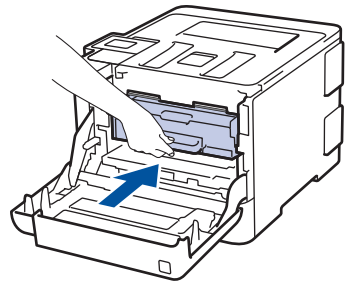

13. Lukk maskinens frontdeksel.

# **MERK**

- Slitasje på trommelen skyldes bruk og rotasjon av trommelen og samspill med papir, toner og andre materialer i papirbanen. I utformingen av dette produktet, bestemte Brother seg for å bruke antall trommelrotasjoner som en rimelig bestemmende faktor for trommelens levetid. Når en trommel når rotasjonsgrensen fastslått av fabrikken som tilsvarer klassifisert levetid, vil produktets LCD-skjermen be deg om å skifte trommelen. Produktet vil fortsette å fungere, men utskriftskvaliteten vil kanskje ikke være optimal.
- Hvis en utpakket trommelenhet ligger i direkte sollys (eller lys fra et rom over en lang periode), kan enheten bli skadet.
- Det er mange faktorer som er med på å bestemme hvor lenge trommelen egentlig vil vare, slik som temperatur, fuktighet, hvilken type papir og toner du bruker, osv. I de beste forholdene, er gjennomsnittlig

trommellevetid anslått til ca. 30 000 sider basert på 1 side per jobb og 50 000 sider basert på 3 sider per jobb [A4/Letter simplekssider]. Antall sider kan påvirkes av ulike faktorer som omfatter, men er ikke begrenset til, type media og størrelse på mediet.

Ettersom vi ikke har noen kontroll over de mange faktorene som avgjør trommelens faktiske levetid, er det ikke mulig å garantere et minimum antall sider som vil bli skrevet ut med trommelen.

- Bruk kun original Brother-toner for best mulig ytelse.
- Maskinen bør bare brukes i et rent, støvfritt miljø med tilstrekkelig ventilasjon.

Utskrift med en trommelenhet som ikke er fra Brother kan ikke bare redusere utskriftskvaliteten, men også kvaliteten og levetiden til selve maskinen. Garantien dekker ikke problemer som skyldes bruk av en trommelenhet som ikke er fra Brother.

- [Bytte rekvisita](#page-310-0)
- [Feil- og vedlikeholdsmeldinger](#page-258-0)
- [Forbedre utskriftskvaliteten](#page-283-0)

<span id="page-319-0"></span> [Hjem](#page-1-0) > [Rutinemessig vedlikehold](#page-309-0) > [Bytte rekvisita](#page-310-0) > Skifte ut belteenheten

# **Skifte ut belteenheten**

Før du starter med utbyttingsprosedyren >> *Beslektet informasjon: Bytte rekvisita* 

- 1. Sørg for at maskinen er slått på.
- 2. Trykk på dekselåpningsknappen, og åpne frontdekselet.

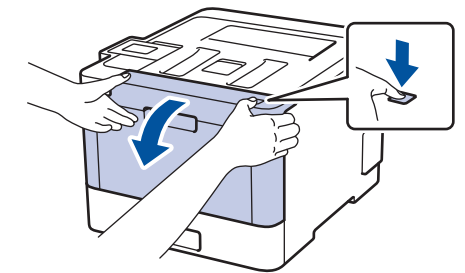

3. Hold trommelenhetens grønne hendel. Dra trommelenheten ut av maskinen til den stopper.

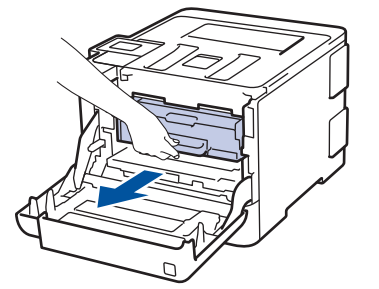

4. Skru den grønne låsehendelen (1) mot klokken, helt til den låser seg i frigjøringsposisjonen. Mens du holder de grønne håndtakene på trommelenheten, løfter du fronten på trommelenheten og tar den ut av maskinen.

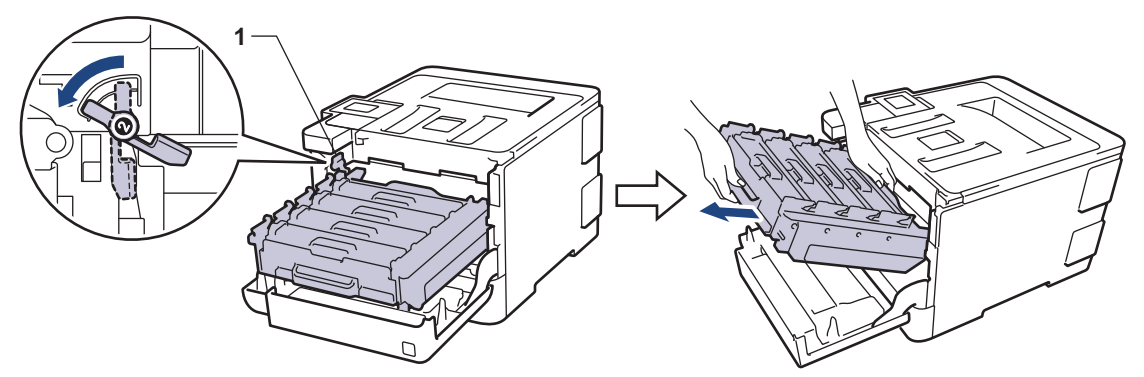

#### **VIKTIG**

Hold i de grønne håndtakene på trommelenheten når du bærer den. IKKE hold i sidene på trommelenheten.

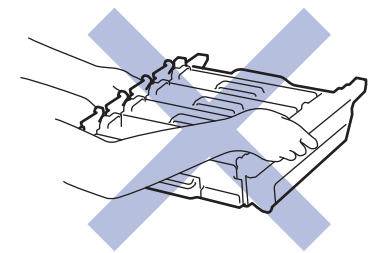

5. Hold det grønne håndtaket til belteenheten med begge hender, og løft belteenheten opp, og trekk den deretter ut.

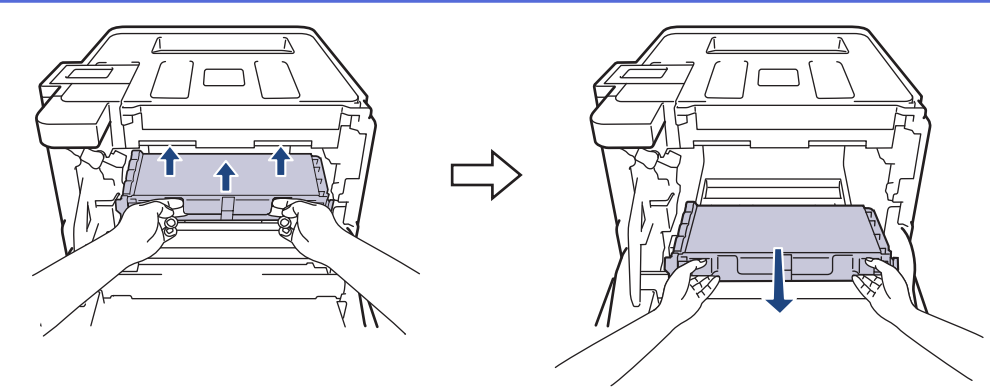

6. Pakk ut den nye belteenheten og installer denne i maskinen. Forsikre deg om at belteenheten er i vater og sitter godt fast.

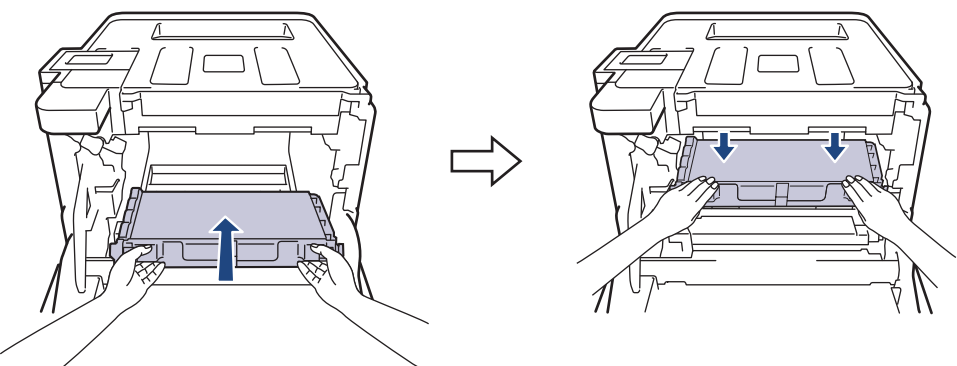

# **MERK**

For å unngå problemer med utskriftskvaliteten, må du IKKE berøre delene som er skyggelagt på tegningene.

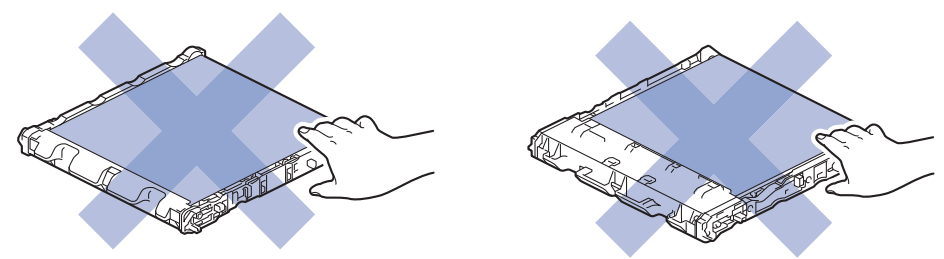

7. Forsikre deg om at den grønne låsehendelen (1) er i løsningsposisjon, som vist på illustrasjonen.

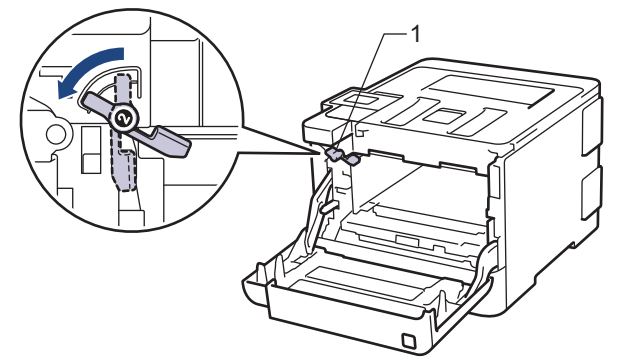

8. Skyv forsiktig trommelenheten inn i maskinen helt til den stopper opp ved den grønne låsehendelen.

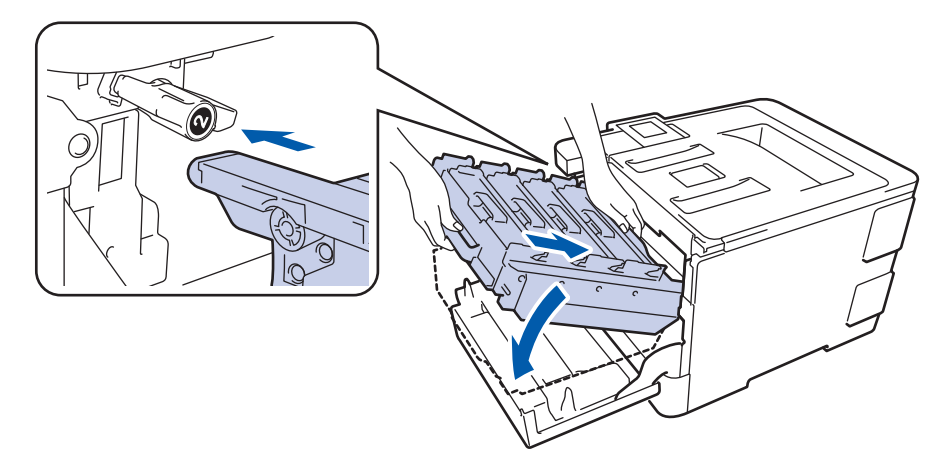

9. Vri den grønne låsehendelen mot klokken til låst posisjon.

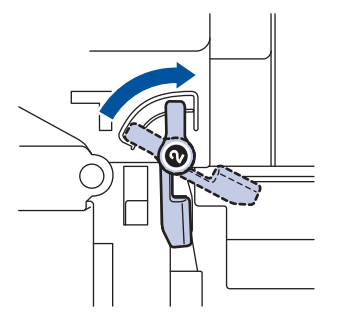

10. Ved å bruke den grønne hendelen, trykker du trommelenheten tilbake i maskinen helt til den låser seg fast.

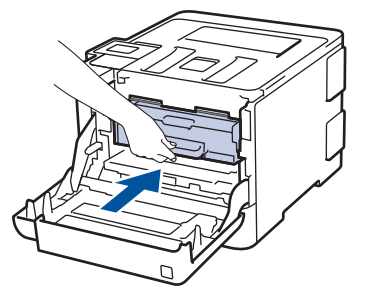

11. Lukk maskinens frontdeksel.

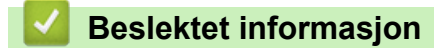

- [Bytte rekvisita](#page-310-0)
- [Forbedre utskriftskvaliteten](#page-283-0)

<span id="page-322-0"></span> [Hjem](#page-1-0) > [Rutinemessig vedlikehold](#page-309-0) > [Bytte rekvisita](#page-310-0) > Skifte ut tonersamleren

# **Skifte ut tonersamleren**

Før du starter med utbyttingsprosedyren >> *Beslektet informasjon: Bytte rekvisita* 

- 1. Sørg for at maskinen er slått på.
- 2. Trykk på dekselåpningsknappen, og åpne frontdekselet.

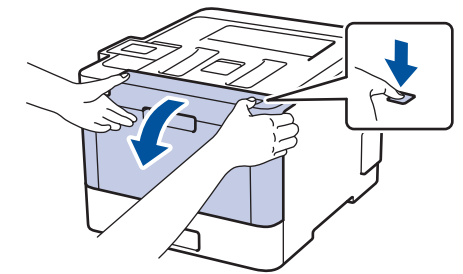

3. Hold trommelenhetens grønne hendel. Dra trommelenheten ut av maskinen til den stopper.

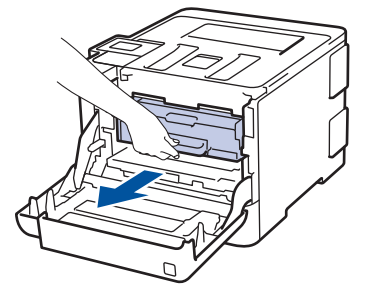

4. Skru den grønne låsehendelen (1) mot klokken, helt til den låser seg i frigjøringsposisjonen. Mens du holder de grønne håndtakene på trommelenheten, løfter du fronten på trommelenheten og tar den ut av maskinen.

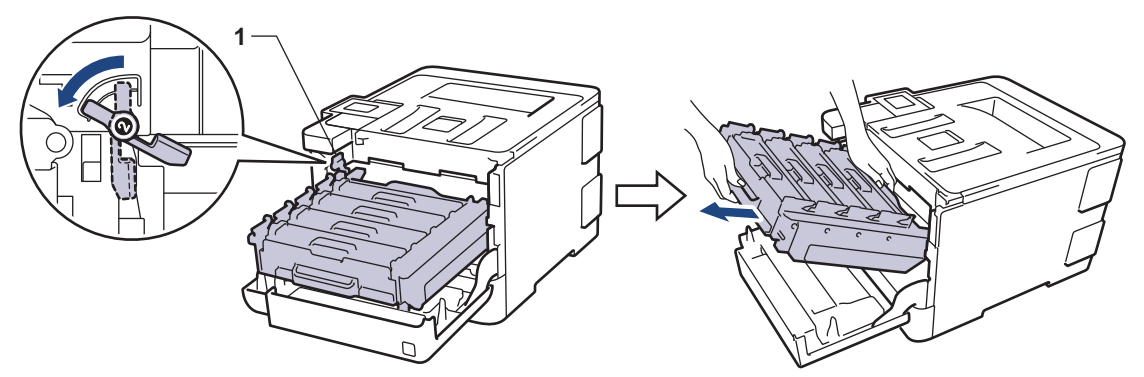

#### **VIKTIG**

Hold i de grønne håndtakene på trommelenheten når du bærer den. IKKE hold i sidene på trommelenheten.

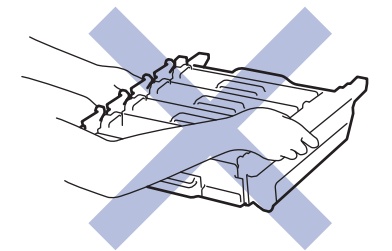

5. Hold det grønne håndtaket til belteenheten med begge hender, og løft belteenheten opp, og trekk den deretter ut.

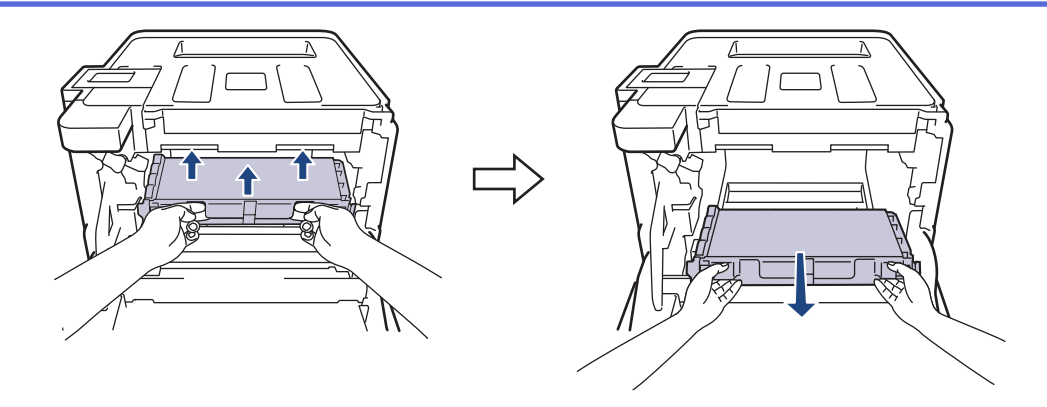

# **MERK**

For å unngå problemer med utskriftskvaliteten, må du IKKE berøre delene som er skyggelagt på tegningene.

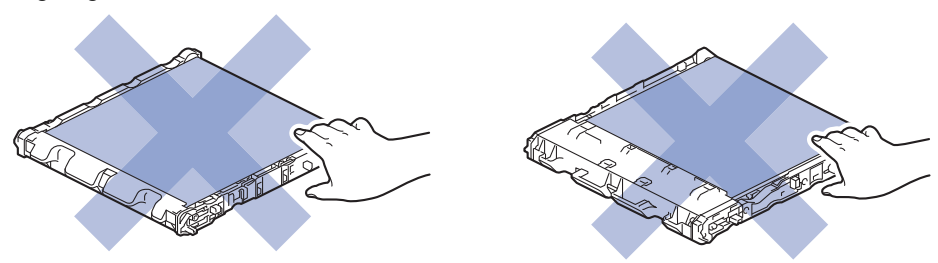

6. Ta bort de to delene med oransje innpakkingsmateriale, og kast dem.

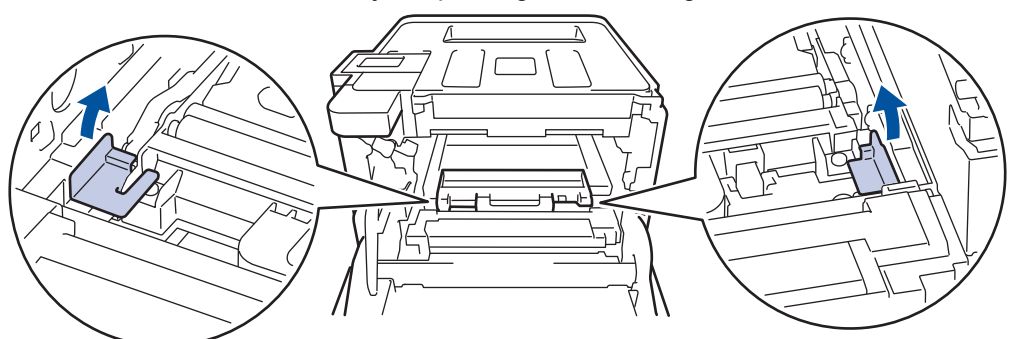

Dette trinnet er bare nødvendig når du bytter ut tonersamleren første gang, og er ikke nødvendig å gjøre for den nye tonersamleren. De oransje innpakkingsdelene monteres på fabrikken for å beskytte maskinen din under frakt.

7. Hold det blå håndtaket til tonersamleren, og ta tonersamleren ut av maskinen.

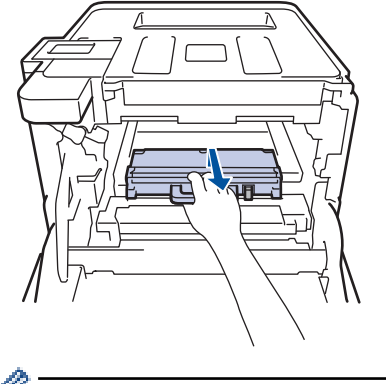

IKKE bruk tonersamleren på nytt.

8. Pakk ut den nye tonersamleren og installer den nye tonersamleren i maskinen ved bruk av det blå håndtaket. Forsikre deg om at tonersamleren er i vater og sitter godt fast.
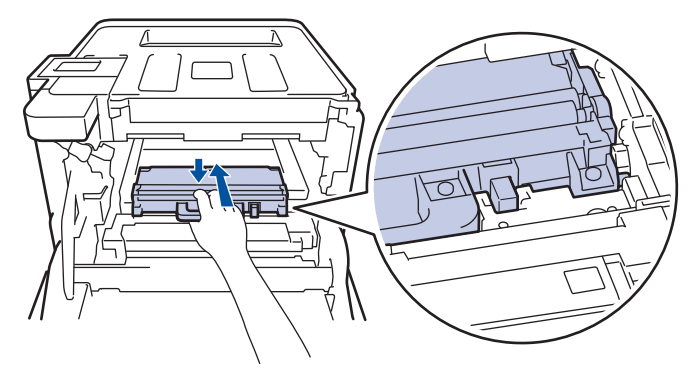

9. Skyv belteenheten tilbake inn i maskinen. Forsikre deg om at belteenheten er i vater og sitter godt fast.

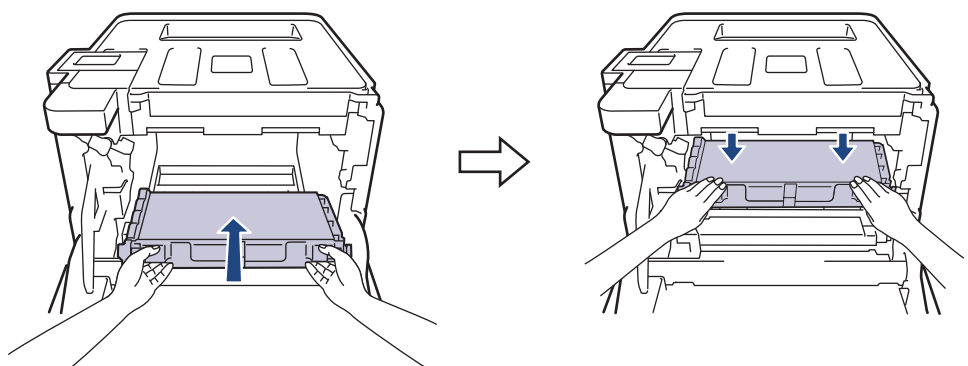

# **MERK**

For å unngå problemer med utskriftskvaliteten, må du IKKE berøre delene som er skyggelagt på tegningene.

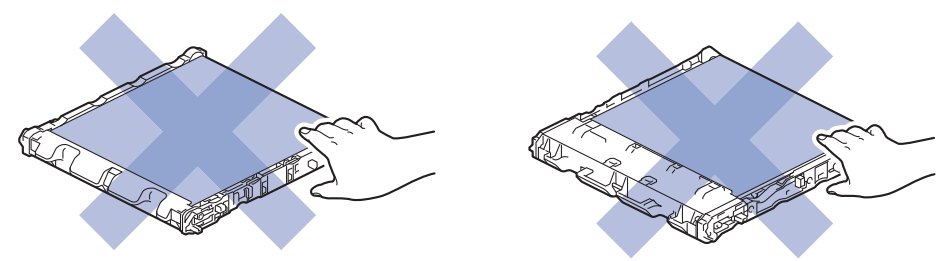

10. Forsikre deg om at den grønne låsehendelen (1) er i løsningsposisjon, som vist på illustrasjonen.

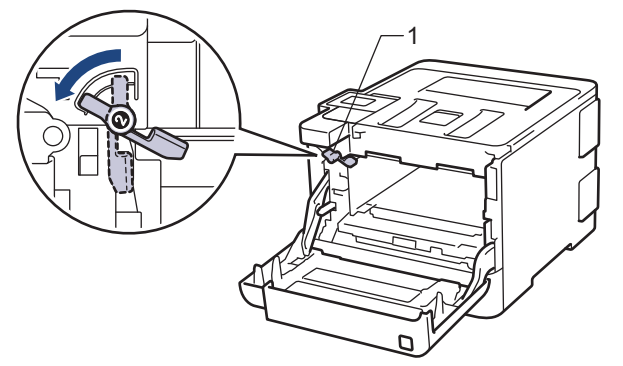

11. Skyv forsiktig trommelenheten inn i maskinen helt til den stopper opp ved den grønne låsehendelen.

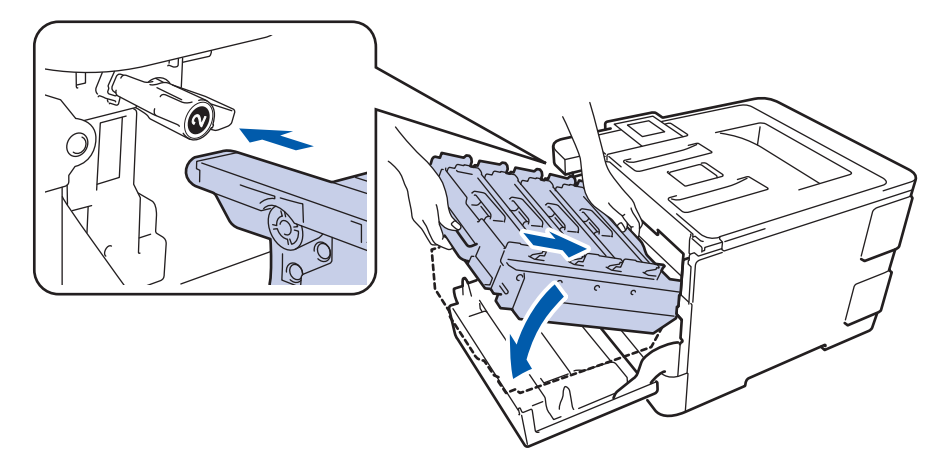

12. Vri den grønne låsehendelen mot klokken til låst posisjon.

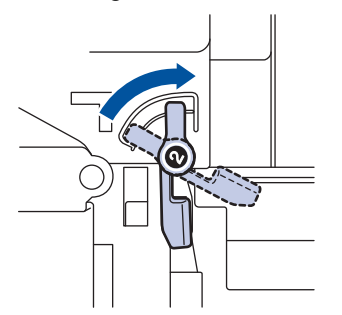

13. Ved å bruke den grønne hendelen, trykker du trommelenheten tilbake i maskinen helt til den låser seg fast.

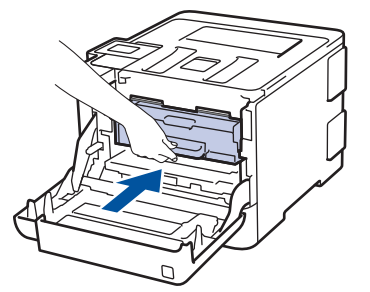

14. Lukk maskinens frontdeksel.

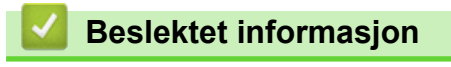

• [Bytte rekvisita](#page-310-0)

<span id="page-326-0"></span> [Hjem](#page-1-0) > [Rutinemessig vedlikehold](#page-309-0) > Rengjør maskinen

## **Rengjør maskinen**

Rengjør maskinen regelmessig på utsiden og innsiden med en tørr, lofri klut.

Sørg for at du rengjør inni maskinen når du skifter ut tonerkassetten eller trommelenheten. Hvis utskrevne sider har tonerflekker, må du rengjøre innsiden av maskinen med en tørr, lofri klut.

# **ADVARSEL**

• IKKE bruk antennelige stoffer, noen form for spray eller organiske løsemidler/væsker som inneholder alkohol eller ammoniakk når du skal rengjøre produktet innvendig eller utvendig. Dette kan føre til brann. Bruk heller en tørr, lofri klut.

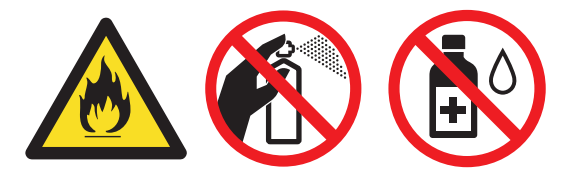

### **VIKTIG**

- IKKE bruk isopropanol til å fjerne smuss fra kontrollpanelet. Det kan føre til at panelet sprekker.
- For å unngå problemer med utskriftskvaliteten, må du IKKE berøre delene som er skyggelagt på tegningene.

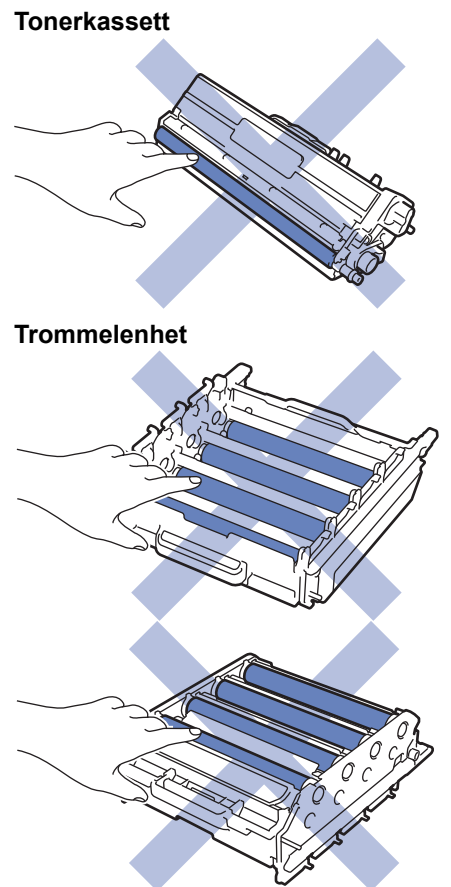

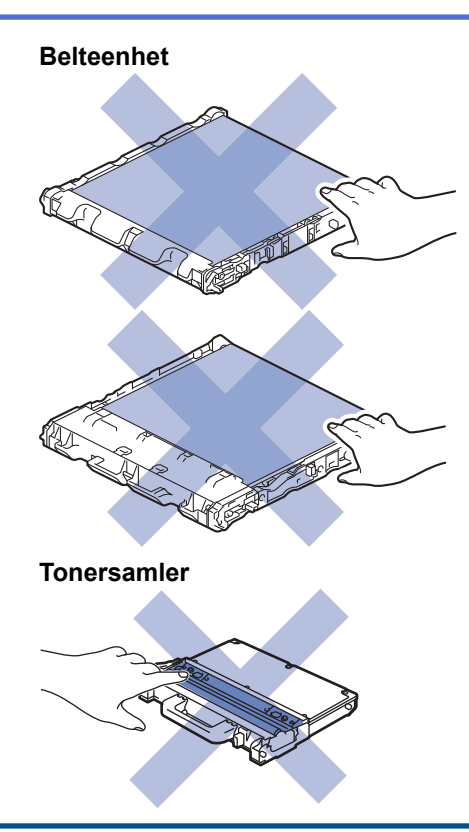

# **Beslektet informasjon**

- [Rutinemessig vedlikehold](#page-309-0)
- [Rengjøre laserskannervinduene](#page-328-0)
- [Rengjør LCD-berøringsskjermen](#page-331-0)
- [Rengjør koronatrådene](#page-332-0)
- [Rengjøre trommelenheten](#page-334-0)
- [Rengjør papirrullene](#page-342-0)

<span id="page-328-0"></span> [Hjem](#page-1-0) > [Rutinemessig vedlikehold](#page-309-0) > [Rengjør maskinen](#page-326-0) > Rengjøre laserskannervinduene

### **Rengjøre laserskannervinduene**

- 1. Trykk og hold  $\bigcirc$  for å slå av maskinen.
- 2. Trykk på dekselåpningsknappen, og åpne frontdekselet.

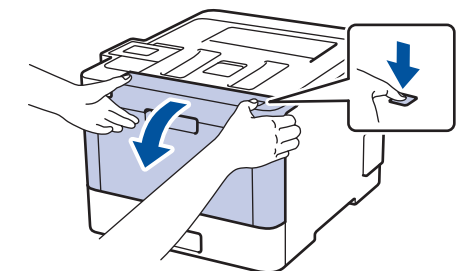

3. Hold trommelenhetens grønne hendel. Dra trommelenheten ut av maskinen til den stopper.

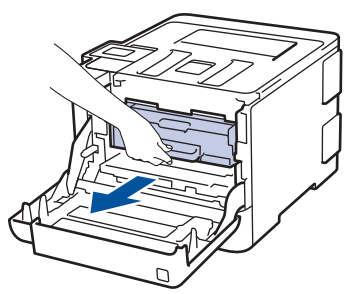

4. Skru den grønne låsehendelen (1) mot klokken, helt til den låser seg i frigjøringsposisjonen. Mens du holder de grønne håndtakene på trommelenheten, løfter du fronten på trommelenheten og tar den ut av maskinen.

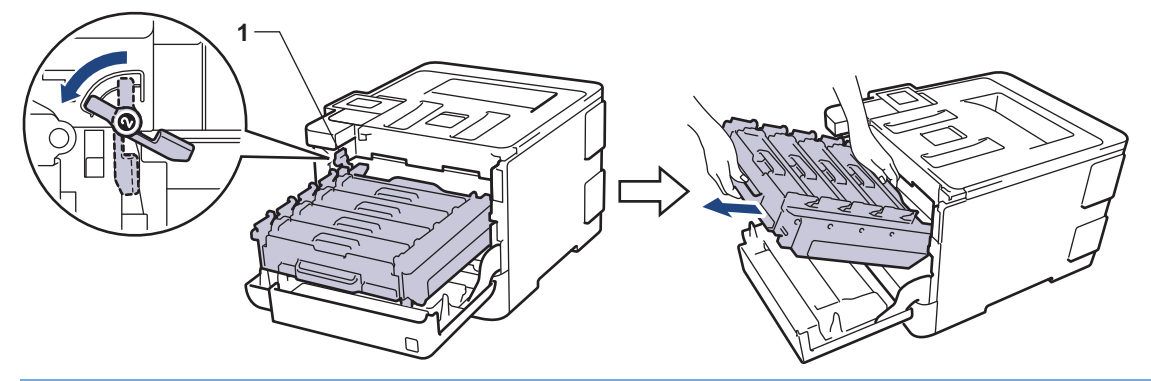

### **VIKTIG**

Hold i de grønne håndtakene på trommelenheten når du bærer den. IKKE hold i sidene på trommelenheten.

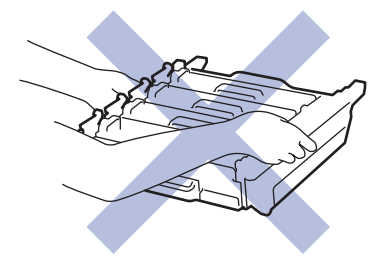

5. Tørk av de fire laserskannervinduene (1) med en tørr, myk og lofri klut.

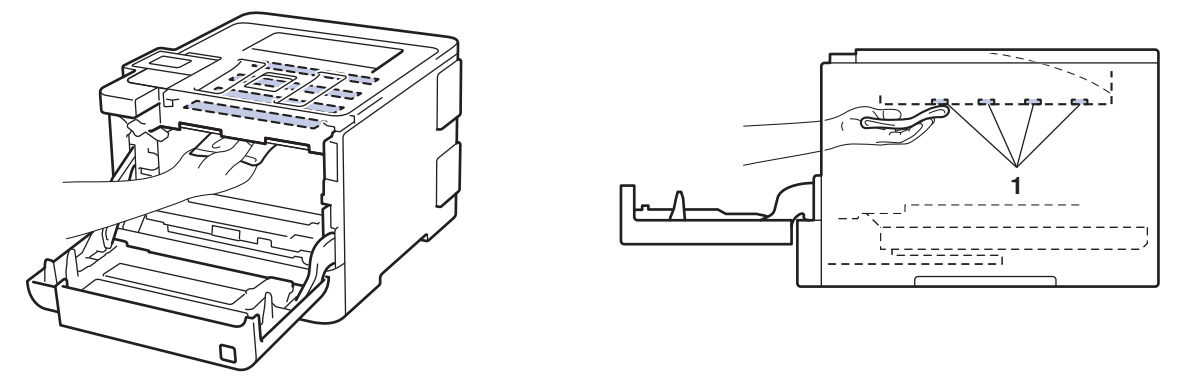

6. Forsikre deg om at den grønne låsehendelen (1) er i løsningsposisjon, som vist på illustrasjonen.

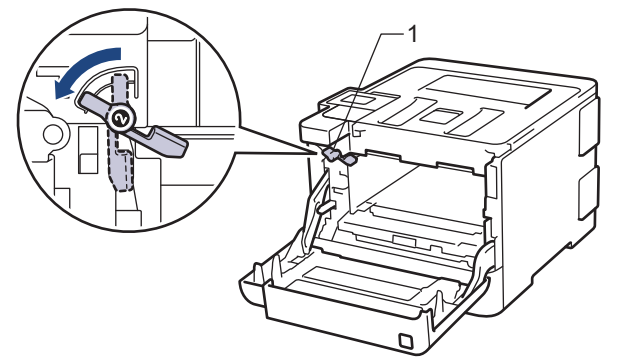

7. Skyv forsiktig trommelenheten inn i maskinen helt til den stopper opp ved den grønne låsehendelen.

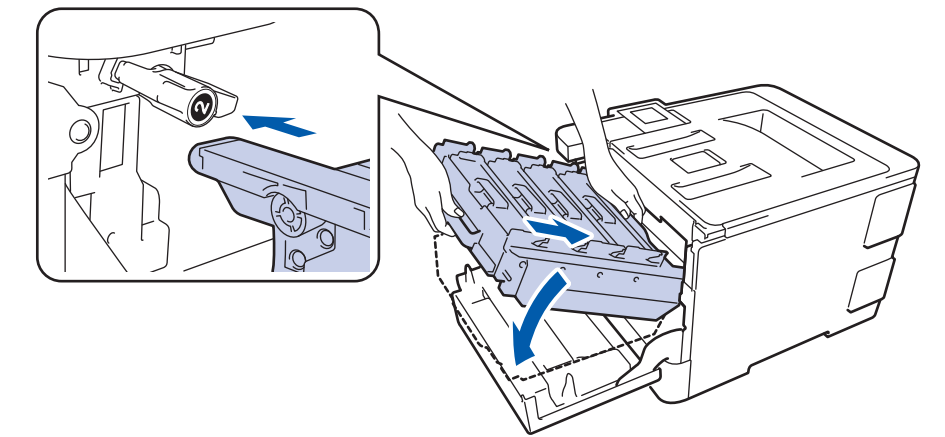

8. Vri den grønne låsehendelen mot klokken til låst posisjon.

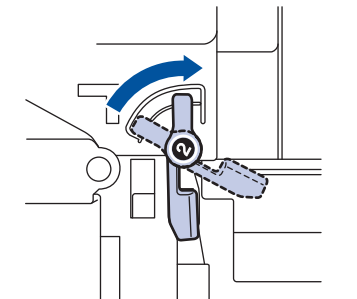

9. Ved å bruke den grønne hendelen, trykker du trommelenheten tilbake i maskinen helt til den låser seg fast.

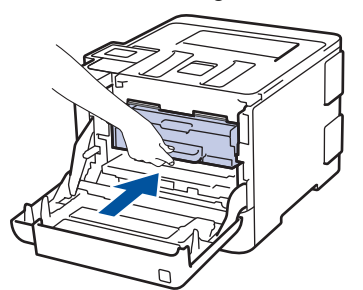

10. Lukk maskinens frontdeksel.

11. Trykk (b) for å slå maskinen på.

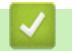

 **Beslektet informasjon**

• [Rengjør maskinen](#page-326-0)

<span id="page-331-0"></span> [Hjem](#page-1-0) > [Rutinemessig vedlikehold](#page-309-0) > [Rengjør maskinen](#page-326-0) > Rengjør LCD-berøringsskjermen

## **Rengjør LCD-berøringsskjermen**

**Beslektede modeller** : HL-L8360CDW/HL-L9310CDW

### **VIKTIG**

IKKE bruk noe slags rengjøringsmiddel av væske (inkludert etanol).

- 1. Trykk og hold  $\bigcirc$  for å slå av maskinen.
- 2. Rengjør berøringsskjermen med en tørr, myk lofri klut.

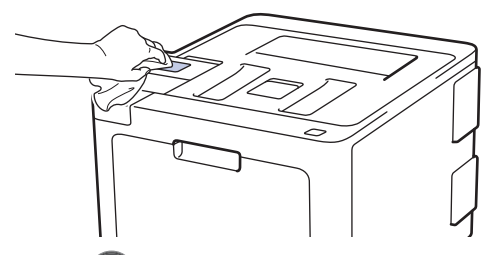

3. Trykk $\left(\begin{matrix}0\end{matrix}\right)$  for å slå maskinen på.

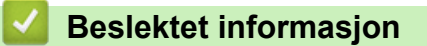

• [Rengjør maskinen](#page-326-0)

<span id="page-332-0"></span> [Hjem](#page-1-0) > [Rutinemessig vedlikehold](#page-309-0) > [Rengjør maskinen](#page-326-0) > Rengjør koronatrådene

# **Rengjør koronatrådene**

1. Trykk på dekselåpningsknappen, og åpne frontdekselet.

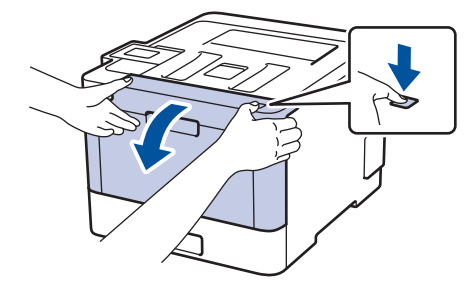

2. Hold trommelenhetens grønne hendel. Dra trommelenheten ut av maskinen til den stopper.

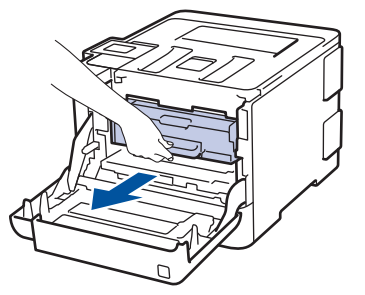

3. Hold håndtaket til tonerkassetten, og skyv den forsiktig fra deg for å låse den opp. Dra den opp og ut av trommelenheten. Gjenta dette med alle tonerkassettene.

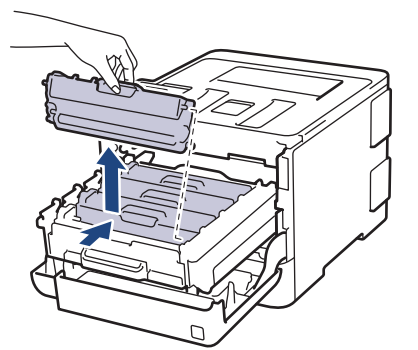

4. Rengjør koronatråden inni trommelenheten ved å skyve den grønne fliken fra venstre til høyre og høyre til venstre flere ganger. Gjenta dette for alle koronatrådene.

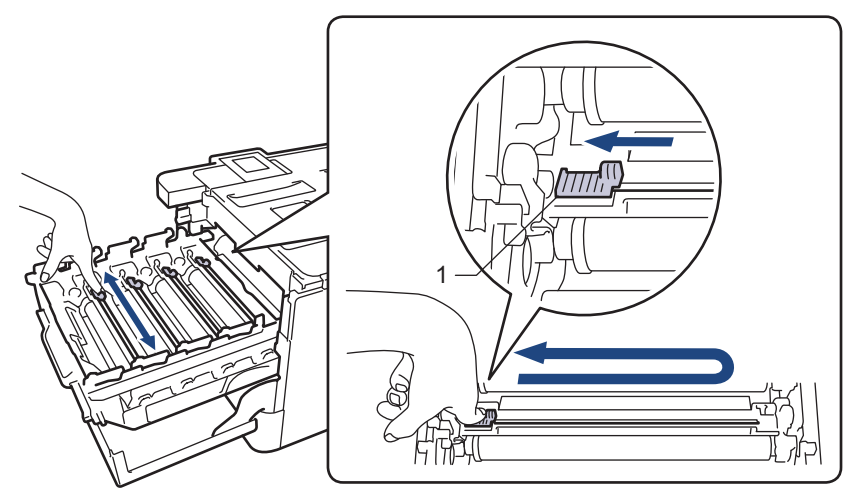

For å unngå dårlig utskriftskvalitet, må du forsikre deg om at den grønne fliken er låst i hjemmeposisjonen (1), venstrejustert med venstre side av trommelen.

5. Sett tonerkassetten inn i trommeenheten og dra den forsiktig mot deg helt til du hører at den blir låst på plass. Forsikre deg om at tonerkassettfargen samsvarer med fargeetiketten på trommelenheten. Gjenta dette med alle tonerkassettene.

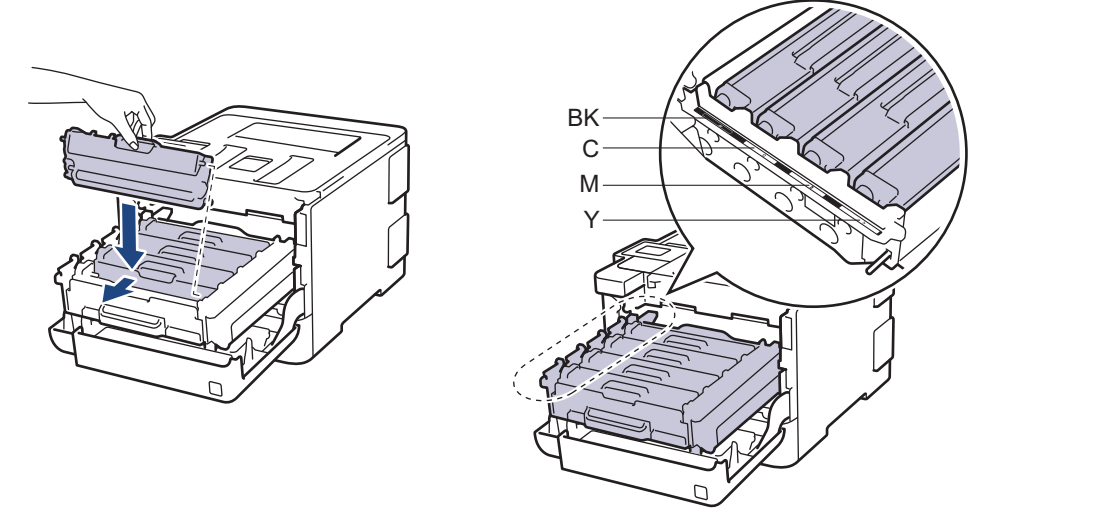

- BK: Sort
- C: Cyan
- M: Magenta
- Y: Gul

B

Sørg for at du setter tonerkassetten inn riktig ellers kan den komme løs fra trommelenheten.

6. Ved å bruke den grønne hendelen, trykker du trommelenheten tilbake i maskinen helt til den låser seg fast.

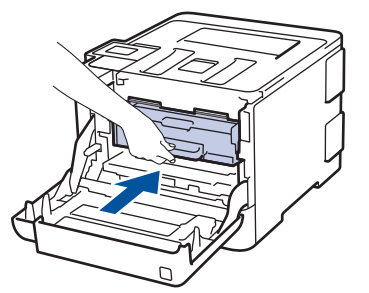

7. Lukk maskinens frontdeksel.

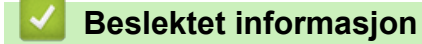

- [Rengjør maskinen](#page-326-0)
- [Feil- og vedlikeholdsmeldinger](#page-258-0)

<span id="page-334-0"></span> [Hjem](#page-1-0) > [Rutinemessig vedlikehold](#page-309-0) > [Rengjør maskinen](#page-326-0) > Rengjøre trommelenheten

### **Rengjøre trommelenheten**

Hvis utskriften din har sorte eller hvite prikker eller andre merker som gjentar seg med 94 mm mellomrom, kan det hende at fremmedgjenstander, som f.eks. lim fra etiketter, sitter fast på overflaten til trommelen.

>> HL-L8260CDW [>> HL-L8360CDW/HL-L9310CDW](#page-338-0)

### **HL-L8260CDW**

- 1. Kontroller at maskinen er i Driftsklar-modus.
- 2. Trykk på ▲ eller ▼ for å velge følgende:
	- a. Velg [Skriv rapport]. Trykk på **OK**.
	- b. Velg [Tro.pkt.utskr.]. Trykk på **OK**.

Maskinen skriver ut kontrollarket for punktkontroll for trommel.

- 3. Trykk og hold  $\bigcirc$  for å slå av maskinen.
- 4. Trykk på dekselåpningsknappen, og åpne frontdekselet.

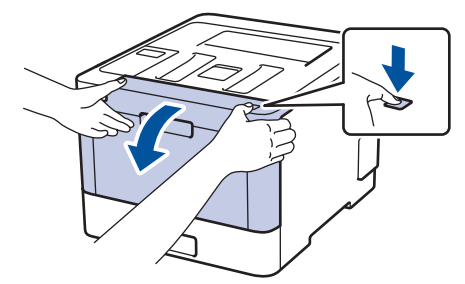

5. Hold trommelenhetens grønne hendel. Dra trommelenheten ut av maskinen til den stopper.

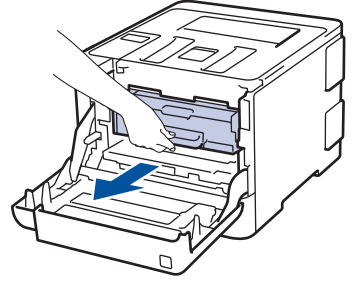

6. Skru den grønne låsehendelen (1) mot klokken, helt til den låser seg i frigjøringsposisjonen. Mens du holder de grønne håndtakene på trommelenheten, løfter du fronten på trommelenheten og tar den ut av maskinen.

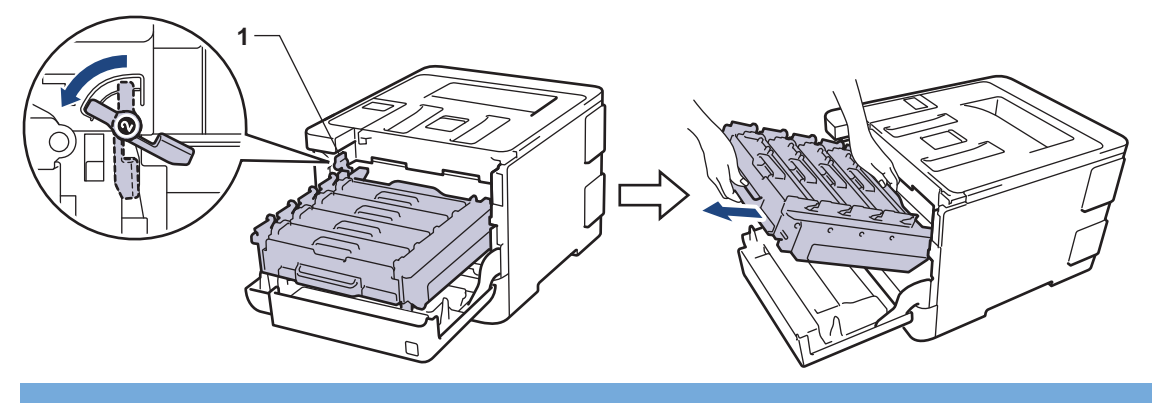

#### **VIKTIG**

Hold i de grønne håndtakene på trommelenheten når du bærer den. IKKE hold i sidene på trommelenheten.

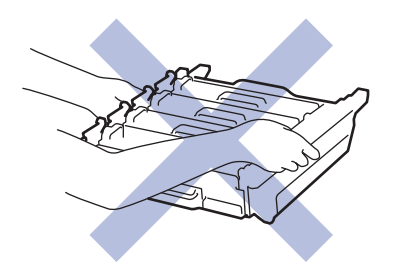

7. Hold håndtaket til tonerkassetten, og skyv den forsiktig fra deg for å låse den opp. Dra den opp og ut av trommelenheten. Gjenta dette med alle tonerkassettene.

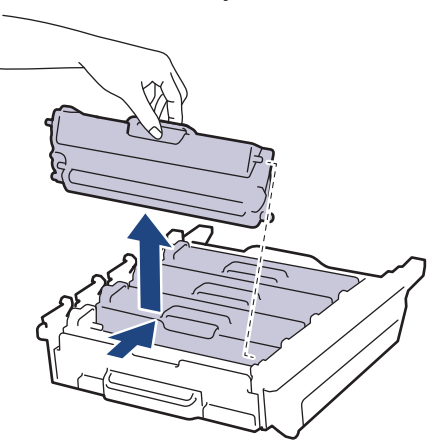

8. Snu trommelenheten rundt ved å holde i de grønne håndtakene. Sørg for at trommeldrivhjulet (1) er på venstre side.

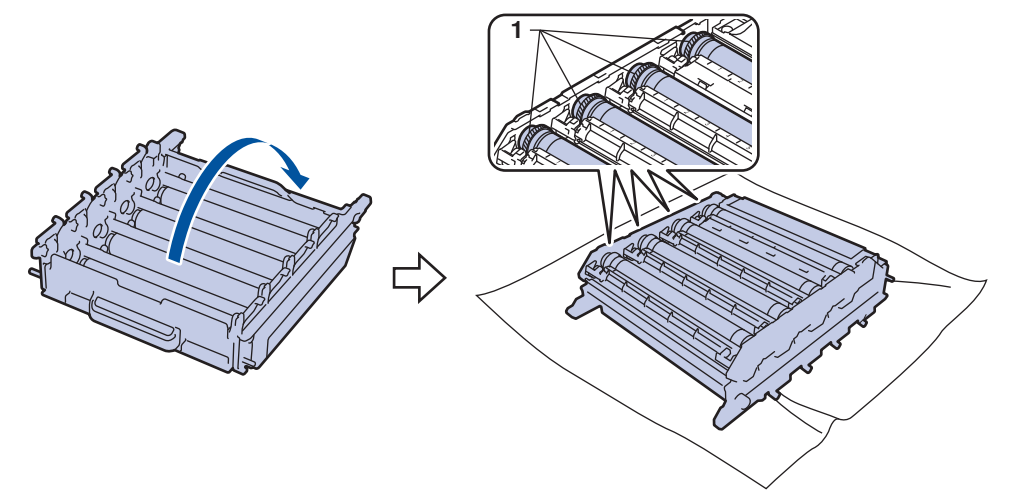

9. Bruk de nummererte markørene ved siden av trommelrullen for å finne merket. For eksempel, et cyan-punkt i kolonne 2 på kontrollarket betyr at det er et merke i cyantrommelområde "2".

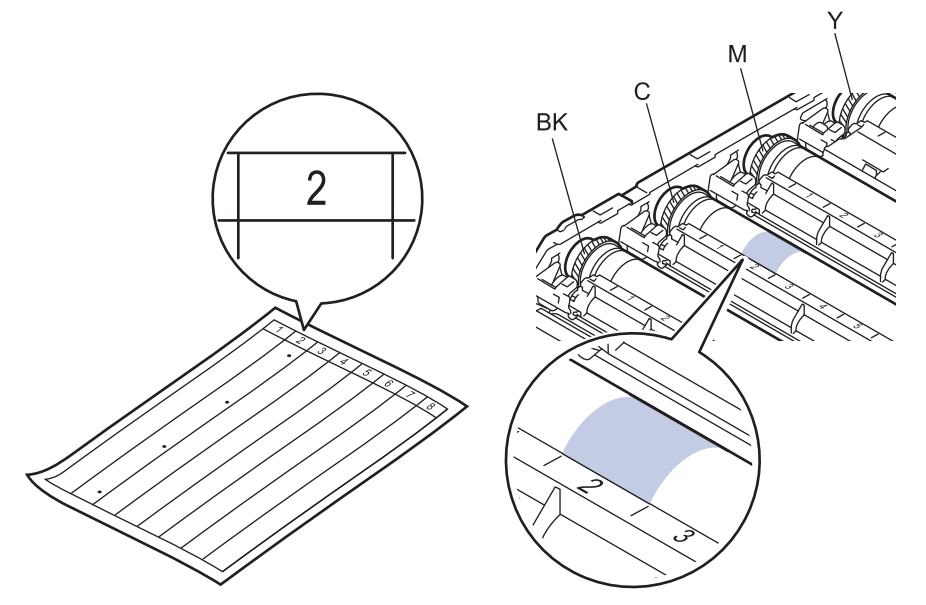

- BK: Sort
- C: Cyan
- M: Magenta
- Y: Gul
- 10. Hold trommelenhetsrammen med begge hender, plasser din venstre tommel på trommeldrivhjulet, og rull trommelen mot deg med hender samtidig som du ser på overflaten på det mistenkte området.

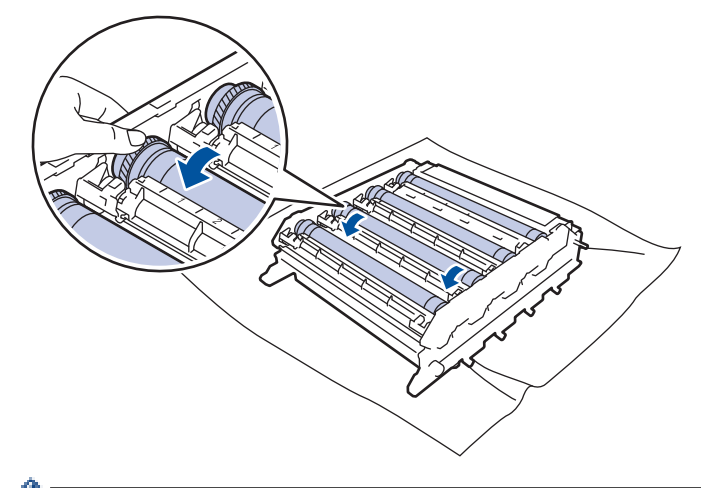

For å unngå problemer med utskriftskvaliteten, må du IKKE ta på overflaten til trommelenheten utenom på kanten.

11. Tørk forsiktig av overflaten på trommelen med en tørr bomullspinne til merket på overflaten løsner.

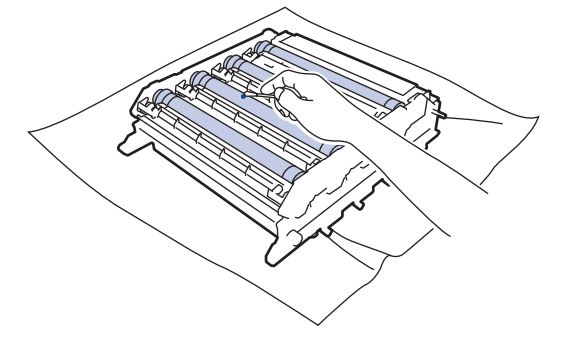

# **MERK**

Du må IKKE rengjøre overflaten på den fotosensitive trommelen med en skarp gjenstand eller væsker.

- 12. Snu trommelenheten rundt ved å holde i de grønne håndtakene.
- 13. Sett tonerkassetten inn i den nye trommeenheten og dra den forsiktig mot deg helt til du hører at den blir låst på plass. Forsikre deg om at tonerkassettfargen samsvarer med fargeetiketten på trommelenheten. Gjenta dette med alle tonerkassettene.

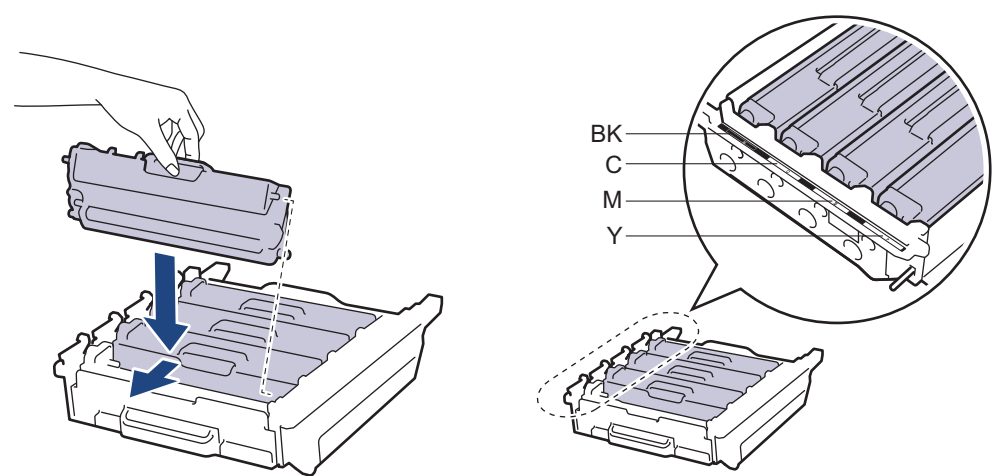

- BK: Sort
- C: Cyan
- M: Magenta
- Y: Gul

Sørg for at du setter tonerkassetten inn riktig ellers kan den komme løs fra trommelenheten.

14. Forsikre deg om at den grønne låsehendelen (1) er i løsningsposisjon, som vist på illustrasjonen.

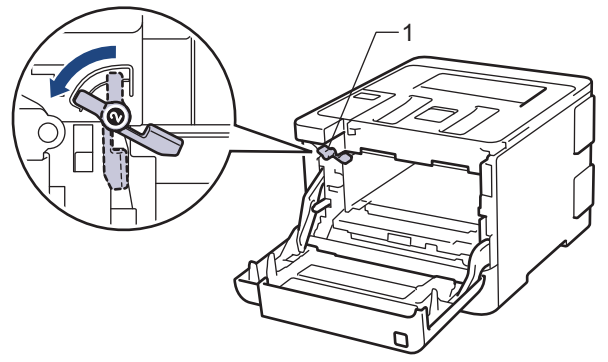

15. Skyv forsiktig trommelenheten inn i maskinen helt til den stopper opp ved den grønne låsehendelen.

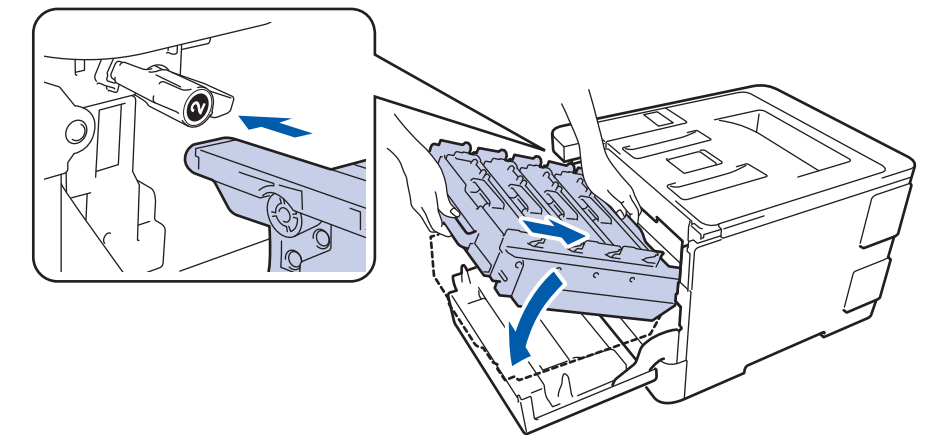

16. Vri den grønne låsehendelen mot klokken til låst posisjon.

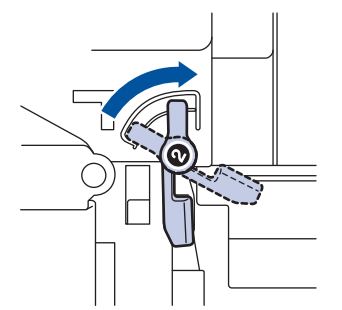

17. Ved å bruke den grønne hendelen, trykker du trommelenheten tilbake i maskinen helt til den låser seg fast.

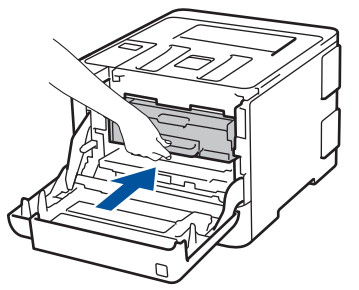

18. Lukk maskinens frontdeksel.

19. Trykk ( $\bigcirc$ ) for å slå maskinen på.

### <span id="page-338-0"></span>**HL-L8360CDW/HL-L9310CDW**

- 1. Kontroller at maskinen er i Driftsklar-modus.
- 2. Trykk på [Innstillinger] > [Alle innst.] > [Skriv rapport] > [Trommelpunktutskrift].
- 3. Trykk på [Ja].

Maskinen skriver ut kontrollarket for punktkontroll for trommel.

- 4. Trykk og hold  $\bigcirc$  for å slå av maskinen.
- 5. Trykk på dekselåpningsknappen, og åpne frontdekselet.

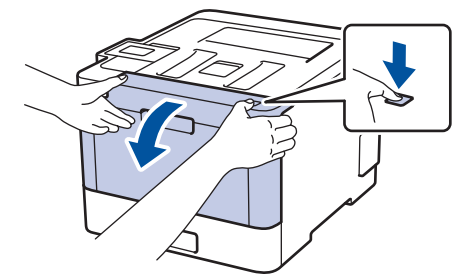

6. Hold trommelenhetens grønne hendel. Dra trommelenheten ut av maskinen til den stopper.

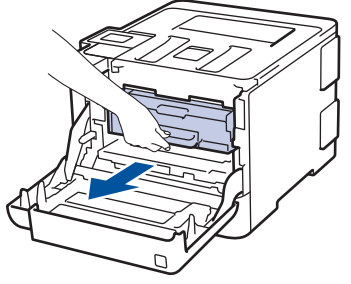

7. Skru den grønne låsehendelen (1) mot klokken, helt til den låser seg i frigjøringsposisjonen. Mens du holder de grønne håndtakene på trommelenheten, løfter du fronten på trommelenheten og tar den ut av maskinen.

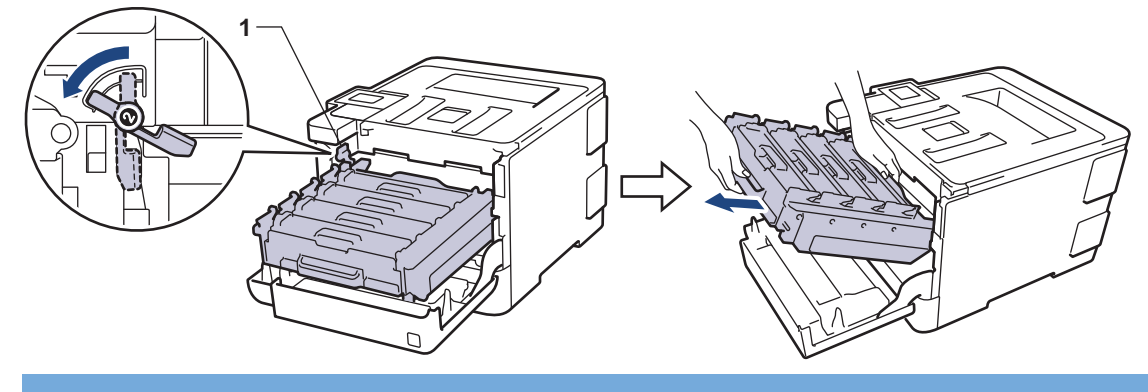

#### **VIKTIG**

Hold i de grønne håndtakene på trommelenheten når du bærer den. IKKE hold i sidene på trommelenheten.

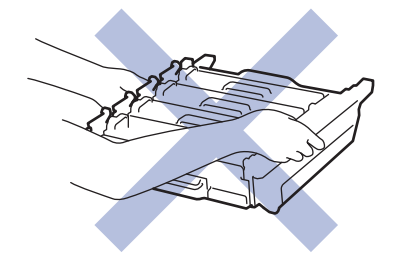

8. Hold håndtaket til tonerkassetten, og skyv den forsiktig fra deg for å låse den opp. Dra den opp og ut av trommelenheten. Gjenta dette med alle tonerkassettene.

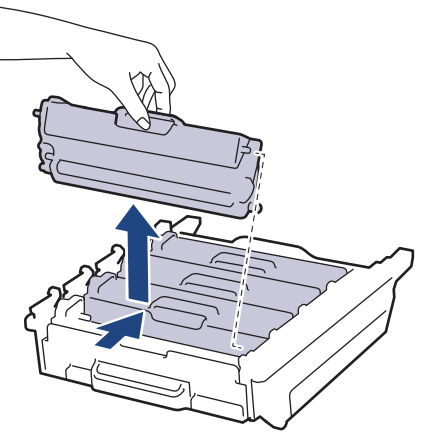

9. Snu trommelenheten rundt ved å holde i de grønne håndtakene. Sørg for at trommeldrivhjulet (1) er på venstre side.

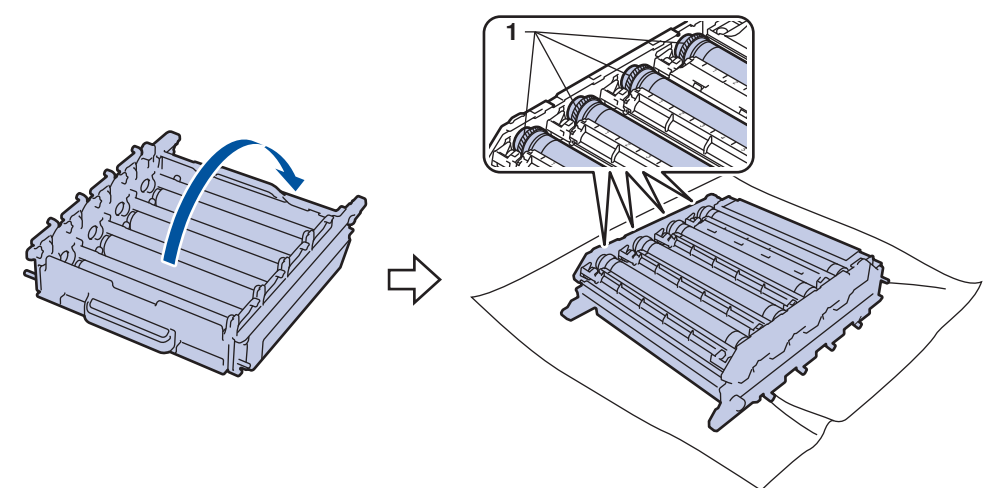

10. Bruk de nummererte markørene ved siden av trommelrullen for å finne merket. For eksempel, et cyan-punkt i kolonne 2 på kontrollarket betyr at det er et merke i cyantrommelområde "2".

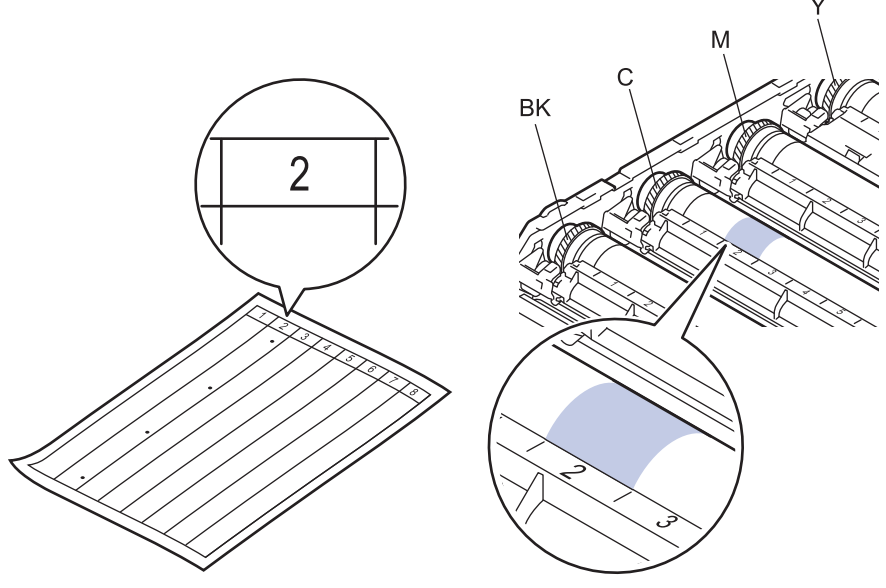

- **BK: Sort**
- C: Cyan
- M: Magenta
- Y: Gul
- 11. Hold trommelenhetsrammen med begge hender, plasser din venstre tommel på trommeldrivhjulet, og rull trommelen mot deg med hender samtidig som du ser på overflaten på det mistenkte området.

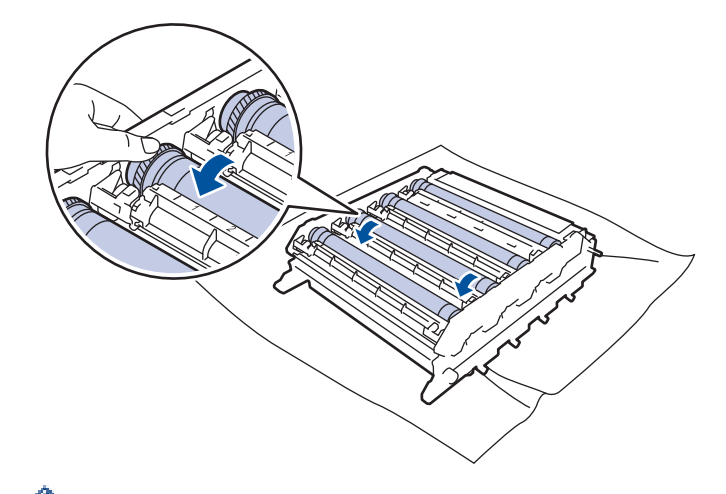

For å unngå problemer med utskriftskvaliteten, må du IKKE ta på overflaten til trommelenheten utenom på kanten.

12. Tørk forsiktig av overflaten på trommelen med en tørr bomullspinne til merket på overflaten løsner.

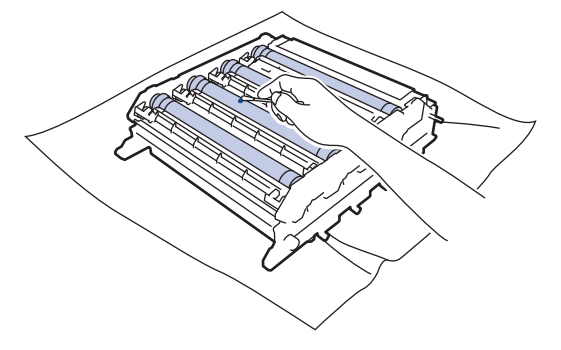

### **MERK**

Du må IKKE rengjøre overflaten på den fotosensitive trommelen med en skarp gjenstand eller væsker.

- 13. Snu trommelenheten rundt ved å holde i de grønne håndtakene.
- 14. Sett tonerkassetten inn i den nye trommeenheten og dra den forsiktig mot deg helt til du hører at den blir låst på plass. Forsikre deg om at tonerkassettfargen samsvarer med fargeetiketten på trommelenheten. Gjenta dette med alle tonerkassettene.

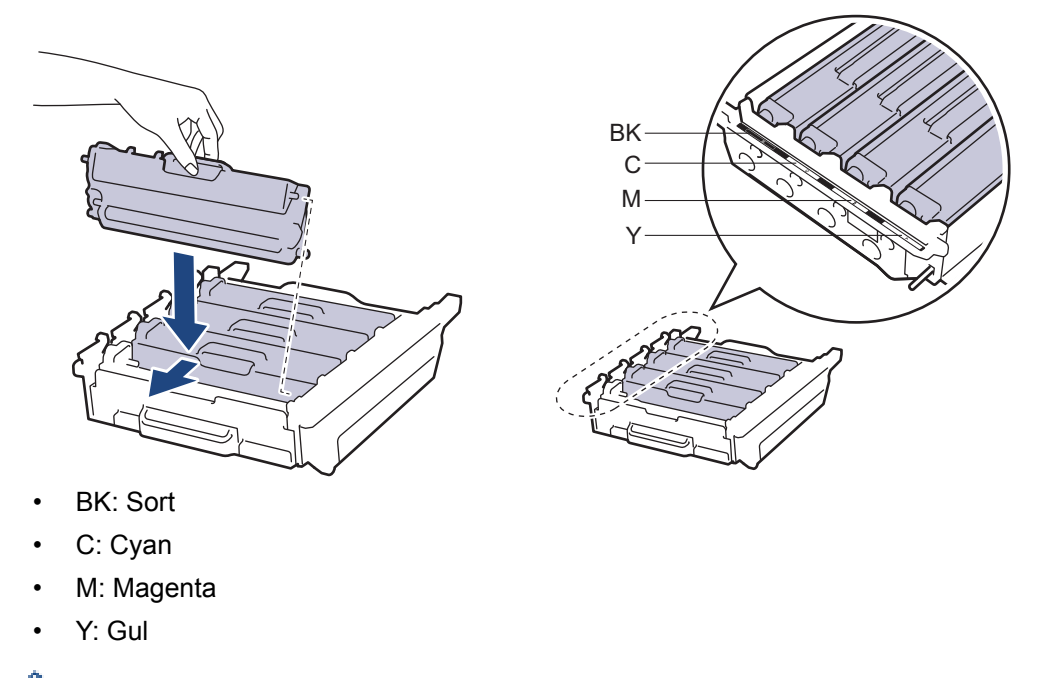

Sørg for at du setter tonerkassetten inn riktig ellers kan den komme løs fra trommelenheten.

15. Forsikre deg om at den grønne låsehendelen (1) er i løsningsposisjon, som vist på illustrasjonen.

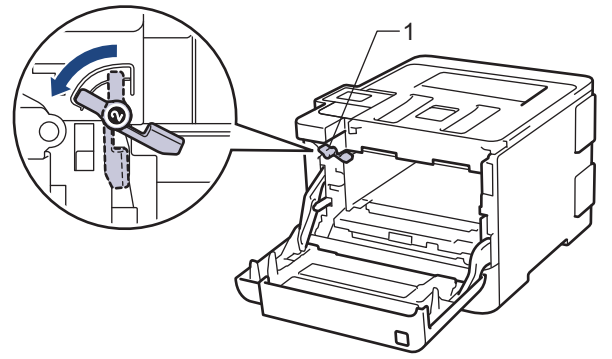

16. Skyv forsiktig trommelenheten inn i maskinen helt til den stopper opp ved den grønne låsehendelen.

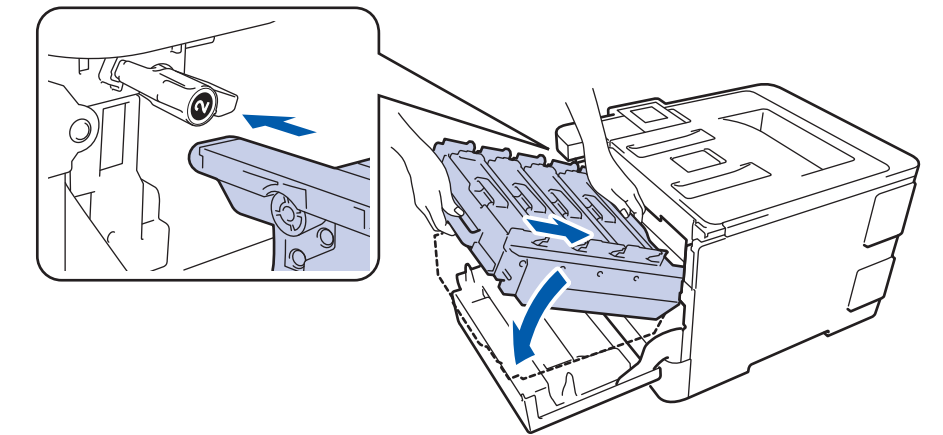

17. Vri den grønne låsehendelen mot klokken til låst posisjon.

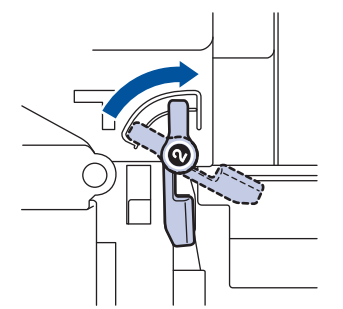

18. Ved å bruke den grønne hendelen, trykker du trommelenheten tilbake i maskinen helt til den låser seg fast.

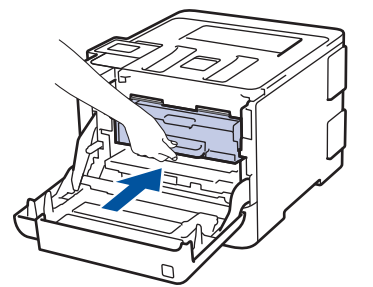

19. Lukk maskinens frontdeksel.

20. Trykk ( $\bigcirc$ ) for å slå maskinen på.

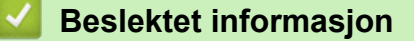

- [Rengjør maskinen](#page-326-0)
- [Forbedre utskriftskvaliteten](#page-283-0)

<span id="page-342-0"></span> [Hjem](#page-1-0) > [Rutinemessig vedlikehold](#page-309-0) > [Rengjør maskinen](#page-326-0) > Rengjør papirrullene

## **Rengjør papirrullene**

Jevnlig rengjøring av valsene for papiropphenting kan forhindre papirstopp siden papiret mates som det skal.

Hvis du har problemer med papirmating, kan du rengjøre papirrullene slik:

- 1. Trykk og hold  $\bigcirc$  for å slå av maskinen.
- 2. Trekk papirmagasinet helt ut av maskinen.

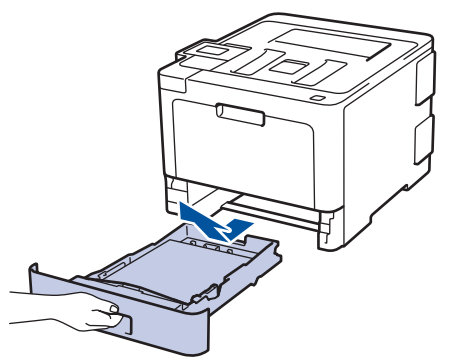

- 3. Hvis papir er matet inn eller noe sitter fast inni papirmagasinet, fjerner du dette.
- 4. Fukt en lofri klut i lunkent vann, vri godt og tørk deretter papirmagasinets skillepute over papirmagasinet for å fjerne støv.

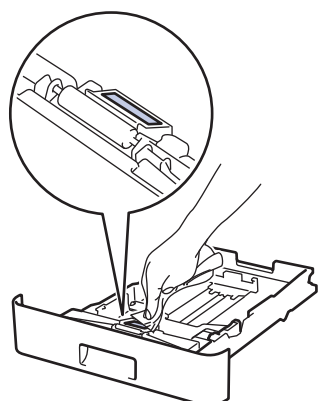

5. Tørk av de to papirrullene inni maskinen for å fjerne støv.

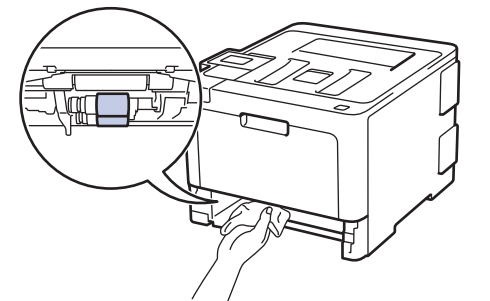

- 6. Legg inn papiret igjen og sett papirmagasinet godt inn i maskinen igjen.
- 7. Trykk (b) for å slå maskinen på.

#### **Beslektet informasjon**

- [Rengjør maskinen](#page-326-0)
- [Utskriftsproblemer](#page-280-0)

<span id="page-343-0"></span>▲ [Hjem](#page-1-0) > [Rutinemessig vedlikehold](#page-309-0) > Kalibrer farge for utdata

### **Kalibrer farge for utdata**

Tettheten for hver farge kan variere avhengig av maskinens omgivelser, herunder faktorer som temperatur og luftfuktighet. Kalibrering av maskinen hjelper med å forbedre fargetettheten på utdata.

Hvis du bruker Mac-skriverdriveren, henter skriverdriveren kalibreringsdataene automatisk. Hvis du vil hente dataene manuelt, må du utføre kalibreringen ved å bruke Brothers **Status Monitor**.

>> HL-L8260CDW >> HL-L8360CDW/HL-L9310CDW

#### **HL-L8260CDW**

- 1. Trykk på ▲ eller ▼ for å velge følgende:
	- a. Velg [Skriver]. Trykk på **OK**.
	- b. Velg [Fargekorrigering]. Trykk på **OK**.
	- c. Velg [Kalibrering]. Trykk på **OK**.
	- d. Velg [Kalibrer]. Trykk på **OK**.
- 2. Trykk på  $\blacktriangle$  for å velge alternativet  $[Ja]$ .

Kalibreringen starter automatisk og tar ett par minutter.

3. Trykk på **Cancel (Avbryt)**.

#### **HL-L8360CDW/HL-L9310CDW**

- 1. Trykk på  $||$  [Toner] > [Kalibrering] > [Kalibrer].
- 2. Trykk på [Ja].

k

Kalibreringen starter automatisk og tar ett par minutter.

3. Trykk på  $\begin{bmatrix} 1 \\ 1 \end{bmatrix}$ 

#### **Beslektet informasjon**

- [Rutinemessig vedlikehold](#page-309-0)
- [Nullstill maskinens kalibreringsinnstillinger](#page-344-0)
- [Forbedre utskriftskvaliteten](#page-283-0)
- [Overvåk maskinens status fra datamaskinen \(Windows](#page-57-0)®)
- [Overvåk maskinens status fra datamaskinen \(Mac\)](#page-69-0)

<span id="page-344-0"></span> [Hjem](#page-1-0) > [Rutinemessig vedlikehold](#page-309-0) > [Kalibrer farge for utdata](#page-343-0) > Nullstill maskinens kalibreringsinnstillinger

## **Nullstill maskinens kalibreringsinnstillinger**

Hvis utskriftsfargen er annerledes enn den du ser på skjermen din, kan du prøve å nullstille maskinens kalibreringsparametre.

>> HL-L8260CDW >> HL-L8360CDW/HL-L9310CDW

#### **HL-L8260CDW**

- 1. Trykk på ▲ eller ▼ for å velge følgende:
	- a. Velg [Skriver]. Trykk på **OK**.
	- b. Velg [Fargekorrigering]. Trykk på **OK**.
	- c. Velg [Kalibrering]. Trykk på **OK**.
	- d. Velg [Nullstill]. Trykk på **OK**.
- 2. Trykk på  $\blacktriangle$  for å velge alternativet  $[Ja]$ .
- 3. Trykk på **Cancel (Avbryt)**.

#### **HL-L8360CDW/HL-L9310CDW**

- 1. Trykk på [troner] > [Kalibrering] > [Nullstill].
- 2. Trykk på [Ja].
- 3. Trykk på  $\Box$

#### **Beslektet informasjon**

• [Kalibrer farge for utdata](#page-343-0)

 [Hjem](#page-1-0) > [Rutinemessig vedlikehold](#page-309-0) > Korriger fargeutskriftsjustering (fargeregistrering)

# **Korriger fargeutskriftsjustering (fargeregistrering)**

Hvis hele områder med farge eller bilder har kanter i cyan, magenta eller gul farger, bruker du fargeregistreringsfunksjonen.

```
>> HL-L8260CDW
>> HL-L8360CDW/HL-L9310CDW
```
#### **HL-L8260CDW**

- 1. Trykk på ▲ eller ▼ for å velge følgende:
	- a. Velg [Skriver]. Trykk på **OK**.
	- b. Velg [Fargekorrigering]. Trykk på **OK**.
	- c. Velg [Registrering]. Trykk på **OK**.
- 2. Trykk på  $\blacktriangle$  for å velge alternativet  $[Ja]$ .

Fargeregistreringen starter automatisk og tar rundt 10 sekunder eller mer.

3. Trykk på **Cancel (Avbryt)**.

#### **HL-L8360CDW/HL-L9310CDW**

- 1. Trykk på [troner] > [Registrering].
- 2. Trykk på [Ja].

D

Ø

Fargeregistreringen starter automatisk og tar rundt 10 sekunder eller mer.

3. Trykk på  $\Box$ 

 **Beslektet informasjon**

• [Rutinemessig vedlikehold](#page-309-0)

 [Hjem](#page-1-0) > [Rutinemessig vedlikehold](#page-309-0) > Kontroller delens gjenværende levetid

### **Kontroller delens gjenværende levetid**

```
>> HL-L8260CDW
>> HL-L8360CDW/HL-L9310CDW
```
### **HL-L8260CDW**

- 1. Trykk på ▲ eller ▼ for å velge følgende:
	- a. Velg [Maskininfo]. Trykk på **OK**.
	- b. Velg [Delers levetid]. Trykk på **OK**.
- 2. Trykk på ▲ eller ▼ for å velge maskindelen som du vil kontrollere, og trykk deretter på OK. LCD-skjermen viser omtrentlig gjenværende levetid.
- 3. Trykk på **Cancel (Avbryt)**.

#### **HL-L8360CDW/HL-L9310CDW**

- 1. Trykk på [Innstillinger] > [Alle innst.] > [Maskininformasjon] > [Levetid for deler].
- 2. Trykk ▲ eller ▼ for å vise maskindelene, og trykk deretter på maskindelen som du vil sjekke. LCD-skjermen viser omtrentlig gjenværende levetid.

3. Trykk på .

For å vise omtrentlig hvor mye levetid det er igjen på tonerkassettene trykker du på ||||[Toner] > [Toners levetid] .

#### **Beslektet informasjon**

• [Rutinemessig vedlikehold](#page-309-0)

 [Hjem](#page-1-0) > [Rutinemessig vedlikehold](#page-309-0) > Pakke og sende Brother-maskinen din

# **Pakke og sende Brother-maskinen din**

# **ADVARSEL**

Ø

- Dette produktet er tungt og veier over 21,8 kg. For å forhindre mulige personskader bør minst to personer løfte produktet ved å holde det foran og bak.
- Når du flytter maskinen, bær maskinen som vist i illustrasjonen under.

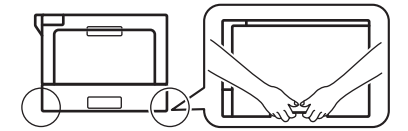

- Hvis maskinen har tilleggsskuffen(e) installert, fjern tilleggsskuffen(e) FØR du flytter maskinen. Forsøk på å flytte maskinen uten å fjerne tilleggsskuffen(e) kan føre til skade på deg selv eller på maskinen.
- Pakk tilleggsskuffen(e) separat i dens originale kartong med original emballasje.

• Hvis du må transportere maskinen, må du pakke den inn i den originale emballasjen slik at den ikke blir skadet under transporten. Maskinen må forsikres hos speditøren.

- 1. Trykk og hold ( $\circ$ ) for å slå av maskinen. La maskinen være slått av i minst 10 minutter slik at den kan kjøle seg ned.
- 2. Koble fra alle kabler, og koble deretter strømledningen fra strømuttaket.
- 3. Sett maskinen inn i posen den kom i.
- 4. Pakk inn maskinen, de trykte materialene og nettstrømledningen (hvis aktuelt) i den originale kartongen med den originale emballasjen som vist.

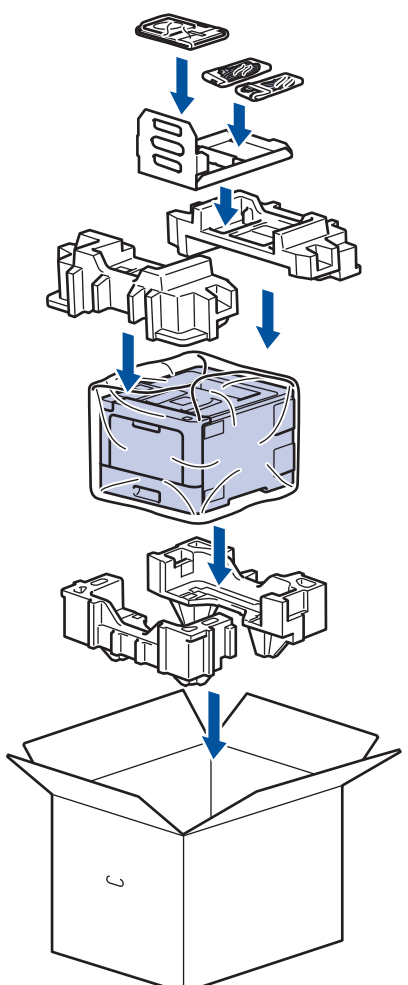

- 5. Lukk kartongen med tape.
- 6. Hvis du har en nedre skuff, pakk den inn på nytt som vist.

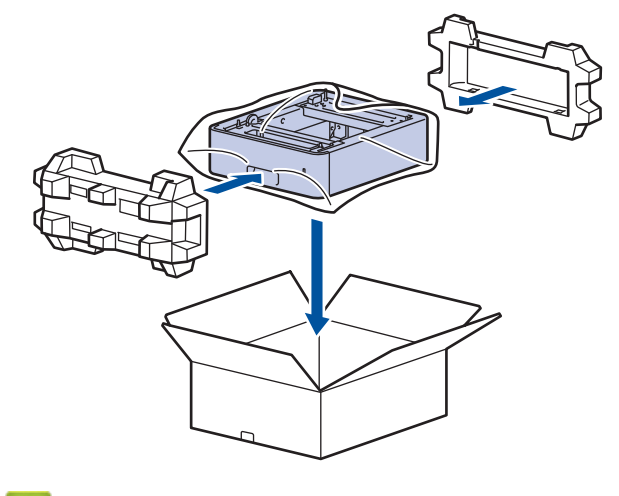

# **Beslektet informasjon**

• [Rutinemessig vedlikehold](#page-309-0)

▲ [Hjem](#page-1-0) > [Rutinemessig vedlikehold](#page-309-0) > Skifte ut deler for periodisk vedlikehold

### **Skifte ut deler for periodisk vedlikehold**

Bytt ut følgende deler jevnlig for å opprettholde utskriftskvaliteten. Delene nedenfor må byttes ut etter å ha skrevet ut omtrent 50 000 sider  $1$  for PF Kit MP og 100 000 sider  $1$  for de andre delene.

Ta kontakt med Brother kundeservice eller den lokale Brother-forhandleren når følgende melding vises på LCDskjermen:

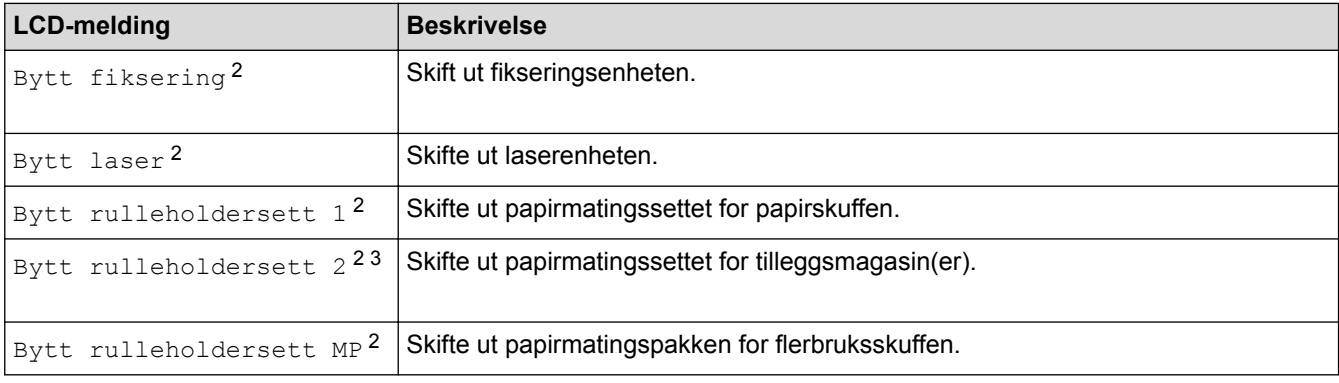

#### **Beslektet informasjon**

• [Rutinemessig vedlikehold](#page-309-0)

3 Hvis du bruker tilleggsmagasin(er) på maskinen, vises denne meldingen på LCD-skjermen. Når maskinen har flere tilleggsmagasiner, viser maskinen meldinger med numre som tilsvarer hvert tilleggsmagasin.

<sup>1</sup> 1-sidig med størrelsen Letter eller A4

<sup>2</sup> Hvor ofte delene må byttes ut kommer an på kompleksiteten til utskriftene, dekningsprosenten og hvilken type utskriftsmedier som er brukt.

#### <span id="page-350-0"></span>▲ [Hjem](#page-1-0) > Maskininnstillinger

# **Maskininnstillinger**

Tilpass innstillinger og funksjoner, lag snarveier og bruk alternativer som vises på maskinens LCD-skjerm for å gjøre Brother-maskinen til et mer effektivt verktøy.

- [Endre maskininnstillinger fra kontrollpanelet](#page-351-0)
- [Endre maskininnstillinger fra datamaskinen](#page-381-0)

<span id="page-351-0"></span> [Hjem](#page-1-0) > [Maskininnstillinger](#page-350-0) > Endre maskininnstillinger fra kontrollpanelet

# **Endre maskininnstillinger fra kontrollpanelet**

- [Generelle innstillinger](#page-352-0)
- [Tabell med innstillinger og funksjoner](#page-361-0)

<span id="page-352-0"></span> [Hjem](#page-1-0) > [Maskininnstillinger](#page-350-0) > [Endre maskininnstillinger fra kontrollpanelet](#page-351-0) > Generelle innstillinger

- [Still inn nedtelling til hvilemodus](#page-353-0)
- [Om dyp hvilemodus](#page-354-0)
- [Stille inn automatisk avstengingsmodus](#page-355-0)
- [Juster lysstyrken til LCD-baklyset](#page-356-0)
- [Endre hvor lenge LCD-baklyset er tent](#page-357-0)
- [Reduser tonerforbruk](#page-358-0)
- [Redusere utskriftsstøy](#page-359-0)
- [Endre språket på LCD-skjermen](#page-360-0)

<span id="page-353-0"></span> [Hjem](#page-1-0) > [Maskininnstillinger](#page-350-0) > [Endre maskininnstillinger fra kontrollpanelet](#page-351-0) > [Generelle innstillinger](#page-352-0) > Still inn nedtelling til hvilemodus

# **Still inn nedtelling til hvilemodus**

Innstillingen hvilemodus (eller strømsparemodus) kan redusere strømforbruket. Velg hvor lenge maskinen må være inaktiv før den går inn i hvilemodus. Hvilemodustidsbryteren nullstilles når maskinen mottar en utskriftsjobb.

I hvilemodus fungerer maskinen som om den var avslått. Maskinen vil vekke opp og starte utskriften når den mottar en utskriftsjobb. Bruk denne fremgangsmåten til å stille inn en tidsforsinkelse (nedtelling) før maskinen går inn i hvilemodus.

>> HL-L8260CDW >> HL-L8360CDW/HL-L9310CDW

#### **HL-L8260CDW**

- 1. Trykk på ▲ eller ▼ for å velge følgende:
	- a. Velg [Hovedoppsett]. Trykk på **OK**.
	- b. Velg [Økologi]. Trykk på **OK**.
	- c. Velg [Hvilemodus-tid]. Trykk på **OK**.
- 2. Trykk på ▲ eller ▼ for å angi tidsperioden, i minutter, som maskinen skal være inaktiv i før den går inn i hvilemodus.
- 3. Trykk på **Go (Gå)**.

#### **HL-L8360CDW/HL-L9310CDW**

- 1. Trykk på [Innstill.] > [Alle innst.] > [Hovedoppsett] > [Økologi] > [Hvilemodustid].
- 2. Angi hvor lenge maskinen skal forbli inaktiv (maksimalt 50 minutter) før den settes i hvilemodus, og trykk deretter på [OK].
- 3. Trykk på .

#### **Beslektet informasjon**

<span id="page-354-0"></span> [Hjem](#page-1-0) > [Maskininnstillinger](#page-350-0) > [Endre maskininnstillinger fra kontrollpanelet](#page-351-0) > [Generelle innstillinger](#page-352-0) > Om dyp hvilemodus

# **Om dyp hvilemodus**

Hvis maskinen er i hvilemodus og ikke mottar jobber over en lengre periode, går maskinen automatisk inn i dyp hvilemodus. Hvor lang tid som passerer er basert på din spesifikke modell og innstillinger. Dyp hvilemodus bruker mindre strøm enn hvilemodus.

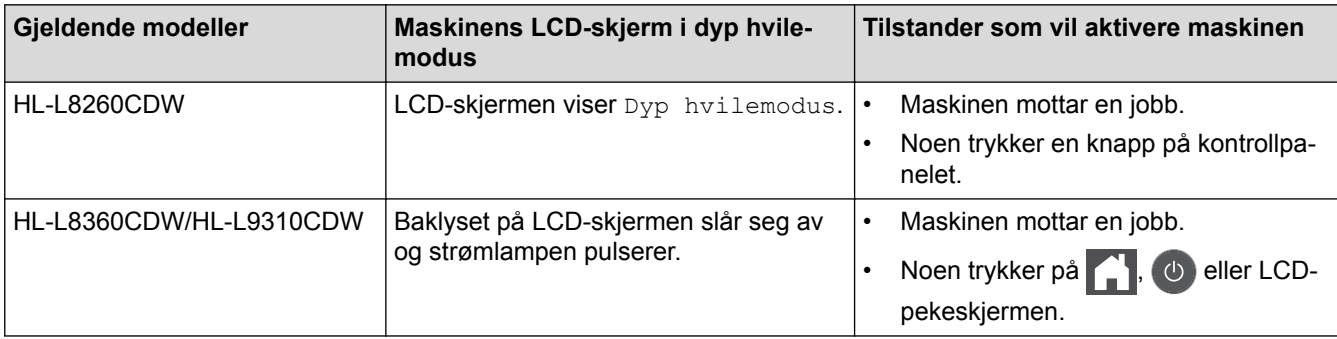

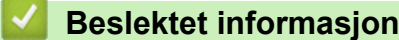

<span id="page-355-0"></span> [Hjem](#page-1-0) > [Maskininnstillinger](#page-350-0) > [Endre maskininnstillinger fra kontrollpanelet](#page-351-0) > [Generelle innstillinger](#page-352-0) > Stille inn automatisk avstengingsmodus

# **Stille inn automatisk avstengingsmodus**

Hvis maskinen er i dyp hvilemodus for en viss tidsperiode, vil maskinen automatisk gå inn i avstengingsmodus basert på modellen og innstillingene dine. Maskinen går ikke inn i avstengingsmodus når maskinen er koblet til et nettverk eller har sikker utskriftsdata i minnet.

- For å starte utskriften, trykk på  $\circled{b}$  på kontrollpanelet og send deretter en utskriftsjobb.
- >> HL-L8260CDW >> HL-L8360CDW/HL-L9310CDW

#### **HL-L8260CDW**

- 1. Trykk på ▲ eller ▼ for å velge følgende:
	- a. Velg [Hovedoppsett]. Trykk på **OK**.
	- b. Velg [Økologi]. Trykk på **OK**.
	- c. Velg [Autoavsteng.]. Trykk på **OK**.
- 2. Trykk på ▲ eller ▼ for å velge alternativet du ønsker.
- 3. Trykk på **Go (Gå)**.

### **HL-L8360CDW/HL-L9310CDW**

- 1. Trykk på [Innstill.] > [Alle innst.] > [Hovedoppsett] > [Økologi] > [Autoavsteng.].
- 2. Trykk på ▲ eller  $\P$  for å vise hvor lenge maskinen vil være inaktiv før den går inn i hvilemodus, og trykk deretter på alternativet du ønsker.
- 3. Trykk på  $\Box$

### **Beslektet informasjon**

<span id="page-356-0"></span> [Hjem](#page-1-0) > [Maskininnstillinger](#page-350-0) > [Endre maskininnstillinger fra kontrollpanelet](#page-351-0) > [Generelle innstillinger](#page-352-0) > Juster lysstyrken til LCD-baklyset

# **Juster lysstyrken til LCD-baklyset**

```
Beslektede modeller : HL-L8360CDW/HL-L9310CDW
```
Hvis du har problemer med å lese det som står på LCD-skjermen, kan du prøve å endre lysstyrkeinnstillingen.

```
1. Trykk på [Innstillinger] > [Alle innst.] > [Hovedoppsett] > [LCD-innst.] >
   [Bakgrunnsbel.].
```
- 2. Trykk på ønsket alternativ.
	- [Lys]
	- [Med]
	- [Mørk]
- 3. Trykk på .

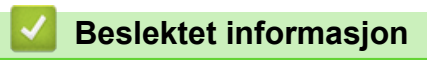

<span id="page-357-0"></span> [Hjem](#page-1-0) > [Maskininnstillinger](#page-350-0) > [Endre maskininnstillinger fra kontrollpanelet](#page-351-0) > [Generelle innstillinger](#page-352-0) > Endre hvor lenge LCD-baklyset er tent

# **Endre hvor lenge LCD-baklyset er tent**

```
Beslektede modeller : HL-L8360CDW/HL-L9310CDW
```
Angi hvor lenge LCD-baklyset forblir tent.

```
1. Trykk på [Innstillinger] > [Alle innst.] > [Hovedoppsett] > [LCD-innst.] > [Dimme-
  timer].
```
- 2. Trykk på ønsket alternativ.
	- [10Sek]
	- [30Sek]
	- [1Min]
	- [2Min]
	- [3Min]
	- [5Min]
- 3. Trykk på  $\Box$

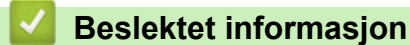

<span id="page-358-0"></span> [Hjem](#page-1-0) > [Maskininnstillinger](#page-350-0) > [Endre maskininnstillinger fra kontrollpanelet](#page-351-0) > [Generelle](#page-352-0) [innstillinger](#page-352-0) > Reduser tonerforbruk

# **Reduser tonerforbruk**

Bruk av Tonersparing-funksjonen kan redusere tonerforbruket. Når Tonersparing er slått på, virker utskriften av dokumentene lysere.

Vi anbefaler IKKE at tonersparing-funksjonen brukes for utskrift av foto eller gråtone bilder.

>> HL-L8260CDW >> HL-L8360CDW/HL-L9310CDW

#### **HL-L8260CDW**

- 1. Trykk på ▲ eller ▼ for å velge følgende:
	- a. Velg [Hovedoppsett]. Trykk på **OK**.
	- b. Velg [Økologi]. Trykk på **OK**.
	- c. Velg [Tonersparing]. Trykk på **OK**.
- 2. Trykk på  $\blacktriangle$  eller  $\nabla$  for å velge alternativet [På] eller [Av].
- 3. Trykk på **Go (Gå)**.

#### **HL-L8360CDW/HL-L9310CDW**

- 1. Trykk på [Innstillinger] > [Alle innst.] > [Hovedoppsett] > [Økologi] > [Tonersparing].
- 2. Trykk på [På] eller [Av].
- 3. Trykk på  $\Box$

#### **Beslektet informasjon**

- [Generelle innstillinger](#page-352-0)
- [Forbedre utskriftskvaliteten](#page-283-0)

<span id="page-359-0"></span> [Hjem](#page-1-0) > [Maskininnstillinger](#page-350-0) > [Endre maskininnstillinger fra kontrollpanelet](#page-351-0) > [Generelle](#page-352-0) [innstillinger](#page-352-0) > Redusere utskriftsstøy

## **Redusere utskriftsstøy**

Med stillemodus er det mulig å redusere utskriftsstøy. Utskriftshastigheten reduseres når stillemodus er aktivert. Fabrikkinnstillingen er Av.

```
>> HL-L8260CDW
>> HL-L8360CDW/HL-L9310CDW
```
#### **HL-L8260CDW**

- 1. Trykk på ▲ eller ▼ for å velge følgende:
	- a. Velg [Hovedoppsett]. Trykk på **OK**.
	- b. Velg [Økologi]. Trykk på **OK**.
	- c. Velg [Stille modus]. Trykk på **OK**.
- 2. Trykk på  $\blacktriangle$  eller  $\nabla$  for å velge alternativet [På] eller [Av].
- 3. Trykk på **Go (Gå)**.

#### **HL-L8360CDW/HL-L9310CDW**

- 1. Trykk på [Innstillinger] > [Alle innst.] > [Hovedoppsett] > [Økologi] > [Stille modus].
- 2. Trykk på [På] eller [Av].
- 3. Trykk på  $\Box$

 **Beslektet informasjon**
[Hjem](#page-1-0) > [Maskininnstillinger](#page-350-0) > [Endre maskininnstillinger fra kontrollpanelet](#page-351-0) > [Generelle innstillinger](#page-352-0) > Endre språket på LCD-skjermen

## **Endre språket på LCD-skjermen**

Endre språket på LCD-skjermen ved behov.

Denne funksjonen er ikke tilgjengelig i enkelte land.

>> HL-L8260CDW >> HL-L8360CDW/HL-L9310CDW

### **HL-L8260CDW**

- 1. Trykk på ▲ eller ▼ for å velge følgende:
	- a. Velg [Grunn oppsett]. Trykk på **OK**.
	- b. Velg [Lokalt språk]. Trykk på **OK**.
- 2. Trykk på ▲ eller ▼ for å velge språk.
- 3. Trykk på **Go (Gå)**.

## **HL-L8360CDW/HL-L9310CDW**

- 1. Trykk på [Innstillinger] > [Alle innst.] > [Grunn oppsett] > [Lokalt språk].
- 2. Trykk på ditt språk.
- 3. Trykk på  $\Box$

## **Beslektet informasjon**

• [Generelle innstillinger](#page-352-0)

<span id="page-361-0"></span> [Hjem](#page-1-0) > [Maskininnstillinger](#page-350-0) > [Endre maskininnstillinger fra kontrollpanelet](#page-351-0) > Tabell med innstillinger og funksjoner

## **Tabell med innstillinger og funksjoner**

Innstillingstabellene hjelper deg med å forstå menyvalgene og alternativene som du finner i maskinens programmer.

- [Tilgang til menyer og endre innstillingene på maskinen](#page-362-0)
- [Innstillingstabeller \(HL-L8260CDW\)](#page-363-0)
- [Innstillingstabeller \(HL-L8360CDW/HL-L9310CDW\)](#page-371-0)
- [Funksjonstabeller \(HL-L8360CDW/HL-L9310CDW\)](#page-378-0)

<span id="page-362-0"></span> [Hjem](#page-1-0) > [Maskininnstillinger](#page-350-0) > [Endre maskininnstillinger fra kontrollpanelet](#page-351-0) > [Tabell med innstillinger og](#page-361-0) [funksjoner](#page-361-0) > Tilgang til menyer og endre innstillingene på maskinen

## **Tilgang til menyer og endre innstillingene på maskinen**

### **Beslektede modeller** : HL-L8260CDW

Bruk kontrollpanelet til å få tilgang til menyene på maskinen og endre ulike innstillinger.

- 1. Bla gjennom hvert menynivå ved å trykke på ▲ eller ▼.
- 2. Trykk på **OK** når alternativet du ønsker vises på LCD-skjermen. LCD-skjermen viser da det neste menynivået.
- 3. Trykk på ▲ eller ▼ for å bla til valget ditt.
- 4. Trykk på **OK** eller **Go (Gå)**.
- 5. Når du er ferdig med å stille inn et alternativ, viser LCD-skjermen en bekreftelsesmelding.

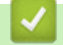

## **Beslektet informasjon**

• [Tabell med innstillinger og funksjoner](#page-361-0)

<span id="page-363-0"></span> [Hjem](#page-1-0) > [Maskininnstillinger](#page-350-0) > [Endre maskininnstillinger fra kontrollpanelet](#page-351-0) > [Tabell med innstillinger og](#page-361-0) [funksjoner](#page-361-0) > Innstillingstabeller (HL-L8260CDW)

## **Innstillingstabeller (HL-L8260CDW)**

#### **Beslektede modeller** : HL-L8260CDW

Bruk disse tabellene til å forstå de ulike menyene og alternativene som du vil bruke for å stille inn preferansene på maskinen.

#### **[Hovedoppsett]**

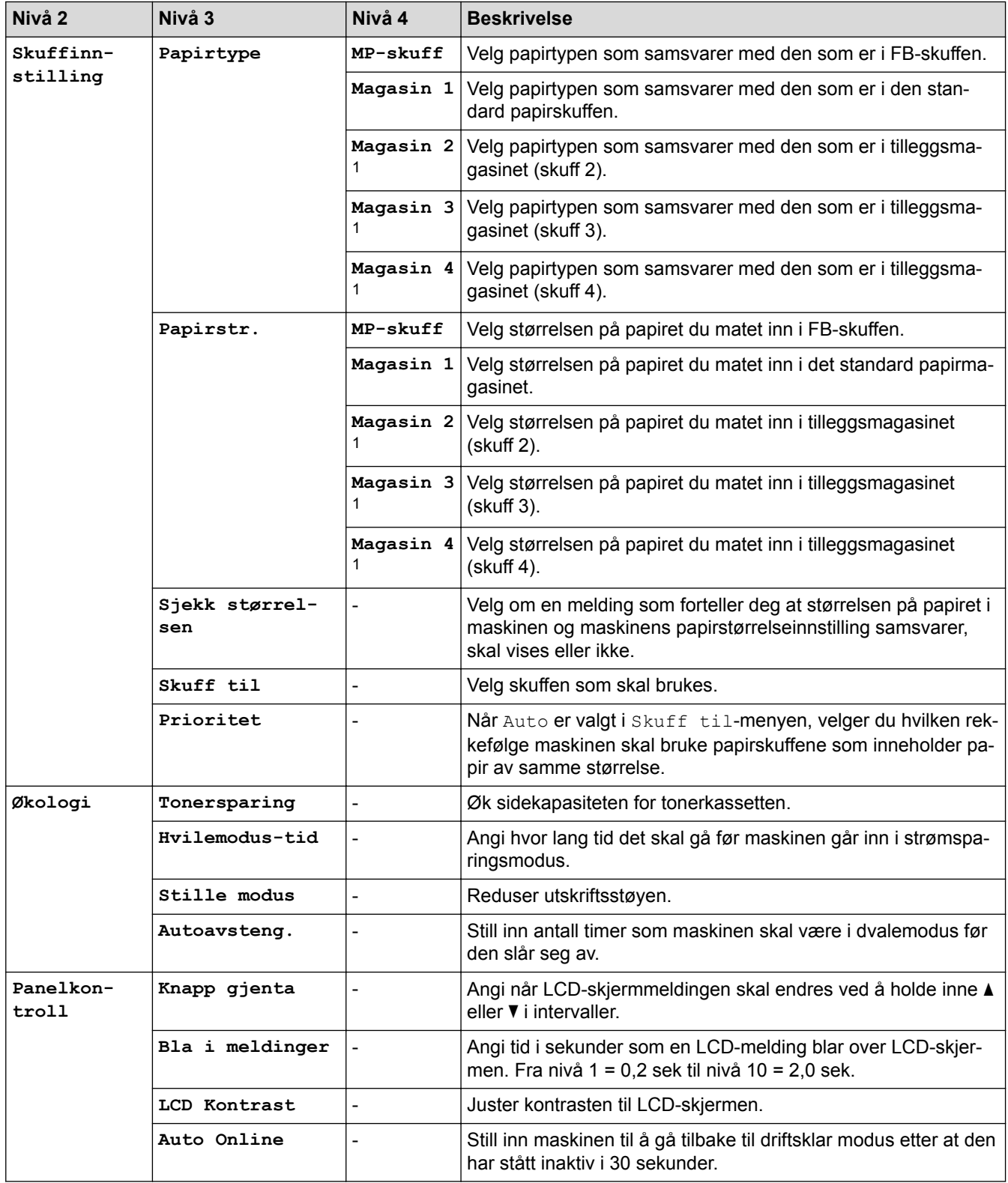

<span id="page-364-0"></span>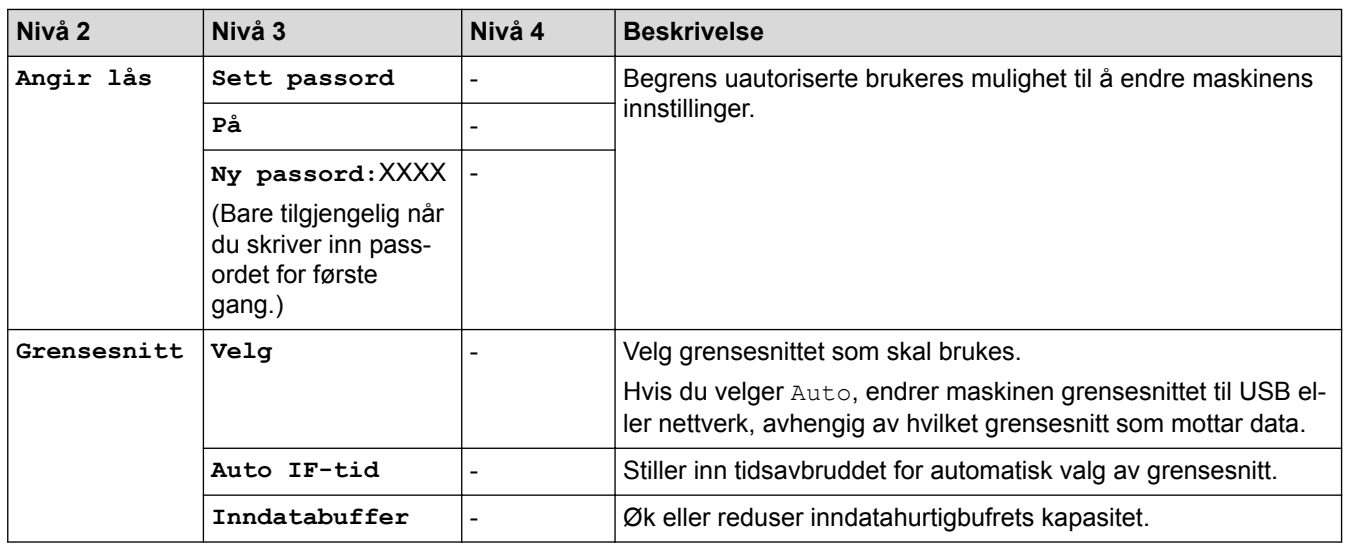

1 Tilgjengelig hvis nedre skuff(er) er installert.

## **[Skriver]**

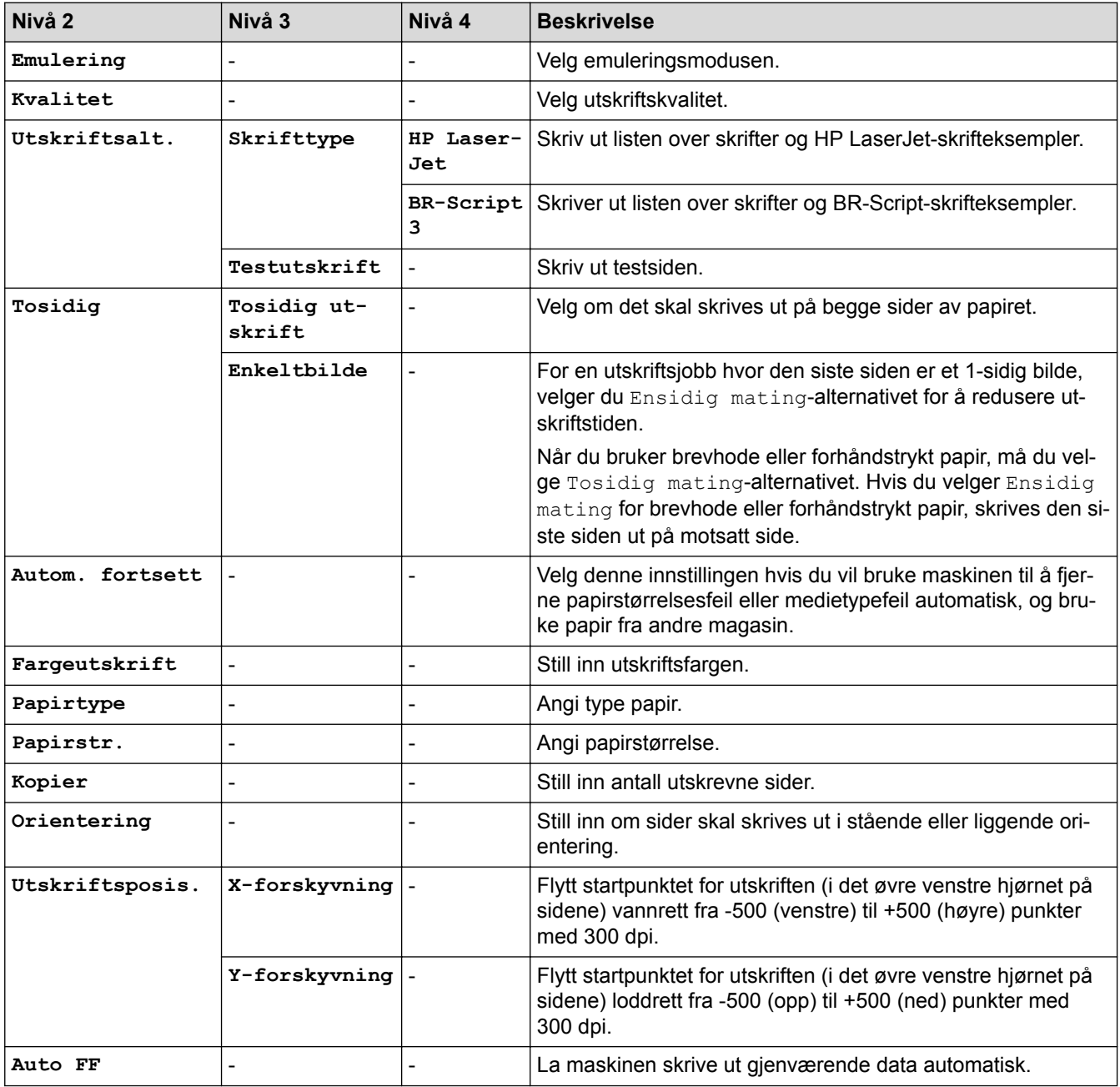

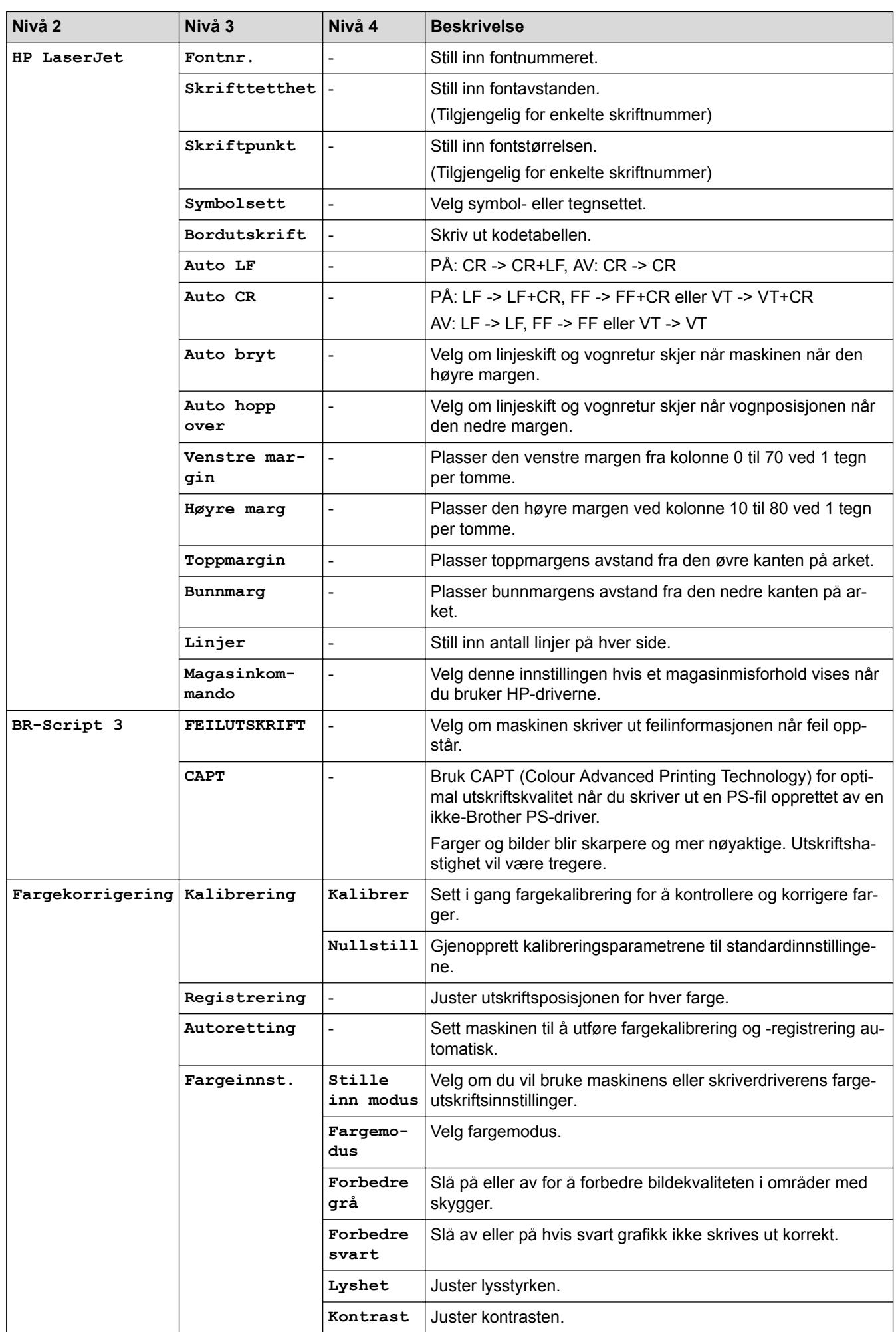

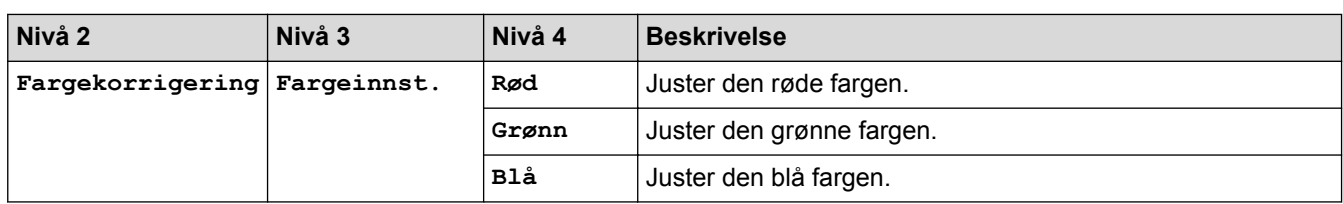

# **[Nettverk] (HL-L8260CDW)**

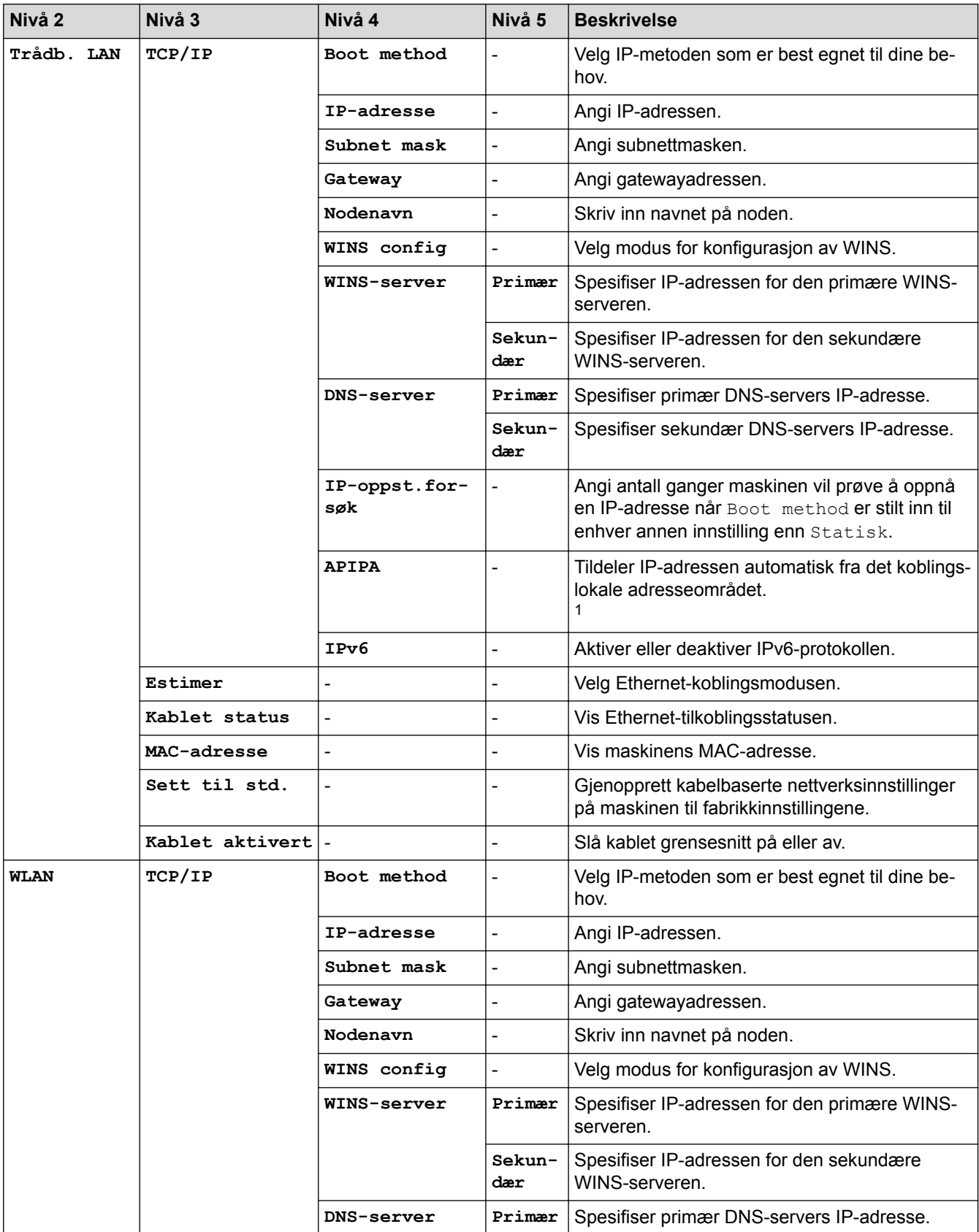

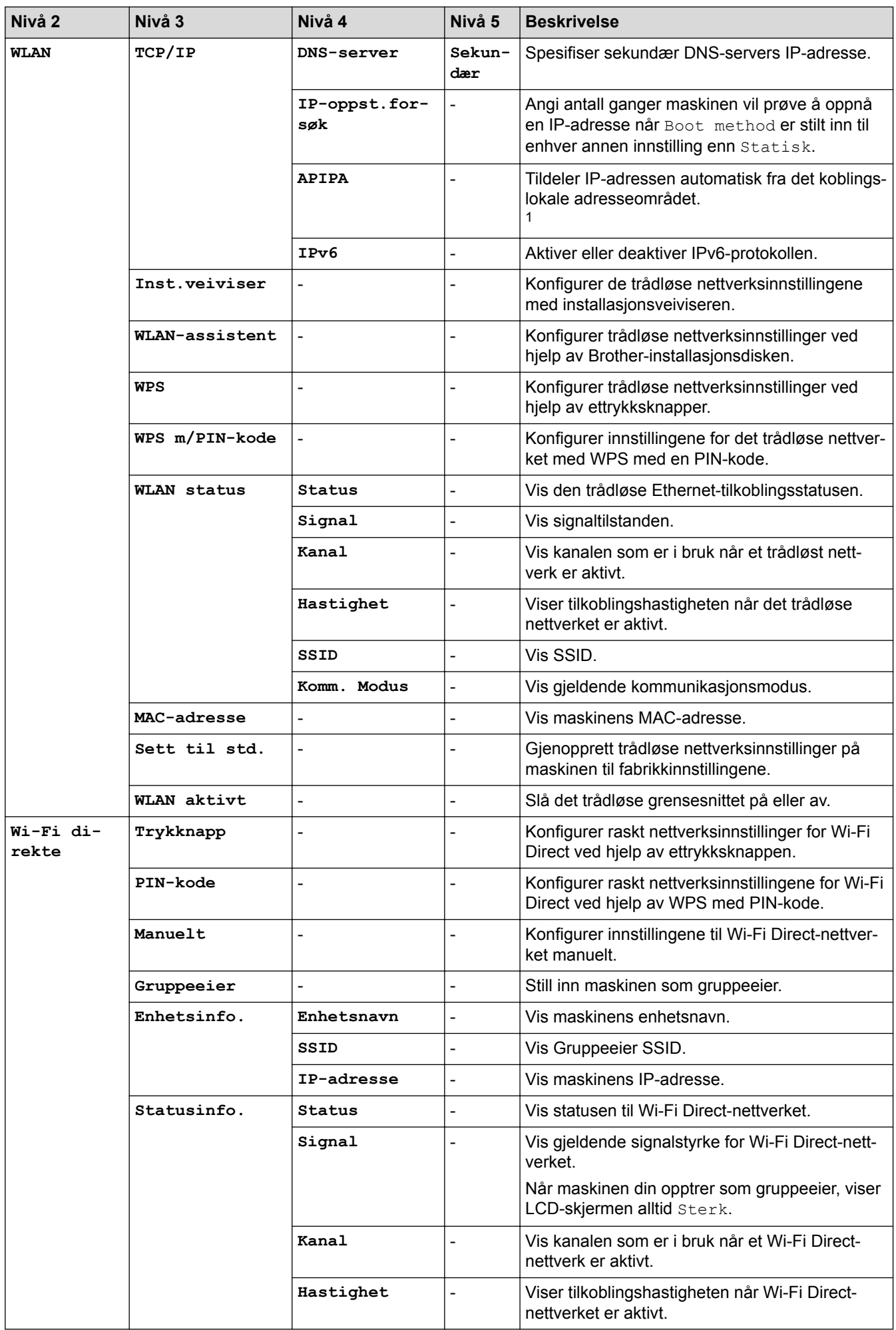

<span id="page-368-0"></span>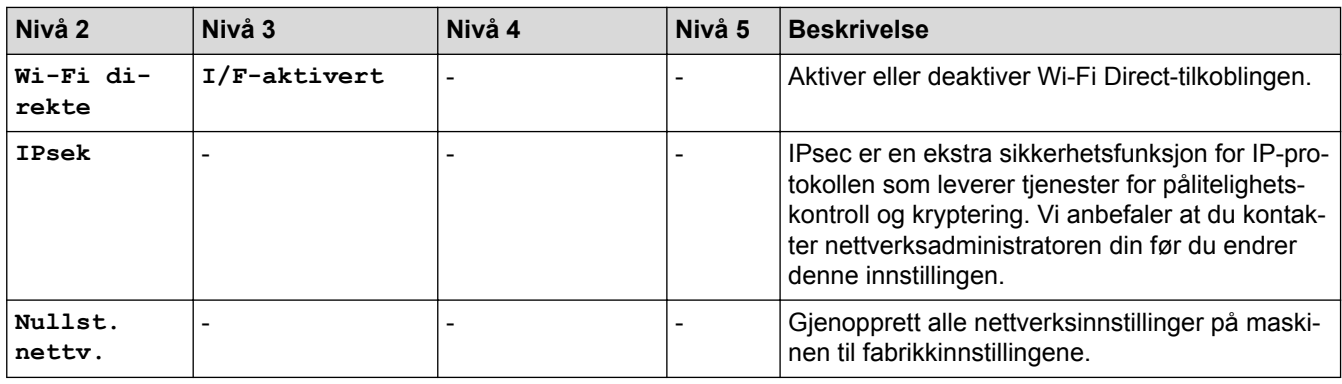

1 Hvis maskinens "Oppstartsmetode" er "Auto" ved tilkobling til nettverket, forsøker den å stille inn IP-adressen og subnettmasken fra en oppstartsserver som DHCP. Hvis en oppstartsserver ikke ble funnet, tilordnes en APIPA IP-adresse, som 169. 254. [001-254]. [000-255]. Hvis "Oppstartsmetode" for maskinen er innstilt til "Statisk", må du angi en IP-adresse manuelt fra maskinens kontrollpanel.

### **[Skriv rapport]**

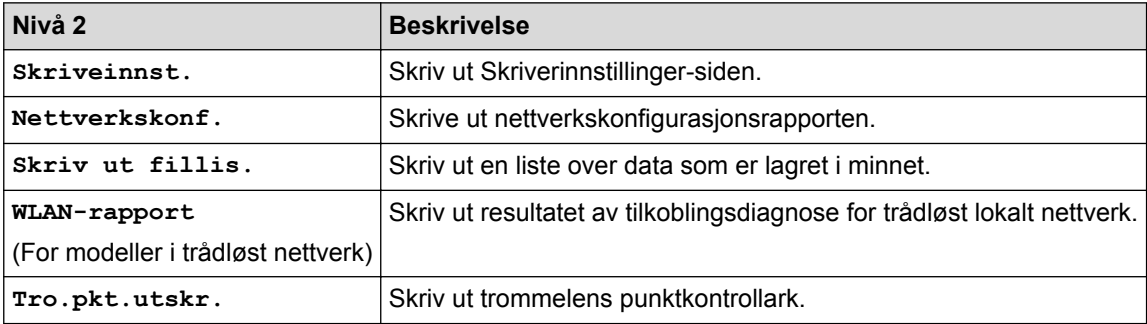

### **[Maskininfo]**

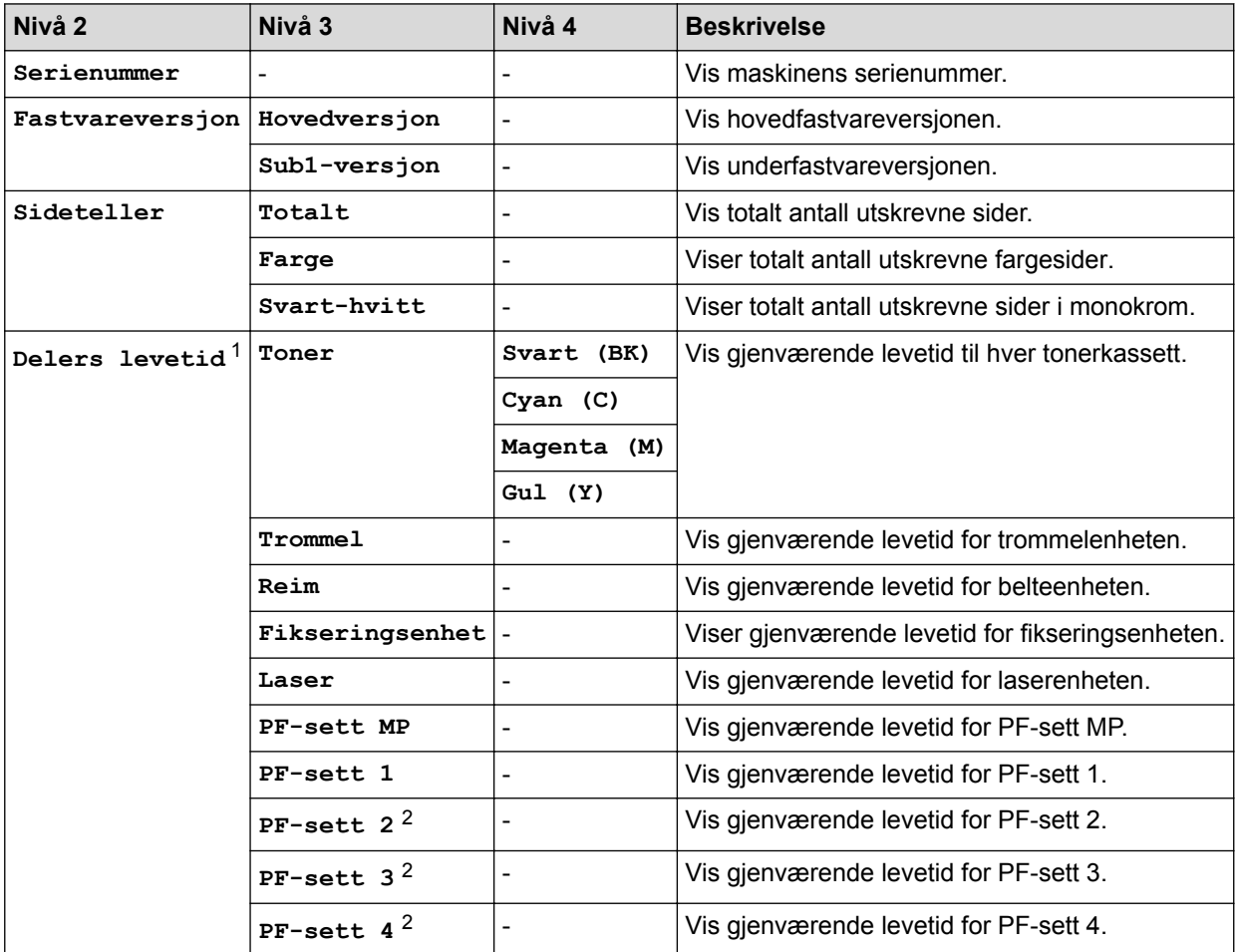

1 Levetiden er omtrentlig, og kan variere etter brukstype.

<span id="page-369-0"></span>2 Tilgjengelig hvis nedre skuff(er) er installert.

## **[Grunn oppsett]**

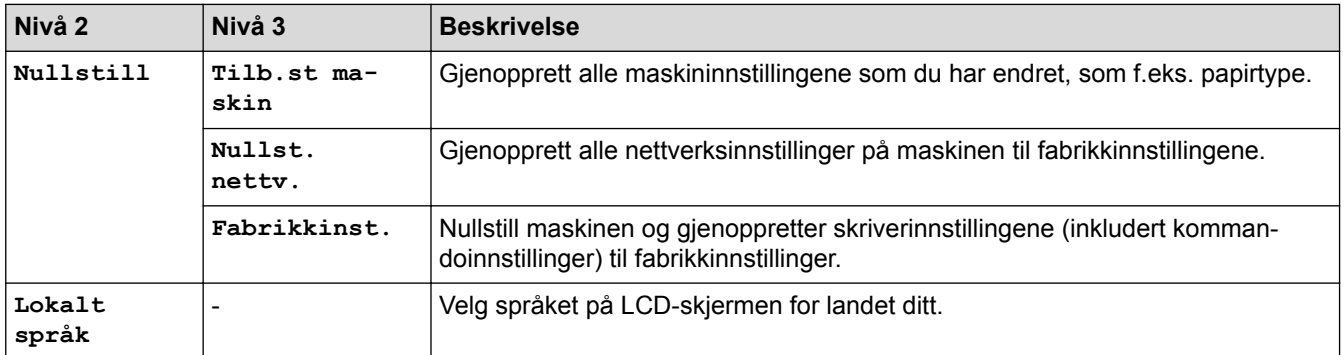

## **[Direkteutskrift]**

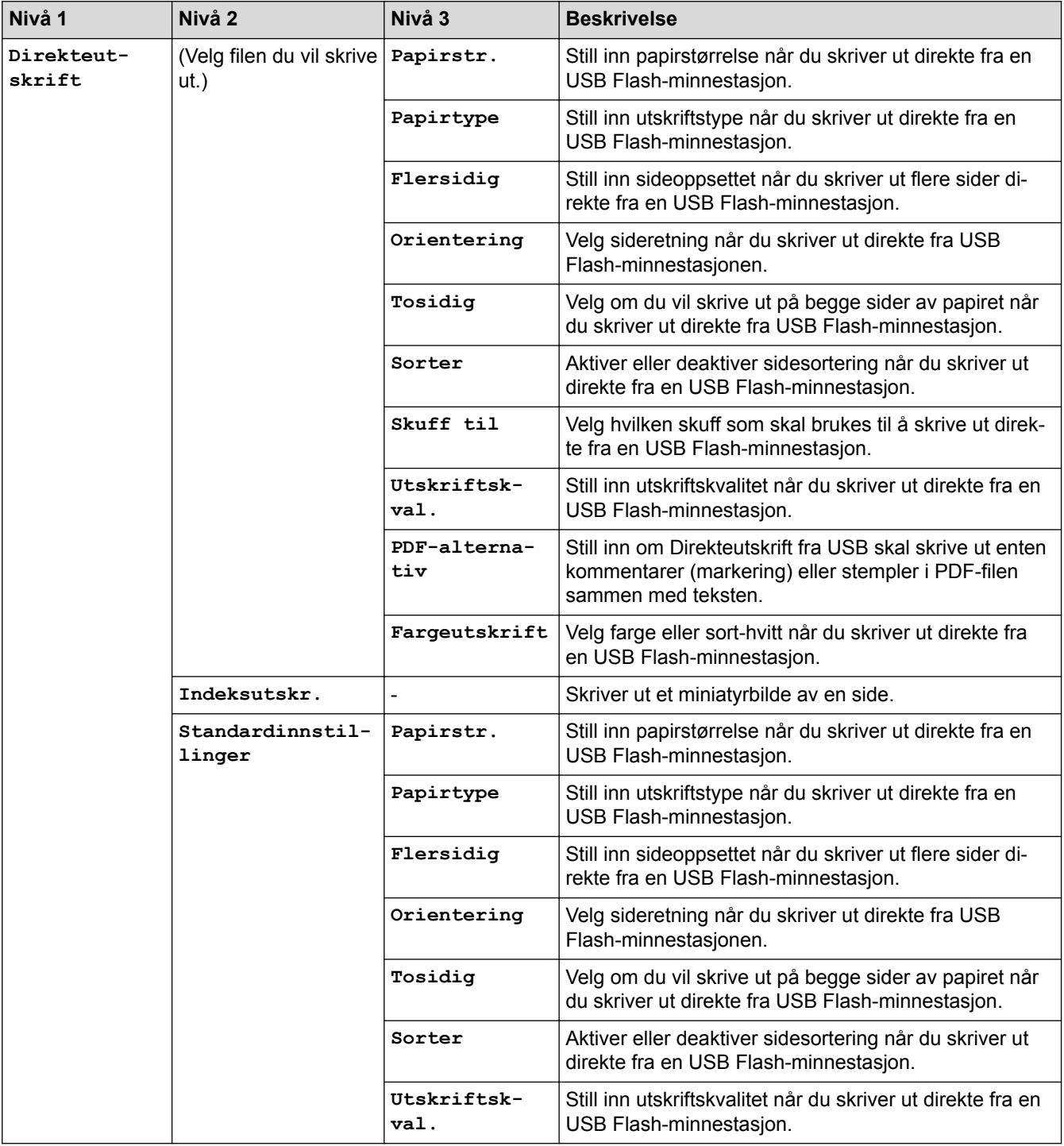

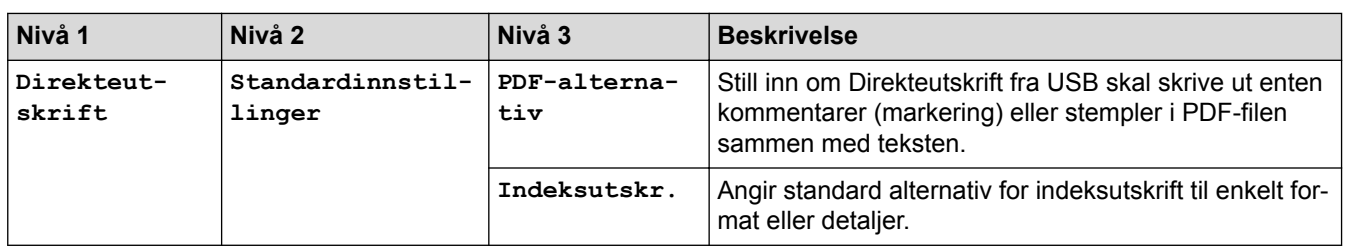

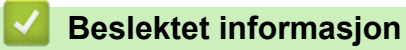

• [Tabell med innstillinger og funksjoner](#page-361-0)

<span id="page-371-0"></span> [Hjem](#page-1-0) > [Maskininnstillinger](#page-350-0) > [Endre maskininnstillinger fra kontrollpanelet](#page-351-0) > [Tabell med innstillinger og](#page-361-0) [funksjoner](#page-361-0) > Innstillingstabeller (HL-L8360CDW/HL-L9310CDW)

# **Innstillingstabeller (HL-L8360CDW/HL-L9310CDW)**

**Beslektede modeller** : HL-L8360CDW/HL-L9310CDW

#### **[Innstillinger] RE**

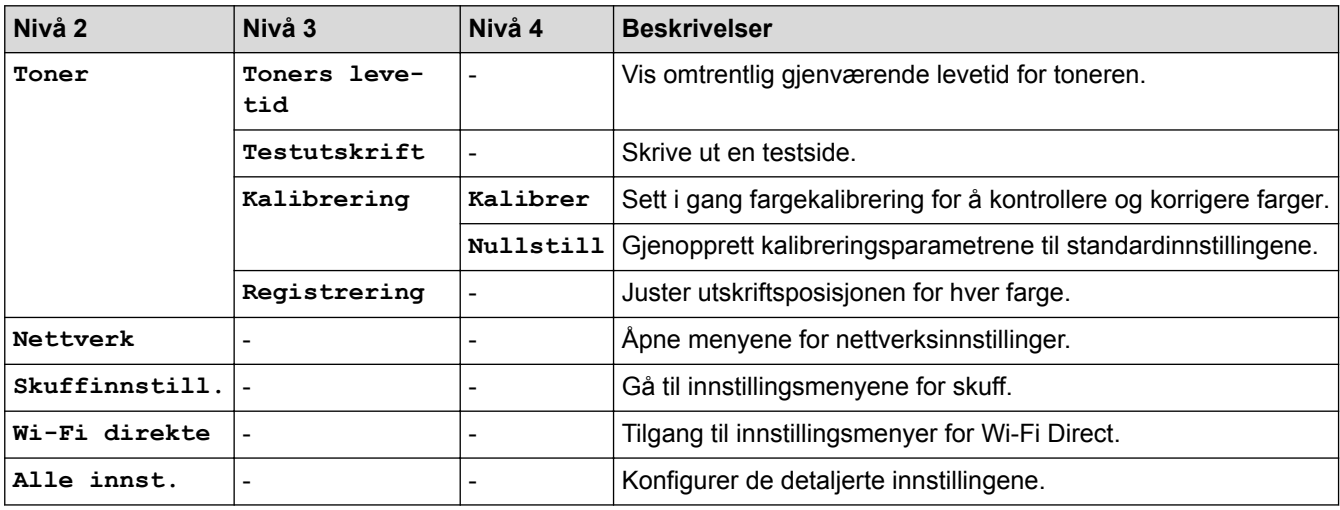

### **[Alle innst.] > [Hovedoppsett]**

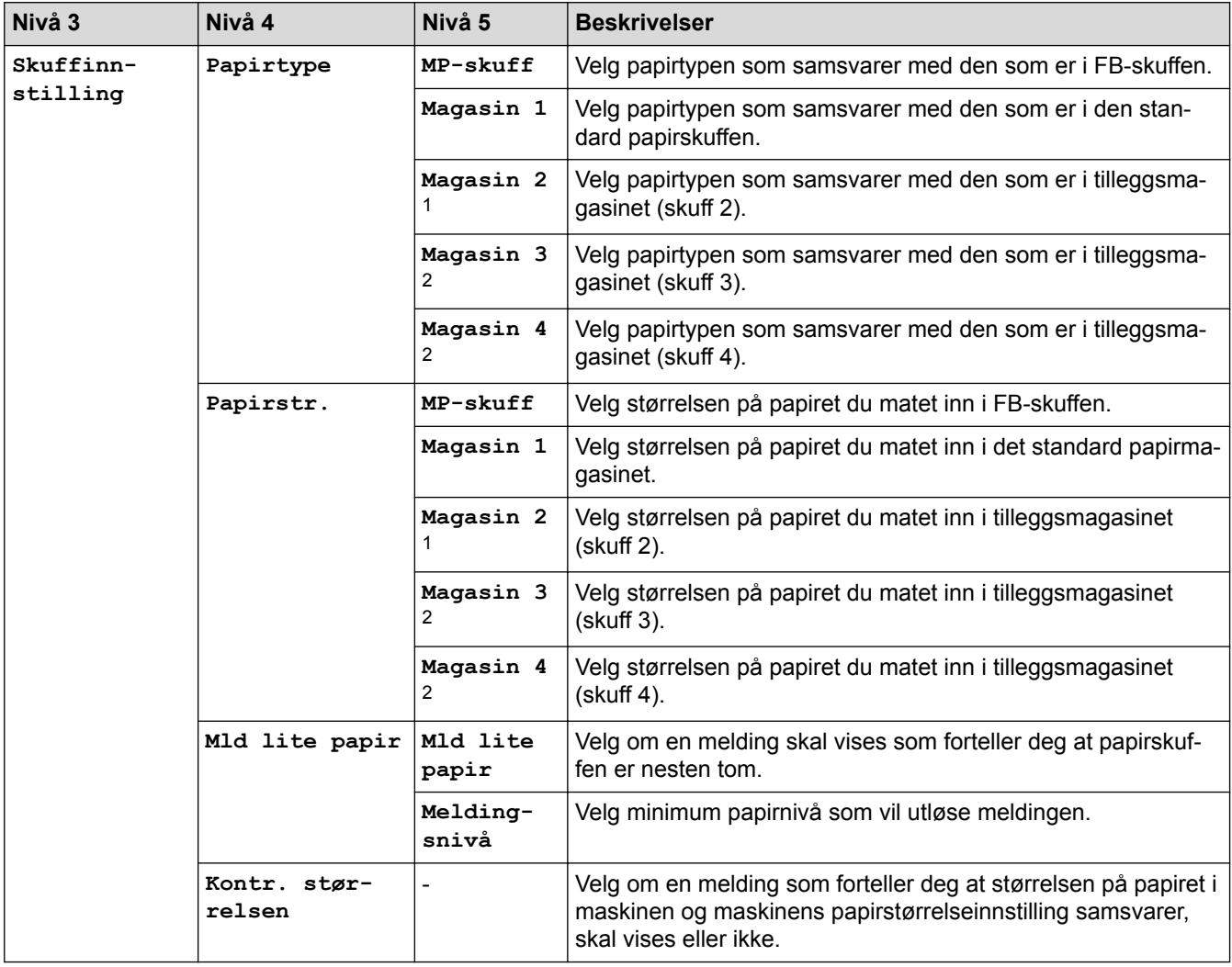

<span id="page-372-0"></span>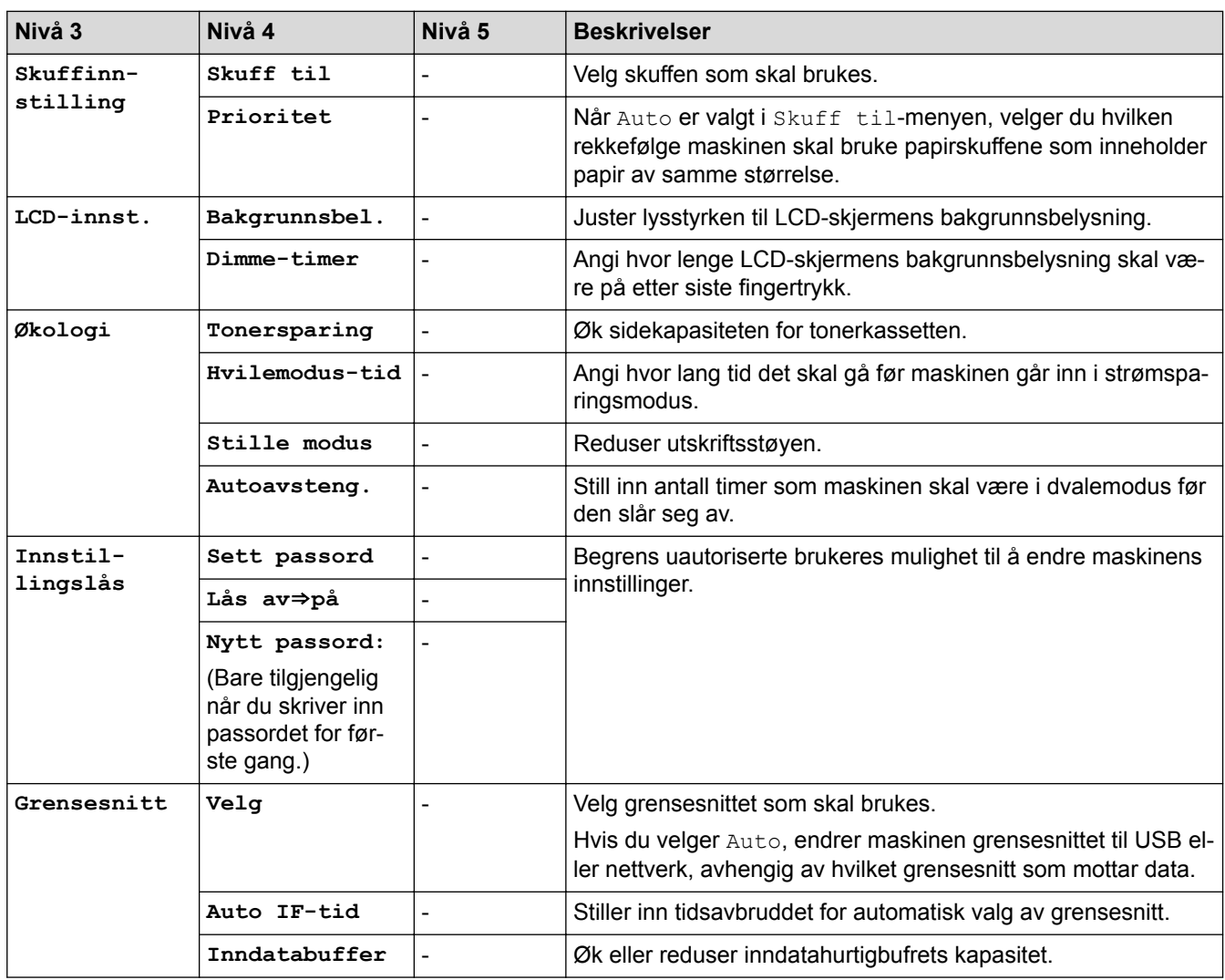

1 (HL-L8360CDW/HL-L9310CDW) Tilgjengelig hvis tilleggsmagasin(er) er installert.

2 Tilgjengelig hvis tilleggsmagasin(er) er installert.

## **[Alle innst.] > [Skriver]**

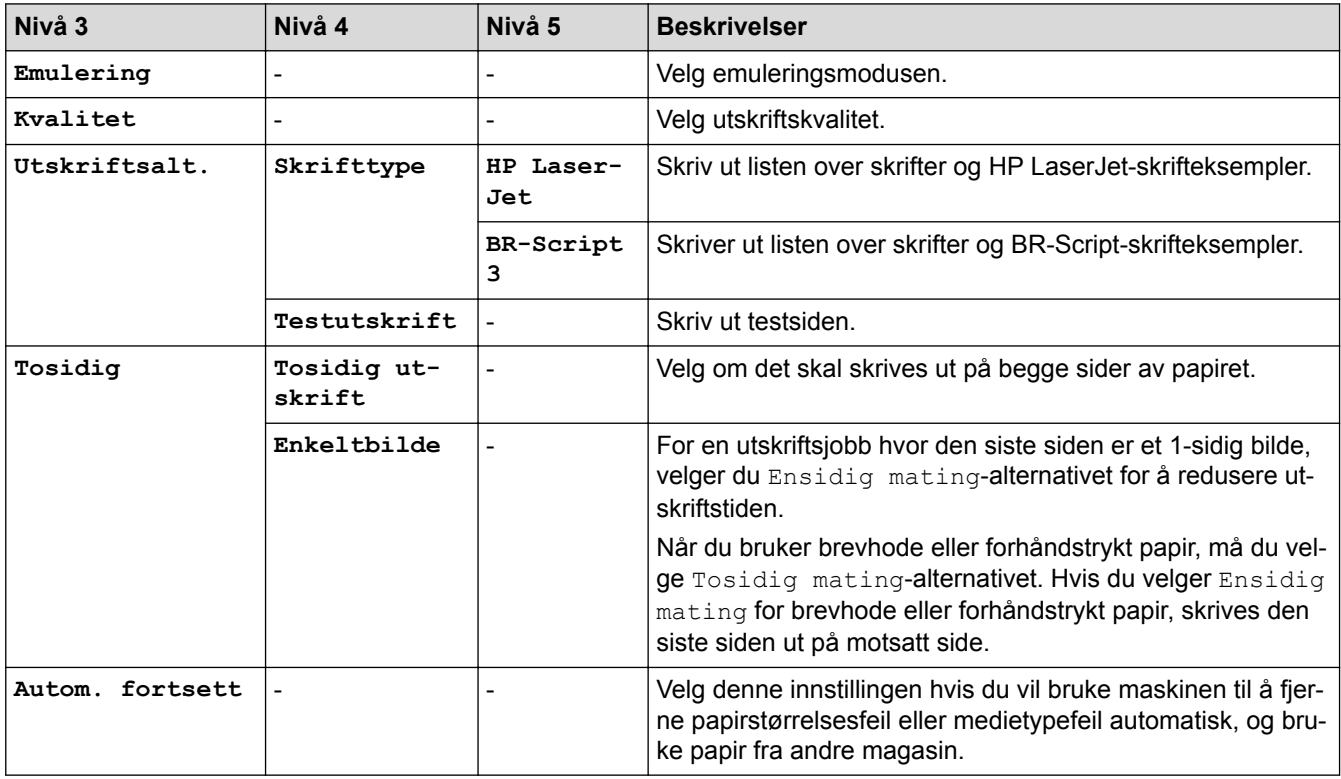

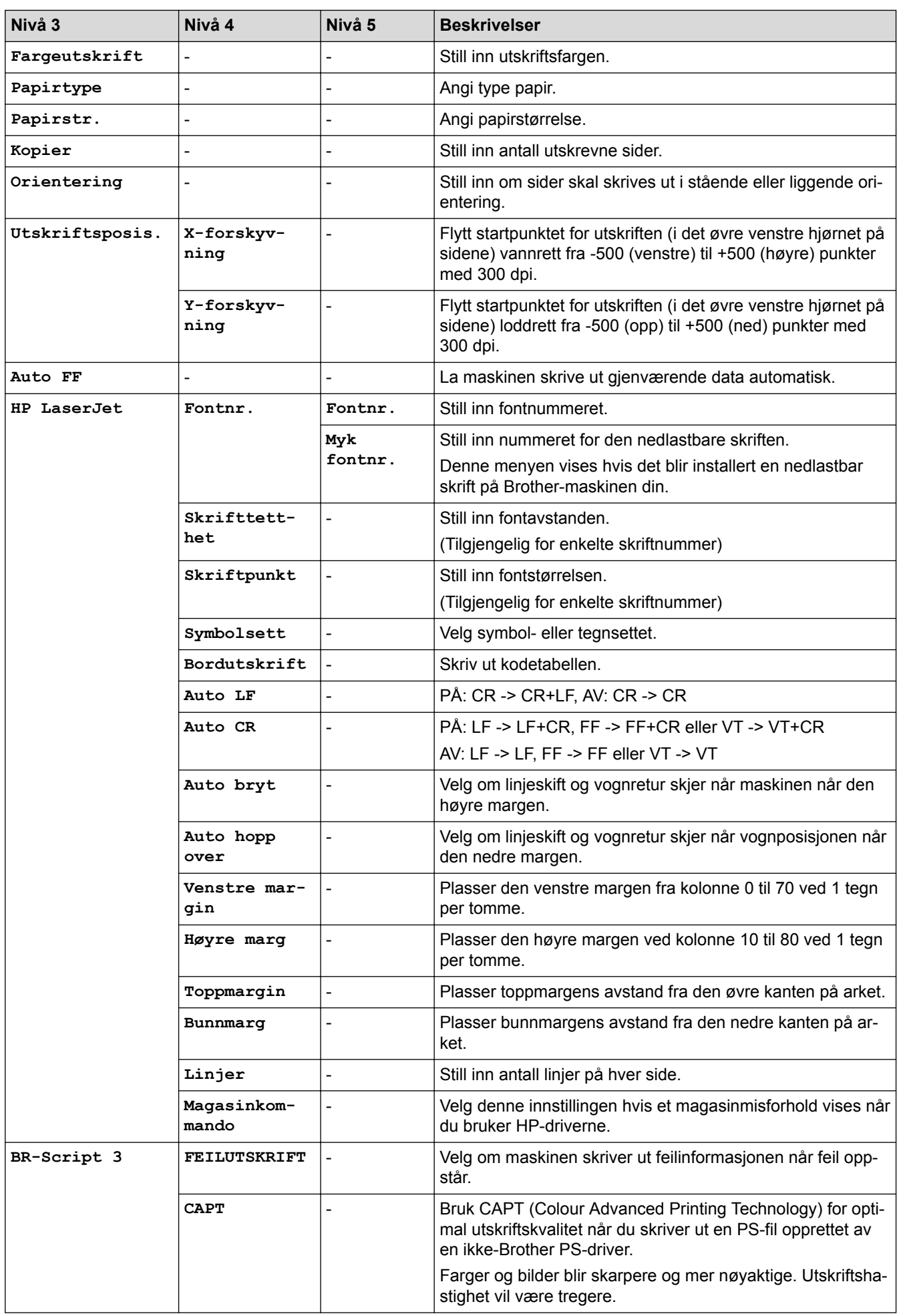

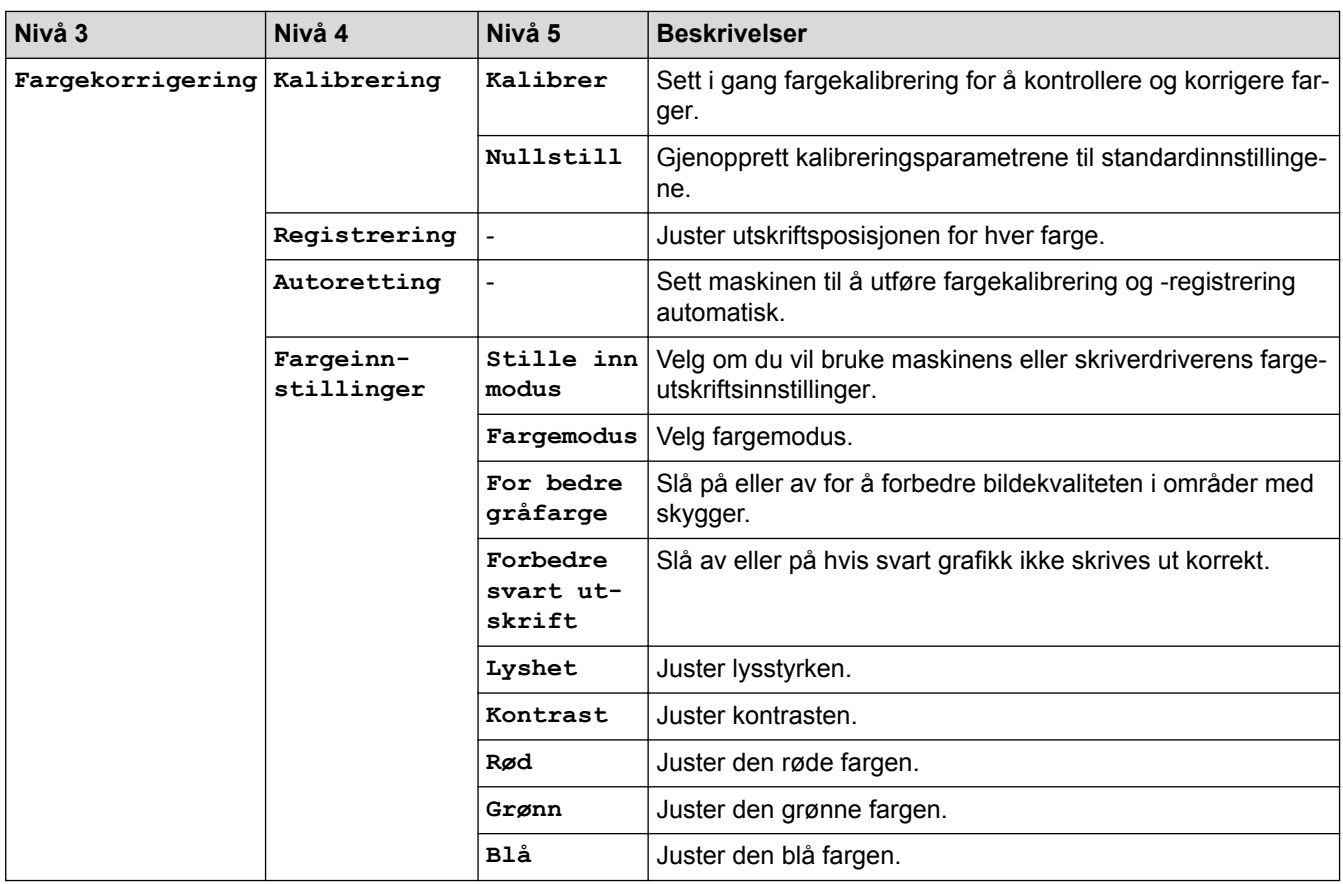

## **[Alle innst.] > [Nettverk]**

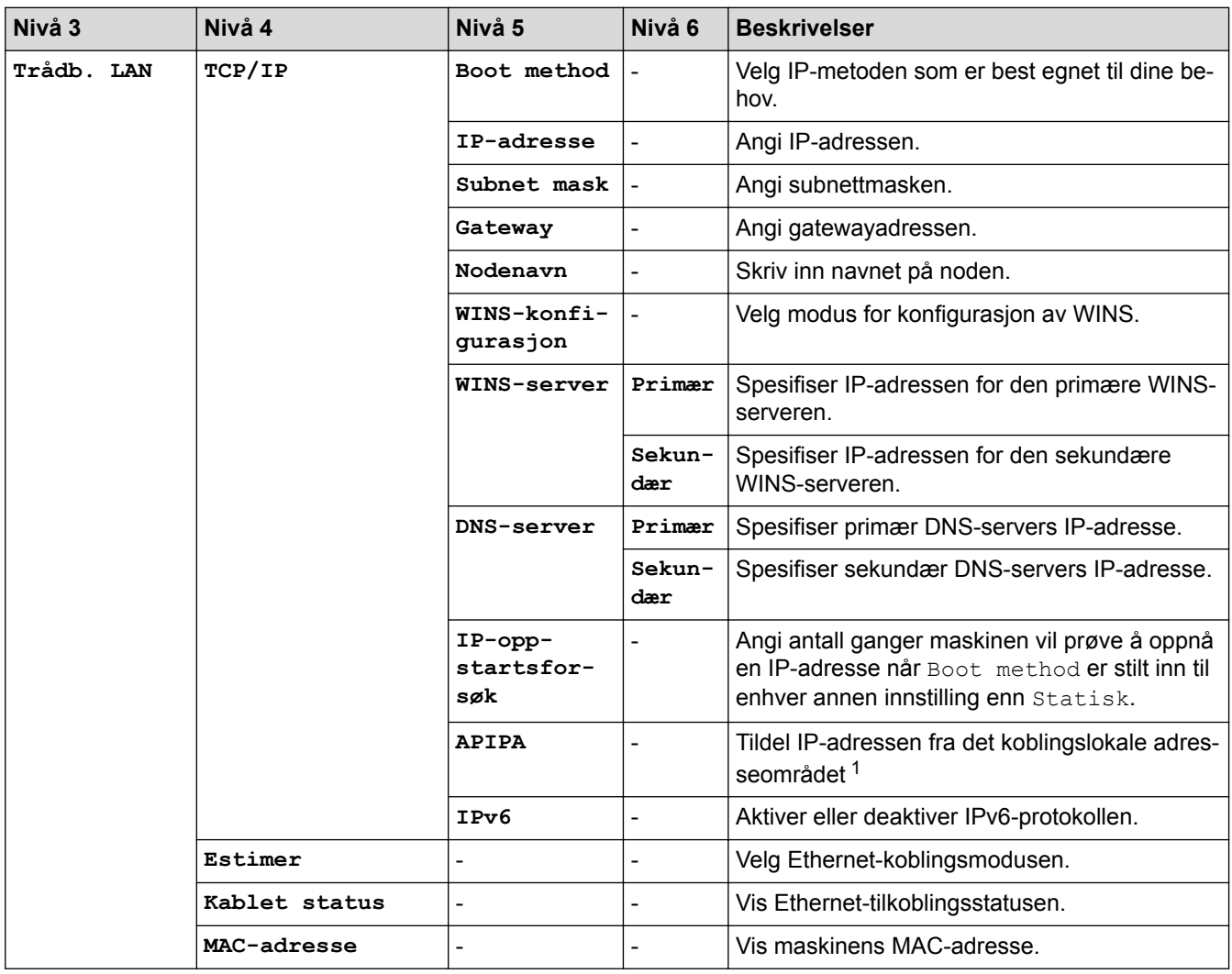

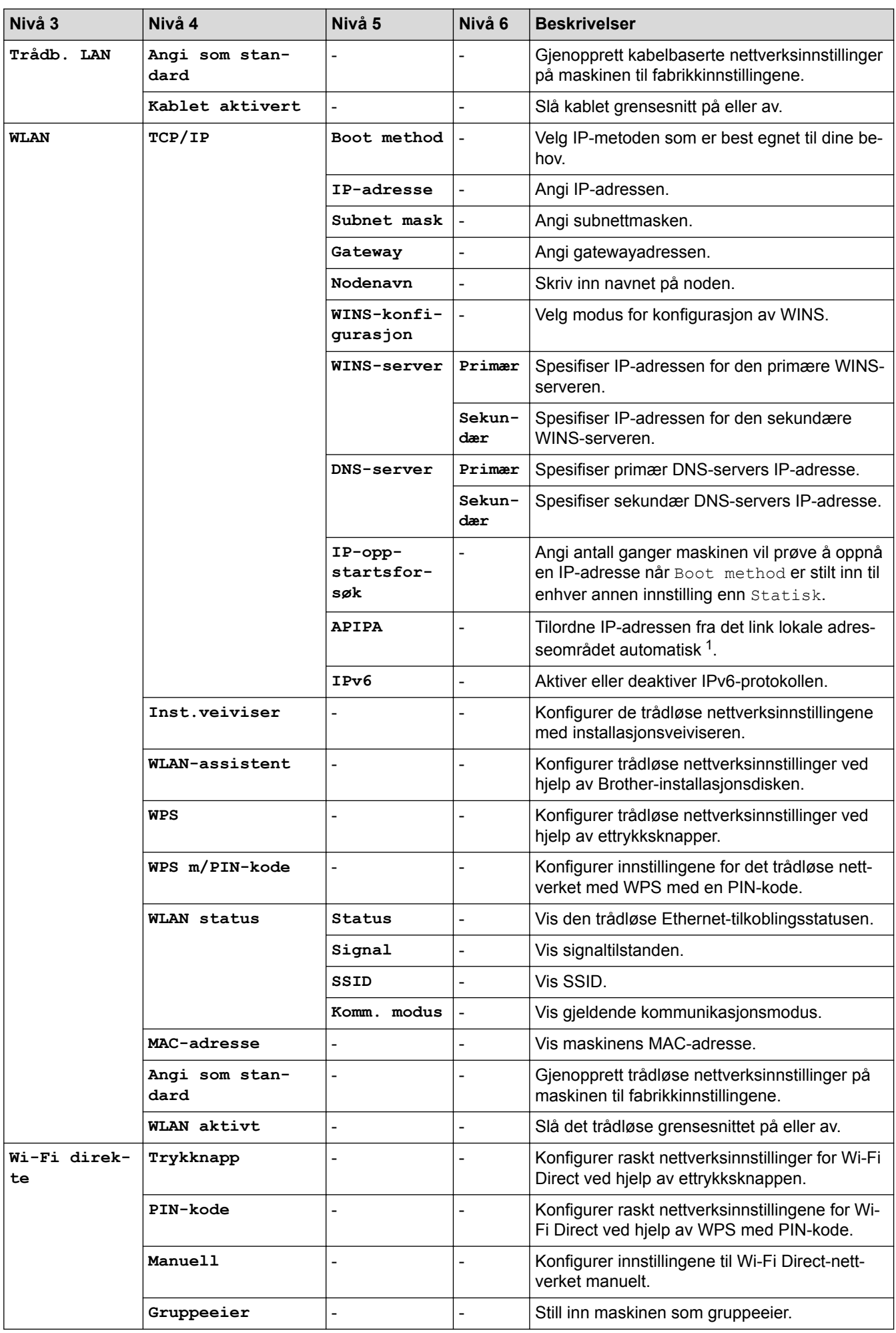

<span id="page-376-0"></span>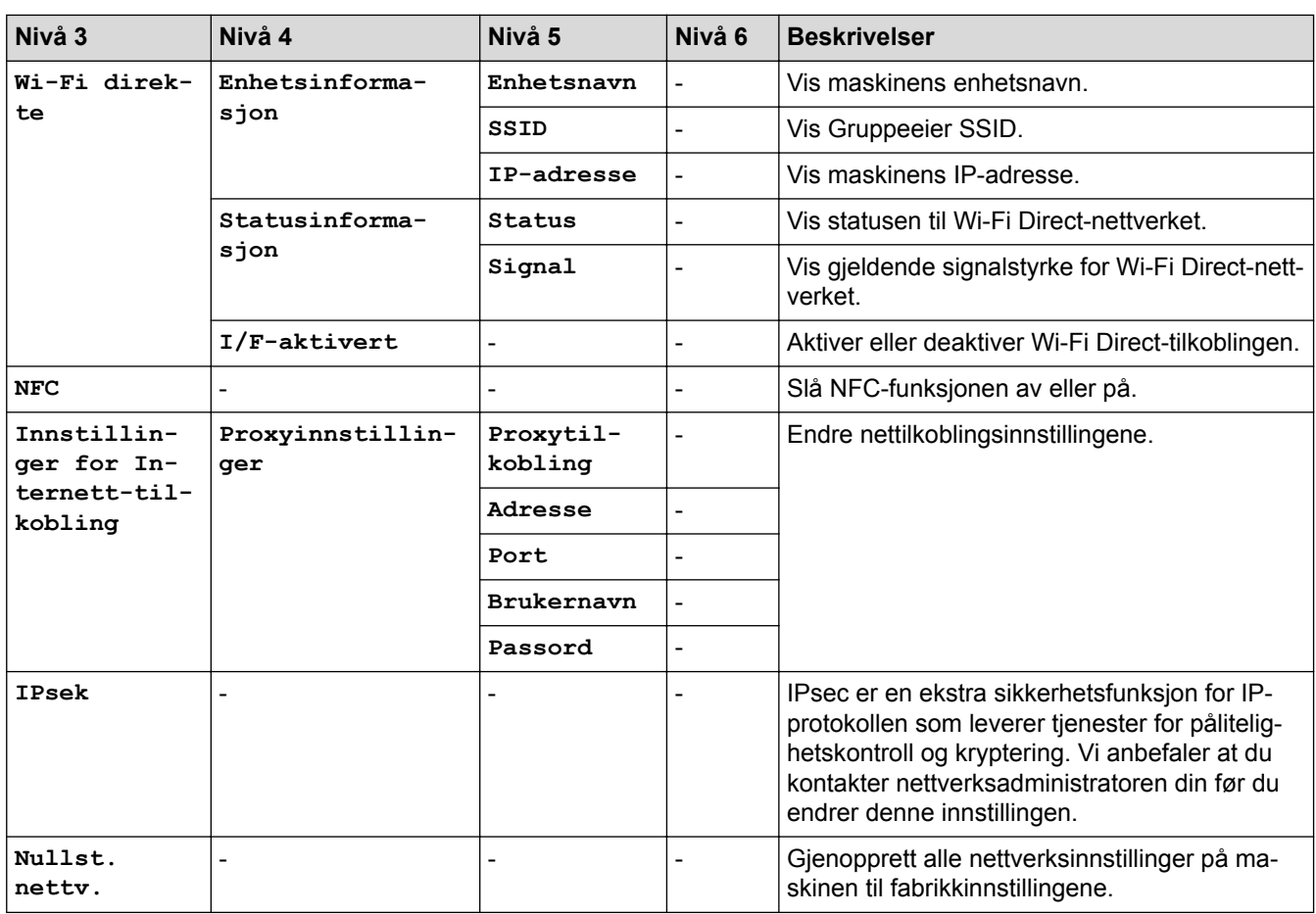

1 Hvis maskinens "Oppstartsmetode" er "Auto" ved tilkobling til nettverket, forsøker den å stille inn IP-adressen og subnettmasken fra en oppstartsserver som DHCP. Hvis en oppstartsserver ikke ble funnet, tilordnes en APIPA IP-adresse, som 169. 254. [001-254]. [000-255]. Hvis "Oppstartsmetode" for maskinen er innstilt til "Statisk", må du angi en IP-adresse manuelt fra maskinens kontrollpanel.

### **[Alle innst.] > [Skriv rapport]**

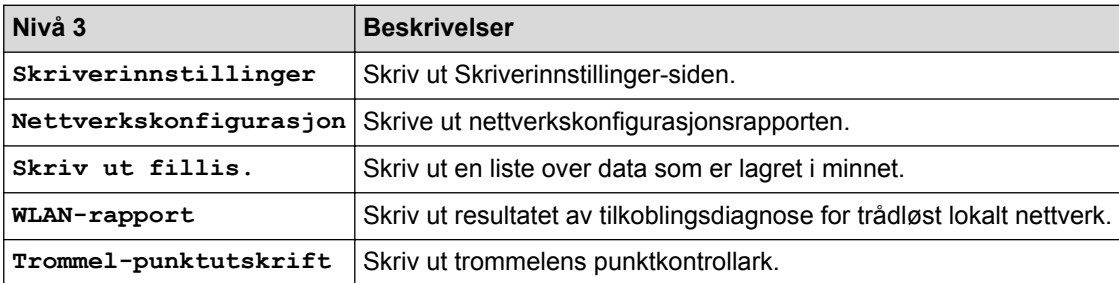

### **[Alle innst.] > [Maskininformasjon]**

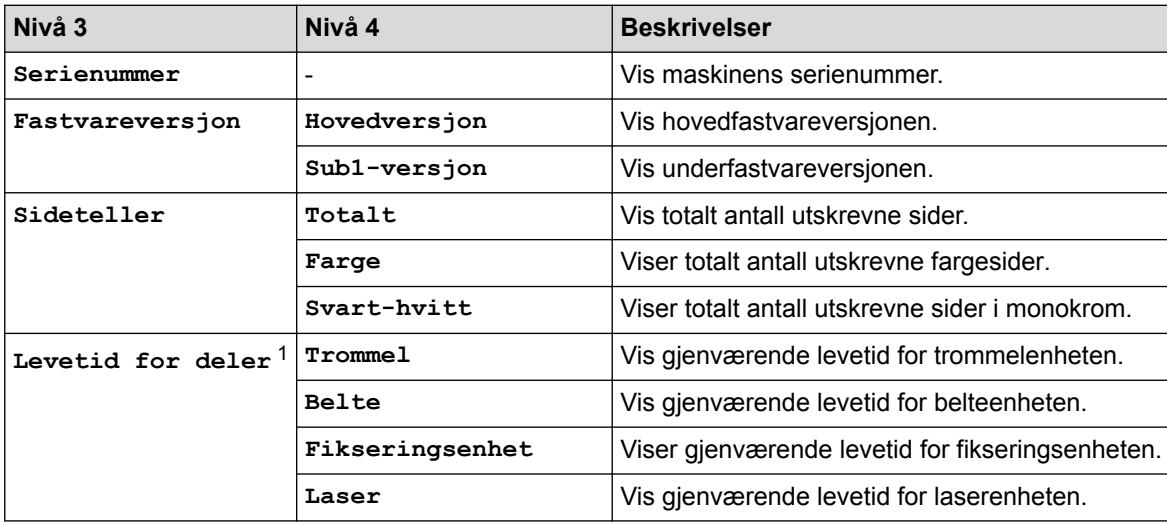

<span id="page-377-0"></span>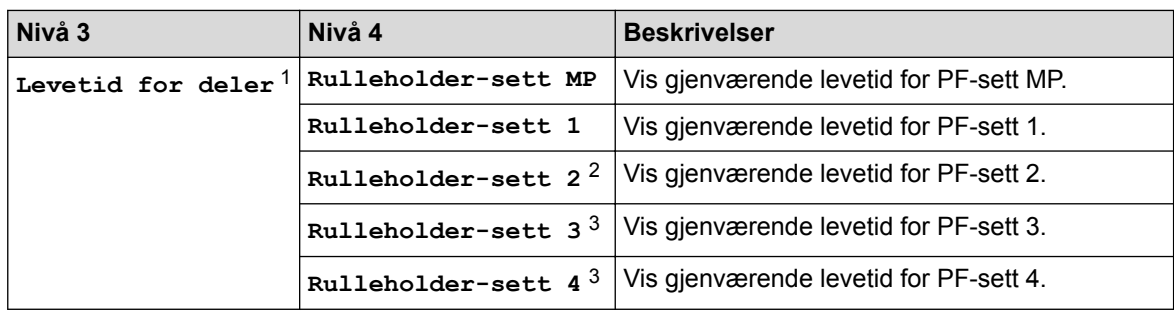

1 Levetiden er omtrentlig, og kan variere etter brukstype.

2 (HL-L8360CDW/HL-L9310CDW) Tilgjengelig hvis tilleggsmagasin(er) er installert.

3 Tilgjengelig hvis tilleggsmagasin(er) er installert.

## **[Alle innst.] > [Grunn oppsett]**

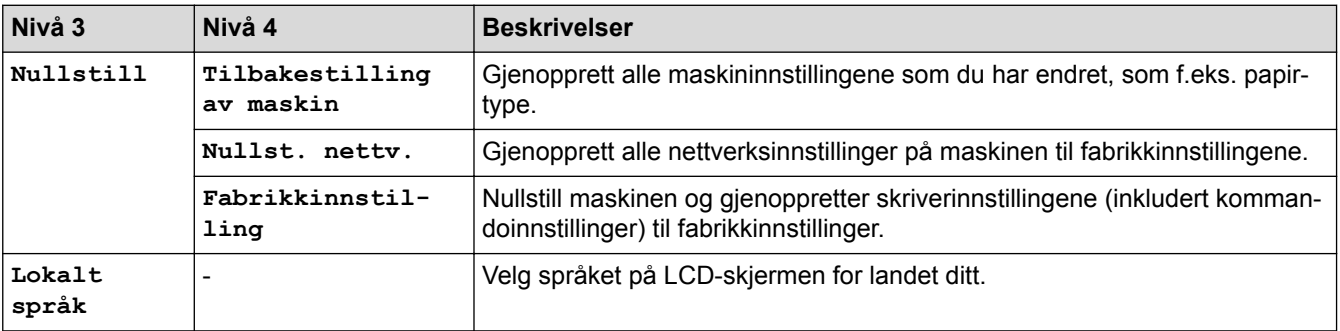

# **Beslektet informasjon**

• [Tabell med innstillinger og funksjoner](#page-361-0)

<span id="page-378-0"></span> [Hjem](#page-1-0) > [Maskininnstillinger](#page-350-0) > [Endre maskininnstillinger fra kontrollpanelet](#page-351-0) > [Tabell med innstillinger og](#page-361-0) [funksjoner](#page-361-0) > Funksjonstabeller (HL-L8360CDW/HL-L9310CDW)

# **Funksjonstabeller (HL-L8360CDW/HL-L9310CDW)**

**Beslektede modeller** : HL-L8360CDW/HL-L9310CDW

# **(Toner)**

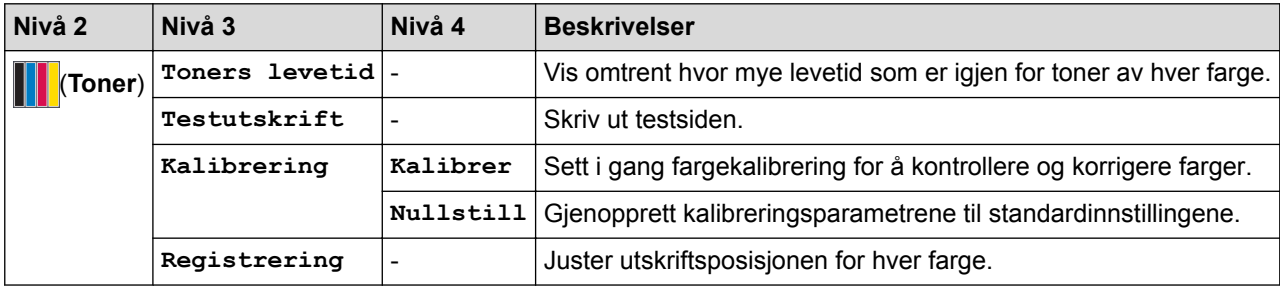

## WiFi (Wi-Fi-oppsett)

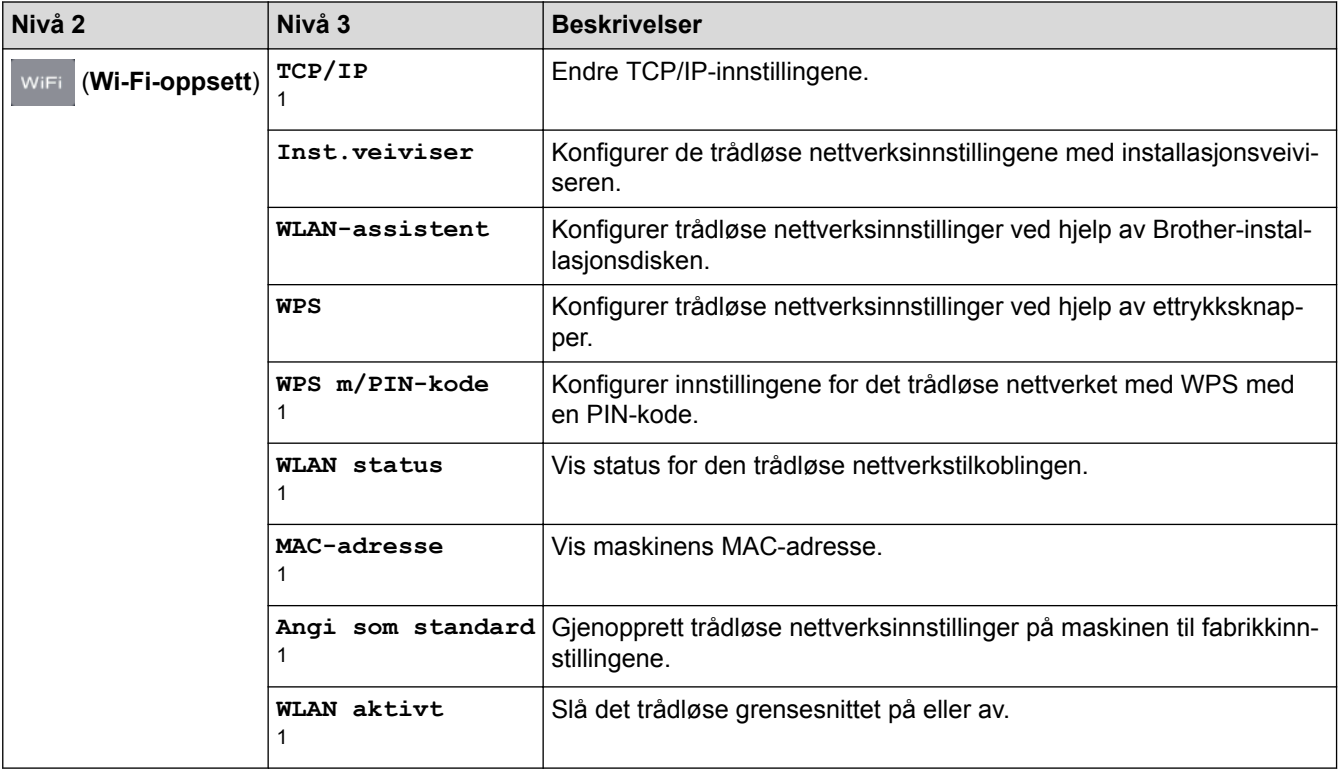

<sup>1</sup> (Tilgjengelig etter at Wi-Fi® er satt opp)

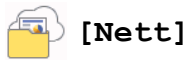

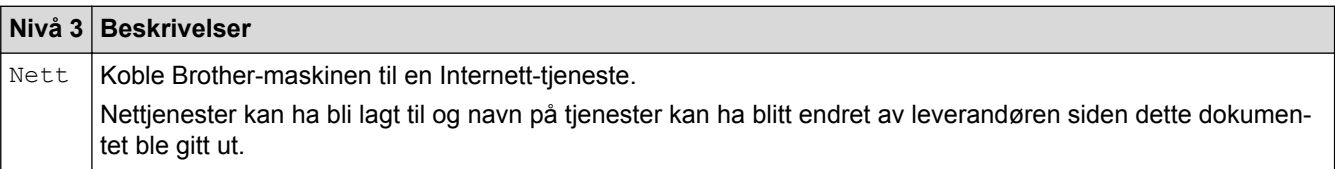

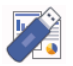

# **[Direkteutskrift]**

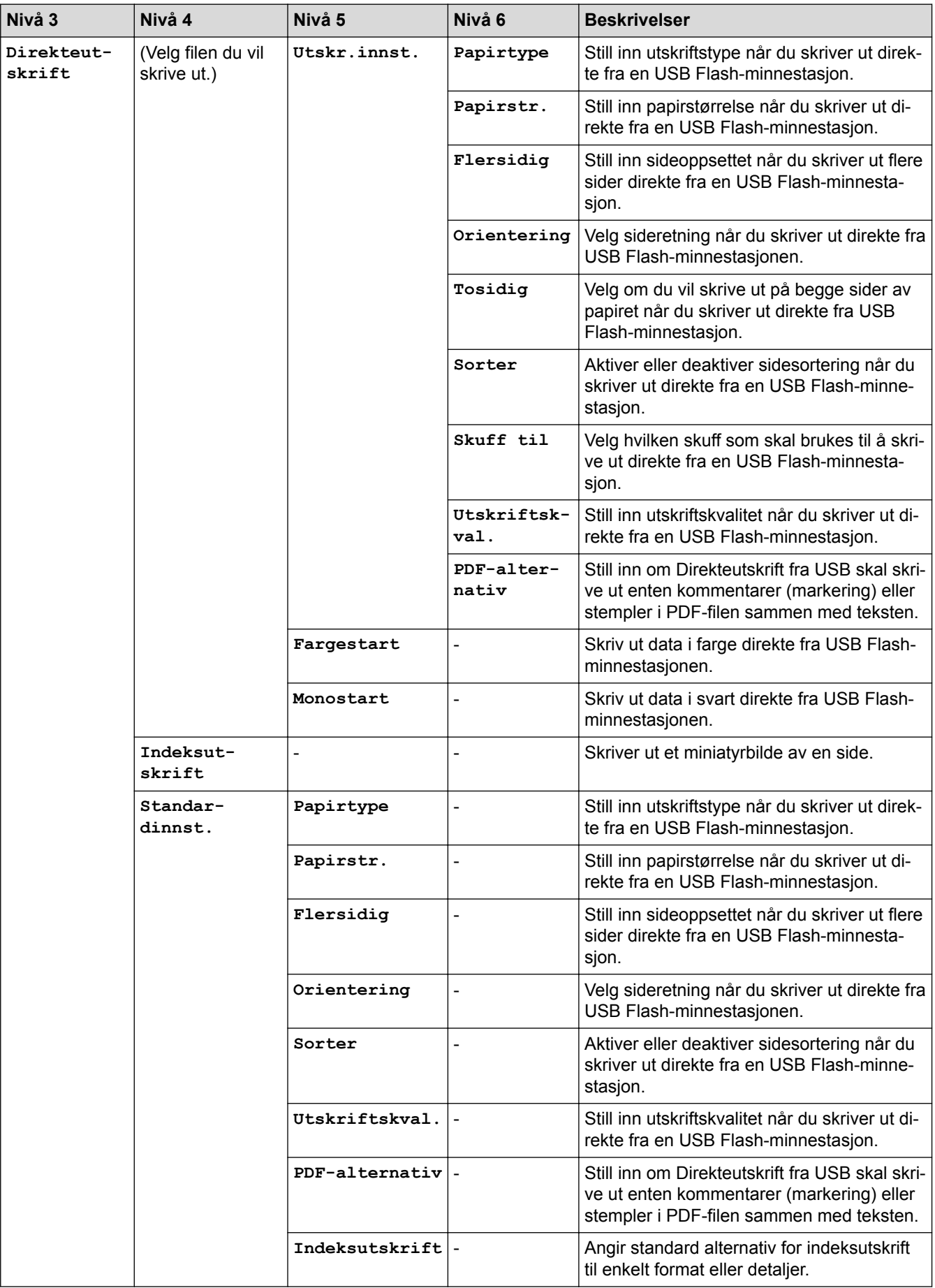

# **Beslektet informasjon**

∣√

• [Tabell med innstillinger og funksjoner](#page-361-0)

<span id="page-381-0"></span> [Hjem](#page-1-0) > [Maskininnstillinger](#page-350-0) > Endre maskininnstillinger fra datamaskinen

## **Endre maskininnstillinger fra datamaskinen**

- [Endre maskininnstillingene via Internett-basert styring](#page-382-0)
- [Hvor kan jeg finne nettverksinnstillingene for min Brother-maskin?](#page-294-0)
- [Programvare og verktøy for nettverksstyring](#page-80-0)

<span id="page-382-0"></span> [Hjem](#page-1-0) > [Maskininnstillinger](#page-350-0) > [Endre maskininnstillinger fra datamaskinen](#page-381-0) > Endre maskininnstillingene via Internett-basert styring

## **Endre maskininnstillingene via Internett-basert styring**

Internett-basert styring er et verktøy som bruker en vanlig nettleser til å styre maskinen via HTTP (Hyper Text Transfer Protocol) eller HTTPS (Hyper Text Transfer Protocol over Secure Socket Layer).

- [Hva er Internett-basert styring?](#page-383-0)
- [Få tilgang til Internett-basert styring](#page-384-0)
- [Angi et påloggingspassord for Internett-basert styring](#page-385-0)
- [Programvare og verktøy for nettverksstyring](#page-80-0)

<span id="page-383-0"></span> [Hjem](#page-1-0) > [Maskininnstillinger](#page-350-0) > [Endre maskininnstillinger fra datamaskinen](#page-381-0) > [Endre maskininnstillingene via](#page-382-0) [Internett-basert styring](#page-382-0) > Hva er Internett-basert styring?

## **Hva er Internett-basert styring?**

Internett-basert styring er et verktøy som bruker en vanlig nettleser til å styre maskinen via HTTP (Hyper Text Transfer Protocol) eller HTTPS (Hyper Text Transfer Protocol over Secure Socket Layer). Skriv inn maskinens IP-adresse i nettleseren for å få tilgang til og endre innstillingene for utskriftsserveren.

- Ø • Vi anbefaler Microsoft® Internet Explorer® 11 for Windows® og Safari 9 for Mac. Sørg for at JavaScript og informasjonskapsler alltid er aktivert i alle nettlesere du bruker.
	- Du må bruke TCP/IP-protokollen på nettverket og ha en gyldig IP-adresse programmert på utskriftsserveren og datamaskinen.

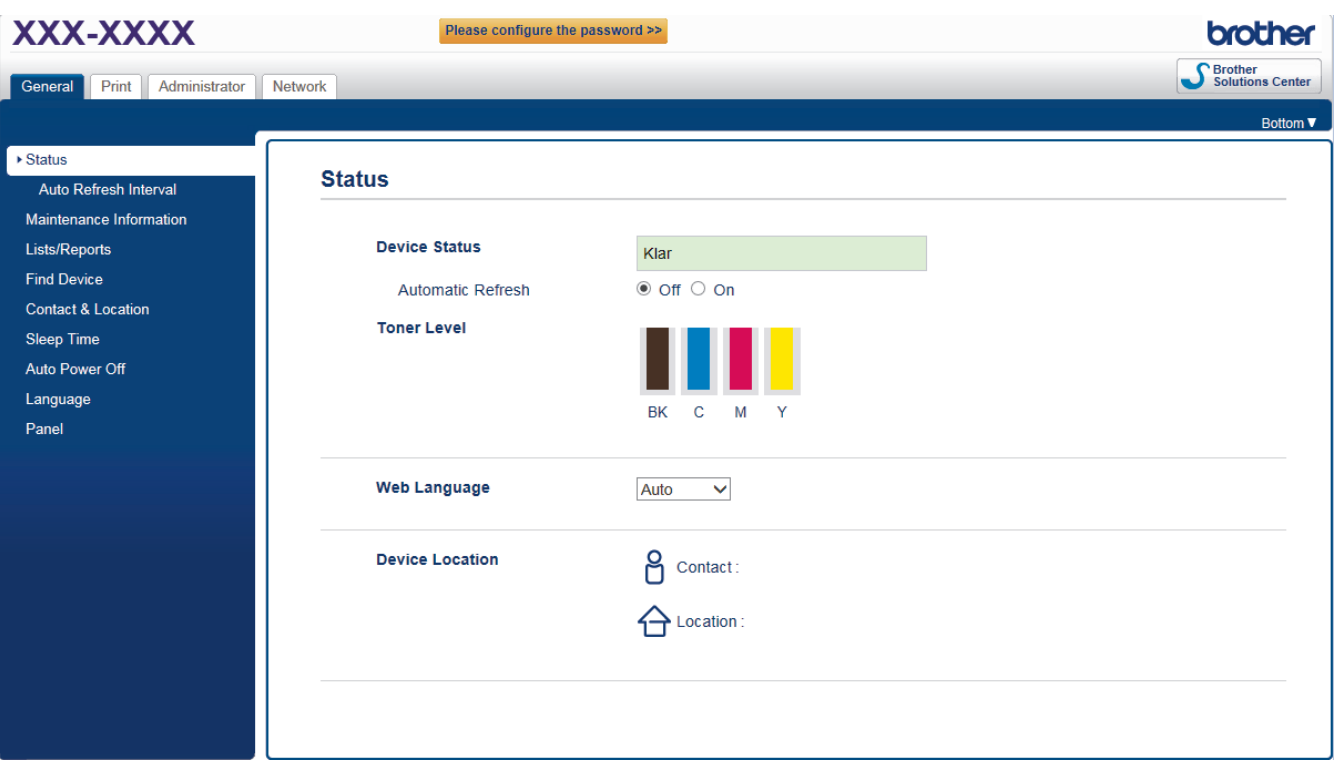

• Den faktiske skjermen kan være annerledes enn skjermen vist ovenfor.

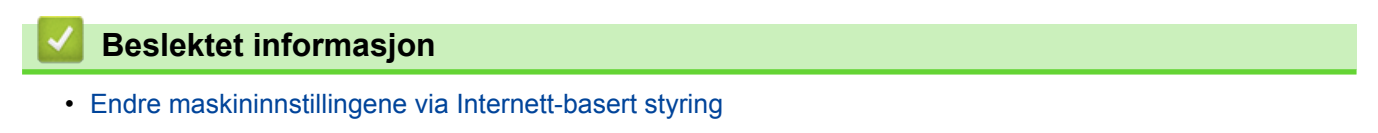

<span id="page-384-0"></span> [Hjem](#page-1-0) > [Maskininnstillinger](#page-350-0) > [Endre maskininnstillinger fra datamaskinen](#page-381-0) > [Endre maskininnstillingene via](#page-382-0) [Internett-basert styring](#page-382-0) > Få tilgang til Internett-basert styring

## **Få tilgang til Internett-basert styring**

- Vi anbefaler at du bruker HTTPS-sikkerhetsprotokollen når du konfigurerer innstillingene med Internettbasert styring.
- Når du bruker HTTPS til å konfigurere Internett-basert styring, vil nettleseren vise en dialogboks med en advarsel.

#### 1. Start nettleseren.

2. Skriv inn "http://maskinens IP-adresse/" i nettleserens adresselinje (hvor "maskinens IP-adresse" er IPadressen til maskinen).

Eksempel:

http://192.168.1.2

- Hvis du bruker DNS (Domain Name System) eller aktiverer et NetBIOS-navn, kan du skrive inn et annet navn, som "DeltSkriver" i stedet for IP-adressen.
	- For eksempel:
		- http://DeltSkriver

Hvis du aktiverer et NetBIOS-navn, kan du også bruke nodenavnet.

- For eksempel:
	- http://brnxxxxxxxxxxxx

Du finner NetBIOS-navnet i nettverkskonfigurasjonsrapporten.

- For Mac, gå til Internett-basert styring ved å klikke på maskinens ikon på **Status Monitor**-skjermen.
- 3. Intet passord kreves som standard. Skriv inn et passord hvis dette er innstilt og klikk deretter .

Nå kan du endre utskriftsserverens innstillinger.

Hvis du endrer protokollinnstillingene, må du starte maskinen på nytt etter at du har klikket på **Submit (Send)** for å aktivere konfigurasjonen.

### **Beslektet informasjon**

- [Endre maskininnstillingene via Internett-basert styring](#page-382-0)
- [Skriv ut nettverksinnstillingsrapporten](#page-116-0)

<span id="page-385-0"></span> [Hjem](#page-1-0) > [Maskininnstillinger](#page-350-0) > [Endre maskininnstillinger fra datamaskinen](#page-381-0) > [Endre maskininnstillingene via](#page-382-0) [Internett-basert styring](#page-382-0) > Angi et påloggingspassord for Internett-basert styring

## **Angi et påloggingspassord for Internett-basert styring**

Vi anbefaler at du angir et påloggingspassord for å hindre uautorisert tilgang til Internett-basert styring.

- 1. Start nettleseren.
- 2. Skriv inn "http://maskinens IP-adresse/" i nettleserens adresselinje (hvor "maskinens IP-adresse" er IPadressen til maskinen).

Eksempel:

http://192.168.1.2

- Hvis du bruker DNS (Domain Name System) eller aktiverer et NetBIOS-navn, kan du skrive inn et annet navn, som "DeltSkriver" i stedet for IP-adressen.
	- For eksempel:

http://DeltSkriver

Hvis du aktiverer et NetBIOS-navn, kan du også bruke nodenavnet.

For eksempel:

http://brnxxxxxxxxxxxx

Du finner NetBIOS-navnet i nettverkskonfigurasjonsrapporten.

- For Mac, gå til Internett-basert styring ved å klikke på maskinens ikon på **Status Monitor**-skjermen.
- 3. Intet passord kreves som standard. Skriv inn et passord hvis dette er innstilt og klikk deretter .
- 4. Klikk på **Administrator**.
- 5. Skriv inn passordet du vil bruke i **Enter New Password (Angi nytt passord)**-feltet (8 til 32 tegn).
- 6. Skriv inn passordet på nytt i feltet **Confirm New Password (Bekreft nytt passord)**.
- 7. Klikk på **Submit (Send)**.

Hver gang du vil ha tilgang til Internett-basert styring i fremtiden, må du skrive inn passordet i feltet **Login (Pålogging)** og klikke på .

Når du har konfigurert innstillingene, logger du av ved å klikke på .

Hvis du ikke tidligere har angitt et påloggingspassord, kan du likevel angi et passord ved å klikke på knappen **Please configure the password (Konfigurer passord)** på maskinens nettside.

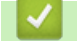

 **Beslektet informasjon**

• [Endre maskininnstillingene via Internett-basert styring](#page-382-0)

### <span id="page-386-0"></span>Hjem > Tillegg

# **Tillegg**

- [Spesifikasjoner](#page-387-0)
- [Slik skriver du inn tekst på Brother-maskinen](#page-392-0)
- [Forbruksmateriell](#page-394-0)
- [Viktig informasjon om levetiden til tonerkassetten](#page-396-0)
- [Tilbehør](#page-397-0)
- [Informasjon om resirkulert papir](#page-398-0)
- [Brother-numre](#page-399-0)

# <span id="page-387-0"></span>**Spesifikasjoner**

# **Generelle spesifikasjoner**

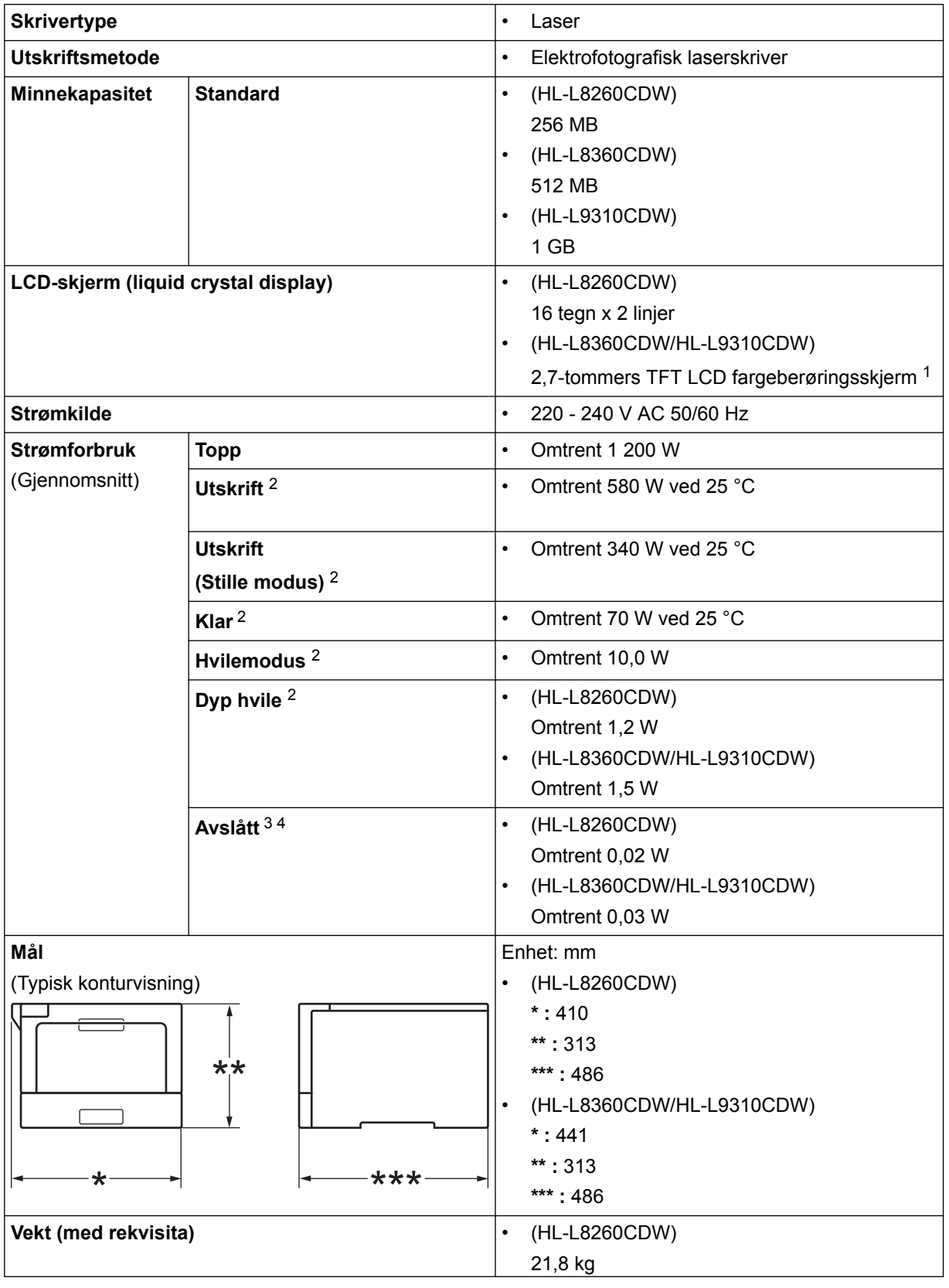

1 målt diagonalt

<sup>2</sup> Målt mens maskinen er tilkoblet USB-grensesnittet.

<sup>3</sup> Målt i henhold til IEC 62301 utgave 2.0.

<sup>4</sup> Strømforbruket varierer noe, avhengig av bruksområde.

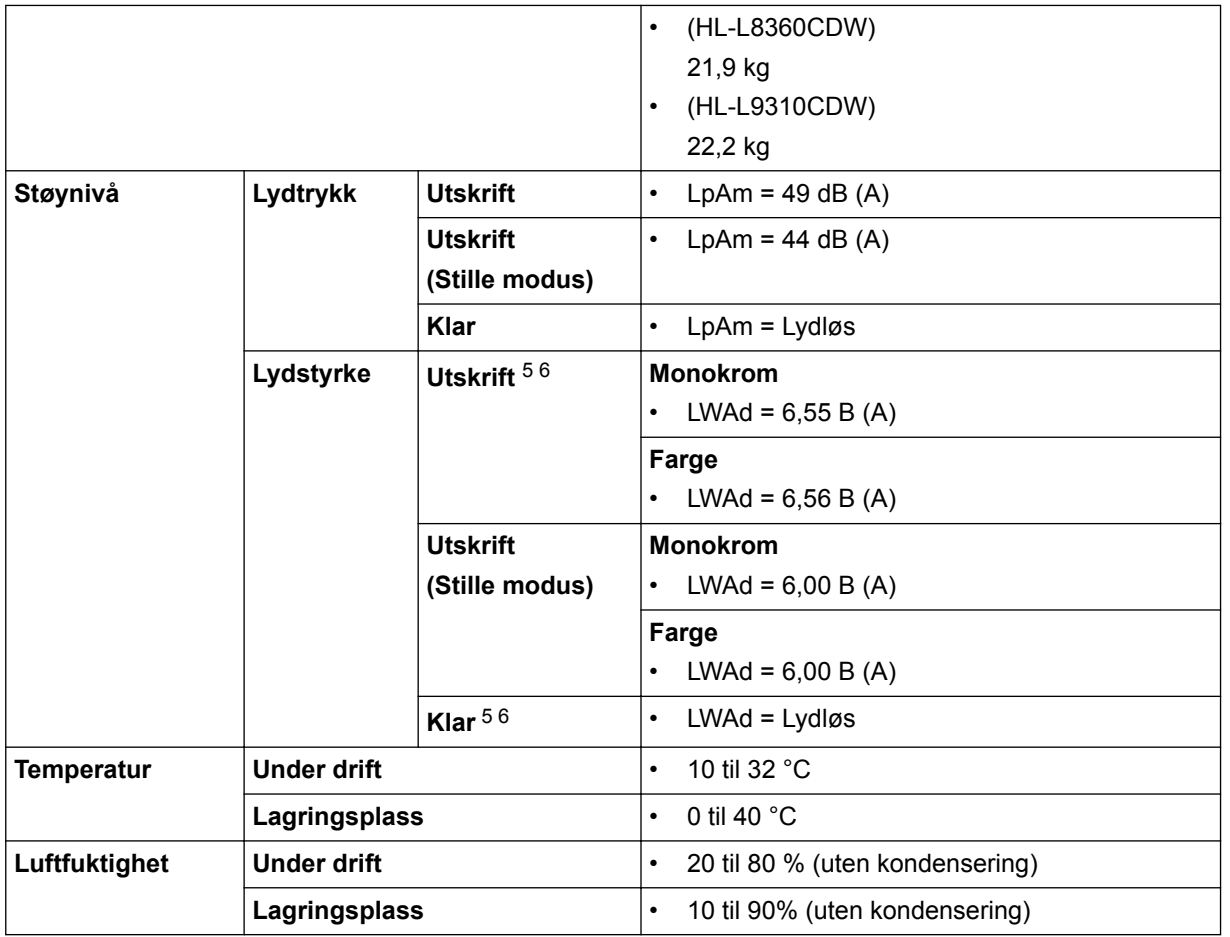

## **Spesifikasjoner for utskriftsmedier**

| Papirinngang | Papirmagasin<br>(Standard)           | <b>Papirtype</b>                    | Vanlig papir, brevhode, farget papir, tynt papir,<br>$\bullet$<br>resirkulert papir                                                                                                    |
|--------------|--------------------------------------|-------------------------------------|----------------------------------------------------------------------------------------------------|
|              |                                      | Papirstørrelse                      | A4, Letter, A5, A5 (lang kant), A6, Executive,<br>$\bullet$<br>Legal, Folio, Mexico Legal                                                                                                    |
|              |                                      | Papirvekt                           | 60 til 105 g/m <sup>2</sup><br>$\bullet$                                                                                                    |
|              |                                      | <b>Maksimal papirka-</b><br>pasitet | Opptil 250 ark med 80 g/m <sup>2</sup> vanlig papir<br>$\bullet$                                                                                                    |
|              | <b>Flerbruksskuff (FB-</b><br>skuff) | <b>Papirtype</b>                    | Vanlig papir, brevhode, farget papir, tynt papir,<br>$\bullet$<br>tykt papir, tykkere papir, resirkulert papir, fint<br>papir, etikett, Konvolutt, tynn konvolutt, tykk<br>konvolutt, glanset papir |
|              |                                      | Papirstørrelse                      | Bredde:<br>$\bullet$<br>76,2 til 215,9 mm<br>Lengde:<br>$\bullet$<br>127 til 355,6 mm<br>Konvolutt:<br>$\bullet$<br>COM-10, DL, C5, Monarch                                                         |
|              |                                      | Papirvekt                           | 60 til 163 g/m <sup>2</sup><br>$\bullet$                                                                                                    |
|              |                                      | <b>Maksimal papirka-</b><br>pasitet | Opptil 50 ark med 80 g/m <sup>2</sup> vanlig papir<br>$\bullet$<br>Konvolutt: 10 konvolutter opptil 10 mm tykke<br>$\bullet$                                                                        |

<sup>5</sup> Målt i henhold til metoden som er beskrevet i RAL-UZ171.

<sup>6</sup> Kontorutstyr med LWAd>6,30 B(A) egner seg ikke for bruk i rom der personer krever en høy grad av konsentrasjon. Slikt utstyr bør plasseres i separate rom på grunn av støyutslippet.

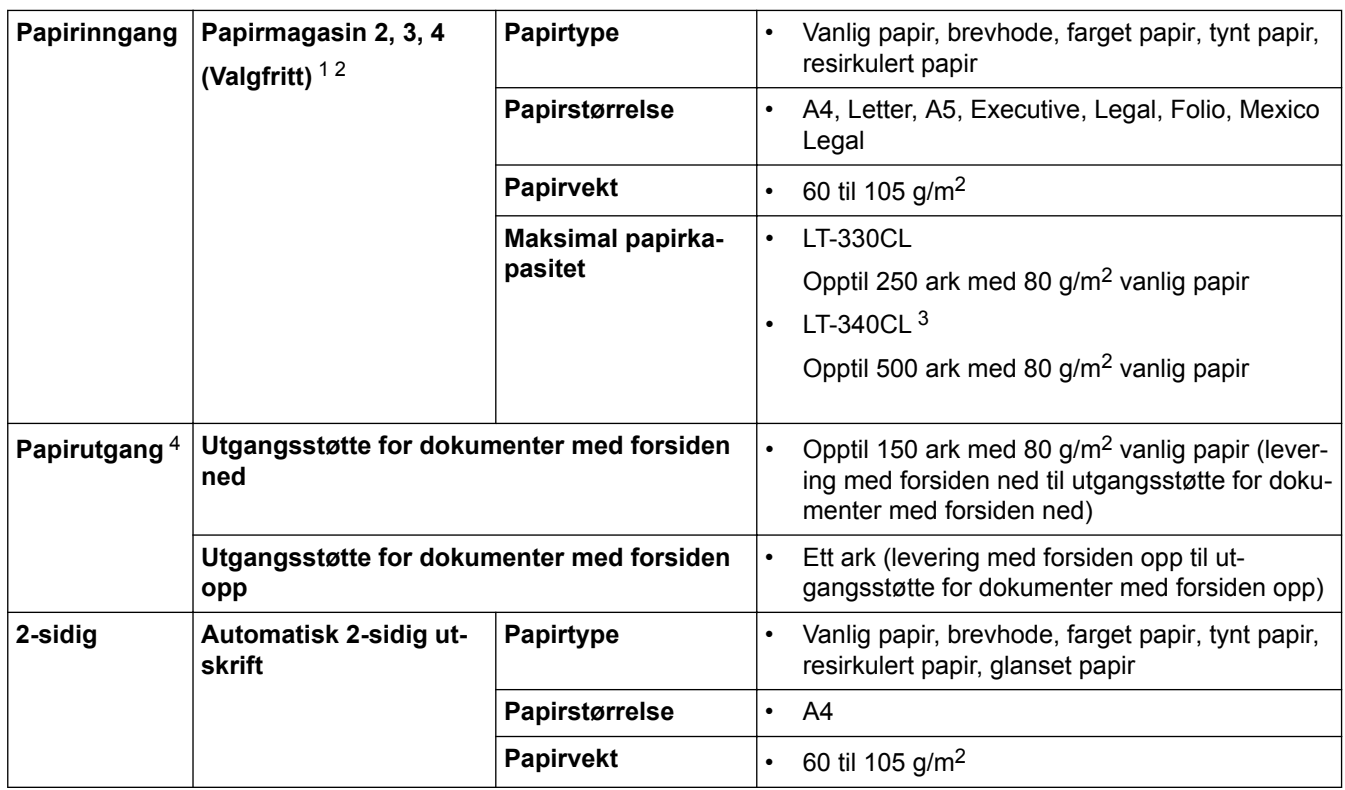

1 (HL-L8260CDW) Maksimalt antall nedre skuffer: Opptil tre LT-330CL nedre skuffer

2 (HL-L8360CDW/HL-L9310CDW) Maksimalt antall nedre skuffer: Opptil tre LT-330CL nedre skuffer eller opptil to nedre skuffer i en hvilken som helst annen kombinasjon

3 Gjelder for HL-L8360CDW/HL-L9310CDW

4 For etiketter anbefaler vi at du fjerner trykte sider fra utmagasinet straks de kommer ut fra maskinen for å unngå muligheten for tilskitning.

## **Skriverspesifikasjoner**

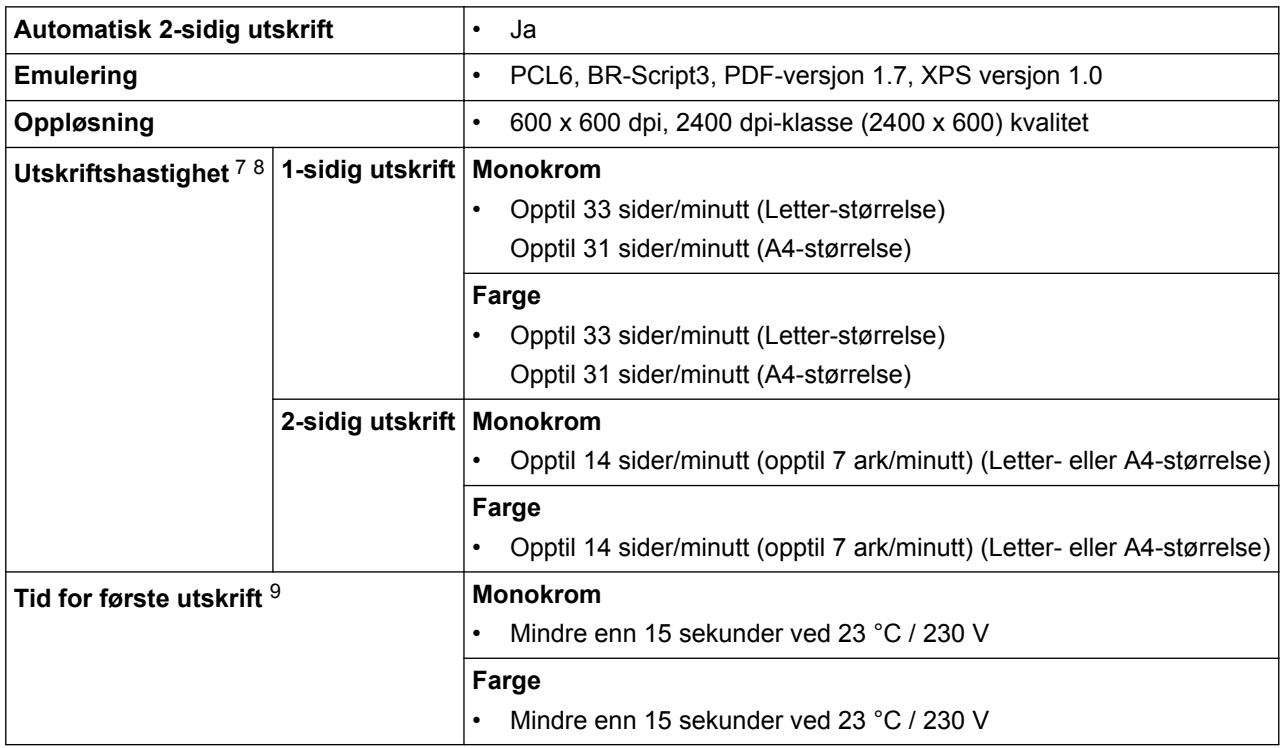

<sup>7</sup> Utskriftshastigheten kan endres avhengig av type dokument du vil skrive ut.

<sup>8</sup> Utskriftshastigheten kan være tregere når maskinen er koblet til via trådløst LAN.

<sup>9</sup> Fra Driftsklar og standard papirmagasin

## **Spesifikasjoner for grensesnitt**

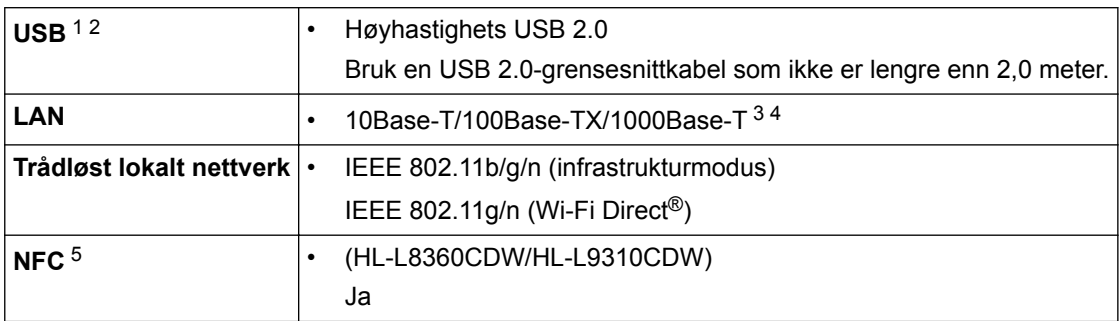

1 Din maskin har et USB 2.0 Hi-Speed-grensesnitt. Maskinen kan også kobles til en datamaskin som har et USB-1.1-grensesnitt.

- 2 Tredjeparts USB-porter støttes ikke.
- 3 Bruk en gjennomgående kategori 5e (eller større) tvunnet trådparkabel.
- 4 Når du kobler maskinen til et Gigabit Ethernet-nettverk, må du bruke nettverksenheter som overholder 1000BASE-T-spesifikasjonen.
- 5 Når du kobler til en ekstern IC-kortleser kan du bruke en enhet som støtter drivere i HID-klassen.

## **Spesifikasjoner for direkteutskriftsfunksjon**

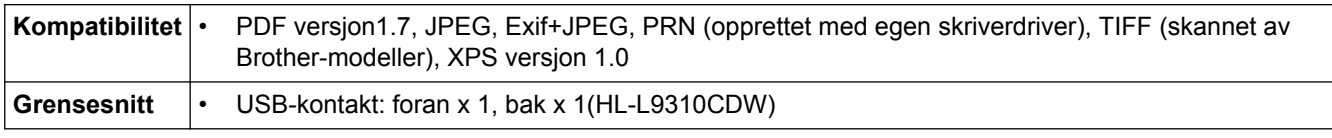

### **Støttede protokoller og sikkerhetsfunksjoner**

#### **Ethernet**

10Base-T/100Base-TX/1000Base-T

#### **Trådløst lokalt nettverk**

IEEE 802.11b/g/n (Infrastrukturmodus), IEEE 802.11g/n (Wi-Fi Direct)

#### **Protokoller (IPv4)**

ARP, RARP, BOOTP, DHCP, APIPA( Auto IP), WINS/NetBIOS-navneoppløsning, DNS Resolver, mDNS, LLMNR responder, LPR/LPD, Custom Raw Port/Port9100, IPP/IPPS, FTP-server, TELNET-server, HTTP-/ HTTPS-server, TFTP-klient og -server, SMTP-klient, SNMPv1/v2c/v3, ICMP, Webtjenester (utskrift), CIFSklient, SNTP-klient, LDAP

#### **Protokoller (IPv6)**

NDP, RA, DNS resolver, mDNS, LLMNR responder, LPR/LPD, Custom Raw Port/Port9100, IPP/IPPS/FTPserver, TELNET-server, HTTP-/HTTPS-server, TFTP-klient og -server, SMTP-klient, SNMPv1/v2c/v3, ICMPv6, Webtjenester (utskrift), CIFS-klient, SNTP-klient, LDAP

#### **Nettverkssikkerhet (kablet)**

SMTP-AUTH, SSL/TLS (IPPS, HTTPS, SMTP), SNMP v3, 802.1x (EAP-MD5, EAP-FAST, PEAP, EAP-TLS, EAP-TTLS), Kerberos, IPSec

#### **Nettverkssikkerhet (trådløst)**

SMTP-AUTH, SSL/TLS (IPPS, HTTPS, SMTP), SNMP v3, 802.1x (LEAP, EAP-FAST, PEAP, EAP-TLS, EAP-TTLS), Kerberos, IPSec

#### **Sikkerhet for trådløse nettverk**

WEP 64/128 biter, WPA-PSK (TKIP/AES), WPA2-PSK (TKIP/AES)<sup>10</sup>

#### **Trådløs sertifisering**

Wi-Fi-sertifiseringsmerkelisens (WPA™/WPA2™ – bedrift, personlig), Wi-Fi Protected Setup (WPS) identifikatormerkelisens, Wi-Fi CERTIFIED™ Wi-Fi Direct

<sup>10</sup> Wi-Fi Direct støtter kun WPA2-PSK (AES).

## **Spesifikasjoner av krav til datamaskin**

Støttede operativsystemer og programvarefunksjoner

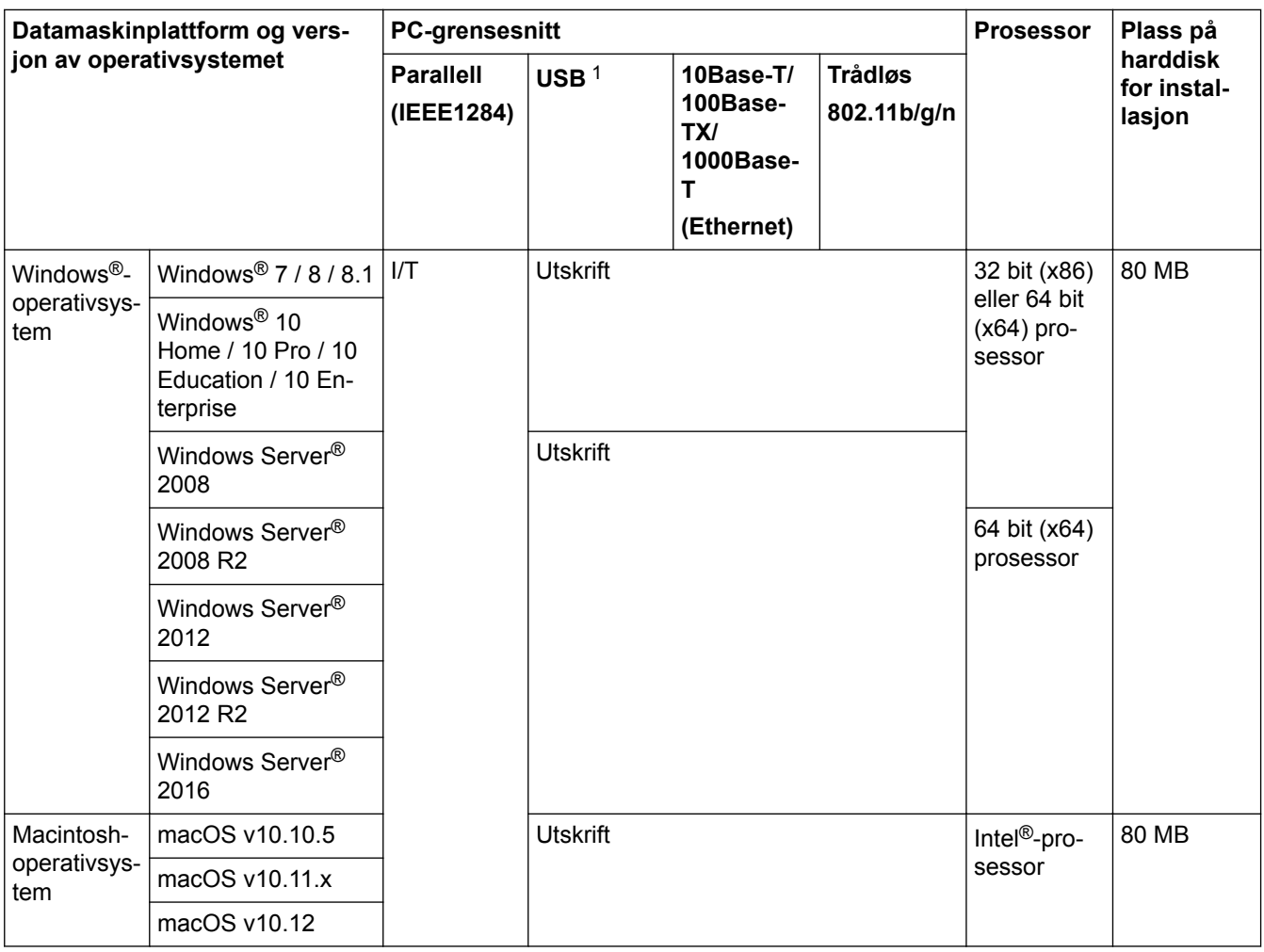

1 Tredjeparts USB-porter støttes ikke.

For de siste driveroppdateringene, gå til modellens **Nedlastinger**-side på Brother Solutions Center på adressen [support.brother.com](http://support.brother.com/).

Alle registrerte varemerker, merkenavn og produktnavn tilhører de respektive selskapene.

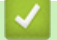

## **Beslektet informasjon**

• [Tillegg](#page-386-0)

<span id="page-392-0"></span>▲ [Hjem](#page-1-0) > [Tillegg](#page-386-0) > Slik skriver du inn tekst på Brother-maskinen

## **Slik skriver du inn tekst på Brother-maskinen**

## >> HL-L8260CDW

### >> HL-L8360CDW/HL-L9310CDW

## **HL-L8260CDW**

Når tekst kreves, skriver du inn tegnene på maskinen. Tegnene som er tilgjengelige kan variere avhengig av operasjonen du utfører.

- Hold nede eller trykk flere ganger på ▲ eller  $\Psi$  for å velge et tegn fra denne listen: 0123456789abcdefghijklmnopqrstuvwxyzABCDEFGHIJKLMNOPQRSTUVWXYZ(space)!"#\$%&'()\*+,-./:;<=>?  $@[]^{\wedge}$
- Trykk på **OK** når tegnet eller symbolet du ønsker vises, og trykk deretter på neste tegn.
- Trykk på **Back (Tilbake)** for å slette tegn som er angitt feil.

## **HL-L8360CDW/HL-L9310CDW**

- Hvis du må skrive inn tekst på Brother-maskinen, vises et tastatur på LCD-skjermen.
- Tegnene som er tilgjengelige kan variere avhengig av landet ditt.
- Tastaturoppsettet kan variere avhengig av operasjonen du utfører.

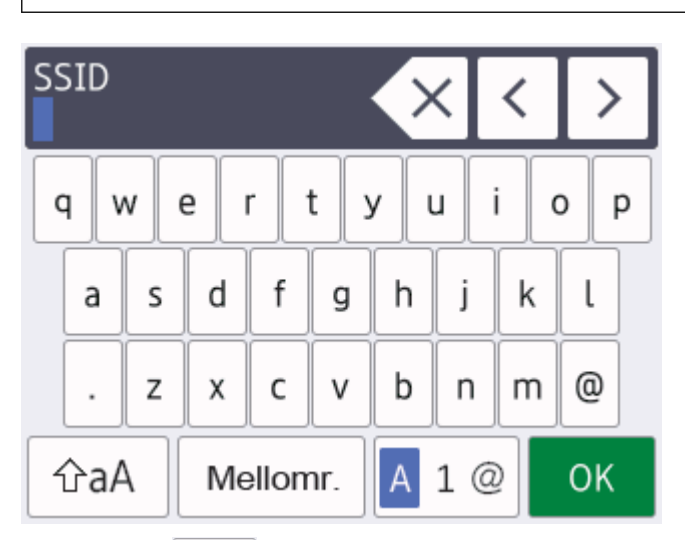

- Trykk på  $\overline{A}$  1  $\overline{\omega}$  for å veksle mellom bokstaver, tall og spesialtegn.
- Trykk på  $\alpha$  for å veksle mellom små og store bokstaver.
- Trykk på ◀ eller ▶ for å flytte markøren til venstre eller høyre.

### **Sette inn mellomrom**

• Trykk på [Mellomr.] for å legge inn et mellomrom.

### **Gjøre korrigeringer**

- Hvis du har angitt et tegn feil og vil endre det, trykker du på ◀ eller ▶ for å flytte markøren til feil tegn, og trykker på  $\times$  Angi det korrekte tegnet.
- For å sette inn et tegn, trykk på ◀ eller ▶ for å flytte markøren til riktig sted, og skriv deretter inn tegnet.
- Trykk på  $\left\langle \times \right\rangle$  for hvert tegn du vil slette, eller trykk og hold  $\left\langle \times \right\rangle$  for å slette alle tegnene.

### **Beslektet informasjon**

• [Tillegg](#page-386-0)

- [Konfigurer maskinen for et trådløst nettverk med installasjonsveiviseren for maskinens kontrollpanel](#page-91-0)
- [Konfigurer maskinen for et trådløs nettverk når SSID-en ikke gruppesendes](#page-94-0)

#### <span id="page-394-0"></span> [Hjem](#page-1-0) > [Tillegg](#page-386-0) > Forbruksmateriell

## **Forbruksmateriell**

Ø

Når det er på tide å skifte ut rekvisita som toner eller tromler, vises en feilmelding på maskinens kontrollpanel eller i Status Monitor. Du finner mer informasjon om rekvisita til maskinen på [www.brother.com/original/index.html.](http://www.brother.com/original/index.html) Du kan også kontakte den lokale Brother-forhandleren.

Modellnummer for rekvisita vil variere avhengig av landet og regionen.

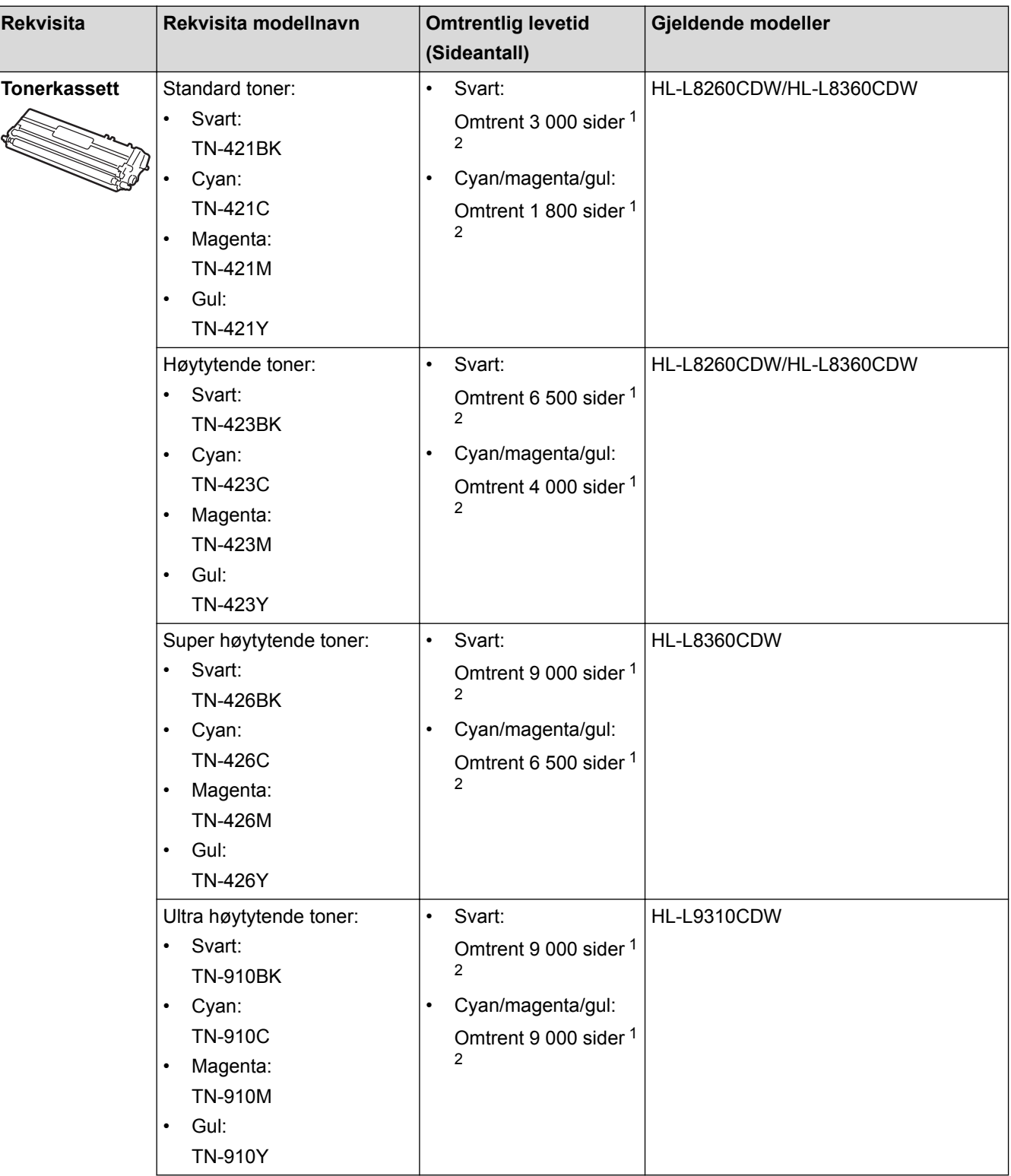

<span id="page-395-0"></span>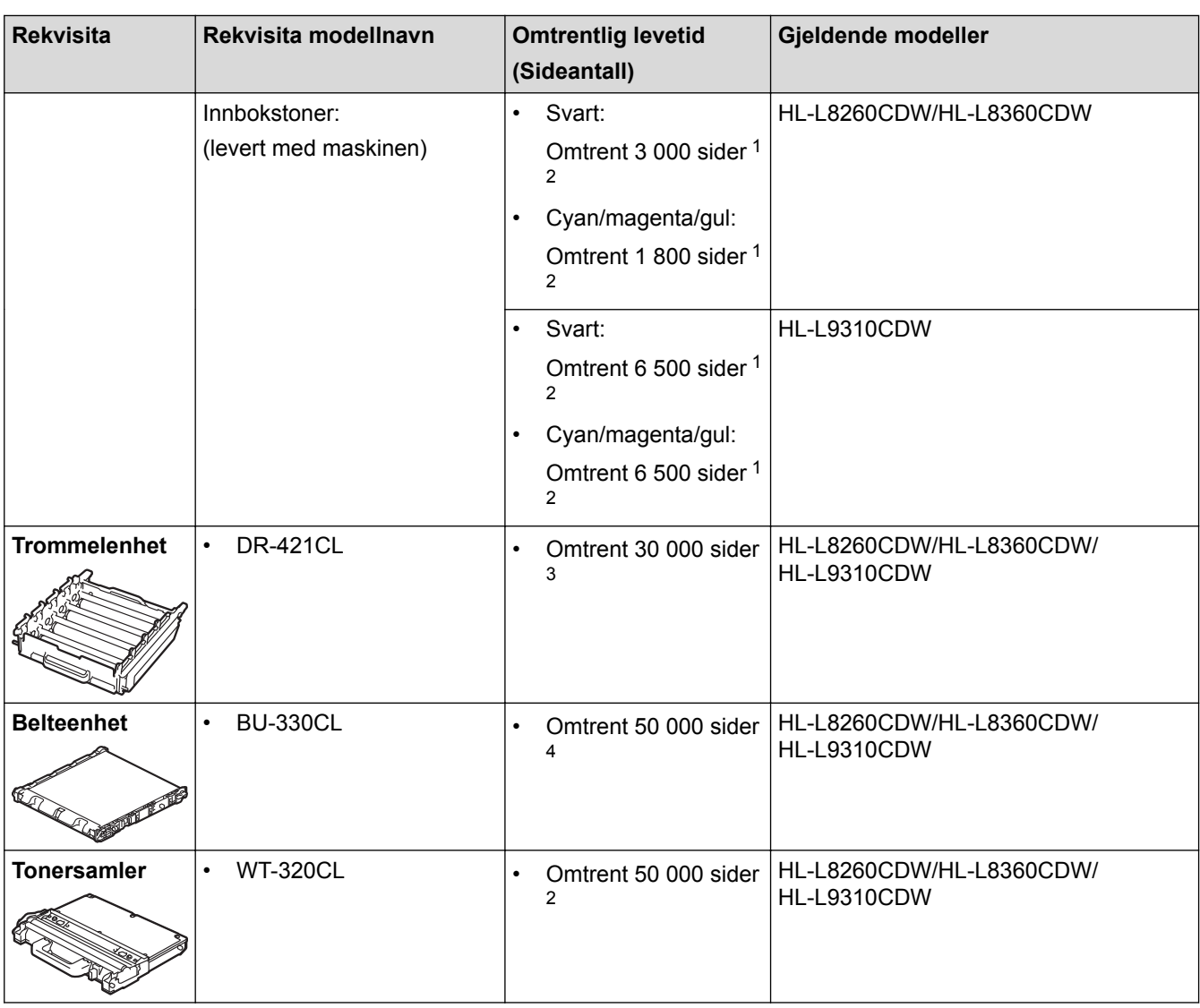

1 Omtrentlig levetid for kassetten er angitt i henhold til ISO/IEC 19798.

2 1-sidig med størrelsen A4 eller Letter

3 Omtrent 30 000 sider basert på 1 side per jobb og 50 000 sider basert på 3 side per jobb [A4/letter simplekssider]. Antall sider kan påvirkes av ulike faktorer inkludert, men ikke begrenset til type medium og størrelse på medium.

4 Omtrent 50 000 sider basert på 1 side per jobb og 130 000 sider basert på 3 side per jobb [A4/letter simplekssider]. Antall sider kan påvirkes av ulike faktorer inkludert, men ikke begrenset til type medium og størrelse på medium.

## **Beslektet informasjon**

- [Tillegg](#page-386-0)
- [Bytte rekvisita](#page-310-0)
▲ [Hjem](#page-1-0) > [Tillegg](#page-386-0) > Viktig informasjon om levetiden til tonerkassetten

# **Viktig informasjon om levetiden til tonerkassetten**

### **Levetiden til tonerkassetten**

Dette produktet oppdager levetiden til tonerkassetten ved hjelp av følgende to metoder:

- oppdaging ved å telle prikkene av hver farge som er nødvendig for å lage et bilde
- oppdaging ved å telle rotasjonene til fremkallingsrullen

Dette produktet har en funksjon som vil telle prikkene av hver farge som brukes til å skrive ut hvert dokument og rotasjonene til fremkallingsrullen i hver tonerkassett. Utskriften stopper når en av de øvre grensene er nådd. Den øvre grensen er satt over antall prikker eller rotasjoner som ville være nødvendig for at kassetten skal kunne yte i samsvar med det annonserte sideantallet. Denne funksjonen er ment for å redusere risikoen for dårlig utskriftskvalitet og ødeleggelser på maskinen.

Det er to meldinger som viser når det er lite toner igjen eller når den må skiftes ut: Lite toner og Bytt toner.

Lite toner vises på LCD-skjermen når antallet prikker eller rotasjoner på fremkallerrullen nærmer seg det maksimale antallet. Bytt toner vises på LCD-skjermen når antallet prikker eller rotasjoner på fremkallerrullen når det maksimale antallet.

## **Fargekorrigering**

Antall rotasjoner som blir talt på fremkallerrullen gjelder kanskje ikke bare for vanlige operasjoner slik som utskrifter og kopiering, men kan også gjelde for antall maskinjusteringer som f.eks. fargekalibrering og fargeregistrering.

#### **Fargekalibrering (Justering av fargetetthet)**

For å oppnå stabil utskriftskvalitet må tettheten på hver tonerkassett opprettholdes på en fast verdi. Hvis tetthetsbalansen mellom fargene ikke kan opprettholdes, blir nyansene ustabile og fargene kan ikke gjengis med nøyaktighet. Tonertettheten kan endre seg grunnet kjemiske endringer som påvirker tonerens elektriske ladning, svekkelse av fremkallerenheten og temperatur og fuktighetsnivåene i maskinen. Under kalibrering skrives testmønstrene for justering av tetthetsnivåene ut på belteenheten.

Kalibrering blir hovedsakelig utført på følgende tidspunkt:

• Når brukeren velger kalibrering manuelt fra skriverdriverens betjeningspanel.

(Utfør kalibrering hvis fargetettheten trenger å forbedres.)

- Når en brukt tonerkassett blir erstattet med en ny.
- Når maskinen oppdager at omgivelsestemperaturen og fuktigheten har endret seg.
- Når et angitt antall av utskrevne sider nås.

#### **Fargeregistrering (Korrigering av fargeposisjon)**

I denne maskinen er trommelenheten og fremkallerenheten klargjort for henholdsvis svart(K), gul (Y), magenta (M), og cyan (C). Fire fargebilder slås sammen til ett bilde, og derfor kan det oppstå fargeregistreringsfeil (for eksempel, hvordan de fire fargebildene justeres). Når det oppstår en registreringsfeil, skrives testmønsterne for registreringskorrigering ut på belteenheten.

Registrering blir hovedsakelig utført på følgende tidspunkt:

- Når brukeren velger registrering manuelt fra betjeningspanelet.
	- (Utfør en registrering hvis du må korrigere en fargeregistreringsfeil.)
- Når et angitt antall av utskrevne sider nås.

### **Beslektet informasjon**

#### [Hjem](#page-1-0) > [Tillegg](#page-386-0) > Tilbehør

# **Tilbehør**

Tilgjengeligheten til tilbehør kan variere avhengig av landet eller regionen din. For å få mer informasjon om tilbehøret for maskinen kan du gå til [www.brother.com/original/index.html](http://www.brother.com/original/index.html) eller ta kontakt med Brotherforhandleren eller Brother kundeservice.

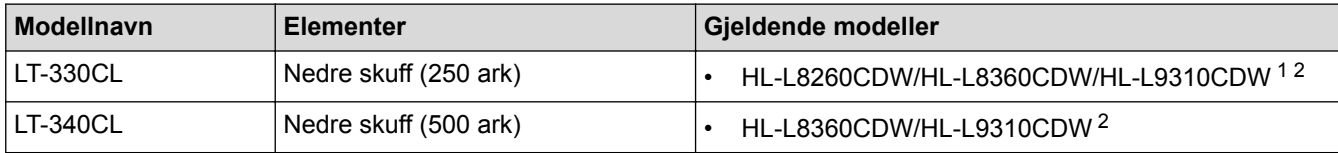

1 (HL-L8260CDW) Maksimalt antall nedre skuffer: Opptil tre LT-330CL nedre skuffer

2 (HL-L8360CDW/HL-L9310CDW) Maksimalt antall nedre skuffer: Opptil tre LT-330CL nedre skuffer eller opptil to nedre skuffer i en hvilken som helst annen kombinasjon

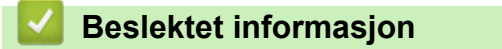

Hjem > [Tillegg](#page-386-0) > Informasjon om resirkulert papir

# **Informasjon om resirkulert papir**

- Resirkulert papir har den samme kvaliteten som papir produsert direkte fra trær. Det er standarder som styrer moderne resirkulert papir, og som sikrer at papiret oppfyller strenge kvalitetskrav for ulike utskriftsprosesser. Bildebehandlingsutstyret som leveres av VA-signatarene, kan brukes med resirkulert papir som er i tråd med standarden NS-EN 12281:2002.
- Kjøp av resirkulert papir beskytter naturressursene og fremmer sirkulær økonomi. Papir produseres av cellulosefiber fra treverk. Innsamling og resirkulering av papir forlenger fibrenes levetid over flere livssykluser slik at ressursene brukes på best mulig måte.
- Produksjonsprosessen av resirkulert papir er kortere. Fibrene er allerede blitt behandlet, så mindre vann og energi, og færre kjemikalier brukes.
- Resirkulering av papir sparer også karbon ved å lede papirprodukter vekk fra andre avfallsordninger, slik som søppelfylling og forbrenning. Søppelfyllinger avgir metangass, som har en kraftig drivhuseffekt.

## **Beslektet informasjon**

# **Brother-numre**

## **VIKTIG**

For teknisk støtte, må du ringe Brother kundeservice eller den lokale Brother-forhandleren.

### **Vanlige spørsmål (FAQ)**

På Brother Solutions Center finner du all programvare og informasjon du trenger til maskinen. Last ned den nyeste programvaren og verktøyene samt les vanlige spørsmål og feilsøkingstips for å få vite mer om hvordan du får mest mulig ut av Brother-produktet ditt.

Klikk her for oppdateringer av Brother-drivere.

**[support.brother.com](http://support.brother.com/)**

## **Kundeservice**

Besøk [www.brother.com](http://www.brother.com/) for kontaktinformasjonen til ditt lokale Brother-kontor.

### **Plasseringer av servicesentre**

For servicesentre i Europa, kontakt det lokale Brother-kontoret. Kontaktinformasjon for europeiske kontor finnes på [www.brother.com](http://www.brother.com/) hvor du kan velge landet ditt.

#### **Internett-adresser**

Brothers globale nettsted: [www.brother.com](http://www.brother.com/)

For vanlige spørsmål (FAQs), produktstøtte, teknisk støtte og oppdatering av drivere og verktøy:

[support.brother.com](http://support.brother.com/)

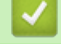

### **Beslektet informasjon**

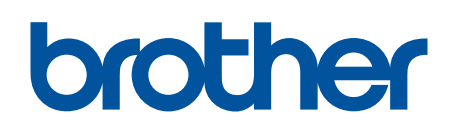

**Besøk oss på Internett [www.brother.com](http://www.brother.com/)**

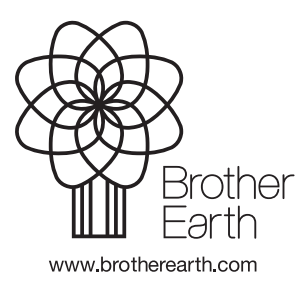

NOR Version 0